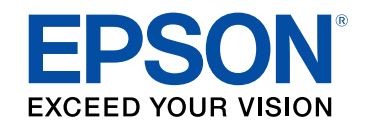

**מדריך למשתמש**

# **Multimedia Projector**

**EB-775F EB-770Fi EB-770F EB-760Wi EB-760W** 

#### סימנים המשמשים במדריך זה

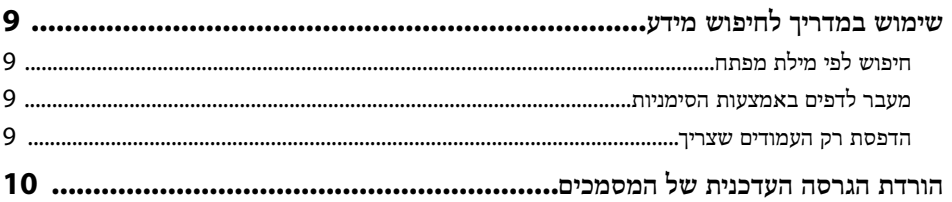

#### מבוא למקרן

#### 11

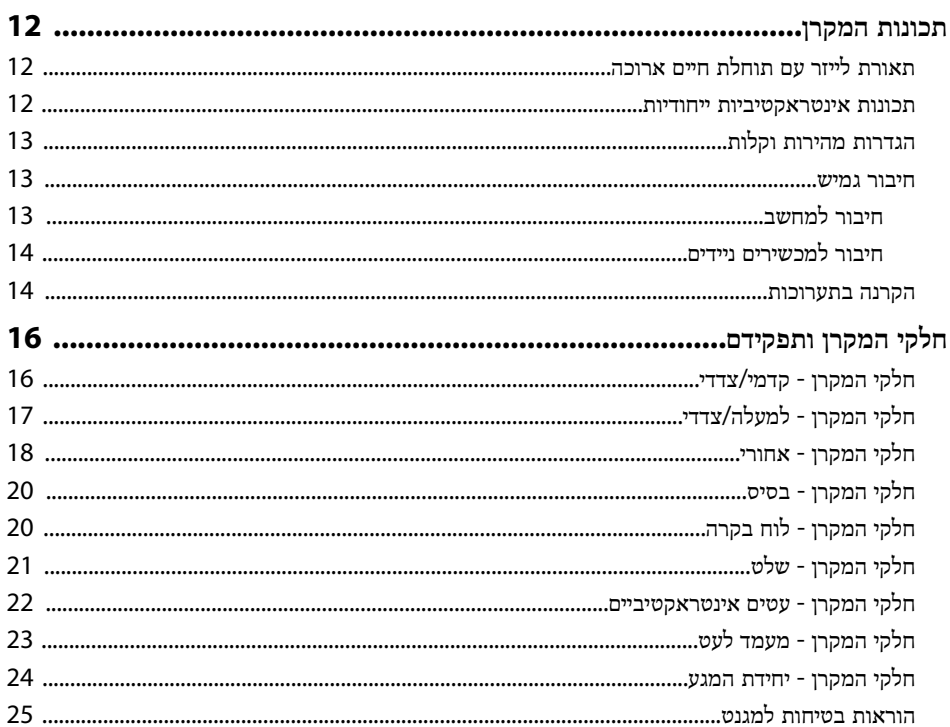

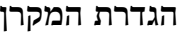

8

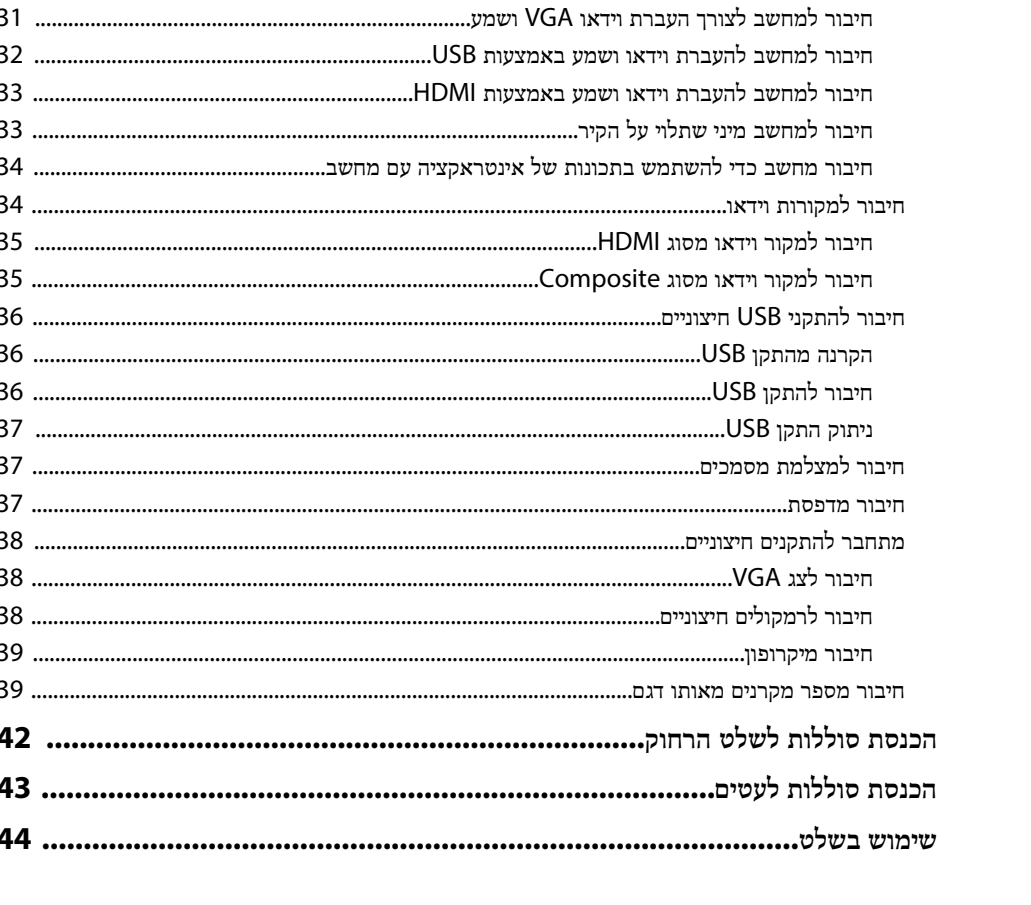

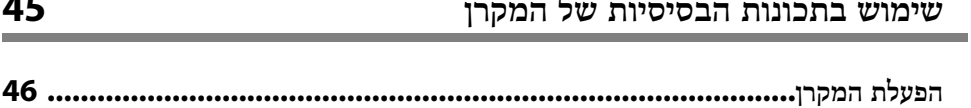

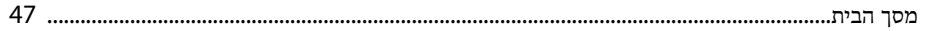

26

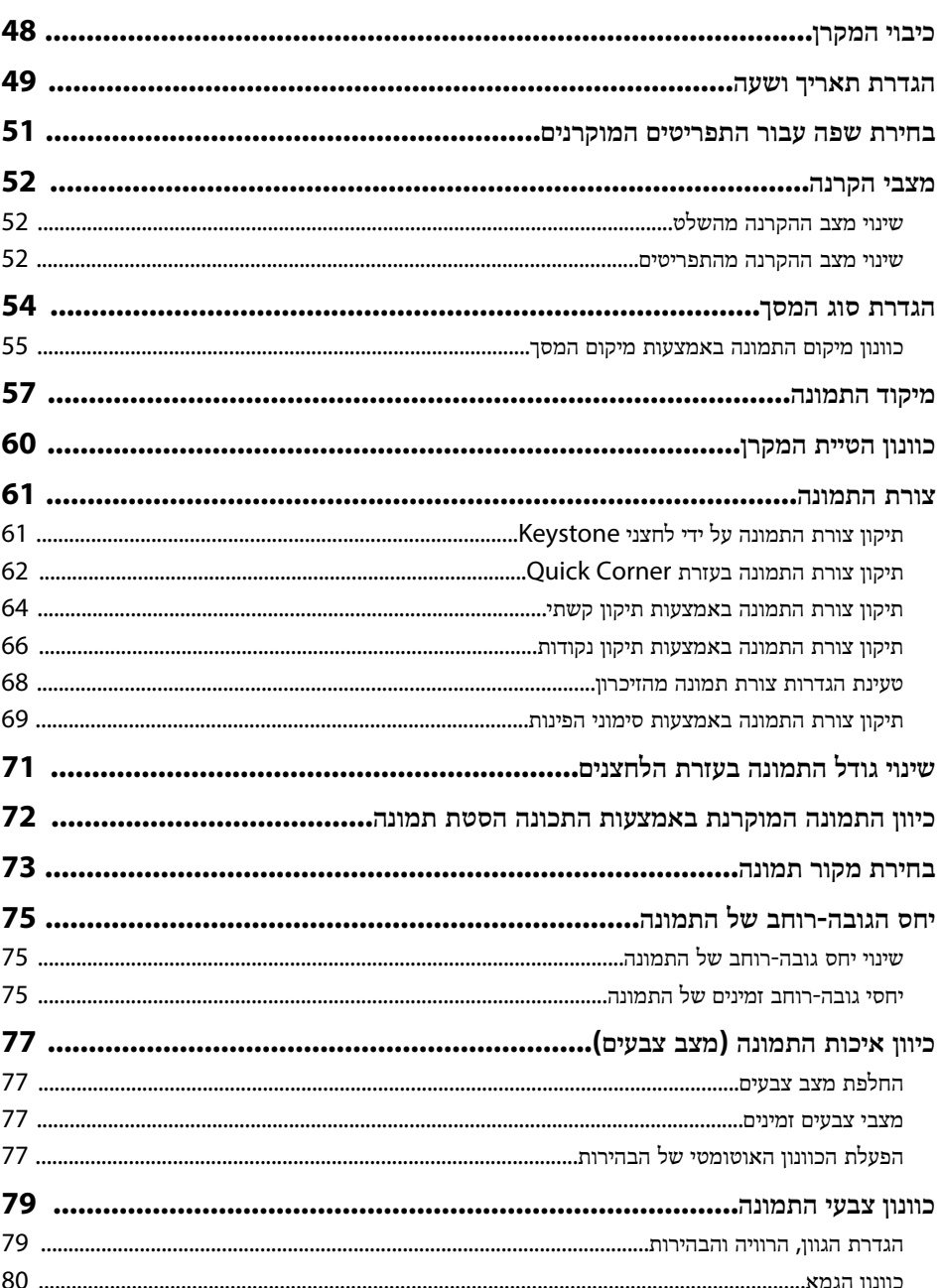

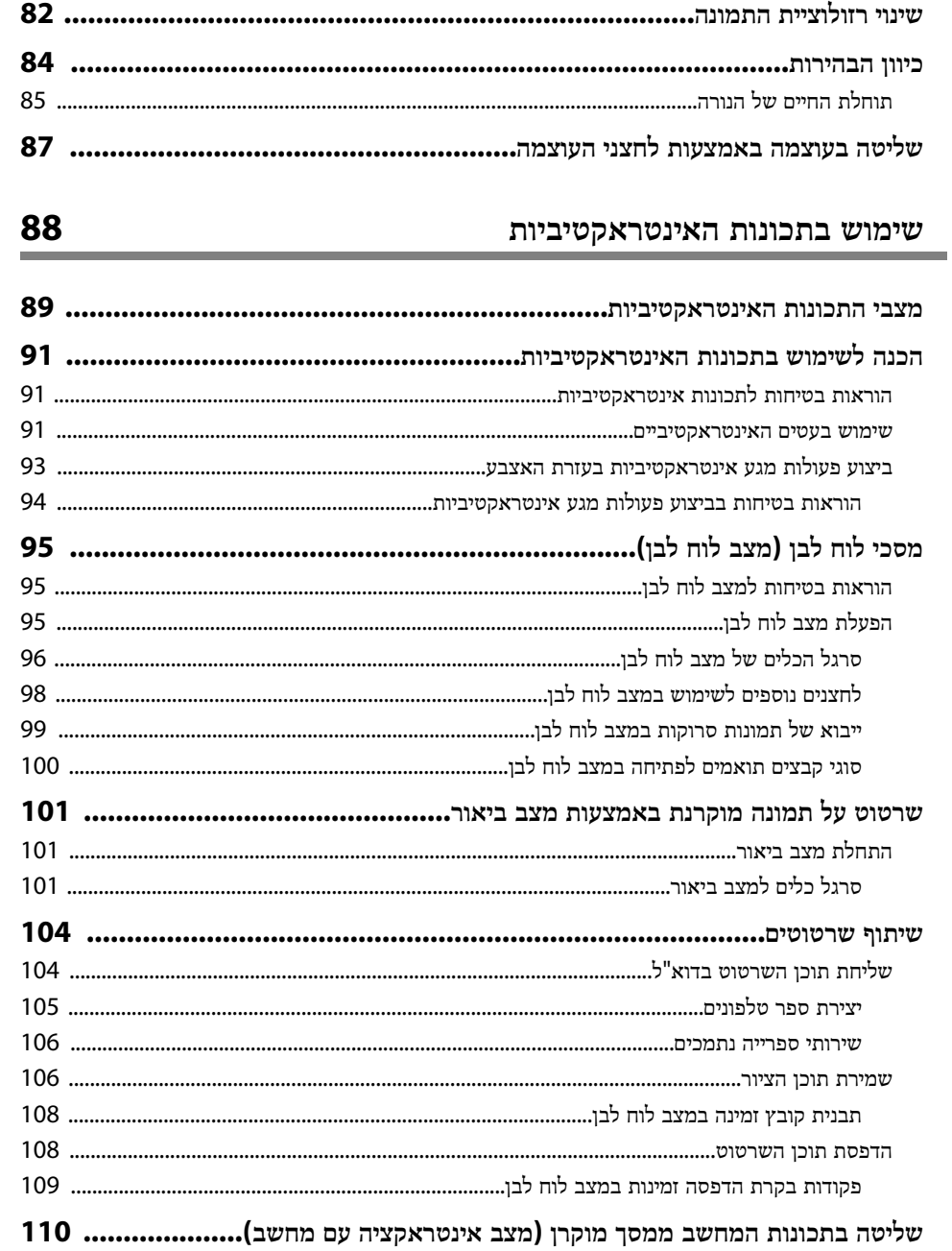

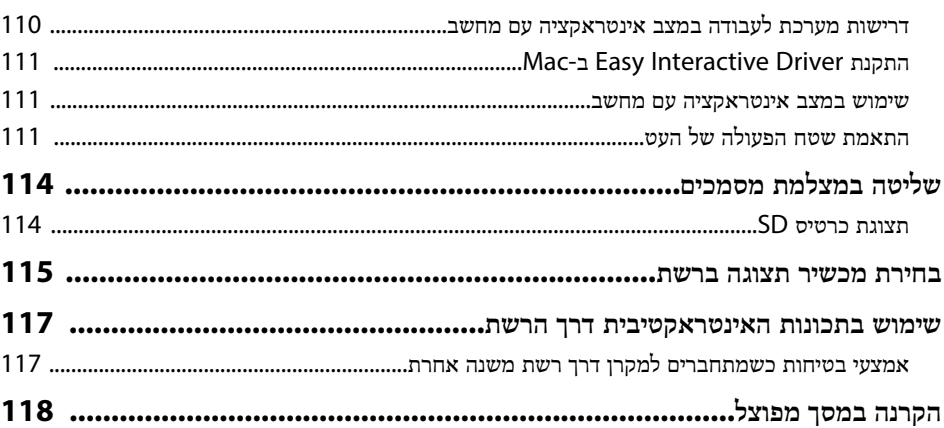

119

#### כיוונון תכונות המקרן

# 

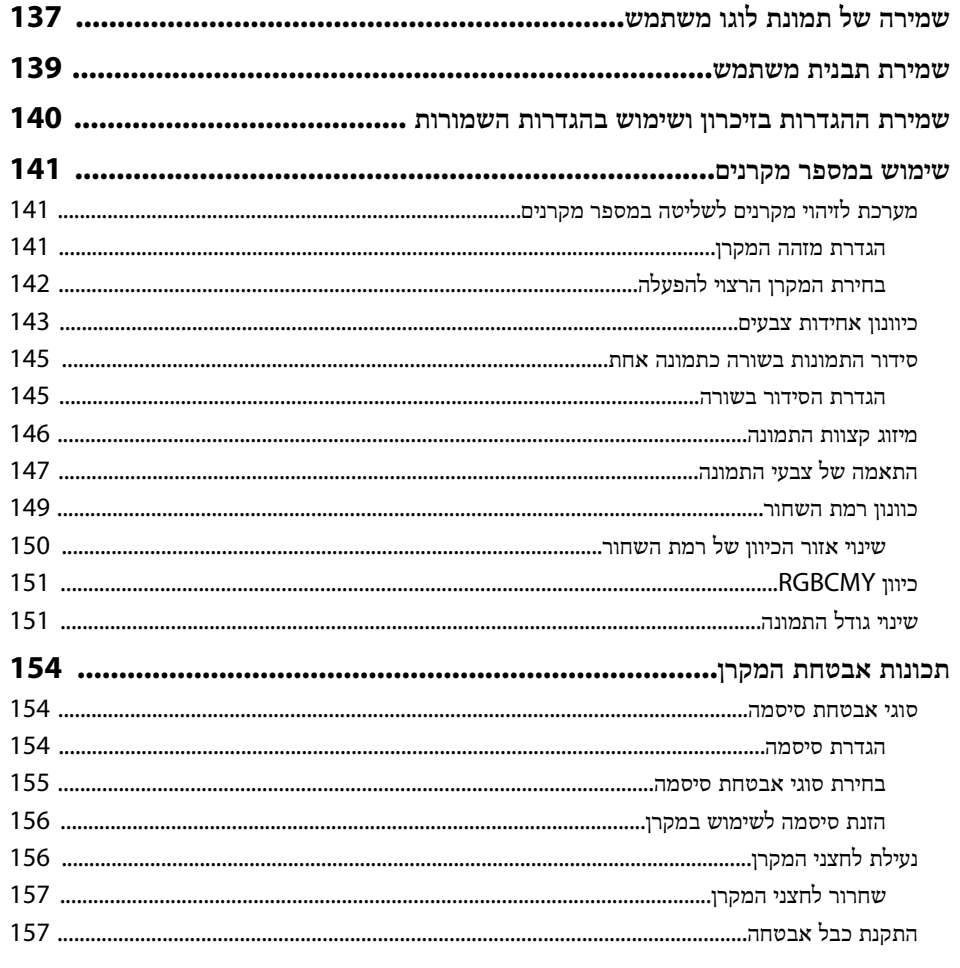

#### 158

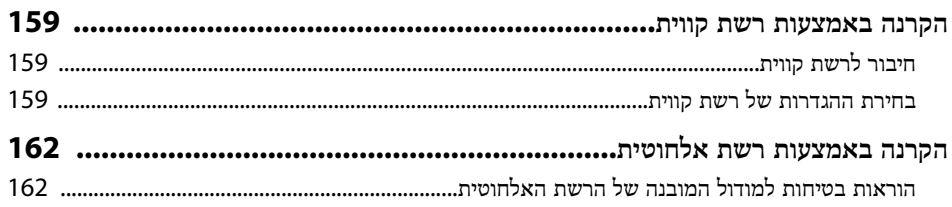

שימוש במקרן דרך הרשת

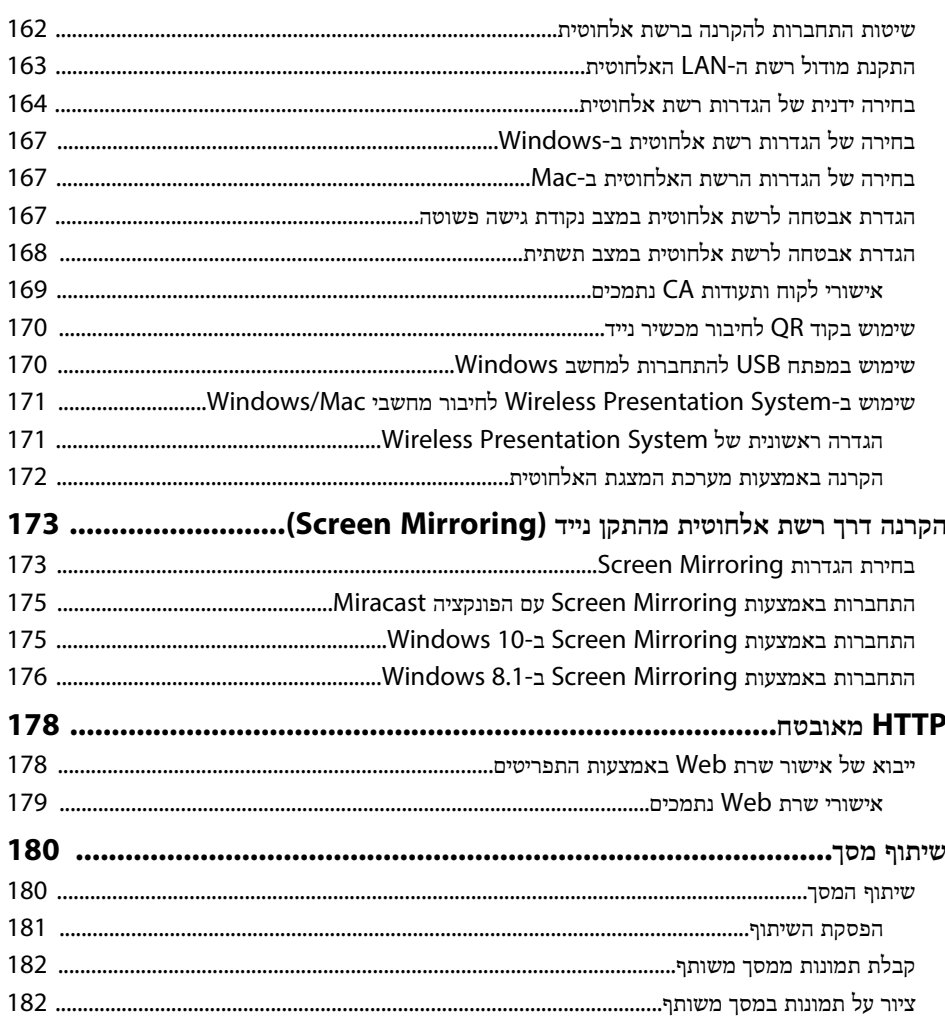

# ניטור ובקרה של המקרן

# 

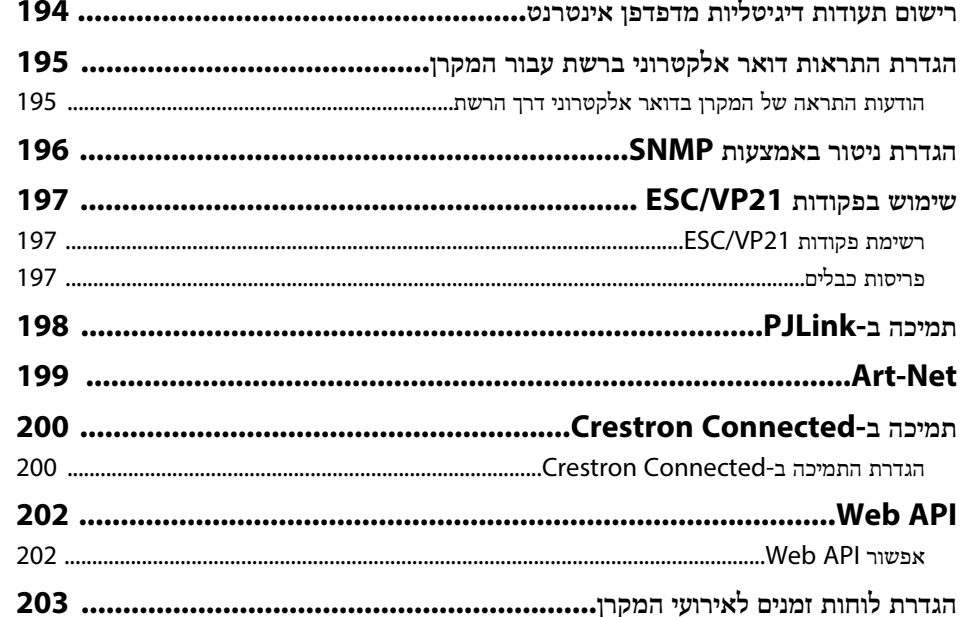

### כיוון הגדרות התפריט

184

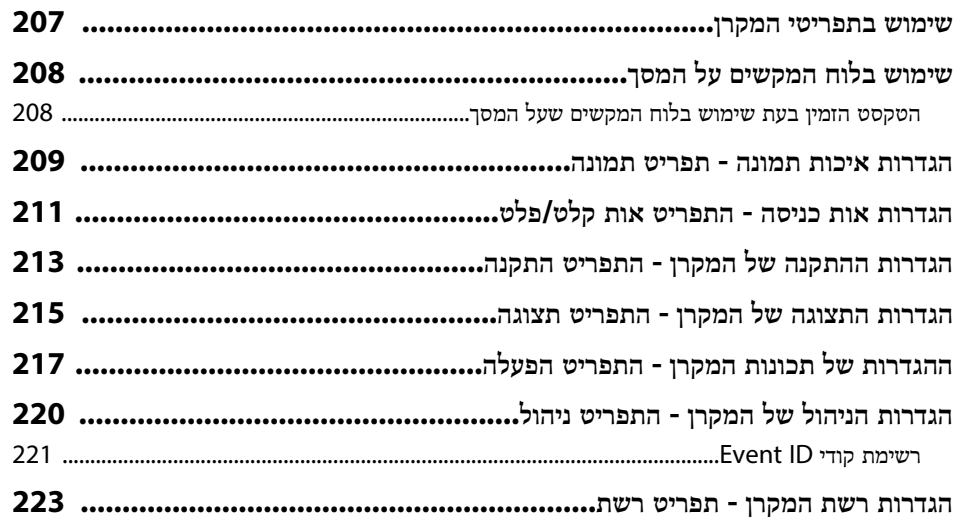

206

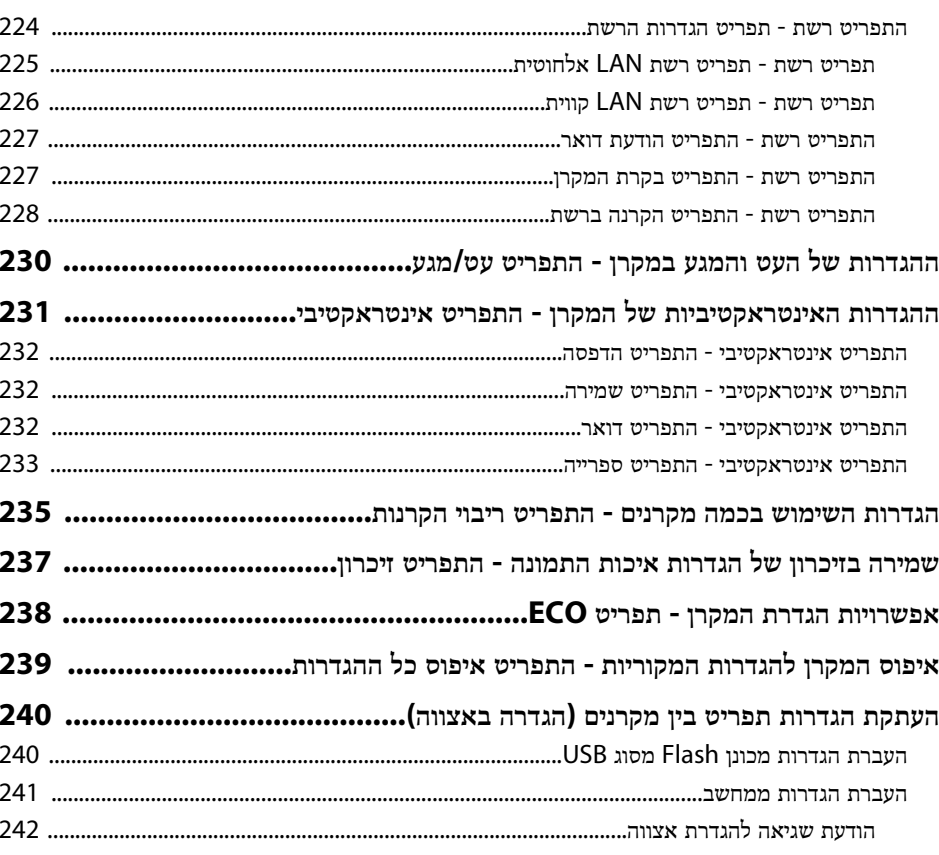

# תחזוקת המקרן

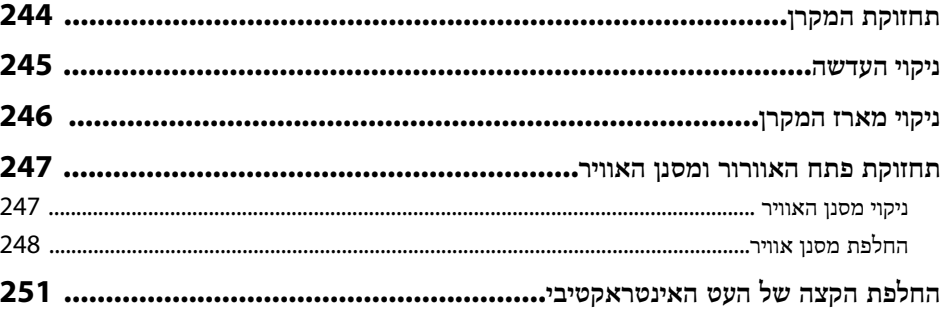

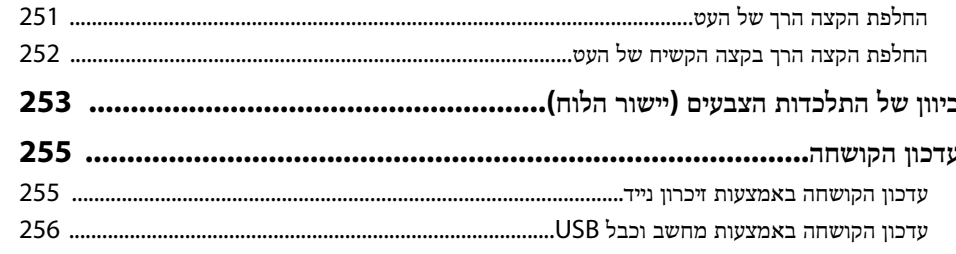

### פתרון בעיות

243

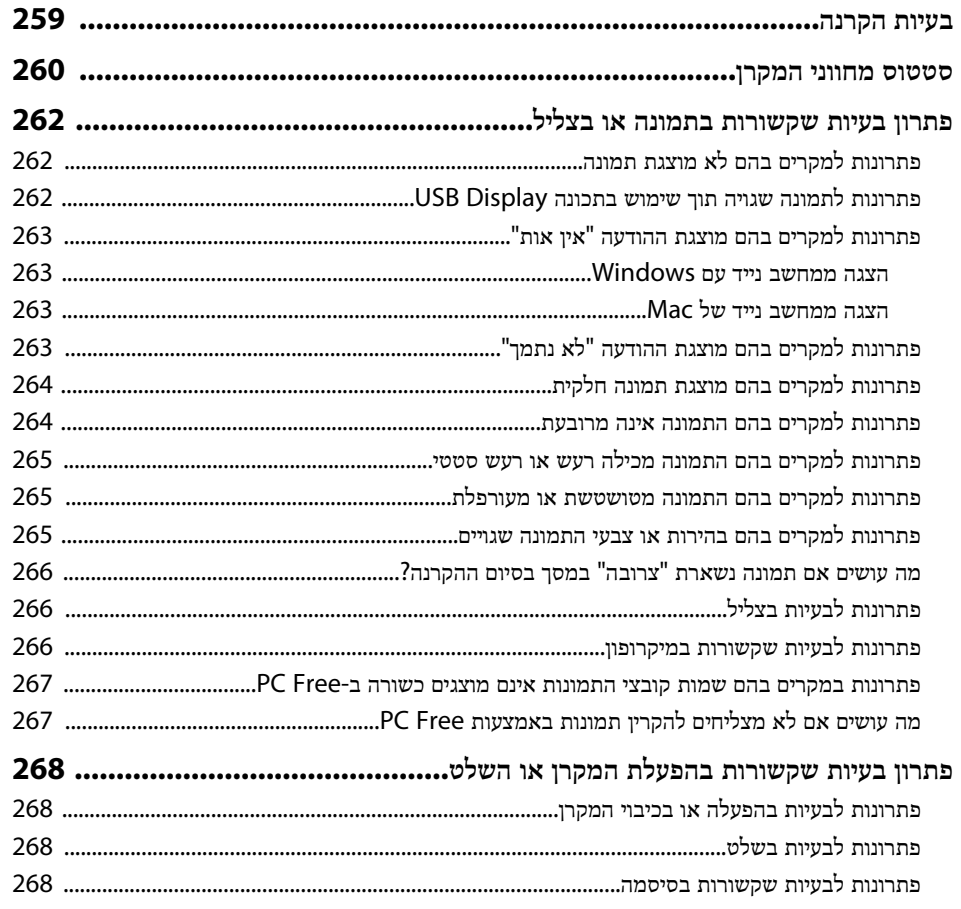

258

נספח

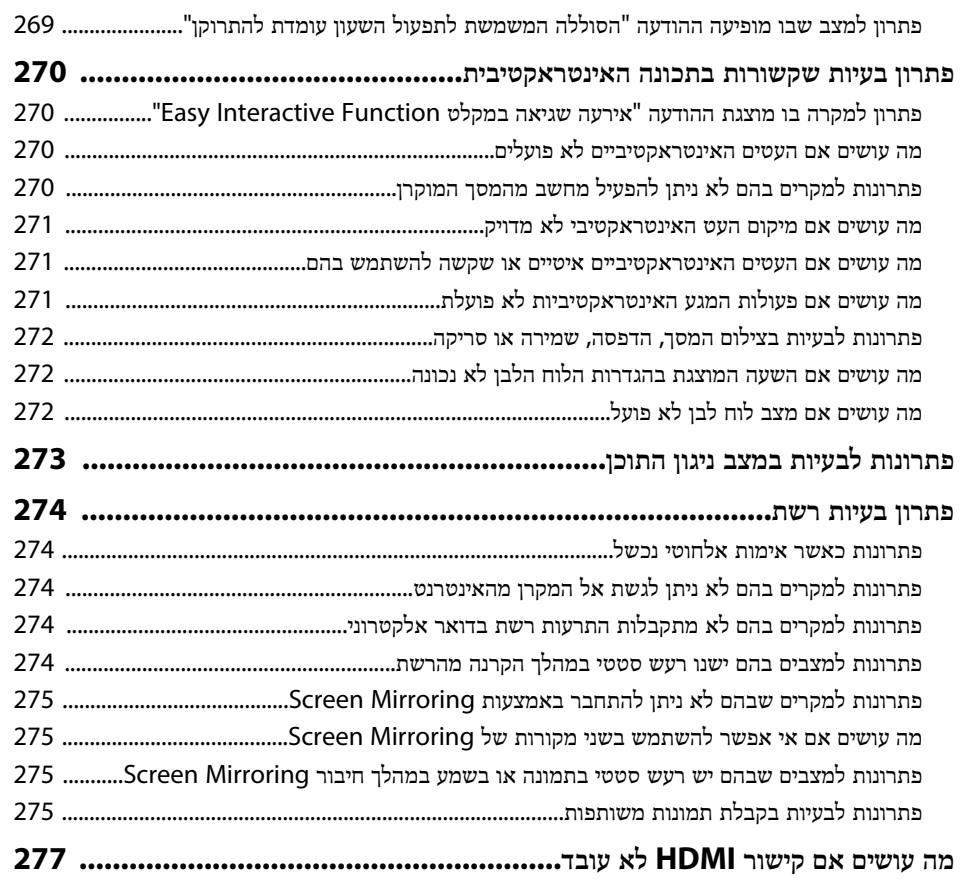

278

**College** 

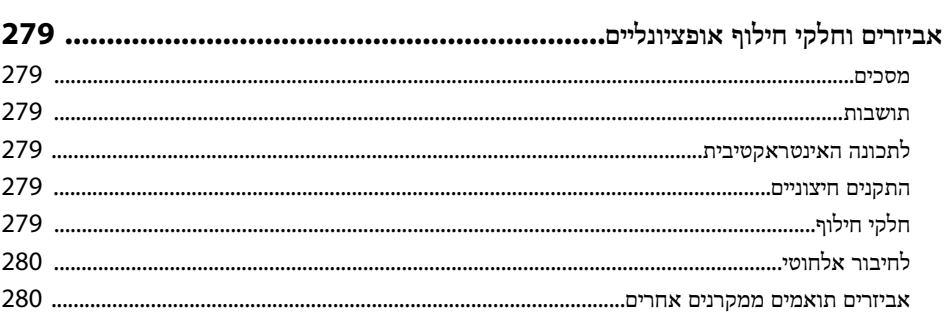

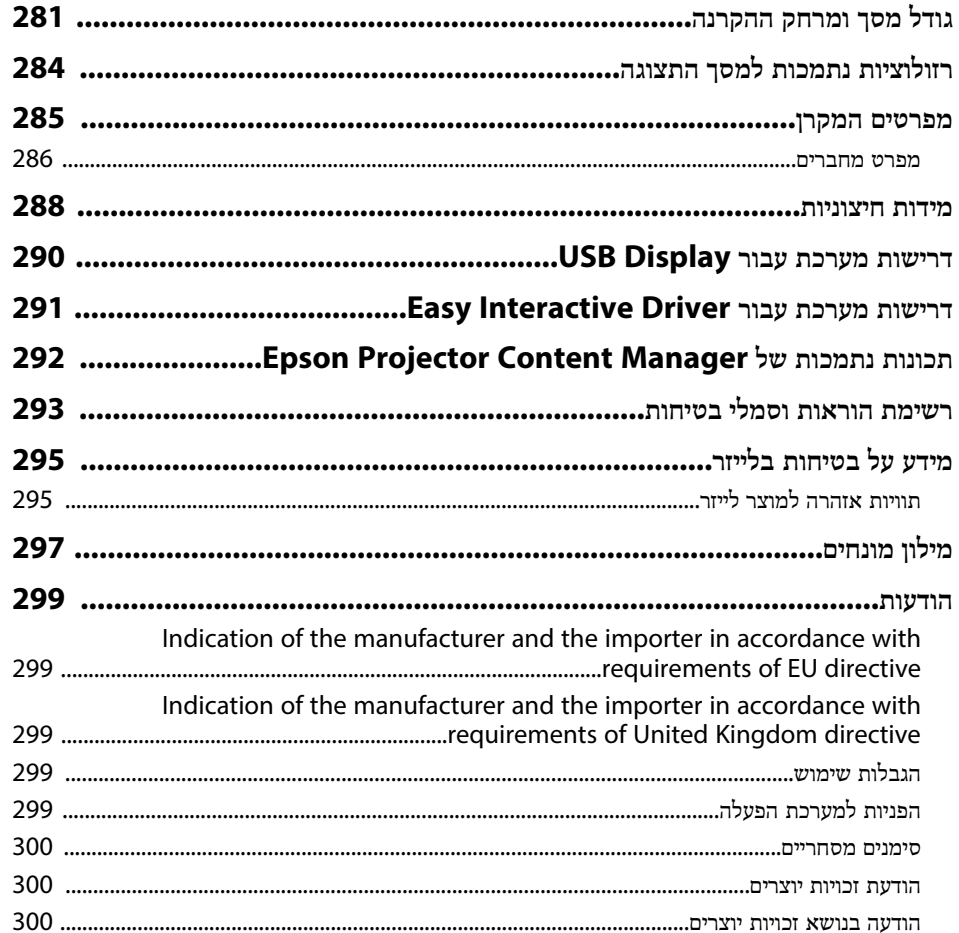

# **סימנים המשמשים במדריך זה**

#### **סמלי בטיחות**

המקרן והמדריכים שלהם משתמשים בסמלים גרפיים ובתוויות להצגת תוכן אשר מסביר כיצד להשתמש במקרן בצורה בטוחה.

קרא והקפד לפעול בהתאם להוראות שבסמלים ובתוויות הללו כדי למנוע פציעה של בני אדם או פגיעה ברכוש.

<span id="page-7-0"></span>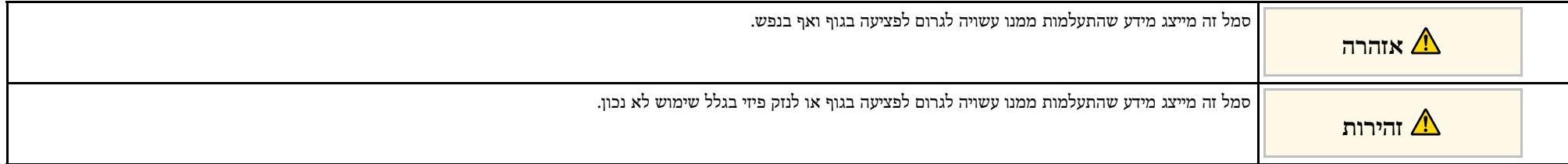

#### **התוויות מידע כללי**

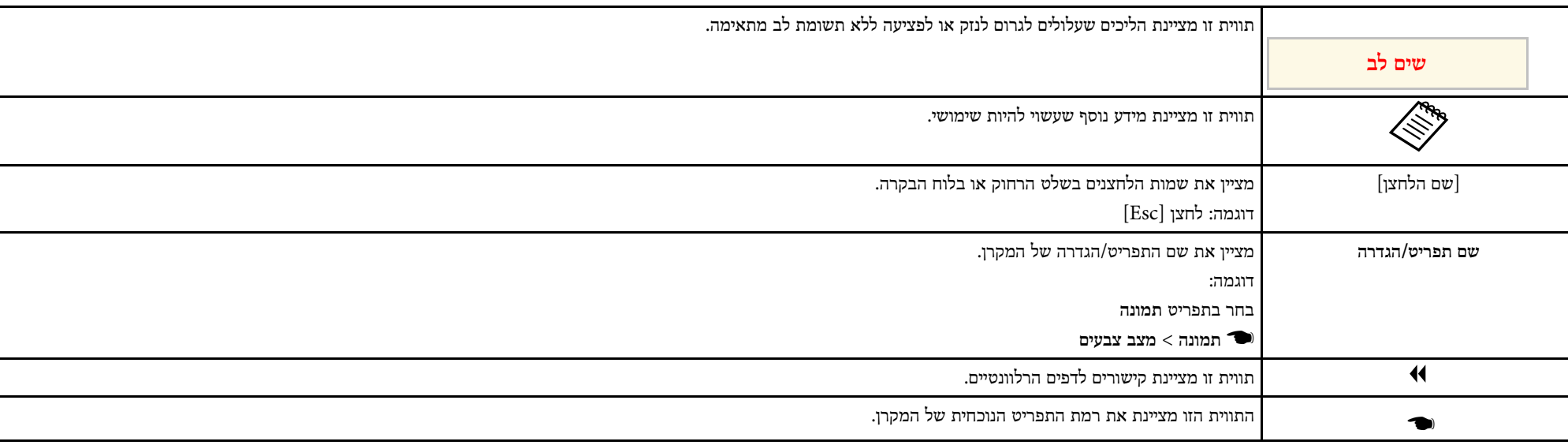

y **קישורים רלבנטיים**

• "[שימוש במדריך לחיפוש מידע](#page-8-0)" עמ'[9](#page-8-0)

• "[הורדת הגרסה העדכנית של המסמכים](#page-9-0)" עמ'10

# <span id="page-8-0"></span>**שימוש במדריך לחיפוש מידע <sup>9</sup>**

אפשר לחפש במדריך ה-PDF מידע לפי מילת מפתח או לעבור ישירות לחלקים ספציפיים במדריך בעזרת הסימניות. אפשר גם להדפיס רק את העמודים שצריך. בחלק הזה מוסבר איך להשתמש במדריך ה-PDF אחרי שפותחים אותו באמצעות תוכנת X Reader Adobe במחשב.

#### y **קישורים רלבנטיים**

- "[חיפוש לפי מילת מפתח](#page-8-4)" עמ'[9](#page-8-4)
- "[מעבר לדפים באמצעות הסימניות](#page-8-5)" עמ'[9](#page-8-5)
	- "[הדפסת רק העמודים שצריך](#page-8-6)" עמ'[9](#page-8-6)

#### **חיפוש לפי מילת מפתח**

לחץ על **ערוך** > **חיפוש מתקדם**. הזן את מילת המפתח (הטקסט) של המידע שרצית למצוא בחלון החיפוש ולחץ על **חיפוש**. התוצאות מוצגות ברשימה. לחץ על אחת מהתוצאות ברשימה כדי לעבור לדף הזה.

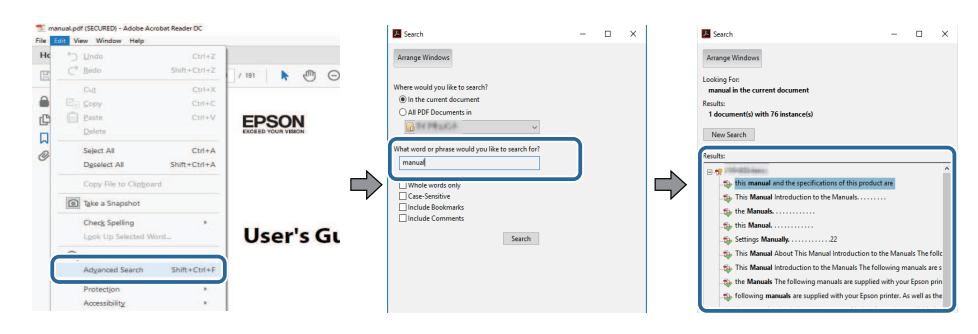

#### **מעבר לדפים באמצעות הסימניות**

לחץ על אחת מהכותרות כדי לעבור לאותו דף. לחץ על **+** או על **>** כדי להציג את כותרות המשנה באותו חלק. כדי לחזור לדף הקודם, בצע את הפעולה הבאה במקלדת.

• Windows: לחץ על **Alt** ועל **←** ביחד.

• OS Mac: לחץ על המקש command ועל **←** ביחד.

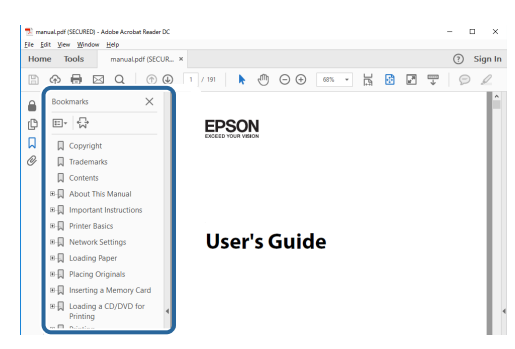

#### **הדפסת רק העמודים שצריך**

<span id="page-8-6"></span><span id="page-8-4"></span><span id="page-8-3"></span><span id="page-8-1"></span>אפשר גם להדפיס רק את העמודים שצריך. לחץ על **הדפס** בתפריט **קובץ** והזן בשדה **עמודים** בהגדרה **עמודים להדפסה** רק את מספרי העמודים שתרצה להדפיס.

- כדי לבחור כמה עמודים ברצף, הזן מקף בין הדף הראשון לדף האחרון. למשל: 25-20
- כדי לבחור עמודים לא ברצף, הפרד בין המספרים באמצעות פסיקים. למשל: ,5 ,10 15

<span id="page-8-5"></span><span id="page-8-2"></span>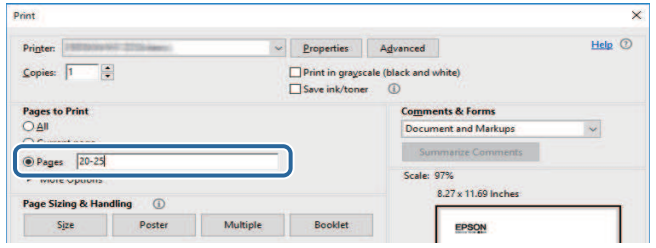

<span id="page-9-0"></span>אפשר להוריד את הגרסה האחרונה של המדריכים והמפרטים מהאתר של Epson.<br>היכנס לאתר epson.sn והזן את שם הדגם.

# **מבוא למקרן**

<span id="page-10-0"></span>עיין בסעיפים הבאים לקבלת פרטים נוספים אודות התכונות ושמות החלקים של המקרן.

- "[תכונות המקרן](#page-11-0)" עמ'12
- "[חלקי המקרן ותפקידם](#page-15-0)" עמ'16

# <span id="page-11-2"></span><span id="page-11-0"></span>**תכונות המקרן <sup>12</sup>**

המקרן כולל את התכונות המיוחדות הבאות. למידע נוסף, עיין בחלקים הבאים.

#### y **קישורים רלבנטיים**

- $12$ '[תאורת לייזר עם תוחלת חיים ארוכה](#page-11-3)" עמ $^{\prime\prime}$ 
	- "[תכונות אינטראקטיביות ייחודיות](#page-11-4)" עמ'12
		- "[הגדרות מהירות וקלות](#page-12-3)" עמ'13
			- "[חיבור גמיש](#page-12-4)" עמ'13
			- "[הקרנה בתערוכות](#page-13-2)" עמ'14

# **תאורת לייזר עם תוחלת חיים ארוכה**

תאורת הלייזר של המקרן כמעט לא דורשת תחזוקה עד לסיום תוחלת חייה (ירידת בהירות התאורה).

#### **תכונות אינטראקטיביות ייחודיות**

ניתן לסמן פריטים על המסך המוקרן באמצעות העט האינטראקטיבי או האצבע .(EB‑770Fi/EB‑760Wi)

<span id="page-11-4"></span><span id="page-11-3"></span><span id="page-11-1"></span>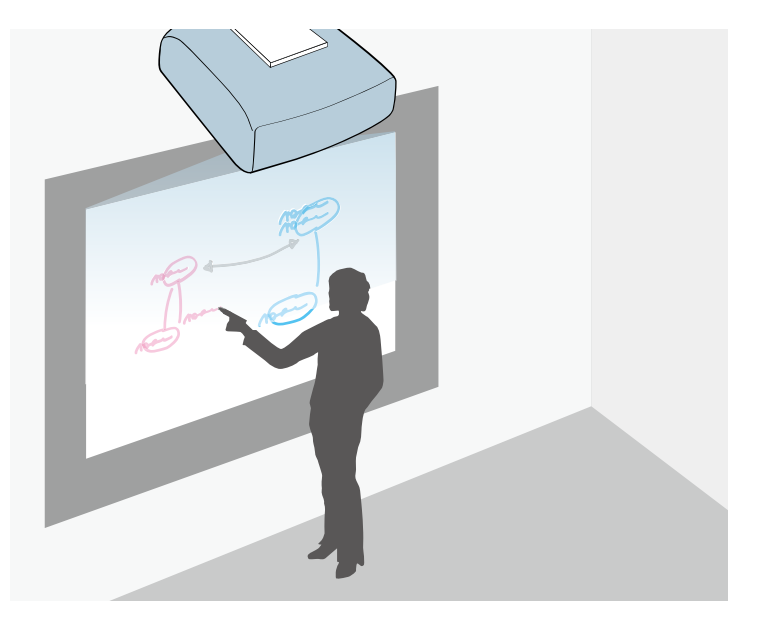

- סימון עם או ללא מחשב.
- סימון עם שני עטים במקביל.
- פעולות המקרן מהמסך המוקרן.
- סריקת והצגת התוכן מסורק מחובר.
- שליחה בדוא"ל, שמירה או הדפסת התוכן ללא מחשב.
	- יבוא תוכן מכונן USB חיצוני.
	- פעולות המחשב מהמסך המוקרן.
- פעולות מגע אינטראקטיביות באמצעות האצבע. (צריך להתקין את יחידת המגע האופציונלית)

#### y **קישורים רלבנטיים**

• "[שימוש בתכונות האינטראקטיביות](#page-87-1)" עמ'88

# <span id="page-12-3"></span><span id="page-12-2"></span><span id="page-12-0"></span>**תכונות המקרן <sup>13</sup>**

### **הגדרות מהירות וקלות**

- התכונה הדלקה ישירה מאפשרת הפעלה של המקרן כאשר הוא מחובר לחשמל.
- התכונה הפעלה אוטומטית תפעיל את המקרן כאשר יזוהה אות תמונה ביציאה שציינת עבור מקור **הפעלה אוטומטית**.
	- בעזרת התכונה מסך הבית ניתן לבחור בקלות מקור תמונה ולגשת אל תכונות שימושיות.

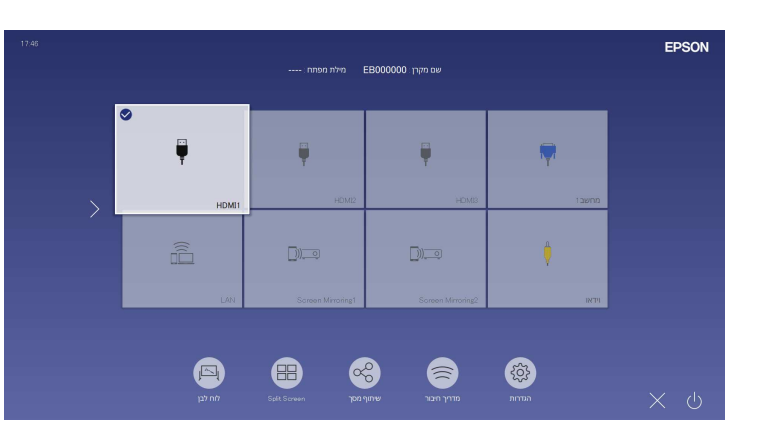

#### y **קישורים רלבנטיים**

- $47'$ [מסך הבית](#page-46-1)" עמ $^{\prime\prime}$
- "[הפעלת המקרן](#page-45-0)" עמ'46

#### **חיבור גמיש**

מקרן זה תומך במגוון רחב של אפשרויות חיבור קלות כפי שמוצג בהמשך.

#### y **קישורים רלבנטיים**

- "[חיבור למחשב](#page-12-2)" עמ'13
- "[חיבור למכשירים ניידים](#page-13-0)" עמ'14

### **חיבור למחשב**

• התחברות באמצעות כבל USB לתמונות המוקרנות ויציאת שמע (Display USB(.

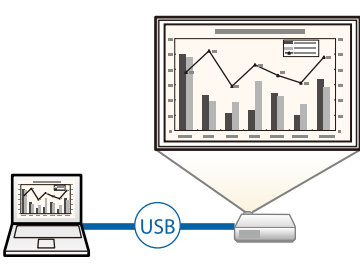

• iProjection Epson) Mac/Windows (היא תוכנה המאפשרת להקרין בו-זמנית עד ארבע תמונות על ידי פיצול המסך המוקרן. תוכל להקרין דרך הרשת תמונות ממחשב, מסמארטפון או מטאבלט בהם מותקנת האפליקציה iProjection Epson.

<span id="page-12-1"></span>למידע נוסף, עיין ב*הוראות השימוש של iProjection Epson) Mac/Windows(*.

<span id="page-12-4"></span>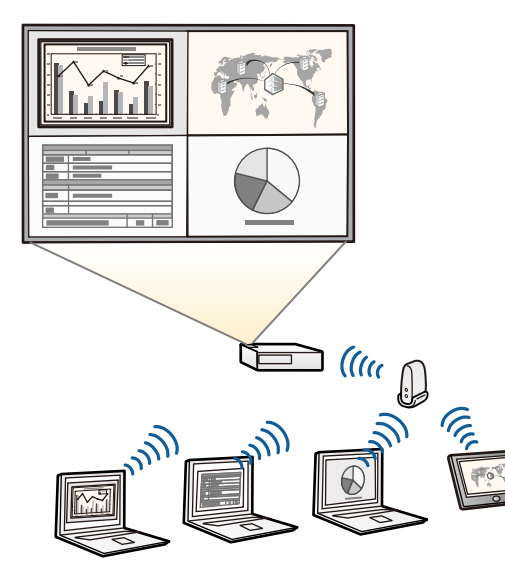

# <span id="page-13-1"></span>**תכונות המקרן <sup>14</sup>**

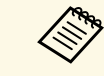

• תוכל להוריד את התוכנות והמדריכים הדרושים מהאתר הבא: תוכל להוריז  $\begin{matrix} \text{even} \text{sn} \end{matrix}$ 

#### y **קישורים רלבנטיים**

- "[הקרנה באמצעות רשת קווית](#page-158-0)" עמ'159
- "[הקרנה באמצעות רשת אלחוטית](#page-161-0)" עמ'162
- "[חיבור למחשב להעברת וידאו ושמע באמצעות](#page-31-0) [USB](#page-31-0) "עמ['32](#page-31-0)

#### **חיבור למכשירים ניידים**

• Mirroring Screen משמש לחיבור אלחוטי בין המקרן למכשיר הנייד תוך שימוש בטכנולוגיית .Miracast

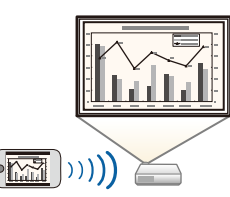

• iProjection Epson) Android/iOS (היא אפליקציה שניתן להוריד מ-Store App או מ- Play Google ומאפשרת לחבר בין המקרן למכשיר נייד.

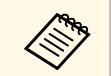

כל החיובים שעשויים לנבוע מההתקשרות אל Store App או Play Google הם a באחריות הלקוח.

• iProjection Epson) Chromebook (היא אפליקציה שניתן להוריד מ-Play Google המאפשרת לחבר בין המקרן למכשיר Chromebook. לפרטים נוספים, ראה *Epson* .*(Chromebook) iProjection Operation Guide*

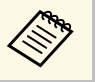

a כל החיובים שעשויים לנבוע מההתקשרות עם Play Google הם באחריות הלקוח.

#### y **קישורים רלבנטיים**

• "[הקרנה דרך רשת אלחוטית מהתקן נייד](#page-172-0) [\(Mirroring Screen](#page-172-0) "(עמ['173](#page-172-0)

#### **הקרנה בתערוכות**

אפשר להשתמש במקרן כדי להקרין תוכן בתור שלט דיגיטלי (F770‑EB/F775‑EB(.

<span id="page-13-2"></span><span id="page-13-0"></span>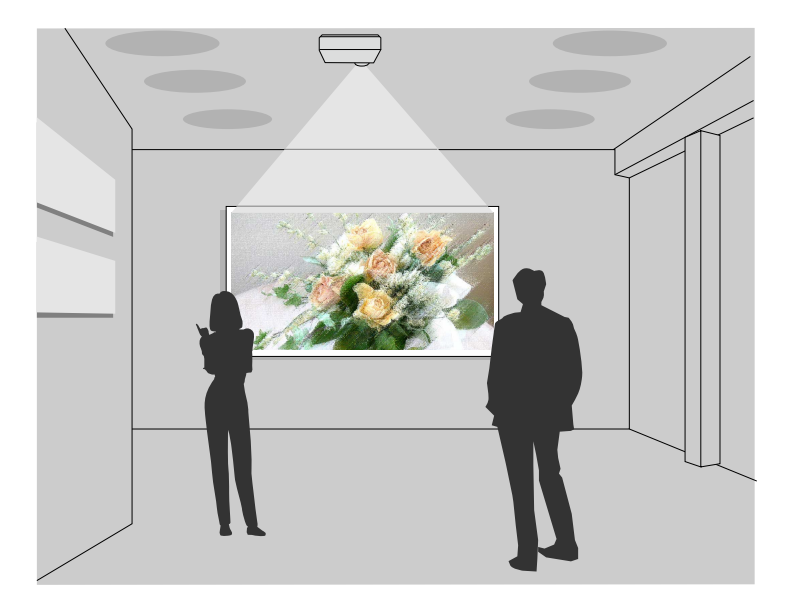

- מצב ניגון התוכן מאפשר להקרין פלייליסטים ולהוסיף אפקטים של צבעים וצורות לתמונה המוקרנת.
	- אפשר להשתמש באחת מהשיטות הבאות כדי ליצור תוכן שינוגן במצב ניגון התוכן.
- ליצור פלייליסטים ולשמור אותם בזיכרון נייד באמצעות התוכנה Projector Epson Manager Content. אפשר גם להוסיף אפקטים של צורות וצבעים לתמונה המוקרנת ולתזמן פלייליסטים.

למידע נוסף, קרא את *מדריך הפעלה ל-Manager Content Projector Epson*.

- ליצור פלייליסטים בדפדפן באמצעות Control Web Epson ולשמור אותם בזיכרון נייד שמחובר למקרן דרך רשת. אפשר גם להוסיף אפקטים של צורות וצבעים לתמונה המוקרנת.
- ליצור תוכן באמצעות אפליקציית Projection Creative Epson במכשירי iOS. אפשר גם להעביר את התוכן למקרן באופן אלחוטי.

אפשר להוריד את Projection Creative Epson מ-Store App. כל החיובים שעשויים לנבוע מההתקשרות ל-Store App הם באחריות הלקוח.

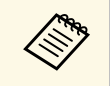

תוכל להוריד את התוכנות והמדריכים הדרושים מהאתר הבא: **תכונות המקרן <sup>15</sup>**

[epson.sn](http://epson.sn)

#### y **קישורים רלבנטיים**

128'[הקרנה במצב ניגון התוכן](#page-127-0)" עמ<sup>'</sup>128

# <span id="page-15-1"></span><span id="page-15-0"></span>**חלקי המקרן ותפקידם <sup>16</sup>**

#### הסעיפים הבאים מתארים את חלקי המקרן ואת תפקידם.

כל התכונות המצוינות במדריך הזה מוסברות בעזרת איורים של Fi770‑EB אלא אם צוין אחרת.

- $16'$ [חלקי המקרן](#page-15-2) קדמי/צדדי" עמ $^{\prime\prime}$
- $17'$ [חלקי המקרן](#page-16-1) למעלה/צדדי" עמ $^{-1}$ 
	- "[חלקי המקרן](#page-17-1) אחורי" עמ'18
	- "[חלקי המקרן](#page-19-2) בסיס" עמ'20
	- "[חלקי המקרן](#page-19-3) לוח בקרה" עמ'20
		- "[חלקי המקרן](#page-20-1) שלט" עמ'21
- "חלקי המקרן [עטים אינטראקטיביים](#page-21-1)" עמ'22
	- "[חלקי המקרן](#page-22-1) מעמד לעט" עמ'23
	- "[חלקי המקרן](#page-23-1) יחידת המגע" עמ'24
		- "[הוראות בטיחות למגנט](#page-24-1)" עמ'25

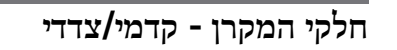

<span id="page-15-2"></span>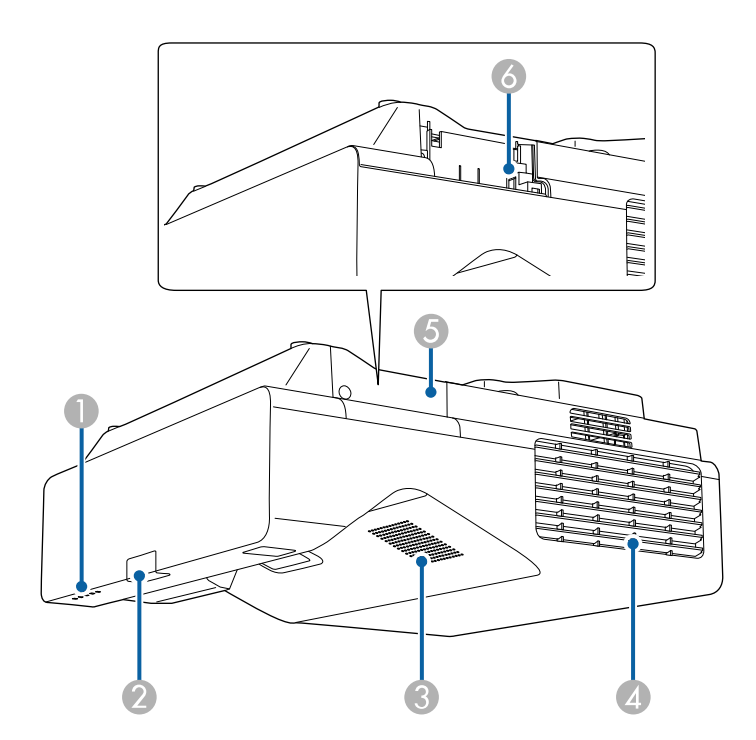

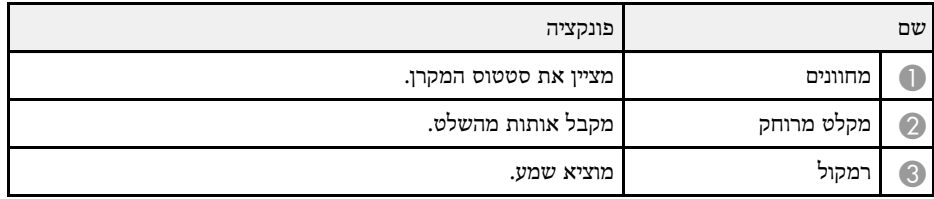

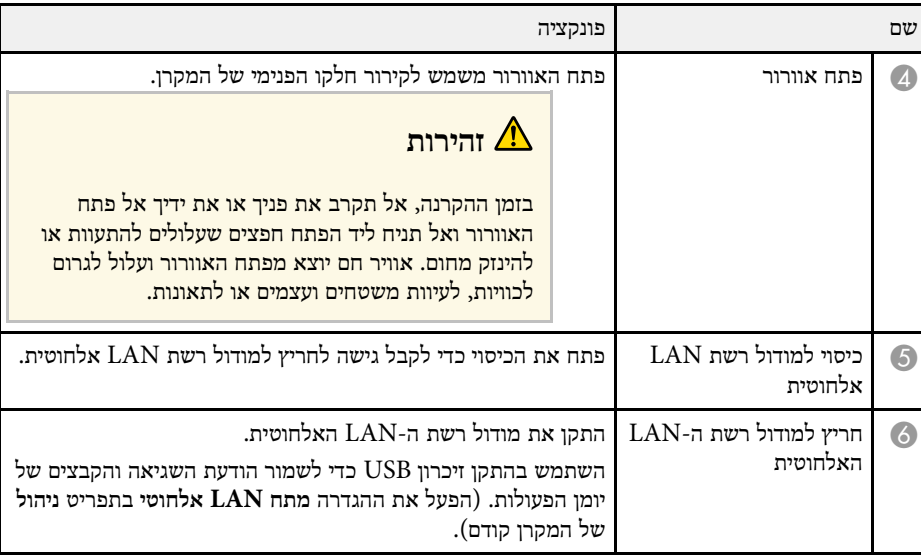

#### y **קישורים רלבנטיים**

• "[סטטוס מחווני המקרן](#page-259-0)" עמ'260

# **חלקי המקרן - למעלה/צדדי**

<span id="page-16-1"></span><span id="page-16-0"></span>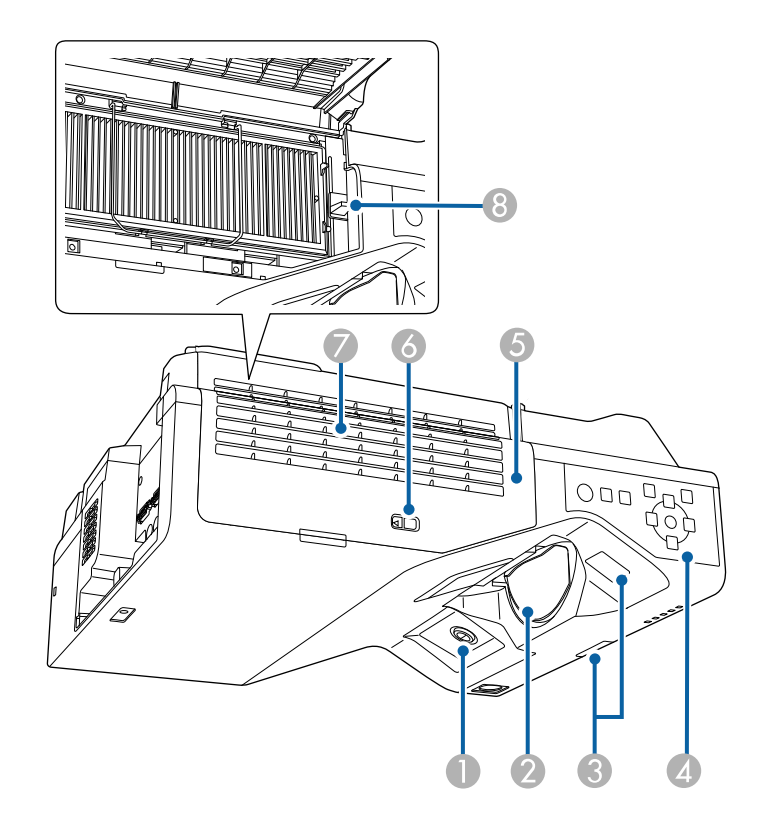

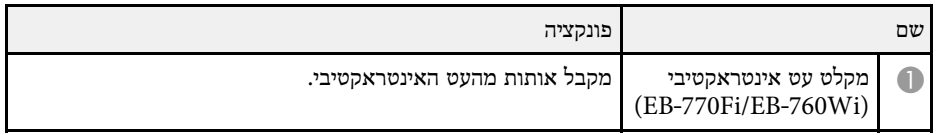

# <span id="page-17-0"></span>**חלקי המקרן ותפקידם <sup>18</sup>**

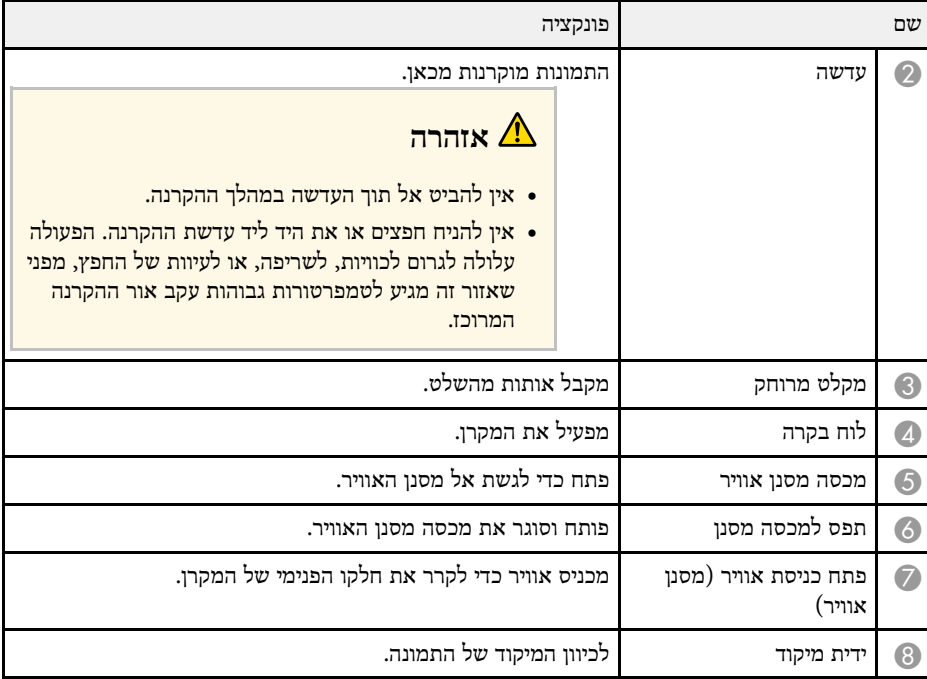

#### y **קישורים רלבנטיים**

- "[תחזוקת פתח האוורור ומסנן האוויר](#page-246-0)" עמ'247
	- "[חלקי המקרן](#page-19-3) לוח בקרה" עמ'20
	- 91'[שימוש בעטים האינטראקטיביים](#page-90-3)  $\bullet$ 
		- <sup>"</sup>[מיקוד התמונה](#page-56-0)<sup>"</sup> עמ<sup>'</sup>57

# **חלקי המקרן - אחורי**

<span id="page-17-1"></span>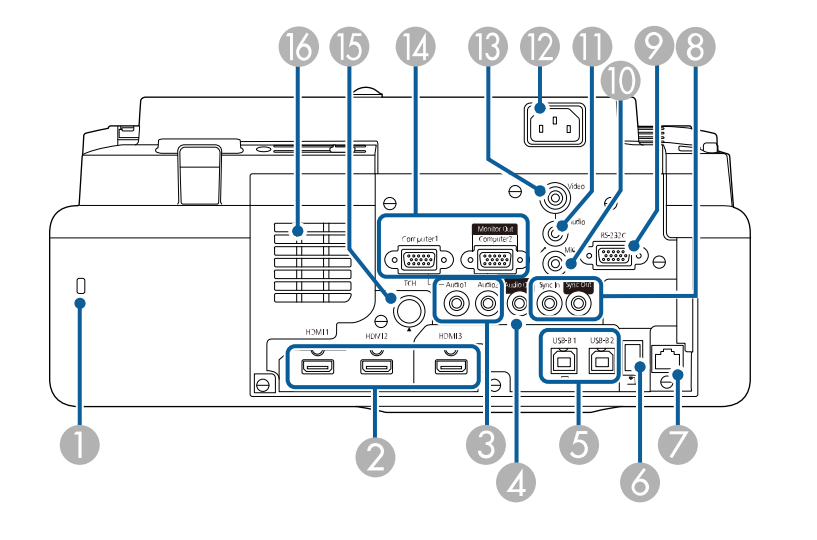

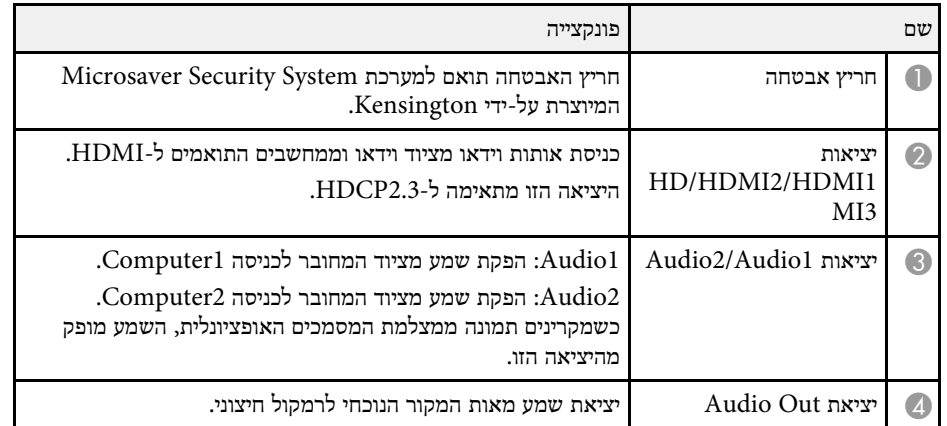

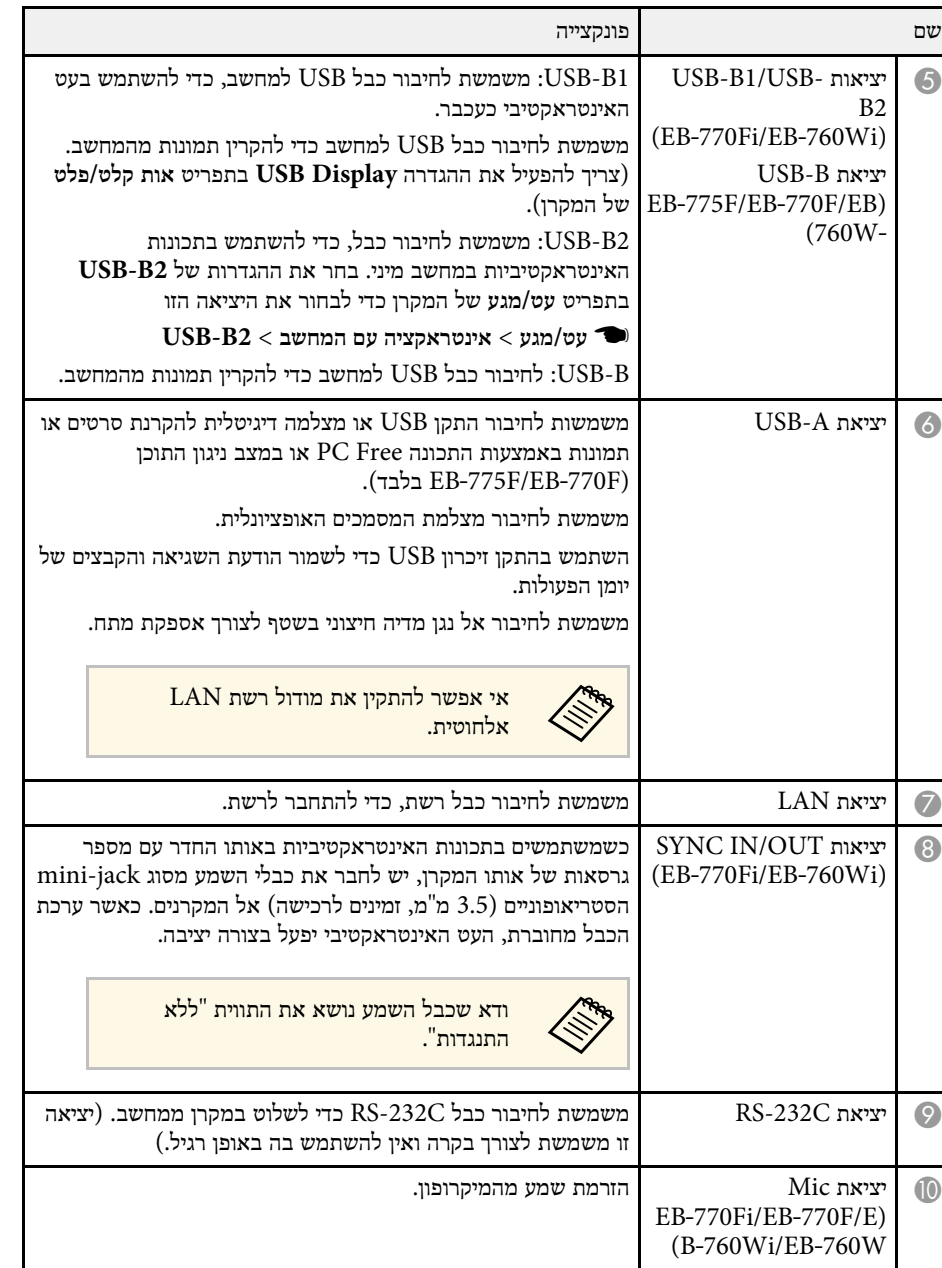

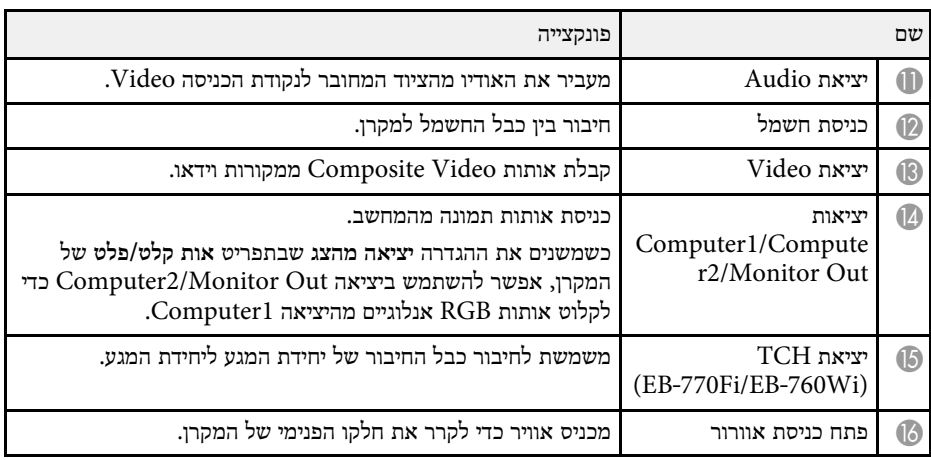

- "[חיבורי המקרן](#page-30-0)" עמ'31
- "[התקנת כבל אבטחה](#page-156-2)" עמ'157

### **חלקי המקרן - בסיס**

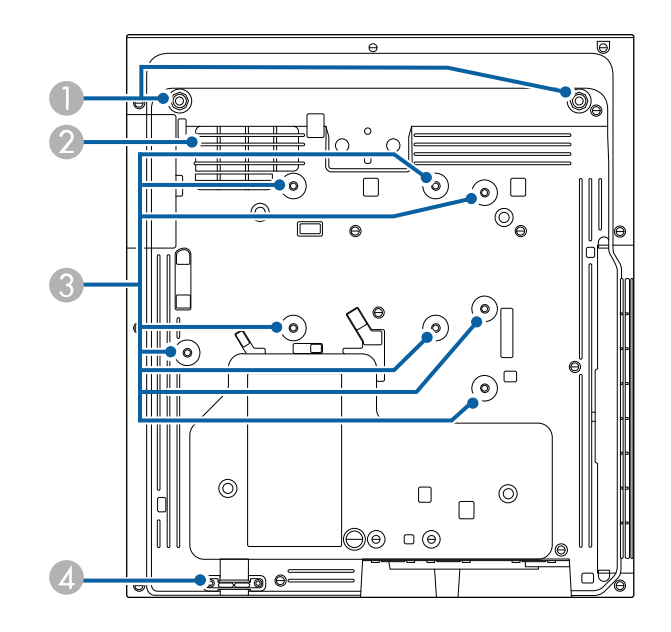

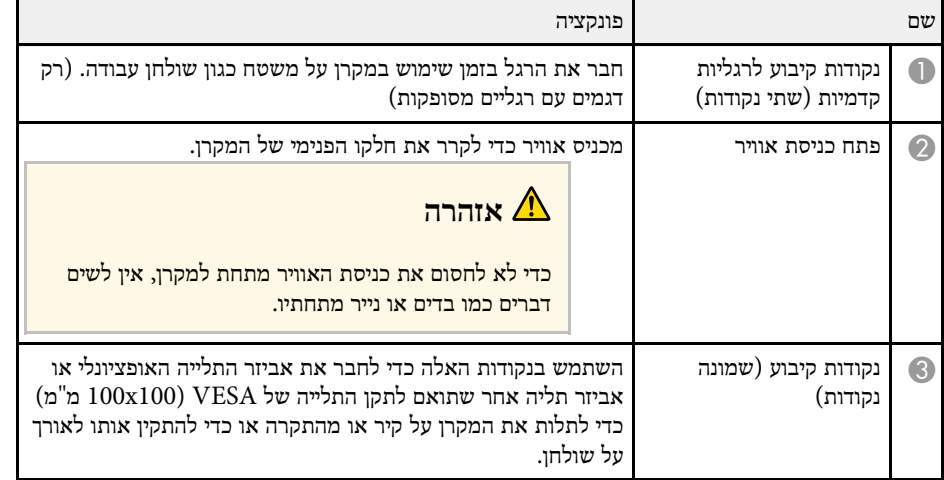

<span id="page-19-2"></span><span id="page-19-0"></span>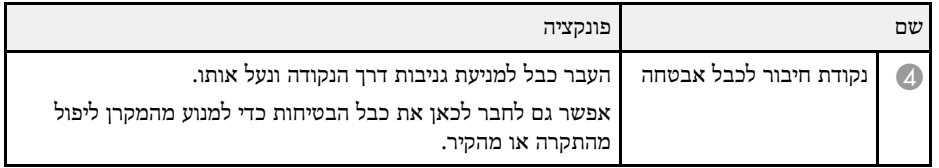

#### y **קישורים רלבנטיים**

• "[התקנת כבל אבטחה](#page-156-2)" עמ'157

# **חלקי המקרן - לוח בקרה**

<span id="page-19-3"></span><span id="page-19-1"></span>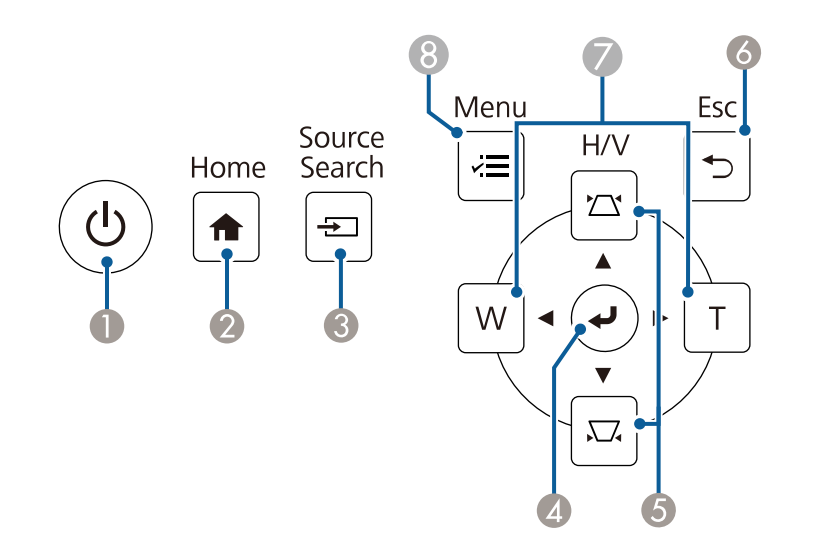

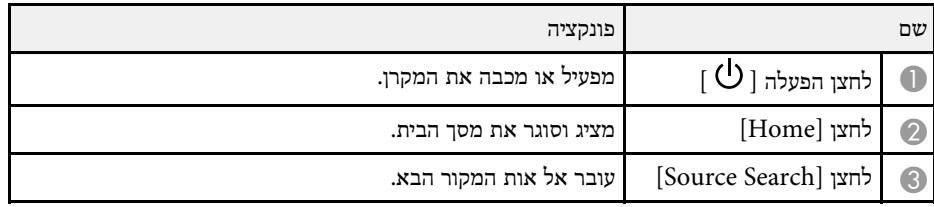

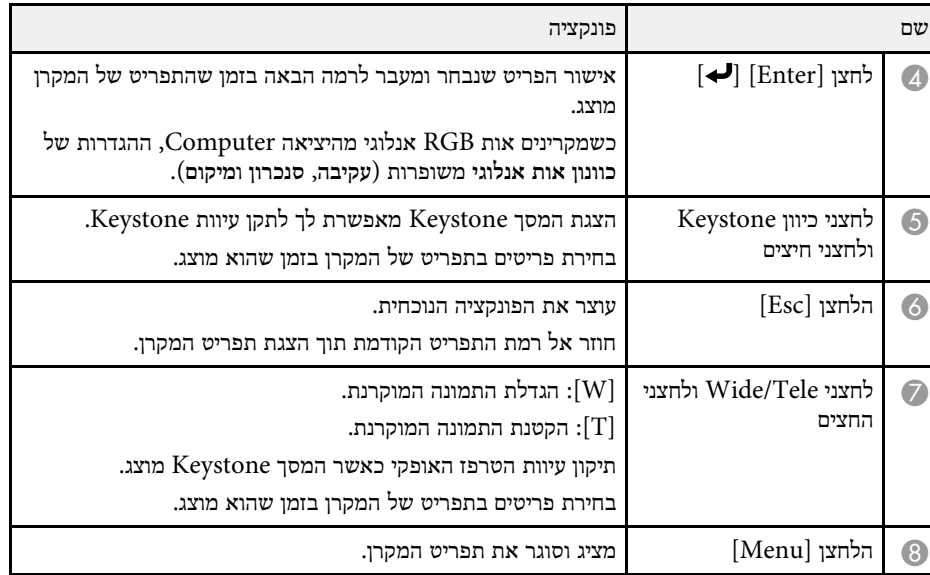

- $47'$ [מסך הבית](#page-46-1)" עמ'47  $\bullet$
- "[תיקון צורת התמונה על ידי לחצני](#page-60-2) [Keystone](#page-60-2) "עמ['61](#page-60-2)
	- "[בחירת מקור תמונה](#page-72-0)" עמ'73
	- "[שינוי גודל התמונה בעזרת הלחצנים](#page-70-0)" עמ'71
		- "[כיוון הגדרות התפריט](#page-205-1)" עמ'206

<span id="page-20-1"></span><span id="page-20-0"></span>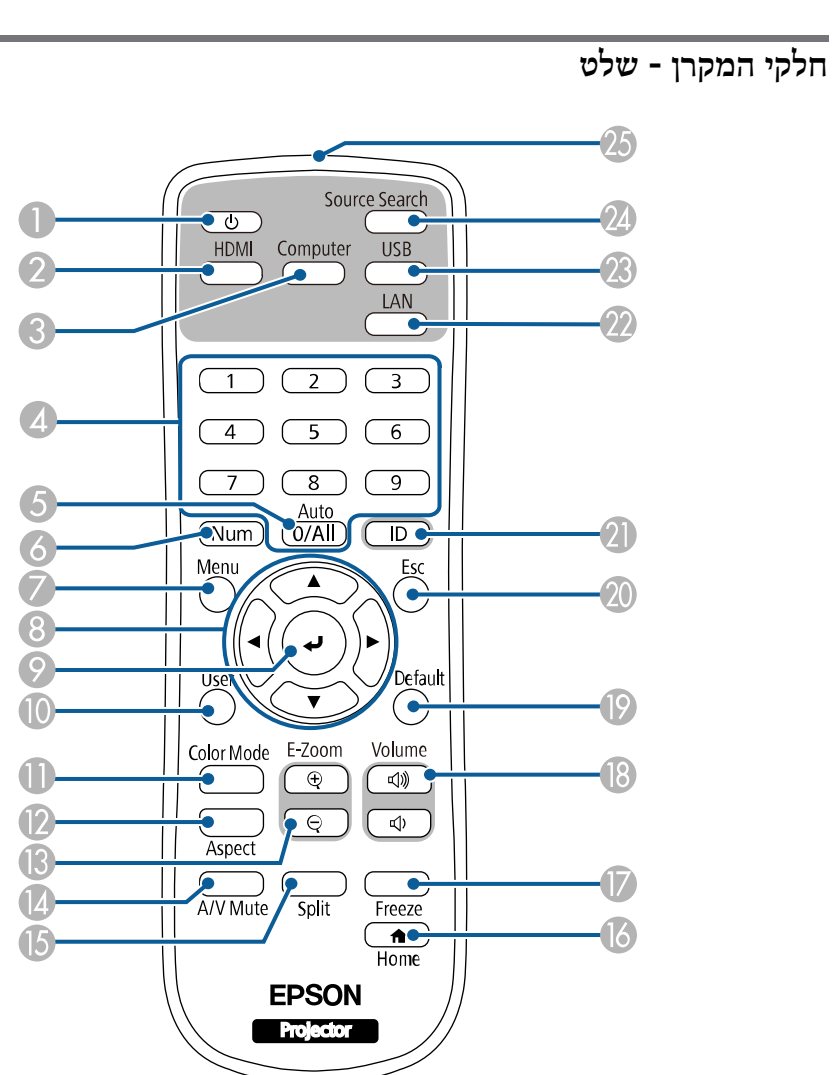

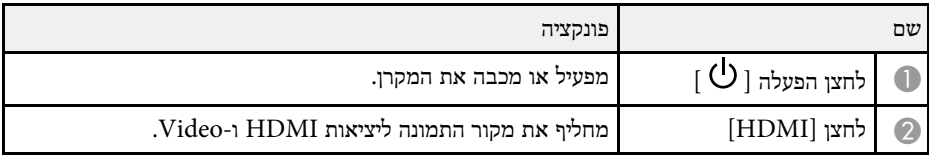

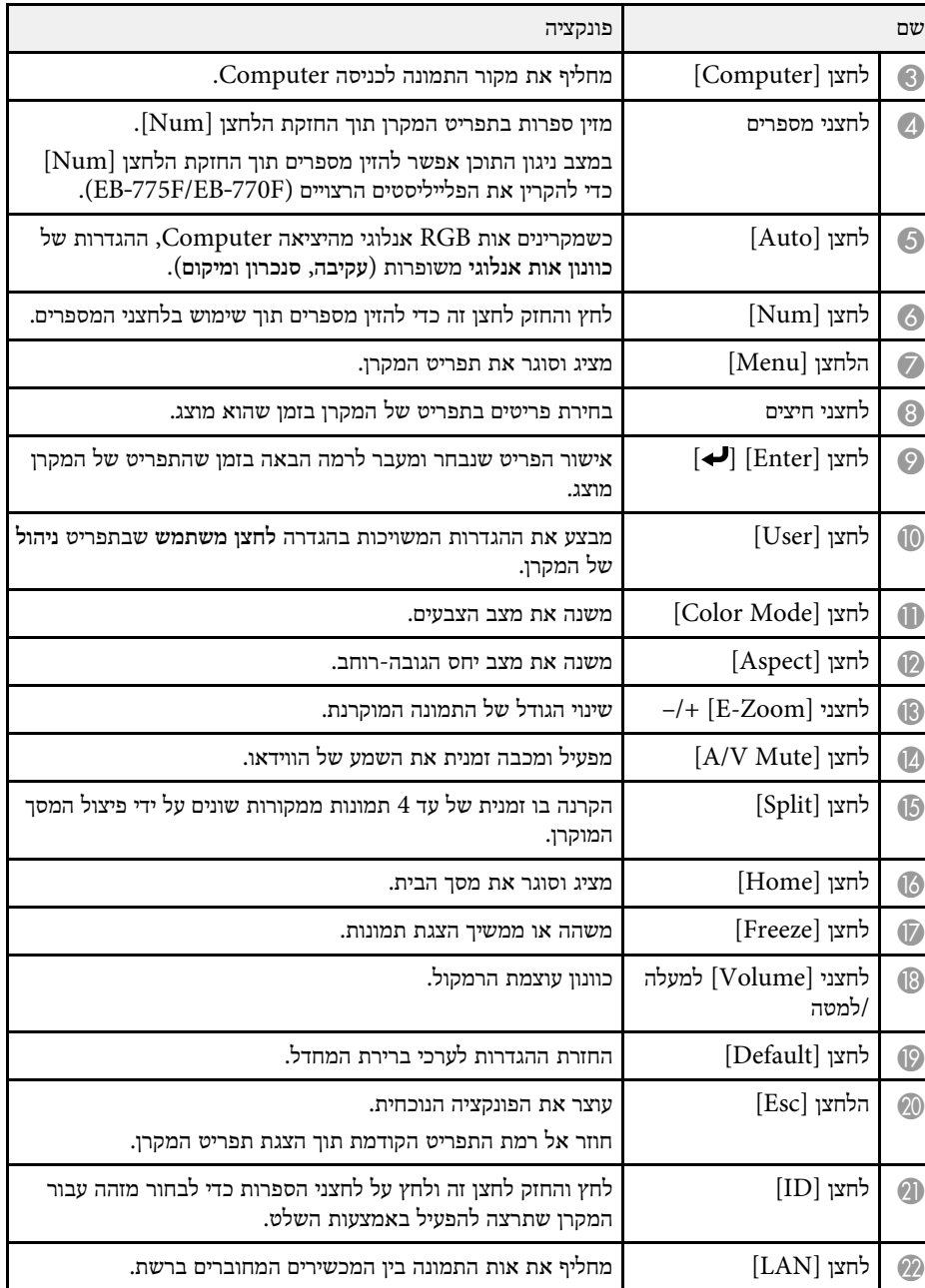

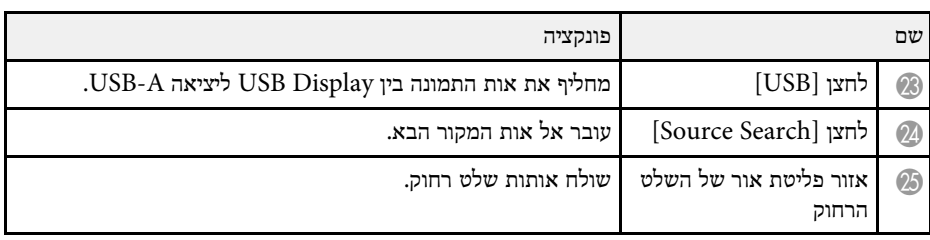

#### y **קישורים רלבנטיים**

- "[הקרנה במצב ניגון התוכן](#page-127-0)" עמ'128
- "[כיוון איכות התמונה](#page-76-0) (מצב צבעים)" עמ'77
	- "יחס הגובה-[רוחב של התמונה](#page-74-0)" עמ'75
		- $47'$ [מסך הבית](#page-46-1)" עמ<sup>'</sup>47
		- "[בחירת מקור תמונה](#page-72-0)" עמ'73
			- "[זום בתמונות](#page-135-0)" עמ'136
- "[כיבוי זמני של התמונה ושל הצליל](#page-133-0)" עמ'134
	- "[הקרנת כמה תמונות בו](#page-119-0)-זמנית" עמ'120
- "[הפסקה זמנית של פעולת הווידאו](#page-134-0)" עמ'135
- "[שליטה בעוצמה באמצעות לחצני העוצמה](#page-86-0)" עמ'87
	- "[הגדרת מזהה המקרן](#page-140-2)" עמ'141
	- "[כיוון הגדרות התפריט](#page-205-1)" עמ'206

# **חלקי המקרן - עטים אינטראקטיביים**

<span id="page-21-1"></span><span id="page-21-0"></span>העטים האינטראקטיביים כלולים רק עם Wi760‑EB/Fi770‑EB.

#### החזק את העט והוא יידלק אוטומטית. העטים כבים אוטומטית 15 שניות אחרי שמניחים אותם.

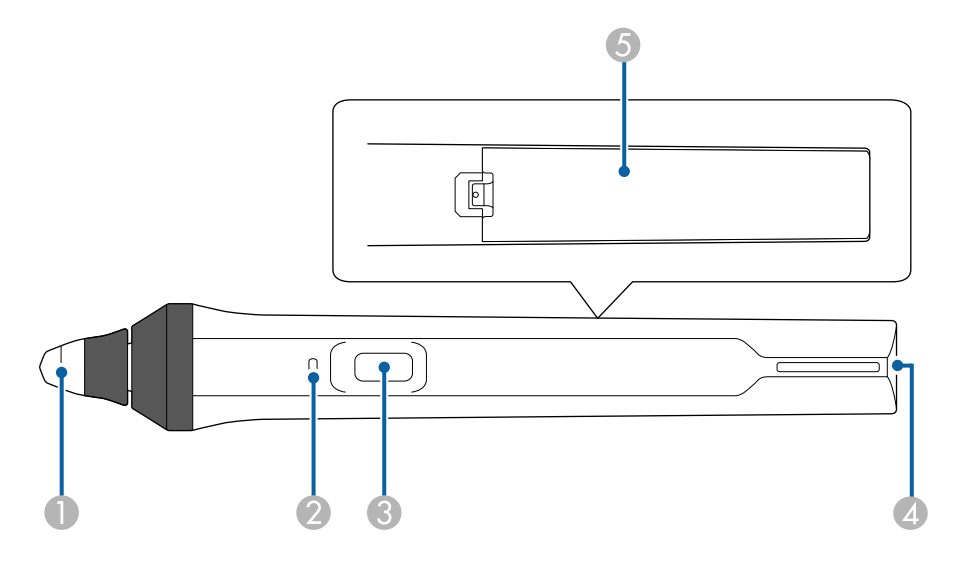

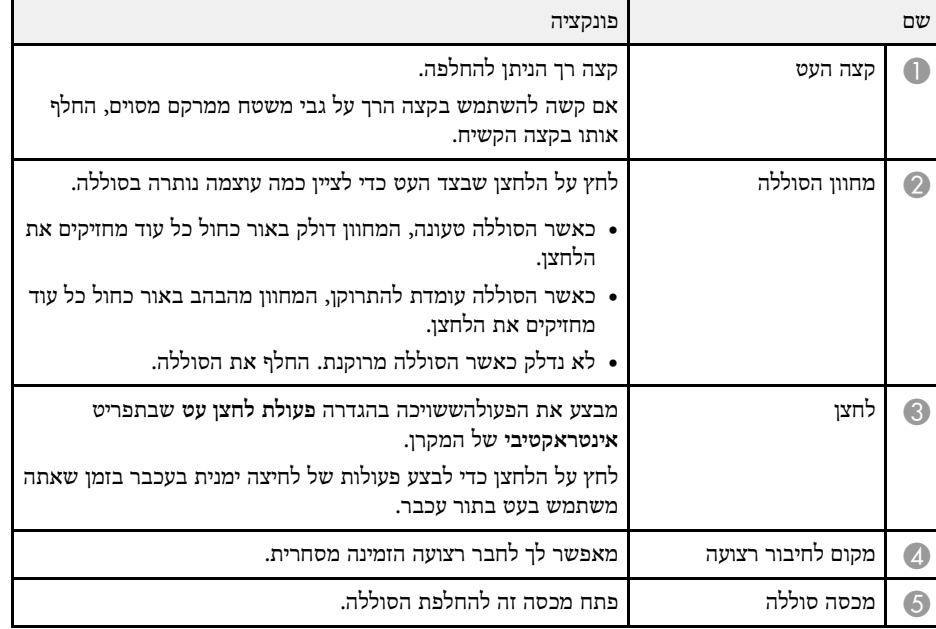

#### y **קישורים רלבנטיים**

- "[החלפת הקצה של העט האינטראקטיבי](#page-250-0)" עמ'251
	- 91'[שימוש בעטים האינטראקטיביים](#page-90-3)" עמ $^{\prime}$ 
		- "[הכנסת סוללות לעטים](#page-42-0)" עמ'43

# **חלקי המקרן - מעמד לעט**

המעמד לעט כלול עם EB-770Fi/EB-760Wi בלבד

<span id="page-22-1"></span><span id="page-22-0"></span>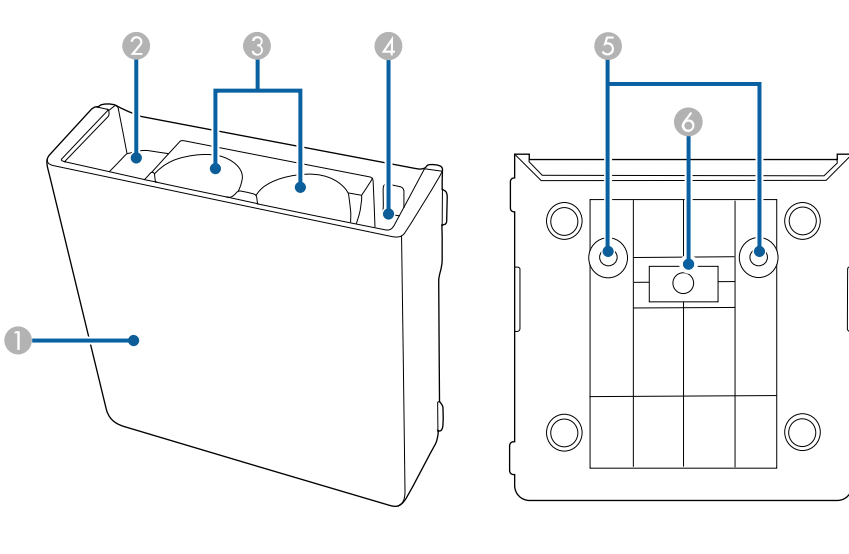

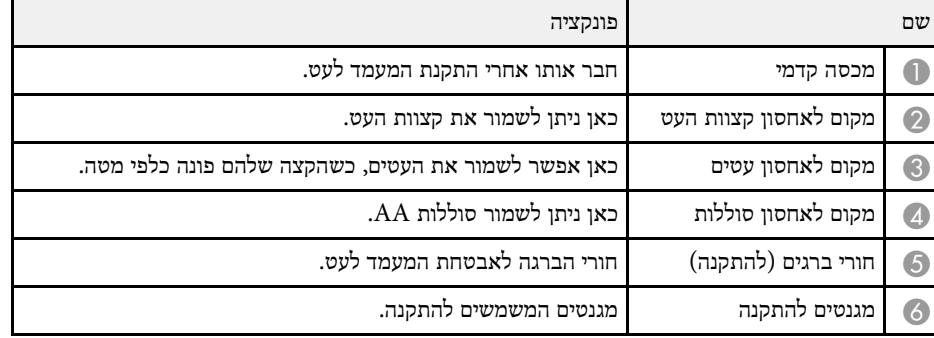

### **חלקי המקרן - יחידת המגע**

יחידת המגע זמינה רק בדגמים Wi760‑EB/Fi770‑EB.

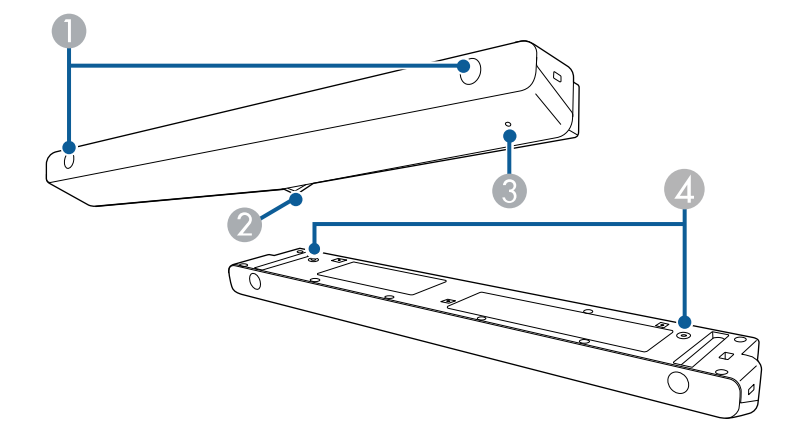

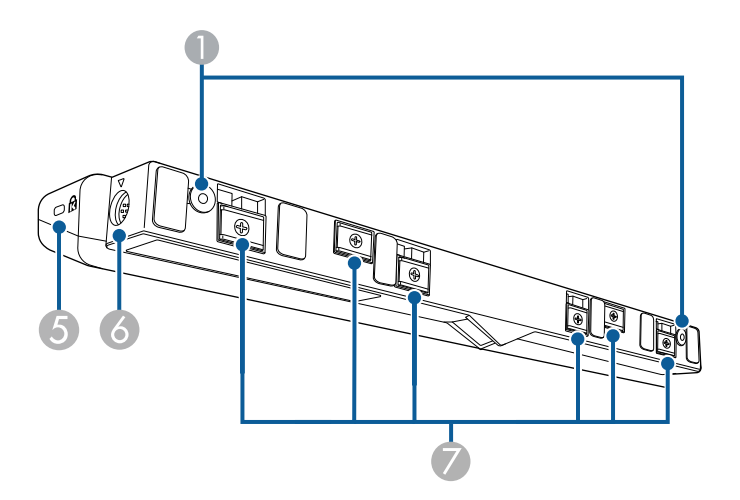

<span id="page-23-1"></span><span id="page-23-0"></span>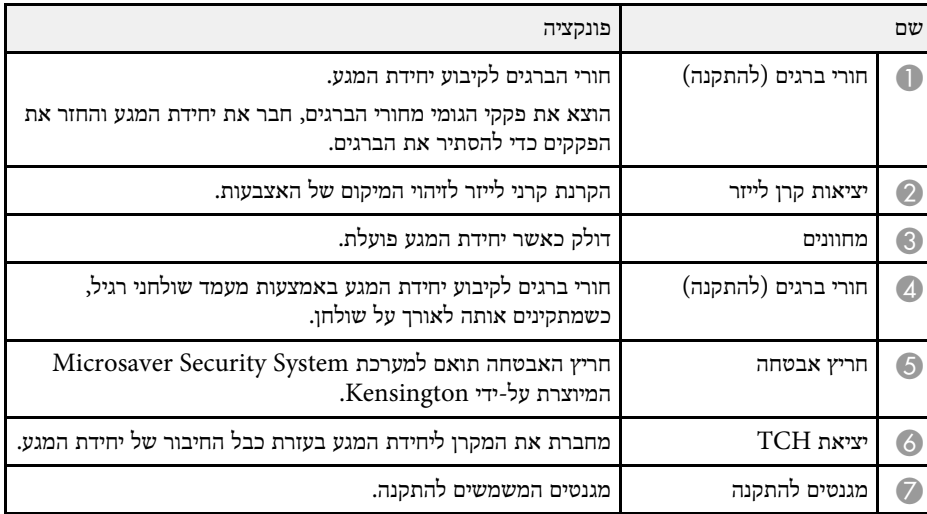

#### **שים לב**

- אל תחבר את יחידת המגע לאף מכשיר למעט Wi760‑EB/Fi770‑EB. המכשיר עלול להתקלקל או שאור הלייזר עלול לצאת מהגבולות שלו.
	- הקפד להשתמש בכבל המצורף של חיבור יחידת המגע. לא ניתן להשתמש בכבלים אחרים שזמינים בשוק.
	- בעת השלכת יחידת המגע, אל תפרק אותה. השלך אותה בהתאם לתקנות או לחוקים המקומיים או הלאומיים.

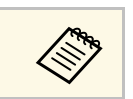

a למידע על שיטות התקנה וכוונון הזווית של יחידת המגע, עיין ב*מדריך ההתקנה* של המקרן.

- "[הוראות בטיחות בביצוע פעולות מגע אינטראקטיביות](#page-93-0)" עמ'94
	- "[ביצוע פעולות מגע אינטראקטיביות בעזרת האצבע](#page-92-1)" עמ'93
		- "[הורדת הגרסה העדכנית של המסמכים](#page-9-0)" עמ'10

### **הוראות בטיחות למגנט**

<span id="page-24-1"></span><span id="page-24-0"></span>המעמד לעט ויחידת המגע מכילים מגנטים חזקים. חשוב להקפיד על ההנחיות הבאות כשמשתמשים במכשירים האלה.

# **אזהרה**

אל תשתמש במכשיר ליד ציוד רפואי כגון קוצבי לב. בנוסף, כשאתה משתמש במכשיר, ודא שאין ציוד רפואי בסביבה, כגון קוצבי לב. הפרעות אלקטרומגנטיות עלולות לגרום לתקלות בציוד רפואי.

# **זהירות**

- אל תשתמש במכשיר ליד מדיית אחסון מגנטי כגון כרטיסים מגנטיים או התקנים אלקטרוניים מדויקים כגון מחשבים, שעונים דיגיטליים או טלפונים ניידים. הנתונים עלולים להיפגע או שעלולה להיות תקלה.
	- כשאתה מתקין את המכשיר על גבי משטח מגנטי, היזהר שהאצבעות או חלקי גוף אחרים שלך לא ילכדו בין המגנט לבין משטח ההתקנה.

# **הגדרת המקרן**

<span id="page-25-0"></span>פעל בהתאם להוראות שבסעיפים הללו כדי להגדיר את המקרן.

- "[מיקום](#page-26-0)" עמ'27
- "[חיבורי המקרן](#page-30-0)" עמ'31
- "[הכנסת סוללות לשלט הרחוק](#page-41-0)" עמ'42
	- "[הכנסת סוללות לעטים](#page-42-0)" עמ'43
		- "[שימוש בשלט](#page-43-0)" עמ'44

ניתן לתלות את המקרן על קיר או מהתקרה, או להניח אותו על שולחן כדי להקרין תמונות.

אפשר להשתמש במתקן התלייה האופציונלי או במתקן אחר שתואם לתקן התלייה VESA (100x100 ס"מ) כדי לתלות את המקרן על קיר או מהתקרה או להתקין אותו לאורך על גבי שולחן.

אפשר להתקין את המקרן בזוויות שונות. אין מגבלה לרוחב או לאורך על התקנת המקרן.

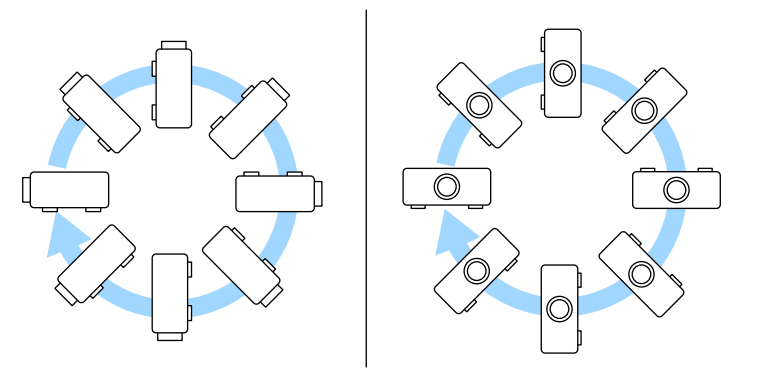

כשמשתמשים בתכונות האינטראקטיביות אפשר להטות את המקרן עד ל-˚3 ללא קשר למקום שבו .(EB‑770Fi/EB‑760Wi) אותו מתקינים

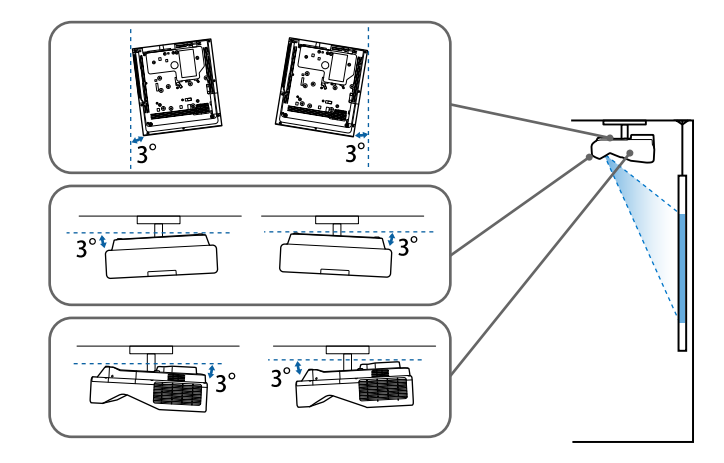

- שים לב לנקודות הבאות כאשר אתה בוחר מיקום עבור המקרן:
- מקם את המקרן על משטח ישר או באמצעות תושבת תואמת.

<span id="page-26-0"></span>• השאר מרווח גדול סביב ומתחת למקרן לצורך אוורור, ואל תניח אותו בקרבת או על עצמים שעלולים לחסום את פתחי האוורור.

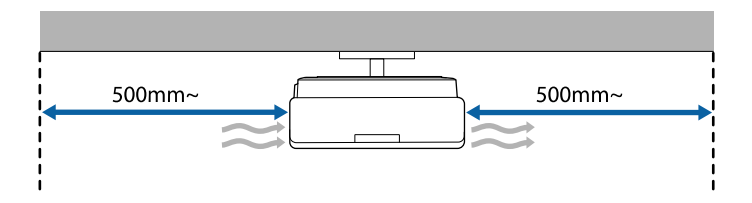

• מקם את המקרן כך שיפנה ישר מול המסך, ולא בזווית.

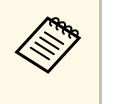

מומלץ לכוון כדי שהתמונות יוצגו באיכות הגבוהה ביותר, a כדי לתקן את העיוות בתמונה. אם אינך יכול להתקין את המקרן ישר מול המסך, תוכל להשתמש בהגדרות של המקרן את מיקום ההתקנה של המקרן לפי גודל וצורת התמונה הנכונים.

- כשמתקינים את המקרן במיקום קבוע, יש להפעיל את ההגדרה **התקנה מקובעת** בתפריט **התקנה** של המקרן.
	- כשממקמים את המקרן לאורך, יש להפעיל את ההגדרה **התקנה לאורך** בתפריט **התקנה** של המקרן.

# **אזהרה**

- יש צורך בשיטת התקנה מיוחדת כשתולים את המקרן מקיר או תקרה. אם לא תתקין את המקרן כשורה הוא עלול ליפול ולגרום לנזק ואף לפציעה.
- אין להשתמש בחומרים דביקים בנקודות החיבור לקיר של לוחית ההתקנה או בנקודות חיבור אחרות כדי למנוע מהברגים להתרופף. כמו כן, אין להשתמש בחומרי גירוז, בשמנים או בחומרים דומים במקרן; מארז המקרן עלול להיסדק וליפול מהמתלה לתקרה. הדבר עלול לגרום לפציעה קשה לכל מי שעומד מתחת למתלה ולנזק למקרן.
- אי התקנת המתלה לתקרה והמקרן עלולה לגרום לנפילת המקרן. לאחר התקנת המתלה המסוים של EPSON שתומך במקרן שלך, ודא שאתה מאבטח את המתלה אל כל נקודות החיבור של המתלה לתקרה של המקרן. כמו כן, אבטח את המקרן ואת המתלים בעזרת תיל/חוט שמספיק חזק כדי לשאת במשקלם.
- אל תתקין את המקרן במיקום שבו יש הרבה אבק או לחות, או במיקום שבו יש עשן או אדים. אחרת הדבר עלול לגרום לשריפה או להתחשמלות. מצב תיבת המקרן יכול גם הוא להידרדר ולהיפגם ולגרום למקרן ליפול מהמתלה.
	- **דוגמות לסביבות שעלולות לגרום למקרן ליפול בשל הידרדרות במצב התיבה**
- מיקומים בהם יש כמות מוגזמת של עשן או חלקיקי שמן הנישאים באוויר, כגון מפעלים או מטבחים
	- מיקומים בהם יש ממסים או כימיקלים נדיפים, כגון מפעלים או מעבדות
	- מיקומים בהם המקרן עלול להיות חשוף לחומרי ניקוי או לכימיקלים, כגון מפעלים או מטבחים
		- מיקומים בהם עושים שימוש בשמני ארומה לעתים קרובות, כגון חדרי רגיעה
		- ליד התקנים שמייצרים כמות רבה של עשן, חלקיקים הנישאים באוויר או קצף באירועים
			- מיקומים ליד מפזרי לחות

# **אזהרה**

- אל תכסה את פתח כניסת האוויר של המקרן או את פתח האוורור שלו. אם הפתחים של המקרן חסומים, הטמפרטורה בתוך המכשיר עלולה לעלות ולגרום לשריפה.
- אל תשתמש במקרן ואל תאחסן אותו במיקומים בהם הוא ייחשף לאבק או לכלוך. אחרת איכות התמונה המוקרנת עלולה להידרדר, או שמסנן האוויר ייסתם, וכתוצאה מכך תתרחש תקלה או שריפה.
- אין להתקין אותו על משטח שאינו יציב, או במקום שדירוג העומס שלו אינו מספיק. הוא עלול ליפול או לקרוס, ולגרום לתאונה או לפגיעה.
- בעת התקנת המקרן במקום גבוה, הקפד להגן עליו מפני נפילה בעזרת חיווט מתאים כדי לשמור על הבטיחות במקרי חירום, כגון רעידות אדמה, ולמנוע תאונות. אם המקרן אינו מותקן כראוי, הוא עלול ליפול ולגרום לתאונה ולפציעה.
- אין להתקין במיקומים בהם נזק בשל מלח עלול להתרחש, או במיקומים החשופים לגז מאכל כגון גז גפריתי ממעיינות חמים. אחרת הקורוזיה עלולה לגרום לנפילת המקרן. וכן, היא עלולה לגרום לתקלה בפעולת המקרן.

#### **שים לב**

- אם אתה משתמש במקרן באזור שגובהו מעל 1,500 מטרים, העבר את האפשרות **מצב גובה רב** למצב **פועל** מהתפריט **התקנה** של המקרן כדי להבטיח כי הטמפרטורה הפנימית של המקרן תהיה תקינה.
	- יש לנסות להימנע מלהתקין את המקרן במקומות החשופים ללחות גבוהה ולאבק, או במקומות החשופים לעשן משריפות או מעישון טבק.

#### y **קישורים רלבנטיים**

- "[הגדרות המקרן ואפשרויות התקנה](#page-27-1)" עמ'28
- "[הגדרות כשמשתמשים בתכונות האינטראקטיביות](#page-28-1)" עמ'29

#### **הגדרות המקרן ואפשרויות התקנה**

ניתן להגדיר או להתקין את המקרן בדרכים הבאות:

קדמי/אחורי

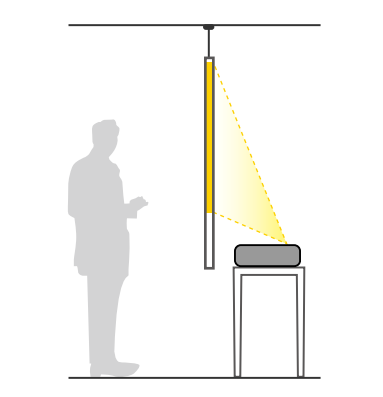

<span id="page-27-1"></span><span id="page-27-0"></span>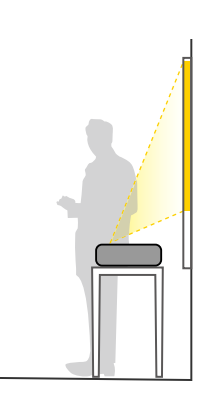

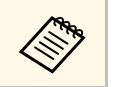

a בעת השימוש במקרן על גבי משטח כגון שולחן חבר את הרגל (אם צורפה).

 $\left\langle \left\langle \right\rangle \right\rangle$ 

#### חלק קדמי הפוך/חלק אחורי הפוך

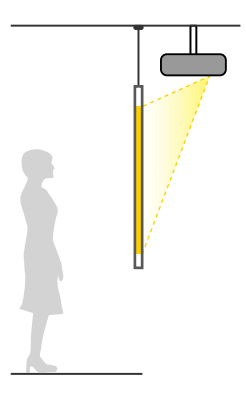

#### חלק קדמי הפוך/חלק אחורי הפוך (לאורך)

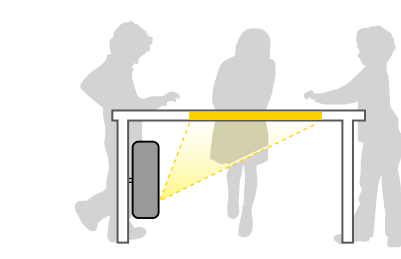

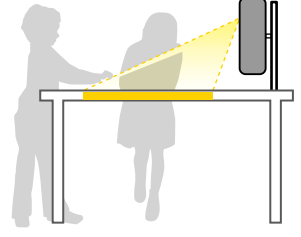

בחר באפשרות הנכונה בהגדרה **הקרנה** בתפריט **התקנה** של המקרן, בהתאם לשיטת ההתקנה שבה אתה משתמש. במידת הצורך, הפעל את ההגדרה **לחצן היפוך כיוון** בתפריט **הפעלה** של המקרן ושנה את ההגדרה **סיבוב התפריט** בתפריט **תצוגה** של המקרן.

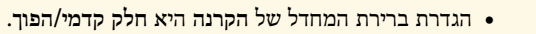

- ידי לחיצה על הלחצן [Mute V/A [בשלט במשך על- **הקרנה** ניתן לשנות את ההגדרה חמש שניות.
	- החלפה בין **חלק קדמי** לבין**חלק קדמי/הפוך**
	- החלפה בין **חלק אחורי** לבין **חלק אחורי/הפוך**

#### y **קישורים רלבנטיים**

• "[מצבי הקרנה](#page-51-0)" עמ'52

#### **הגדרות כשמשתמשים בתכונות האינטראקטיביות**

<span id="page-28-1"></span><span id="page-28-0"></span>כשמשתמשים בתכונות האינטראקטיביות, יש להקרין מלפני המסך (Wi760‑EB/Fi770‑EB(. הגדר את **הקרנה** למצב **חלק קדמי/הפוך** או **חלק קדמי**.

#### **שים לב**

התכונות האינטראקטיביות פועלות באמצעות תקשורת אינפרא-אדום. שים לב לנקודות הבאות כשאתה מתקין את המקרן.

- אל תתקין את המקרן כשהוא מוטה בזווית של 3 מעלות או יותר. ייתכן שהתכונות האינטראקטיביות לא יפעלו כמו שצריך.
	- ודא שאין אור חזק או אור שמש המקרין ישירות על המקלט של העט האינטראקטיבי, מסך ההקרנה, המקרן עצמו או החלק האחורי של המקרן.
		- אין להתקין את המקרן במקום שבו הוא עשוי להיחשף לאור שמש ישיר דרך חלון. התכונות האינטראקטיביות עשויות שלא לפעול כהלכה.
		- התקן את המקרן כך שהמקלט של העט האינטראקטיבי לא יהיה קרוב מדי לנורות פלורסנט. אם הסביבה בהירה מדי, התכונות האינטראקטיביות עשויות שלא לפעול כהלכה.
		- אבק על המקלט של העט האינטראקטיבי עלול להפריע לתקשורת אינפרא-אדום כך שהתכונות האינטראקטיביות לא יפעלו כהלכה. נקה את המקלט אם הוא מלוכלך.
			- אין לצבוע או להדביק מדבקות על גבי המקלט של העט האינטראקטיבי.
	- כשאתה משתמש בתכונות האינטראקטיביות, אל תשתמש בשלט רחוק או מיקרופון אינפרא-אדום באותו החדר. העט האינטראקטיבי עלול שלא לפעול כהלכה.
- אל תשתמש במכשירים שיוצרים רעש חזק, כגון מכשירים מסתובבים או שנאים ליד המקרן. התכונות האינטראקטיביות עלולות שלא לפעול כהלכה.

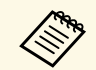

- ..• מומלץ להשתמש במסך חלק דמוי לוח ללא שקעים או בליטות. אם במסך ההקרנה יהיו<br>שקעים או בליטות, התמונה המוקרנת עשויה להיראות מעוותת.<br>• בהתאם לסוג המסך ולשיטת ההתקנה, עשויים להיות עיוותים בתמונה המוקרנת. התמונה המוקרנת עשויה להיראות מעוותת שקעים או בליטות,
	-
- כשמשתמשים בתכונות האינטראקטיביות, יש להתקין את המקרן כך שהמסך המוקרן<br>הוא בצורת מלבן ללא כל עיוות.
- פעולת כשמשתמשים בתכונות האינטראקטיביות באותו החדר יחד עם מספר מקרנים, חבר את כבלי השמע במקרה מעין זה, העט האינטראקטיבי עלולה להיות לא יציבה. מסוג mini-jack הסטריאופוניים (3.5 מ"מ, ניתנים לרכישה בנפרד) למקרנים ושנה את **מגע** של המקרן. ערך **סנכרון מקרנים** כך שיהיה **קווית** בתפריט **עט/**
	- **סנכרון מקרנים התקנת מקרנים** > **מגע** > **עט/** {

#### y **קישורים רלבנטיים**

- $30^\prime$ [הגדרות כשמשתמשים ביחידת המגע](#page-29-0)" עמ $^{\prime\prime}$
- עמ'34 [חיבור מחשב כדי להשתמש בתכונות של אינטראקציה עם מחשב](#page-33-0)" " •

#### **הגדרות כשמשתמשים ביחידת המגע**

אם אתה משתמש ביחידת המגע, התקן את המקרן באמצעות אחת מהשיטות הבאות. לא ניתן להשתמש ביחידת המגע אם משתמשים בשיטה אחרת.

- <span id="page-29-0"></span>כשתולים את המקרן • תליית המקרן על הקיר או מהתקרה והקרנת התמונות מלפני המסך ( צריך להשתמש בלוחית תלייה או במתלה לתקרה שאפשר לקנות בחנויות הרלוונטיות). מהתקרה,
	- צריך להשתמש במעמד להתקנה על שולחן התקנה אנכית על שולחן והקרנה מלפני השולחן ( שאפשר לקנות בחנויות הרלוונטיות).

עיין ב*מדריך ההתקנה* של המקרן. למידע על שיטות התקנה וכוונון הזווית של יחידת המגע,

- עמ'94 [הוראות בטיחות בביצוע פעולות מגע אינטראקטיביות](#page-93-0)" "
	- עמ'93 [ביצוע פעולות מגע אינטראקטיביות בעזרת האצבע](#page-92-1)" "
		- $10'$ [הורדת הגרסה העדכנית של המסמכים](#page-9-0)  $\bullet$

בחלקים האלה מוסבר איך לחבר את המקרן למקורות הקרנה שונים.

#### **שים לב**

• בדוק את הצורה ואת הכיוון של המחברים בכל כבל שאתה מתכנן לחבר. אל תחבר בכוח מחבר ליציאה אם הוא אינו מתאים לה. הדבר עלול לגרום תקלות ונזק להתקן.

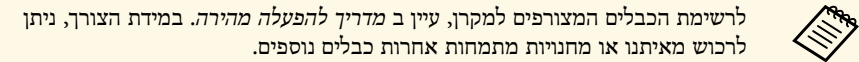

#### y **קישורים רלבנטיים**

- "[חיבור למחשב](#page-30-3)" עמ'31
- "[חיבור למקורות וידאו](#page-33-2)" עמ'34
- "[חיבור להתקני](#page-35-3) [USB](#page-35-3) [חיצוניים](#page-35-3)" עמ'36
	- "[חיבור למצלמת מסמכים](#page-36-3)" עמ'37
		- "[חיבור מדפסת](#page-36-4)" עמ'37
	- "[מתחבר להתקנים חיצוניים](#page-37-3)" עמ'38
- "[חיבור מספר מקרנים מאותו דגם](#page-38-2)" עמ'39

#### **חיבור למחשב**

פעל בהתאם להוראות שבסעיפים הבאים כדי לחבר מחשב למקרן.

#### y **קישורים רלבנטיים**

- "[חיבור למחשב לצורך העברת וידאו](#page-30-2) [VGA](#page-30-2) [ושמע](#page-30-2)" עמ'31
- "[חיבור למחשב להעברת וידאו ושמע באמצעות](#page-31-0) [USB](#page-31-0) "עמ['32](#page-31-0)
- "[חיבור למחשב להעברת וידאו ושמע באמצעות](#page-32-0) [HDMI](#page-32-0) "עמ['33](#page-32-0)
	- "[חיבור למחשב מיני שתלוי על הקיר](#page-32-1)" עמ'33
- "[חיבור מחשב כדי להשתמש בתכונות של אינטראקציה עם מחשב](#page-33-0)" עמ'34

#### **חיבור למחשב לצורך העברת וידאו VGA ושמע**

תוכל לחבר את המקרן למחשב באמצעות כבל VGA.

ניתן לנגן שמע במערכת הרמקולים של המקרן על ידי חיבור כבל שמע רגיל מסוג jack-mini 3.5 מ"מ.

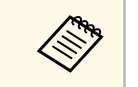

- יש לקנות מתאם שמאפשר לחבר את ,VGA כדי לחבר מחשב שלא כולל יציאת י כדי לחבר מחשב שלא כולל יציאת VGA,<br>המחשב ליציאת הווידאו VGA של המקרן.
- <span id="page-30-0"></span>יש להגדיר ,Monitor Out/Computer2 • כשמקרינים מקור תמונות המחובר ליציאה את האפשרות **יציאה מהצג** לערך **מחשב2** בתפריט **אות קלט/פלט** של המקרן.
- כשמקרינים ממחשב, אפשר גם להגדיר את היציאה שמשמשת לכניסת שמע באמצעות ההגדרה **יציאת שמע** בתפריט **אות קלט/פלט** של המקרן.
	- ודא שכבל השמע נושא את התווית "ללא התנגדות".

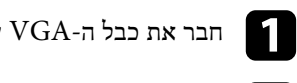

חבר את כבל ה-VGA של המחשב אל יציאת הצג של המחשב.

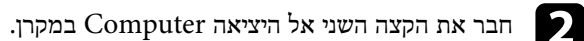

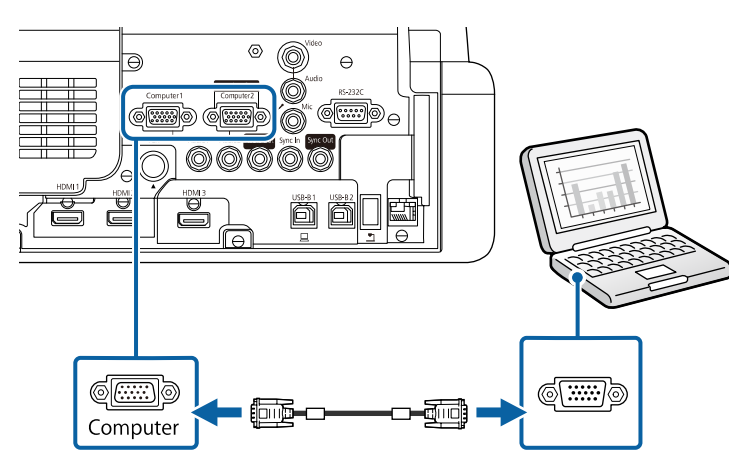

. סגור והדק את הברגים במחבר ה-VGA.

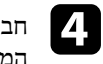

<span id="page-30-3"></span><span id="page-30-2"></span><span id="page-30-1"></span>חבר את כבל השמע אל מחבר האוזניות או יציאת השמע של המחשב הנייד, או אל רמקולי המחשב השולחני או יציאת השמע שלו.

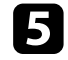

חבר את הקצה השני אל היציאה Audio המתאימה ליציאה Computer בה אתה משתמש.

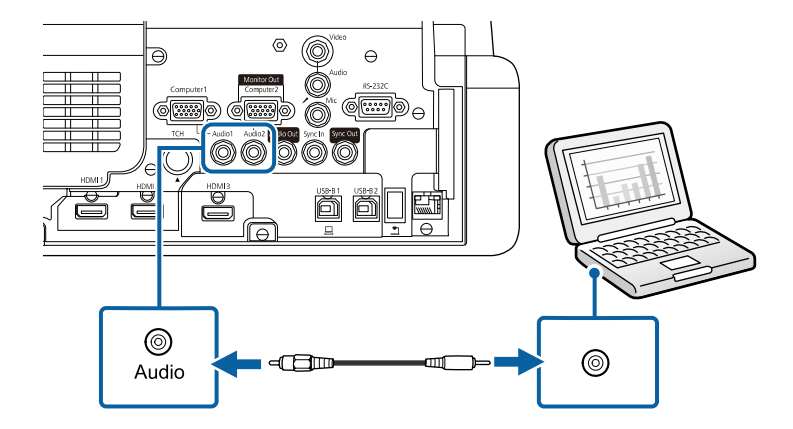

#### **חיבור למחשב להעברת וידאו ושמע באמצעות USB**

אם המחשב שברשותך עומד בדרישות המערכת, תוכל לשלוח אותות וידאו ושמע אל המקרן דרך יציאת ה-USB של המחשב. פונקציה זו נקראת Display USB. חבר את המקרן למחשב באמצעות כבל USB.

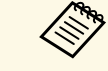

- אם אתה משתמש במפצל USB, ייתכן שהחיבור לא יפעל כראוי. חבר את כבל ה-USB<br>ישירות למקרן.<br>• כדי להשתמש בפונקציה USB Display צריך להגדיר את **USB Display ל**מצב **פועל** USB חבר את כבל ה ייתכן שהחיבור לא יפעל כראוי. • אם אתה משתמש במפצל USB, a ישירות למקרן.
- בתפריט **אות קלט/פלט** של המקרן (Wi760‑EB/Fi770‑EB(.

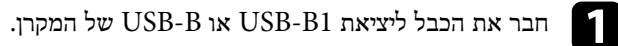

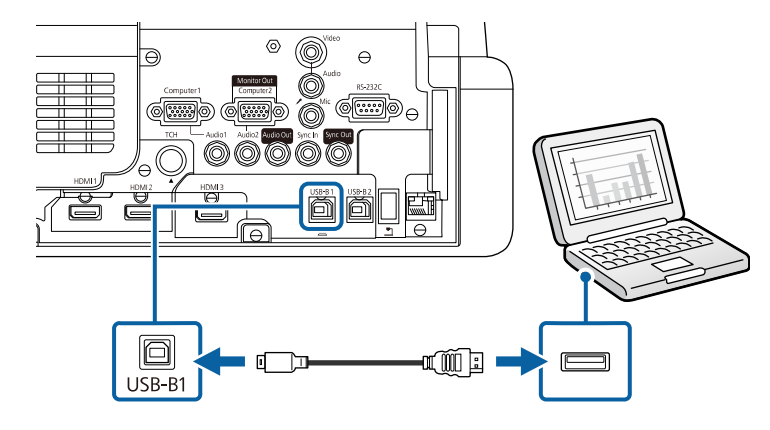

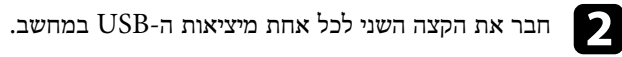

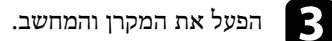

<span id="page-31-0"></span>ובצע את אחת מהפעולות הבאות כדי להתקין את התוכנה Epson USB Display:

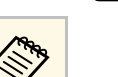

a עליך להתקין תוכנה זו רק בפעם הראשונה שתחבר את המקרן אל המחשב.

- Windows: בחר באפשרות **EXE.UDSE\_EMP הפעלת** בתיבת הדו-שיח שמוצגת כדי להתקין את התוכנה Display USB Epson.
- **USB Display** באפשרות בחר .תוצג Epson USB Display ההתקנה תיקיית :Mac **Installer** ופעל על פי ההוראות המוצגות כדי להתקין את התוכנה USB Epson Display. אם התיקייה **Setup** Display USB אינה מוצגת אוטומטית, לחץ לחיצה .**USB Display Installer** < **EPSON\_PJ\_UD** על כפולה

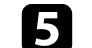

פעל על פי ההוראות שבמסך.

ואל תכבה את המקרן עד שתוצג בו תמונה. אל תנתק את כבל ה-USB

המקרן יציג את התמונה משולחן העבודה של המחשב וישמיע קול במידה והמצגת מכילה שמע.

# **חיבורי המקרן <sup>33</sup>**

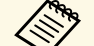

- < **EPSON Projector כל התוכניות** או על **התחל** > בצע את אחת מהפעולות הבאות: • אם המקרן אינו מקרין תמונות, על לחץ :Windows • a .**Epson USB Display Ver.x.xx**
	- Mac: לחץ לחיצה כפולה על הסמל **Display USB** שבתיקייה **יישומים**.
		- בסיום ההקרנה, בצע את אחת מהפעולות הבאות:
- Windows: נתק את כבל ה-USB. אין צורך להשתמש בתכונה **הוצאת חומרה באופן בטוח**.
- Mac: בחר באפשרות **התנתק** מהסמל **Display USB** שבסרגל התפריטים או **Dock** ונתק את כבל ה-USB.

#### y **קישורים רלבנטיים**

• "[דרישות מערכת עבור](#page-289-0) [Display USB](#page-289-0) "עמ['290](#page-289-0)

#### **חיבור למחשב להעברת וידאו ושמע באמצעות HDMI**

אם יש למחשב שלך יציאת HDMI, תוכל לחבר אותו אל המקרן באמצעות כבל HDMI רגיל ולשלוח את השמע מהמחשב יחד עם התמונה המוקרנת.

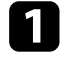

a חבר את כבל ה-HDMI אל יציאת ה-HDMI של המחשב.

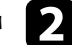

b חבר את הקצה השני אל היציאה HDMI במקרן.

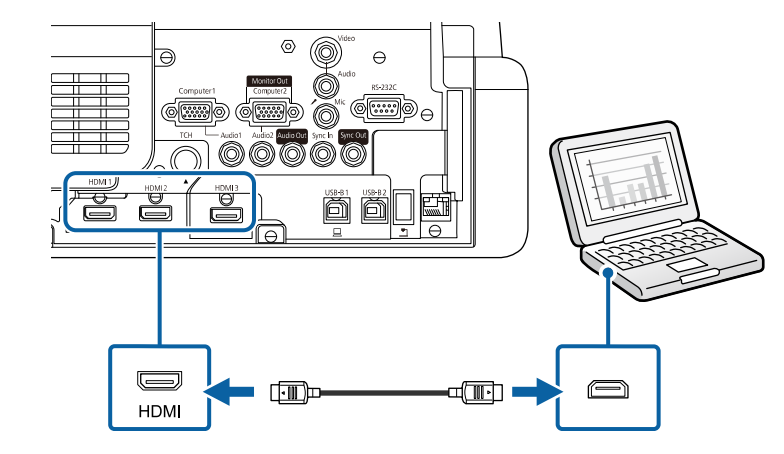

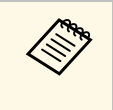

חבר קצה אחד של כבל שמע רגיל ,HDMI אם נתקלת בבעיה בהעברת השמע דרך חיבורשל המקרן ואת הקצה השני אל יציאת -Audio jack-mini 3.5 מ"מ אל יציאת ה השמע של המחשב. בחר בכניסת השמע שאליה חיברת את הכבל בהגדרות <mark>יציאת שמע</mark> **HDM אם נתקלת בבעיה בהעברת השמע דרך חיבוו<br>Homin-jack מסוג 3.5 mini-jack מ"מ אל יציאת ה-1<br>השמע של המחשב. בחר בכניסת השמע שא<br><b>HDMI בתפריט אות קלט/פלט של המקרן**.

#### **חיבור למחשב מיני שתלוי על הקיר**

אפשר לחבר את המקרן למחשב מיני שתלוי על הקיר באמצעות לוחית תלייה .(EB‑770Fi/EB‑760Wi)

#### **שים לב**

<span id="page-32-1"></span><span id="page-32-0"></span>אל תכסה את פתחי האוורור או כניסת האוויר של מחשב המיני. אם הפתחים חסומים, הטמפרטורה בתוך המכשיר עלולה לעלות ולגרום לתקלה.

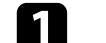

a חבר את מחשב המיני ליציאה HDMI של המקרן באמצעות כבל HDMI.

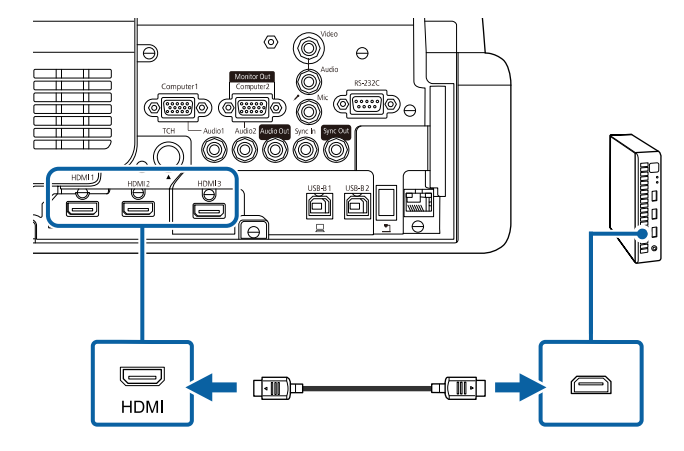

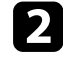

אם אתה משתמש בתכונות האינטראקטיביות, חבר את כבל ה-USB ליציאה 2B-USB של המקרן.

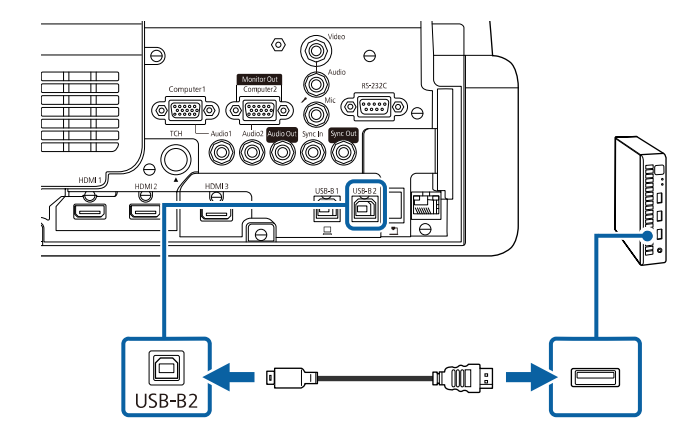

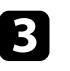

חבר את הקצה השני לכל אחת מיציאות ה-USB במחשב.

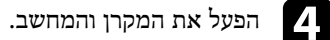

שנה את ההגדרה **2B-USB** בתפריט **עט/מגע** ליציאה HDMI של e אם חיברת כבל USB, המקרן שאליה חיברת את מחשב המיני.

} **עט/מגע** > **אינטראקציה עם המחשב** > **2B-USB**

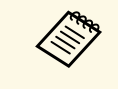

חבר קצה אחד של כבל שמע רגיל ,HDMI אם נתקלת בבעיה בהעברת השמע דרך חיבור השמע של המחשב. בחר בכניסת השמע שאליה חיברת את הכבל בהגדרות <mark>יציאת שמע</mark> של המקרן ואת הקצה השני אל יציאת  $^{\prime}$ מעל יציאת Audio מ"מ אל יציאת  $3.5 \text{ mini-jack}$ **HDM אם נתקלת בבעיה בהעברת השמע דרך חיבוו<br>Hom מסוג 3.5 mini-jack מ"מ אל יציאת הסו<br><b>HDMI** בתפריט אות קלט/פלט של המקרן.<br>HDMI בתפריט אות קלט/פלט של המקרן.

#### **חיבור מחשב כדי להשתמש בתכונות של אינטראקציה עם מחשב**

אם המקרן מחובר למחשב באמצעות כבל USB, ניתן להפעיל את המחשב מהמסך המוקרן באמצעות העטים האינטראקטיביים או האצבע, בדומה לשימוש בעכבר .(EB‑770Fi/EB‑760Wi)

ניתן לנווט, לבחור ולבצע פעולות בתכניות מחשב מהמסך המוקרן.

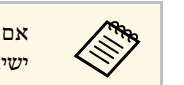

אם אתה משתמש במפצל USB, ייתכן שהחיבור לא יפעל כראוי. חבר את כבל ה-USB a ישירות למקרן.

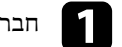

a חבר את המחשב למקרן באמצעות כבל לאות תמונה שאינו כבל USB.

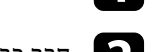

b חבר כבל USB ליציאת 1B-USB של המקרן.

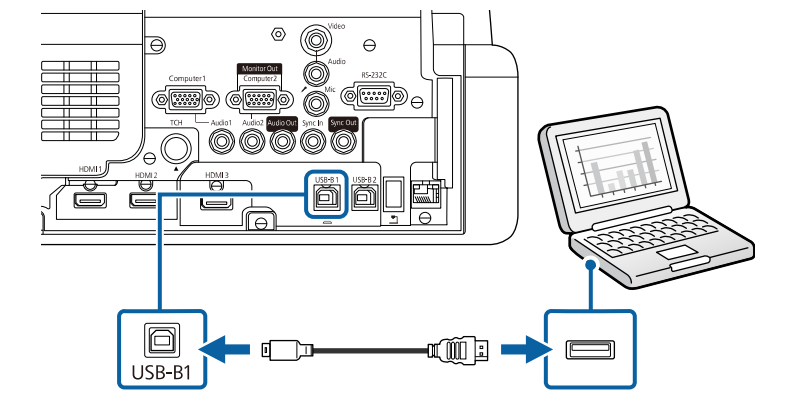

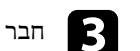

חבר את הקצה השני לכל אחת מיציאות ה-USB במחשב.

#### **חיבור למקורות וידאו**

פעל בהתאם להוראות שבסעיפים הבאים כדי לחבר התקני וידאו למקרן.

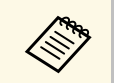

- <span id="page-33-2"></span><span id="page-33-1"></span>• במידה והיציאה בהתקן שאתה מחבר הינה בצורה לא שגרתית, השתמש בכבל המצורף a להתקן או בכבל אופציונלי לחיבור עם המקרן.
	- הכבל משתנה בהתאם לאות הפלט מציוד הוידאו המחובר.
- <span id="page-33-0"></span>• סוגים מסוימים של ציוד וידאו מסוגלים להפיק אותות מסוגים שונים. בדוק את המדריך למשתמש המצורף לציוד הווידאו כדי לוודא את סוג האותות שניתן להפיק.

#### y **קישורים רלבנטיים**

• "[חיבור למקור וידאו מסוג](#page-34-0) [HDMI](#page-34-0) "עמ['35](#page-34-0)

• "[חיבור למקור וידאו מסוג](#page-34-1) [Composite](#page-34-1) "עמ['35](#page-34-1)

#### **חיבור למקור וידאו מסוג HDMI**

אם יש למקור הווידאו שברשותך יציאת HDMI, תוכל לחבר אותו אל המקרן באמצעות כבל HDMI רגיל ולשלוח את השמע ממקור התמונה יחד עם התמונה המוקרנת.

#### **שים לב**

אל תפעיל את מקור הווידאו לפני שתחבר אותו אל המקרן. הדבר עלול לגרום נזק למקרן.

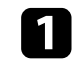

a חבר את כבל ה-HDMI אל יציאת ה-HDMI במקור הווידאו.

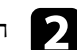

b חבר את הקצה השני אל היציאה HDMI במקרן.

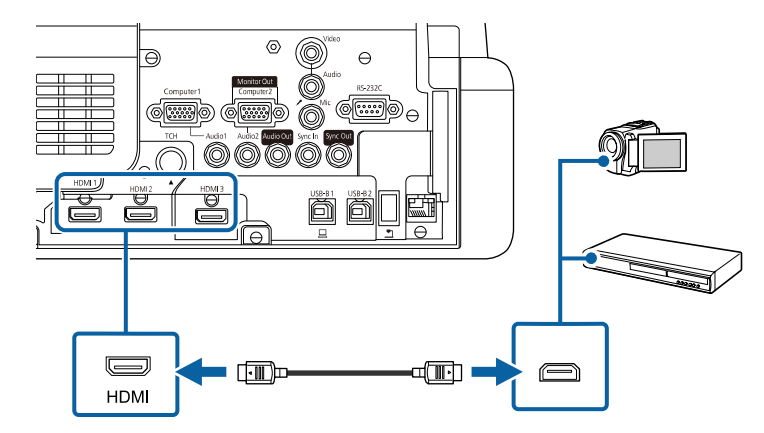

השמע של מקור וידאו. בחר בכניסת השמע שאליה חיברת את הכבל בהגדרות <mark>יציאת שמע</mark> חבר קצה אחד של כבל שמע רגיל ,HDMI אם נתקלת בבעיה בהעברת השמע דרך חיבורשל המקרן ואת הקצה השני אל יציאת -Audio מ"מ אל יציאת ה 3.5 mini-jack **HDMB בתקלת בבעיה בהעברת השמע דרך חיבוו<br>HDMI מסוג 3.5 mini-jack מ"מ אל יציאת ה-1<br>השמע של מקור וידאו. בחר בכניסת השמע<br><b>HDMI בתפריט אות קלט/פלט של המקרן.** 

#### **חיבור למקור וידאו מסוג Composite**

<span id="page-34-1"></span><span id="page-34-0"></span>אם מקור הווידאו שלך מכיל יציאות וידאו מסוג composite, תוכל לחבר אותו למקרן תוך שימוש בכבל וידאו רגיל עם חיבורי RCA או בכבל V/A.

ניתן לנגן שמע במערכת הרמקולים של המקרן על ידי חיבור כבל שמע סטריאו רגיל.

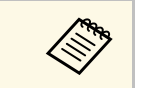

a ודא שכבל השמע נושא את התווית "ללא התנגדות".

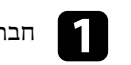

a חבר את הכבל בעל המחבר הצהוב אל יציאת הווידאו הצהובה של אות המקור.

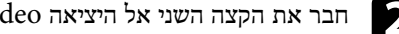

b חבר את הקצה השני אל היציאה Video במקרן.

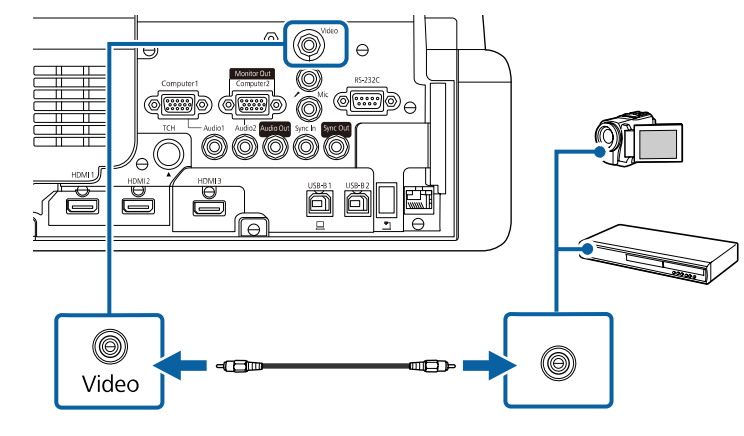

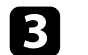

c חבר את כבל השמע אל יציאות השמע של מקור הווידאו.

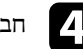

d חבר את הקצה השני אל היציאה Audio במקרן.

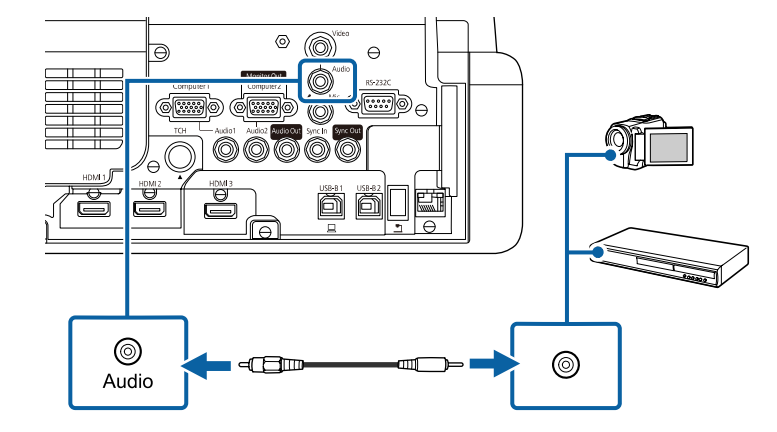

### **חיבור להתקני USB חיצוניים**

פעל בהתאם להוראות שבסעיפים הבאים כדי לחבר התקני USB חיצוניים למקרן.

- y **קישורים רלבנטיים**
- "[הקרנה מהתקן](#page-35-1) [USB](#page-35-1) "עמ['36](#page-35-1)
- "[חיבור להתקן](#page-35-2) [USB](#page-35-2) "עמ['36](#page-35-2)
- "[ניתוק התקן](#page-36-0) [USB](#page-36-0) "עמ['37](#page-36-0)

#### **הקרנה מהתקן USB**

תוכל להקרין תמונות ותוכן נוסף מבלי להשתמש במחשב או בהתקן וידאו, על ידי חיבור אחד מההתקנים הבאים אל המקרן:

- USB flash כונן•
- מצלמה דיגיטלית או סמארטפון
	- כונן קשיח USB

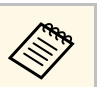

- ולא מצלמות דיגיטליות או סמארטפונים חייבים להיות התקנים בעלי חיבור USB, a התקנים תואמי .USB Mass Storage Class TWAIN, ועליהם להיות תואמי
	- חייבים לעמוד בדרישות הבאות: כוננים קשיחים מסוג USB
- USB Mass Storage התקני כל לא (USB Mass Storage Class תואם התקן• Class נתמכים)
	- בפורמט 16/32FAT
- פועלים על מתח מספק כוח נפרד משלהם (לא מומלץ להשתמש בכוננים קשיחים הפועלים על מתח ה-bus(
	- יש להימנע משימוש בכוננים קשיחים עם מספר מחיצות

במצב ניגון התוכן אפשר להקרין פלייליסטים ששמורים בזיכרון נייד בחיבור USB ומכילים תמונות .(EB‑775F/EB‑770F) וסרטים

- y **קישורים רלבנטיים**
- "[הקרנה במצב ניגון התוכן](#page-127-0)" עמ'128
- $-123'$ יקרנת מצגת "PC Free" עמ

#### **חיבור להתקן USB**

<span id="page-35-3"></span><span id="page-35-2"></span><span id="page-35-1"></span><span id="page-35-0"></span>תוכל לחבר את התקן ה-USB אל היציאה A-USB של המקרן ולהשתמש בו להקרנת תמונות ותוכן נוסף.

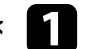

אם התקן ה-USB כולל ספק כוח, חבר את ההתקן לשקע חשמל.
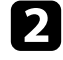

חבר את כבל ה-USB או את הכונן הנייד למקרן באמצעות יציאת A-USB של המקרן, bכמוצג באיור.

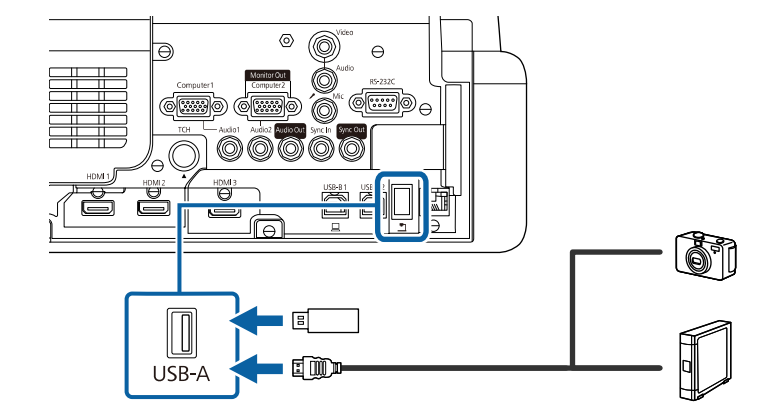

#### **שים לב**

- השתמש בכבל ה-USB המצורף או בכבל שמתאים לשימוש עם ההתקן.
- אין לחבר רכזת USB או כבל USB שאורכו עולה על 3 מטרים. הדבר עלול לפגוע בפעולת ההתקן.

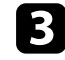

חבר את הקצה השני אל המכשיר במידת הצורך.<br><br/>  $\hfill\blacksquare$ 

#### **ניתוק התקן USB**

בסיום ההקרנה מהתקן USB המחובר למקרן, נתק את ההתקן מהמקרן.

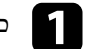

a כבה ונתק את ההתקן במידת הצורך.

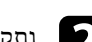

נתק את התקן ה-USB מהמקרן.  $\blacksquare$ 

**חיבור למצלמת מסמכים**

אופן החיבור משתנה בהתאם לדגם מצלמת המסמכים של Epson. לפרטים נוספים, עיין במדריך למשתמש של מצלמת המסמכים.

בהתאם לדגם המקרן ולדגם מצלמת המסמכים, ייתכן שאפשר יהיה לשלוט במצלמת המסמכים באמצעות התכונות האינטראקטיביות.

### y **קישורים רלבנטיים**

• "[הורדת הגרסה העדכנית של המסמכים](#page-9-0)" עמ'10

#### **חיבור מדפסת**

אפשר לחבר מדפסת של Epson או מדפסת משולבת ליציאה A-USB ולהשתמש בה כדי להדפיס את ההערות והתוכן המוקרן מהלוח הלבן (Wi760‑EB/Fi770‑EB(.

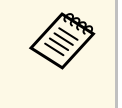

- בדוק שהמדפסת עונה על הדרישות של פקודות הבקרה.
- באמצעות ההגדרה **מדפסת** בתפריט אפשר לחבר את המדפסת גם דרך רשת, **אינטראקטיבי** של המקרן.

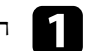

a חבר את כבל ה-USB ליציאת A-USB של המקרן. ודא שהכבל אינו ארוך מ5- מטר.

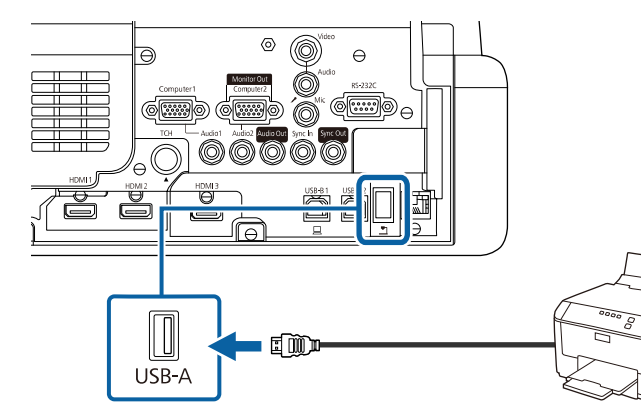

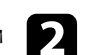

b חבר את הקצה השני של הכבל ליציאה B Type USB במדפסת.

### y **קישורים רלבנטיים**

• "[הדפסת תוכן השרטוט](#page-107-0)" עמ'108

#### **מתחבר להתקנים חיצוניים**

פעל בהתאם להוראות שבסעיפים הבאים כדי לחבר התקנים חיצוניים למקרן.

- y **קישורים רלבנטיים**
- $-38'$ י "VGA פּ "[חיבור לצג](#page-37-0)
- "[חיבור לרמקולים חיצוניים](#page-37-1)" עמ'38
	- "[חיבור מיקרופון](#page-38-0)" עמ'39

### **חיבור לצג VGA**

אם מחברים את המקרן למחשב באמצעות היציאה Computer, ניתן לחבר אליו גם צג חיצוני. כך ניתן להציג את המצגת בצג החיצוני גם כשהתמונה המוקרנת לא זמינה.

כדי להציג תמונות בצג חיצוני, שנה את ההגדרה **יציאה מהצג** לאפשרות **פלט צג** בתפריט **אות קלט /פלט** של המקרן.

- שנה אתה רוצה לשדר תמונות לצג חיצוני כשהמקרן לא מקרין תמונות, שנה את ההגדרה  $\bullet$ של המקרן. a **יציאת שמע/וידאו** לאפשרות **תמיד פועל** בתפריט **אות קלט/פלט**
- התוכן שמשורטט על המסך באמצעות התכונות האינטראקטיביות לא מוצג בצג חיצוני (EB-770Fi/EB-760Wi). כדי להציג את התוכן שמשורטט בצג החיצוני, צריך .Easy Interactive Tools-ב להשתמש
- צגים עם קצב רענון של פחות מ-Hz60 לא תמיד יוכלו להציג את התמונות כהלכה.

#### a ודא שהמחשב מחובר ליציאה Computer של המקרן.

- .Computer1 השתמש ביציאה אם למחשב יש שתי יציאות,
- י אם למחשב יש שתי יציאות, השתמש ביציאה Computer1.<br><br/>  $\bullet$  אנלוגיים מיציאת Computer1 יכולים להישלח אל צג חיצוני.<br><br/>  $\bullet$ . לא ניתן להעביר קלט אותות מיציאות אחרות

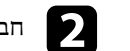

חבר את הכבל של הצג החיצוני Monitor Out של המקרן שלך.

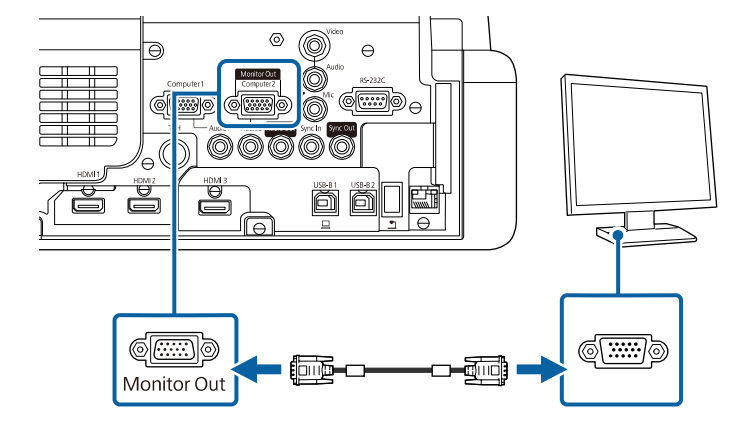

#### **חיבור לרמקולים חיצוניים**

אפשר לחבר את המקרן גם לרמקולים חיצוניים עם מתח עצמי. ניתן לשלוט בעוצמת השמע באמצעות השלט של המקרן.

<span id="page-37-1"></span><span id="page-37-0"></span>כדי להציג תמונות בצג חיצוני, שנה את ההגדרה **התקן פלט שמע** לאפשרות **מקרן** בתפריט **אות קלט /פלט** של המקרן. אם מערכת שמע/וידאו אינה מחוברת למקרן, הרמקולים החיצוניים ישמיעו את השמע גם אם ההגדרה **התקן פלט שמע** מוגדרת לאפשרות **מערכת קול/וידאו**.

} **אות קלט/פלט** > **קישור HDMI** < **התקן פלט שמע**

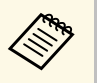

- אם אתה רוצה שהאודיו יישמע דרך רמקולים חיצוניים כשהמקרן לא מקרין תמונות, שנה את ההגדרה **יציאת שמע/וידאו** לאפשרות **תמיד פועל** בתפריט **אות קלט/פלט** של המקרן.
	- ניתן לחבר את המקרן גם למגבר עם רמקולים.
	- כשמחברים רמקולים חיצוניים מערכת הרמקולים המובנים של המקרן מושבתת.

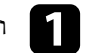

a ודא שהמחשב או מקור הווידאו מחובר למקרן גם עם כבל שמע וגם עם כבל וידאו.

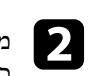

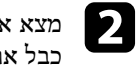

מצא את הכבל המתאים לחיבור לרמקולים החיצוניים, כגון כבל סטריאו או כל סוג אחר של כבל או מתאם.

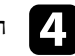

חבר את הקצה של הסטריאו בכבל ליציאה Audio Out של המקרן.

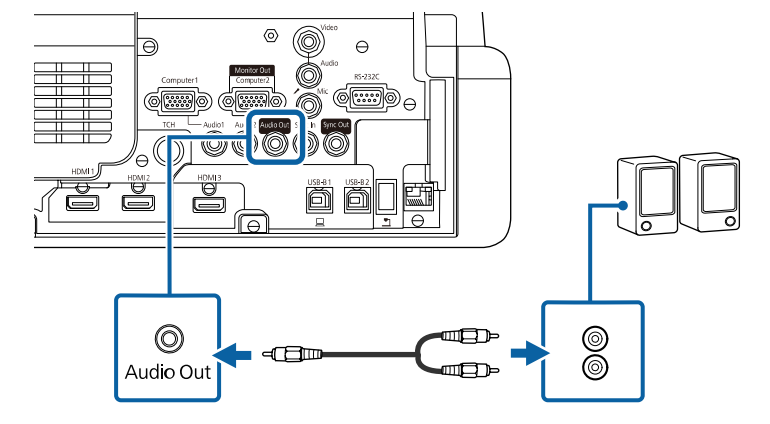

#### **חיבור מיקרופון**

ניתן לחבר מיקרופון ליציאה Mic של המקרן כדי להשתמש במיקרופון בזמן מצגות .(EB‑770Fi/EB‑770F/EB‑760Wi/EB‑760W)

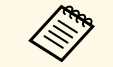

- אספקת החשמל של המכשיר לא נתמכת.
- של המקרן. **תמיד פועל** בתפריט **אות קלט/פלט** ההגדרה **יציאת שמע/וידאו** לאפשרות • אם אתה רוצה שהאודיו יישמע דרך מיקרופון כשהמקרן לא מקרין תמונות, שנה את
- אם קשה לשמוע את מי שמדבר במיקרופון או ששומעים אותו חזק מדי, אפשר לכוון את העוצמה דרך ההגדרה **רמת קלט מיקרופון** בתפריט **אות קלט/פלט**.

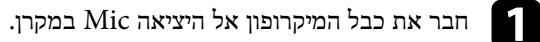

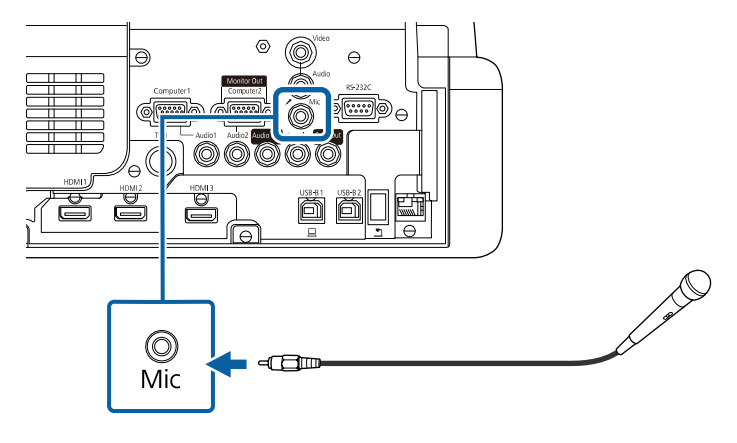

הדלק את המיקרופון במידת הצורך.<br>

#### **חיבור מספר מקרנים מאותו דגם**

<span id="page-38-0"></span>כשמשתמשים בכמה מקרנים ובתכונות האינטראקטיביות באותו החדר, יש לחבר את הערכה האופציונלית של כבלי השמע מסוג 3.5) jack-mini מ"מ, לרכישה בנפרד) אל היציאה SYNC בכל אחד מהמקרנים (Wi760‑EB/Fi770‑EB(. כאשר ערכת הכבלים מחוברת, העט האינטראקטיבי יפעל בצורה יציבה.

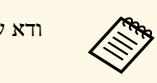

.<br><sub>א</sub> 1998 – אשכבל השמע נושא את התווית "ללא התנגדות".<br>

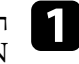

חבר את כבל השמע ליציאה OUT SYNC במקרן אחד ואת הקצה השני ליציאה SYNC aIN במקרן אחר.

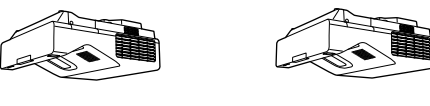

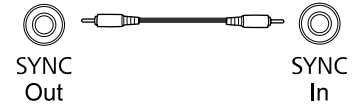

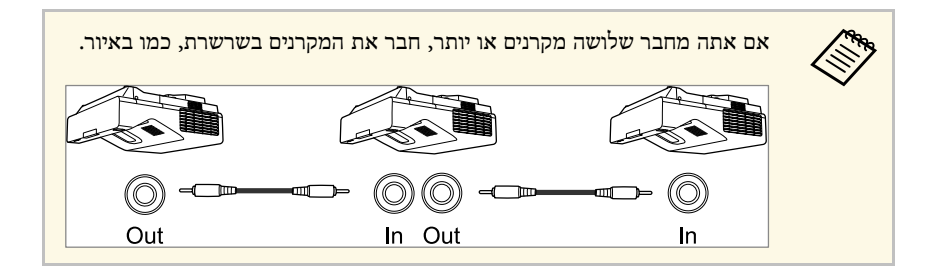

# לחץ על הלחצן [Menu] בשלט או בלוח הבקרה.

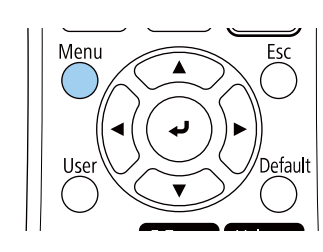

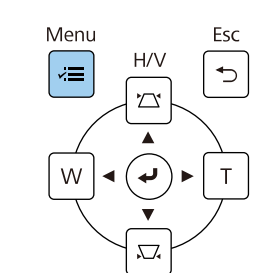

### c בחר בתפריט **עט/מגע** ולחץ על [Enter[.

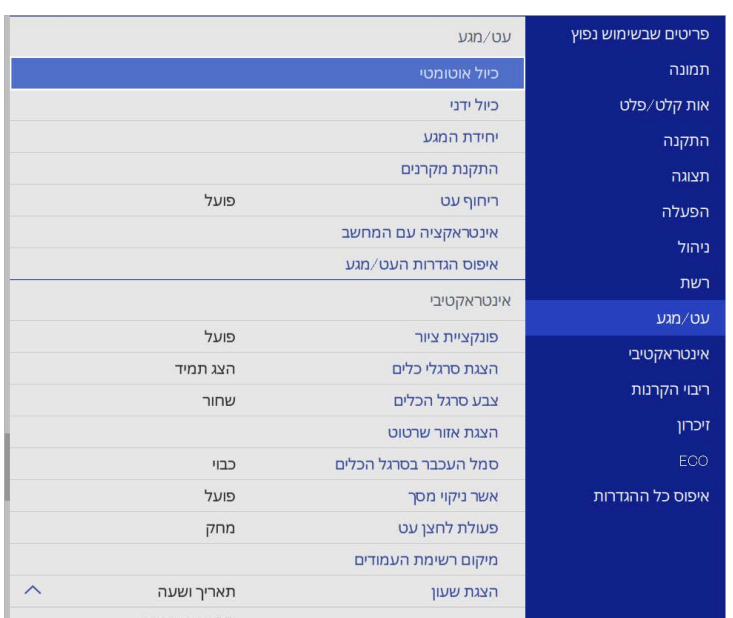

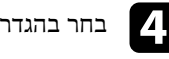

d בחר בהגדרה **התקנת המקרנים** ולחץ על [Enter[.

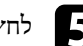

e לחץ על ההגדרה **סנכרון מקרנים** ואז על **קווית**.

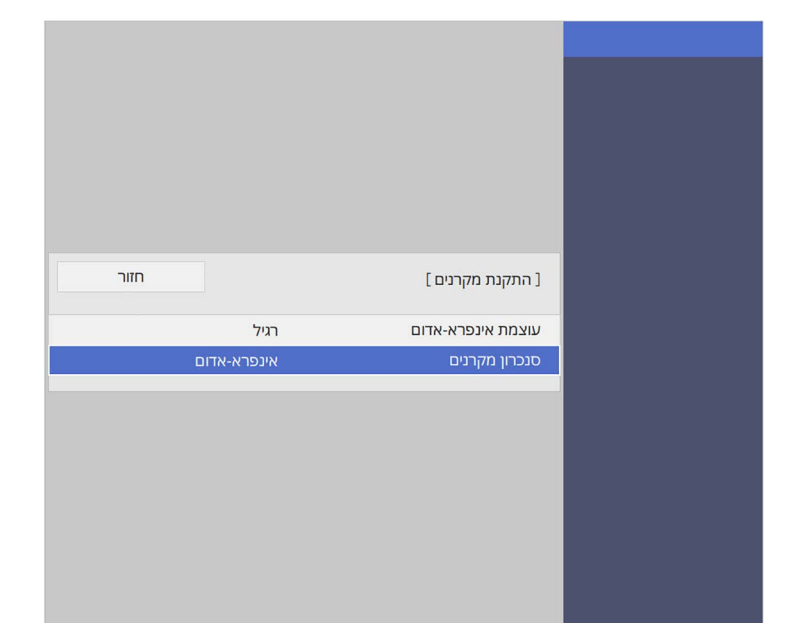

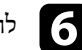

לחץ [Menu] או [Esc] כדי לצאת מהתפריטים.  $\hfill\bullet$ 

## **הכנסת סוללות לשלט הרחוק <sup>42</sup>**

השלט פועל על שתי סוללות מסוג AA המצורפות למקרן.

#### **שים לב**

הקפד לקרוא את *הוראות בטיחות* לפני הטיפול בסוללות.

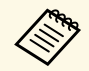

 $\epsilon$ א יש להחליף סוללות ריקות בהקדם. השלט משתמש בשתי סוללות מַנְנְן או אלקליין בגודל $\lambda$ AA

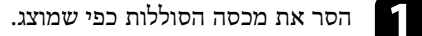

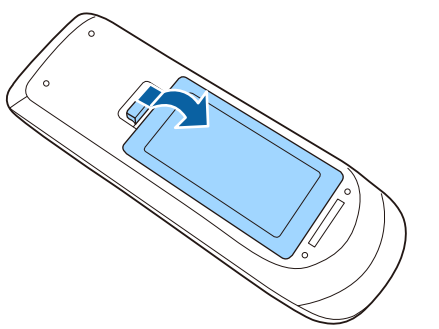

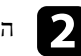

הוצא את הסוללות הישנות במידת הצורך.

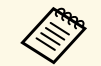

a השלך את הסוללות הישנות בהתאם לתקנות המקומיות.

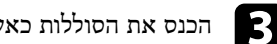

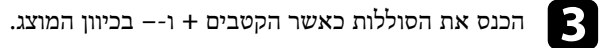

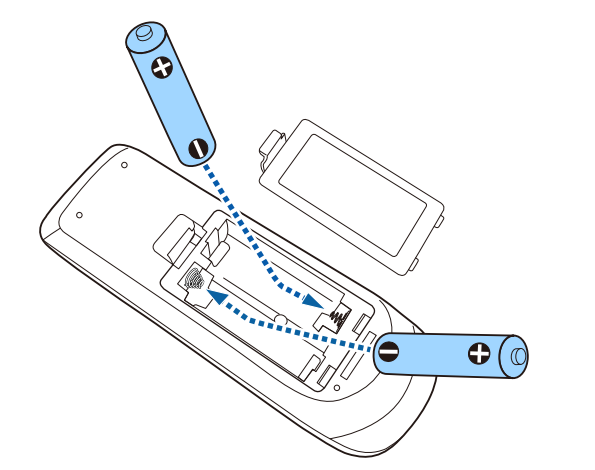

### **אזהרה**

בדוק את המיקומים של סימני ה-(+) וה-(-) בתוך תא הסוללות כדי לוודא שהסוללות הוכנסו באופן הנכון. שימוש לא נכון בסוללות עלול לגרום לפיצוץ או לדליפה שיובילו לדליקה, לפציעה או לנזק למוצר.

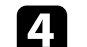

החזר את מכסה הסוללה ולחץ אותו למטה עד שיינעל במקומו בנקישה.

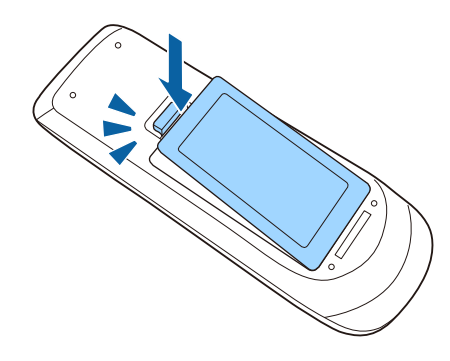

### **הכנסת סוללות לעטים <sup>43</sup>**

לשימוש בעט האינטראקטיבי נדרשת סוללת AA אחת המצורפת לעט (Wi760‑EB/Fi770‑EB(.

#### **שים לב**

הקפד לקרוא את *הוראות בטיחות* לפני השימוש בסוללות.

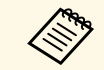

אם הסוללה התרוקנה, מחוון העט נכבה. אם הסוללה התרוקנה החלף אותה. כדי להשתמש מחוון העט מהבהב כשלוחצים על הלחצן שבצד העט.

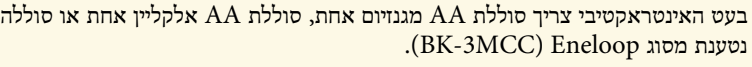

#### a פתח את מכסה הסוללות כפי שמוצג.

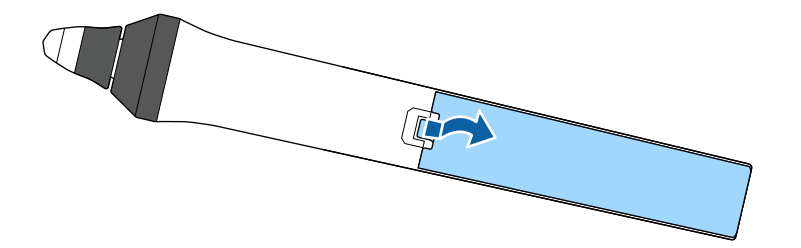

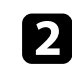

### הוצא את הסוללות הישנות במידת הצורך.

a השלך את הסוללות הישנות בהתאם לתקנות המקומיות.

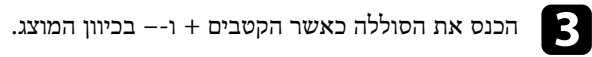

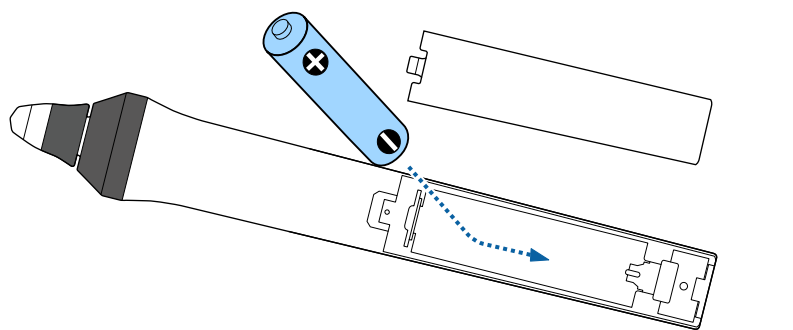

### **אזהרה**

בדוק את המיקומים של הסימונים (+) ו- (-) בתא הסוללה כדי לוודא שהסוללה הוכנסה נכון. שימוש לא נכון בסוללה עלול לגרום לפיצוץ או לדליפה שיובילו לדליקה, לפציעה או לנזק למוצר.

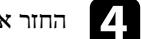

החזר את מכסה הסוללה ולחץ אותו למטה עד שיינעל במקומו בנקישה.

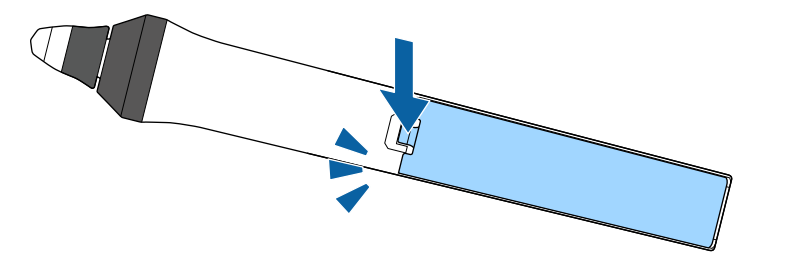

**Change Comments** 

בעזרת השלט ניתן לשלוט במקרן כמעט מכל פינה בחדר.

הקפד לכוון את השלט אל מקלטי המקרן בזווית ובמרחק המוצגים כאן.

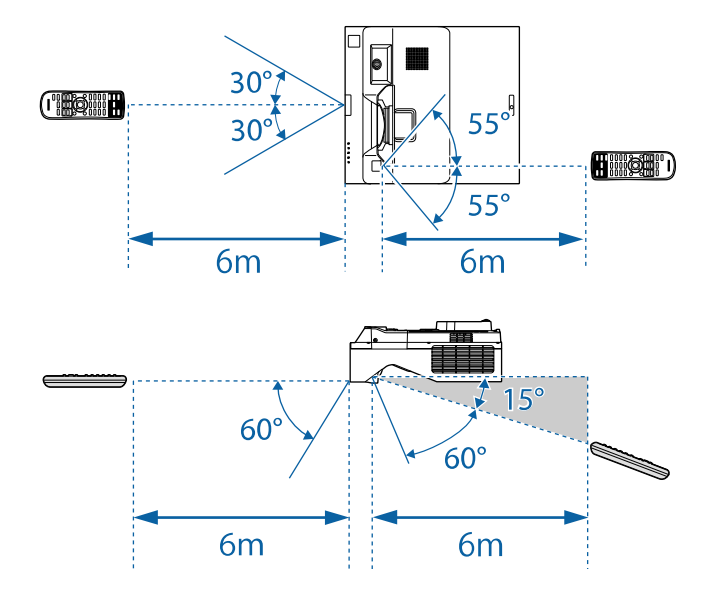

אם אינך מתעתד להשתמש בשלט למשך זמן רב, • השתדל לא להשתמש בשלט כשיש תאורת פלורסנט חזקה או אור שמש ישיר, כיוון שייתכן שהמקרן לא יגיב לפקודות. הוצא את הסוללות.

# **שימוש בתכונות הבסיסיות של המקרן**

פעל בהתאם להוראות שבסעיפים הללו כדי להשתמש בתכונות הבסיסיות של המקרן.

### y **קישורים רלבנטיים**

- "[הפעלת המקרן](#page-45-0)" עמ'46
- "[כיבוי המקרן](#page-47-0)" עמ'48
- "[הגדרת תאריך ושעה](#page-48-0)" עמ'49
- "[בחירת שפה עבור התפריטים המוקרנים](#page-50-0)" עמ'51
	- "[מצבי הקרנה](#page-51-0)" עמ'52
	- "[הגדרת סוג המסך](#page-53-0)" עמ'54
		- <sup>"</sup>[מיקוד התמונה](#page-56-0)<sup>"</sup> עמ<sup>'</sup>57
	- "[כוונון הטיית המקרן](#page-59-0)" עמ'60
		- "[צורת התמונה](#page-60-0)" עמ'61
	- "[שינוי גודל התמונה בעזרת הלחצנים](#page-70-0)" עמ'71
- "[כיוון התמונה המוקרנת באמצעות התכונה הסטת תמונה](#page-71-0)" עמ'72
	- "[בחירת מקור תמונה](#page-72-0)" עמ'73
	- "יחס הגובה-[רוחב של התמונה](#page-74-0)" עמ'75
	- "[כיוון איכות התמונה](#page-76-0) (מצב צבעים)" עמ'77
		- "[כוונון צבעי התמונה](#page-78-0)" עמ<sup>'</sup>79
		- "[שינוי רזולוציית התמונה](#page-81-0)" עמ'82
			- "[כיוון הבהירות](#page-83-0)" עמ'84
	- "[שליטה בעוצמה באמצעות לחצני העוצמה](#page-86-0)" עמ'87

### **הפעלת המקרן <sup>46</sup>**

הפעל את המחשב או את ציוד הווידאו שבו תרצה להשתמש רק לאחר הפעלת המקרן.

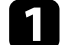

a חבר את כבל החשמל אל כניסת החשמל של המקרן ואל שקע חשמל בקיר.

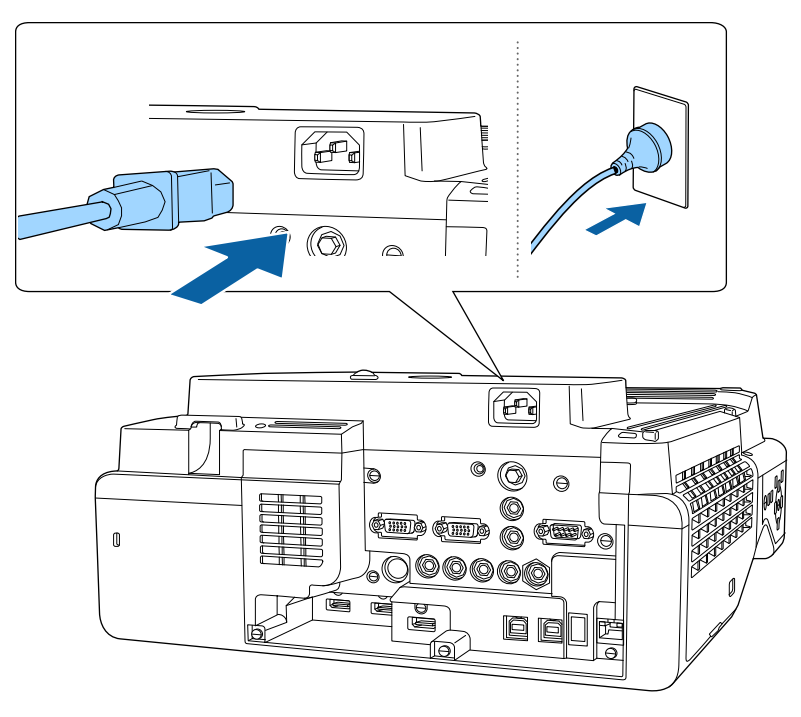

#### **אזהרה**

הקפד לחבר את המכשיר להארקה לפני ביצוע החיבורים. אם אתה מנתק את חיבור ההארקה, נתק את כבל החשמל ונתק מההארקה.

מחוון ההפעלה של המקרן יידלק בצבע כחול. חיווי זה מציין כי המקרן מקבל מתח חשמלי, אך עדיין לא הופעל (הוא במצב המתנה).

b לחץ על לחצן ההפעלה בלוח הבקרה או בשלט כדי להפעיל את המקרן.

המקרן יצפצף ומחוון הסטטוס יהבהב בצבע כחול כאשר המקרן יתחמם. לאחר שהמקרן התחמם, מחוון הסטטוס יפסיק להבהב וישנה את צבעו לכחול.

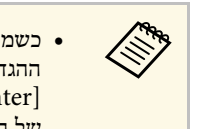

- <span id="page-45-0"></span>קבע את • כשמפעילים את המקרן בפעם הראשונה מוצג אשף להגדרה ראשונית. לאחר מכן כוון את הגדרות הצורה והמיקום בלוח הבקרה או בשלט. [Enter] על ידי לחיצה על לחצני החיצים ועל **תאריך ושעה הקרנה**, **שפה**, וכן • כשמפעילים את המקרן בפעם הראשו<br>ההגדרות הקרנה, שפה, וכן תאריך וש<br>של התמונה המוקרנת בהתאם לצורך.<br>של התמונה המוקרנת בהתאם לצורך.
- כשהמצב **הפעלה מהירה** מופעל בתפריט **הפעלה** המקרן יהיה מוכן לשימוש תוך כמה שניות בפעם הבאה שתלחץ על לחצן ההפעלה.

במידה ולא מוקרנת תמונה, נסה את הפעולות הבאות.

- הפעל את המחשב או מכשיר הווידאו המחוברים.
- אם אתה משתמש במחשב נייד, החלף את יציאת המסך מהמחשב.
- הכנס מדיית DVD או מדיית וידאו אחרת, ולחץ על נגן (במידת הצורך).
- לחץ על הלחצן [Search Source [בשלט או בלוח הבקרה כדי לזהות את אות המקור.
	- לחץ על הלחצן המתאים עבור מקור האות הרצוי בשלט.
		- אם מוצג מסך הבית, בחר במקור שברצונך להקרין.

### **אזהרה**

- לעולם אין להביט אל עדשת המקרן כאשר התאורה דולקת. הדבר עלול לגרום נזק לעיניים והוא מסוכן במיוחד עבור ילדים.
	- כשמפעילים את המקרן מרחוק באמצעות שלט רחוק יש לוודא שאף אחד לא מביט לתוך העדשות.
- אם האור הבוקע מהמקרן ייחסם, האזור שעליו הנורה מאירה יתחמם ועלול להימס, להיחרך ואף לעלות באש. כמו כן, העדשה עלולה להתחמם בשל האור המוחזר והדבר עלול לגרום לתקלה במקרן. להפסקת ההקרנה, השתמש בפונקציה השתקת קול/וידאו, או כבה את המקרן.

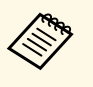

- המקרן נדלק בתפריט **הפעלה** של המקרן, הא במצב **פועל** a כשההגדרה **הדלקה ישירה** ברגע שמחברים אותו לחשמל. שים לב לכך שהמקרן יידלק אוטומטית במקרים כגון חזרה של אספקת החשמל לאחר הפסקת חשמל.
- אם בחרת ביציאה ספציפית עבור ההגדרה **הפעלה אוטומטית** בתפריט **הפעלה** של המקרן, המקרן יידלק לאחר שיזהה אות או חיבור כבל מיציאה זו.

### y **קישורים רלבנטיים**

- "[מסך הבית](#page-46-0)" עמ'47
- "[ההגדרות של תכונות המקרן](#page-216-0) התפריט הפעלה" עמ'217

#### **מסך הבית**

בעזרת התכונה מסך הבית תוכל לבחור בקלות מקור תמונה ולגשת אל תכונות שימושיות. ניתן להציג את מסך הבית על ידי לחיצה על [Home [בלוח הבקרה או בשלט. מסך הבית מוצג גם כאשר מפעילים את המקרן ובמידה ולא מזוהה אות מהמקור שנבחר.

לחץ על לחצני החצים שבלוח הבקרה או בשלט כדי לבחור פריט מהתפריט, ולאחר מכן לחץ על .[Enter]

EPSON ם מקרן: EB000000  $\Omega$  $\boxed{)}\boxed{)}$ 

תוכל לבחור פריטי תפריט גם באמצעות השימוש בעט או באצבע (Wi760‑EB/Fi770‑EB(.

A בחירה במקור שברצונך להקרין.

סימן בחירה מופיע בפינה הימנית של מקור התמונה שנבחר.

אפשר להציג תמונה ממוזערת של מקור התמונה לרוב המקורות (מלבד כשהמקור הוא USB במצב ניגון התוכן).

- .(EB‑770Fi/EB‑760Wi) המקרן כיבוי B
- .(EB‑770Fi/EB‑760Wi) הבית מסך סגירת C
- .(EB‑770Fi/EB‑760Wi) לבן לוח מצב הפעלת D
- E הקרנת תמונות משני מקורות תמונה בו-זמנית בפורמט של רשת.
- F הצגת מסך המדריך כדי לקבל תמונה שמועברת ממקרן אחר המחובר לאותה רשת.
- G הצגת מדריך חיבור. ניתן לבחור אמצעי חיבור אלחוטי בהתאם למכשירים שבהם משתמשים, למשל סמארטפונים או מחשבים.
- <span id="page-46-0"></span>H בחירת הגדרות שכיחות של המקרן מבין האפשרויות הבאות (ההגדרות עשויות להשתנות בהתאם להגדרות האחרות שנבחרו):
	- **מצב צבעים**
	- **רמת בהירות**
		- **עוצמה**
	- **תיקון גיאומטרי** (ההגדרות **Keystone-V/H** ו- **Corner Quick** זמינות)
		- (EB‑770Fi/EB‑760Wi) **אוטומטי כיול**
			- **גובה-רוחב**

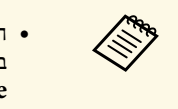

- **התקנה מקובעת** היא מוצגת רק כשההגדרה **תיקון גיאומטרי** ההגדרה **H/V-** מוגדרת לאפשרות **תיקון גיאומטרי** וההגדרה **כבוי** של המקרן. **התקנה** בתפריט **Quick Corner Keystone** או
- אחרי ביצוע תיקון גיאומטרי באמצעות העטים האינטראקטיביים או האצבע, צריך לכייל מחדש את המערכת (Wi760‑EB/Fi770‑EB(.
	- מעבר לעמוד הקודם או לעמוד הבא אם יש יותר מתשעה מקורות תמונה זמינים.  $\circ$ 
		- J הצגת שם המקרן ומילת המפתח למקרן.
			- הצגת השעה עכשיו.  $\P$

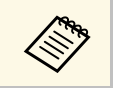

a מסך הבית ייעלם אחרי <sup>10</sup> דקות של חוסר פעילות.

### y **קישורים רלבנטיים**

- "[מסכי לוח לבן](#page-94-0) (מצב לוח לבן)" עמ'95
	- "[שיתוף מסך](#page-179-0)" עמ'180
- "[הקרנת כמה תמונות בו](#page-119-0)-זמנית" עמ'120

כבה את המקרן לאחר השימוש.

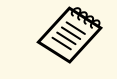

- הבהירות דועכת התאורה משתנה בהתאם למצב הנבחר, לתנאי הסביבה ולשימוש. • כבה את המוצר כאשר הוא אינו בשימוש כדי להאריך את חיי המקרן. תוחלת חיי במשך הזמן.
- <span id="page-47-0"></span>• אם ההגדרה **כיול התאורה** היא במצב **הפעלה מעת לעת** בתפריט **ניהול** של המקרן, כיול התאורה יתחיל אוטומטית כשמכבים את המקרן במצבים הבאים: :(EB‑775F/EB‑770Fi/EB‑770F)
	- חלפו 100 שעות מאז כיול התאורה האחרון
	- $\sim 20$  דקות השתמשת במקרן ברציפות יותר מ
	- מכיוון שהמקרן תומך בתכונה של כיבוי ישיר, אפשר לכבות אותו ישירות מהמפסק.

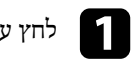

לחץ על לחצן ההפעלה בשלט או בלוח הבקרה. a

המקרן יציג מסך לאישור הכיבוי.

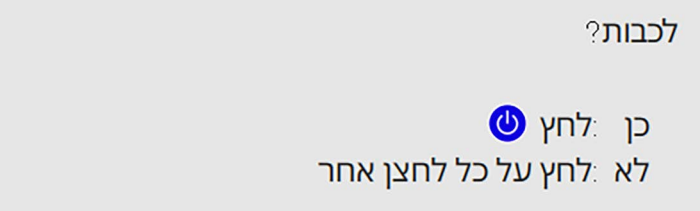

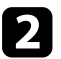

לחץ על לחצן אחר). לחץ שנית על לחצן ההפעלה. (כדי להשאיר אותו דולק, b המקרן יצפצף פעמיים, התאורה תכבה ומחוון הסטטוס יכבה.

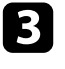

להעברה או לאחסון המקרן, ודא שמחוון ההפעלה כחול (אך אינו מהבהב) ולאחר מכן נתק cאת כבל החשמל.

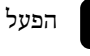

הפעל את המקרן.<br>**1** 

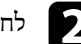

לחץ על הלחצן  $[$ Menu] בשלט או בלוח הבקרה.

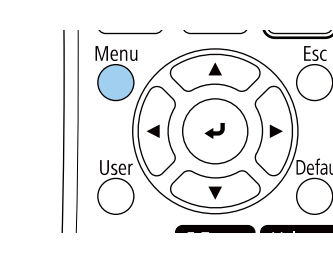

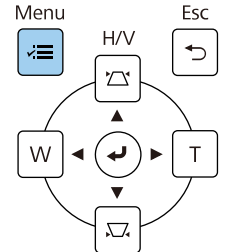

c בחר בהגדרה **ניהול** ולחץ [Enter[.

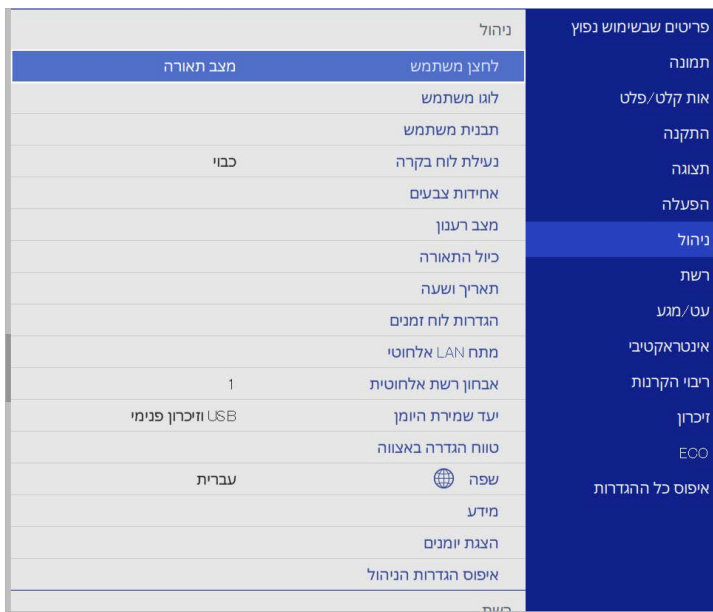

#### כעת יוצג המסך הבא:

<span id="page-48-0"></span>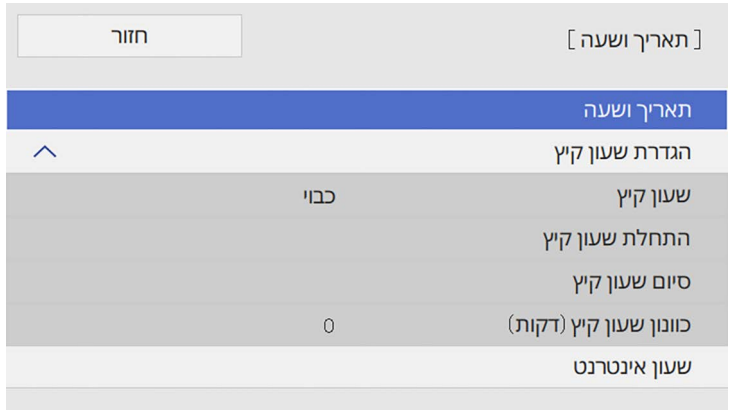

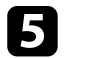

**תאריך ושעה** ולאחר מכן לחץ [Enter[. e בחר בהגדרה

כעת יוצג המסך הבא:

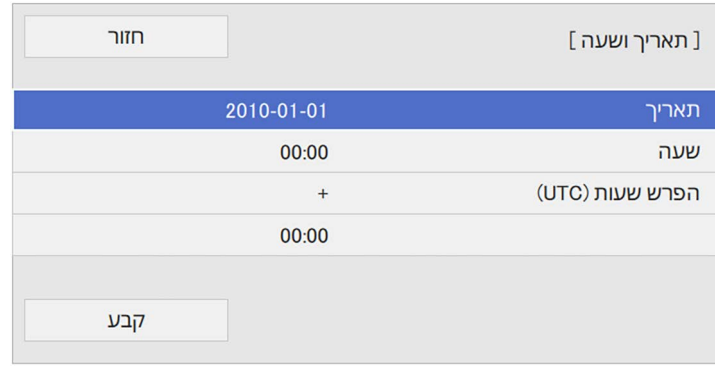

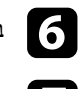

f בחר בהגדרה **תאריך**, לחץ [Enter[, והזן את התאריך הנוכחי באמצעות המקלדת המוצגת.

g בחר בהגדרה **שעה**, לחץ [Enter[, והזן את השעה המקומית באמצעות המקלדת המוצגת.

### **הגדרת תאריך ושעה <sup>50</sup>**

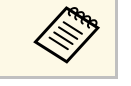

**הפרש שעות (UTC (**כפי שהוסבר בשלב ,8 הזן זמן UTC במקום את הזמן המקומי.

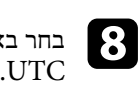

10

בחר באפשרות **הפרש שעות (UTC(**, לחץ [Enter[, וקבע את הפרש השעות מזמן

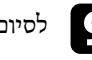

i לסיום, בחר באפשרות **קבע** ולחץ [Enter[.

כדי להפעיל שעון קיץ, שנה את ההגדרה **הגדרת שעון קיץ** למצב **פועל**. לאחר מכן, בחר הגדרות.

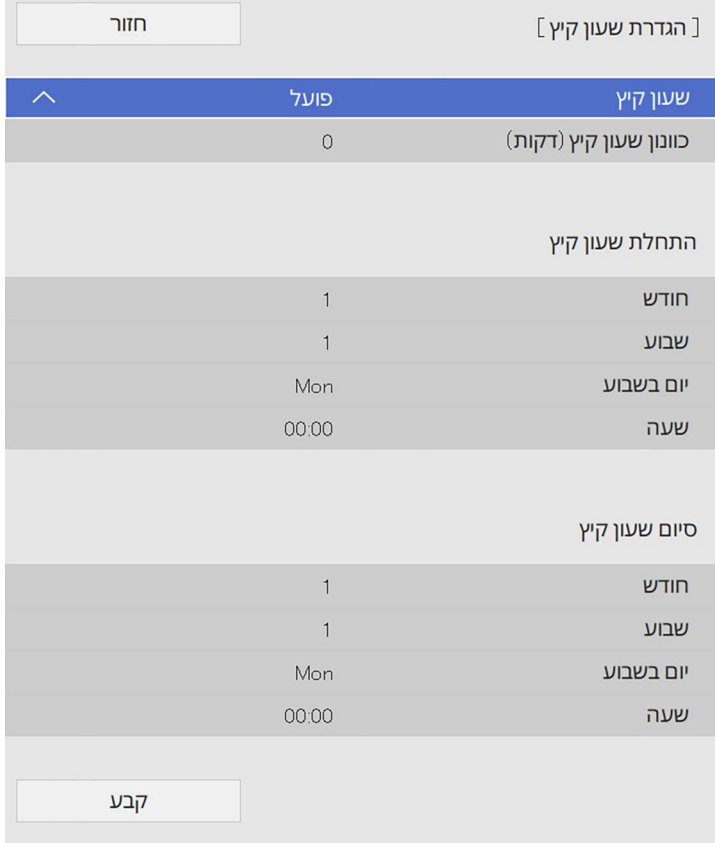

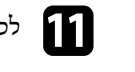

k לסיום, בחר באפשרות **קבע** ולחץ [Enter[.

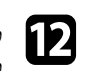

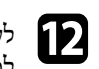

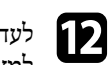

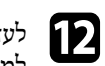

לעדכון אוטומטי של הזמן באמצעות שרת שעון אינטרנט, שנה את ההגדרה **שעון אינטרנט** lלמצב **פועל**. לאחר מכן, בחר הגדרות.

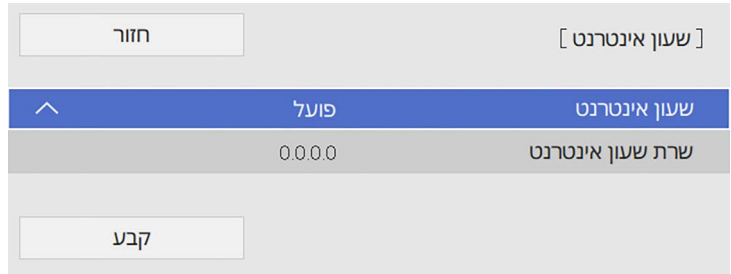

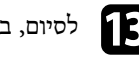

m לסיום, בחר באפשרות **קבע** ולחץ [Enter[.

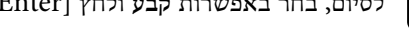

ות ההתפריטים. [Esc] או [Esc] כדי לצאת ההתפריטים.

אם תרצה להציג את תפריטי ואת הודעות המקרן בשפה אחרת, תוכל לשנות את הגדרות **שפה**.

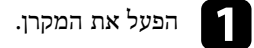

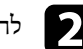

לחץ על הלחצן [Menu] בשלט או בלוח הבקרה.

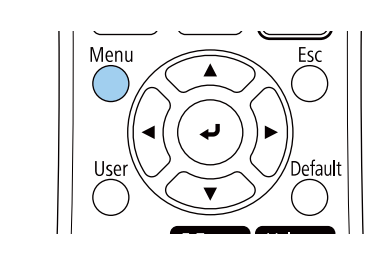

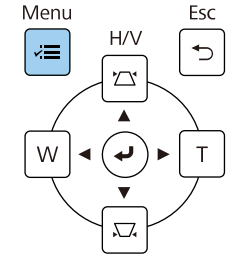

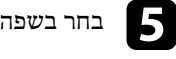

e בחר בשפה הרצויה ולאחר מכן לחץ [Enter[.

<span id="page-50-0"></span>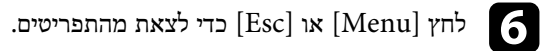

c בחר בהגדרה **ניהול** ולחץ [Enter[.

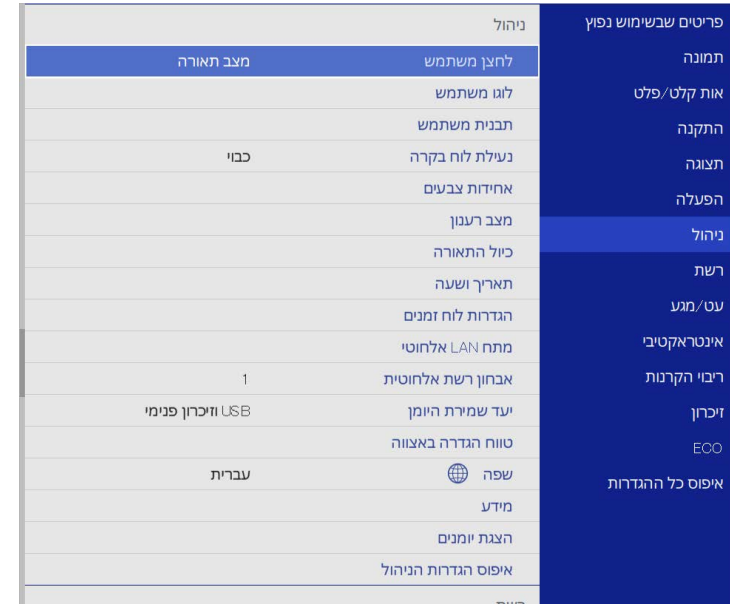

בהתאם למיקום המקרן, ייתכן שיהיה עליך לשנות את מצב ההקרנה כדי שהתמונות המוקרנות יוצגו כהלכה.

- **חלק קדמי** מאפשר הקרנה משולחן שנמצא לפני המסך.
- **חלק קדמי/הפוך** הופך את התמונה בציר האנכי כדי להקרין תמונה הפוכה מהתקרה או ממתקן תלייה על הקיר.
	- **חלק אחורי** הופך אופקית את התמונה להקרנה מאחורי מסך שקוף.
	- ההגדרה **חלק אחורי/הפוך** הופכת את התמונה מלמעלה למטה ולרוחב, כדי לאפשר להקרין מהתקרה או מתלייה על קיר, להקרנה מאחורי מסך שקוף.

### y **קישורים רלבנטיים**

- "[שינוי מצב ההקרנה מהשלט](#page-51-1)" עמ'52
- "[שינוי מצב ההקרנה מהתפריטים](#page-51-2)" עמ'52
- "[הגדרות המקרן ואפשרויות התקנה](#page-27-0)" עמ'28

#### **שינוי מצב ההקרנה מהשלט**

ניתן לשנות את מצב ההקרנה ולהפוך את התמונה מלמעלה למטה.

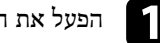

a הפעל את המקרן והצג תמונה.

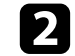

החזק את הלחצן  $[A/V \text{ Mute}]$  בשלט למשך 5 שניות.

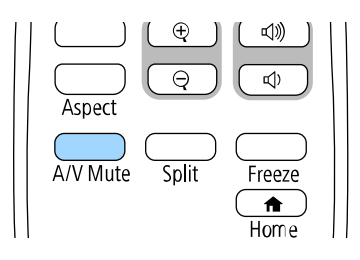

התמונה תיעלם לזמן קצר ותופיע שוב כשהיא הפוכה.

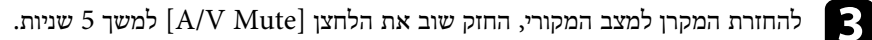

#### **שינוי מצב ההקרנה מהתפריטים**

<span id="page-51-2"></span><span id="page-51-0"></span>ניתן לשנות את מצב ההקרנה ולהפוך את התמונה מלמעלה למטה ו/או משמאל לימין באמצעות תפריטי המקרן.

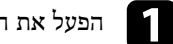

a הפעל את המקרן והצג תמונה.

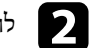

לחץ על הלחצן  $[$ Menu] בשלט או בלוח הבקרה.

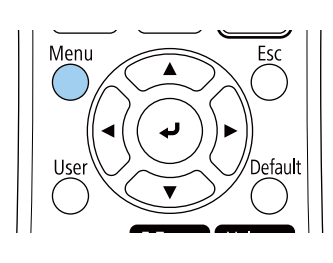

<span id="page-51-1"></span>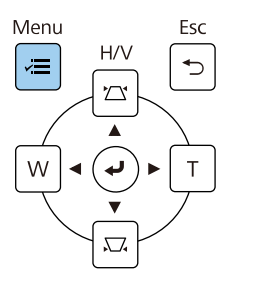

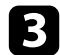

# c בחר בתפריט **התקנה** ולחץ על [Enter[.

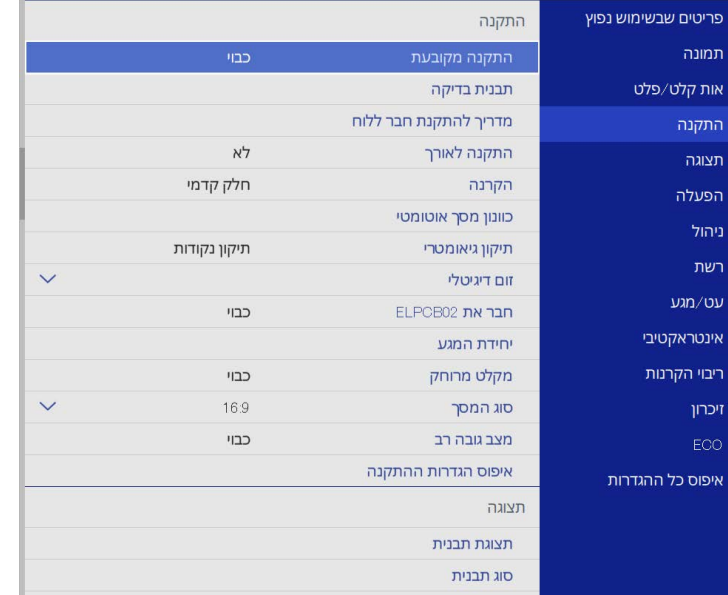

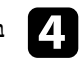

# d בחר בהגדרה **הקרנה** ולאחר מכן לחץ [Enter[.

e בחר מצב הקרנה ולאחר מכן לחץ [Enter[.

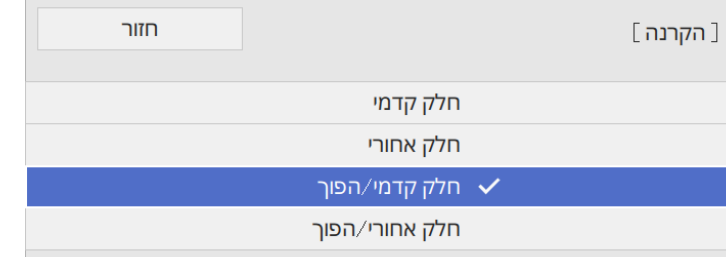

**Contract** 

אפשר להשתמש בהגדרה **סוג המסך** כדי להתאים בין יחס הגובה-רוחב של התמונה המוצגת למסך שבו משתמשים.

- ההגדרה הזו לא זמינה כשמשתמשים במקורות הקלט הבאים: USB • a
	-
	- LAN •
- לא ניתן לשנות את ההגדרה **סוג המסך** כשההגדרה **ניגון התוכן** היא במצב **פועל** בתפריט .(EB‑775F/EB‑770F) המקרן של **הפעלה**

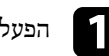

הפעל את המקרן והצג תמונה.<br>**[1** 

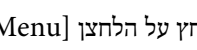

לחץ על הלחצן  $[$ Menu] בשלט או בלוח הבקרה.

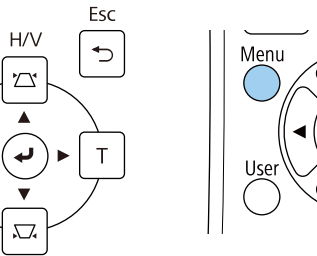

Menu

 $\sqrt{2}$ 

W

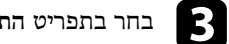

### c בחר בתפריט **התקנה** ולחץ על [Enter[.

<span id="page-53-0"></span>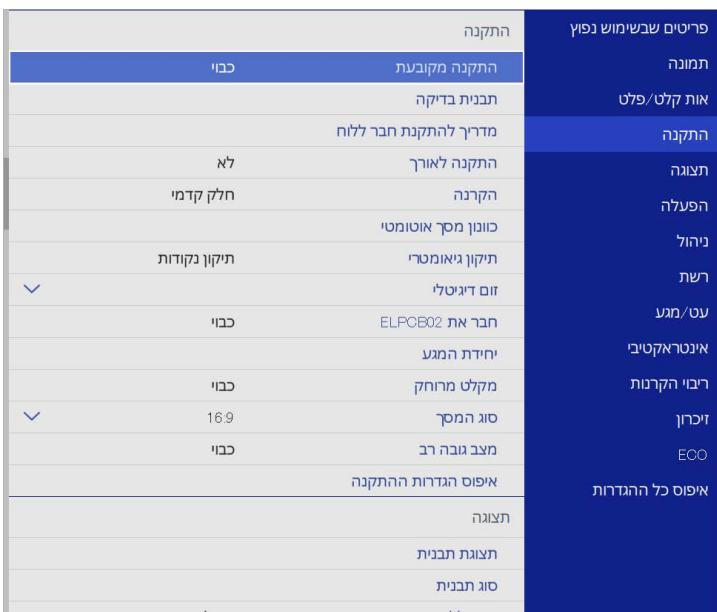

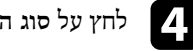

# d לחץ על **סוג המסך** ואז על [Enter[.

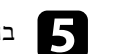

### e בחר את יחס הגובה-רוחב של המסך ולחץ על [Enter[.

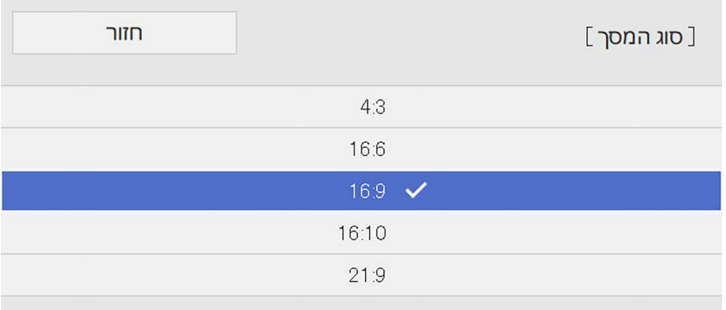

### **הגדרת סוג המסך <sup>55</sup>**

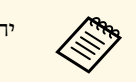

יחס הגובה-רוחב הזמין משתנה בהתאם לדגם המקרן.<br>האירוחב האירוחב הזמין משתנה בהתאם לדגם המקרן.

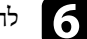

לחץ על [Menu] כדי לצאת מהתפריטים.  $\bullet$ 

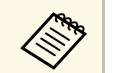

צריך להפעיל מחדש את המקרן. פעל לפי ההוראות המוצגות.<br>אירוי המוצגות.

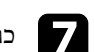

g כוונן את יחס הגובה-רוחב של התמונה המוקרנת, במידת הצורך.

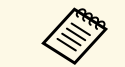

a כשמשנים את ההגדרה **סוג המסך** ההגדרות של **EDID** משתנות אוטומטית.

### y **קישורים רלבנטיים**

• "[כוונון מיקום התמונה באמצעות מיקום המסך](#page-54-0)" עמ'55

#### **כוונון מיקום התמונה באמצעות מיקום המסך**

אפשר לכוונן את מיקום התמונה אם יש רווח בין הקצה של התמונה למסגרת של מסך ההקרנה.

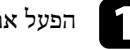

הפעל את המקרן והצג תמונה.<br>**1** 

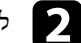

לחץ על הלחצן  $[$ Menu] בשלט או בלוח הבקרה.

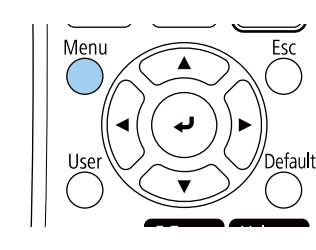

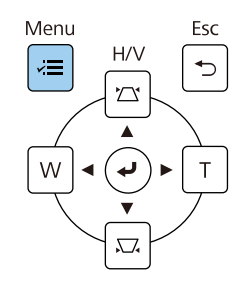

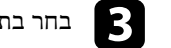

### c בחר בתפריט **התקנה** ולחץ על [Enter[.

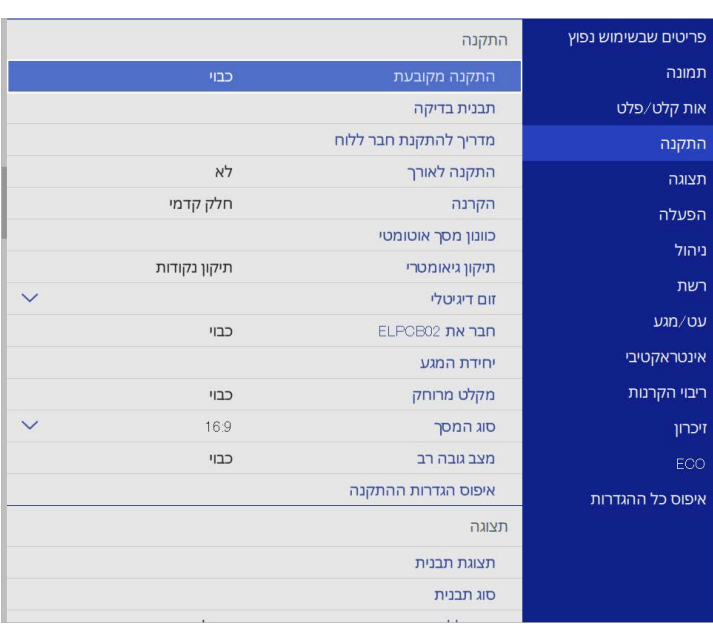

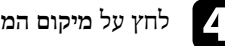

<span id="page-54-0"></span>d לחץ על **מיקום המסך** ואז על [Enter[.

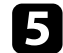

לחץ על לחצני החיצים שבלוח הבקרה או בשלט כדי לשנות את מיקום התמונה.

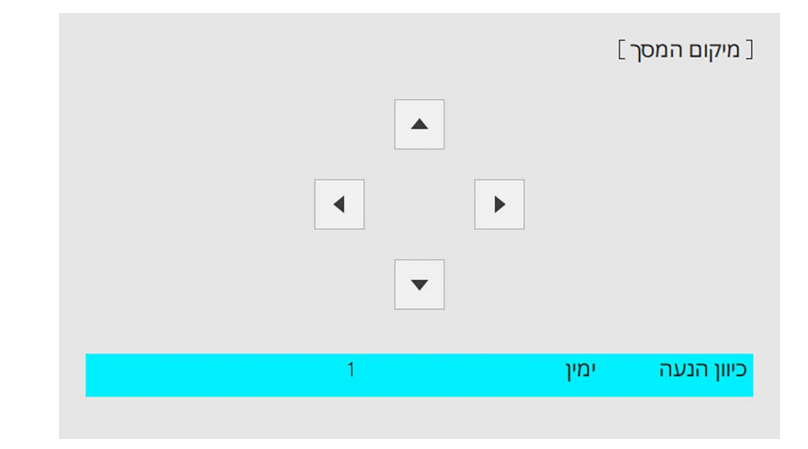

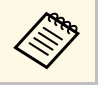

צריך .(EB ,16:6 ‑770Fi) רוחב של לאורך באמצע או למיקום גבוה יותר כשמשתמשים בתכונות האינטראקטיביות עם יחס גובה- a להגדיר את **מיקום המסך**

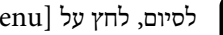

 $f$  לסיום, לחץ על [Menu].

### <span id="page-56-0"></span>**מיקוד התמונה <sup>57</sup>**

תוכל להציג את תבנית הבדיקה ולאחר מכן לכוון את המיקוד.

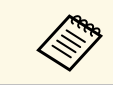

מומלץ לכוון את המיקוד לפחות 30 דקות אחרי שמתחילים להקרין בגלל שהתמונות לא יציבות מיד אחרי שמדליקים את המקרן. a מומלץ לכוון את המיקוד לפחות <sup>30</sup>

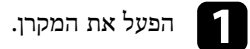

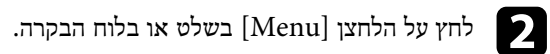

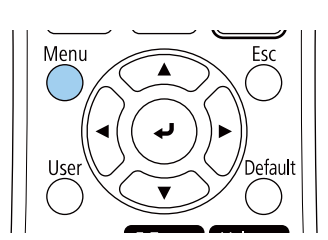

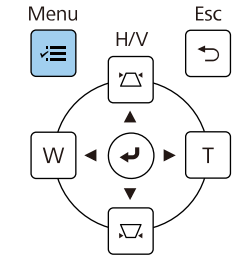

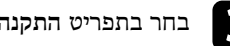

### c בחר בתפריט **התקנה** ולחץ על [Enter[.

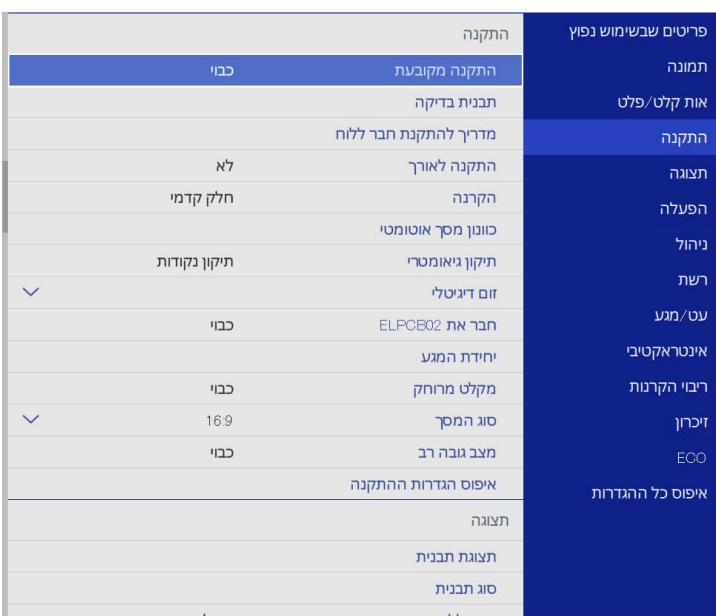

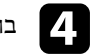

d בחר באפשרות **תבנית בדיקה** ולחץ על [Enter[.

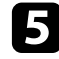

בחר בתבנית הבדיקה ולחץ על [Enter [כדי להציג את התבנית הרצויה בחר בתבנית הבדיקה ולח<br>(EB-775F/EB-770F)

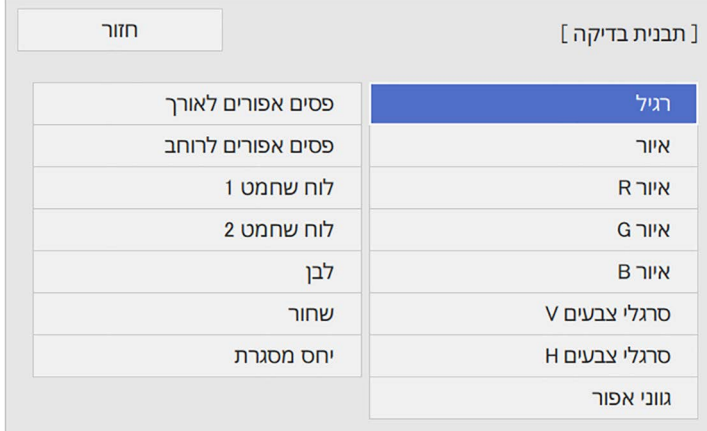

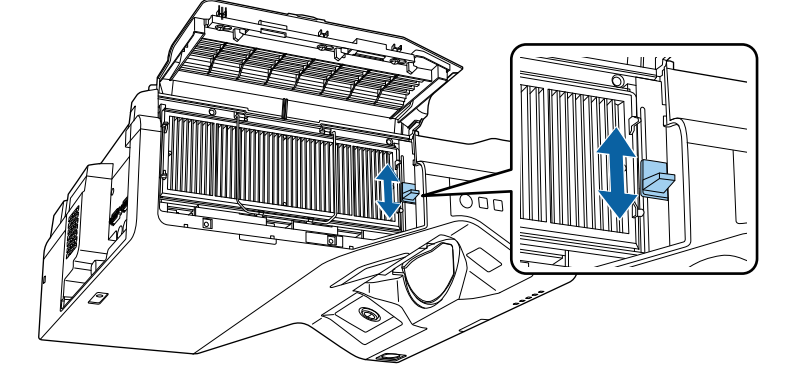

g העבר את ידית המיקוד ואת המיקוד אל החלק המרכזי התחתון של המסך המוקרן.

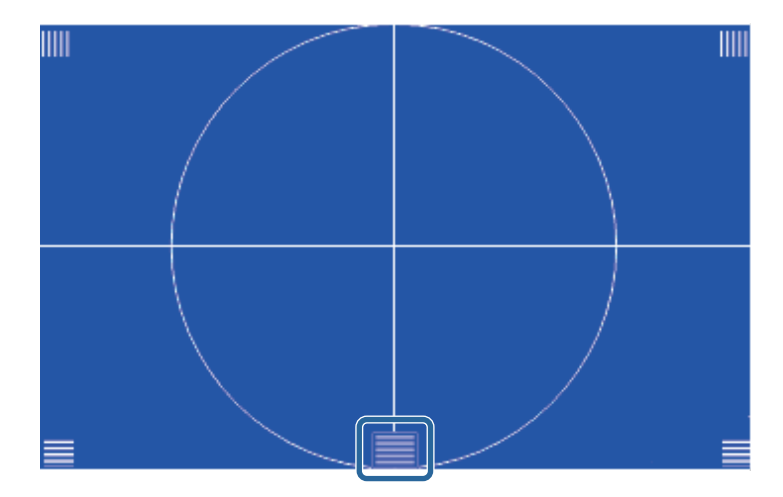

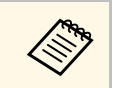

אם אתם רואים תבנית בדיקה אחרת, כוונו את המיקוד בזמן הצגת תבנית הבדיקה.<br>הראשונה היה המיקוד המיקוד המיקוד המיקוד בזמן הצגת ה

פתח את מכסה מסנן האוויר.  $\bullet$ 

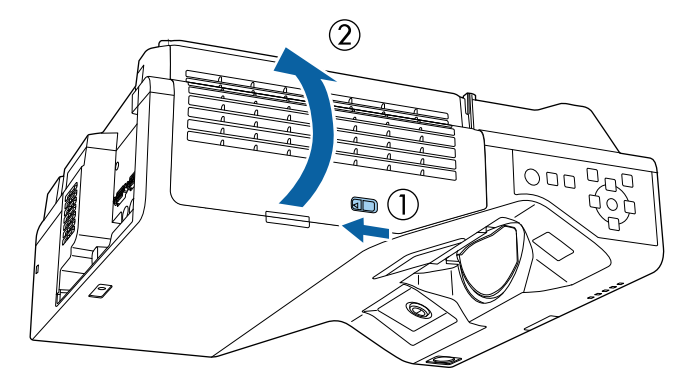

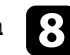

בדוק שהמיקוד תואם לפינות של המסך המוקרן.<br><br/>  $\bullet$ 

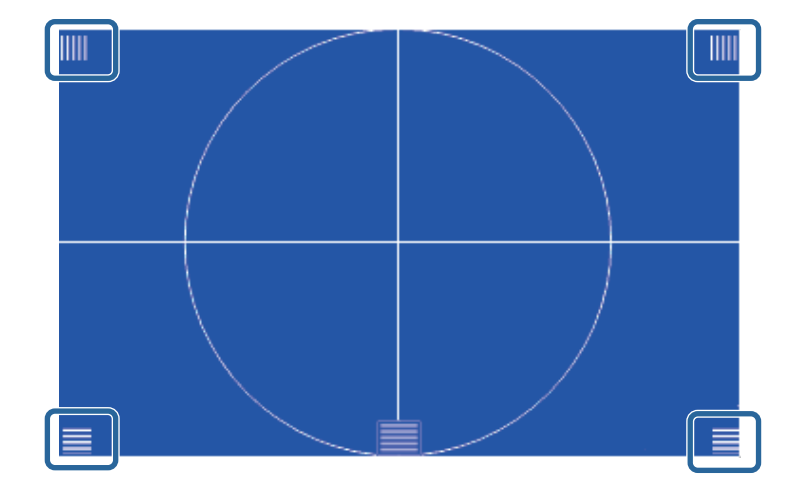

אם חלק מהאזורים אינם ממוקדים השתמש בידית המיקוד כדי לכוונן אותם עד אם חלק מהאוודש מצבע.<br>שהפינות באותה רמת מיקוד.

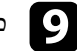

i כדי להסתיר את תבנית הבדיקה, לחץ על [Esc[.

<span id="page-59-0"></span>אם התמונה המוקרנת נוטה לרוחב (הצד השמאלי והימני של התמונה המוקרנת נמצאים בגבהים שונים) כשהמקרן מונח על שולחן או על משטח ישר אחר, כוון את הרגל האחורית כך ששני הצדדים יתאזנו.

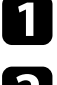

הפעל את המקרן והצג תמונה.<br>בשל

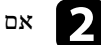

אם התמונה נוטה על הצד, סובב את הרגלית הקדמית כדי לכוון את גובהה.

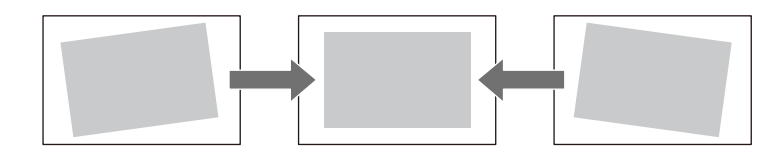

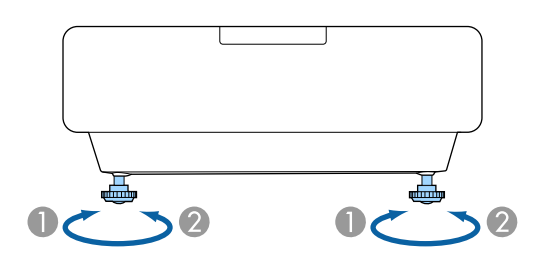

- A הארך את הרגלית הקדמית
- קצר את הרגלית הקדמית ק

במידה והתמונה המוקרנת היא מרובע לא סימטרי, עליך לכוון את צורת התמונה.

### <span id="page-60-0"></span>**צורת התמונה <sup>61</sup>**

ניתן להקרין תמונה מרובעת וישרה על ידי מיקום המקרן ישירות לפני מרכז המסך ושמירה על משטח ישר. אם תניח את המקרן בזווית מסוימת מול המסך, או שתטה אותו למעלה, למטה או הצידה, ייתכן שיהיה עליך לתקן את צורת התמונה.

לאחר התיקון, התמונה תהיה קצת יותר קטנה.

כדי שהתמונות יוצגו באיכות הגבוהה ביותר, מומלץ לכוון את מיקום ההתקנה של המקרן לפי גודל וצורת התמונה הנכונים.

### y **קישורים רלבנטיים**

- "[תיקון צורת התמונה על ידי לחצני](#page-60-1) [Keystone](#page-60-1) "עמ['61](#page-60-1)
- "[תיקון צורת התמונה בעזרת](#page-61-0) [Corner Quick](#page-61-0) "עמ['62](#page-61-0)
	- "[תיקון צורת התמונה באמצעות תיקון קשתי](#page-63-0)" עמ'64
- "[תיקון צורת התמונה באמצעות תיקון נקודות](#page-65-0)" עמ'66
	- "[טעינת הגדרות צורת תמונה מהזיכרון](#page-67-0)" עמ'68
- "[תיקון צורת התמונה באמצעות סימוני הפינות](#page-68-0)" עמ'69

### **תיקון צורת התמונה על ידי לחצני Keystone**

ניתן להשתמש בלחצני תיקון ה-Keystone של המקרן לתיקון צורתה של תמונה בעלת מרובע לא סימטרי.

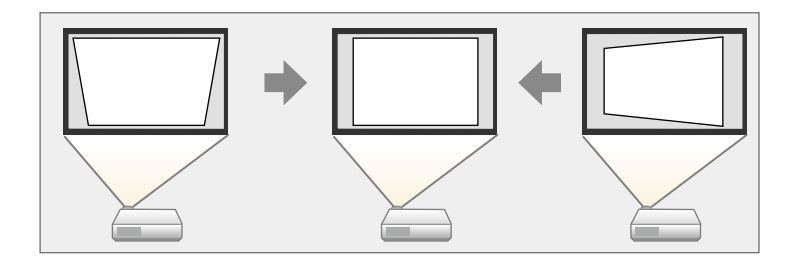

ניתן ללחוץ על לחצני ה-keystone כדי לתקן תמונות בזווית של עד 3º ימינה, שמאלה, למעלה או למטה.

**מיקום המסך**, השינויים מתאפסים. a • אם שינית את ההגדרות **סוג המסך** או

• אי אפשר לשלב עם שיטות תיקון אחרות.

- a הפעל את המקרן והצג תמונה.
- לחץ על אחד מלחצני כיוון ה-keystone בלוח הבקרה כדי להציג את מסך כיוון ה- לחץ על אחד $\sum_{\text{Keystone}}$

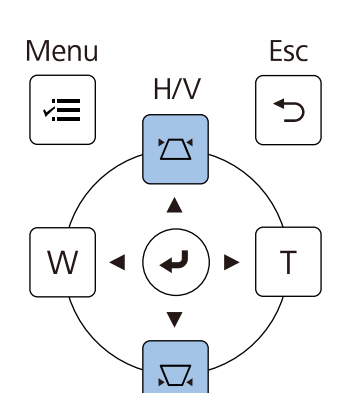

<span id="page-60-1"></span>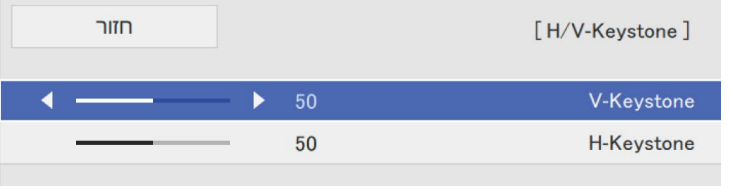

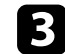

 $\ll$ 

c לחץ על לחצן keystone כדי לכוון את צורת התמונה.

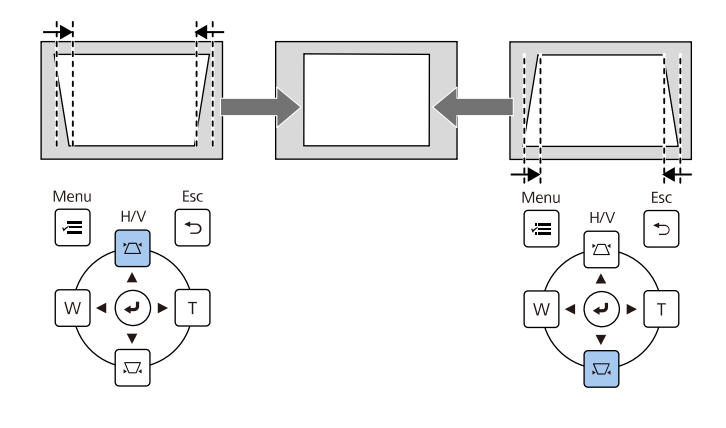

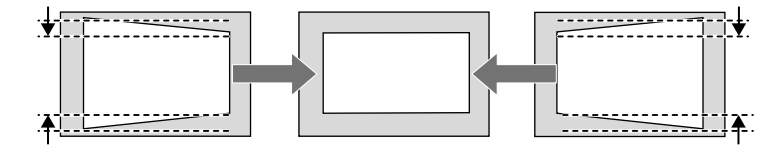

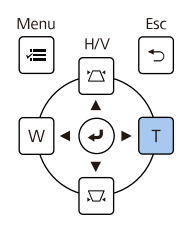

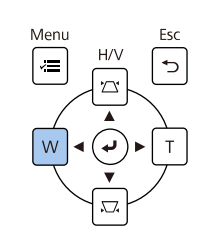

- תוכל גם לתקן את צורת התמונה באמצעות במידה והמקרן מותקן במקום שאינו נגיש, השלט.
	- **H/V-Keystone התקנה** > **תיקון גיאומטרי** > {
- כדי לשמור את הצורה הנוכחית של התמונה שכיוונת, לחץ על **שמירה בזיכרון**. אפשר לשמור עד שלוש צורות של תמונות בזיכרון.
	- } **התקנה** > **תיקון גיאומטרי** > **זיכרון** > **שמור זיכרון**

### **תיקון צורת התמונה בעזרת Corner Quick**

<span id="page-61-0"></span>ניתן להשתמש בהגדרה **Corner Quick** של המקרן לתיקון צורתה וגודלה של תמונה בעלת מרובע לא סימטרי.

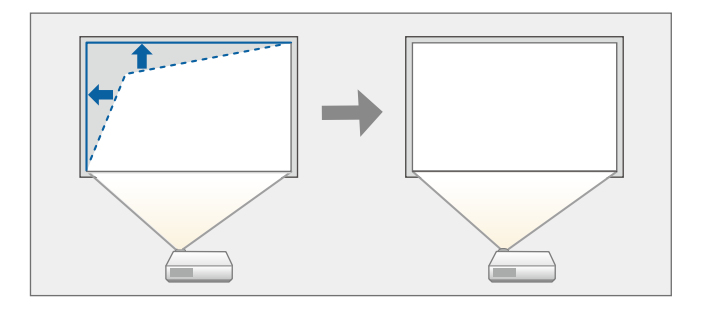

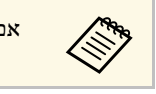

a אם שינית את ההגדרות **סוג המסך** או **מיקום המסך**, השינויים מתאפסים.

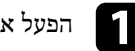

a הפעל את המקרן והצג תמונה.

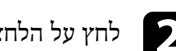

לחץ על הלחצן  $[$ Menu] בשלט או בלוח הבקרה.

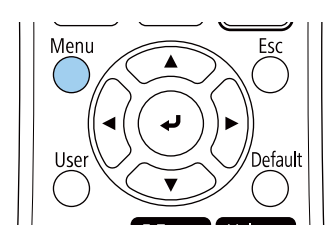

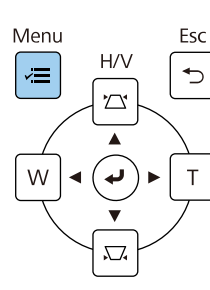

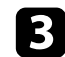

c בחר בתפריט **התקנה** ולחץ על [Enter[.

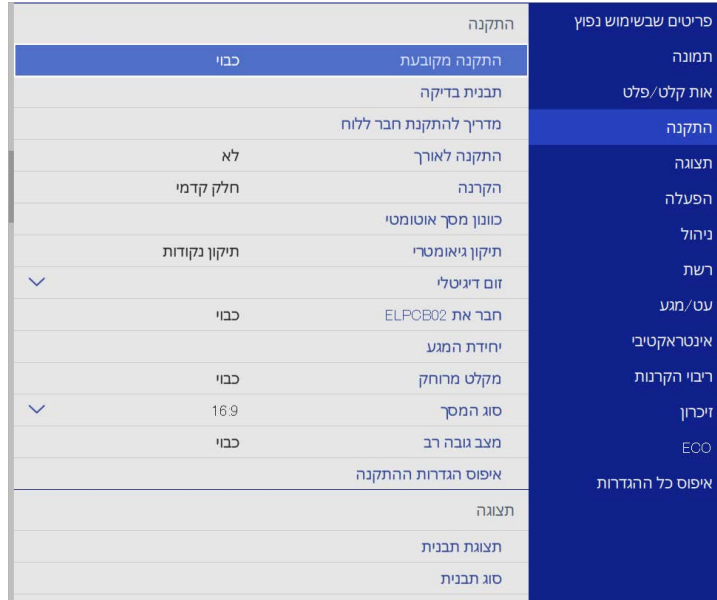

d בחר באפשרות **תיקון גיאומטרי** ולחץ על [Enter[.

**Corner Quick** ולאחר מכן לחץ על [Enter[. לחץ על **כן** ואז על [Enter [אם e בחר צריך.

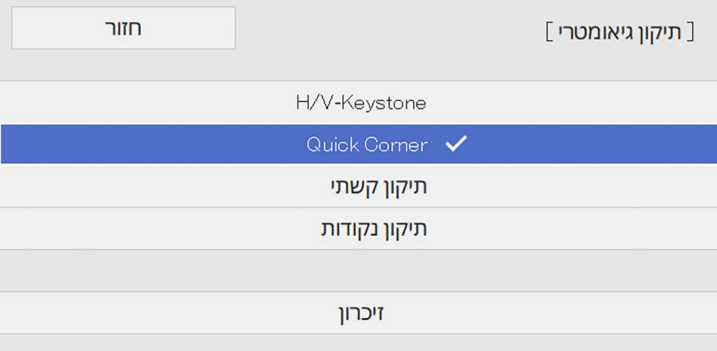

כעת יוצג מסך בחירת האזור.

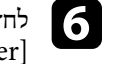

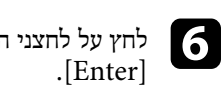

לחץ על לחצני החיצים כדי לבחור את אזור התמונה שתרצה לכוון. לאחר מכן, לחץ על

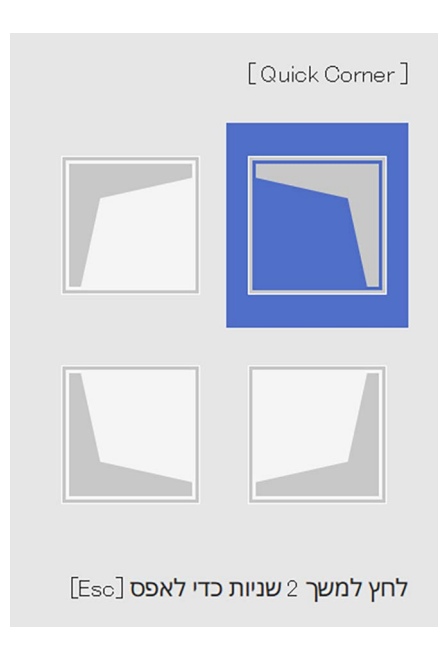

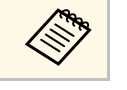

למשך כשתי [Esc] **Corner Quick**, החזק את המקש לאיפוס התכונה תיקון Quick Corner, החזק את המקש [Esc] למ<br>שניות כאשר מוצג מסך בחירת האזור, ולאחר מכן בחר באפשרות כן.

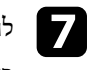

לחץ על לחצני החיצים כדי לכוון את צורת התמונה בהתאם לצורך. gכדי לחזור למסך בחירת האזור, לחץ על [Enter[.

### **צורת התמונה <sup>64</sup>**

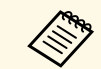

- אפשר גם ללחוץ על המספרים הבאים בשלט הרחוק כדי לבחור את האזור: [3] לבחירת האזור הכי ימני למעלה. <sup>a</sup>] <sup>1</sup> [לבחירת האזור הכי שמאלי למעלה.
	- -
	- [7] לבחירת האזור הכי שמאלי למטה.
		- [9] לבחירת האזור הכי ימני למטה.
- אם מוצג מסך זה, לא תוכל לכוון יותר את הצורה בכיוון המצוין על ידי המשולש האפור.

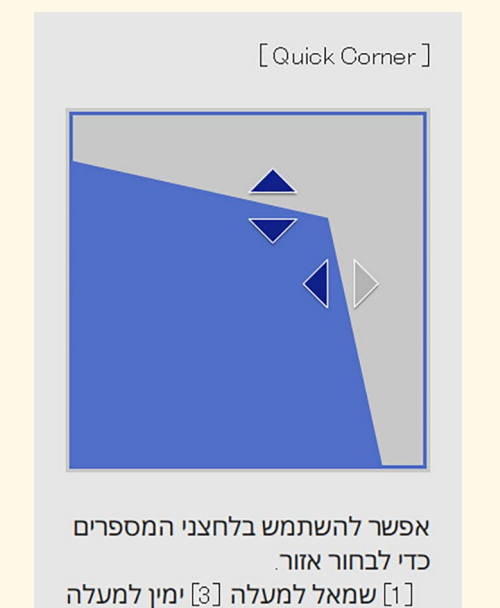

[7] שמאל למטה [9**] ימין למטה** 

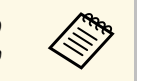

לחץ על **שמירה בזיכרון**. אפשר כדי לשמור את הצורה הנוכחית של התמונה שכיוונת, לשמור עד שלוש צורות של תמונות בזיכרון.

**שמור זיכרון** } **התקנה** > **תיקון גיאומטרי** > **זיכרון** >

#### **תיקון צורת התמונה באמצעות תיקון קשתי**

<span id="page-63-0"></span>תוכל להשתמש בהגדרה **תיקון קשתי** של המקרן כדי לכוון תמונה המוקרנת על גבי משטח עקום.

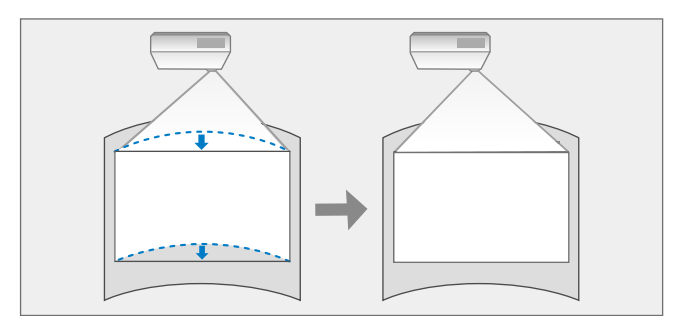

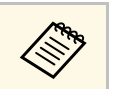

a אם שינית את ההגדרות **סוג המסך** או **מיקום המסך**, השינויים מתאפסים.

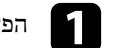

a הפעל את המקרן והצג תמונה.

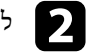

לחץ על הלחצן  $[$ Menu] בשלט או בלוח הבקרה.

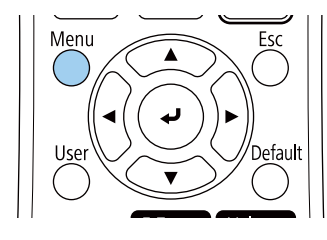

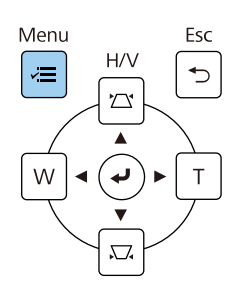

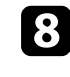

חזור על שלבים 6 ו-7 כדי לכוון את שאר הפינות כנדרש.<br>

לסיום, לחץ  $[{\rm Esc}]$ .

ההגדרה **תיקון גיאומטרי** מוגדרת עכשיו לאפשרות **Corner Quick** בתפריט **התקנה** של המקרן. בפעם הבאה שתלחץ על לחצני כיוון Keystone בשלט, מסך בחירת האזור יוצג.

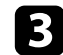

### c בחר בתפריט **התקנה** ולחץ על [Enter[.

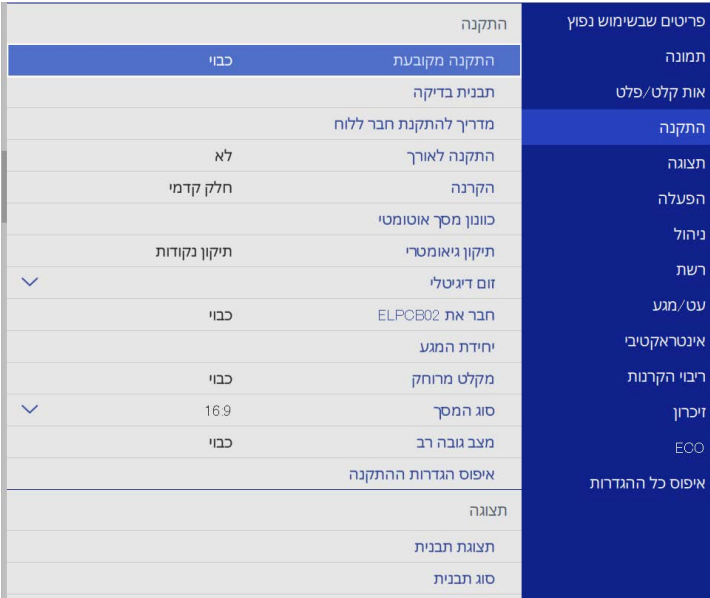

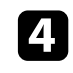

### d בחר באפשרות **תיקון גיאומטרי** ולחץ על [Enter[.

e בחר באפשרות **תיקון קשתי** ולחץ על [Enter[.

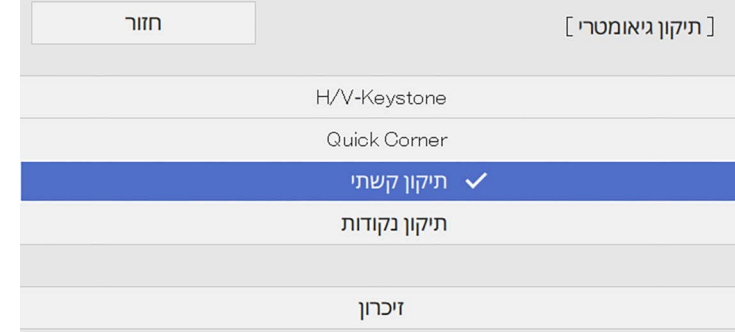

#### המסך **תיקון קשתי** יוצג.

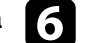

### f בחר באפשרות **תיקון קשתי** ולחץ על [Enter[.

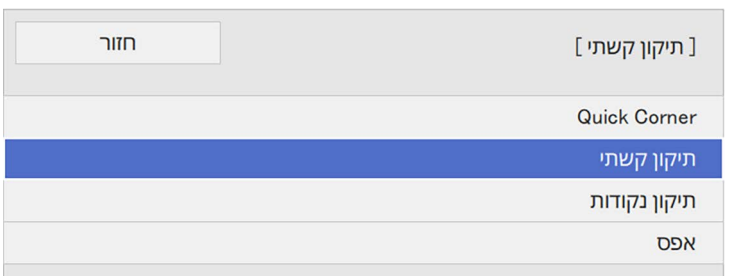

#### כעת יוצג מסך בחירת האזור.

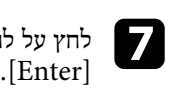

# לחץ על לחצני החיצים כדי לבחור באזור התמונה אותו תרצה לכוון, ולאחר מכן לחץ

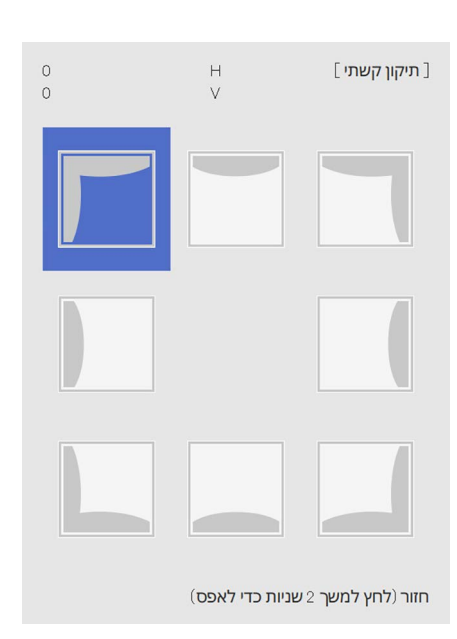

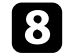

לחץ על לחצני החיצים כדי לכוון את צורת התמונה של האזור הנבחר בהתאם לצורך. $\mathcal{S}$ כדי לחזור למסך בחירת האזור, לחץ על [Enter[.

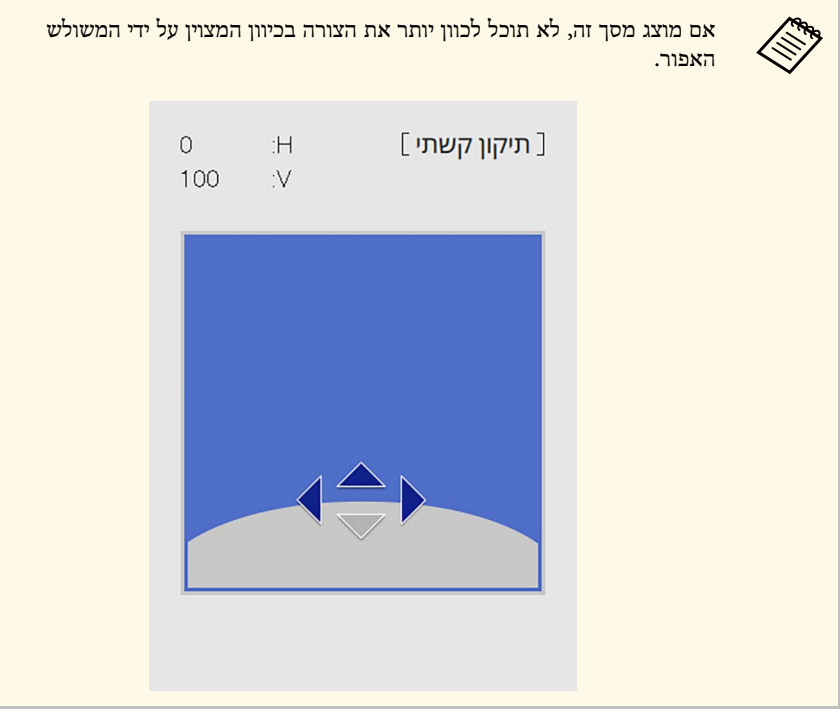

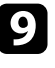

חזור על שלבים 7 ו-8 כדי לכוון את שאר הפינות כנדרש.

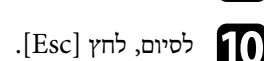

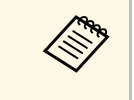

- **Quick Corner** לכיוון הסופי. לחץ על **תיקון נקודות** את זווית ההטיה של התמונה ואז ב **Corner Quick** כדי לכוון משתמשים ב- • אפשר לכוון עוד יותר את תוצאות התיקון. .6 או על **תיקון נקודות** במסך בשלב
	- כדי לשמור את הצורה הנוכחית של התמונה שכיוונת, לחץ על **שמירה בזיכרון**. אפשר לשמור עד שלוש צורות של תמונות בזיכרון.
		- } **התקנה** > **תיקון גיאומטרי** > **זיכרון** > **שמור זיכרון**
- לאיפוס התכונה **תיקון קשתי**, החזק את המקש [Esc [למשך כשתי שניות כאשר מוצג מסך בחירת האזור, ולאחר מכן בחר באפשרות **כן**.

### y **קישורים רלבנטיים**

- $^{\circ}$ מיקון צורת התמונה בעזרת "Quick Corner" עמ $^{\circ}$
- "[תיקון צורת התמונה באמצעות תיקון נקודות](#page-65-0)" עמ'66

### **תיקון צורת התמונה באמצעות תיקון נקודות**

<span id="page-65-0"></span>אפשר להשתמש בהגדרה **תיקון נקודות** כדי לכוון חלקים נקודתיים של צורת התמונה. התמונה מחולקת לטבלת רשת שמאפשרת להזיז את נקודות החיבור בין החלקים השונים לפי הצורך כדי לתקן עיוותים.

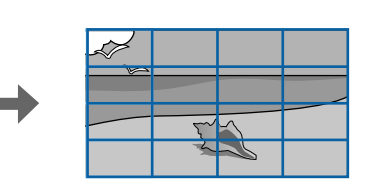

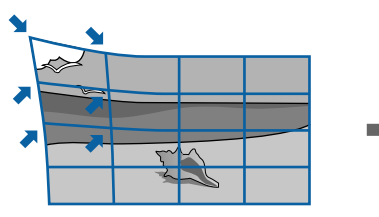

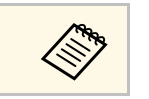

a אם שינית את ההגדרות **סוג המסך** או **מיקום המסך**, השינויים מתאפסים.

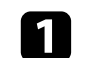

a הפעל את המקרן והצג תמונה.

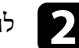

לחץ על הלחצן  $[$ Menu] בשלט או בלוח הבקרה.

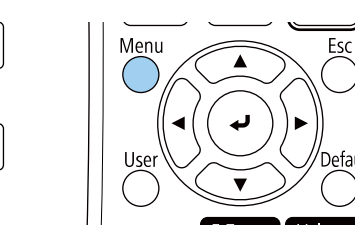

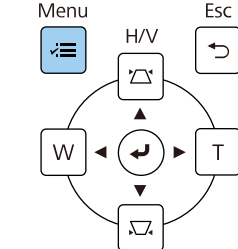

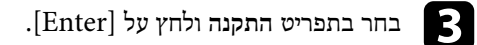

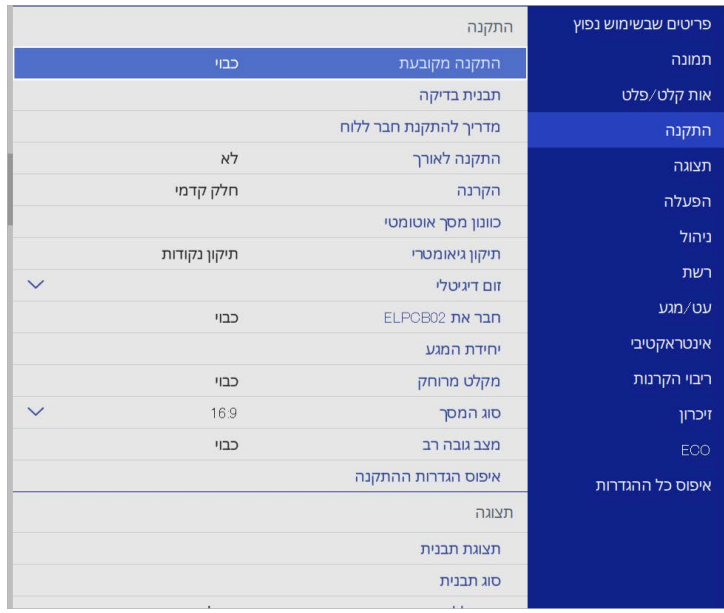

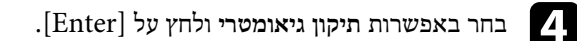

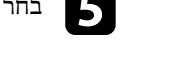

e בחר באפשרות **תיקון נקודות** ולחץ על [Enter[. לחץ על **כן** ואז על [Enter [אם צריך.

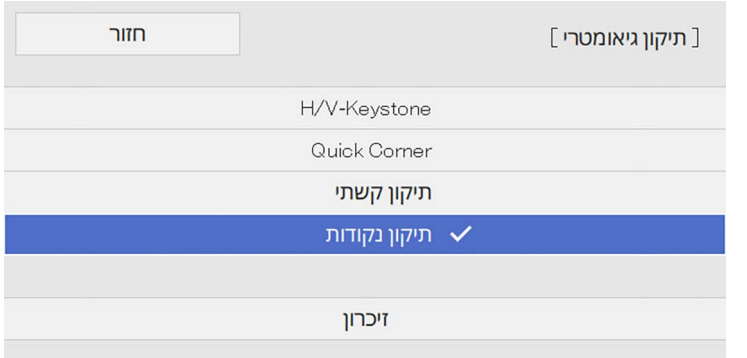

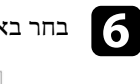

### f בחר באפשרות **תיקון נקודות** ולחץ על [Enter[.

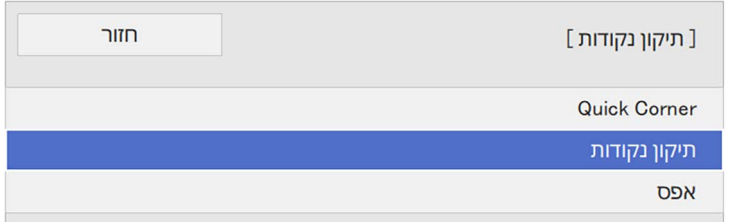

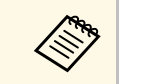

כדי לתקן את הצורה והגודל של **Quick Corner** כדי לכוון אותם במדויק. התמונה פחות או יותר ואז על **תיקון נקודות** a לכוונון מדויק יותר, לחץ על

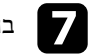

# .[Enter] g בחר את מספר הנקודה ולחץ על

טבלת רשת תוצג על התמונה המוקרנת.

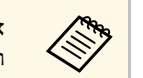

אם אתה רוצה לשנות את הצבע של הרשת כדי לשפר את הנראות, לחץ על [Esc[, a ושנה את ההגדרה **צבע תבנית** בתפריט **תיקון נקודות**.

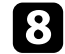

h לחץ על לחצני החיצים כדי לעבור לנקודה שתרצה לתקן ואז לחץ על [Enter[.

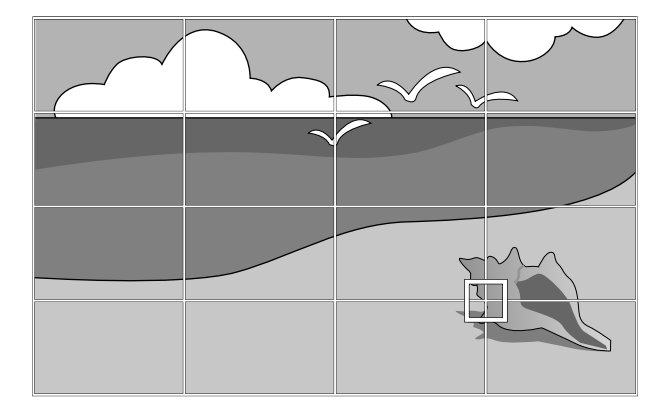

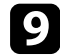

השתמש בלחצני החיצים כדי לתקן את העיוות.

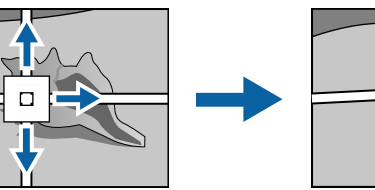

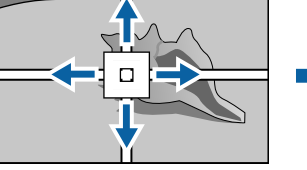

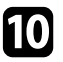

j כדי לתקן נקודות אחרות, לחץ על [Esc [כדי לחזור למסך הקודם וחזור על שלבים <sup>8</sup> <sup>ו</sup>.9-

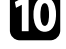

**Children** 

 $k$ לסיום, לחץ  $[ksc]$ .

לחץ על **שמירה בזיכרון**. אפשר • כדי לשמור את הצורה הנוכחית של התמונה שכיוונת, לשמור עד שלוש צורות של תמונות בזיכרון.

**שמור זיכרון** } **התקנה** > **תיקון גיאומטרי** > **זיכרון** >

• כדי לאפס את ההגדרות של **תיקון נקודות** למיקום המקורי, לחץ על **איפוס** במסך **תיקון נקודות**.

### **טעינת הגדרות צורת תמונה מהזיכרון**

<span id="page-67-0"></span>אפשר לטעון את הגדרות צורת התמונה שבחרת ושמרת בזיכרון של המקרן כדי להשתמש בהן בתמונה הנוכחית.

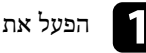

a הפעל את המקרן והצג תמונה.

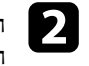

, ולאחר מכן לחץ על לחצן הספרה הרצוי (1,2 או 3) בשלט b החזק את הלחצן [Num[ . התואם למספר ההגדרה ששמרת

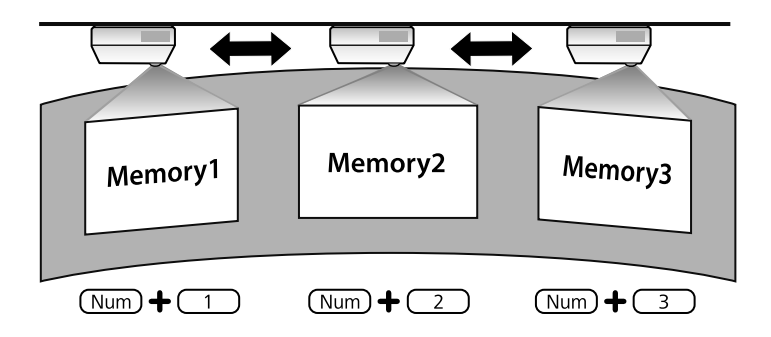

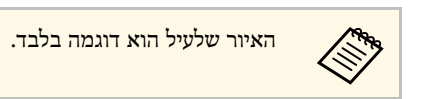

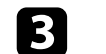

בסיום טעינת ההגדרות, פעל בהתאם להוראות המוצגות.

### y **קישורים רלבנטיים**

 $^{\circ}$ מיקון צורת התמונה בעזרת "Quick Corner" עמ $^{\circ}$ 

### <span id="page-68-0"></span>**צורת התמונה <sup>69</sup>**

#### **תיקון צורת התמונה באמצעות סימוני הפינות**

אם התקנת את סימוני הפינות על משטח ההקרנה, תוכל להשתמש בהגדרה **כיוון מסך אוטומטי** כדי לתקן את צורת התמונה אוטומטית (Wi760‑EB/Fi770‑EB(.

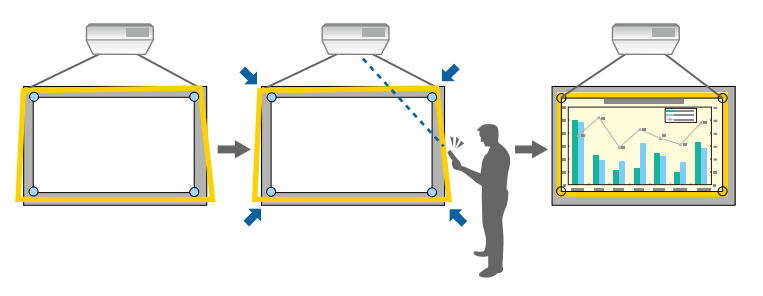

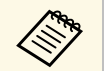

לא תפעל טוב בגלל משטח ההקרנה. אפשר לבצע **כיוון מסך אוטומטי** • משטח ההקרנה שטוח. <sup>a</sup> • ייתכן שההגדרה בסיטואציות הבאות: **כיוון מסך אוטומטי**

- 
- משטח ההקרנה חלק ולא מלוכלך, ואין עצמים זרים אחרים עליו.
- לפני ביצוע **כיוון מסך אוטומטי**, צריך לבחור את סוג המסך בהגדרה המתאימה. אם משנים את **סוג המסך** הכיוון מתאפס.
- יכול להיות שאי אפשר יהיה לתקן את צורת התמונה כמו שצריך כשמזיזים את התמונה.

אפשר להשתמש בכיוון מסך אוטומטי כדי לתקן עיוותים בתמונה המוקרנת בתנאים הבאים:

- מידות המסך אינן עולות על 254 ס"מ (100 אינץ')
- זווית ההקרנה היא כ°1- בריבוע הפונה למשטח ההקרנה בכל הכיוונים.

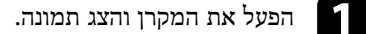

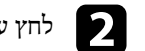

לחץ על הלחצן  $[$ Menu] בשלט או בלוח הבקרה.

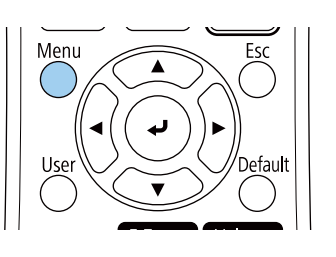

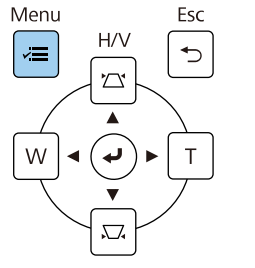

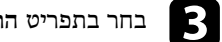

### c בחר בתפריט **התקנה** ולחץ על [Enter[.

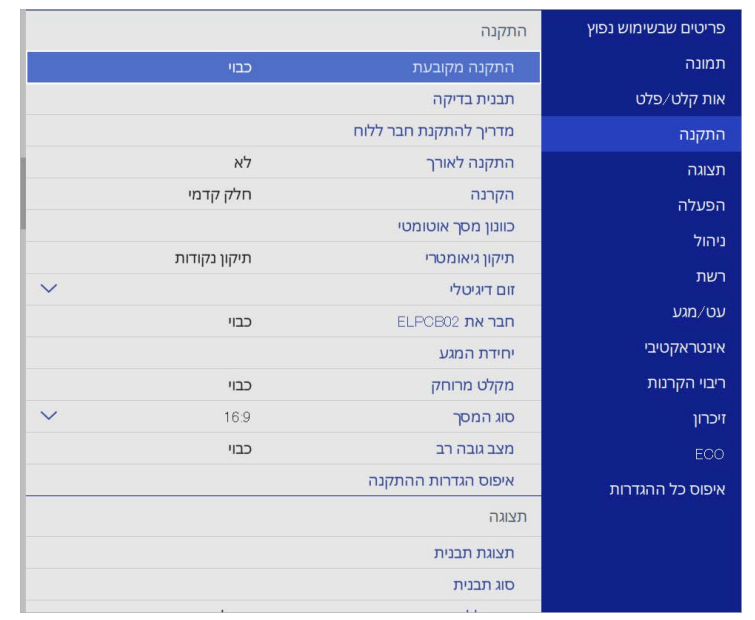

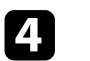

**כיוון מסך אוטומטי** ולחץ [Enter[. d בחר בהגדרה

יוצג מסך המדריך.

### **צורת התמונה <sup>70</sup>**

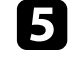

פעל לפי ההוראות המוצגות כדי לכוון את המיקום של התמונה המוקרנת כך שסימוני הפינות<br>יופיעו בתוך האזור הצהוב.

לחץ על [Enter[. f

שבלונת ההדרכה תופיע והמקרן יתחיל לכוון את צורת התמונה.

אם יש עיוותים בצורה של התמונות המוקרנות כתוצאה מהכיוון, תקן את צורת התמונה באמצעות<br>Quick Corner.

# <span id="page-70-0"></span>**שינוי גודל התמונה בעזרת הלחצנים <sup>71</sup>**

ניתן לשנות את גודל התמונה באמצעות הלחצנים Wide ו-Tele.

- מומלץ לכוון את מיקום ההתקנה של המקרן כדי שהתמונות יוצגו באיכות הגבוהה ביותר, a לפי גודל וצורת התמונה הנכונים.
	- דקות אחרי שמתחילים להקרין בגלל מומלץ לכוון את גודל התמונה לפחות 30 שהתמונות לא יציבות מיד אחרי שמדליקים את המקרן.

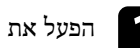

a הפעל את המקרן והצג תמונה.

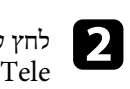

בלוח הבקרה של המקרן כדי להגדיל את התמונה. לחץ על הלחצן כדי להקטין את התמונה. לחץ על הלחצן Wide

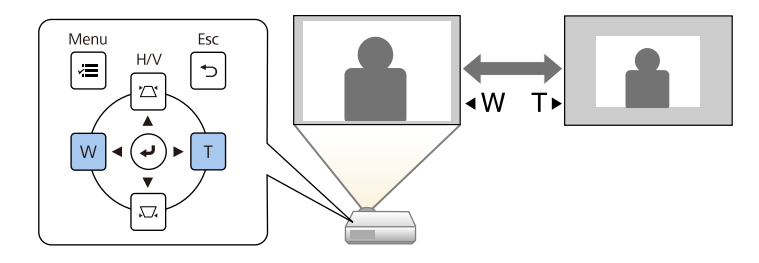

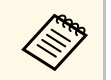

a תוכל לכוון את ערך ההגדרה **זום דיגיטלי** גם מהתפריט **התקנה** של המקרן.

### <span id="page-71-0"></span>**כיוון התמונה המוקרנת באמצעות התכונה הסטת תמונה <sup>72</sup>**

תוכל להשתמש בתכונה **הסטת תמונה** כדי לכוון את מיקום התמונה מבלי להזיז את המקרן.

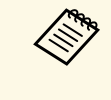

a הפעל את המקרן והצג תמונה.

התכונה זמינה כשמקטינים את התמונה באמצעות ההגדרה זום דיגיטלי.<br>• מומלץ לכוון את מיקום התמונה לפחות 30 דקות אחרי שמתחילים להקרין בגלל • התכונה זמינה כשמקטינים את התמונה באמצעות ההגדרה זום דיגיטלי. שהתמונות לא יציבות מיד אחרי שמדליקים את המקרן.

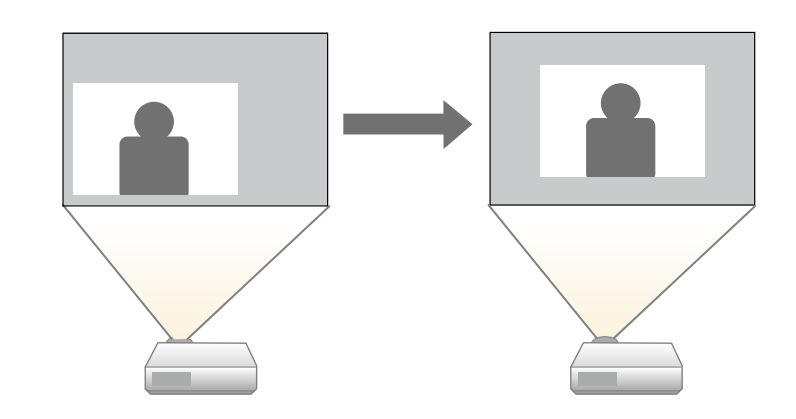

לאחר שקבעת את גודל התמונה, יוצג המסך הסטת תמונה באופן אוטומטי.

כוון את גודל התמונה באמצעות הלחצנים Wide ו-Tele. b

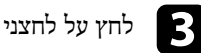

### לחץ על לחצני החיצים כדי לכוון את מיקום התמונה.

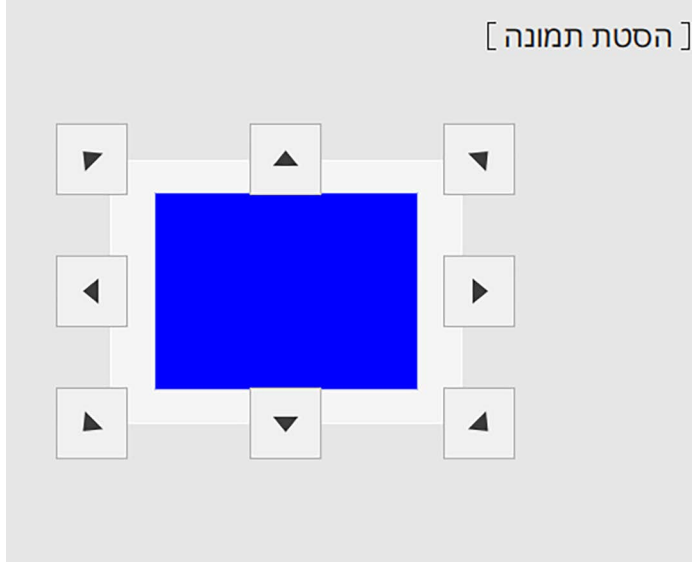

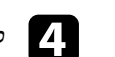

לחץ על לחצן  ${\rm [Esc]}$  לסגירת מסך ההתאמה.

מסך ההתאמה יעלם במידה ולא התבצעה כל פעולה במשך כ 10 שניות.

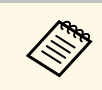

- יש לכוון מחדש את המיקום כאשר נשמרות גם אם המקרן מכובה. a הגדרות **הסטת תמונה**משנים את מקום ההתקנה או את זווית המקרן.
	- גם מהתפריט **התקנה** של המקרן. תוכל לכוון את ערך ההגדרה **הסטת תמונה**
### **בחירת מקור תמונה <sup>73</sup>**

כאשר מקורות תמונה מרובים מחוברים למקרן, כגון מחשב ונגן DVD, אפשר לעבור ממקור תמונה אחד לאחר.

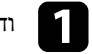

a ודא שמקור התמונה המחובר, בו תרצה להשתמש, פועל.

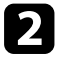

למקורות וידאו, הכנס דיסק DVD או כל דיסק/קלטת אחרת ולחץ נגן.  $\bullet$ 

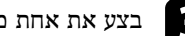

- בצע את אחת מהפעולות הבאות: c
- בשלט או בלוח הבקרה עד שתוצג תמונה מהמקור הרצוי. לחץ על [Search Source[

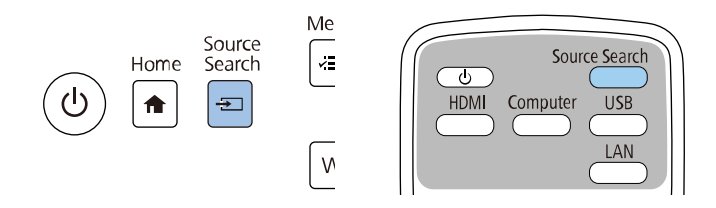

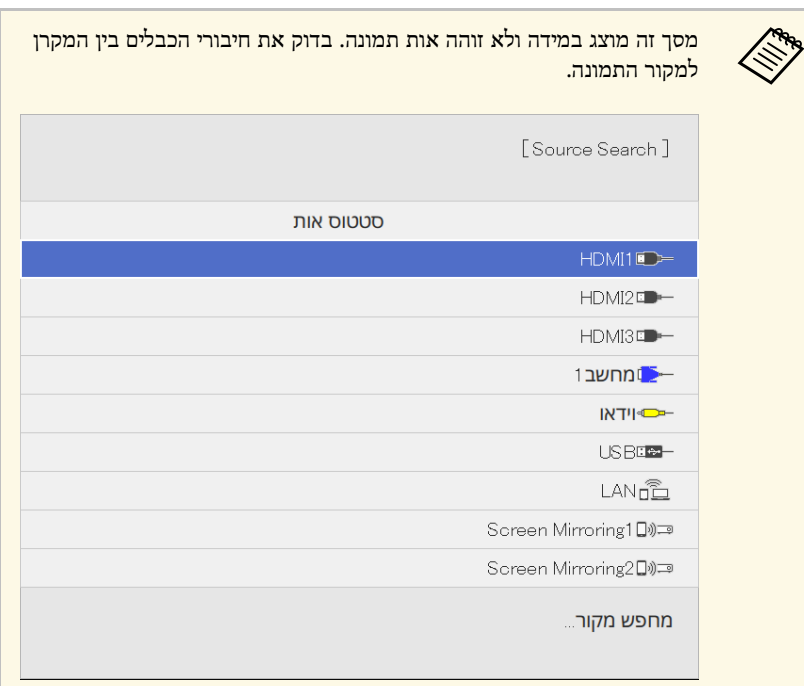

• לחץ על הלחצן המתאים עבור מקור האות הרצוי בשלט. אם יש כמה יציאות במקור זה, לחץ שנית על הלחצן כדי לעבור בין המקורות.

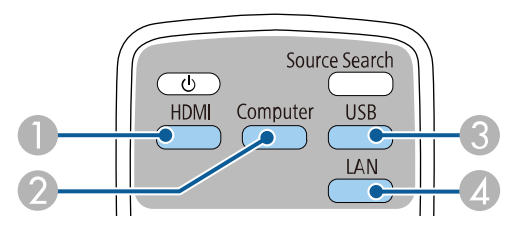

- (HDMI3-ו HDMI2 ,Video, HDMI1 יציאות HDMI1 ו-1
	- פ מקור יציאת מחשב (1computer<br/>2 $\bullet$
- C מקורות יציאת USB) היציאה B-USB ומכשירים חיצוניים המחוברים ליציאה A-USB(
	- (Screen Mirroring-ו LAN) רשת מקור ב

• לחץ על הלחצן [Home [בשלט או בלוח הבקרה.

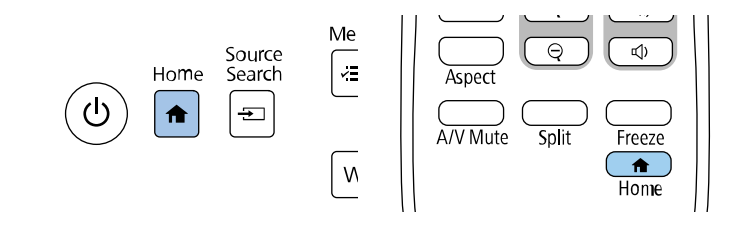

#### לאחר מכן, בחר במקור הרצוי מהמסך המוצג.

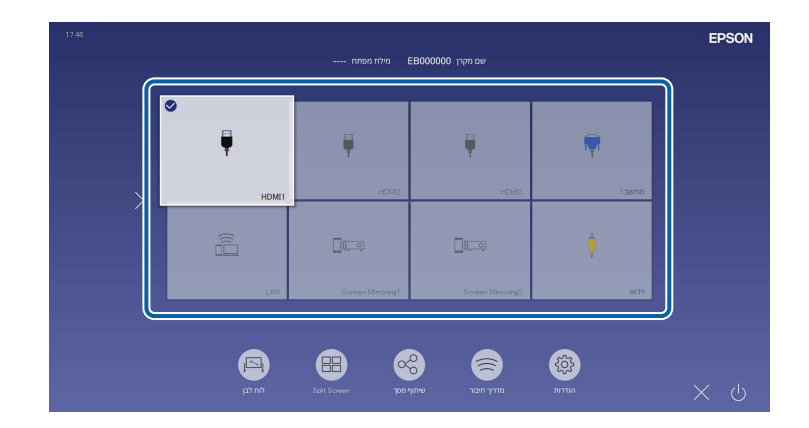

- . (מקור סדר התצוגה של מקורות התמונה משתנה כשהמקרן מזהה אות כניסה a התמונה שזוהה יוצא בצד שמאל למעלה).
- סימן בחירה מופיע על התמונה של מקור התמונה שנבחר. אפשר להציג  $\bullet$ תמונה ממוזערת של מקור התמונה לרוב המקורות (מלבד כשהמקור הוא USB במצב ניגון התוכן).
- אם יש יותר מתשעה מקורות תמונה, ייתכן שמקור התמונה שמחפשים יופיע בעמוד הבא. לחץ על החץ ימינה כדי לעבור לעמוד הבא.

### **יחס הגובה-רוחב של התמונה <sup>75</sup>**

המקרן מסוגל להקרין תמונות ביחסים שונים של רוחב-גובה. לרוב, אות הכניסה ממקור הווידאו קובע את יחס הגובה-רוחב של התמונה. עם זאת, ניתן לשנות את יחס הגובה-רוחב של תמונות מסוימות כך שיתאימו למסך.

אם תרצה להשתמש ביחס גובה-רוחב ספציפי עבור מקור וידאו מסוים, תוכל לבחור בו מהתפריט **תמונה**.

### y **קישורים רלבנטיים**

- "שינוי יחס גובה-[רוחב של התמונה](#page-74-0)" עמ'75
- "יחסי גובה-[רוחב זמינים של התמונה](#page-74-1)" עמ'75

### **שינוי יחס גובה-רוחב של התמונה**

ניתן לשנות את יחס הגובה-רוחב של התמונה המוצגת.

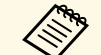

רוחב. של המקרן לפני שינוי יחס הגובה- **התקנה** בתפריט **סוג המסך** • שנה את ההגדרה

- היא **מצב קנה מידה** כבויה או כשההגדרה **קנה מידה** ההגדרה הזו זמינה רק כשההגדרה (EB‑775F/EB ‑770Fi/EB ‑770F) . **תצוגה מלאה** במצב
	- } **תמונה** > **קנה מידה** > **מצב קנה מידה**

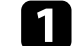

a הפעל את המקרן ועבור אל מקור התמונה הרצוי.

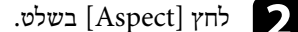

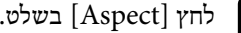

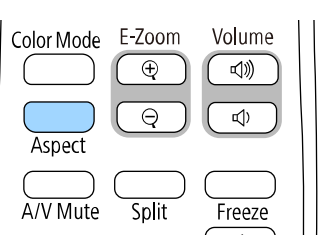

הגודל והצורה של התמונה המוקרנת ישתנה והשם של יחס הגובה-רוחב יוצג לזמן קצר במסך.

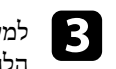

למעבר בין יחסי הגובה-רוחב הזמינים עבור אות המקור הנבחר, לחץ מספר פעמים על למעבר בין יחסי הג $[{\rm Aspect}]$ ה.

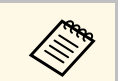

קבע את **רזולוציה** כ**רחב** או **רגיל** בתפריט **תמונה** של להצגת תמונות ללא פסים שחורים, סיים שחורים, 15 ממונות ללא פסים שחורים, 2017.<br>המקרן, בהתאם לרזולוציית המחשב.

### **יחסי גובה-רוחב זמינים של התמונה**

<span id="page-74-1"></span>תוכל לבחור ביחסים הבאים של גובה-רוחב לתמונה, בהתאם למה שבחרת בהגדרה **סוג המסך** ולאות הכניסה של מקור התמונה.

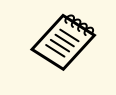

- <span id="page-74-0"></span>עלול להוביל להפרת לפצל את התמונה המוקרנת למטרות מסחריות או לצפייה ציבורית, להגדיל או רוחב במקרן על מנת להקטין, a • לתשומת לבך, שימוש בפונקציית יחס הגובה- זכויותיו של מחזיק זכויות היוצרים של התמונה, בהתאם לחוק זכויות היוצרים.
	- אם מוקרנות תמונות ממצלמת מסמכים של Epson המחוברת ליציאת USB, תוכל לבחור רק את האפשרות **אוטומטי**, **זום**, **הגדלה לרוחב**, וכן **הגדלה לאורך**.

#### **EB**‑**775F/EB**‑**770Fi/EB**‑**770F**

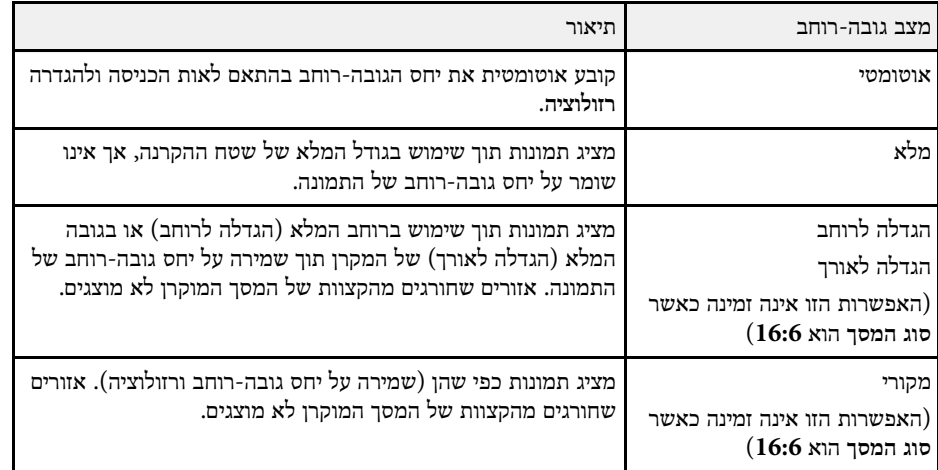

### **EB**‑**760Wi/EB**‑**760W**

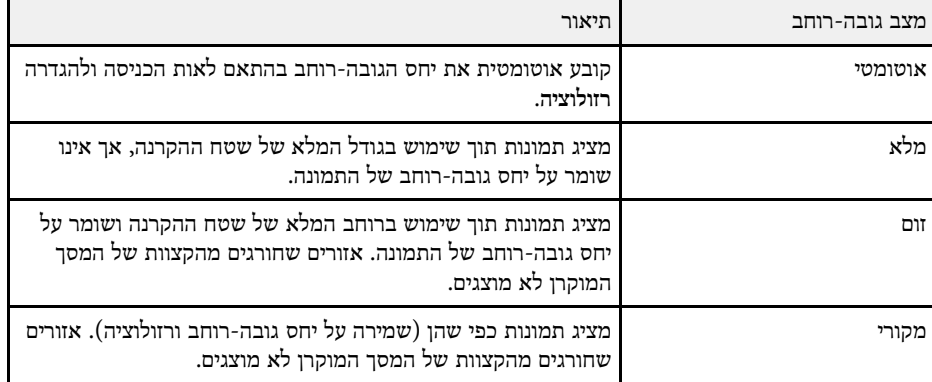

המקרן מאפשר מספר מצבי צבעים לקבלת בהירות אופטימלית, וכן אפשרויות צבע למגוון סביבות תצוגה וסוגי תמונה. תוכל לבחור במצב המתאים לתמונה ולסביבה שלך, או להתנסות במצבים הזמינים.

### y **קישורים רלבנטיים**

- "[החלפת מצב צבעים](#page-76-0)" עמ'77
- "[מצבי צבעים זמינים](#page-76-1)" עמ'77
- "[הפעלת הכוונון האוטומטי של הבהירות](#page-76-2)" עמ'77

### **החלפת מצב צבעים**

תוכל לשנות את מצב צבעים של המקרן מהשלט, כדי למטב את התמונות בהתאם לסביבת התצוגה שלך.

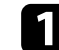

a הפעל את המקרן ועבור אל מקור התמונה הרצוי.

לחץ [Color Mode] בשלט כדי להחליף את מצב צבעים.

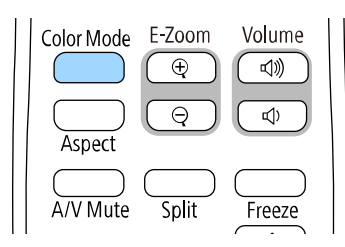

שם מצב צבעים יופיע בקצרה במסך ולאחר מכן מראה התמונה ישתנה.

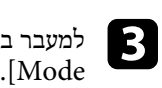

למעבר בין כל מצבי הצבעים הזמינים עבור אות הכניסה, לחץ מספר פעמים על [Color

a תוכל לשנות את ערך ההגדרה **מצב צבעים** גם מהתפריט **תמונה** של המקרן.

### **מצבי צבעים זמינים**

<span id="page-76-1"></span>תוכל להגדיר את המקרן לשימוש במצבי הצבעים הבאים, בהתאם לאות המקור שבו אתה משתמש:

<span id="page-76-0"></span>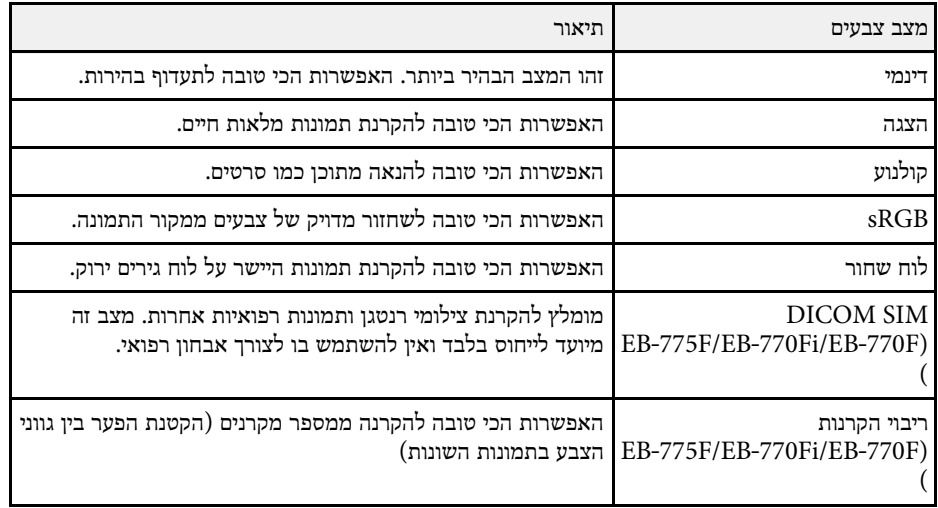

### **הפעלת הכוונון האוטומטי של הבהירות**

<span id="page-76-2"></span>תוכל להפעיל את ההגדרה ניגודיות דינמית כדי לשפר אוטומטית את בהירות התמונה. כך הניגודיות של התמונה משתפרת בהתאם לבהירות של התוכן המוקרן.

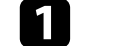

a הפעל את המקרן ועבור אל מקור התמונה הרצוי.

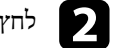

לחץ על הלחצן  $[$ Menu] בשלט או בלוח הבקרה.

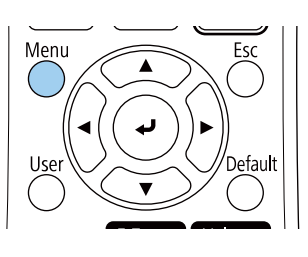

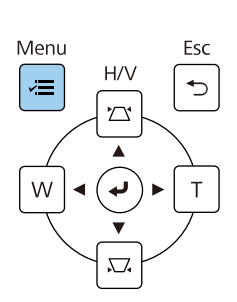

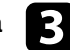

## c בחר בתפריט **תמונה** ולאחר מכן לחץ [Enter[.

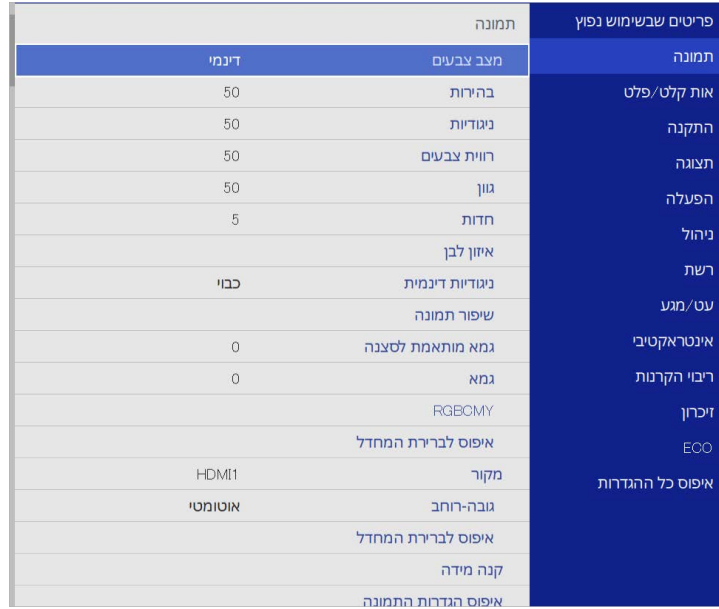

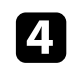

d בחר באפשרות **ניגודיות דינמית** ולחץ על [Enter[.

בחר באחת מהאפשרויות הבאות ולאחר מכן לחץ [Enter[: e

- **רגיל** לכיוון רגיל של הבהירות.
- **מהירות גבוהה** כדי לכוון את הבהירות מיד כאשר הסצנה משתנה.

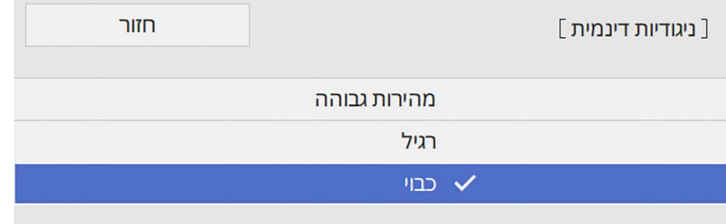

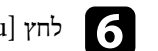

לחץ [Menu] או [Esc] כדי לצאת מהתפריטים.  $\hfill\bullet$ 

### **כוונון צבעי התמונה <sup>79</sup>**

תוכל לבצע הגדרה משופרת של פרמטרי גובה-רוחב שונים ולקבוע את אופן הצגת הצבעים בתמונות המוקרנות.

### y **קישורים רלבנטיים**

- "הגדרת הגוון, [הרוויה והבהירות](#page-78-0)" עמ'79
	- "[כוונון הגמא](#page-79-0)" עמ'80

#### **הגדרת הגוון, הרוויה והבהירות**

תוכל לכוון את הערכים גוון, רוויה, וכן בהירות עבור צבעים נפרדים בתמונה.

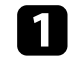

הפעל את המקרן ועבור אל מקור התמונה הרצוי.  $\begin{pmatrix} \bullet \\ \bullet \end{pmatrix}$ 

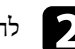

לחץ על הלחצן  $[$ Menu] בשלט או בלוח הבקרה.

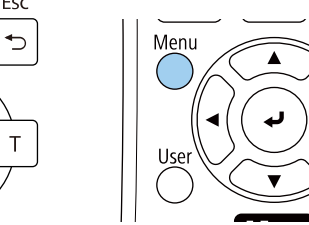

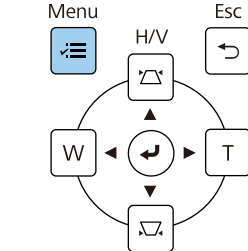

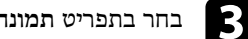

### c בחר בתפריט **תמונה** ולאחר מכן לחץ [Enter[.

<span id="page-78-0"></span>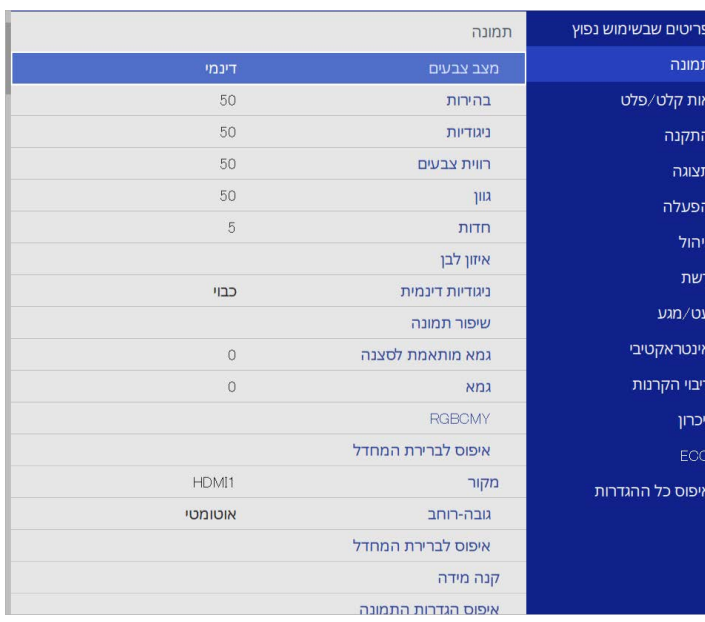

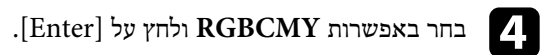

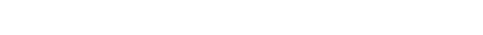

e בחר בצבע שתרצה לכוון, ולאחר מכן לחץ על [Enter[.

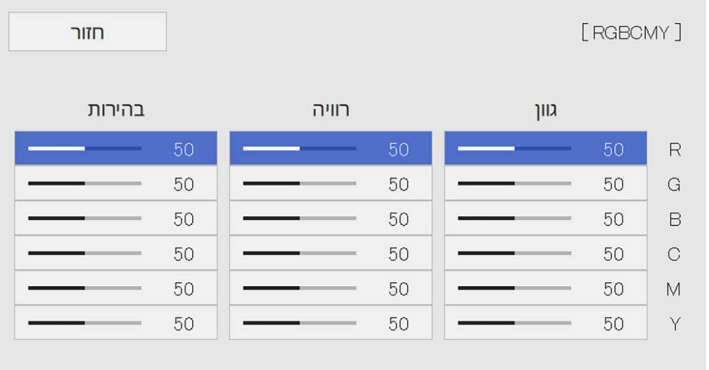

### **כוונון צבעי התמונה <sup>80</sup>**

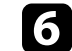

עבור כל הגדרה: על פי הצורך, f בצע את הפעולות הבאות,

- אדמדם, כוון את הערך **גוון**. כחלחל ירקרק • לכיוון הגוון הכולל של הצבע,
	- לכיוון המראה החי הכולל של הצבע, כוון את הערך **רוויה**.
	- לכיוון המראה החי הכולל של הצבע, כוון את הערך **בהירות**.

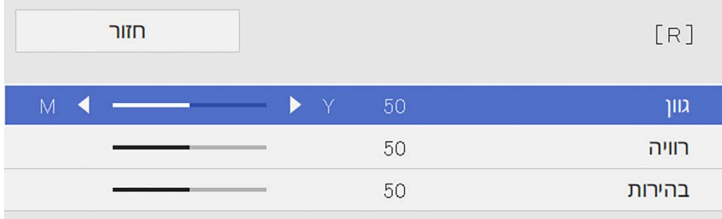

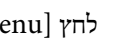

### לחץ  $[{\rm K}$ או  $[{\rm K}$ ] כדי לצאת מהתפריטים.

#### **כוונון הגמא**

באפשרותך לתקן הבדלים בצבעי התמונה המוקרנת שמופיעים בין מקורות תמונה שונים, על-ידי כוונון של ההגדרה גמא.

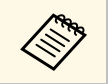

כדי להשתמש בגוון הצבע האופטימלי לסצנה ולראות תמונה עם צבעים חיים יותר, אפשר a לתקן את התמונה באמצעות ההגדרה **גמא מותאמת לסצנה**.

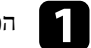

a הפעל את המקרן ועבור אל מקור התמונה הרצוי.

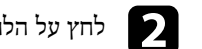

לחץ על הלחצן  $[$ Menu] בשלט או בלוח הבקרה.

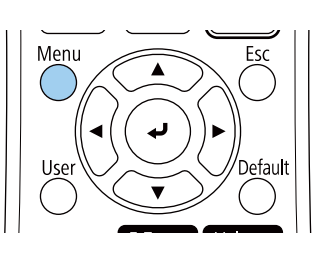

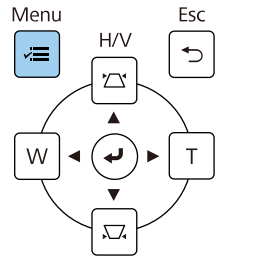

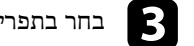

### c בחר בתפריט **תמונה** ולאחר מכן לחץ [Enter[.

<span id="page-79-0"></span>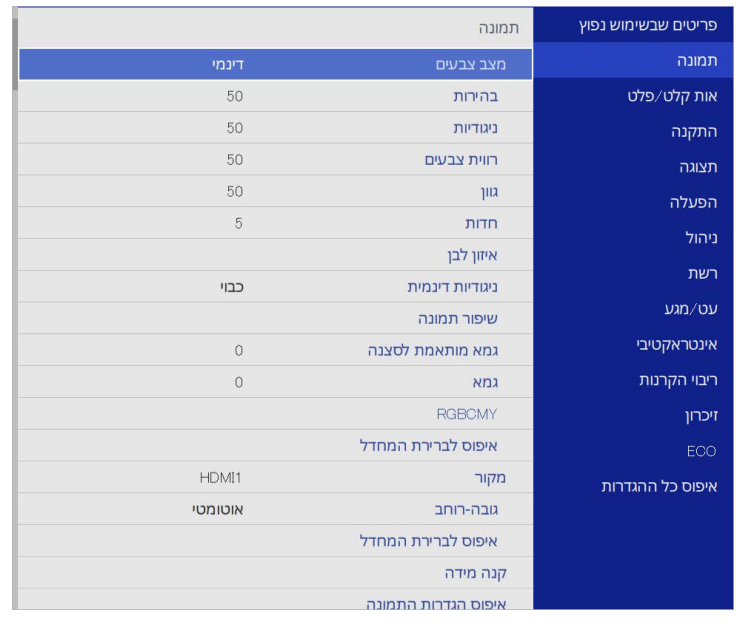

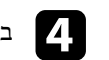

d בחר באפשרות **גמא** ולחץ על [Enter[.

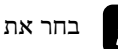

## בחר את ערך התיקון וכוונן אותו.<br> $\begin{array}{|c|} \hline \end{array}$

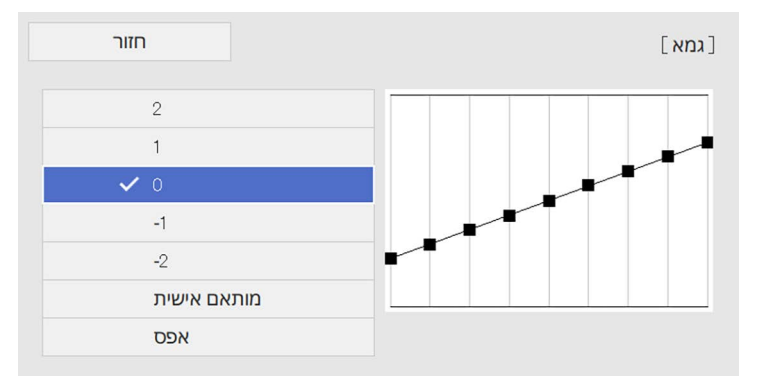

אם תבחר בערך קטן יותר, תוכל להוריד את הבהירות הכוללת של התמונה כדי לחדד אותה. אם תבחר ערך גדול יותר, האזורים הכהים בתמונות יתבהרו, אך רוויית הצבעים של האזורים הבהירים עשויה להיחלש.

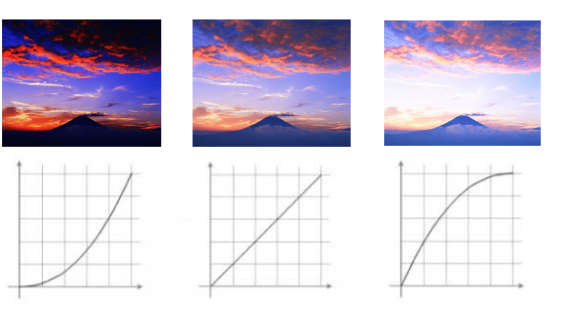

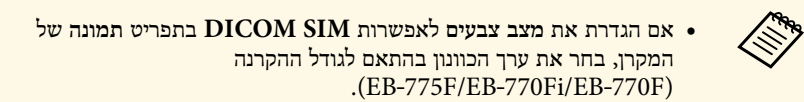

- אם גודל ההקרנה הוא 80 אינץ' או פחות, בחר ערך קטן.
- אם גודל ההקרנה הוא 80 אינץ' או יותר, בחר ערך גדול.
- ייתכן שלא ניתן יהיה לשחזר באופן מדויק תמונות רפואיות, בהתאם להגדרות ולמפרטי המסך.

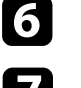

f כדי לבצע כיוונים מדויקים יותר, בחר באפשרות **מותאם אישית** ולחץ על [Enter[.

כוונון הגמא. לאחר מכן, לחץ על לחצני החיצים למעלה או למטה כדי לכוון את הערך ולחץ לחץ על לחצני החיצים שמאלה או ימינה כדי לבחור בגוון הצבע שברצונך לכוון בגרף של  $\mathbf{Z}$ על [Enter[.

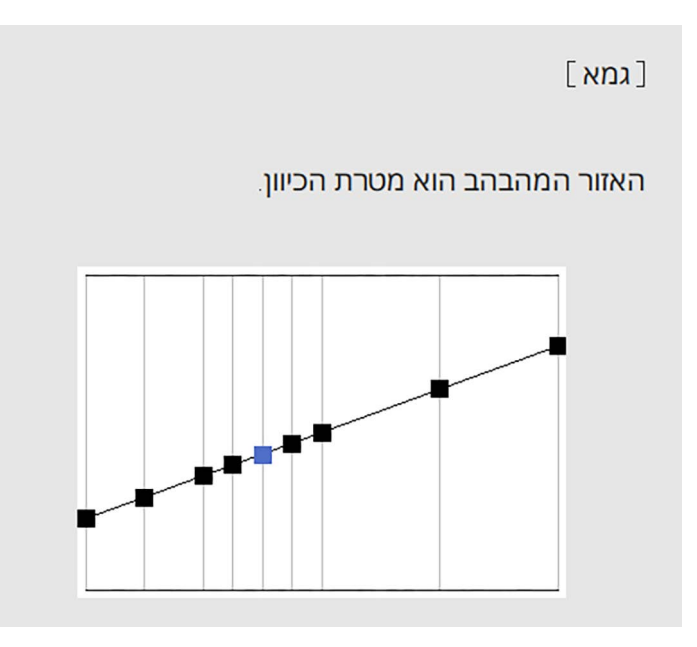

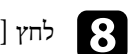

לחץ [Menu] או [Esc] כדי לצאת מהתפריטים.  $\bf S$ 

## **שינוי רזולוציית התמונה <sup>82</sup>**

אפשר לשנות את רזולוציית התמונה כדי ליצור תמונה ברורה יותר עם מרקם עז ותחושה מציאותית.

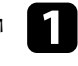

הפעל את המקרן ועבור אל מקור התמונה הרצוי. ה

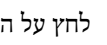

לחץ על הלחצן [Menu] בשלט או בלוח הבקרה.

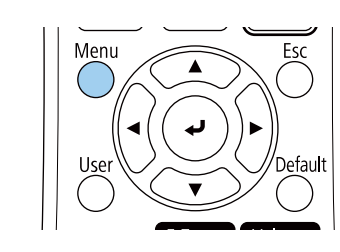

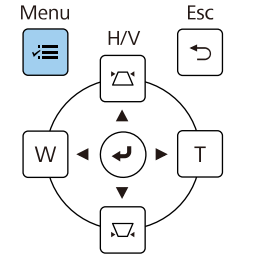

c בחר בתפריט **תמונה** ולאחר מכן לחץ [Enter[.

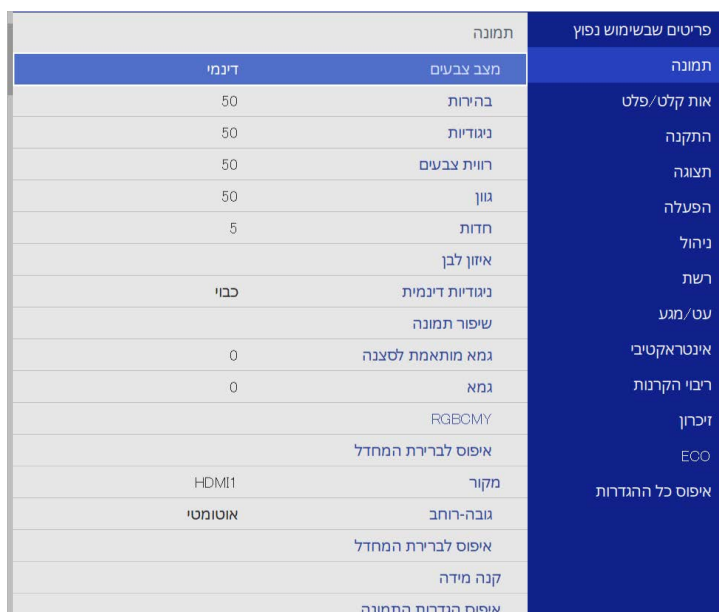

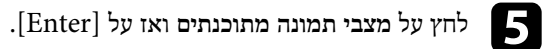

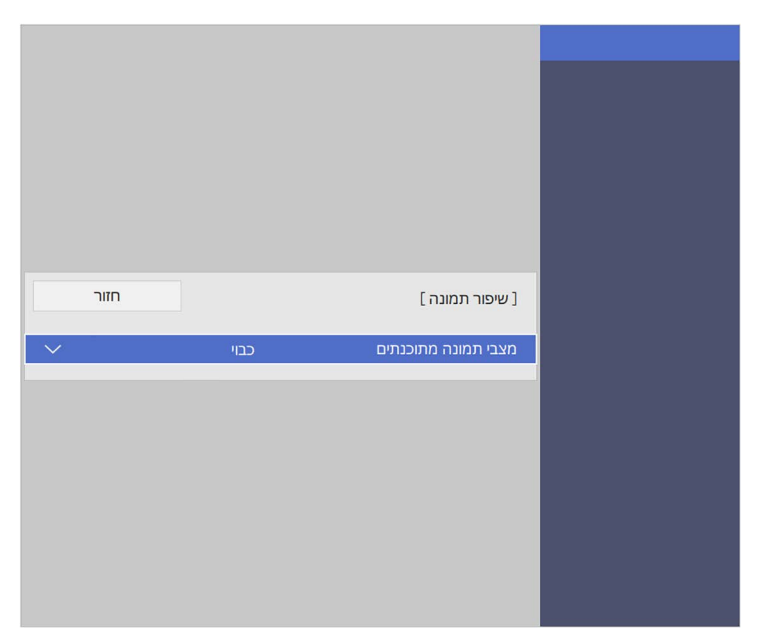

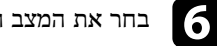

 $\hbox{\tt [Enter]}$ על בחר את המצב הרצוי ולחץ על ב

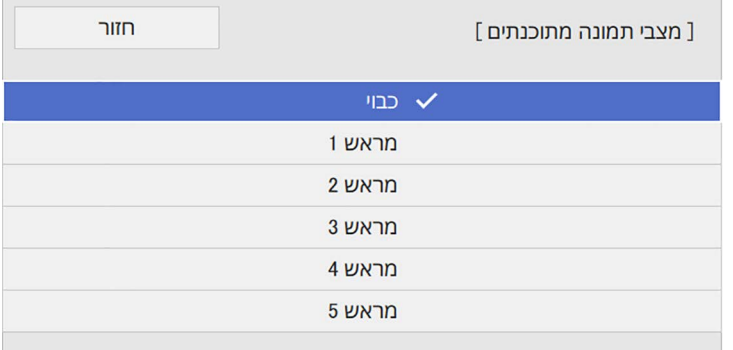

כשההגדרות הבאות נשמרות במצב הן חלות על התמונה.

- **הפחתת רעשים** •
- **הפחתת רעש ב-MPEG**
	- **ביטול שזירה** •
	- **Super-resolution**
		- **הרחבת פרטים** •

 $\overline{\mathbf{z}}$ 

אפשר לשנות כל הגדרה בנפרד בתפריט תמונה של המקרן לפי הצורך.<br>• כדי להפחית הבהובים בתמונה, כוון את ההגדרהה<mark>פחתת רעשים</mark>.

- 
- **MPEG**. כדי להקטין את הרעשים או ההפרעות בסרטון MPEG, כוון את ההגדרה**הפחתת רעש ב**
	- כדי להמיר אותות שזורים למדורגים לסוגי סרטונים שונים, כוון את ההגדרה ביטול<br>• כבוי: לתמונות וידאו מהירות.<br>• כבוי: לתמונות וידאו מהירות.<br>• סרט/אוטומטי: לסרטים, גרפיקת מחשב ואנימציה.<br>• סרט/אוטומטי: לסרטים, גרפיקת מחשב ואנימ
		-
		-
		-

ההגדרה מוצגת רק כשהמקור הנוכחי הוא אות שזור (i/1080i/576i480(.

- כוון את ההגדרה **-Super resolution**. כדי להקטין את הטשטוש בתמונות עם רזולוציה נמוכה,
- כוון את ההגדרה **הרחבת פרטים**. כדי ליצור תמונה עם מרקם עז ותחושה מציאותית,

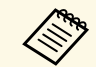

**All Report** 

הערך של ההגדרות באפשרות המתוכנתת ישתנה.

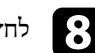

או [Esc] או [Menu] או [Esc] כדי לצאת מהתפריטים.

ניתן לכוון את הבהירות של תאורת המקרן.

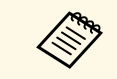

**שמירה על רמת הבהירות** בתפריט **הפעלה** של המקרן **שמירה על הבהירות** וכן .EB‑775F/EB‑770Fi/EB זמינות רק עבור F770‑

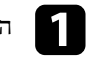

הפעל את המקרן ועבור אל מקור התמונה הרצוי.  $\blacksquare$ 

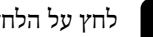

לחץ על הלחצן  $[$ Menu] בשלט או בלוח הבקרה.

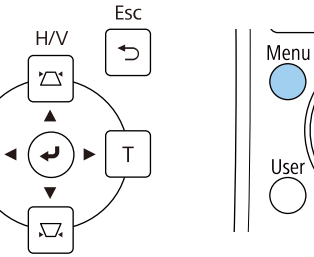

Menu

l∞≣

W

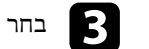

### c בחר בתפריט **פתיחה** ולחץ על [Enter[.

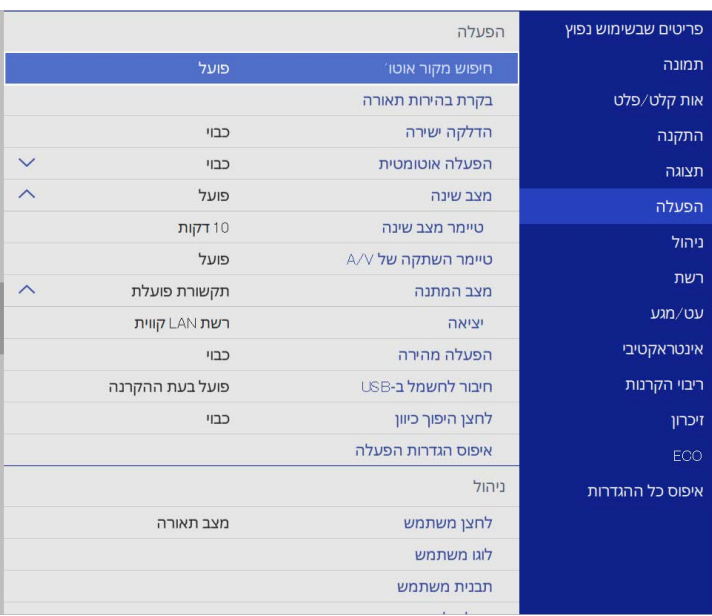

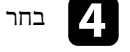

d בחר באפשרות **בקרת בהירות תאורה** ולחץ על [Enter[.

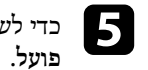

כדי לשמור את הבהירות ברמה ספציפית, בחר את ההגדרה **שמירה על הבהירות** ולחץ על

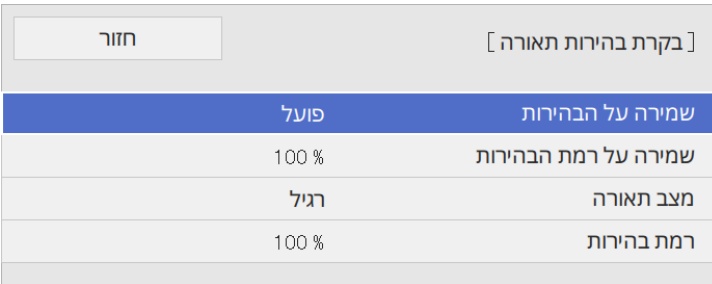

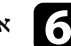

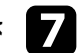

בחר ערך בהגדרה **מצב תאורה**: אם תשבית את ההגדרה **שמירה על הבהירות**, g

- זמן השימוש בנורה יהיה כ20,000- כדי לכוון את הבהירות לרמה המקסימלית. **רגיל** שעות.
- **שקט** כדי לכוון את הבהירות ל%70- ולהחליש את הרעש מהמאוורר. זמן השימוש בנורה יהיה כ20,000- שעות.
- **מורחב** כדי לכוון את הבהירות ל%70- ולהאריך את תוחלת החיים של התאורה. זמן השימוש בנורה יהיה כ30,000- שעות.
	- **מותאם אישית** כדי לבחור ערך מותאם אישית לבהירות, בין 70 ל.%100-

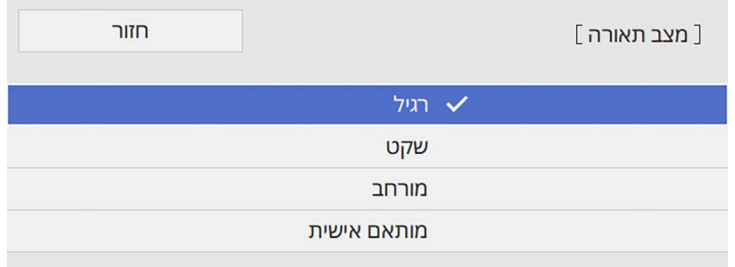

בחר **רמת בהירות** והשתמש בחיצי h אם תגדיר את **מצב תאורה** לאפשרות **מותאם אישית**, הלחצנים שמאלה וימינה כדי לבחור את רמת הבהירות.

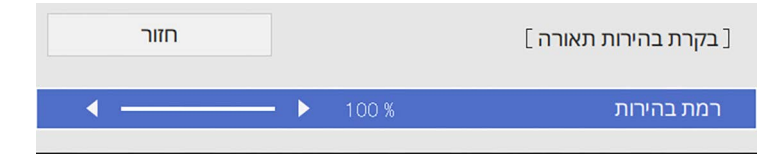

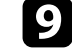

לחץ [Menu] או  $\rm [Esc]$ או [Menu] לחץ כדי לצאת מהתפריטים.

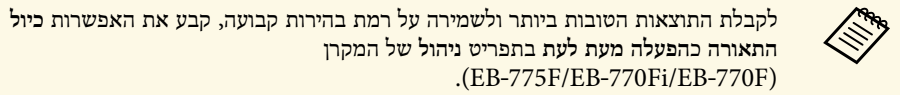

- y **קישורים רלבנטיים**
- "[תוחלת החיים של הנורה](#page-84-0)" עמ'85
	- "[מפרטים המקרן](#page-284-0)" עמ'285

### **תוחלת החיים של הנורה**

<span id="page-84-0"></span>תוחלת החיים של הנורה משתנה בהתאם להגדרה **רמת בהירות** ולשימוש בהגדרה **שמירה על הבהירות**.

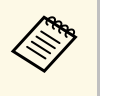

- תוחלת החיים של הנורה משתנה בהתאם לתנאי הסביבה והשימוש. • התוחלת החיים של הנורה משתנת החויגים הרשומות הרשומות.<br>• השעות הרשומות כאן הן הערכה בלבד ואינן מובטחות.
	-
- ייתכן שיהיה צריך להחליף את החלקים הפנימיים לפני תוחלת החיים המשוערת של הנורה.
- אם תפעיל את ההגדרה **שמירה על הבהירות** ותחרוג משעות השימוש הרשומות כאן, ייתכן שלא תוכל לבחור ערך גבוה בהגדרה **שמירה על רמת בהירות**.

#### **EB**‑**775F/EB**‑**770Fi/EB**‑**770F**

**שמירה על רמת הבהירות כבויה**

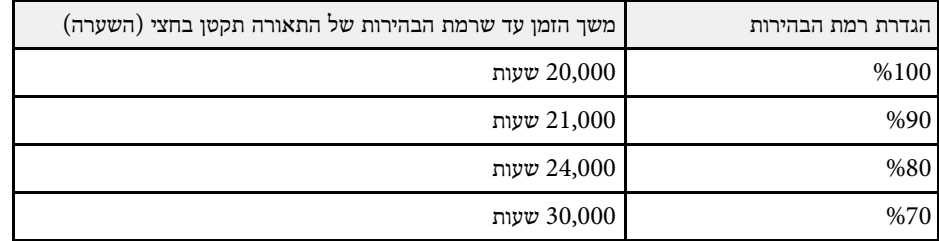

**שמירה על הבהירות פועלה**

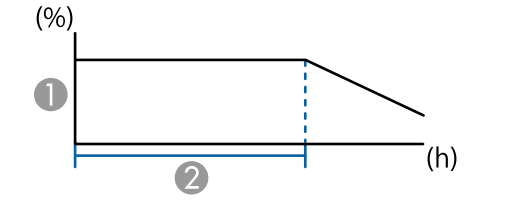

### שמירה על רמת הבהירות  $\blacksquare$

משך הזמן שהמקרן יכול לשמור על בהירות קבועה (השערה) מש

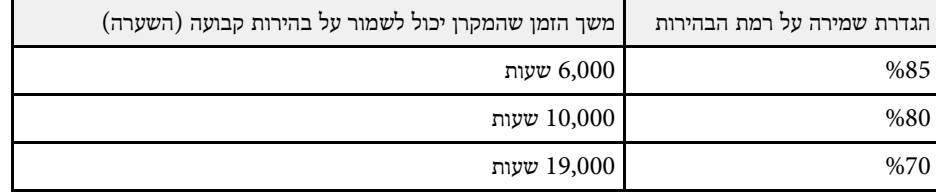

### **EB**‑**760Wi/EB**‑**760W**

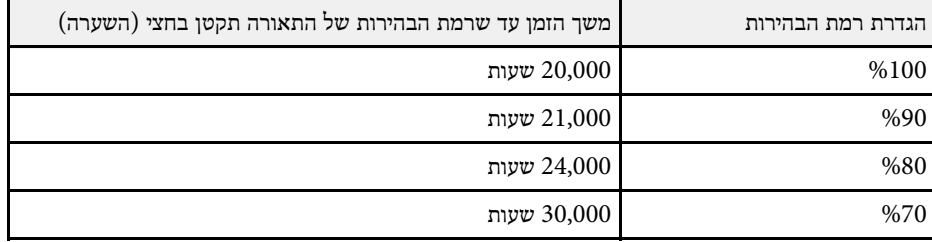

לחצני העוצמה שולטים במערכת הרמקולים הפנימית של המקרן. ניתן גם לשלוט בעוצמה של כל רמקול חיצוני אותו חיברת אל המקרן. עליך לכוון בנפרד את העוצמה עבור כל אות מקור שחיברת.

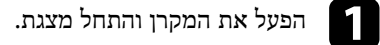

להנמכה או להגברה של העוצמה, לחץ [Volume] בשלט, כפי שמוצג.

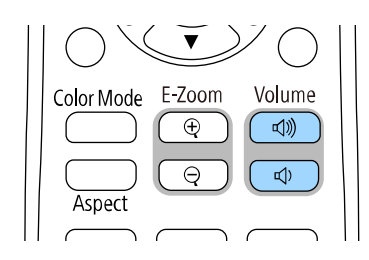

כעת יוצג מד עוצמה.

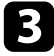

כדי לכוון את עוצמת הקול של מקור תמונה מסוים לרמה ספצפית, בחר באפשרות **עוצמה** cבתפריט **אות קלט/פלט** של המקרן.

### **זהירות**

אל תתחיל מצגת עם עוצמת קול גבוהה. צלילים פתאומיים בעוצמה גבוהה עלולים לפגוע בשמיעה.

יש להנמיך את העצמה לפני הכיבוי כדי שתוכל להפעיל ואז להגביר את העצמה בהדרגה.

### **שימוש בתכונות האינטראקטיביות**

בצע את ההוראות בסעיפים אלה כדי להשתמש בתכונות האינטראקטיביות.

### y **קישורים רלבנטיים**

- "[מצבי התכונות האינטראקטיביות](#page-88-0)" עמ'89
- "[הכנה לשימוש בתכונות האינטראקטיביות](#page-90-0)" עמ'91
	- "[מסכי לוח לבן](#page-94-0) (מצב לוח לבן)" עמ'95
- "[שרטוט על תמונה מוקרנת באמצעות מצב ביאור](#page-100-0)" עמ'101
	- $-104^\prime$ [שיתוף שרטוטים](#page-103-0)" עמ'
- "[שליטה בתכונות המחשב ממסך מוקרן](#page-109-0) (מצב אינטראקציה עם מחשב)" עמ'110
	- "[שליטה במצלמת מסמכים](#page-113-0)" עמ'114
	- "[בחירת מכשיר תצוגה ברשת](#page-114-0)" עמ'115
	- "[שימוש בתכונות האינטראקטיבית דרך הרשת](#page-116-0)" עמ'117
		- "[הקרנה במסך מפוצל](#page-117-0)" עמ'118

### **מצבי התכונות האינטראקטיביות <sup>89</sup>**

ניתן לבצע את הפעולות הבאות באמצעות התכונות האינטראקטיביות:

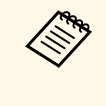

- התכונות האינטראקטיביות זמינות רק עבורWi760‑EB/Fi770‑EB.
- כדי לבצע פעולות מגע עם האצבע צריך להתקין את יחידת המגע האופציונלית. למידע נוסף, עיין ב *מדריך התקנה* של המקרן.

• במצב לוח לבן, ניתן להשתמש בעטים אינטראקטיביים או באצבע כדי לכתוב על "הלוח הלבן" המוקרן.

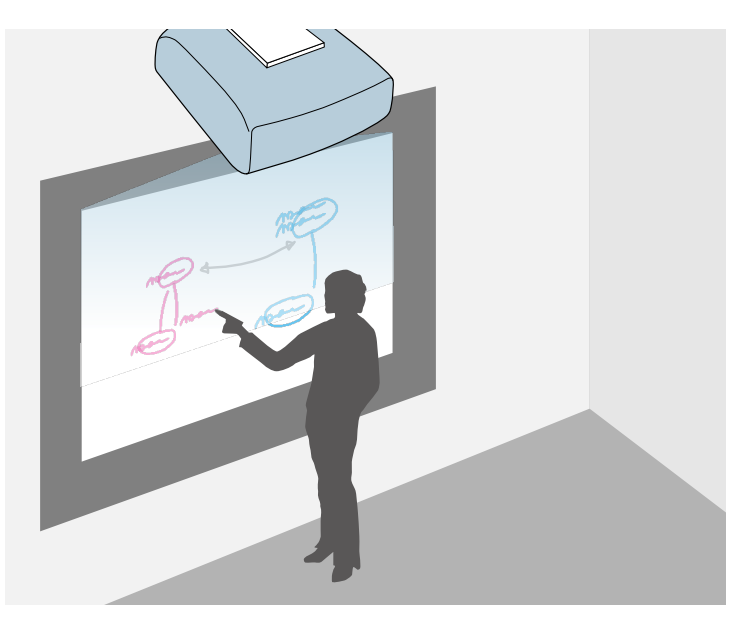

אין צורך להשתמש במחשב או להתקין תוכנה נוספת כלשהי כדי להשתמש בתכונת השרטוט המובנית בלוח הלבן. זהו מאפיין שימושי בישיבות כתחליף ללוח לבן. תוכל לשתף את תוכן השרטוטים שאתה יוצר עם מקרנים אחרים, לשמור אותם כקובץ PDF או ולהדפיס או לשלוח אותם בדואר אלקטרוני. PNG

<span id="page-88-0"></span>• במצב ביאור תוכל להשתמש בעטים אינטראקטיביים או באצבע כדי להוסיף הערות לתוכן המוקרן ממחשב, מטאבלט, ממצלמת מסמכים או ממקור אחר.

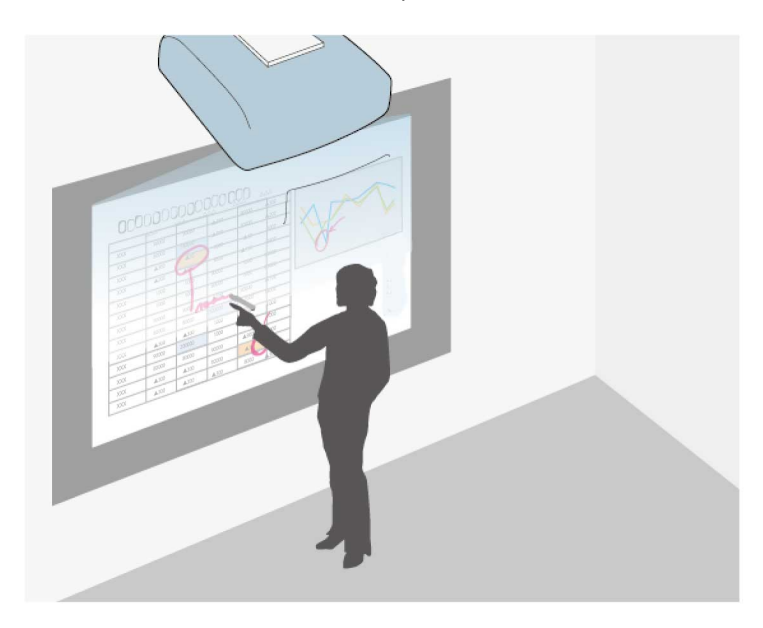

תכונה זו מאפשרת לך להדגיש חלק מהמידע המוקרן או להוסיף הערות כדי שהשיעורים והמצגות יהיו אפקטיביים יותר.

ניתן לצלם תמונות של העמודים עם ההערות ולשמור או להדפיס אותן.

• במצב אינטראקציה עם מחשב ניתן להשתמש בעטים אינטראקטיביים או באצבע כמו בעכבר. תכונה זו מאפשרת לך לנווט, לבחור ולגלול תוכן המוקרן מהמחשב שלך.

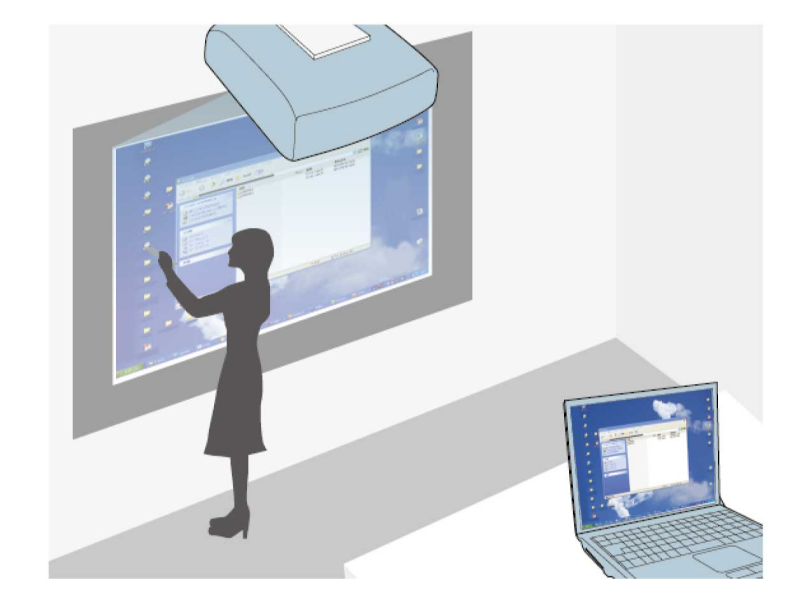

עיין ב *מדריך* . להוראות נוספות, כגון שמירת והדפסת ההערות אינטראקטיביות נוספות, כדי ליהנות מתכונות Easy Interactive Tools • ניתן גם להשתמש בתוכנה*-Tools Interactive Easy*. *הפעלה ל*

### y **קישורים רלבנטיים**

**Campbell** 

- "[מסכי לוח לבן](#page-94-0) (מצב לוח לבן)" עמ'95
- "[שרטוט על תמונה מוקרנת באמצעות מצב ביאור](#page-100-0)" עמ'101
- "[שליטה בתכונות המחשב ממסך מוקרן](#page-109-0) (מצב אינטראקציה עם מחשב)" עמ'110
	- "[הורדת הגרסה העדכנית של המסמכים](#page-9-0)" עמ'10

### **הכנה לשימוש בתכונות האינטראקטיביות <sup>91</sup>**

סעיף זה מספק הוראות בטיחות להגדרה ולשימוש בעטים האינטראקטיביים, או לביצוע פעולות מגע באמצעות האצבע. קרא את ההוראות הללו לפני השימוש בתכונות האינטראקטיביות.

### y **קישורים רלבנטיים**

- "[הוראות בטיחות לתכונות אינטראקטיביות](#page-90-1)" עמ'91
	- "[שימוש בעטים האינטראקטיביים](#page-90-2)" עמ'91
- "[ביצוע פעולות מגע אינטראקטיביות בעזרת האצבע](#page-92-0)" עמ'93

### **הוראות בטיחות לתכונות אינטראקטיביות**

התכונות האינטראקטיביות פועלות באמצעות תקשורת אינפרא-אדום. שים לב לנקודות החשובות הבאות בזמן שימוש בתכונה הזו.

- ודא שאין אור חזק או אור שמש המקרין ישירות על המקלט של העט האינטראקטיבי ומסך ההקרנה.
- אבק על המקלט של העט האינטראקטיבי עלול להפריע לתקשורת אינפרא-אדום כך שלא תוכל להשתמש בתכונות האלה כהלכה. נקה את המקלט אם הוא מלוכלך.
	- אין לצבוע או להדביק מדבקות על גבי המקלט של העט האינטראקטיבי.
	- אל תשתמש בשלט רחוק או במיקרופון אינפרא-אדום באותו החדר מכיוון שזה עלול לפגוע בפעולת העט האינטראקטיבי.
- אל תשתמש במכשירים שיוצרים רעש חזק, כגון מכשירים מסתובבים או שנאים ליד המקרן. ייתכן שלא תוכל להפעיל את התכונות האינטראקטיביות.

#### **שימוש בעטים האינטראקטיביים**

לפני השימוש בעטים האינטראקטיביים, הגדר את המערכת וכייל את העטים. למידע נוסף, עיין ב *מדריך התקנה* של המקרן.

צריך לכייל שוב את המערכת במקרה של אי התאמה כלשהי במיקום לאחר ביצוע אחת a מהפעולות הבאות:

- ביצוע תיקון גיאומטרי
- כוונון גודל התמונה
- שימוש בתכונה הסטת תמונה
	- שינוי מיקום המקרן

<span id="page-90-0"></span>המקרן מגיע עם עט כחול ועט כתום, הניתנים לזיהוי על פי הצבע שבקצה העט. ניתן להשתמש בעט אחד או בשני העטים בו-זמנית (אחד מכל צבע).

וודא שסוללות העט מותקנות.

<span id="page-90-1"></span>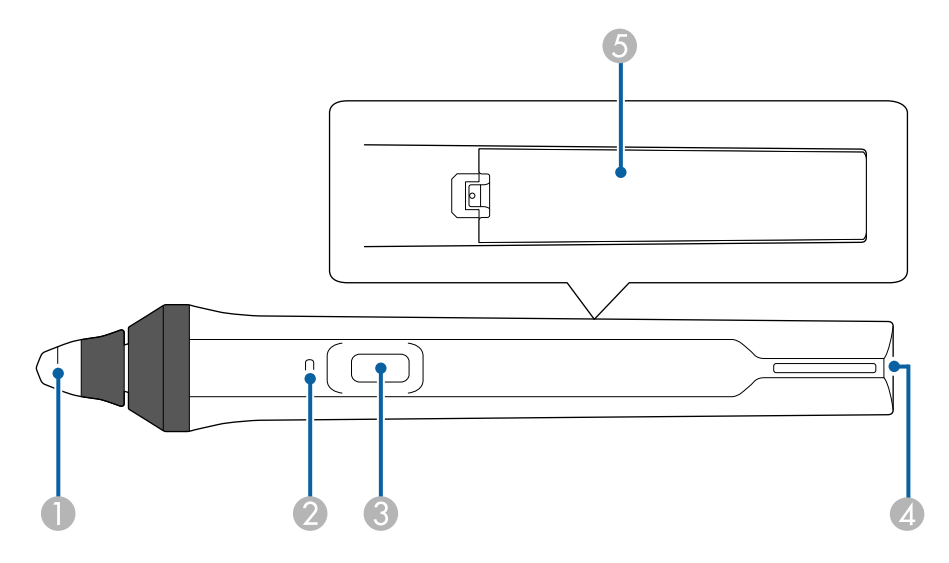

- $\Gamma$  קצה העט
- $\,$ ם מחוון הסוללה
	- C לחצן
- מקום לחיבור רצועה  $\blacksquare$ 
	- E מכסה סוללה

החזק את העט כדי להדליק אותו.

<span id="page-90-2"></span>עם סיום השימוש בעט, השאר אותו כמו שהוא הרחק מהמסך המוקרן.

### **שים לב**

- אין להשתמש בעטים האינטראקטיביים בידיים רטובות, או במקומות שבהם העטים עשויים להירטב. העטים האינטראקטיביים אינם חסיני-מים.
- הרחיקו את המקרן ואת מסך המקרן משמש ישירה, אחרת התכונות האינטראקטיביות עשויות שלא לפעול.

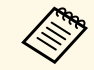

- אין לכסות את הפס החזק את העט במאונך ללוח, כמוצג להלן. a לרמת ביצועים מיטבית, העט כבה אוטומטית אחרי 15 שניות מהנחתו. החזק את העט כדי להדליק אותו שוב.  $\bullet$
- . השחור הקרוב לקצה העט

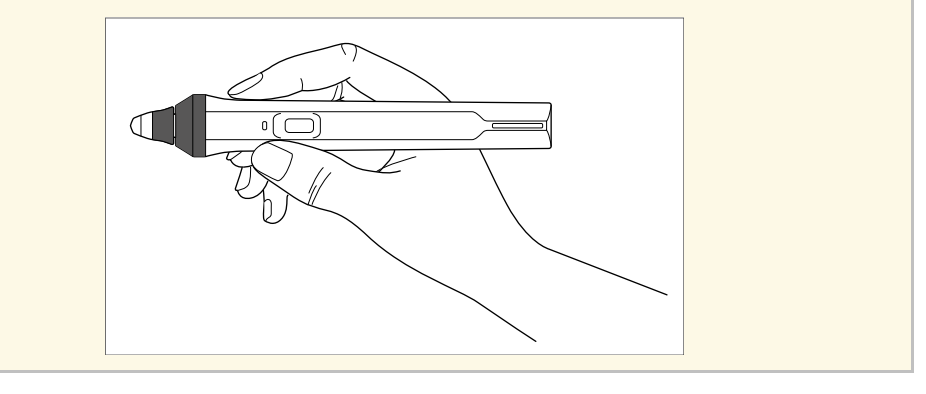

ניתן לבצע את הפעולות הבאות בעזרת העט:

• לכתוב או לשרטט על משטח ההקרנה במצב לוח לבן וביאור.

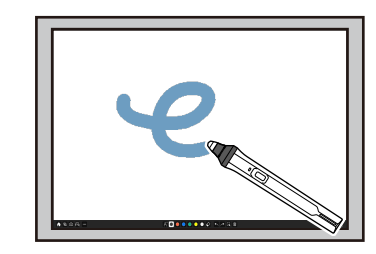

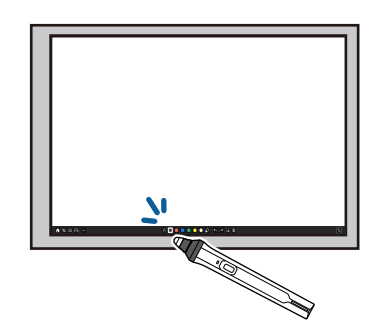

• כדי לבחור פריט מוקרן, למשל סמל, הקש על משטח ההקרנה עם קצה העט.

- כדי לשרטט על המסך המוקרן, הקש על משטח ההקרנה עם העט וגרור אותו כנדרש.
	- כדי להזיז את המצביע המוקרן, רחף מעל המשטח מבלי לגעת בו.
- כדי לעבור בין פעולות העט שנבחרו בתפריט **אינטראקטיבי** של המקרן, לחץ על הלחצן שבצד.
	- } **אינטראקטיבי** > **פעולת לחצן עט**
	- השתמש בעט כעכבר במצב אינטראקציה עם מחשב.

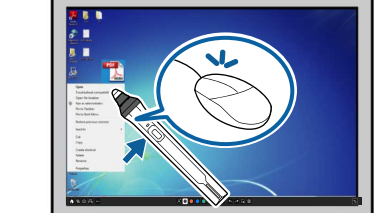

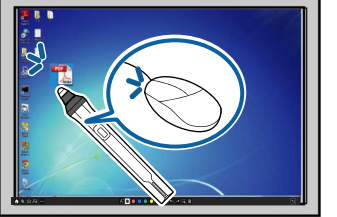

- כדי ללחוץ לחיצה שמאלית, הקש על משטח ההקרנה עם קצה העט.
	- כדי ללחוץ לחיצה כפולה, הקש פעמיים עם קצה העט.
		- כדי ללחוץ לחיצה ימנית, לחץ על הלחצן הצדדי.
			- כדי ללחוץ ולגרור, הקש וגרור עם העט.
	- כדי להזיז את המצביע, רחף מעל המשטח מבלי לגעת בו.

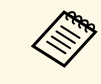

- תוכל לכבות אותה באמצעות ההגדרה **ריחוף** אם אינך רוצה להשתמש בתכונת הריחוף, a **עט** בתפריט **עט/מגע** של המקרן.
- **מצב מעקב אחרי** כדי שלחיצה ארוכה עם העט תשמש כלחיצה ימנית, שנה את ההגדרה **העט** לאפשרות **מצב עכבר** ואת ההגדרה **לחיצה ארוכה** לאפשרות **לחיצה ימנית** בתפריט **עט/מגע** של המקרן.
	- } **עט/מגע** > **אינטראקציה עם המחשב** > **מצב מעקב אחרי העט**
		- } **עט/מגע** > **אינטראקציה עם המחשב** > **לחיצה ארוכה**

### y **קישורים רלבנטיים**

• "[הורדת הגרסה העדכנית של המסמכים](#page-9-0)" עמ'10

### **הכנה לשימוש בתכונות האינטראקטיביות <sup>93</sup>**

### **ביצוע פעולות מגע אינטראקטיביות בעזרת האצבע**

ניתן להשתמש באצבע כדי לבצע פעולות במסך המוקרן, כפי שמשתמשים בעט אינטראקטיבי. ניתן להשתמש בעט או באצבע או בשניהם בו-זמנית.

המקרן מזהה עד שש נקודות מגע במצב אינטראקציה עם מחשב. בביצוע פעולות מגע עם האצבע, ניתן להשתמש בשתי אצבעות במצב ביאור ובמצב לוח לבן.

בצע את הפעולות הבאות לפני השימוש באצבעך לפעולות מגע.

- התקן את יחידת המגע
- כייל את המערכת באופן ידני עבור העט
	- כוונן את הזווית עבור יחידת המגע
- כייל את המערכת לשימוש בפעולות מגע

למידע נוסף על הפעולות האלה, קרא את *מדריך ההתקנה* של המקרן.

יחידת המגע דולקת ומוכנה לפעולות מגע באמצעות האצבע עם הדלקת המקרן ולאחר שנוריות החיווי דולקות בצבע כחול.

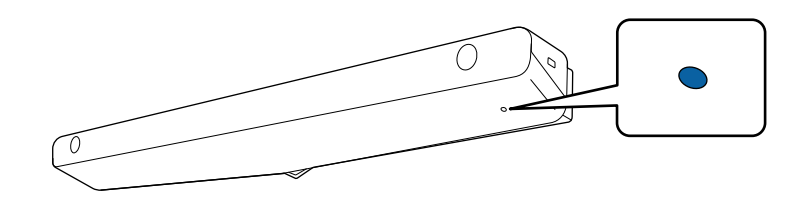

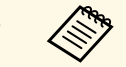

- במידה ויחידת המגע אינה נדלקת, בדוק את הדברים הבאים.  $\begin{pmatrix} \ddots & \ddots & \vdots \ \end{pmatrix}$  • במידה ויחידת המגע אי $\begin{pmatrix} \ddots & \ddots & \vdots \ \end{pmatrix}$  •
	-
- <span id="page-92-0"></span>• כשההגדרה **התקנה לאורך** היא במצב **כן**, צריך לוודא שההגדרה **הקרנה** היא במצב **קדמי** או **חלק קדמי/הפוך** בתפריט **התקנה**.
- כשההגדרה **התקנה לאורך** היא במצב **לא**, צריך לוודא שההגדרה **הקרנה** היא במצב **חלק קדמי/הפוך** או **חלק אחורי/הפוך** בתפריט **התקנה**.
	- ההגדרה **הפעלה** צריכה להיות במצב **פועל** בתפריט **יחידת מגע**. } **עט/מגע** > **יחידת המגע** > **מתח**
- יחידת המגע מחוברת אל היציאה TCH במקרן באמצעות כבל לחיבור יחידת המגע.
	- בהתאם לזווית שבה נמצאת האצבע או הכיוון שאליו אתה מצביע, ייתכן שיהיו אי התאמות.
- פעולות מגע עם האצבע עשויות שלא לפעול היטב עם ציפורניים ארוכות או מלאכותיות, או אם אצבעותיך מכוסות בפלסטר.
- אם האצבעות קרובות מדי אחת לשנייה או מוצלבות ייתכן שפעולות המגע או העטים לא יזוהו.
	- כאשר ביגוד או חלק אחר של גופך בא במגע או מתקרב מאוד למסך, פעולות המגע עשויות שלא לפעול היטב.
	- אם תיגע במסך ביד השנייה בזמן ביצוע פעולות מגע, ייתכן שפעולות המגע לא יפעלו כהלכה.

ניתן לבצע את פעולות המגע הבאות בעזרת האצבע.

• לכתוב או לשרטט על משטח ההקרנה במצב ביאור או במצב לוח לבן.

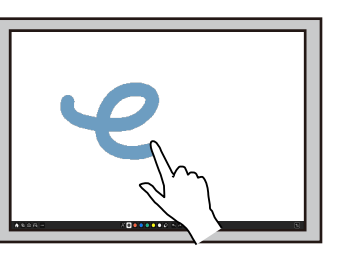

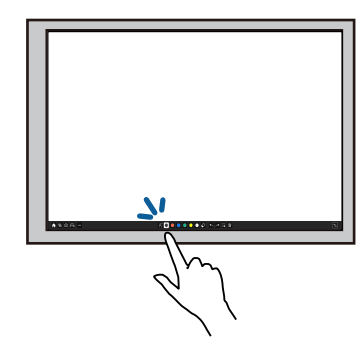

• כדי לבחור פריט מוקרן, למשל סמל, הקש על משטח ההקרנה עם האצבע.

### **הכנה לשימוש בתכונות האינטראקטיביות <sup>94</sup>**

- כדי לשרטט על המסך המוקרן בפעם הראשונה, הדלק את המקרן, בחר עט בסרגל הכלים והקש עם האצבע על משטח ההקרנה. אם לא תעשה זאת, האצבע שלך תפעל בתור מחק בפעם הראשונה שתשתמש בפעולות המגע.
- כדי להגדיל ולהקטין את התצוגה, גע בפריט עם שתי אצבעות, והזז את אצבעותיך כך שיתרחקו אחת מהשנייה (מתיחה, להגדלת התצוגה) או יתקרבו אחת אל השנייה (צביטה, להקטנת התצוגה).
	- כדי לסובב את התמונה, גע בתמונה עם שתי אצבעות וסובב את ידך.
		- השתמש באצבע כעכבר במצב אינטראקציה עם מחשב.

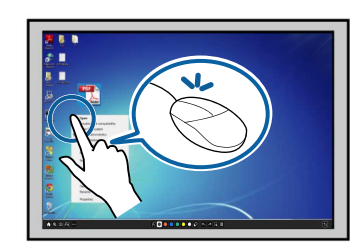

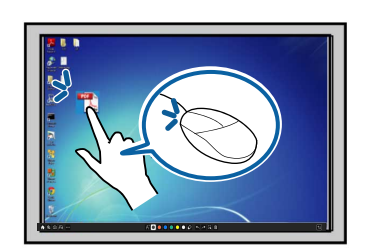

- כדי ללחוץ לחיצה שמאלית, הקש על משטח ההקרנה עם האצבע.
	- כדי ללחוץ לחיצה כפולה, הקש פעמיים עם האצבע.
- כדי ללחוץ לחיצה ימנית, לחץ על הלוח עם האצבע במשך כ3- שניות (Windows(.
	- כדי ללחוץ ולגרור, לחץ עם האצבע על וגרור את פריט.
	- ניתן גם לבצע את הפעולות הבאות אם ההתקן שלך תומך בפונקציות אלה:
- יותן גם לבצע את הפעולות הבאות אם ההתקן שלך תומך בפונקציות אלה: •<br>• כדי להגדיל ולהקטין את התצוגה, גע בפריט עם שתי אצבעות, והזז את אצבעותיך כך שיתרחקו אחת מהשנייה (מתיחה, להגדלת התצוגה) או יתקרבו אחת אל השנייה (צביטה, להקטנת התצוגה).
	- כדי לסובב את התמונה, גע בתמונה עם שתי אצבעות וסובב את ידך.
	- כדי לגלול למעלה או למטה, או כדי לנווט קדימה או אחורה בחלון הדפדפן, השתמש בתנועת החלקה עם האצבע.
		- ניתן להשתמש רק בכלי אחד עם אצבע אחת בו-זמנית.

### • "[הורדת הגרסה העדכנית של המסמכים](#page-9-0)" עמ'10

#### **הוראות בטיחות בביצוע פעולות מגע אינטראקטיביות**

<span id="page-93-0"></span>ניתן להתקין את יחידת המגע עם לייזר מובנה בעוצמה גבוהה כדי לבצע פעולות מגע באמצעות האצבע.

מיציאות הקרנת הלייזר שבתחתית יחידת המגע יוצא לייזר:

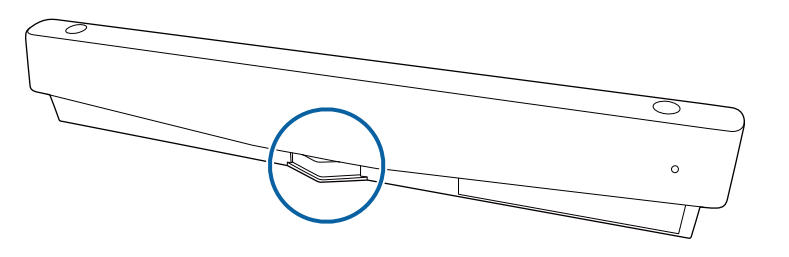

בזמן ביצוע פעולות המגע, שים לב לנקודות החשובות הבאות.

### **אזהרה**

- ילדים המשתמשים בפעולות מגע עם אצבעם צריכים להיות תמיד בהשגחת מבוגר.
- לעולם אין לפתוח את מכסי המקרן או יחידת המגע. לעולם אין לנסות לפרק או לשנות את המקרן או את יחידת המגע. המתח החשמלי בתוך המקרן יכול לגרום לפציעה חמורה.
- אל תאפשר לאור הלייזר המוקרן מיחידת המגע לעבור או להשתקף דרך חפץ אופטי כלשהו, כגון זכוכית מגדלת או מראה. שימוש ממושך ביחידת המגע עשוי לגרום לדליקה או לתאונות ואף עלול לגרום לפציעה.
	- אם נתקלת בבעיות כלשהן במקרן או ביחידת המגע, נתק את המקרן מהחשמל ומסור אותו לתיקון למעבדת שירות מורשית. שימוש ממושך ביחידת המגע עשוי לגרום לדליקה או לתאונות ועלול לגרום נזק לעיניים.
- אין להסתכל על אור הלייזר בעזרת התקן אופטי כלשהו (למשל, זכוכית מגדלת כוס, זכוכית מגדלת, או מיקרוסקופ) במרחק של 70 מ"מ מיציאות הקרנת הלייזר ביחידת המגע. הדבר עשוי לפגוע בעיניך.

### y **קישורים רלבנטיים**

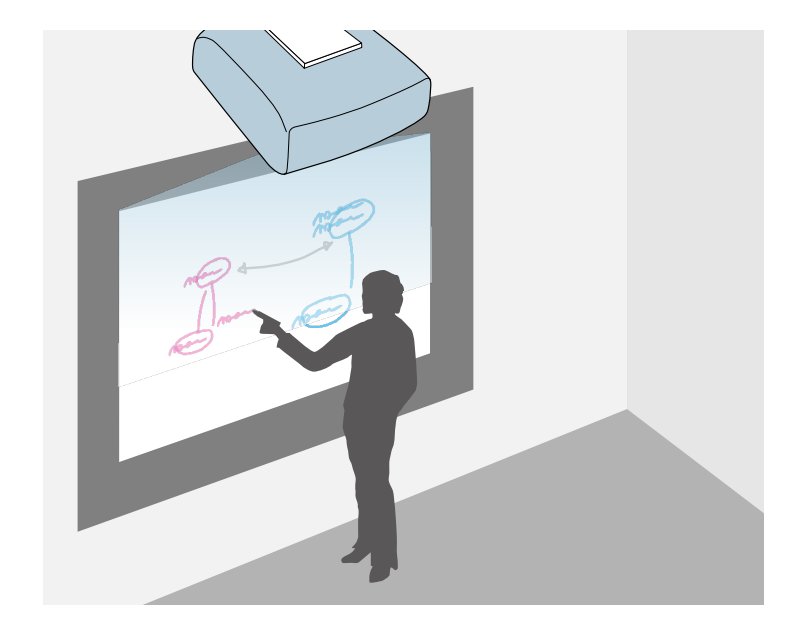

ניתן להשתמש במקרן כדי להקרין תמונת לוח לבן על משטח רגיל. במצב זה, תוכל להשתמש בעטים האינטראקטיביים או באצבע כדי לשרטט אותיות וצורות על גבי התמונה כאילו היה זה לוח. המצב הזה שימושי במקומות שבהם אין לוח שרטוט.

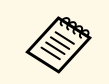

<sub>פ</sub>איץ, במצב לוח לבן, תוכל להשתמש גם בשני העטים, או בשני העטים ובאצבע בו-זמנית.<br>.

### y **קישורים רלבנטיים**

- "[הוראות בטיחות למצב לוח לבן](#page-94-1)" עמ'95
	- "[הפעלת מצב לוח לבן](#page-94-2)" עמ'95

### **הוראות בטיחות למצב לוח לבן**

שים לב לנקודות החשובות הבאות בזמן שימוש בתכונה הזו.

• כל התוכן שמשורטט יימחק כשהמקרן יכובה.

<span id="page-94-2"></span><span id="page-94-0"></span>• המשתמשים אחראים לניהול המידע. Epson אינה נושאת באחריות לנזק ישיר או עקיף הנגרם כתוצאה מאיבוד, נזק או חשיפה של נתוני המשתמש או נתונים של גורם חיצוני כתוצאה משימוש במקרן הזה. ודא שאתה מבין היטב את הסעיפים האלה לפני תחילת השימוש.

### **הפעלת מצב לוח לבן**

אפשר לשרטט על מסך הלוח הלבן באמצעות סרגל הכלים של מצב לוח לבן.

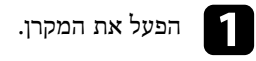

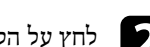

b לחץ על הלחצן [Home[.

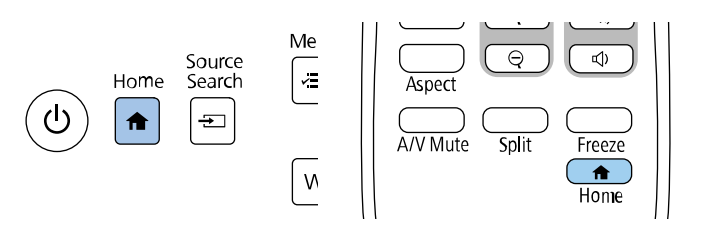

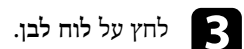

<span id="page-94-1"></span>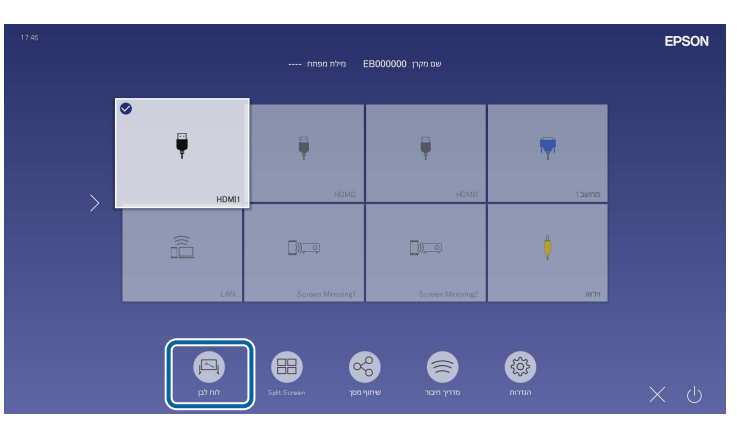

#### הלוח הלבן וסרגל הכלים יוצגו.

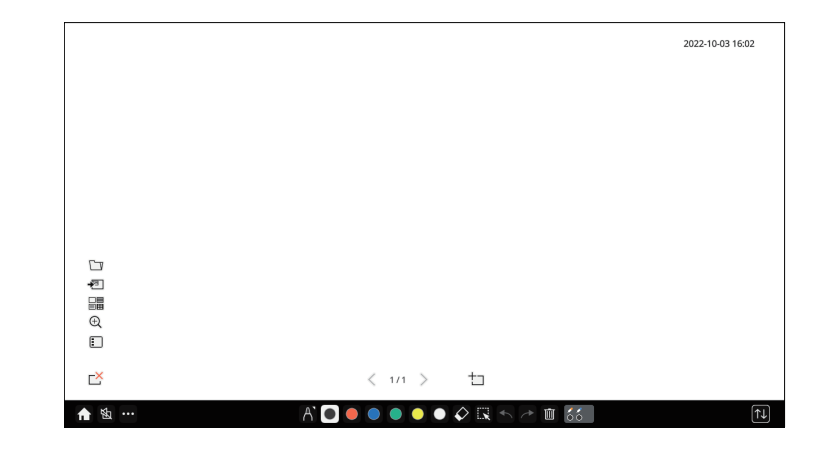

- אפשר לגרור את סרגל הכלים במסך כדי להזיז אותו ימינה, שמאלה, למעלה או • אפשר לגרור את סרגל הכלים במסך כדי להזיז אותו ימינה, שמאלה, למט $\sim$ <br>למטה.<br>• אפשר גם ללחוץ על השתגל הכלים כדי להתחיל את מצב לוח לבן.
	-
- כל השרטוטים שתבצע בלוח הלבן יישמרו אם תעבור למצב ביאור או למקורות תמונה אחרים.

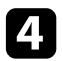

להשתמש ואז לשרטט על המסך המוקרן באמצעות העט האינטראקטיבי או האצבעות. d באמצעות סרגל הכלים שבתחתית המסך אפשר לבחור את כלי השרטוט שבו רוצים

### y **קישורים רלבנטיים**

- "[סרגל הכלים של מצב לוח לבן](#page-95-0)" עמ'96
- "[לחצנים נוספים לשימוש במצב לוח לבן](#page-97-0)" עמ'98
- "[ייבוא של תמונות סרוקות במצב לוח לבן](#page-98-0)" עמ'99
- "[סוגי קבצים תואמים לפתיחה במצב לוח לבן](#page-99-0)" עמ'100

### **סרגל הכלים של מצב לוח לבן**

<span id="page-95-0"></span>סרגל הכלים של מצב לוח לבן מאפשר לשרטט ולכתוב על המסך המוקרן. סרגל הכלים של מצב לוח לבן מוצג בתרשים הבא.

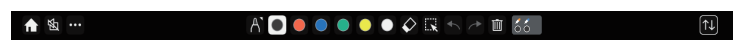

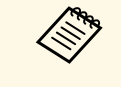

- אפשר גם ללחוץ על הלחצן שבצד העט בכל מקום באזור השרטוט כדי להשתמש בסרגל הכלים הקטן. באמצעות סרגל הכלים הקטן אפשר לשנות את סוג העט או לעבור למצב מחיקה.
	- כשמבצעים פעולות מגע עם האצבע אי אפשר להציג את סרגל הכלים הקטן.

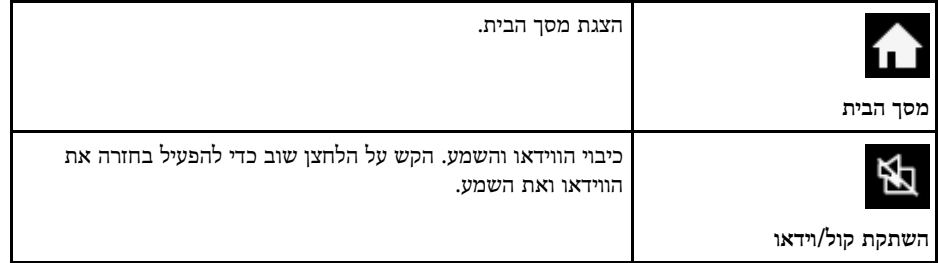

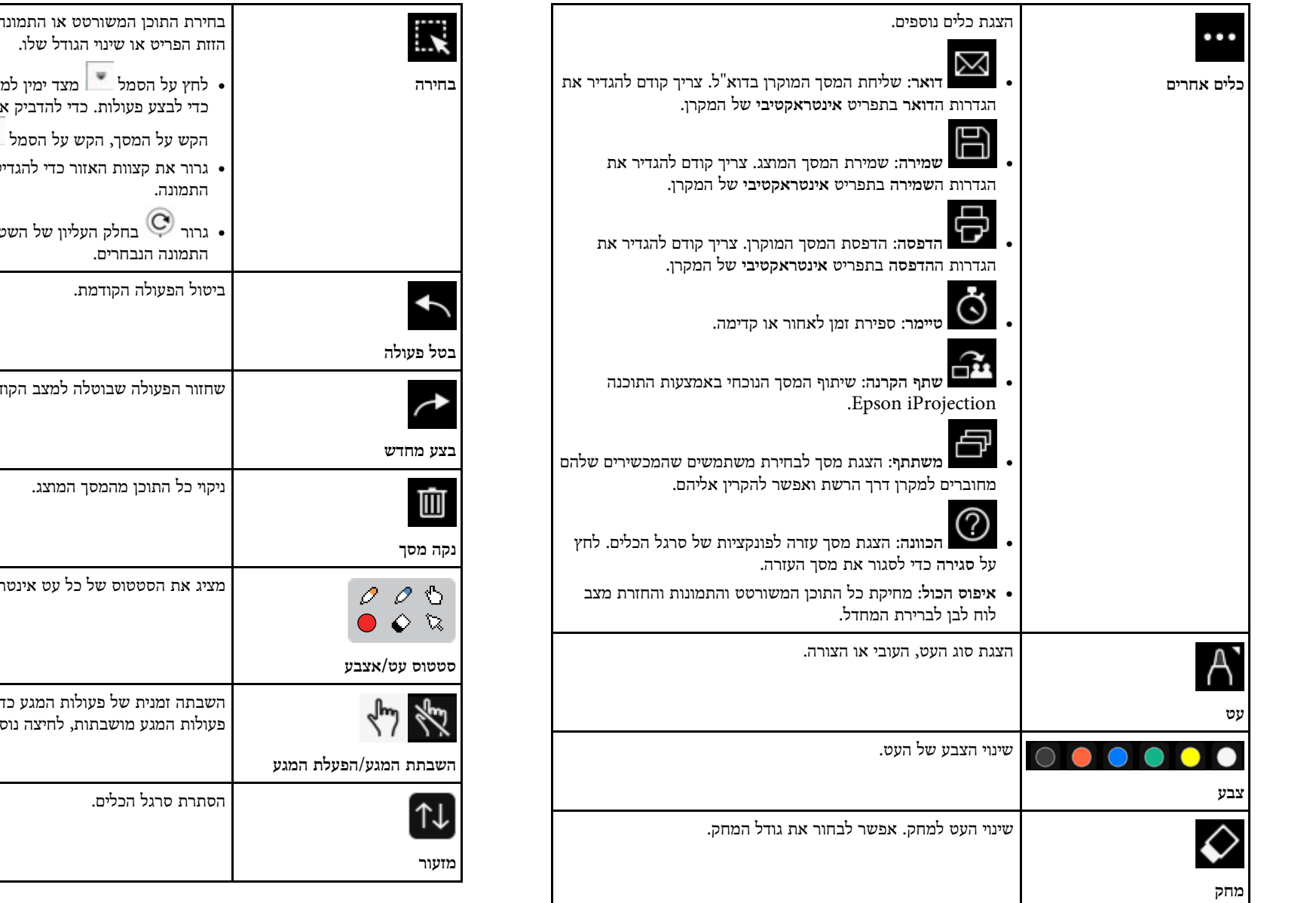

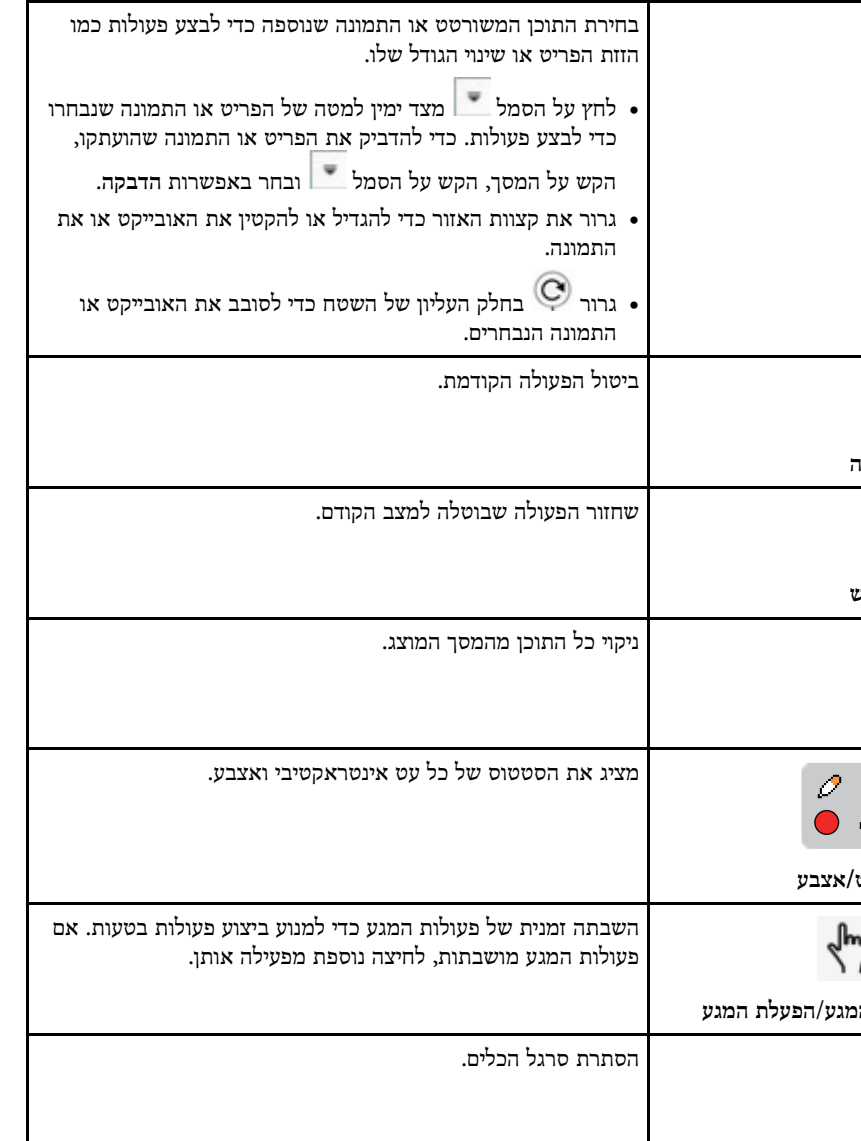

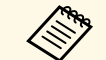

- הכמות והגודל של התמונות שניתן להציג במסך של הלוח הלבןמשתנים. ניתן להציג: • הכמות והגודל של התמונות שניתן להציג במסך של הלו<br>• עד 1920x1080 פיקסלים מ-2 קבצים בעמוד אחד
	- - עד 20 עמודים
		- הפריטים ששורטטו מוצגים לפני התמונה המיובאת.
	- אם תזיז פריטים או תמונות מחוץ למסך המוקרן, ייתכן שלא תוכל לבחור אותם.

### y **קישורים רלבנטיים**

- "[מסך הבית](#page-46-0)" עמ'47
- "[כיבוי זמני של התמונה ושל הצליל](#page-133-0)" עמ'134
	- "[שליחת תוכן השרטוט בדוא](#page-103-1)"ל" עמ'104
		- $-106'$ [שמירת תוכן הציור](#page-105-0)<sup>"</sup> עמ $^{\prime\prime}$
		- "[הדפסת תוכן השרטוט](#page-107-0)" עמ'108
	- "[בחירת מכשיר תצוגה ברשת](#page-114-0)" עמ'115

### **לחצנים נוספים לשימוש במצב לוח לבן**

הלחצנים שבמצב לוח לבן מאפשרים להשתמש בתכונות של מצב לוח לבן.

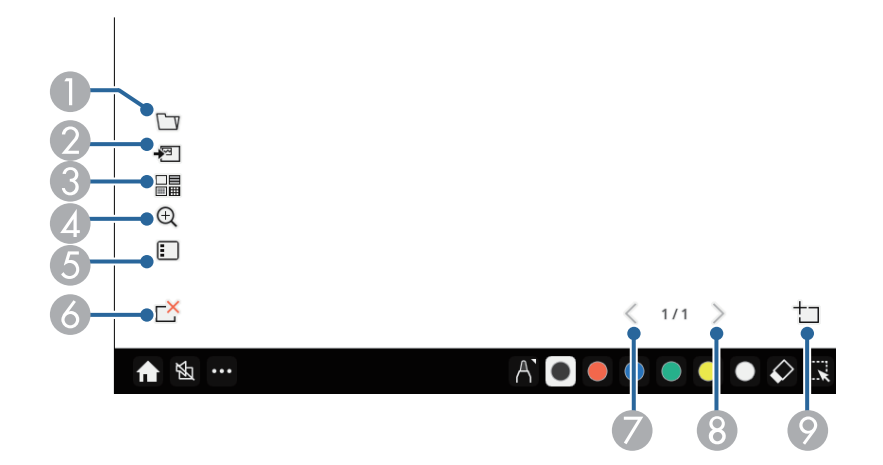

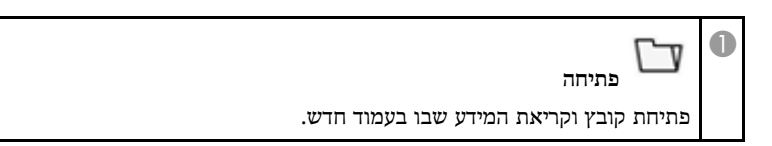

<span id="page-97-0"></span>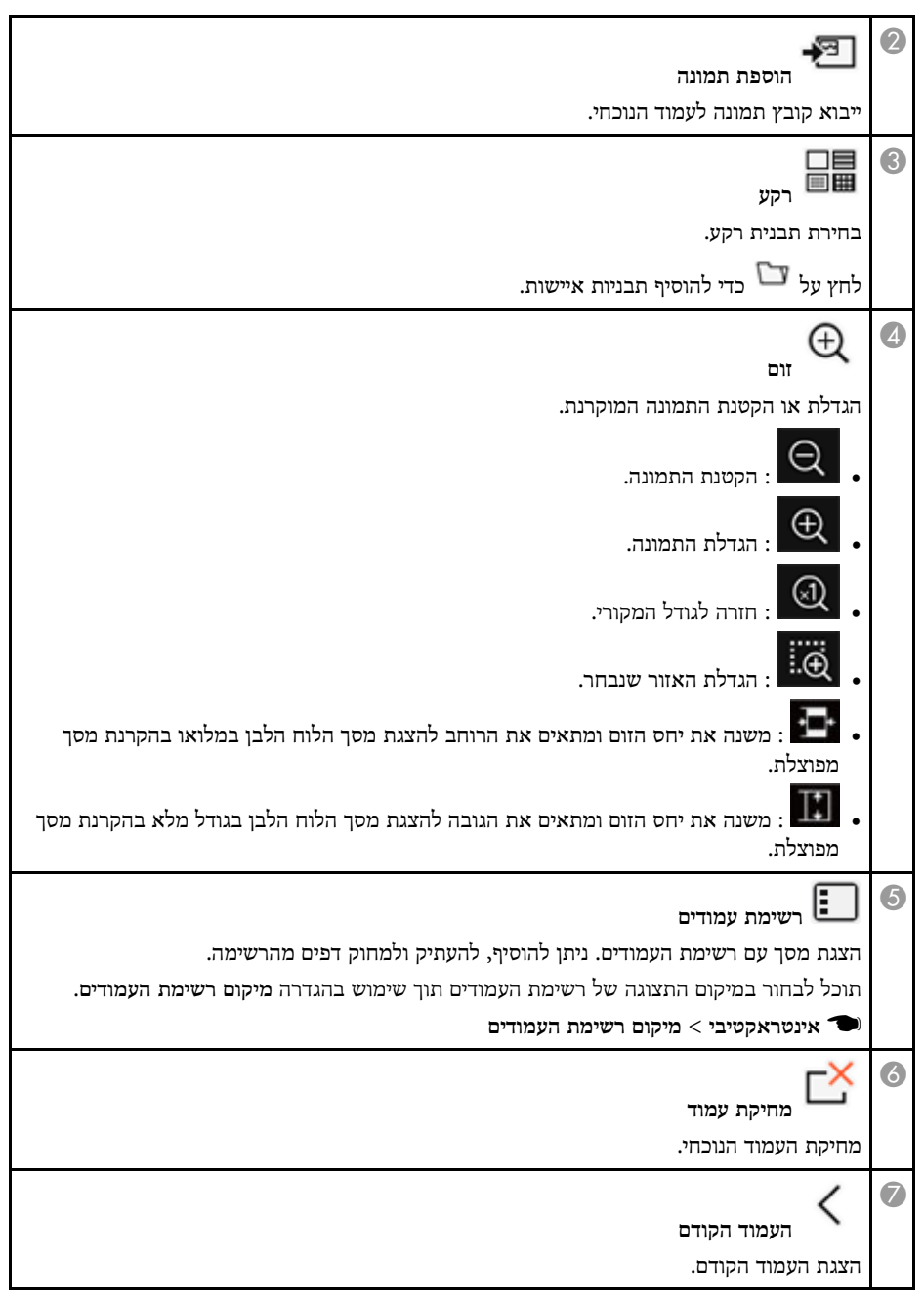

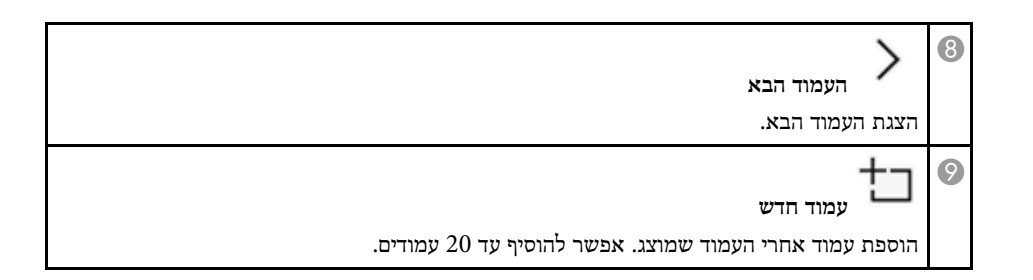

### **ייבוא של תמונות סרוקות במצב לוח לבן**

אפשר לייבא תמונות לעמוד הנוכחי במצב לוח לבן. אפשר לייבא קבצים מהתקן אחסון ב-USB או מתיקייה ברשת, או לסרוק תמונה באמצעות סורק ברשת ולייבא אותה.

- כדי לייבא קבצים מהתקן אחסון ב-USB או מתיקייה ברשת, צריך קודם להגדיר את הגדרות ה**שמירה** בתפריט **אינטראקטיבי** של המקרן.
- כדי לסרוק מסמך, צריך לוודא שמחוברת למקרן מדפסת עם יכולות סריקה ולהגדיר קודם את הגדרות ה**הדפסה** בתפריט **אינטראקטיבי** של המקרן.

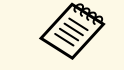

- .ESC/P-R המוצר תומך במדפסות עם פקודות
- \* המוצר תומך במדפסות עם פקודות ESC/P-R.<br>\* במוצרים מסוימים, כגון סורקים נפרדים, אי אפשר להשתמש בתכונה הזו. לרשימת -Epson. המוצרים הנתמכים, פנה ל
- אי אפשר לסרוק מסמכים כשהמדפסת היא במצב שלא מאפשר הדפסה, למשל כשנגמר הדיו.

אם אתה סורק באמצעות המוצר שלך, לא תוכל להשתמש בפונקציות הסריקה הבאות גם אם הן זמינות:

- שימוש בלחצן הסריקה של המוצר.
	- סריקת חלקים של המסמך.
- סריקה של מסמכי מקור באמצעות מזין המסמכים האוטומטי (ADF(.

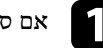

אם סורקים מסמך, צריך להכניס אותו לסורק.  $\blacksquare$ 

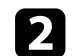

לחץ על הסמל  $\mathbb{E}^{\mathbb{E}}$  בפינה השמאלית התחתונה של הלוח הלבן.

המסך **הוספת תמונה** יוצג.

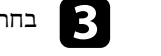

- בחר את הגדרות השמירה הבאות במסך סריקה.<br>כ
- מהתקן אחסון ב-USB או מתיקייה ברשת

<span id="page-98-0"></span>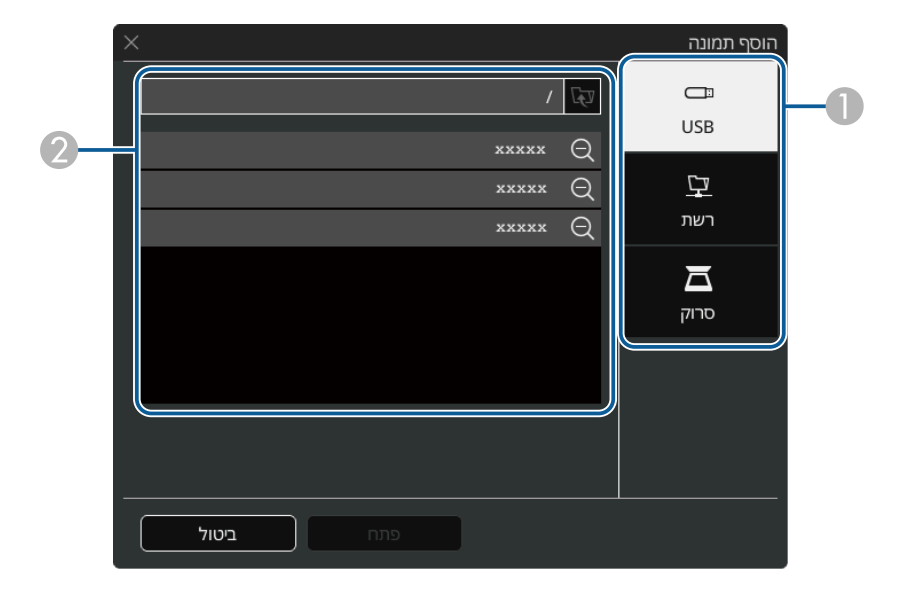

• מסורק

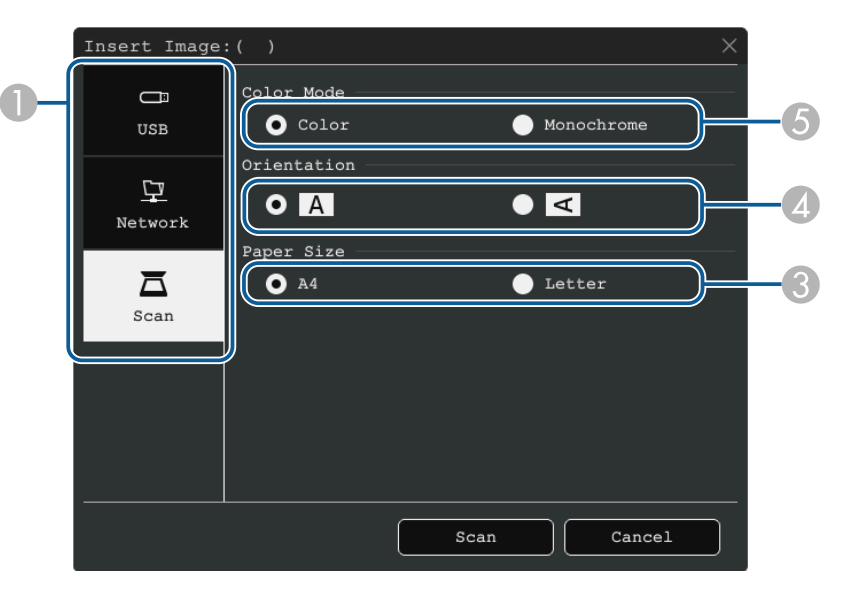

- A בחר את המיקום של התמונה שתרצה לייבא.
	- בחר את הקובץ שתרצה לייבא.  $\,$ 
		- C בחר את גודל הנייר.
	- בחר את הכיוון של המסמך הנסרק.  $\epsilon$ 
		- E בחר **צבע** או **שחור-לבן**.

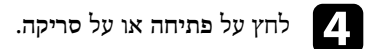

אחרי הייבוא או הסריקה התמונה תוקרן כדף הנוכחי במצב לוח לבן.

### **סוגי קבצים תואמים לפתיחה במצב לוח לבן**

ניתן לפתוח ולקרוא את סוגי הקבצים הבאים בדף במצב לוח לבן. תמונות שגודלן עולה על עמוד אחד מוקטנות כדי להתאים לעמוד.

כשלוחצים על הסמל <sup>נפש</sup>ד או <sup>⊟⊞</sup> בפינה השמאלית התחתונה של הלוח הלבן, אפשר לבחור רק קובץ jpg או png.

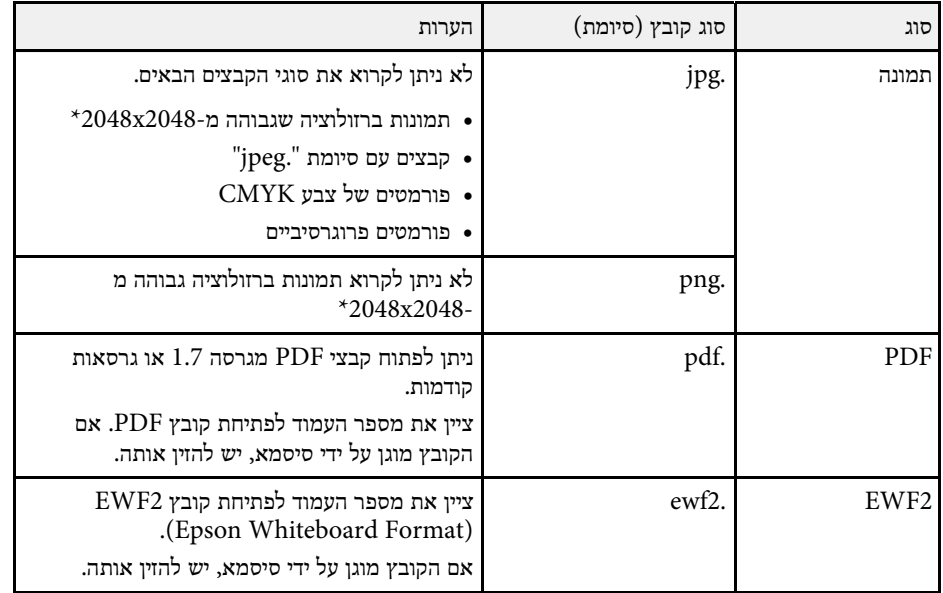

<span id="page-99-0"></span>\* ניתן להשתמש בתמונות ברזולוציה מרבית של 1920 1080 x כתבנית רקע. אם משתמשים בתמונה עם רזולוציה קטנה מ1080-x,1920 התמונה תמוקם במרכז המסך.

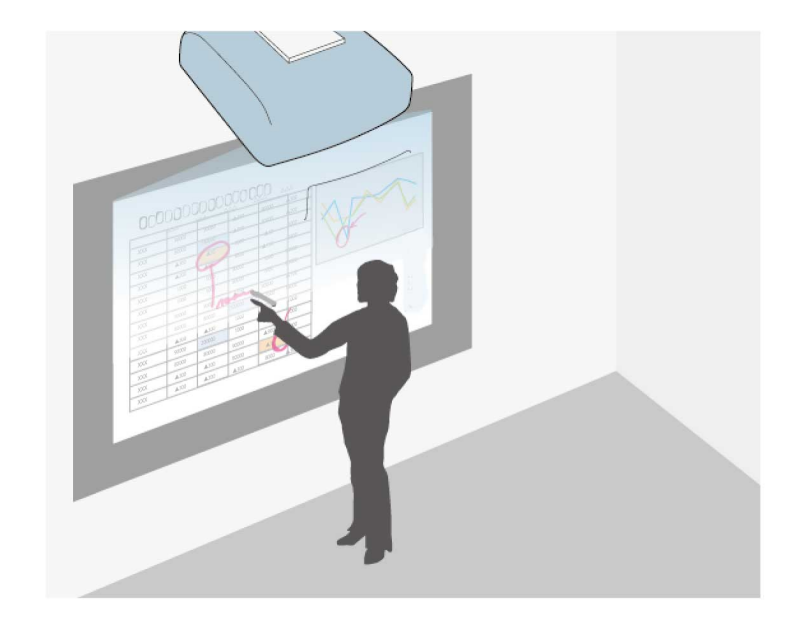

מצב ביאור מאפשר להקרין תוכן ממחשב, ממכשיר טאבלט, ממכשיר וידאו או ממקור אחר ולהוסיף הערות לתוכן המוקרן בעזרת העטים האינטראקטיביים או עם האצבע. ניתן להשתמש בשני העטים בו-זמנית. ניתן גם להשתמש בשני העטים ובאצבע בו-זמנית.

- y **קישורים רלבנטיים**
- "[התחלת מצב ביאור](#page-100-1)" עמ'101

### **התחלת מצב ביאור**

כדי לשרטט במסך המוקרן במצב ביאור, צריך להציג את סרגל הכלים של מצב ביאור.

לפני שמתחילים, צריך לוודא שההגדרה **פונקציית ציור** היא במצב **פועל** בתפריט **אינטראקטיבי** של המקרן, כדי להפעיל את מצב ביאור.

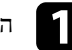

a הקרנת תמונה ממכשיר המחובר למערכת.

### סרגל הכלים יוצג על התמונה המוקרנת, לדוגמה:

<span id="page-100-0"></span>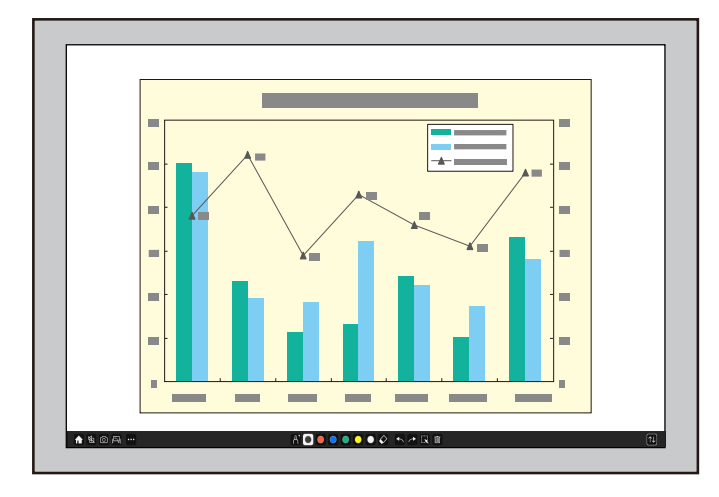

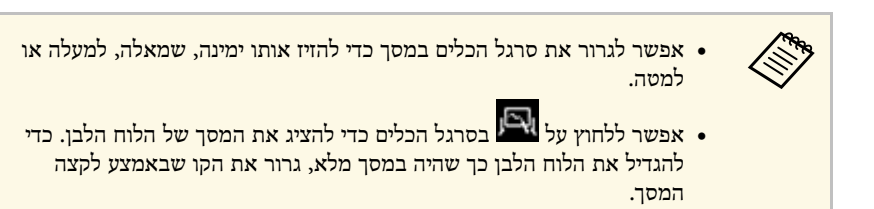

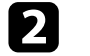

<span id="page-100-1"></span>להשתמש ואז לשרטט על המסך המוקרן באמצעות העט האינטראקטיבי או האצבעות. באמצעות סרגל הכלים שבתחתית המסך אפשר לבחור את כלי השרטוט שבו רוצים

### y **קישורים רלבנטיים**

• "[סרגל כלים למצב ביאור](#page-100-2)" עמ'101

### **סרגל כלים למצב ביאור**

 $\boxed{1}$ 

<span id="page-100-2"></span>סרגל הכלים של מצב ביאור מאפשר לשרטט ולכתוב על המסך המוקרן. המראה של סרגל הכלים משתנה בהתאם לאופן שבו מקרינים, וגם אם מקרינים תמונה משותפת.

 $\bigoplus_{i=1}^n\bigoplus_{i=1}^n$ 

↑ % …

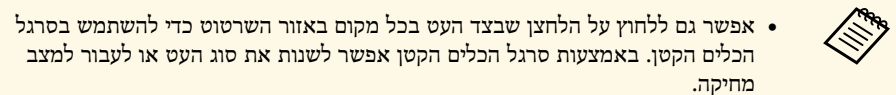

• כשמבצעים פעולות מגע עם האצבע אי אפשר להציג את סרגל הכלים הקטן.

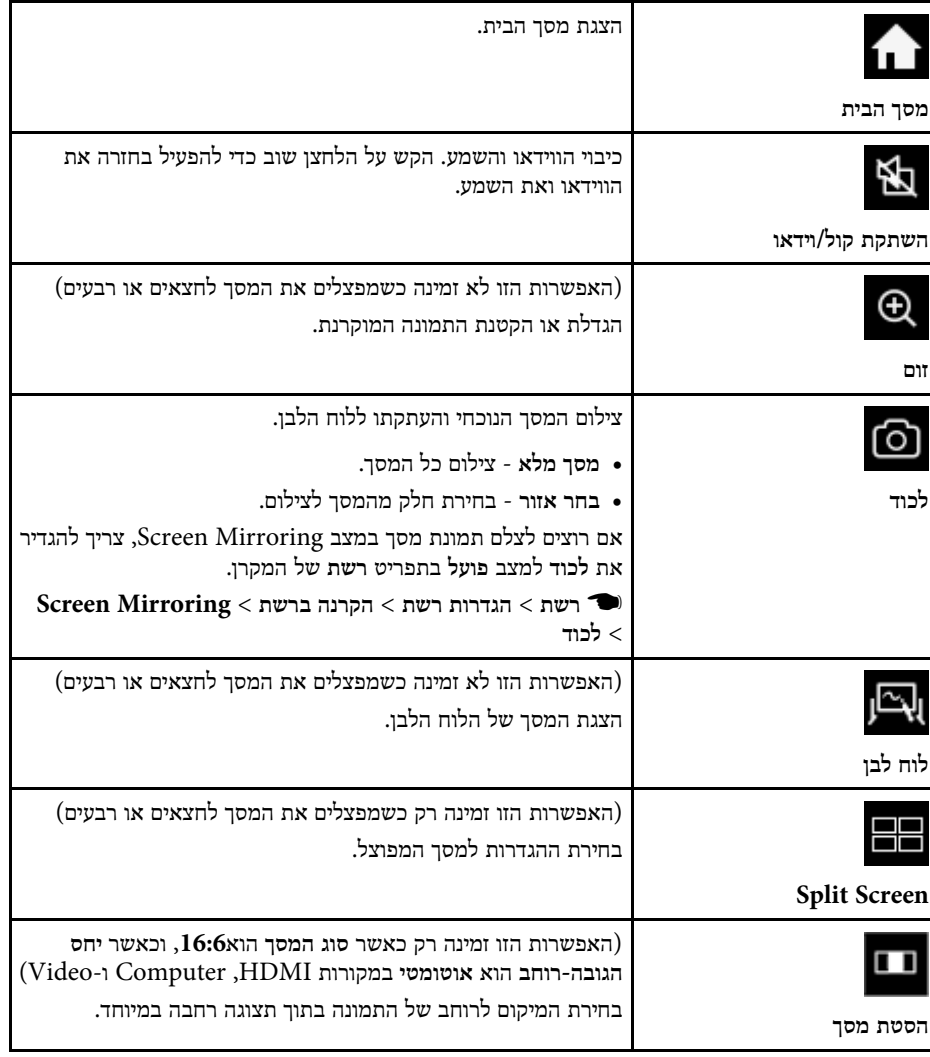

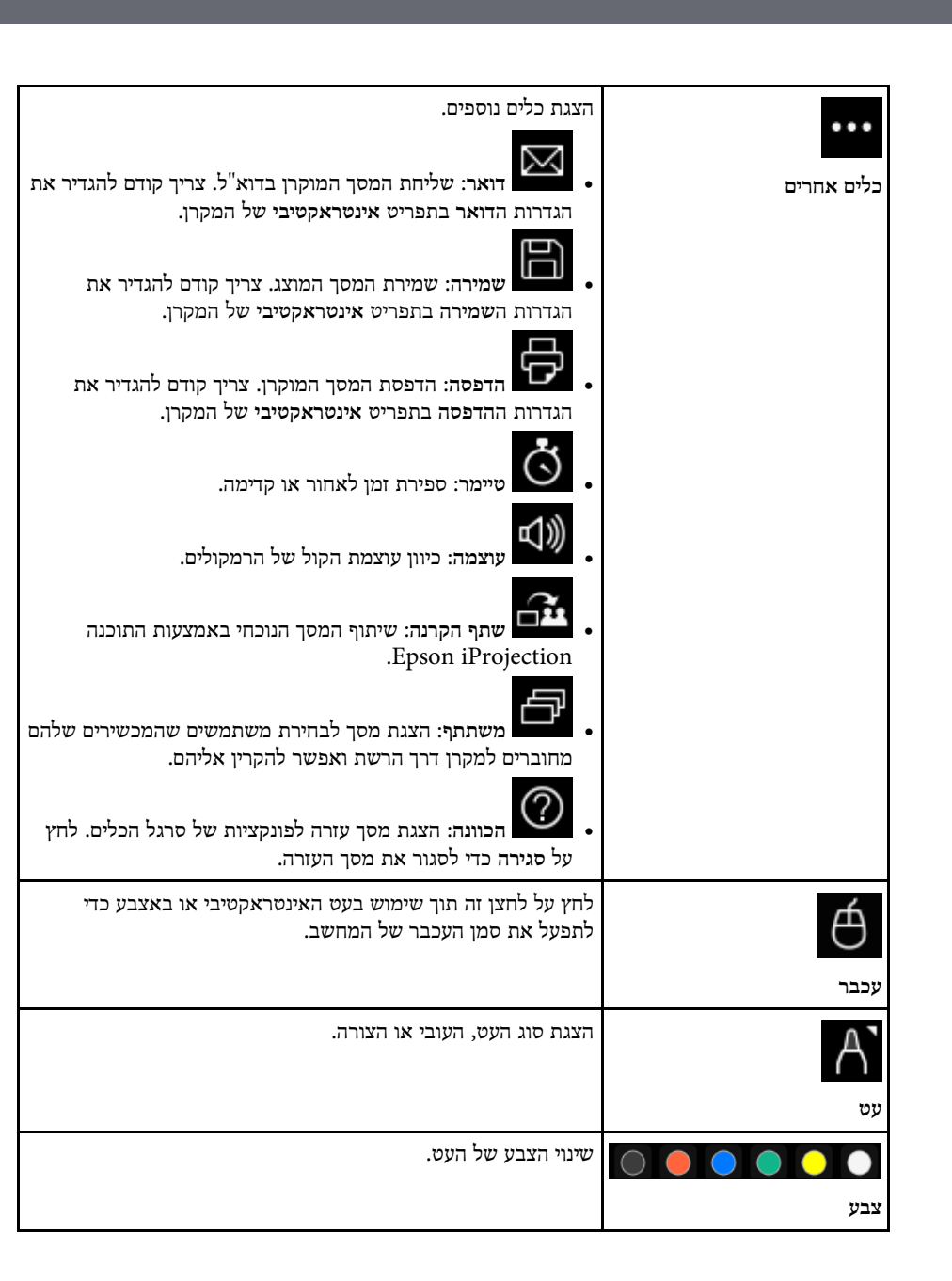

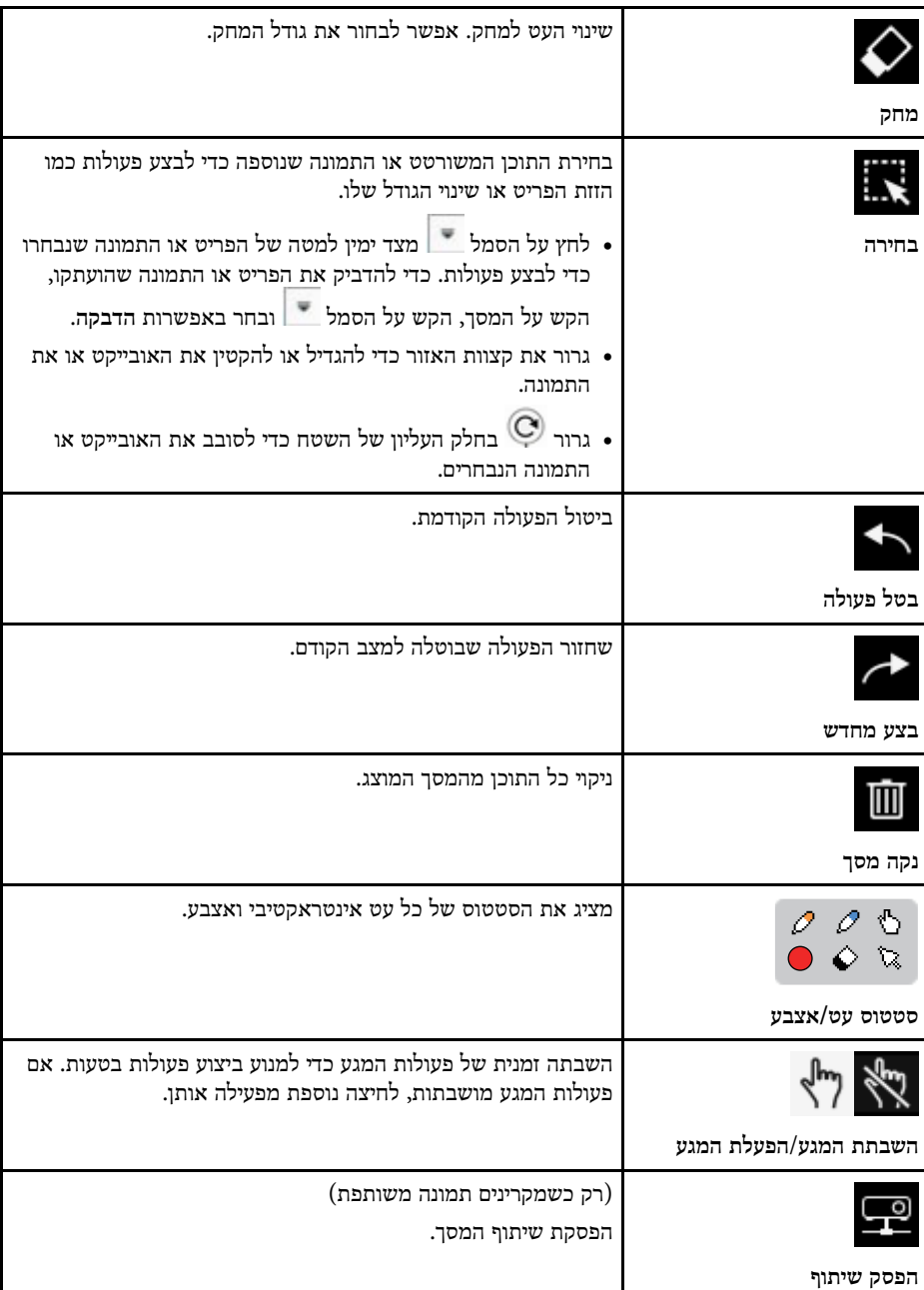

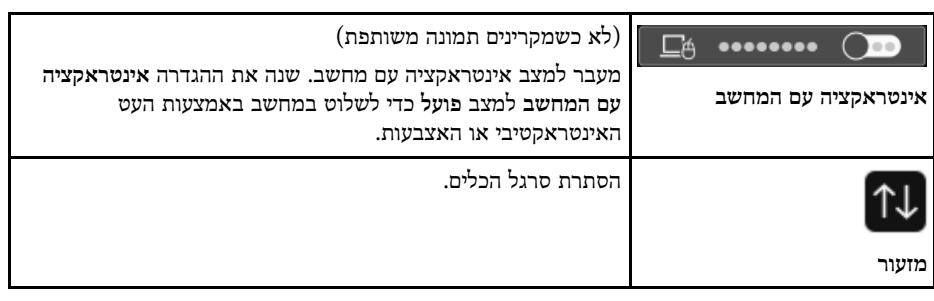

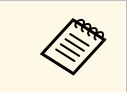

• הפריטים ששורטטו מוצגים לפני התמונה המוקרנת.<br>• אם תזיז פריטים או תמונות מחוץ למסך המוקרן, ייתכן שלא תוכל לבחור אותם. • הפריטים ששורטטו מוצגים לפני התמונה המוקרנת.

### y **קישורים רלבנטיים**

- "[מסכי לוח לבן](#page-94-0) (מצב לוח לבן)" עמ'95
- "[שליטה בתכונות המחשב ממסך מוקרן](#page-109-0) (מצב אינטראקציה עם מחשב)" עמ'110
	- "[מסך הבית](#page-46-0)" עמ'47
	- "[כיבוי זמני של התמונה ושל הצליל](#page-133-0)" עמ'134
		- "[זום בתמונות](#page-135-0)" עמ'136
		- "[הקרנת כמה תמונות בו](#page-119-0)-זמנית" עמ'120
		- $104$ [שליחת תוכן השרטוט בדוא](#page-103-1)"ל"  $\bullet$ 
			- "[שמירת תוכן הציור](#page-105-0)" עמ'106
			- "[הדפסת תוכן השרטוט](#page-107-0)" עמ'108
		- "[בחירת מכשיר תצוגה ברשת](#page-114-0)" עמ'115

## **שיתוף שרטוטים <sup>104</sup>**

אפשר לשתף את התוכן של השרטוטים שיוצרים על ידי שמירתם או הדפסתם. אפשר גם לשלוח אותם בדוא"ל.

### y **קישורים רלבנטיים**

- "[שליחת תוכן השרטוט בדוא](#page-103-1)"ל" עמ'104
	- "[שמירת תוכן הציור](#page-105-0)" עמ'106
	- "[הדפסת תוכן השרטוט](#page-107-0)" עמ'108

### **שליחת תוכן השרטוט בדוא"ל**

אפשר לצרף לדוא"ל תמונה של השרטוטים כדי לשלוח אותה.

צריך קודם להגדיר את הגדרות ה**דואר** בתפריט **אינטראקטיבי** של המקרן. כדי לחפש כתובת אימייל באמצעות שירות הספרייה, צריך להגדיר את הגדרות ה**ספרייה** בתפריט **אינטראקטיבי** של המקרן.

של המקרן תשמש ככתובת השולח. אם כתובת • הכתובת שמוגדרת לשולח בתפריט **דואר** a השולח עדיין לא הוגדרה, השולח עדיין לא הוגדרה, הכתובת הזו תהיה כתובת הנמען.

• לא ניתן לערוך את הטקסט שבהודעות הדואל.

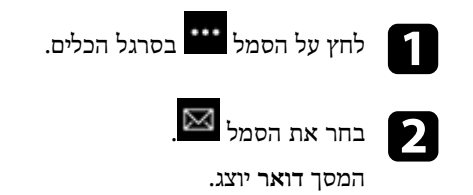

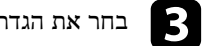

- בחר את הגדרות השמירה הבאות במסך **דואר**.
	- במצב לוח לבן

<span id="page-103-1"></span><span id="page-103-0"></span>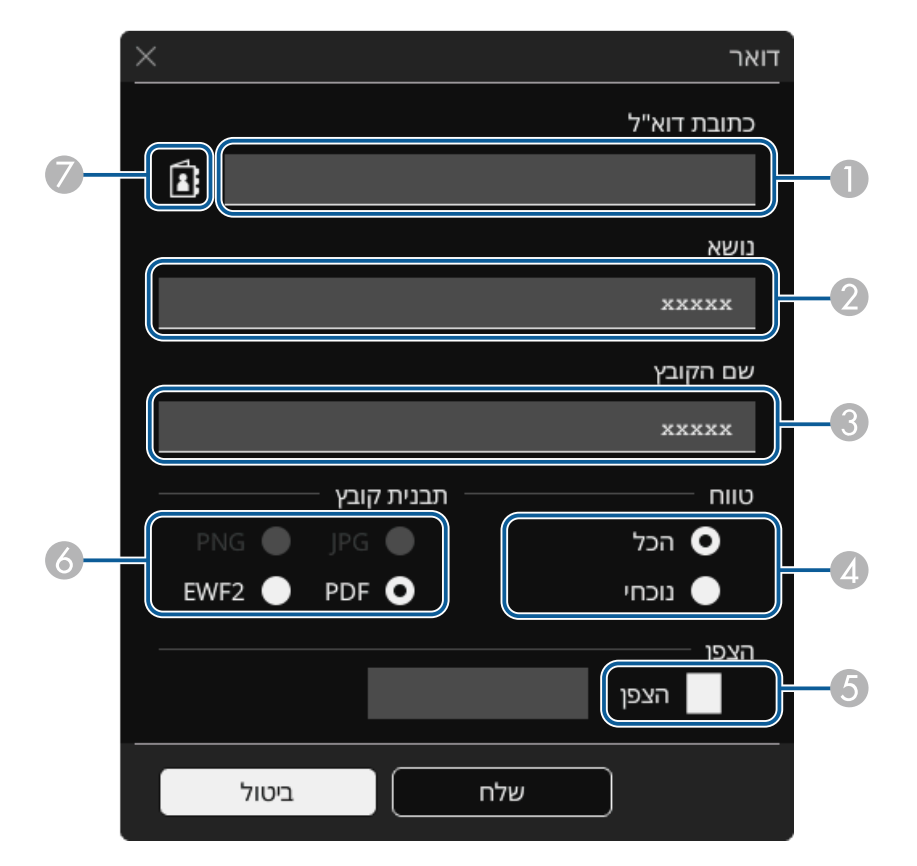

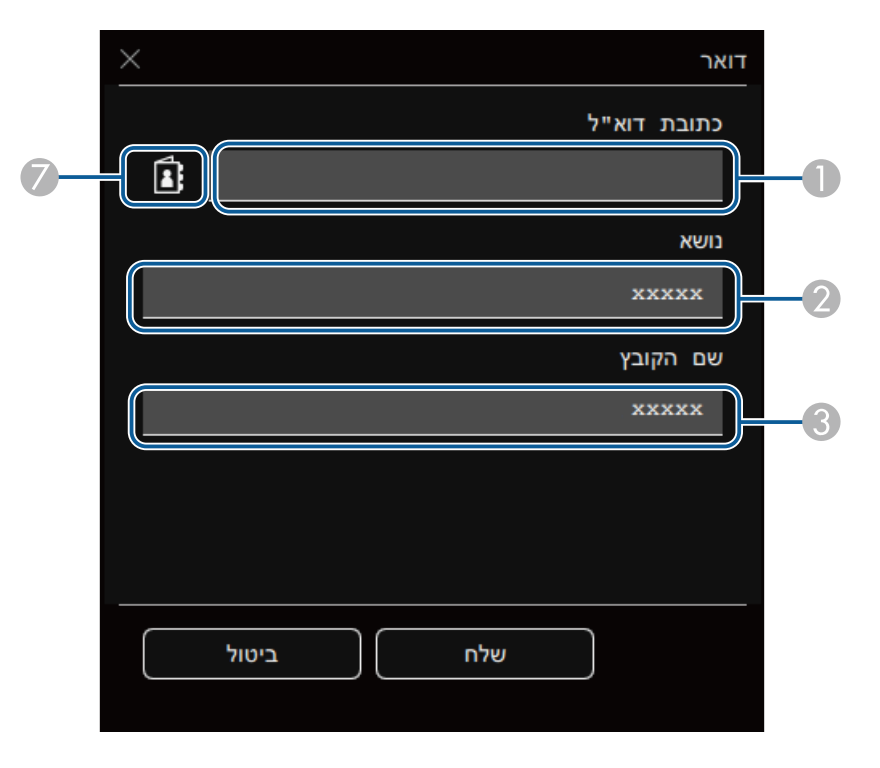

A הזן את כתובת הדוא"ל של הנמען באמצעות המקלדת שמוצגת במסך. כתובת הדוא"ל שתוגדר תישמר עד שתמחק את כל השרטוטים או תכבה את המקרן.

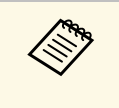

אם משנים את ההגדרה <mark>מנע הזנת כתובת לא</mark>פשרות <mark>פועל</mark> בתפריט אם משנים את ההגדרה מנע הזנת כתובת לאפשרות פועל בתפו<br>אינטראקטיבי של המקרן, אי אפשר להזין כתובות דוא"ל ידנית. **כבוי**. לאפשרות **מנע הזנת כתובת** תצטרך להגדיר את

- } **אינטראקטיבי** > **דואר** > **מנע הזנת כתובת**
	- B הכנס את הנידון של הודעת הדואל.
		- C הכנס את שם הקובץ לצירוף.
- D בחר אם לשלוח את כל העמודים בלוח הלבן או רק את התמונה המוקרנת.

E לקובצי PDF או 2EWF, תוכל לסמן את תיבת הסימון ולהזין סיסמה כדי להצפין את קובץ.

#### **שים לב**

- בזמן שתזין את הסיסמה היא תוצג במסך.
- כשמקודדים קובץ, יש להקפיד לא לשכוח את הסיסמא.
- F בחר את הפורמט לקובץ המצורף (JPG, PDF, PNG או 2EWF(.
- ם בחר את כתובת הדוא"ל של הנמען באמצעות תיבת הדו-שיח כתובת דוא"ל. ניתן לבחור עד  $\sigma$ 50 כתובות.

אפשר להגדיר את ספר הטלפונים באמצעות שירות הספרייה בתפריט **אינטראקטיבי** של המקרן.

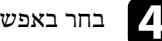

#### d בחר באפשרות **שלח**.

- 
- ה התמונה נשמרת כקובץ JPG. אם שומרים ציורים במצב ביאור, התמונה נשמרת כקובץ  $\bullet$
- ל תארך זמן רב. אם יש הרבה תוכן במסך המוקרן, ייתכן ששליחת הדוא" • • אם שומרים ציורים במצב ביאור, התמונה נשמרת כקובץ JPG.<br>• אם יש הרבה תוכן במסך המוקרן, ייתכן ששליחת הדוא"ל תארך זמן רב.<br>• ייתכן שלא תוכל לשלוח את הדוא"ל, בהתאם להגדרת היעד של שרת הדואר.
- עליך לפנות מראש למנהל המערכת של הרשת לגבי ההגדרות של שרת הדואר.
	- y **קישורים רלבנטיים**
	- "[יצירת ספר טלפונים](#page-104-0)" עמ'105
	- "[שירותי ספרייה נתמכים](#page-105-1)" עמ'106
	- "[התפריט אינטראקטיבי](#page-231-0) התפריט דואר" עמ'232
	- "[התפריט אינטראקטיבי](#page-232-0) התפריט ספרייה" עמ'233

#### **יצירת ספר טלפונים**

<span id="page-104-0"></span>כששולחים את השרטוטים בדוא"ל, אפשר לבחור כתובות דוא"ל מספר טלפונים. ניתן ליצור את ספר הטלפונים על ידי טעינה של קובץ טקסט המכיל עד 999 כתובות מהמסך בקרת Web.

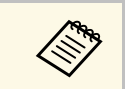

a הכתובות מוצגות בסדר שבו הן מופיעות בקובץ הטקסט.

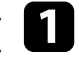

צור קובץ טקסט המכיל את רשימת הכתובת שתרצה להוסיף לספר הטלפונים. לקובץ aצריכים להיות המאפיינים הבאים:

- הפרדה באמצעות פקודות TAB
- כל שורה חייבת להכיל זוג מחרוזות המופרדות על ידי פקודת TAB:> name> <tab< <email\_address>
	- כל שורה יכולה להכיל עד 256 תווים.
		- סיומת txt לשם הקובץ
	- קידוד התווים צריך להיות -16UTF עם BOM

דוגמה לקובץ טקסט:

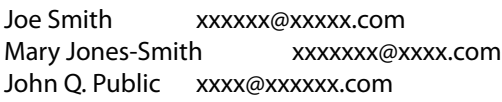

ודא שהמקרן פועל.<br>**2** 

- הפעל את דפדפן האינטרנט במחשב שמחובר לרשת.  $\blacksquare$
- **אינטראקטיבי** > **דואר** > **הגדרות ספר טלפונים** > **קובץ ספר טלפונים** ולחץ בחר באפשרות בחירת קובץ'. על ' d
	-
	- בחר את הקובץ של ספר הטלפונים ובחר באפשרות **קבע**. e הקובץ של ספר הטלפונים יועלה למקרן.

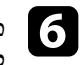

בחר באפשרות **אינטראקטיבי** > **דואר** > **הגדרות ספר** כדי למחוק את ספר הטלפונים, fולחץ על **שלח**. **טלפונים** > **מחק ספר טלפונים**

**שירותי ספרייה נתמכים**

השרתים הבאים של שירותי ספרייה נתמכים.

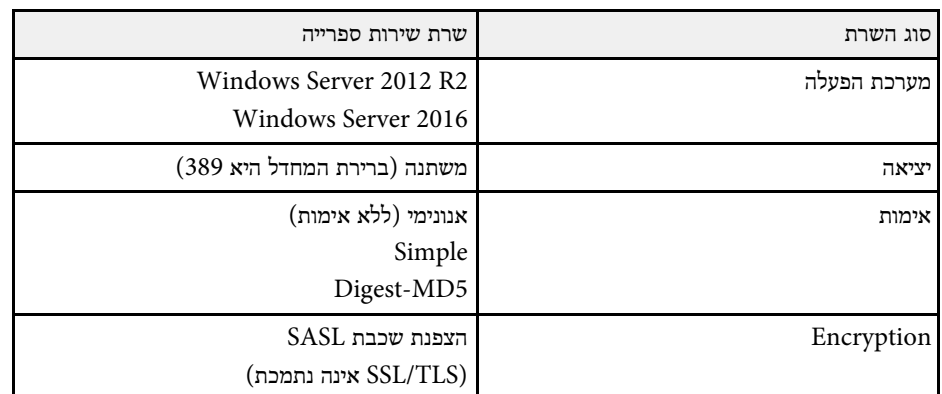

#### **הערות לחיפוש**

- עד 200 כתובות תואמות רשומות.
- ניתן לחפש כתובות לפי ספרות ואותיות.

### **שמירת תוכן הציור**

ניתן לשמור את התוכן שנוצר במסך המוקרן כקובץ.

צריך קודם להגדיר את הגדרות ה**שמירה** בתפריט **אינטראקטיבי** של המקרן.

## **זהירות**

<span id="page-105-0"></span>אם אתה משתמש בקורא רב- כרטיסים או ברכזת USB, הפעולות עלולות שלא להתבצע באופן תקין. כדי ליהנות מהתוצאות הטובות ביותר מומלץ לחבר את המקרן ישירות.

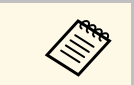

<span id="page-105-1"></span>a ייתכן שלא תוכל להשתמש בהתקני אחסון מסוג USB הכוללים פונקציות אבטחה.

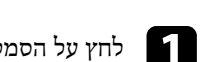

a לחץ על הסמל בסרגל הכלים.

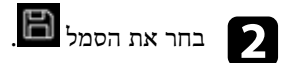

## **שיתוף שרטוטים <sup>107</sup>**

המסך שמירה יוצג.

בחר את הגדרות השמירה הבאות במסך שמור.

• במצב לוח לבן

 $\vert$ 3

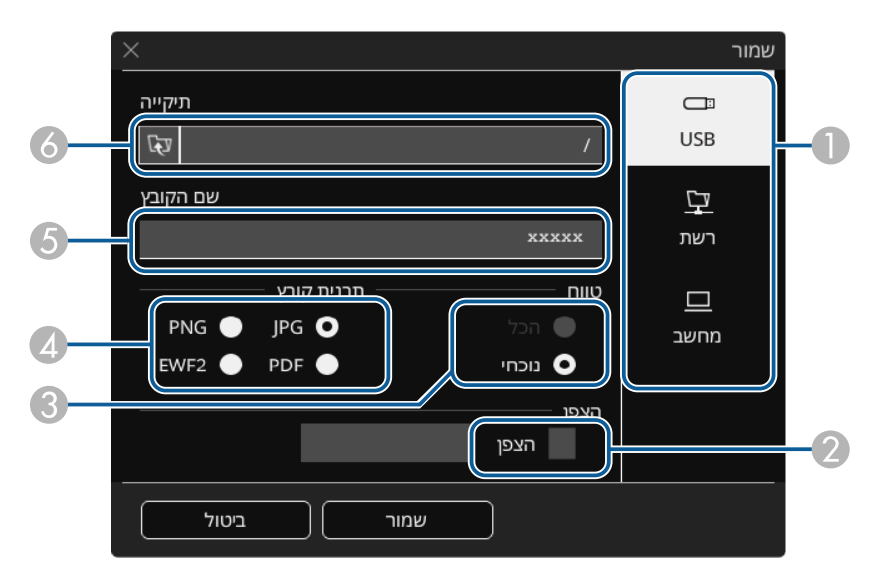

• במצב ביאור

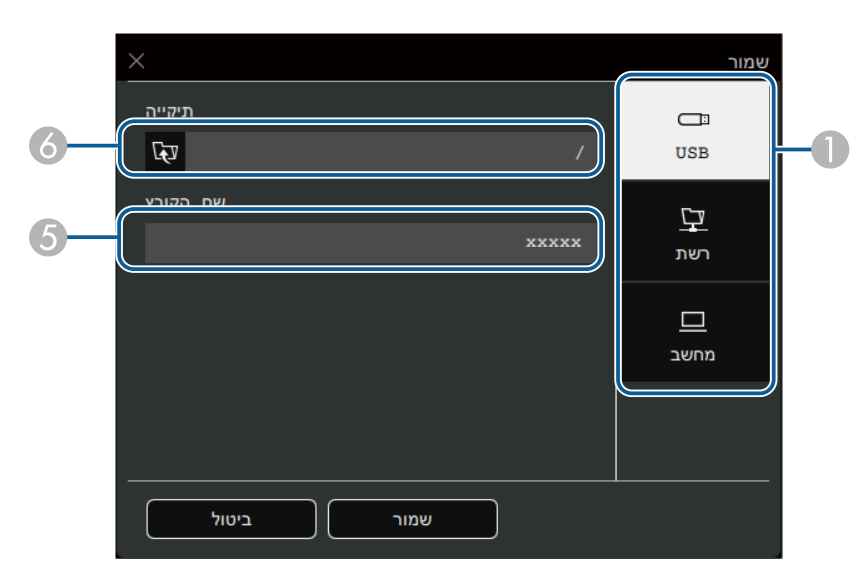

- A בחר את היעד שבו תרצה לשמור את הקובץ.
- בחר באפשרות **USB** כדי לשמור את הקובץ בהתקן אחסון שמחובר באמצעות USB או באפשרות **רשת** כדי לשמור אותו בתיקייה ברשת.
- בחר באפשרות **מחשב** כדי לשמור זמנית את הקובץ במקרן כך שתוכל להעתיק אותו למחשב. אחרי שהקובץ יועתק הוא יימחק. אי אפשר לשמור את הקובץ במחשב כשמקור התמונה הוא Display USB או כשמפצלים את המסך לחצאים או לרבעים.
- B לקובצי PDF או 2EWF, תוכל לסמן את תיבת הסימון ולהזין סיסמה כדי להצפין את קובץ.

#### **שים לב**

- בזמן שתזין את הסיסמה היא תוצג במסך.
- כשמקודדים קובץ, יש להקפיד לא לשכוח את הסיסמא.
- C בחר אם לשמור את כל העמודים בלוח הלבן או רק את התמונה המוקרנת.
	- D בחר את פורמט השמירה (JPG, PDF, PNG, או 2EWF(.
		- E הזן שם לקובץ.
- F אם בחרת באפשרות **USB** או **רשת**, בחר את תיקיית היעד באמצעות תיבת הדו-שיח **פתיחה**.

## **שיתוף שרטוטים <sup>108</sup>**

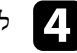

d לחץ על **שמירה** (או **הבא** אם בחרת באפשרות **מחשב**).

- התמונה נשמרת כקובץ JPG. , אם שומרים ציורים במצב ביאור **Children**
- התוכן ששורטט יישמר זמנית במקרן כיעד לשמירת הקובץ, אם בחרת באפשרות **מחשב** ותיבת דו-שיח עם הוראות תוצג. פעל לפי ההוראות המוצגות כדי לשמור את המידע במחשב.

### y **קישורים רלבנטיים**

- "[תבנית קובץ זמינה במצב לוח לבן](#page-107-1)" עמ'108
- "[התפריט אינטראקטיבי](#page-231-1) התפריט שמירה" עמ'232

#### **תבנית קובץ זמינה במצב לוח לבן**

ניתן לשמור בפורמטי הקבצים הבאים:

- $(1920x1080; \text{FNG} \cdot \text{F}$ רזולוציה)
- (1920x1080 :רזולוציה (JPG •
- PDF) קבע סיסמא, אם יש צורך)
- 2EWF) הגדר סיסמה אם צריך)

אם רוצים לשמור את הקובץ כבר עריכה יש לבחור בפורמט 2EWF. אפשר לפתוח קבצים בפורמט 2EWF באמצעות מקרנים אינטראקטיביים והתוכנה Tools Interactive Easy.

#### **הדפסת תוכן השרטוט**

ניתן להדפיס את הדפים ישירות מהמקרן למדפסת נתמכת (באמצעות חיבור USB או ברשת).

צריך קודם להגדיר את הגדרות ה**הדפסה** בתפריט **אינטראקטיבי** של המקרן.

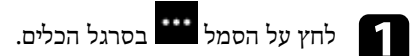

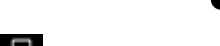

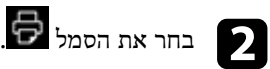

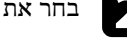

המסך הדפסה יוצג.

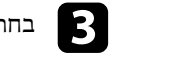

# בחר את הגדרות השמירה הבאות במסך **הדפסה**. c

• במצב לוח לבן

<span id="page-107-1"></span><span id="page-107-0"></span>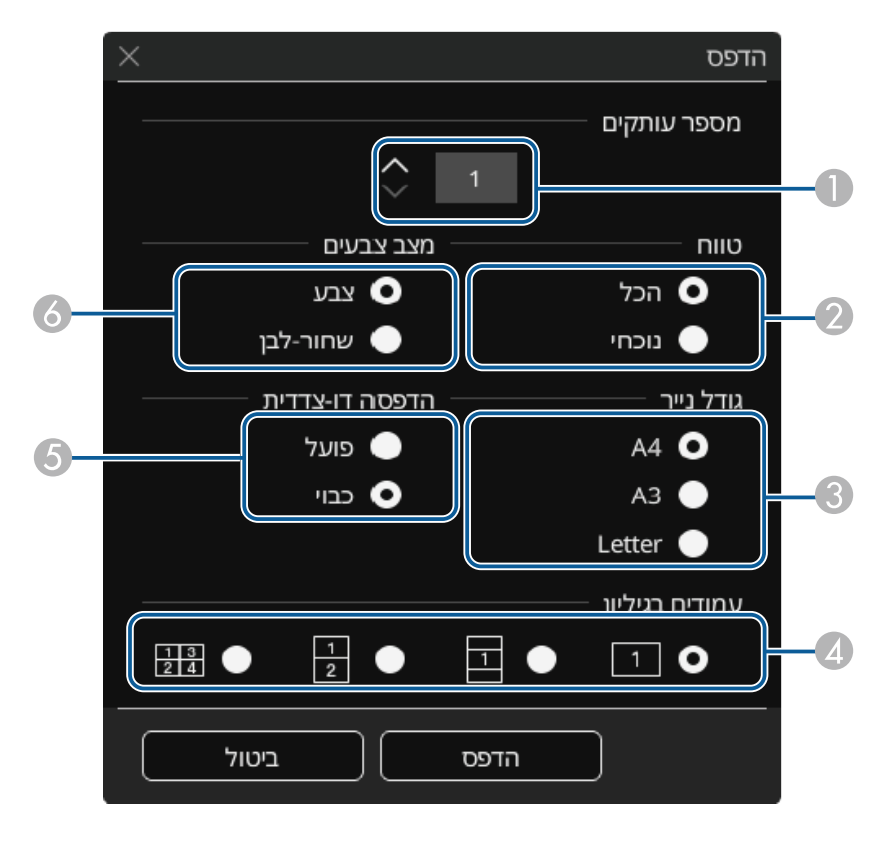
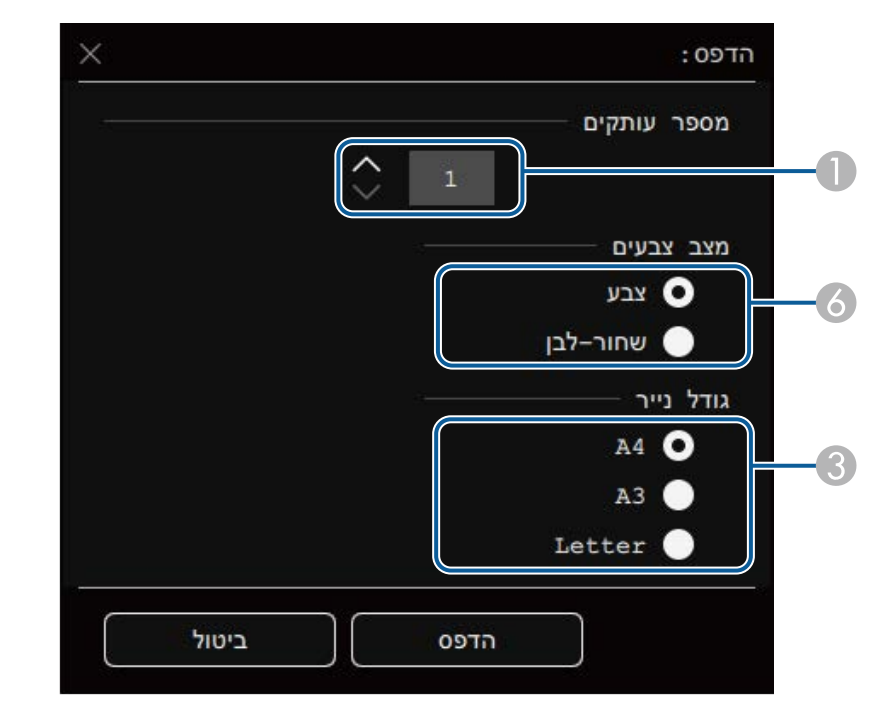

• "[התפריט אינטראקטיבי](#page-231-0) - התפריט הדפסה" עמ'232

# **פקודות בקרת הדפסה זמינות במצב לוח לבן**

פקודות הבקרה הבאות של המדפסת\* נתמכות.

<span id="page-108-0"></span>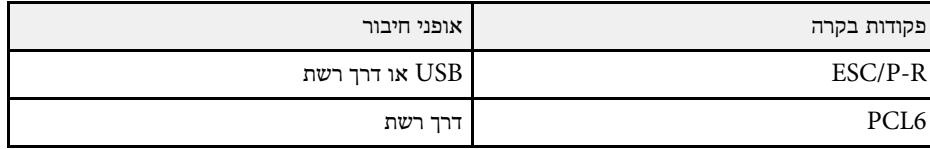

\* לא כל המדפסות נתמכות. לפרטים נוספים אודות דגמים נתמכים, צור קשר עם Epson לקבלת עזרה.

- A הגדר את מספר העותקים. ניתן לבחור עד 20 גיליונות.
- בחר אם להדפיס את כל העמודים בלוח הלבן או רק את התמונה המוקרנת.
	- C קביעת גודל נייר ההדפסה.
	- D קבע את מספר העמודים לדף.
- E במידה והמדפסת תומכת בהדפסה דו-צדדית, תוכל לבחור אם להדפיס בשני הצדדים.
	- $\delta$  בחר את צבע ההדפסה.

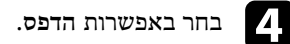

# y **קישורים רלבנטיים**

• "[פקודות בקרת הדפסה זמינות במצב לוח לבן](#page-108-0)" עמ'109

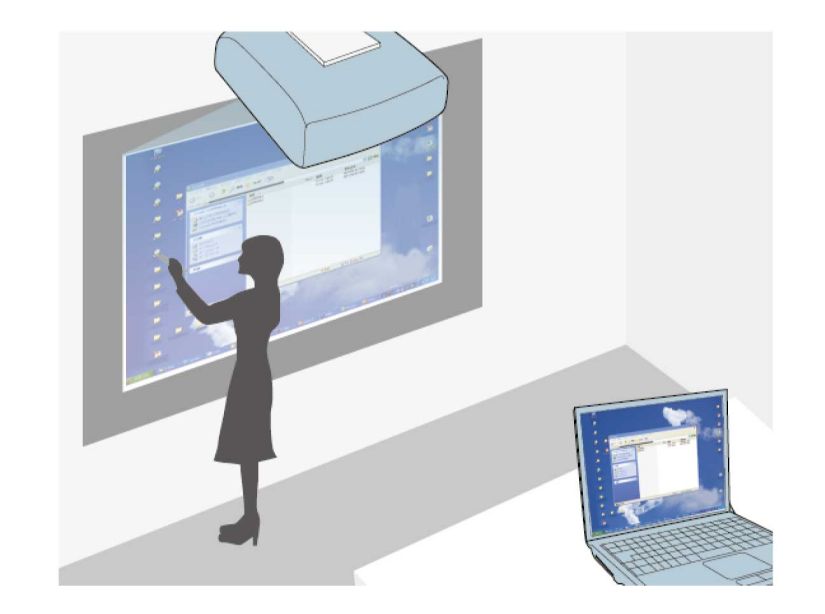

אם המקרן מחובר למחשב באמצעות כבל USB, iProjection Epson או Mirroring Screen אפשר להפעיל את המחשב מהמסך המוקרן באמצעות העטים האינטראקטיביים או האצבע, בדומה לשימוש בעכבר. ניתן לנווט, לבחור ולבצע פעולות בתכניות מחשב מהמסך המוקרן.

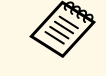

- 8.1- Windows ומעלה ושימוש במצב אינטראקציה עם בעת השימוש בצגים מרובים ב a מחשב בצג המשני, מחשב בצג המשני. קבע את ההגדרות הבאות:
	- שנה את ההגדרה **מצב מעקב אחרי העט** לאפשרות **מצב עט** בתפריט **עט/מגע** של המקרן.

} **עט/מגע** > **אינטראקציה עם המחשב** > **מצב מעקב אחרי העט**

• עבור אל **לוח הבקרה** > **חומרה וקול** > **הגדרות למחשב לוח** > **הגדרה** כדי לפתוח את תכנית ההתקנה ולהגדיר את התכונות האינטראקטיביות.

לא ניתן לכתוב או לשרטט על פני צגים מרובים.

• כדי להשתמש במצב אינטראקציה עם המחשב ברשת, צריך להתקין את Epson .(Windows/Mac-ב) iProjection

# y **קישורים רלבנטיים**

- "[דרישות מערכת לעבודה במצב אינטראקציה עם מחשב](#page-109-0)" עמ'110
	- [111'](#page-110-0)עמ" [Mac-](#page-110-0)[ב](#page-110-0) [Easy Interactive Driver](#page-110-0) [התקנת](#page-110-0) "
		- "[שימוש במצב אינטראקציה עם מחשב](#page-110-1)" עמ'111

#### • "[התאמת שטח הפעולה של העט](#page-110-2)" עמ'111

### **דרישות מערכת לעבודה במצב אינטראקציה עם מחשב**

<span id="page-109-0"></span>אחת ממערכות ההפעלה הבאות חייבת לפעול במחשב שלך כדי שתוכל להשתמש במצב אינטראקציה עם מחשב.

#### **Windows**

- Windows 8.1 •
- 8.1 Windows) 64/32 סיביות)
- (סיביות 64/32 (Windows 8.1 Pro •
- (סיביות 64/32 (Windows 8.1 Enterprise
	- Windows 10 •
	- (סיביות 64/32 (Windows 10 Home
		- (סיביות 64/32 (Windows 10 Pro •
- כשמחברים מחשב למקרן באמצעות Mirroring Screen
	- Windows 10 •
	- (User Input Back Channel) UIBC-ב תמיכה•

### **Mac**

- macOS  $10.12.x$
- $10.13 \times \bullet$
- 10.14.x •
- 10.15.x •

#### **Ubuntu**

- LTS 16.04 •
- LTS 18.04
	- 19.04 •

# **שליטה בתכונות המחשב ממסך מוקרן (מצב אינטראקציה עם מחשב) <sup>111</sup>**

# **Mac-ב Easy Interactive Driver התקנת**

התקן את Driver Interactive Easy על המחשב כדי להשתמש במצב אינטראקציה עם מחשב.

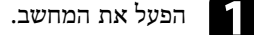

b הורד את התוכנה מהאתר של Epson.

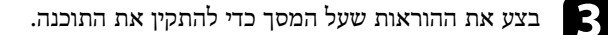

הפעל מחדש את המחשב.  $\blacksquare$ 

# y **קישורים רלבנטיים**

• "[דרישות מערכת עבור](#page-290-0) [Driver Interactive Easy](#page-290-0) "עמ['291](#page-290-0)

#### **שימוש במצב אינטראקציה עם מחשב**

ניתן לשלוט בתכניות המחשב מהמסך המוקרן באמצעות מצב אינטראקציה עם מחשב.

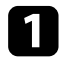

אם אתה משתמש ב-Mac, התקן את Easy Interactive Driver על המחשב בשימוש Rac,<br>הפיישיי בפטימוש ב-Mac הראשון בתכונות האינטראקטיביות.

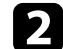

b אם רוצים להשתמש בחיבור USB, צריך לחבר את המקרן למחשב באמצעות כבל USB.

- ,USB Display אם אתה רוצה להשתמש במצב אינטראקציה עם מחשב עם a הפעל את ההגדרה **Display USB** בתפריט של המקרן. זמן **פלט אות קלט/** .USB Display התגובה עשוי להיות איטי יותר כשמקרינים באמצעות
- אם אתה משתמש במצב אינטראקציה עם מחשב ברשת אין צורך בכבל USB.

# הפעל את המקרן.<br> $\begin{array}{|c|} \hline \end{array}$

הקרן את מסך המחשב באמצעות חיבור HDMI, Computer, LAN או Screen הקרן את מסן  $\begin{array}{|c|} \hline \textbf{4.} \end{array}$ .Mirroring

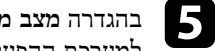

- <span id="page-110-0"></span>, שבתפריט **עט/מגע** של המקרן, בחר באפשרות המתאימה **מצב מעקב אחרי העט** . למערכת ההפעלה של המחשב
	- } **עט/מגע** > **אינטראקציה עם המחשב** > **מצב מעקב אחרי העט**
		- Windows ו-Mac: בחר את **מצב עט**.
			- Ubuntu: בחר את **מצב עכבר**.

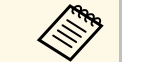

שימוש בשני עטים אינטראקטיביים בו-זמנית עלול לגרום להפרעה ביישומים<br>שמסוימים. הרחק את העט האינטראקטיבי מהמסך המוקרן. הרחק את העט האינטראקטיבי מהמסך המוקרן.

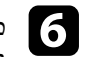

ועל **K** לחץ על המקש Windows ,Screen Mirroring כשמתחברים באמצעות **מגע ועט במכשיר זה**. **מקלדת,** זמנית ואז על **אפשר קלט מעכבר,** במקלדת בו-

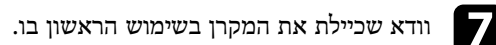

h החזק את העט האינטראקטיבי קרוב למסך המוקרן או גע עם האצבע במסך המוקרן.

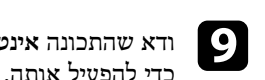

<span id="page-110-1"></span>**אינטראקציה עם המחשב** פועלת בסרגל הכלים. אם היא לא, לחץ על הלחצן i ודא שהתכונה

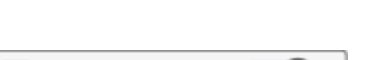

........  $\bullet$ 

כעת תוכל להשתמש במחשב באמצעות העט האינטראקטיבי או האצבע. תוכל להשתמש גם בתכונות הבאות:

- לוח הקלט של PC Tablet ב7- Windows.
- כלי דיו להערות ביישומי Office Microsoft.

## **התאמת שטח הפעולה של העט**

<span id="page-110-2"></span>בדרך כלל, בחיבור מחשב שונה או כוונון רזולוציית המחשב, שטח פעולת העט יותאם באופו אוטומטי. אם מיקום העט אינו נכון בהפעלת המחשב דרך המסך המוקרן (מצב אינטראקציה עם מחשב), תוכל לכוונן את אזור העט באופן ידני.

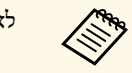

 $\text{LAN}$ ממקור הקרנה האלישית לא ניתן לכוונן ידנית בעת הקרנה.

a עבור למצב אינטראקציה עם מחשב לפי הצורך.

b לחץ על הלחצן [Menu [בחר את התפריט **עט/מגע** ולחץ על [Enter[.

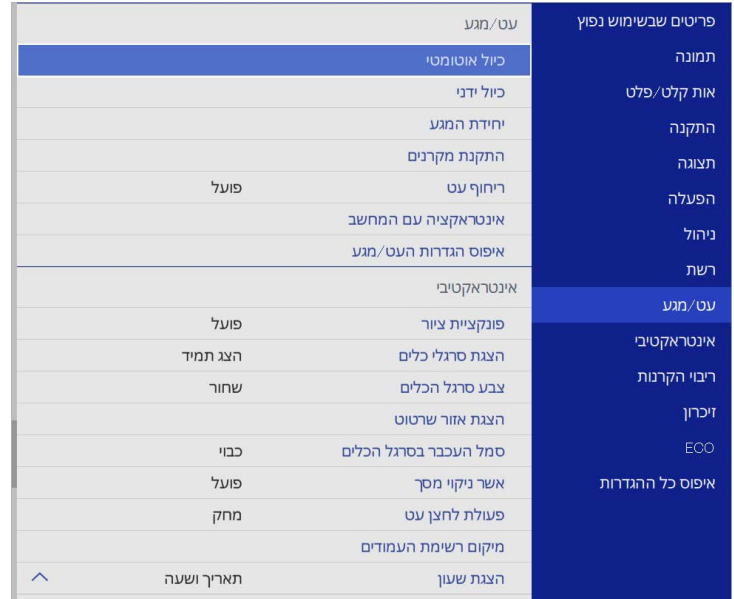

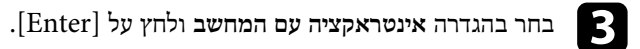

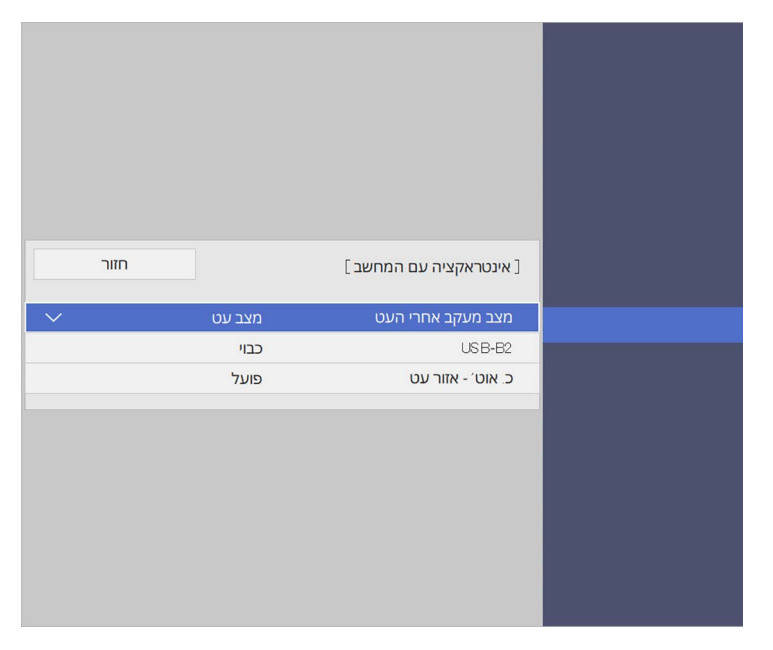

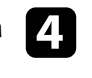

ודא שכיבית את ההגדרה **כ. אוט' - אזור עט** ולחץ על **כ. ידני - אזור עט** ואז על הלחצן ודא שכיביו  $\Box$ <br> ${\rm [Enter]}$ 

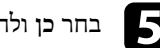

e בחר **כן** ולחץ [Enter[.

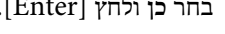

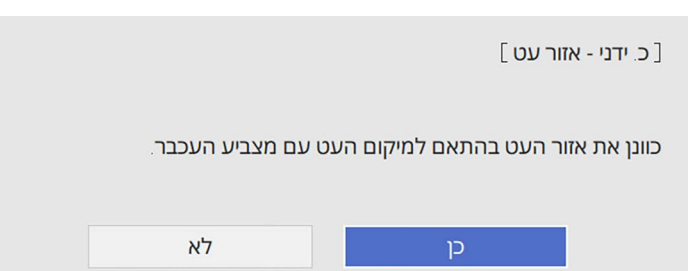

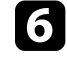

באשר מצביע העכבר עוצר בפינה השמאלית העליונה של התמונה, גע בקצה המצביע עם C<br>העט.

מצביע העכבר יזוז לכיוון הפינה הימנית התחתונה.

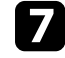

כאשר מצביע העכבר עוצר בפינה הימנית התחתונה של התמונה, גע בקצה המצביע עם<br>העט.

כשמחברים מצלמת מסמכים של Epson, אפשר לערוך את התמונות לפי הצורך ולשמור אותן כקובץ תמונה או סרט, בהתאם לדגם של מצלמת המסמכים. לפרטים נוספים, עיין במדריך למשתמש של מצלמת המסמכים.

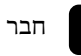

למקרן. a חבר מצלמת מסמכים של Epson

מסך השליטה במצלמת המסמכים יוצג.

תוכל לבחור את הפעולות הבאות במסך השליטה במצלמת המסמכים. הפעולות הזמינות bמשתנות בהתאם לדגם מצלמת המסמכים.<br>משתנות בהתאם לדגם מצלמת המסמכים

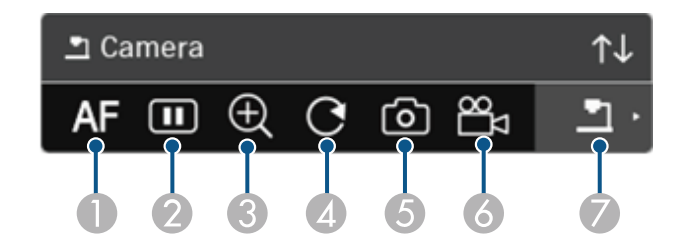

- A מיקוד אוטומטי של התמונה.
- B הקפאה זמנית של התמונה.
	- C הגדלת התמונה.
	- D סיבוב התמונה ב.°180-
- שמירת התמונה המוצגת והשרטוטים כקובץ תמונה.<br>פ
	- F הקלטת התמונה.
	- G מעבר למציג כרטיסי SD.

# y **קישורים רלבנטיים**

- "[תצוגת כרטיס](#page-113-0) [SD](#page-113-0) "עמ['114](#page-113-0)
- "[הורדת הגרסה העדכנית של המסמכים](#page-9-0)" עמ'10

# **תצוגת כרטיס SD**

<span id="page-113-0"></span>בתצוגת כרטיס SD אפשר להציג מצגת של התמונות והסרטים ששמורים בכרטיס הזיכרון שהוכנס למצלמת המסמכים. תצוגת כרטיס SD מוצגת באיור הבא.

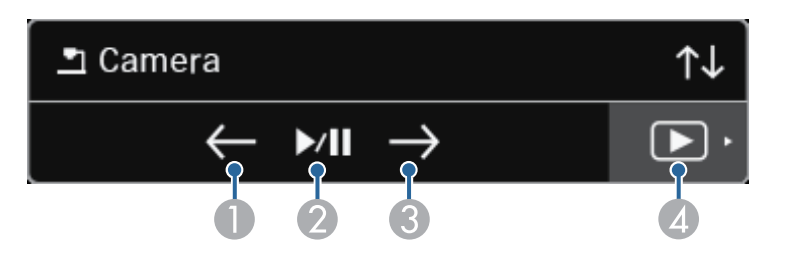

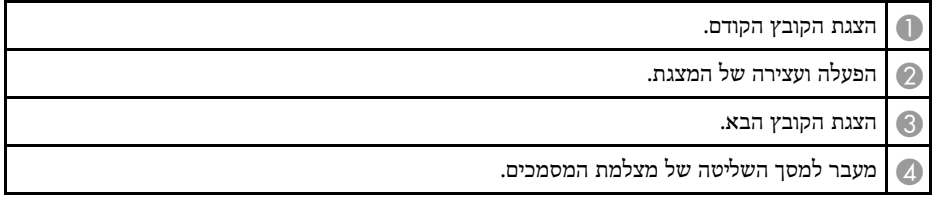

### **בחירת מכשיר תצוגה ברשת <sup>115</sup>**

אם חיברת מכשירים למקרן ברשת, תוכל לבחור את התמונה המוקרנת מהמכשירים האלה.

ניתן לבחור את מקור התמונה ממחשבים באמצעות תוכנת iProjection Epson) ל- Mac/Windows (ומסמארטפונים או טאבלטים באמצעות אפליקציית iProjection Epson) ל- .(iOS/Android

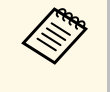

למידע נוסף על תכונת המנחה, כשתכונת המנחה הופעלה. Epson iProjection תוכנת ניתן לבחור להקרין מכל מחשיב המחובר לרשת, גם אם המשתמש התחבר באמצעות .*(Windows/Mac- ל (Epson iProjection הוראות השימוש של* עיין ב

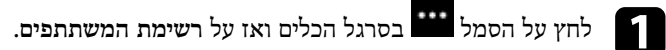

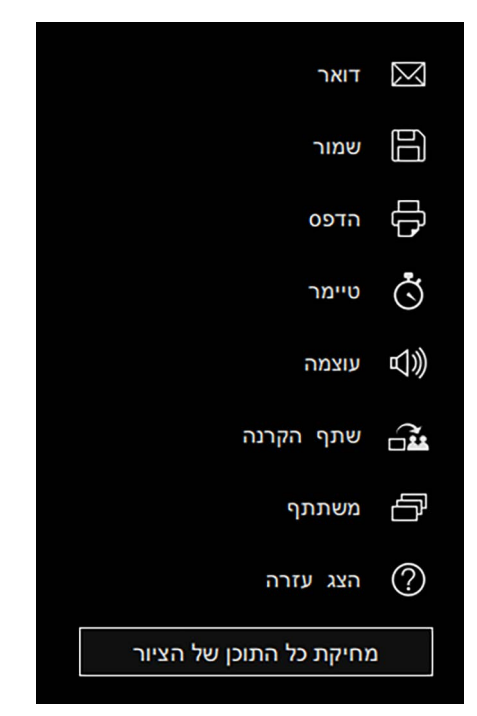

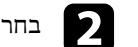

b בחר את שם המשתמש עבור ההתקן שברצונך להקרין ממנו.

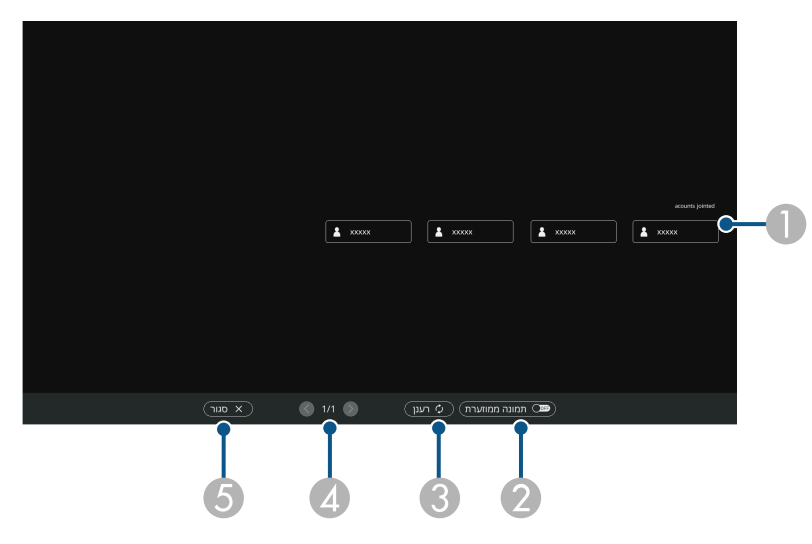

A מציג את שמות המשתמשים להתקני הרשת המחוברים למקרן. בתצוגת תמונות ממוזערות, כל מסך מכשיר מוצג כתמונה ממוזערת.

הסמל יוצג ליד שם המשתמש של המכשיר שמוקרן כעת.

- מעבר בין הצגת תמונות ממוזערות או סמלים בהצגה של מסך בחירת המשתמשים.
	- רענון מסך בחירת המשתמשים.<br>C רענון מסך בחירת המשתמשים.

כאשר משתמש נוסף מתחבר למקרן דרך הרשת, בחר בלחצן זה כדי לעדכן את רשימת המשתמשים.

המידע ירוענן תוך כמה שניות.

- D לחץ כאן כדי לעבור לעמוד הקודם או לעמוד הבא.
- E סוגר את מסך בחירת משתמשים וחוזר למסך הקודם.

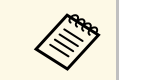

a • במסך בחירת המשתמשים, ניתן להשתמש בשני עטים או באצבע בו-זמנית.

בעת שינוי המשתמש, חזור על הצעדים האלה.

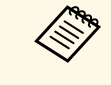

- Epson לא ניתן לגשת אל המסך משתתף כאשר מתחברים למספר מקרנים באמצעות י לא ניתן לגשת אל המסך משתתף כאשר מתחברים למספר מקרנים באמצעות son<br>(Windows/Mac-ל ) iProjection (ל-Windows) ולהקרין את אותה התמונה (הכפלת המסך).
	- ניתן לחזור למסך אם פעולות העט או המגע לא פועלות במסך בחירת המשתמשים, הקודם על ידי לחיצה על הלחצן [Esc [בשלט או בלוח הבקרה.

# y **קישורים רלבנטיים**

• "[הורדת הגרסה העדכנית של המסמכים](#page-9-0)" עמ'10

ניתן להשתמש במקרן במצב אינטראקציה עם מחשב דרך הרשת.

אם ברצונך לבאר בזמן השימוש במצב אינטראקציה עם מחשב דרך הרשת, עליך להשתמש ב-Easy Tools Interactive) או בתוכנית ביאור אחרת). תוכנת Tools Interactive Easy מאפשרת לך להשתמש במספר כלי שרטוט, לטפל באזור השרטוט כדף, ולשמור את השרטוט כקובץ לשימוש שמאוחר יותר. אפשר להוריד את התוכנה מהאתר של Epson.

השתמש ב-iProjection Epson) ל-Mac/Windows (כדי להגדיר את המקרן ברשת מחשבים ולהשתמש במצב אינטראקציה עם מחשב דרך הרשת.

בחר באפשרות **השתמש בעט האינטראקטיבי** בכרטיסייה **הגדרות כלליות** ובאפשרות **העבר חלון עם שכבות** בכרטיסייה **כוונן ביצועים**.

להוראות נוספות, עיין ב*הוראות השימוש של iProjection Epson) Mac/Windows(*.

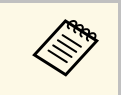

- מספר העטים או האצבעות שבהם ניתן להשתמש בו זמנית:
	- Windows: שני עטים ושש אצבעות
		- Mac: עט אחד או אצבע אחת
	- התגובה עשויה להיות איטית יותר על פני רשת.
- ניתן לחבר עד ארבעה מקרנים בו-זמנית באמצעות iProjection Epson. בזמן החיבור למספר מקרנים, תכונת מצב אינטראקציה עם מחשב תפעל לכל מקרן. פעולות המבוצעות על מקרן אחד, ישתקפו במקרנים אחרים.

y **קישורים רלבנטיים**

- "[אמצעי בטיחות כשמתחברים למקרן דרך רשת משנה אחרת](#page-116-0)" עמ'117
	- "[הורדת הגרסה העדכנית של המסמכים](#page-9-0)" עמ'10

# **אמצעי בטיחות כשמתחברים למקרן דרך רשת משנה אחרת**

אם התחברת למקרן דרך רשת משנה אחרת באמצעות iProjection Epson) ל- Mac/Windows (ואתה רוצה להשתמש בתכונות האינטראקטיביות, הקפד על אמצעי הבטיחות הבאים:

- חפש את המקרן ברשת לפי כתובת ה-IP של המקרן. לא ניתן לבצע חיפוש לפי שם המקרן.
- וודא כי מקרן הרשת מחזיר תשובת הדהוד לבקשת הדהוד שנשלחת באמצעות פקודת ping. כאשר האפשרות Protocol Message Control Internet) ICMP (מושבתת בנתב, ניתן להתחבר למקרן ממקומות מרוחקים גם אם לא ניתן לקבל תשובת הדהוד.
	- וודא כי היציאות הבאות פתוחות.

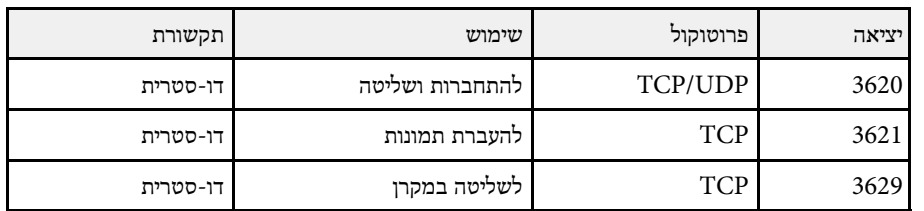

- ודא שהאפשרויות של סינון כתובות MAC ואפשרויות הסינון של האפליקציה מוגדרות נכון בראוטר.
- אם נעשה שימוש ביישום לניהול רוחב הפס של התקשורת בין מיקומים שונים ו-Epson iProjection יעבור את רוחב הפס המותר, ייתכן שלא יהיה ניתן להתחבר למקרן מרחוק.

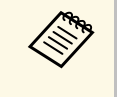

<span id="page-116-0"></span>Epson iProjection, גם אם כל הדרישות התקיימו. בעת תכנון היישום, חשוב לבדוק את אינה מתחייבת שתצליח להתחבר למקרן דרך רשת משנה אחרת באמצעות החיבור בסביבת הרשת שלך.

כשמקרינים תמונות במצב ביאור Free PC או במצב אינטראקציה עם מחשב אפשר לפצל את המסך כדי להציג את מסך הלוח הלבן. בצע את הפעולות הבאות כדי לשלוט בהקרנה במסך מפוצל באמצעות סרגל הכלים.

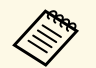

<sub>א</sub>אי<sub>)</sub><br>התכונה הזו לא זמינה כשמפצלים את המסך לחצאים או רבעים.

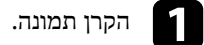

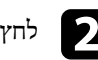

# לחץ על  $\mathbb R$  בסרגל הכלים.  $\mathbb S$

מסך הלוח הלבן יוצג בחצי השמאלי של המסך. מקור התמונה שנבחר יעבור לחצי הימני של המסך.

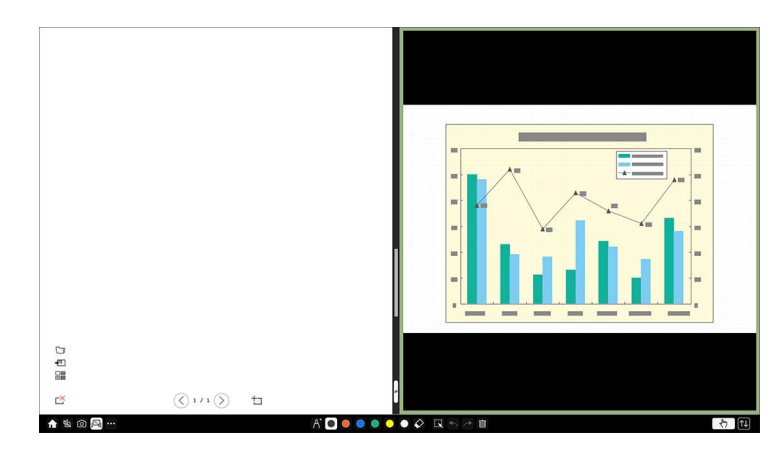

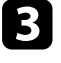

כדי להגדיל תמונה אחת תוך הקטנת התמונה השנייה, גרור את הקו שבאמצע שמאלה או cימינה.

a כדי להגדיל תמונה אחת כך שתהיה במסך מלא, גרור את הקו לקצה המסך.

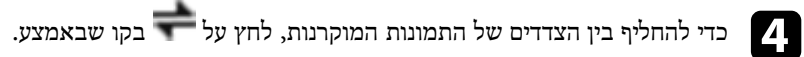

# **כיוונון תכונות המקרן**

פעל בהתאם להוראות שבסעיפים הללו כדי להשתמש בתכונות הכיוונון של המקרן.

# y **קישורים רלבנטיים**

- "[הקרנת כמה תמונות בו](#page-119-0)-זמנית" עמ'120
	- $123'$ [הקרנת מצגת](#page-122-0) PC Free "עמ['123](#page-122-0)
	- "[הקרנה במצב ניגון התוכן](#page-127-0)" עמ'128
- "[כיבוי זמני של התמונה ושל הצליל](#page-133-0)" עמ'134
- "[הפסקה זמנית של פעולת הווידאו](#page-134-0)" עמ'135
	- "[זום בתמונות](#page-135-0)" עמ'136
- "[שמירה של תמונת לוגו משתמש](#page-136-0)" עמ'137
	- "[שמירת תבנית משתמש](#page-138-0)" עמ'139
- "[שמירת ההגדרות בזיכרון ושימוש בהגדרות השמורות](#page-139-0)" עמ'140
	- "[שימוש במספר מקרנים](#page-140-0)" עמ'141
	- "[תכונות אבטחת המקרן](#page-153-0)" עמ'154

תוכל להשתמש בתכונת המסך המפוצל כדי להקרין בו זמנית שתיים או ארבע תמונות ממקורות תמונה שונים.

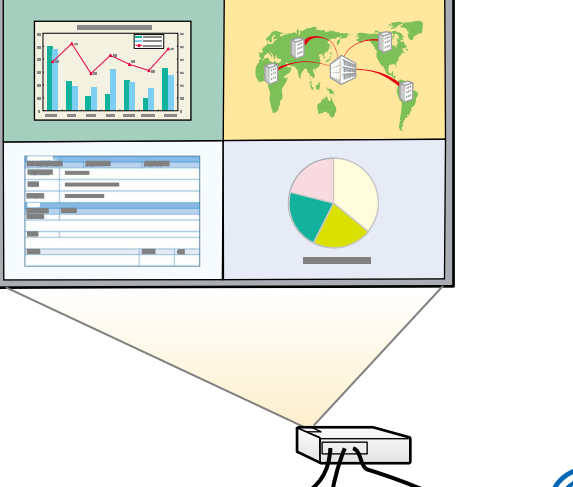

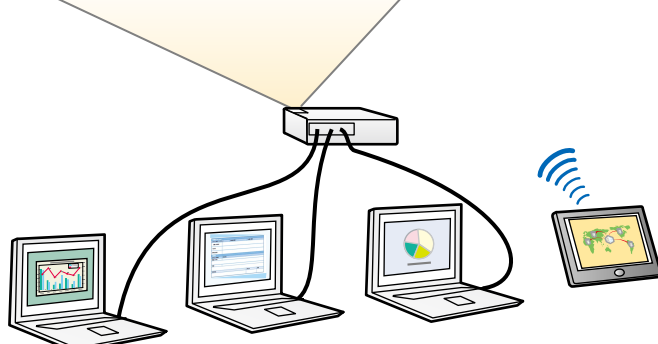

- יתכן שתכונות נוספות של המקרן לא יהיו Split Screen, אם אתה משתמש בתכונה sphit Screen, אם אתה משתמש בתכונה<br>מינות ושחלק מההגדרות יוחלו אוטומטית על כל התמונות. זמינות ושחלק מההגדרות יוחלו אוטומטית על כל התמונות.
- **הפעלה** היא במצב **פועל** בתפריט אי אפשר להקרין במסך מפוצל כשההגדרה **ניגון התוכן** .(EB‑775F/EB‑770F) המקרן של
- אי אפשר להקרין במסך מפוצל כשההגדרה **חיבור 02ELPCB** היא במצב **פועל** בתפריט .(EB‑770Fi/EB‑770F/EB‑760Wi/EB‑760W) המקרן של **התקנה**
- יכול להיות שאי אפשר יהיה לפצל את המסך המוקרן כשמשתמשים בתכונה **קנה מידה** .(EB‑775F/EB‑770Fi/EB‑770F) **קצוות מיזוג** בתכונה או

לחץ על הלחצן  $[{\rm Split}]$  שעל השלט הרחוק.

<span id="page-119-0"></span>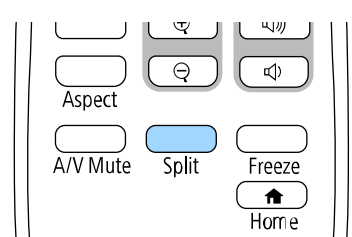

# b בחר אם להקרין ב**2**- **מסכים** או ב**4**- **מסכים**.

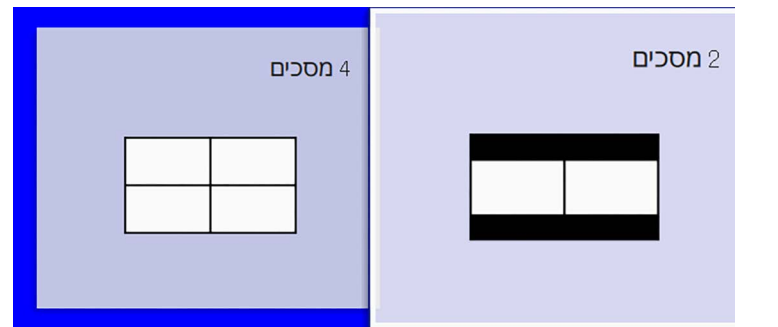

כשמפצלים את המסך לחצי, מקור התמונה שנבחר עובר לצד שמאל. כשמפצלים את המסך לרבעים, מקורות התמונה של המסך המפוצל הקודם נבחרים ומוקרנים באותו מיקום.

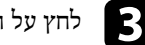

 $\blacksquare$ לחץ על הלחצן [Menu].

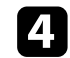

d כשמפצלים את המסך לחצי, צריך לבצע את הפעולות הבאות (כל עוד הן רלוונטיות):

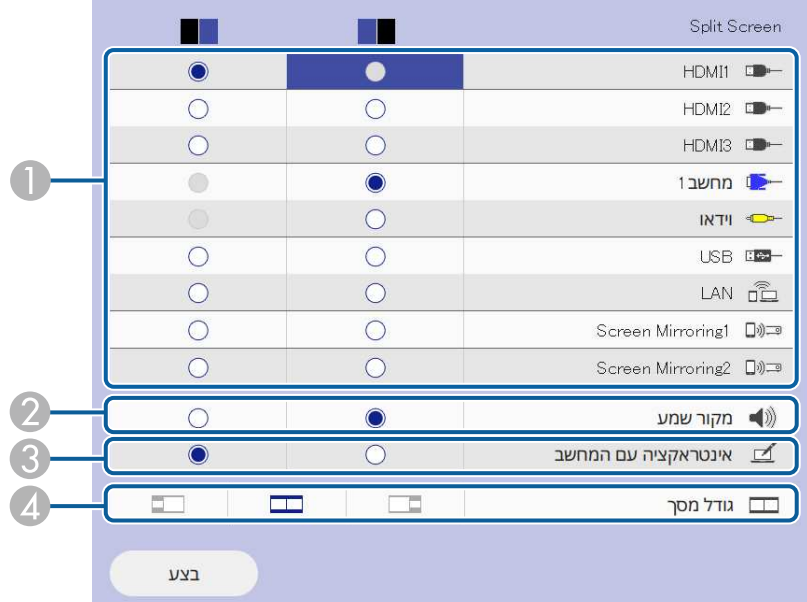

A לבחור את מקור התמונה.

 $\text{argmin}_{\text{error of } \text{min} } \left\{ \text{min}_{\text{error of } \text{min} } \left\{ \text{min}_{\text{error of } \text{min} } \left\{ \text{min}_{\text{error of } \text{min} } \left\{ \text{min}_{\text{error of } \text{min} } \left\{ \text{min}_{\text{error of } \text{min} } \left\{ \text{min}_{\text{error of } \text{min} } \left\{ \text{min}_{\text{error of } \text{min} } \left\{ \text{min}_{\text{error of } \text{min} } \left\{ \text{min}_{\text{error of } \text{min} } \left\{ \text{min}_{\text{$ 

- לבחור את המסך שממנו רוצים שיגיע השמע.  $\zeta$
- $\zeta$ לבחור את המסך שממנו רוצים להפעיל את המחשב באמצעות העטים האינטראקטיביים או .(EB‑770Fi/EB‑760Wi) האצבעות
	- $\epsilon$  לבחור את גודל המסך.

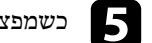

e כשמפצלים את המסך לרבעים, צריך לבצע את הפעולות הבאות (כל עוד הן רלוונטיות):

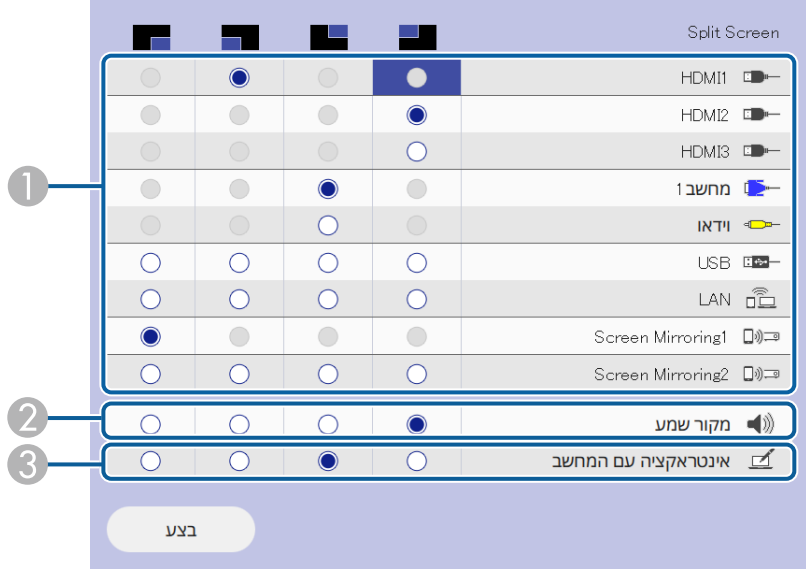

A לבחור את מקור התמונה.

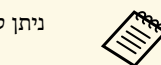

a ניתן לבחור רק מקורות אות שניתן לשלב ביניהם.

- לבחור את המסך שממנו רוצים שיגיע השמע.  $\mathbb{C}$
- C לבחור את המסך שממנו רוצים להפעיל את המחשב באמצעות העטים האינטראקטיביים או .(EB‑770Fi/EB‑760Wi) האצבעות

כשהמקור **Display USB** אינו אחד מהמקורות המופיעים, אי אפשר לבחור במקור **אינטראקציה עם המחשב**.

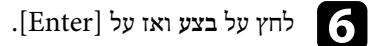

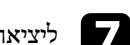

ליציאה ממצב מסך מפוצל, לחץ [Split] או [Esc].

# y **קישורים רלבנטיים**

- "[שילובי אות מקור שאינם נתמכים עבור הקרנה של מסך מפוצל](#page-121-0) (Split Screen)" עמ['122](#page-121-0) $\,$ 
	- "[הגבלות הקרנה במסך מפוצל](#page-121-1)" עמ'122

# **שילובי אות מקור שאינם נתמכים עבור הקרנה של מסך מפוצל (Split (Screen**

אי אפשר להקרין את שילובי המקורות הבאים בו-זמנית.

- Video -ו ,Computer1, Computer2
	- HDMI3-1 HDMI2 •
	- LAN-ו USB Display ,USB •

USB ו-Mirroring Screen בו-זמנית, כשמפצלים את המסך לרבעים ובוחרים במקורות אחד. a אפשר לבחור רק מקור Mirroring Screen

# **הגבלות הקרנה במסך מפוצל**

#### **הגבלות הפעלה**

את הפעולות הבאות לא ניתן לבצע בזמן הקרנת מסך מפוצל.

- הגדרות בתפריט המקרן
	- E-Zoom •
- החלפת יחס הגובה-רוחב (מצב הגובה-רוחב מוגדר לאפשרות **אוטומטית**)
- פעולות באמצעות הלחצן [User [בשלט, חוץ מהצגת פרטי הרשת במסך ההקרנה.
	- שימוש בהגדרה **ניגודיות דינמית**
		- שימוש בהגדרה **הסטת תמונה**
	- הצגת פרטי הרשת במסך המוקרן בדרכים אחרות חוץ מלחיצה על [User[.
		- הצגת שורת הפרטים של Mirroring Screen

### **הגבלות תמונה**

<span id="page-121-1"></span><span id="page-121-0"></span>• גם אם מגדירים את **מסך ללא אות** לאפשרות **לוגו** בתפריט **תצוגה** של המקרן, המסך הכחול מופיע כשאין אות תמונה בכניסה.

# y **קישורים רלבנטיים**

- "יחס הגובה-[רוחב של התמונה](#page-74-0)" עמ'75
	- "[זום בתמונות](#page-135-0)" עמ'136
- "[הפעלת הכוונון האוטומטי של הבהירות](#page-76-0)" עמ'77
	- "[כיוון הגדרות התפריט](#page-205-0)" עמ'206

# **הקרנת מצגת Free PC <sup>123</sup>**

תוכל להשתמש בתכונה Free PC של המקרן בכל פעם שתחבר התקן USB המכיל קובצי מצגת תואמים. דבר זה יאפשר לך להפעיל מצגת בקלות ובמהירות ולשלוט בה מהשלט של המקרן.

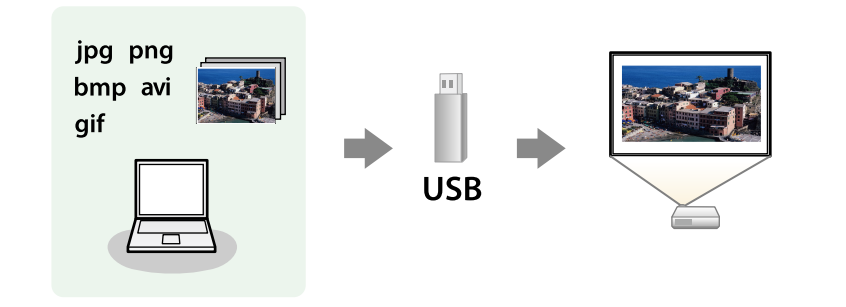

# y **קישורים רלבנטיים**

- "[סוגי הקבצים שנתמכים על ידי](#page-122-1) [Free PC](#page-122-1) "עמ['123](#page-122-1)
	- $124$ [אמצעי זהירות בהקרנת](#page-123-0) PC Free "אמצעי
		- $124$ ים "PC Free של "
	- $\,$ ומחלת מצגת סרטים של FC Free "עמ['126](#page-125-0)"  $\,$ 
		- "[אפשרויות תצוגה של](#page-126-0) [Free PC](#page-126-0) "עמ['127](#page-126-0)

# **סוגי הקבצים שנתמכים על ידי Free PC**

ניתן להקרין את סוגי הקבצים הבאים כשמשתמשים בתכונה Free PC של המקרן.

- . Fatal B
- אם נתקלת בבעיה במהלך ההקרנה ממדיה אשר פורמטה עם מערכת קבצים שאינה של • לקבלת התוצאות הטובות ביותר, העתק את הקבצים למדיה המפורמטת בתבנית<br>FAT16/32.
- Windows, נסה לפרמט את המדיה למערכת תואמת Windows.

<span id="page-122-0"></span>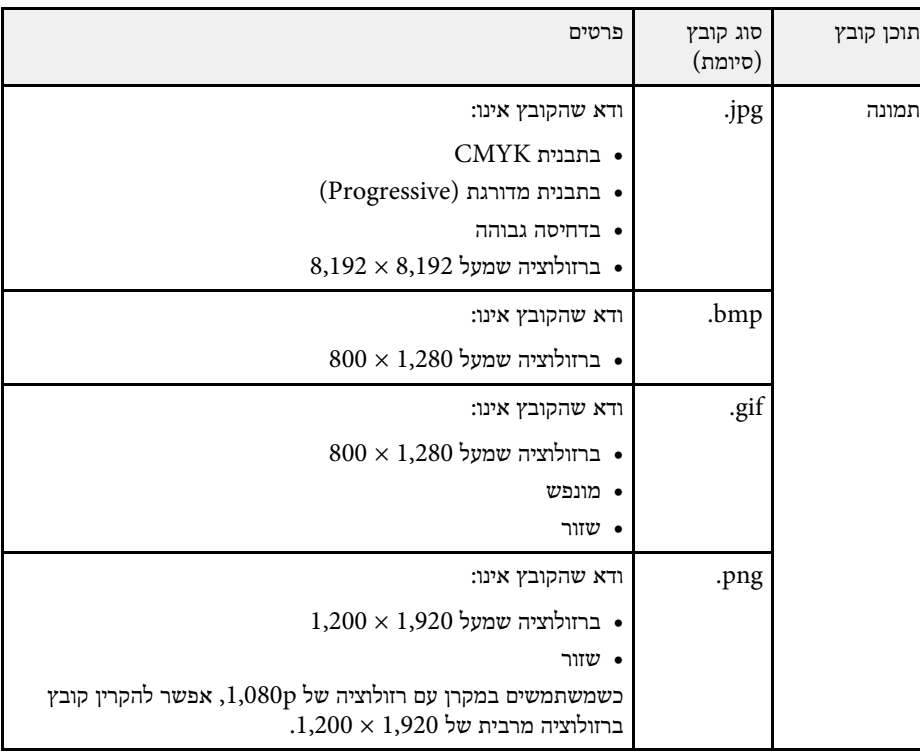

<span id="page-122-1"></span>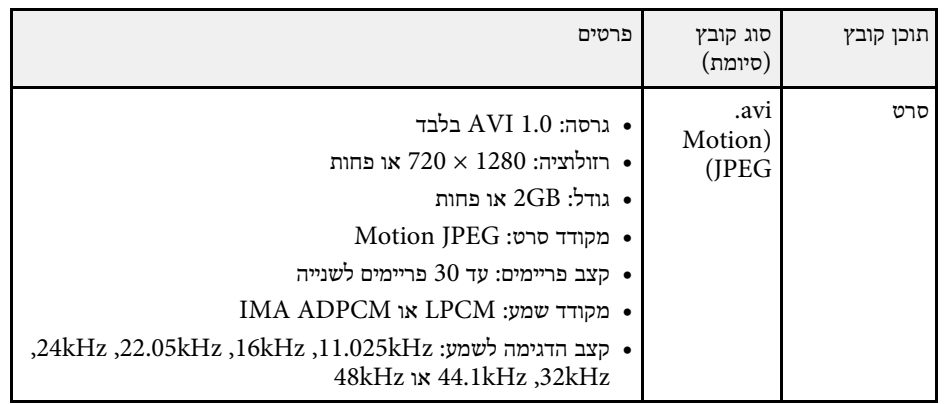

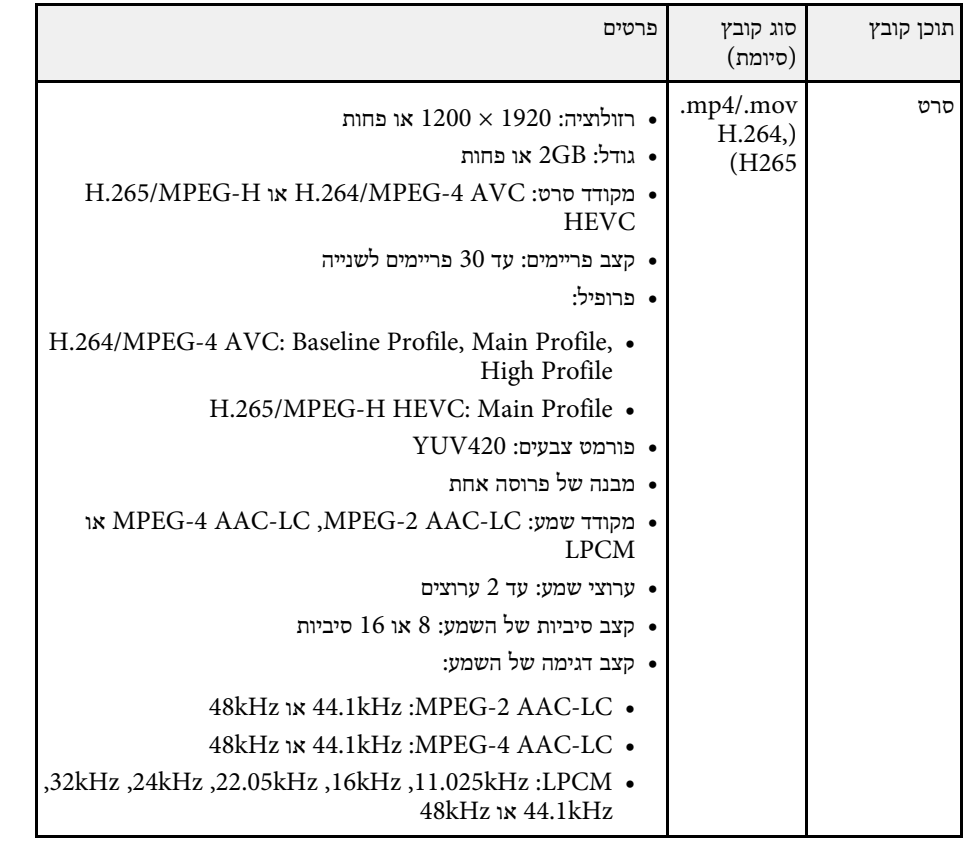

# • חלק מקוראי הכרטיסים מסחריים בחיבור USB לא תואמים למקרן.

- המקרן מסוגל לזהות עד 5 כרטיסים בו זמנית מקורא הכרטיסים המחובר.
- ניתן להשתמש בפונקציות הבאות בעת הקרנת קובץ באמצעות Free PC.
	- הקפא
	- השתקת קול/וידאו
		- E-Zoom •

# y **קישורים רלבנטיים**

- "[הפסקה זמנית של פעולת הווידאו](#page-134-0)" עמ'135
- "[כיבוי זמני של התמונה ושל הצליל](#page-133-0)" עמ'134
	- "[זום בתמונות](#page-135-0)" עמ'136

# **התחלת מצגת של Free PC**

<span id="page-123-1"></span>לאחר שחיברת התקן USB למקרן, תוכל לעבור אל אות מקור ה-USB ולהתחיל להקרין את המצגת.

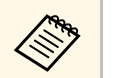

- או להוסיף אפקטים מיוחדים על ידי PC Free תוכל לשנות את אפשרויות ההפעלה של a הדגשה של **אפשרות** .[Enter] בתחתית המסך ולחיצה על
- <span id="page-123-0"></span>טשמשתמשים בתכונות האינטראקטיביות, אפשר לשלוט בהעברת המצגת באמצעות  $\bullet$ העט האינטראקטיבי או האצבע במקום עם השלט (Wi760‑EB/Fi770‑EB(.

# **אמצעי זהירות בהקרנת Free PC**

שים לב לנקודות הזהירות הבאות כאשר אתה משתמש בתכונות Free PC.

- אי אפשר להשתמש במפתח USB לתכונות של Free PC.
- אל תנתק את התקן ה-USB כאשר הוא בשימוש; פעולה זו עלולה לגרום לתקלה בפעולת PC .Free
- ייתכן שלא תוכל להשתמש ב-Free PC יחד עם תכונות אבטחה של התקני אחסון מסוימים מסוג .USB
	- אם אתה מחבר התקן USB שכולל ספק כוח, חבר את ספק הכוח לשקע חשמל כאשר אתה משתמש בהתקן יחד עם המקרן.

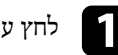

ויצג. PC Free לחץ על [USB] בשלט עד שהקובץ  $\blacksquare$ 

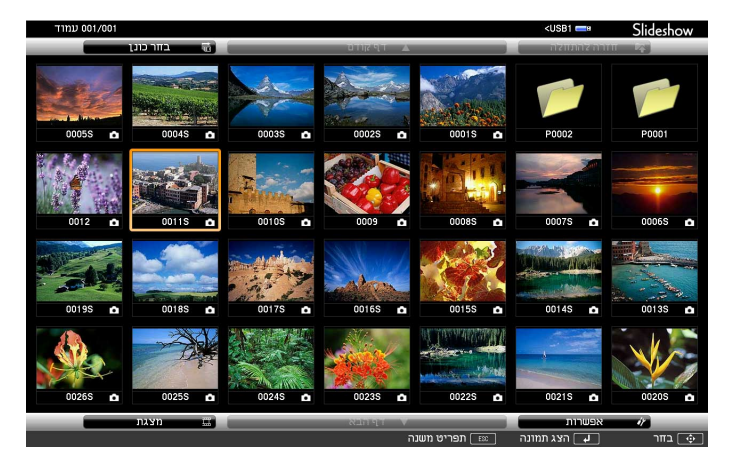

- לחץ על לחצני החיצים כדי לבחור בכונן ולאחר במידה ומוצג המסך בחר כונן, a מכן לחץ [Enter[.
	- אחר, סמן את האפשרות **בחר כונן** בראש מסך להצגת תמונות מכונן USB רשימת הקבצים, ולחץ על [Enter[.

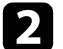

b בצע את אחת מהפעולות הבאות כדי לאתר את הקבצים שלך:

- אם עליך להציג קבצים שנמצאים בתוך תיקיית משנה בהתקן, לחץ על לחצני החיצים כדי לבחור בתיקייה ולאחר מכן לחץ [Enter[.
	- לחזרה אל תיקייה ברמה גבוהה יותר בהתקן, בחר באפשרות **חזרה להתחלה** ולחץ .[Enter]
- להצגת קבצים נוספים בתיקייה, בחר באפשרות **דף הבא** או **דף קודם** ולחץ [Enter[, או לחץ על לחצני [Page [למעלה ולמטה בשלט.

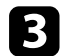

: בצע את אחת מהפעולות הבאות c

- להצגת תמונה אינדיבידואלית, לחץ על לחצני החיצים כדי לבחור בתמונה ולאחר מכן לחץ [Enter[.) לחץ [Esc [כדי לחזור אל מסך רשימת הקבצים.)
- להצגת מצגת של כל התמונות בתיקייה, לחץ על לחצני החיצים כדי לבחור באפשרות **מצגת** בתחתית המסך ולאחר מכן לחץ [Enter[.

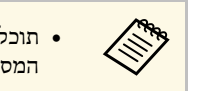

- שבתחתית תוכל לשנות את זמן החלפת התמונה על ידי הדגשת הפריט **אפשרות** a המסך ולחיצה על [Enter[.
- אם השם של קובץ מסוים ארוך משטח התצוגה או כולל סמלים שאינם נתמכים, ייתכן ששם הקובץ יתקצר או ישתנה בתצוגת המסך בלבד.

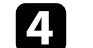

- במהלך ההקרנה, השתמש בפקודות הבאות כדי לשלוט בתצוגה:
- לחץ על לחצן החץ למעלה או למטה. לסיבוב התמונה המוצגת,

תוכל לסובב את התמונה גם על-ידי הקפצתה באמצעות העט האינטראקטיבי או האצבע .(EB‑770Fi/EB‑760Wi)

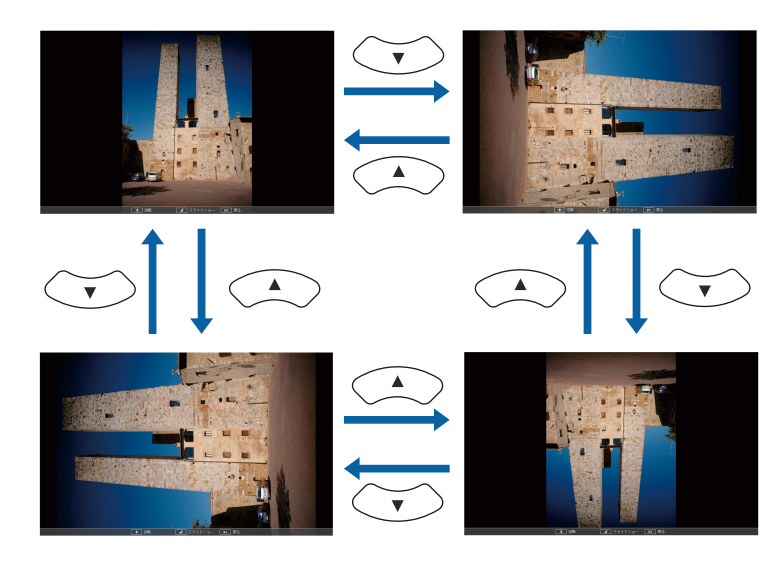

• למעבר אל התמונה הקודמת או הבאה, לחץ על החץ ימינה או שמאלה.

תוכל לדפדף קדימה או אחורה על ידי הקפצתה באמצעות העט האינטראקטיבי או .(EB‑770Fi/EB‑760Wi) האצבע

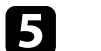

פעל בהתאם להוראות המוצגות או לחץ [Esc[. e כדי להפסיק את התצוגה, כעת תחזור אל מסך רשימת הקבצים.

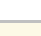

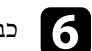

f כבה את התקן ה-USB, במידת הצורך, ולאחר מכן נתק את ההתקן מהמקרן.

# y **קישורים רלבנטיים**

- "[אפשרויות תצוגה של](#page-126-0) [Free PC](#page-126-0) "עמ['127](#page-126-0)
	- "[חיבור להתקן](#page-35-0) [USB](#page-35-0) "עמ['36](#page-35-0)

# **התחלת מצגת סרטים של Free PC**

לאחר שחיברת התקן USB למקרן, תוכל לעבור אל אות מקור ה-USB ולהתחיל להקרין את הסרט.

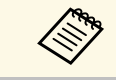

• תוכל לשנות את אפשרויות ההפעלה של Free PC על ידי הדגשה של **אפשרות** בתחתית a המסך ולחיצה על [Enter[.

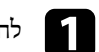

### ועג. [USB] לחץ על [USB] בשלט עד שהקובץ PC Free

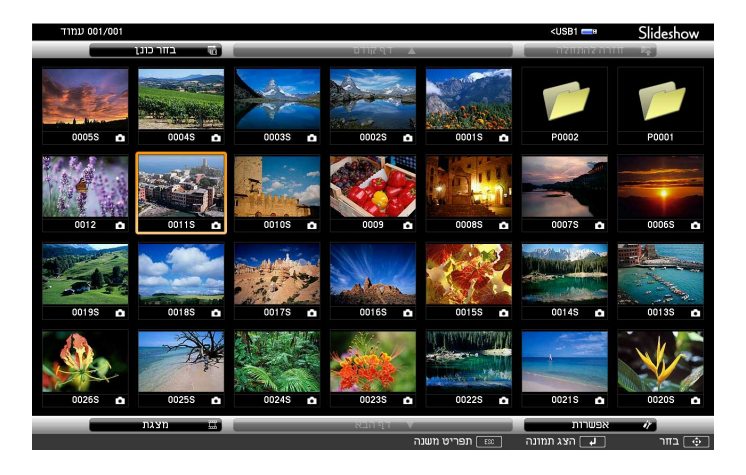

- לחץ על לחצני החיצים כדי לבחור בכונן ולאחר במידה ומוצג המסך בחר כונן, a מכן לחץ [Enter[.
	- אחר, סמן את האפשרות **בחר כונן** בראש מסך להצגת תמונות מכונן USB רשימת הקבצים, ולחץ על [Enter[.

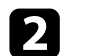

- b בצע את אחת מהפעולות הבאות כדי לאתר את הקבצים שלך:
- אם עליך להציג קבצים שנמצאים בתוך תיקיית משנה בהתקן, לחץ על לחצני החיצים כדי לבחור בתיקייה ולאחר מכן לחץ [Enter[.
	- לחזרה אל תיקייה ברמה גבוהה יותר בהתקן, בחר באפשרות **חזרה להתחלה** ולחץ .[Enter]
- <span id="page-125-0"></span>• להצגת קבצים נוספים בתיקייה, בחר באפשרות **דף הבא** או **דף קודם** ולחץ [Enter[, או לחץ על לחצני [Page [למעלה ולמטה בשלט.

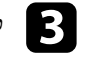

c לנגינה של סרט, לחץ על לחצני החיצים כדי לבחור בקובץ ולאחר מכן לחץ [Enter[.

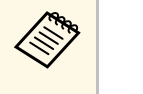

- אם השם של קובץ מסוים ארוך משטח התצוגה או כולל סמלים שאינם נתמכים, ייתכן ששם הקובץ יתקצר או ישתנה בתצוגת המסך בלבד.
	- בחר באפשרות **מצגת** אם תרצה לנגן את כל הסרטים שבתיקייה לפי הסדר, בתחתית המסך.

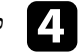

בחר באפשרות **יציאה**, ולאחר מכן לחץ [Enter[. d להפסקת נגינת הסרט, לחץ [Esc[, כעת תחזור אל מסך רשימת הקבצים.

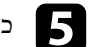

e כבה את התקן ה-USB, במידת הצורך, ולאחר מכן נתק את ההתקן מהמקרן.

# y **קישורים רלבנטיים**

- "[אפשרויות תצוגה של](#page-126-0) [Free PC](#page-126-0) "עמ['127](#page-126-0)
	- "[חיבור להתקן](#page-35-0) [USB](#page-35-0) "עמ['36](#page-35-0)

# **אפשרויות תצוגה של Free PC**

ניתן לבחור באפשרויות התצוגה הבאות כאשר משתמשים ב-Free PC. כדי לגשת אל מסך זה, בחר **אפשרות** בתחתית מסך רשימת הקבצים של Free PC ולאחר מכן לחץ [Enter[.

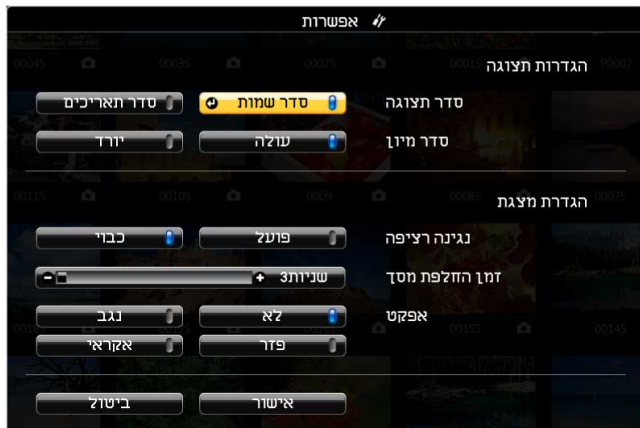

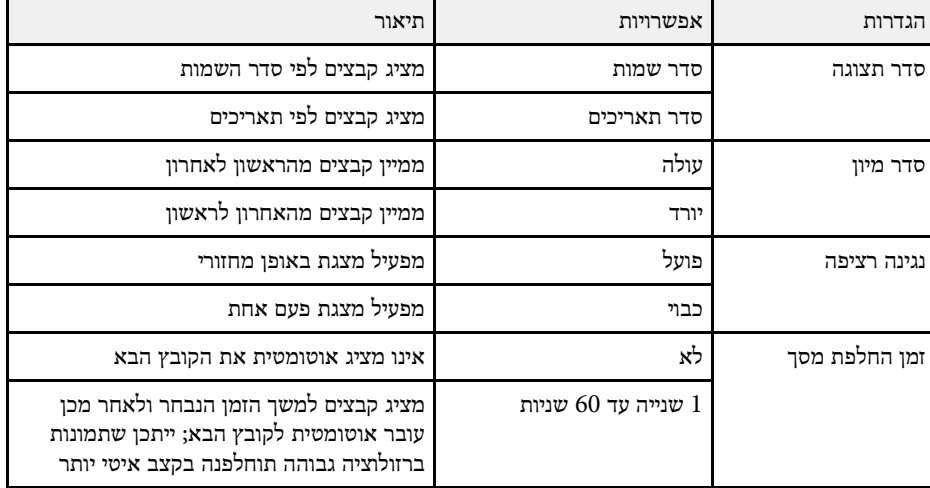

<span id="page-126-0"></span>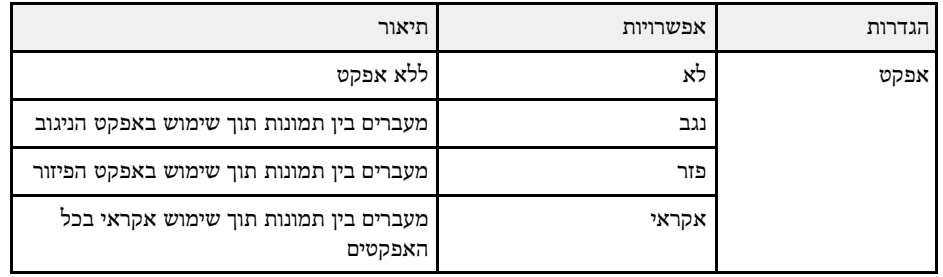

# <span id="page-127-0"></span>**הקרנה במצב ניגון התוכן <sup>128</sup>**

מצב ניגון התוכן של המקרן מאפשר להקרין תוכן עבור שלט דיגיטלי (F770‑EB/F775‑EB(. אפשר להקרין בקלות פלייליסטים שמכילים תמונות וסרטים השמורים בזיכרון אחסון חיצוני. אפשר גם להוסיף אפקטים של צורות וצבעים לתמונה המוקרנת.

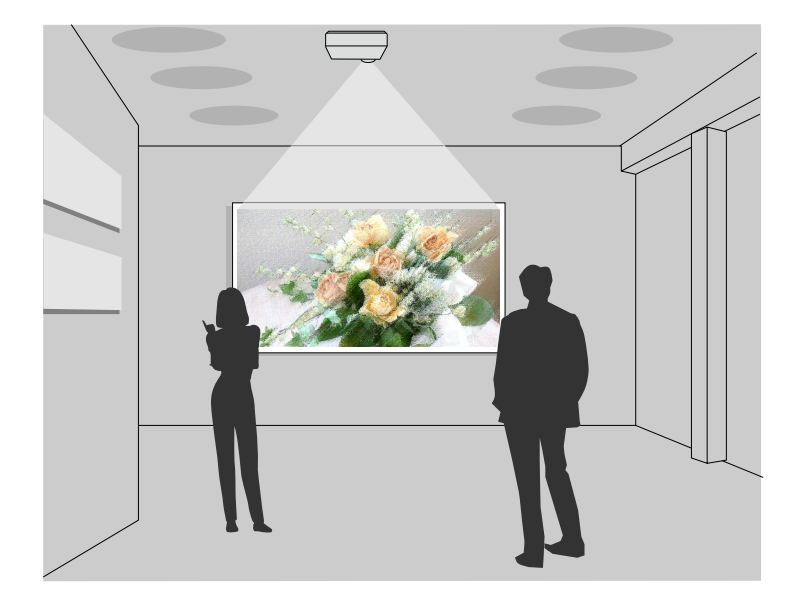

# y **קישורים רלבנטיים**

- "[מעבר למצב ניגון התוכן](#page-127-1)" עמ'128
	- "[הקרנת הפלייליסטים](#page-128-0)" עמ'129
- "[הוספת אפקטים לתמונה המוקרנת](#page-130-0)" עמ'131
	- "[הגבלות במצב ניגון התוכן](#page-131-0)" עמ'132

# **מעבר למצב ניגון התוכן**

לפני הקרנת הפלייליסטים, צריך לעבור למצב ניגון התוכן.

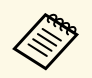

<mark>ניגון התוכן</mark> היא במצב <mark>פועל</mark> כשמגדירים את סוג המסך ליחס גובה-רוחב שונה סוגדרה ניגון התוכן היא במצב פועל כשמגדירים א **משתפטת.**<br>מהרזולוציה של המקרן, ההגדרה סוג המסך מתאפסת.

# הפעל את המקרן.<br>**ה**

# b לחץ על הלחצן [Menu [בחר את התפריט **פתיחה** ולחץ על [Enter[.

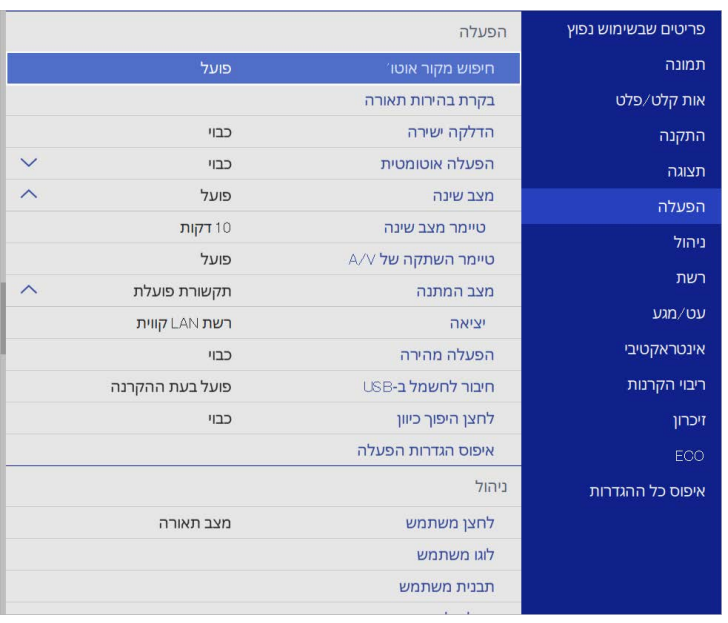

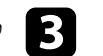

**ניגון התוכן** ושנה אותה למצב **פועל**. c לחץ על ההגדרה כעת תוצג הודעת אישור.

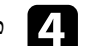

<span id="page-127-1"></span>כבה את המקרן והדלק אותו מחדש כדי להפעיל את מצב ניגון התוכן.<br> $\begin{pmatrix} \mathbf{4} \end{pmatrix}$ 

### **הקרנת הפלייליסטים**

במצב ניגון התוכן אפשר להקרין פלייליסטים שמכילים תמונות וסרטים.

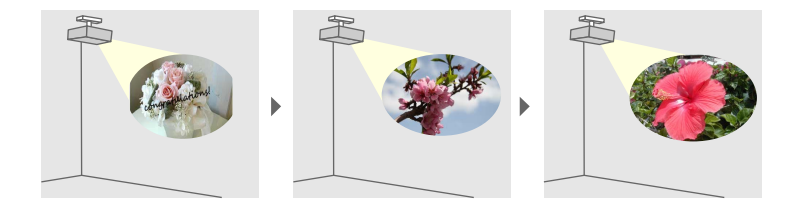

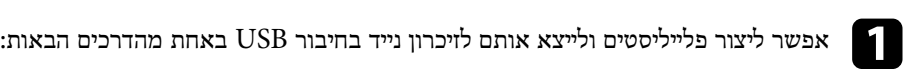

• ליצור פלייליסטים ולשמור אותם בזיכרון נייד באמצעות התוכנה Projector Epson Manager Content. אפשר גם להוסיף אפקטים של צורות וצבעים לתמונה המוקרנת ולתזמן פלייליסטים.

אפשר להוריד ולהתקין את Manager Content Projector Epson מהאתר הבא.

#### [epson.sn](http://epson.sn)

למידע נוסף, קרא את *מדריך הפעלה ל-Manager Content Projector Epson*.

- ליצור פלייליסטים בדפדפן באמצעות Control Web Epson ולשמור אותם בזיכרון נייד שמחובר למקרן דרך רשת. אפשר גם להוסיף אפקטים של צורות וצבעים לתמונה המוקרנת.
	- ליצור תוכן באמצעות אפליקציית Projection Creative Epson במכשירי iOS. אפשר גם להעביר את התוכן למקרן באופן אלחוטי.

אפשר להוריד את Projection Creative Epson מ-Store App. כל החיובים שעשויים לנבוע מההתקשרות ל-Store App הם באחריות הלקוח.

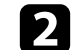

במצב ניגון התוכן, חבר את הזיכרון הנייד ליציאה USB-A במקרן.

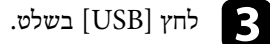

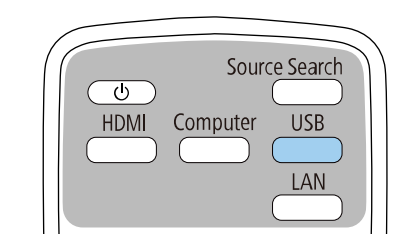

<span id="page-128-0"></span>הפלייליסט האחרון שהופעל יוקרן. אם נקבע לוח זמנים, הפלייליסט יופעל בהתאם ללו"ז שנקבע.

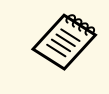

- אפשר להגדיר מקש קיצור בשלט הרחוק באמצעות התוכנה ששימשה ליצירת • אפשר גם להחזיק את הלחצן [Num [ולחצני המספרים כדי לבחור פלייליסט מועדף a להקרנה. הפלייליסטים.
- כדי לבחור פלייליסט מהרשימה, לחץ על **Viewer USB** בתפריט **הפעלה** של המקרן והשתמש בלחצוי החצים.

# y **קישורים רלבנטיים**

- "[צירת פלייליסטים באמצעות](#page-128-1) [Control Web Epson](#page-128-1) "עמ['129](#page-128-1)
	- "[הורדת הגרסה העדכנית של המסמכים](#page-9-0)" עמ'10

### **צירת פלייליסטים באמצעות Control Web Epson**

<span id="page-128-1"></span>במצב ניגון התוכן אפשר ליצור פלייליסטים בדפדפן ולשמור אותם בזיכרון נייד שמחובר למקרן דרך רשת.

### **שים לב**

אין לנתק את הזיכרון הנייד בחיבור USB מהמקרן או לנתק את כבל החשמל של המקרן בזמן יצירת הפלייליסטים. המידע השמור בזיכרון הנייד עלול להיפגם.

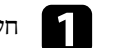

a חשוב לוודא שהמקרן פועל במצב ניגון התוכן.

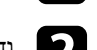

b ודא שהמחשב או המכשיר מחובר לאותה רשת שאליה מחובר המקרן.

# **הקרנה במצב ניגון התוכן <sup>130</sup>**

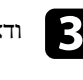

ודא שהזיכרון נייד מחובר ליציאה A-USB של המקרן.

פתח את הדפדפן במחשב או במכשיר.  $\blacksquare$ 

.[- תחום את הכתובת באמצעות [ ו ,IPv6 בעת הזנה של כתובת הכתובות שבדפדפן. של המקרן בתיבת ידי הזנת כתובת ה-IP - על Epson Web Control  $\boldsymbol{\mathsf{B}}$ 

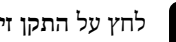

# f לחץ על **התקן זיכרון ב-USB**.

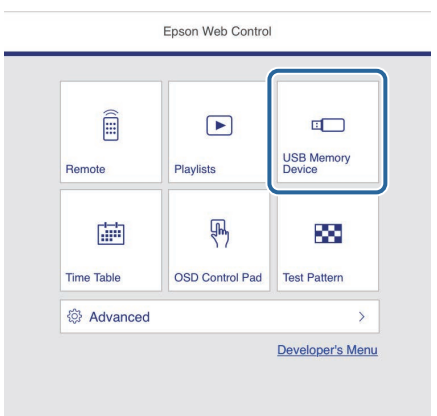

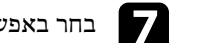

# g בחר באפשרות **העלאת נתונים חדשים**.

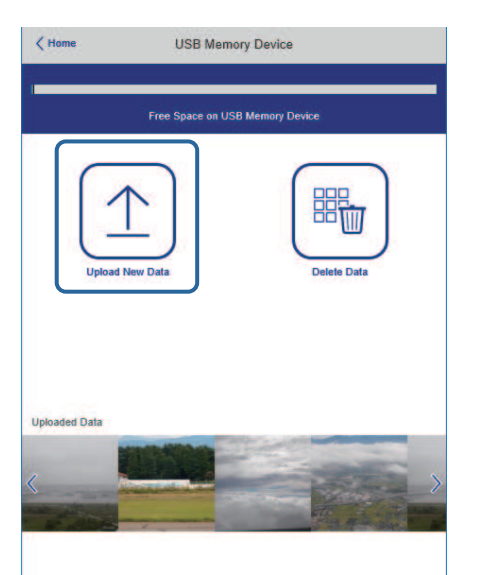

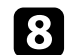

בחר את התמונות או הסרטונים שתרצה להוסיף לפלייליסט.  $\cdot$ 

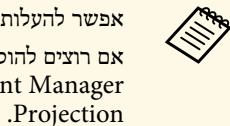

Epson Creative או באפליקציית Epson Projector Content Manager x bmp ,png ,(jpg) jpeg ,avi אפשר להעלות קובצי (igg), gif או sif או gif.<br>אם רוצים להוסיף קובצי mp4 או mov לפלייליסט, צריך להשתמש בתוכנה .gif או bmp ,png ,(jpg) jpeg ,avi

הקבצים שנבחרו יועתקו לזיכרון הנייד.

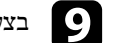

i בצע את אחת מהפעולות הבאות:

- כדי להוסיף אותם לפלייליסט קיים, לחץ על **הוספה לפלייליסט** ובחר את הפלייליסט הרצוי.
	- כדי ליצור פלייליסט חדש, לחץ על **יצירת פלייליסט חדש**.

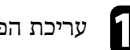

עריכת הפלייליסט.  $\blacksquare$ 

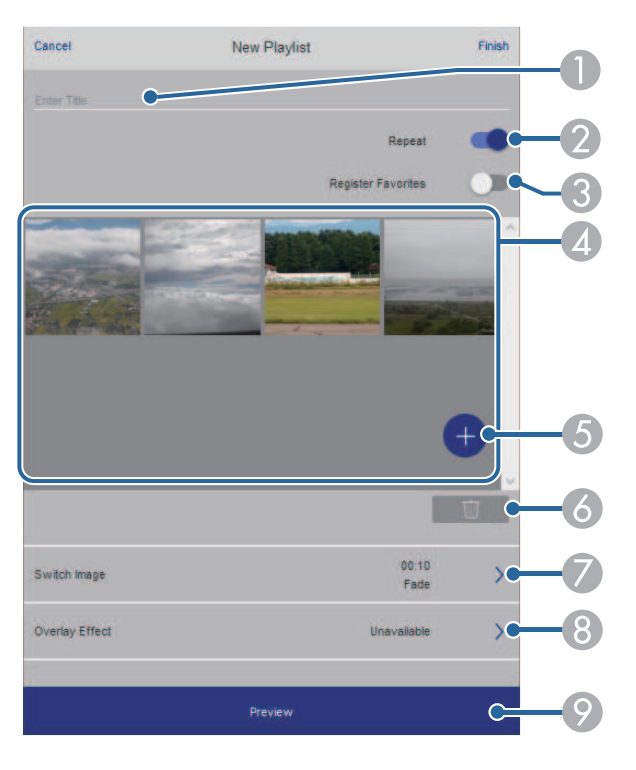

- A שינוי שם הפלייליסט.
- B בחירה אם להפעיל ניגון רציף או לא.
- C שמירת הפלייליסט במועדפים.

כשפלייליסט נשמר במועדפים, אפשר להפעיל אותו בקלות באמצעות המסך **שלט** או השלט הרחוק.

- ש הצגת התמונות או הסרטונים שהוספת לפלייליסט. התמונות או הסרטונים יוצגו לפי הסדר  $\bullet$ בפלייליסט.
	- E הוספת תמונות או סרטונים לפלייליסט.
	- F מחיקת תמונות או סרטים מהפלייליסט.
- G פתיחת המסך **החלפת תמונות**.
- אפשר לבחור כל כמה זמן המקרן יעבור לקובץ הבא. אפשר גם לבחור אפקט מעבר.

H פתיחת המסך **אפקטים**. כאן אפשר להוסיף פילטרים של צבע וצורה לפלייליסט. אפשר גם ליצור אפקט בהתאמה אישית.

I הצגת תצוגה מקדימה של הפלייליסט.

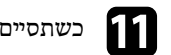

k כשתסיים לערוך את הפלייליסט, לחץ על **סיום**.

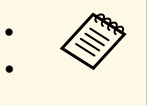

אפשר לתזמן את הפלייליסט באמצעות • אם רוצים לבחור מתי הפלייליסט יתחיל ויסתיים, **פלייליסט**. או • אפשר להפעיל את הפלייליסט מהמסכים **שלט** .Epson Projector Content Manager התוכנה

# y **קישורים רלבנטיים**

• "[האפשרויות של](#page-186-0) [Control Web](#page-186-0) "עמ['187](#page-186-0)

# **הוספת אפקטים לתמונה המוקרנת**

אפשר להוסיף אפקטים של צבע וצורות לתמונה המוקרנת במצב ניגון התוכן.

<span id="page-130-0"></span>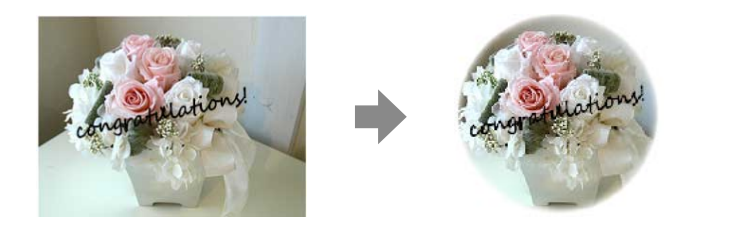

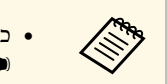

• כדי להשתמש בפונקציות האפקטים צריך להפעיל את **מצב רענון** באופן שוטף. • התכונה הזו לא זמינה כשמשתמשים בתכונה **חפיפת קצוות**. <sup>a</sup> { **ניהול** <sup>&</sup>gt; **מצב רענון**

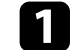

a במצב ניגון התוכן לחץ על הלחצן [Menu[, היכנס לתפריט **הפעלה** ולחץ על [Enter[.

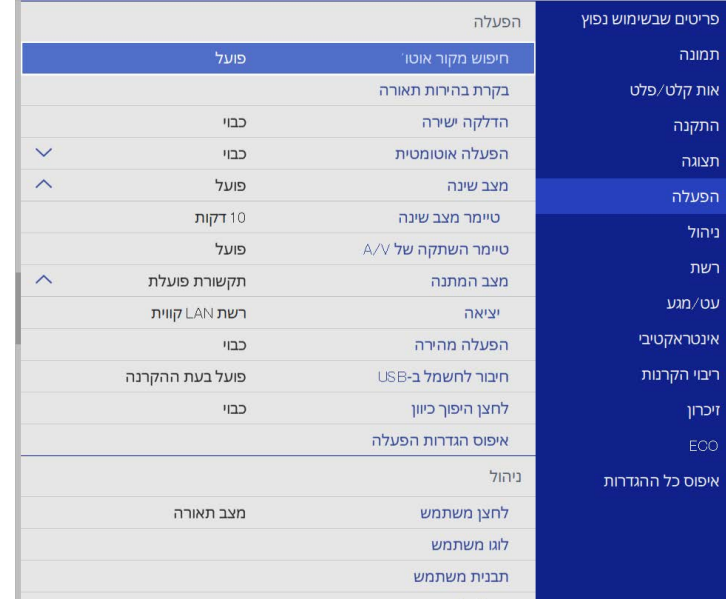

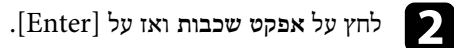

c לחץ על **פועל** להגדרה **אפקט שכבות** ואז על [Enter[.

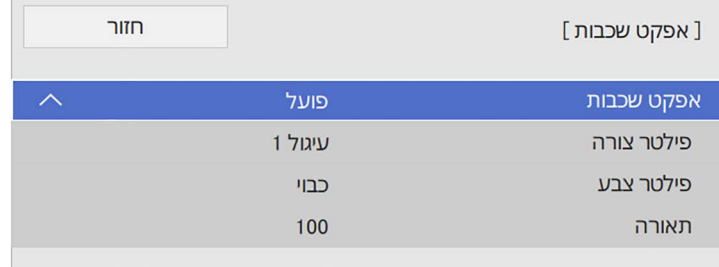

d לחץ על **פילטר צורה** ואז על [Enter[.

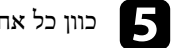

- כוון כל אחת מהאפשרויות הבאות לפי הצורך:  $\mathsf S$
- מעגלים, מלבנים או צורות בהתאמה אישית. **צורה** כדי לבחור את אפקט הצורה:

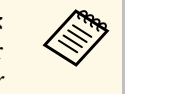

Epson אפשר להוסיף תמונות בתור צורות בהתאמה אישית באמצעות התוכנה *מדריך הפעלה ל-* למידע נוסף, קרא את .Projector Content Manager a .*Epson Projector Content Manager*

- **אפקט פילטר** כדי לבחור אם הפילטר יהיה בתוך או מחוץ לצורה שנבחרה.
	- **גודל** כדי לכוון את גודל הצורה.
	- **מיקום** כדי לכוון את מיקום הצורה.

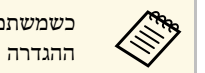

כשמשתמשים בצורה מותאמת אישית, אי אפשר לשנות את ההגדרה **גודל** ואת a ההגדרה **מיקום**.

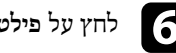

f לחץ על **פילטר צבע** ואז על [Enter[.

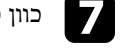

- כוון כל אחת מהאפשרויות הבאות לפי הצורך:
	- **פילטר צבע** כדי לבחור צבע.
- **מותאם אישית** כדי לכוון את הערכים של הגוונים **אדום**, **ירוק** ו**כחול** בנפרד.

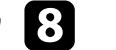

h לחץ על **תאורה** כדי לכוון את רמת הבהירות.

לסיום, לחץ על  $[$ Menu] כדי לצאת מהתפריטים.

# **הגבלות במצב ניגון התוכן**

#### **הגבלות הפעלה**

אי אפשר לבצע את הפעולות הבאות במצב ניגון התוכן.

- <span id="page-131-0"></span>• שינוי ההגדרה **טמפ' צבעים** בתפריט **תמונה** (כשבוחרים באפשרות **לבן חם** או **לבן קר** בהגדרה **פילטר צבע**)
	- Split Screen •

- שינוי ההגדרה **סוג המסך** בתפריט **התקנה**
- שינוי ההגדרה **מסך ללא אות** בתפריט **תצוגה**
- שינוי ההגדרה **יעד שמירת היומן** בתפריט **ניהול**
	- שימוש ב**חפיפת קצוות** עם פיצ'ר ה**אפקטים**
		- זיהוי אוטומטי של אות המקור
- שינוי **סיסמה ל-Remote** בתפריט **הגדרות הרשת**
	- PC Free •
	- מצלמת מסמכים בחיבור USB
- פונקציית הקרנת מסך באמצעות התוכנה iProjection Epson

# y **קישורים רלבנטיים**

- $209^\prime$ [הגדרות איכות תמונה](#page-208-0) תפריט תמונה" עמ $^{\prime\prime}$  •
- $224$ 'התפריט רשת [תפריט הגדרות הרשת](#page-223-0)" עמ $^{\shortparallel}$ 
	- ו [הקרנת כמה תמונות בו](#page-119-0)-זמנית" שמ<sup>'120</sup>
		- $54'$ [הגדרת סוג המסך](#page-53-0)" עמ $\bullet$
		- ו[הקרנת מצגת](#page-122-0) "PC Free" הקרנת  $\cdot$

אפשר לכבות זמנית את התמונה המוקרנת ואת הקול.

הדבר שימושי, למשל, אם רוצים להסב את תשומת ליבו של הקהל במהלך מצגת.

<span id="page-133-0"></span>שים לב שהצלילים או הווידאו ימשיכו להתנגן, ולכן לא תוכל להמשיך את ההקרנה מהנקודה בה הפסקת.

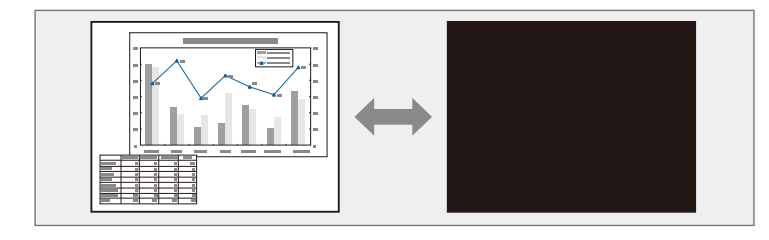

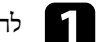

בשלט כדי להפסיק זמנית את ההקרנה וכדי להשתיק צלילים.  $\begin{bmatrix} \mathrm{A}/\mathrm{V} \ \mathrm{M}$ ute] לחץ

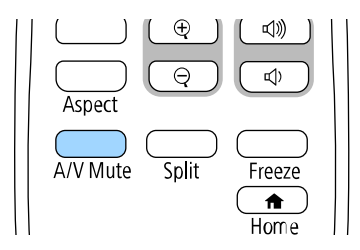

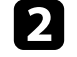

 $\mathbf{A}/\mathbf{V}$  להחזרת הצלילים והתמונה, לחץ שנית על  $\mathbf{V}$ .

• אפשר גם להפסיק את ההקרנה באמצעות סרגל הכלים האינטראקטיבי .(EB‑770Fi/EB‑760Wi) a

- המקרן יכבה אוטומטית לאחר 30 דקות מהפעלת מצב השתקת קול/וידאו. אפשר  $\bullet$ להשבית את התכונה הזו.
	- } **הפעלה** > **טיימר השתקה של V/A**

y **קישורים רלבנטיים**

- "[סרגל הכלים של מצב לוח לבן](#page-95-0)" עמ'96
	- "[סרגל כלים למצב ביאור](#page-100-0)" עמ'101

<span id="page-134-0"></span>ניתן להפסיק זמנית את הצגת הווידאו או המצגת מהמחשב ולהמשיך להציג את התמונה הנוכחית. שים לב שהצלילים או הווידאו ימשיכו להתנגן, ולכן לא תוכל להמשיך את ההקרנה מהנקודה בה הפסקת.

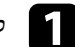

a לחץ על [Freeze [בשלט כדי לעצור את נגינת הווידאו.

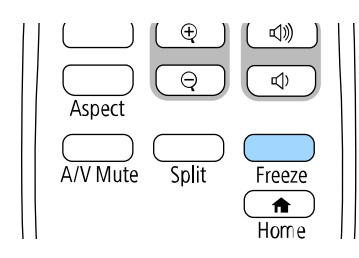

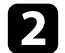

b להפעלה מחדש של נגינה הווידאו המתבצעת, לחץ שנית על [Freeze[.

תוכל להסב את תשומת הלב של הקהל לחלקים במצגת על ידי קירוב חלק מהתמונה והגדלתו במסך.

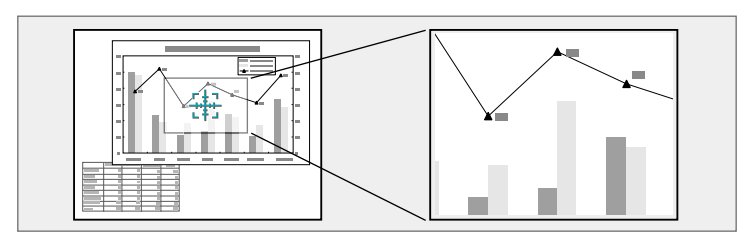

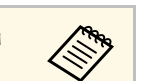

**קנה מידה** בתפריט **תמונה** של המקרן פועלת התכונה הזו לא זמינה אם ההגדרה .(EB ‑775F/EB‑770Fi/EB‑770F) a

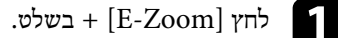

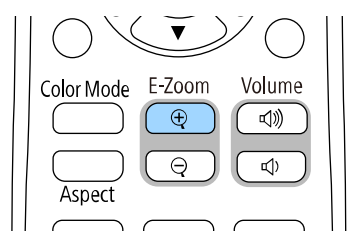

כעת יוצג פס ומציין את מרכז שטח הזום.

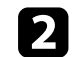

לחץ על הלחצנים הבאים בשלט כדי לכוון את התמונה המקורבת.

- לחץ על לחצני החיצים כדי למקם את הפס בשטח התמונה אותו תרצה לקרב. להזזה אלכסונית של הפס, לחץ בו זמנית על זוג לחצני חיצים סמוכים.
- לחץ מספר פעמים על [Zoom-E [+ כדי לבצע זום בשטח התמונה. לחץ ממושכות על הלחצן [Zoom-E [+ כדי לקרב מהר יותר.
	- למעבר סביב שטח התמונה המקורב, לחץ על לחצני החיצים.
		- להרחקת התמונה, לחץ [Zoom-E– [.
		- לחזרה אל גודל התמונה המקורי, לחץ [Esc[.

התמונה המוגדלת מוקרנת ויחס ההגדלה יופיע בתצוגה.

ניתן להגדיל את האזור הנבחר פי אחד עד ארבעה ב25- הפרשים קבועים.

<span id="page-135-0"></span>בעת הקרנה של תמונות ממצלמת מסמכים של Epson באמצעות חיבור USB, ניתן להגדיל את האזור שנבחר פי אחד עד שמונה מגודלו מ57- הפרשים קבועים.

# <span id="page-136-0"></span>**שמירה של תמונת לוגו משתמש <sup>137</sup>**

תוכל לשמור תמונה במקרן ולהציג אותה בכל הפעלה שלו. תוכל גם להציג את התמונה כשהמקרן לא מקבל אות מקור. תמונה זו נקראת מסך לוגו המשתמש.

תוכל לבחור צילום, גרפיקה, או לוגו חברה ולקבוע אותם כלוגו משתמש. הדבר שימושי כאשר רוצים לבדוק מי הבעלים של המקרן ולאתר מקרנים גנובים. תוכל למנוע שינויים בלוגו המשתמש על ידי הגדרה של סיסמה.

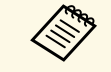

- לפני ביצוע להגדרה **לוגו משתמש**, שנה אותה למצב **כבוי** a אם הפעלת את **הגנת התפריט** הפעולות של שמירת לוגו המשתמש.
- אם אתה מעתיק את הגדרות התפריט ממקרן אחד למקרן אחד תוך שימוש בתכונת הגדרות האצווה, לוגו המשתמש יועתק אף הוא. אל תבצע רישום של המידע שאתה לא רוצה לשתף בין מספר מקרנים בתור לוגו משתמש.
	- לא ניתן לשמור תוכן המוגן באמצעות HDCP.
- כשמצב **ניגון התוכן פועל**, לוגו המשתמש מוצג רק כשמדליקים את המקרן והוא מתחמם .(EB‑775F/EB‑770F)

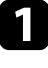

a הצג את התמונה שאתה רוצה להקרין בתור לוגו משתמש.

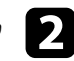

b לחץ על הלחצן [Menu [בחר את התפריט **ניהול** ולחץ על [Enter[.

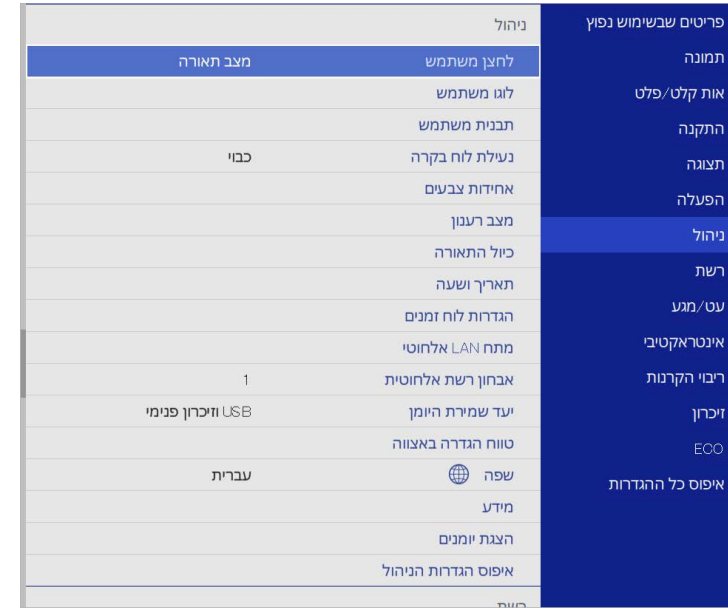

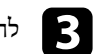

# c לחץ על **לוגו משתמש** <sup>&</sup>gt; **הגדרת פתיחה** ואז על [Enter[.

כעת תוצג שאלה אם תרצה להשתמש בתמונה המוצגת כלוגו משתמש.

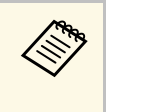

יבוטלו זמנית כשתבחר **סוג המסך** בלבד) או EB‑775F/EB ‑770Fi/EB ‑770F) , **קנה מידה יחס גובה-רוחב** ,**E-Zoom תיקון גיאומטרי**, שינויים כמו **לוגו משתמש**. את

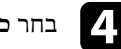

# d בחר **כן** ולחץ [Enter[.

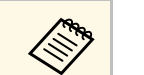

כתלות באות התמונה הנוכחית, ייתכן שמידות המסך ישתנו בהתאם לרזולוציית אות a התמונה.

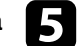

כדי לשמור אותה כלוגו המשתמש. e בדוק את התמונה המוצגת ולחץ על **כן** לוגו המשתמש החדש יישמר במקום הקודם והודעת סיום תוצג.

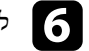

לחץ  $[{\rm Esc}]$  כדי לצאת ממסך ההודעות.

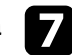

# g בחר בתפריט **תצוגה** ולחץ על [Enter[.

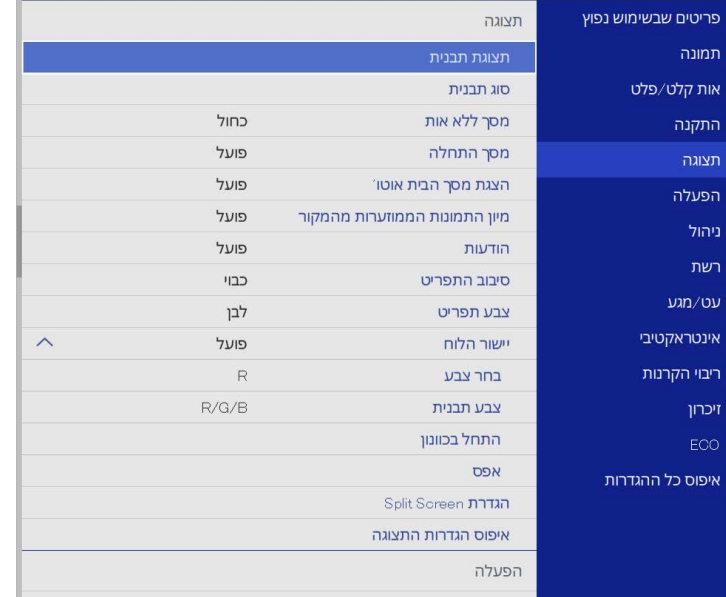

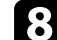

# בחר מתי להציג את המסך לוגו משתמש:  $\cdot$

- כדי להציג לוגו כאשר לא מזוהה אות כניסה, לחץ על ההגדרה **מסך ללא אות** ושנה אותה לאפשרות **לוגו**.
	- להצגת הלוגו בהפעלת המקרן, בחר באפשרות **מסך התחלה** וקבע את הערך כ**פועל**.

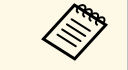

כדי למנוע שינויים בהגדרות של **לוגו משתמש**, הפעל את **הגנת התפריט** להגדרה **לוגו** a **משתמש** ובחר סיסמה.

# y **קישורים רלבנטיים**

• "[בחירת סוגי אבטחת סיסמה](#page-154-0)" עמ'155

### <span id="page-138-0"></span>**שמירת תבנית משתמש <sup>139</sup>**

יש ארבעה סוגי תבניות שרשומות-מראש במקרן, כגון תבניות קווי סרגל ורשת. תוכל להקרין את התבניות הללו לסיוע בהקרנה של מצגות באמצעות ההגדרות של **תצוגת תבנית**.

ניתן גם לשמור את התמונה המוקרנת כרגע בתור תבנית משתמש.

- a המפעל.
- לאחר שמירת תבנית משתמש, לא ניתן לשחזר את התבנית להגדרות המחדל של
	- אי אפשר לשמור תוכן שמוגן על ידי HDCP.

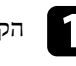

a הקרן את התמונה שאתה רוצה לשמור בתור תבנית משתמש.

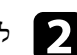

b לחץ על הלחצן [Menu [בחר את התפריט **ניהול** ולחץ על [Enter[.

כעת תוצג שאלה אם תרצה להשתמש בתמונה המוצגת תבנית משתמש.

c בחר באפשרות **תבנית משתמש** ולחץ על [Enter[.

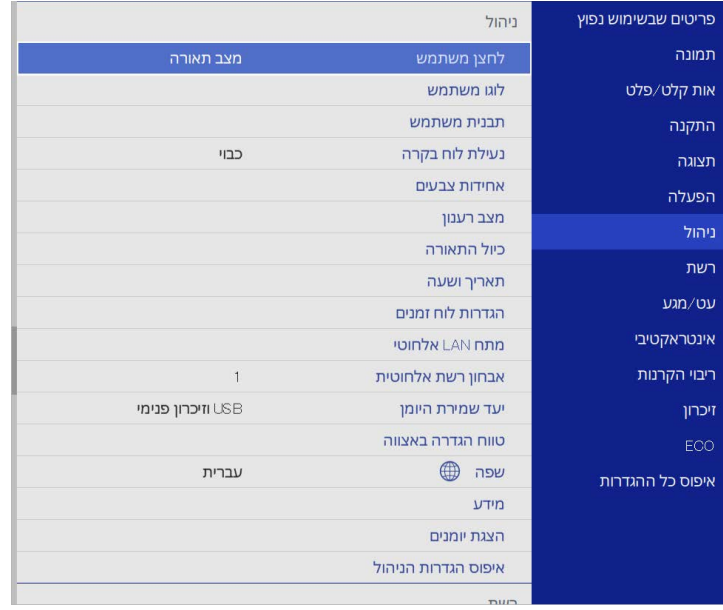

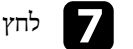

g לחץ על ההגדרה **סוג תבנית** ושנה אותה לאפשרות **תבנית משתמש**.

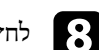

**תצוגת תבנית** ואז על [Enter[. h לחץ על ההגדרה

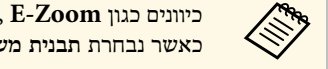

d בחר **כן** ולחץ [Enter[.

.[Enter] e בחר **כן** ולחץ

כעת תוצג הודעת סיום.

תמונה

התקנה

תצוגה

הפעלה

ניהול

רשת

זיכרון

ECO

עט/מגע

אינטראקטיבי

ריבוי הקרנות

איפוס כל ההגדרות

אות קלט/פלט

f בחר בתפריט **תצוגה** ולחץ על [Enter[.

פריטים שבשימוש נפוץ

**Keystone**, **גובה-רוחב** או **הסטת תמונה** יתבטלו זמנית , **E-Zoom תבנית משתמש**. כאשר נבחרת

כחול

פועל

פועל

פועל

פועל

כבוי

לבן

פועל

 $R/G/B$ 

 $R$ 

 $\boldsymbol{\wedge}$ 

כעת תוצג שאלה אם תרצה לשמור את התמונה המוצגת תבנית משתמש.

תצוגה

תצוגת תבנית סוג תבנית

מסך ללא אות

מסך התחלה

הודעות

סיבוב התפריט

צבע תפריט

יישור הלוח

בחר צבע

צבע תבנית

התחל בכוונון

הגדרת Split Screen איפוס הנדרות התצונה

אפס

הפעלה

הצגת מסך הבית אוטו

מיון התמונות הממוזערות מהמקור

אפשר לשמור את ההגדרות ששונו ולבחור את ההגדרות האישיות השמורות בכל פעם שרוצים להשתמש בהן.

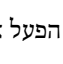

### a הפעל את המקרן והצג תמונה.

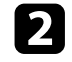

### b לחץ על הלחצן [Menu [בחר את התפריט **זיכרון** ולחץ על [Enter[.

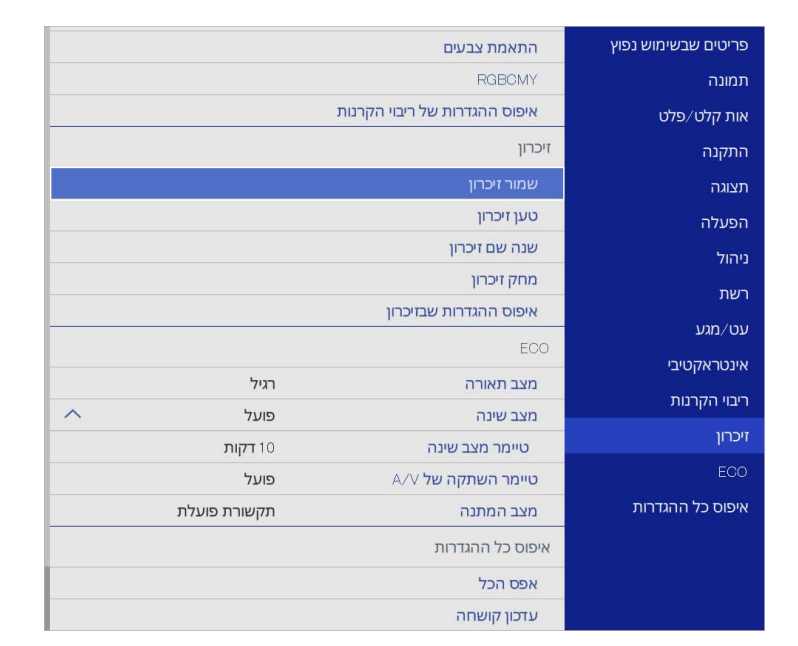

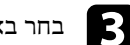

#### בחר באחת מהאפשרויות הבאות:

שומרת בזיכרון את ההגדרות הקיימות (אפשר לשמור בזיכרון 10 • האפשרות **שמור זיכרון** סטים שונים של הגדרות עם שמות שונים).

- לכל אחד ממצבי הצבעים a הגדרות התפריט **תמונה** • אפשר לשמור את ההגדרות הבאות:
- 
- **טווח וידאו** ו-**Overscan** בתפריט **אות קלט/פלט**
	- **מצב תאורה** ו**רמת בהירות** בתפריט**הפעלה**
		- **התאמת צבעים** בתפריט **ריבוי הקרנות** (EB‑775F/EB‑770Fi/EB‑770F)
- <span id="page-139-0"></span>• שם זיכרון שכבר בשימוש מסומן בסימן כחול. שמירה על סט קיים בזיכרון מחליפה את ההגדרות הישנות בהגדרות הנוכחיות.
	- האפשרות **טען זיכרון** טוענת את ההגדרות השמורות במקום ההגדרות הקיימות.
		- האפשרות **שנה שם זיכרון** משנה את השם של הסט השמור.
		- האפשרות **מחק זיכרון** מוחקת מהזיכרון את סט ההגדרות שנבחר.

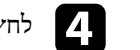

לחץ  $[{\rm Ker}]$  או  $[{\rm Ker}]$  כדי לצאת מהתפריטים.

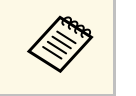

**איפוס ההגדרות שבזיכרון**. a • כדי למחוק את כל הזיכרונות השמורים, לחץ על • ההגדרות השמורות של מצב צבעים מוצגות מימין לשם הזיכרון.

# y **קישורים רלבנטיים**

- "[הגדרות איכות תמונה](#page-208-0) תפריט תמונה" עמ'209
- "[הגדרות אות כניסה](#page-210-0) התפריט אות קלט/פלט" עמ'211
- "[ההגדרות של תכונות המקרן](#page-216-0) התפריט הפעלה" עמ'217
- "[הגדרות השימוש בכמה מקרנים](#page-234-0) התפריט ריבוי הקרנות" עמ'235

תוכל לשלב את התמונות המוקרנות משני מקרנים או יותר וליצור תמונה אחת אחידה (ריבוי הקרנות)

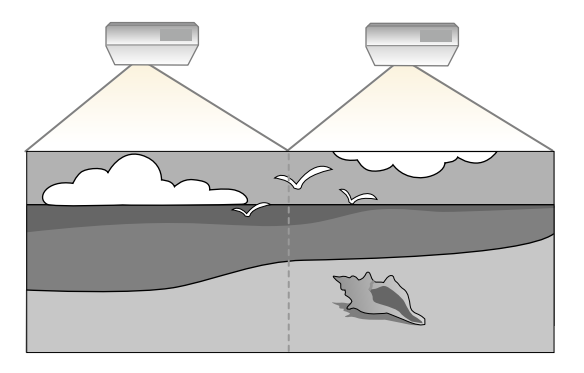

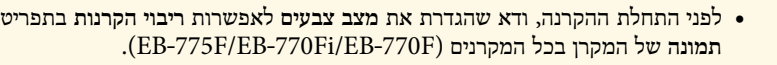

- במקרים מסוימים ייתכן שהבהירות וגוון הצבע לא יהיו זהים לחלוטין גם לאחר התיקון.
	- במידה והבדלי הבהירות וגוון הצבע נעשים משמעותיים יותר במשך הזמן, חזור על הכיוונים.

כדי ליהנות מהתוצאות הטובות ביותר, מומלץ לבחור את ההגדרות ולכוון את התמונות במקרנים השונים בסדר הבא:

#### **:EB**‑**775F/EB**‑**770Fi/EB**‑**770F**

• הגדרת מזהה המקרן

a **תמונה**

- כיוונון אחידות צבעים
- מיזוג קצוות התמונה
- התאמה של צבעי התמונה
	- כוונון רמת השחור
	- כיוון RGBCMY
	- שינוי גודל התמונה

#### **:EB**‑**760Wi/EB**‑**760W**

- הגדרת מזהה המקרן
- כיוונון אחידות צבעים
- <span id="page-140-0"></span>• שינוי ההגדרה **מצב תאורה** לאפשרות **מותאם אישית** ושינוי **רמת הבהירות** בתפריט **הפעלה** של המקרן.
	- } **הפעלה** > **בקרת בהירות תאורה** > **מצב תאורה**
		- כיוון RGBCMY

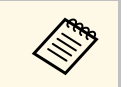

מומלץ לכוון את התמונה לפחות 30 דקות אחרי שמתחילים להקרין כי התמונות לא יציבות . a מיד אחרי שמדליקים את המקרן

# y **קישורים רלבנטיים**

- "[מערכת לזיהוי מקרנים לשליטה במספר מקרנים](#page-140-1)" עמ'141
	- "[כיוונון אחידות צבעים](#page-142-0)" עמ'143
	- "[סידור התמונות בשורה כתמונה אחת](#page-144-0)" עמ'145
		- "[מיזוג קצוות התמונה](#page-145-0)" עמ'146
		- "[התאמה של צבעי התמונה](#page-146-0)" עמ'147
			- "[כוונון רמת השחור](#page-148-0)" עמ'149
			- "[כיוון](#page-150-0) [RGBCMY](#page-150-0) "עמ['151](#page-150-0)
			- "[שינוי גודל התמונה](#page-150-1)" עמ'151

# **מערכת לזיהוי מקרנים לשליטה במספר מקרנים**

<span id="page-140-1"></span>אם חיברת מספר מקרנים להקרנת תמונות, תוכל לתקן את הבהירות ואת גוון הצבעים של כל מקרן כך שצבעי התמונות יתאימו בקירוב בכל מקרן.

תוכל לקבוע מזהה ייחודי עבור כל מקרן כדי לבצע בו פעולות בנפרד בעזרת השלט, ולאחר מכן לתקן את הבהירות ואת הצבעים עבור כל מקרן בנפרד.

- y **קישורים רלבנטיים**
- "[הגדרת מזהה המקרן](#page-140-2)" עמ'141
- "[בחירת המקרן הרצוי להפעלה](#page-141-0)" עמ'142

#### **הגדרת מזהה המקרן**

לשליטה במספר מקרנים משלט רחוק, הענק לכל מקרן מזהה ייחודי.

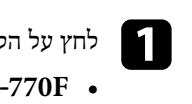

ובצע את הפעולות הבאות: [Menu] לחץ על הלחצן

<span id="page-140-2"></span>לחץ על התפריט **ריבוי הקרנות** ואז על [Enter[. **:EB**‑**775F/EB** ‑**770Fi/EB**

• **W760**‑**EB/Wi760**‑**EB:** לחץ על התפריט **התקנה** ואז על [Enter[.

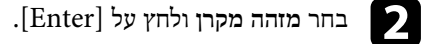

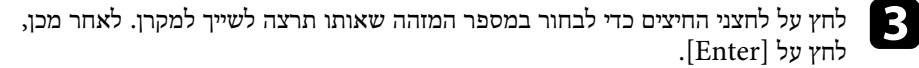

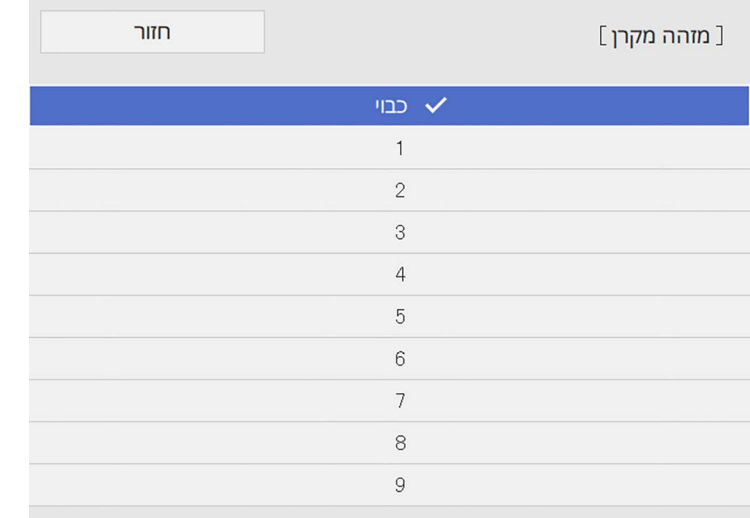

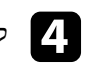

לחץ [Menu] או [Esc] כדי לצאת מהתפריטים.  $\blacksquare$ 

חזור על השלבים הקודמים במקרנים האחרים אותם תרצה להפעיל מהשלט.

### **בחירת המקרן הרצוי להפעלה**

לאחר שקבעת את מזהה המקרן, בחר בשלט את המזהה של המקרן שברצונך להפעיל.

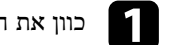

a כוון את השלט למקרן היעד ולאחר מכן לחץ [ID[.

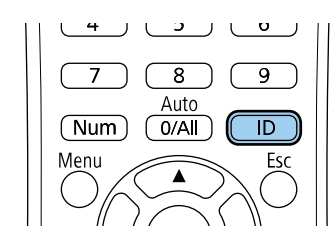

מזהה המקרן הנוכחי יופיע על גבי מסך ההקרנה. המזהה ייעלם לאחר כ3- שניות.

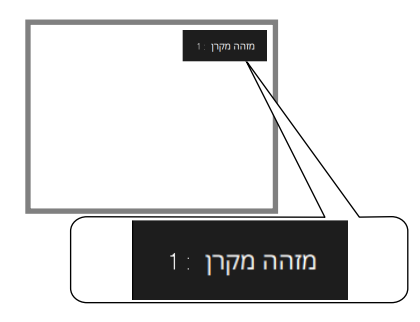

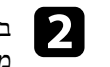

<span id="page-141-0"></span>במהלך לחיצה על לחצן  ${\rm ID}[{\rm D}]$ , לחץ על לחצן ספרה התואם למזהה המקרן שאותו אתה  $\bullet$ מעוניין להפעיל.

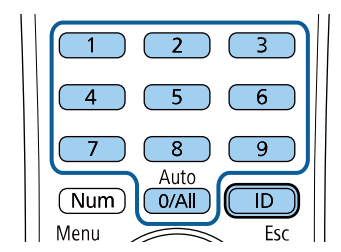

המקרן שברצונך להפעיל ייבחר.

### **שימוש במספר מקרנים <sup>143</sup>**

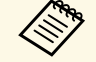

- ה אם בחרת בערך  $_{\rm [0/All]}$  בשלט, תוכל להפעיל את כל המקרנים ללא קשר  $\ll$ **מזהה מקרן**.
- תוכל להפעיל את **מזהה מקרן** והעברת את הערך ל**כבוי**, אם ביטלת את ההגדרה המקרן מהשלט עם כל מזהה שבחרת בו.
- ההגדרה מזהה המקרן נשמרת בשלט. המזהה נשמר גם אם מוציאים את הסוללות של השלט כדי להחליף אותן. אולם, אם הסוללות יישארו מחוץ לשלט למשך זמן רב, המזהה יחזור להגדרת ברירת המחדל שלו (All0/(.
	- שימוש בכמה שלטים בו-זמנית עלול לגרום לשיבוש בקרני האינפרה אדום ולחוסר יכולת להפעיל את המקרנים.

#### **כיוונון אחידות צבעים**

אם גווני הצבע של התמונה לא אחידים, אפשר לכוון אותם. יש לכוון את ההגדרה **אחידות צבעים** לכל מקרן בנפרד.

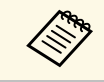

ייתכן שגווני הצבע לא יהיו אחידים גם אם מכוונים אותם באמצעות הפונקציה אחידות a צבעים.

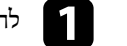

# a לחץ על הלחצן [Menu [בחר את התפריט **ניהול** ולחץ על [Enter[.

<span id="page-142-0"></span>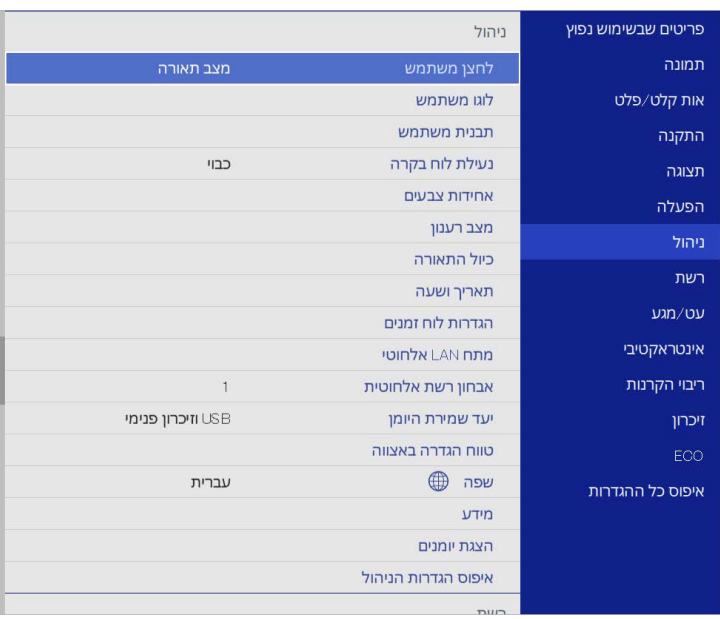

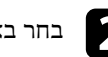

b בחר באפשרות **אחידות צבעים** ולחץ על [Enter[.

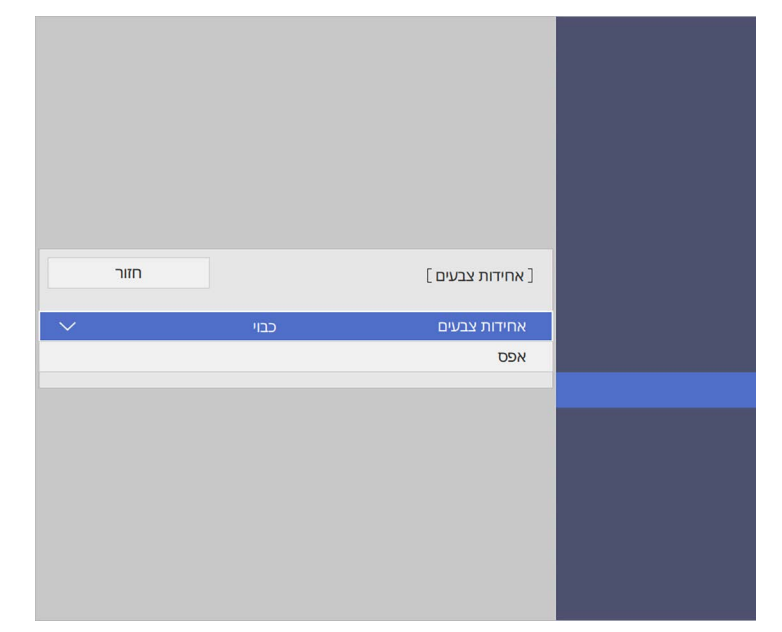

- 
- c לחץ שוב על **אחידות צבעים** ואז על [Enter[.
- d בחר באפשרות **פועל** ולחץ על [Enter[. לאחר מכן, לחץ על [Esc[.
	- e בחר באפשרות **רמת כיוון** ולחץ על [Enter[.
	- f בחר את רמת הכיוון הראשונה ולחץ על [Esc[.

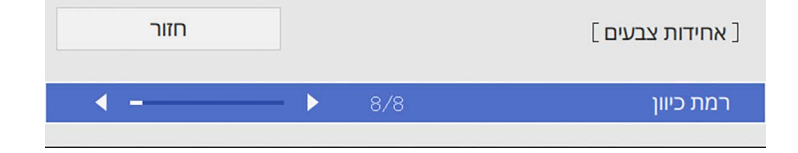

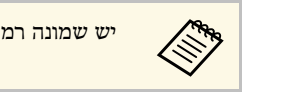

a יש שמונה רמות כיוון, מלבן דרך אפור ועד לשחור. ניתן לכוון כל רמה בנפרד.

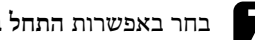

g בחר באפשרות **התחל בכוונון** ולחץ על [Enter[.

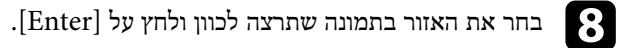

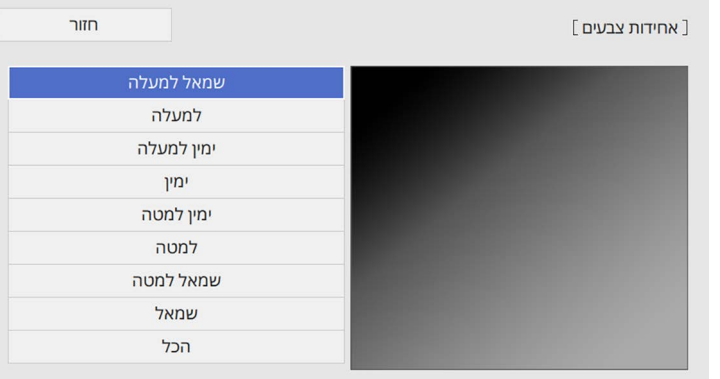

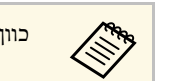

a כוון כל אזור בנפרד ולחץ על **הכל** כדי לכוון את כל המסך.

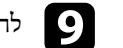

i לחץ על **אדום**, **ירוק** או **כחול** וכוון את גוון הצבע.

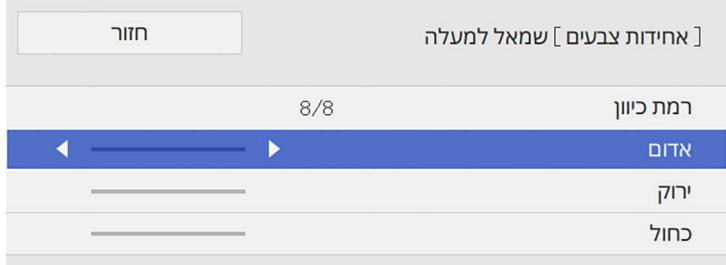
### <span id="page-144-0"></span>**שימוש במספר מקרנים <sup>145</sup>**

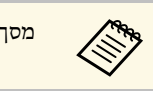

a מסך הכיוון ישתנה בכל פעם שתלחץ [Enter[.

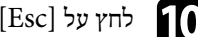

לחץ על [Esc] כדי לחזור אל מסך בחירת האזור.

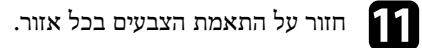

חזור לשלב 5 ועל כל השלבים כדי לכוון את הרמות האחרות.

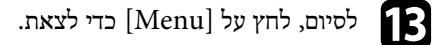

#### **סידור התמונות בשורה כתמונה אחת**

תוכל להקרין את אותה התמונה מעד 15 מקרנים כדי ליצור תמונה גדולה תוך שימוש בתכונת .(EB‑775F/EB‑770Fi/EB‑770F) בשורה הסידור

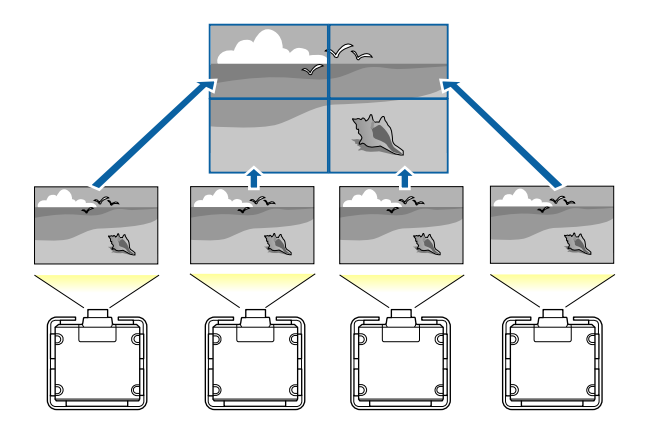

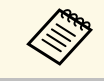

לפני הסידור בשורה, ודא שהתמונות המוצגות מהמקרנים שברשותך מרובעות, שהמידות ס לפני הסידור בשורה, ודא ש<br>שלהן נכונות ושהן במיקוד.

### y **קישורים רלבנטיים**

• "[הגדרת הסידור בשורה](#page-144-0)" עמ'145

#### **הגדרת הסידור בשורה**

תוכל לקבוע הגדרה ידנית של הסידור בשורה.

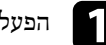

הפעל את המקרן.<br>**1** 

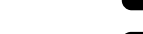

b לחץ על הלחצן [Menu [בחר את התפריט **ריבוי הקרנות** ולחץ על [Enter[.

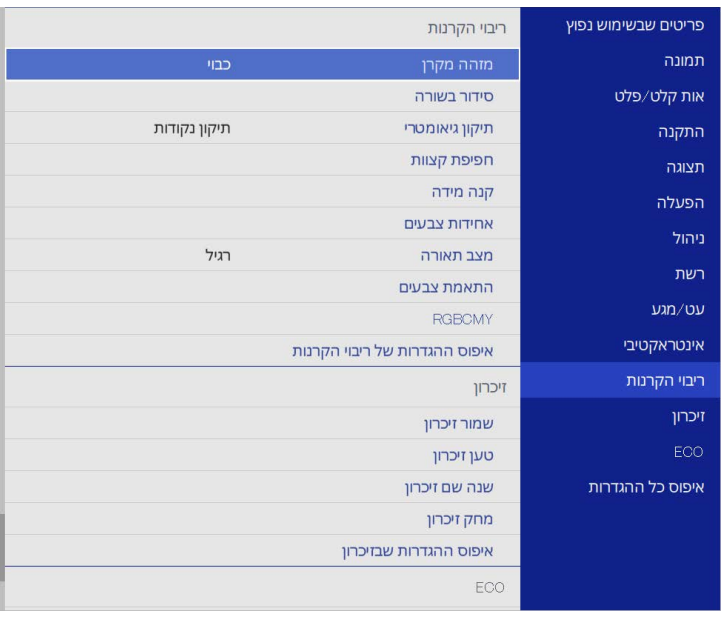

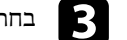

c בחר **סידור בשורה** <sup>&</sup>gt; **פריסה** ולאחר מכן לחץ [Enter[.

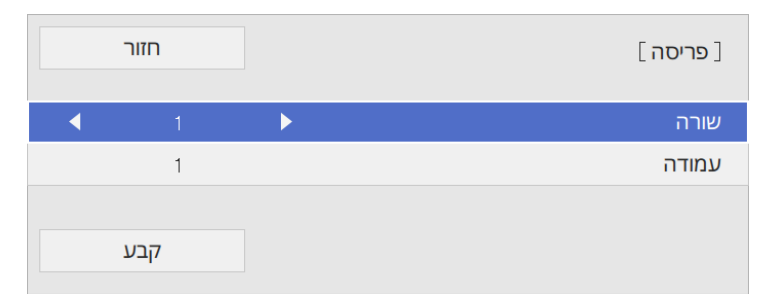

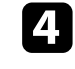

בחר במספר השורות והעמודות המוגדרות עבור ההגדרה **שורה** וכן **עמודה**. לאחר מכן בחר d**קבע** ולאחר מכן לחץ [Enter[.

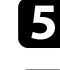

e חזור על הפעולות הקודמות עבור כל מקרן אותו אתה מגדיר, לפני שתמשיך לשלב הבא.

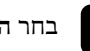

f בחר **הגדרת מיקום** ולאחר מכן לחץ [Enter[.

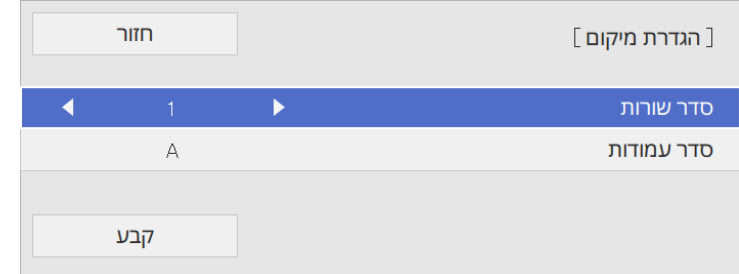

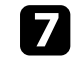

בחר במיקום של כל תמונה מוקרנת באופן הבא: g

- כדי לפרוס את התצוגות מלמעלה למטה על פי הסדר, ולהתחיל מ**1** בחלק **סדר שורות** העליון
	- **סדר עמודות** כדי לפרוס את התצוגות משמאל לימין, ולהתחיל מ-**A** בצד שמאל

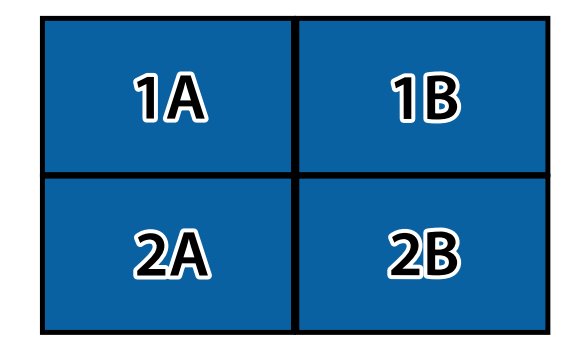

בחר **קבע** ולאחר מכן לחץ [Enter[.

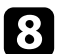

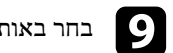

i בחר באות הקלט להצגת תמונה.

לאחר ביצוע הפעולות המופיעות כאן, כוון את התמונות למניעת מרווחים והבדלי צבעים.

### **מיזוג קצוות התמונה**

אפשר להשתמש בתכונה מיזוג קצוות של המקרן כדי ליצור תמונה אחת חלקה כשמקרינים ממספר .(EB‑775F/EB‑770Fi/EB‑770F) מקרנים

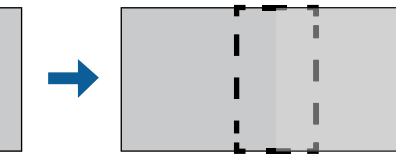

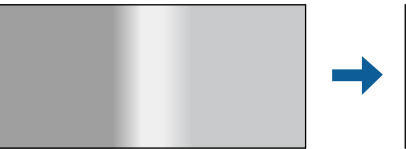

a לחץ על הלחצן [Menu [בחר את התפריט **ריבוי הקרנות** ולחץ על [Enter[.

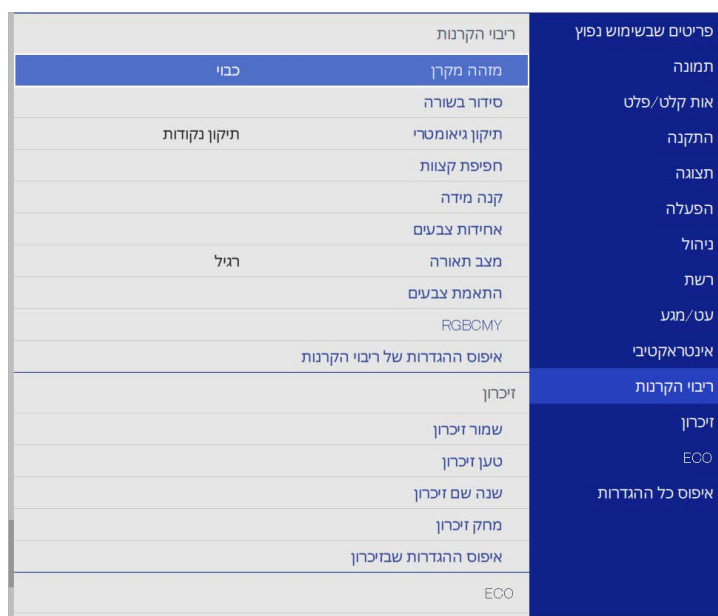

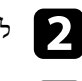

b לחץ על **מיזוג קצוות** ואז על [Enter[.

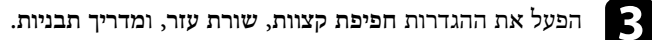

יש לבחור בהגדרה **צבע שורה** שונה לכל אחד מהמקרים כדי שהאזור הממוזג ייראה a בבירור.

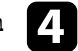

בחר את הקצה שתרצה למזג בכל אחד מהמקרנים ולחץ על [Enter[. d

יוצג מסך כמו המסך הבא:

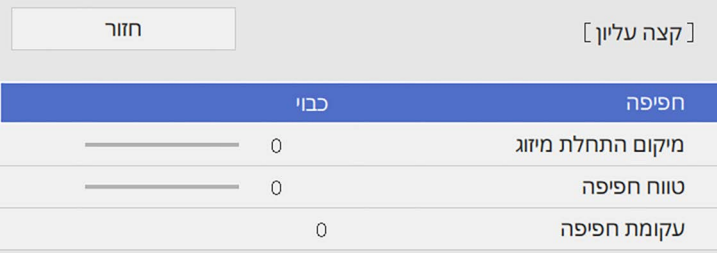

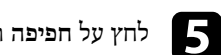

e לחץ על **חפיפה** ובחר באפשרות **פועל**.

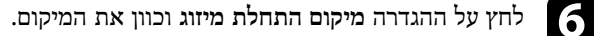

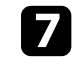

והשתמש בלחצני החיצים כדי לבחור את רוחב האזור לחץ על הההגדרה **טווח חפיפה** כך שקווי העזר המוצגים יהיו בקצה האזור החופף בין שתי התמונות. הממוזג,

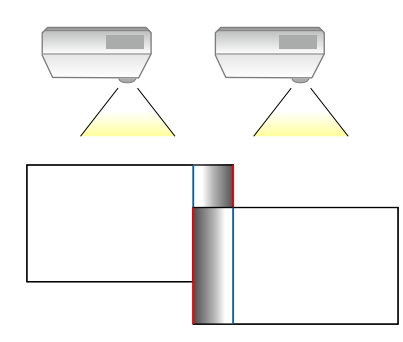

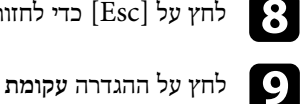

לחץ על  $[{\rm Esc}]$  כדי לחזור אל המסך הקודם.

i לחץ על ההגדרה **עקומת חפיפה** ובחר עקומה לאזור המוצלל במקרנים.

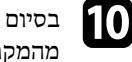

השבת את ההגדרות **שורת עזר** ו**מדריך תבניות** בכל אחד j בסיום המיזוג של הקצוות, מהמקרנים כדי לבדוק את ההגדרות הסופיות.

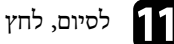

 $k$  לסיום, לחץ על [Menu].

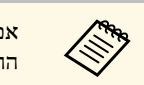

אם האזור הממוזג לא חופף בדיוק, אפשר לתקן את הצורה של האזור הממוזג באמצעות a ההגדרה **תיקון נקודות**.

### **התאמה של צבעי התמונה**

ניתן להתאים את איכות התצוגה של מספר מקרנים, כך שיקרינו אחד ליד השני .(EB‑775F/EB‑770Fi/EB‑770F)

לפני שתתחיל, הדלק את כל המקרנים כדי שתוכל לבחור את הגדרות איכות התמונה בהתאם למסך האחיד.

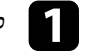

a לחץ על הלחצן [Menu [בחר את התפריט **ריבוי הקרנות** ולחץ על [Enter[.

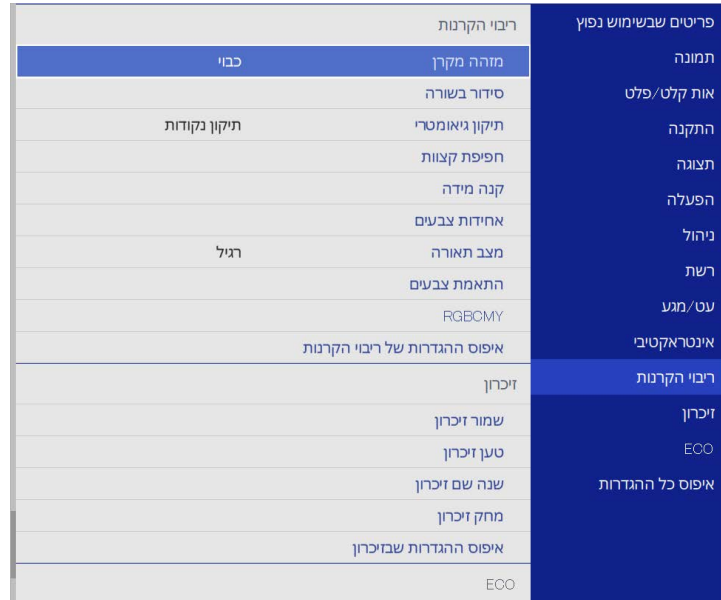

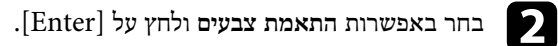

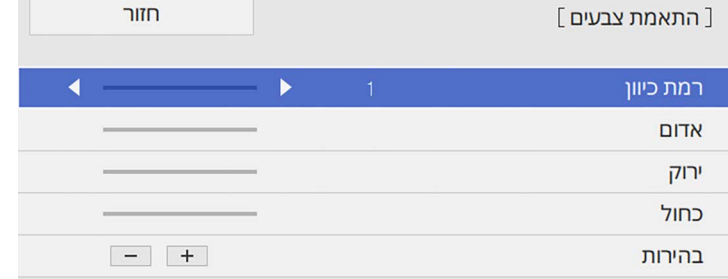

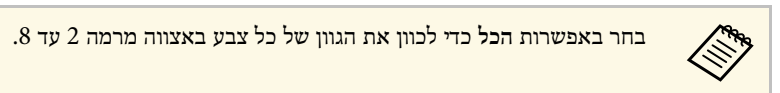

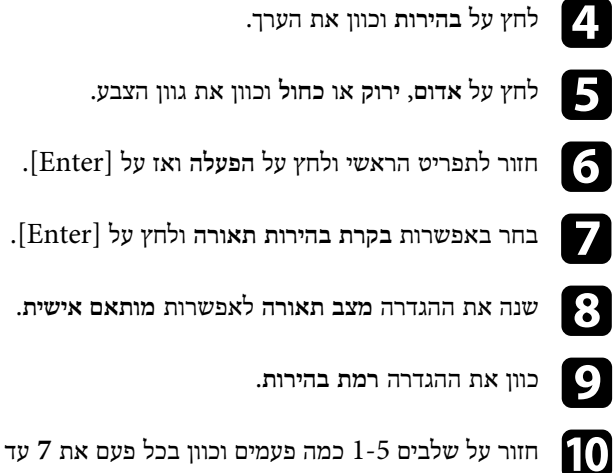

- h שנה את ההגדרה **מצב תאורה** לאפשרות **מותאם אישית**.
	-
- j חזור על שלבים 1-5 כמה פעמים וכוון בכל פעם את **<sup>7</sup>** עד **<sup>1</sup>** באותו האופן.
	-
	- $k$  לסיום, לחץ על [Menu].

#### **כוונון רמת השחור**

אפשר לכוון את הבהירות וגווני הצבע באזורים שבהם התמונות לא חופפות כדי ליצור תמונה חלקה .(EB‑775F/EB‑770Fi/EB‑770F)

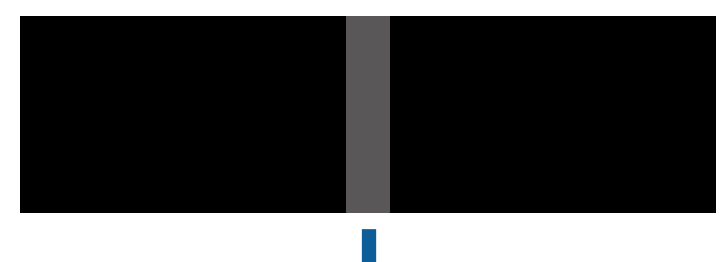

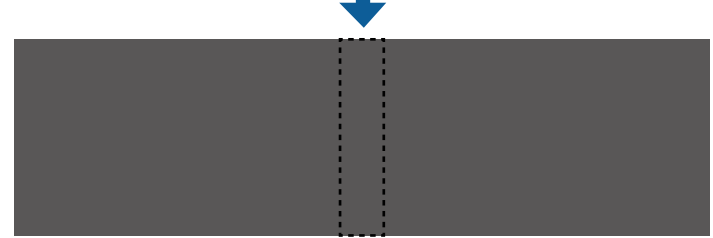

- כשמוצגת תבנית בדיקה. **רמת שחור** אי אפשר לכוון את ההגדרה **Change**
- ייתכן שאי אפשר יהיה לכוון טוב את ההגדרה גדול מאוד, **תיקון גיאומטרי** אם הערך של **רמת שחור**.
	- הבהירות וגווני הצבע עשויים להשתנות באזורים שבהם התמונות חופפות ובאזורים אחרים אחרי שמכוונים את ההגדרה **רמת שחור**.
	- אם תשנה את ההגדרה **מיזוג קצוות**, ההגדרה **רמת שחור** תחזור לערך ברירת המחדל.
- האפשרות זמינ רק כשלפחות אחת מההגדרות **קצה עליון**, **קצה תחתון**, **קצה שמאלי** או **קצה ימני** הן במצב **פועל** בהגדרות של **מיזוג קצוות**.

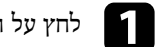

### a לחץ על הלחצן [Menu [בחר את התפריט **ריבוי הקרנות** ולחץ על [Enter[.

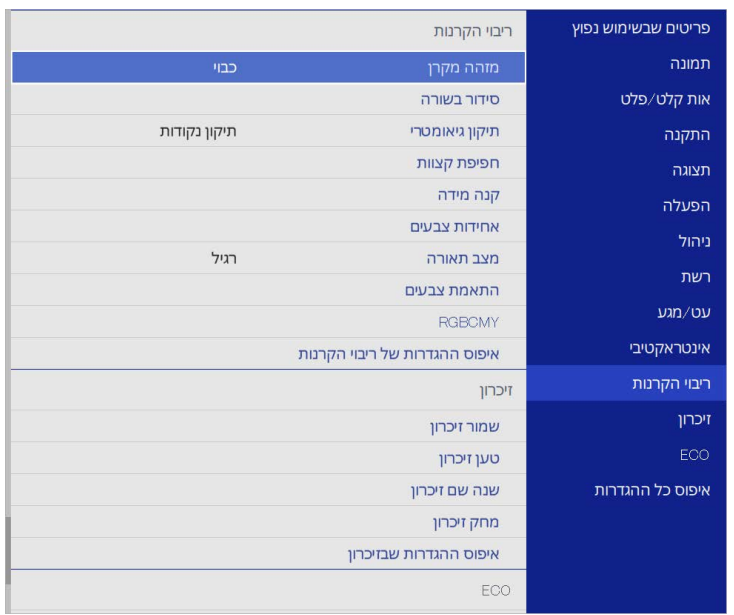

- 
- b לחץ על **רמת שחור** ואז על [Enter[.
- .[Enter] c לחץ על **התאמת צבעים** ואז על
- **מיזוג קצוות**. אזורי הכוונון יוצגו בהתאם להגדרה

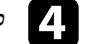

d לחץ על לחצני החיצים כדי לבחור את האזור שתרצה לכוון ולחץ [Enter[.

#### האזור שנבחר יוצג בכתום.

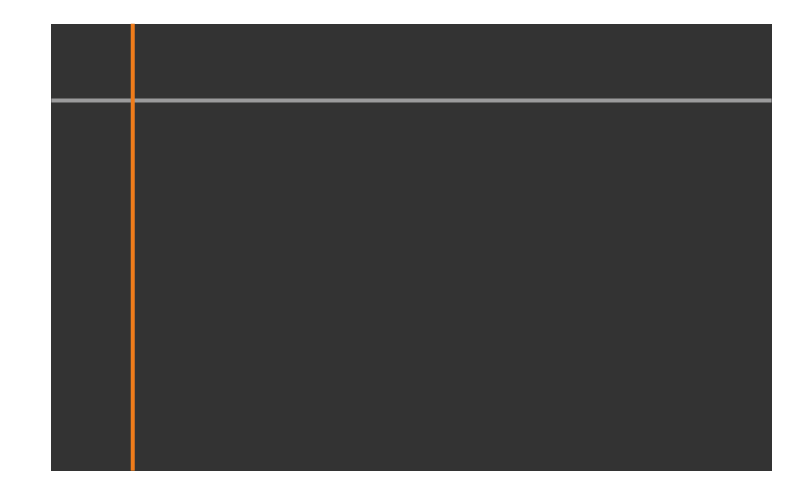

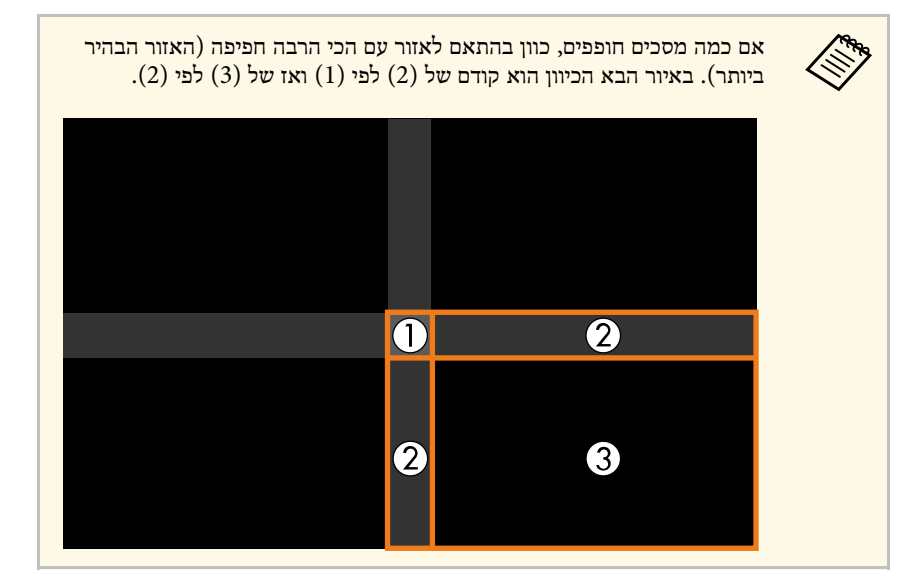

### e כוון את הגוון השחור.

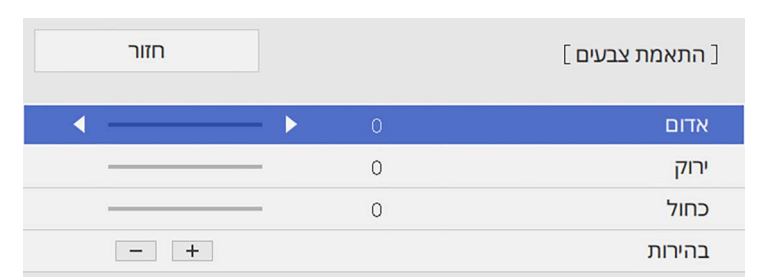

#### אפשר להשתמש בלחצני ה**בהירות** כדי לכוון את ערכי ה-RGB במקביל.

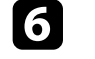

חזור על שלבים 4 ו-5 כדי לכוון את שאר האזורים במסך לפי הצורך.

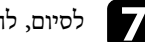

לסיום, לחץ על [Menu].

- y **קישורים רלבנטיים**
- "[שינוי אזור הכיוון של רמת השחור](#page-149-0)" עמ'150

### **שינוי אזור הכיוון של רמת השחור**

<span id="page-149-0"></span>אם כיוונת את ההגדרה **רמת שחור** ועדיין יש אזורים שבהם הצבעים לא תואמים, אפשר לכוון כל אחד מהאזורים בנפרד.

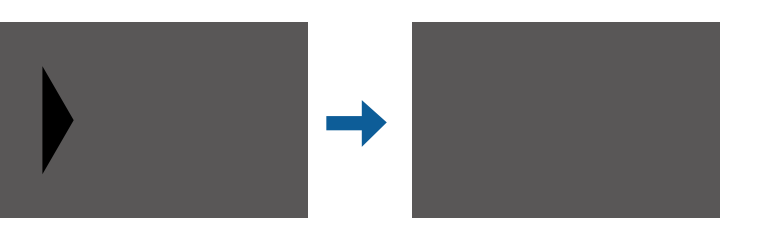

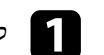

a לחץ על **תיקון אזור** בהגדרה **רמת שחור** ואז על [Enter[.

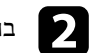

b בחר באפשרות **התחל בכוונון** ולחץ על [Enter[.

יוצגו גבולות שמציינים את מקומות החפיפה של התמונות. הגבולות יוצגו בהתאם להגדרה **מיזוג קצוות**.

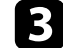

לחץ על לחצני החיצים כדי לבחור את הגבול שתרצה לכוון. לאחר מכן, לחץ על [Enter[. הגבול שנבחר יוצג בכתום.

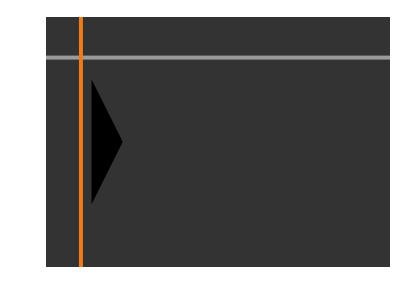

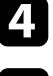

d לחץ על לחצני החיצים כדי לכוון את מיקום הגבול. לאחר מכן, לחץ על [Enter[.

לחץ על לחצני החיצים כדי לבחור את הנקודה הגבול שתרצה לכוון. לאחר מכן, לחץ על לחץ על לו $\blacksquare$ <br>[Enter]

הנקודה שנבחרה תוצג בכתום.

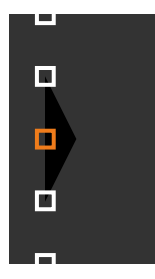

a אפשר לשנות את מספר הנקודות שמוצעות באמצעות ההגדרה **נקודות**.

לחץ על לחצני החצים כדי להזיז את הנקודה.

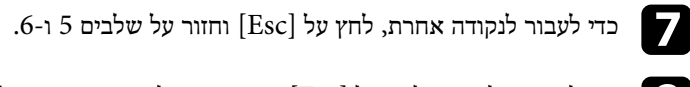

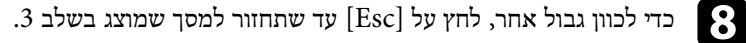

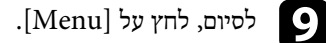

### **כיוון RGBCMY**

תוכל לכוון את ערך ההגדרות **גוון**, **רוויה**, וכן **בהירות** עבור רכיבי הצבעים R) אדום), G) ירוק), B (כחול), C) (ציאן), M) (מגנטה), וכן  $\Gamma$ ).

לפני שתתחיל, הדלק את כל המקרנים כדי שתוכל לבחור את הגדרות גווני הצבעים בהתאם למסך האחיד.

לפרטים נוספים ראה "הגדרת הגוון, הרוויה והבהירות".

- y **קישורים רלבנטיים**
- "הגדרת הגוון, [הרוויה והבהירות](#page-78-0)" עמ'79

### **שינוי גודל התמונה**

אפשר להקרין את אותה תמונה מכמה מקרנים ולהשתמש בתכונה **קנה מידה** כדי לחתוך ולשלב את .(EB‑775F/EB‑770Fi/EB‑770F) גדולה אחת לתמונה השונות התמונות

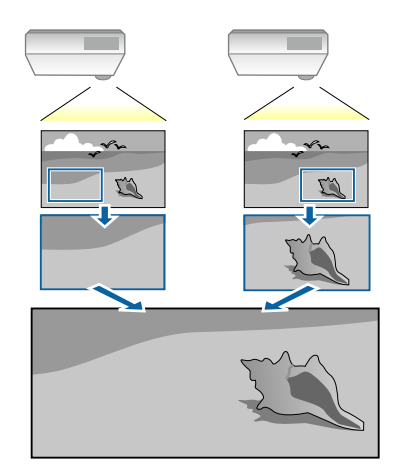

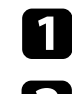

a חבר והפעל את מקור התמונה כדי להציג אותה.

b לחץ על הלחצן [Menu [בחר את התפריט **ריבוי הקרנות** ולחץ על [Enter[.

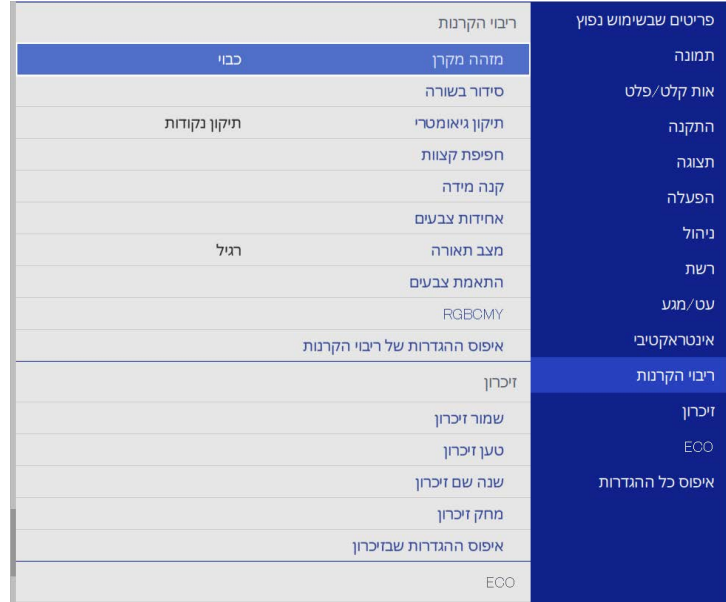

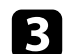

# ואז על [Enter[. c לחץ על **קנה מידה**

כעת יוצג המסך הבא:

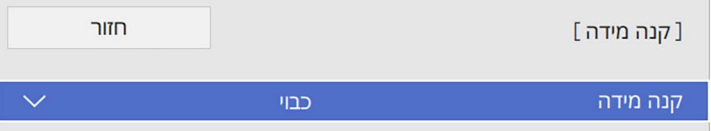

d לחץ על **קנה מידה** ובחר באפשרות **פועל**.

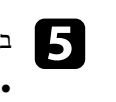

### מבין האפשרויות הבאות: **מצב קנה מידה** בחר

תצוגת זום כדי לשמור על אותו יחס-גובה רוחב של התמונה כשתשנה את הגודל שלה.

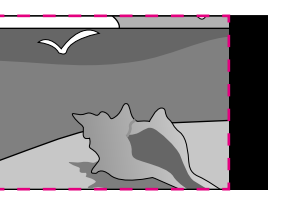

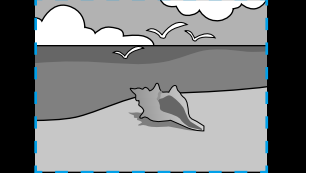

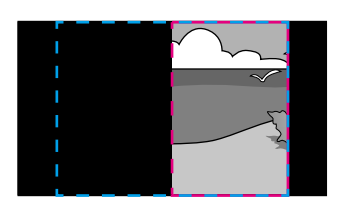

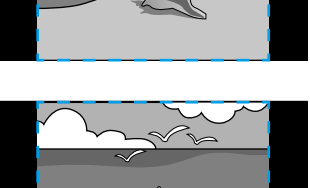

• **תצוגה מלאה** כדי לכוון את גודל המסך של המקרן כשתשנה את גודל התמונה.

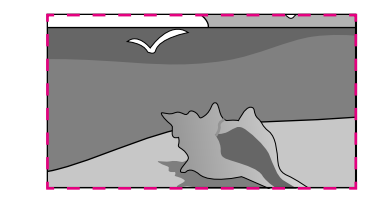

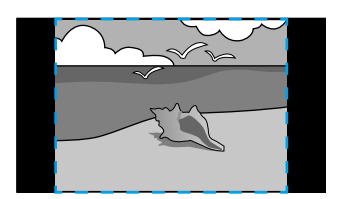

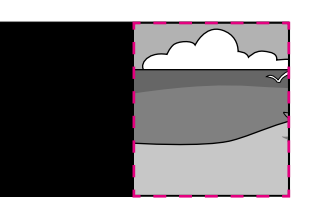

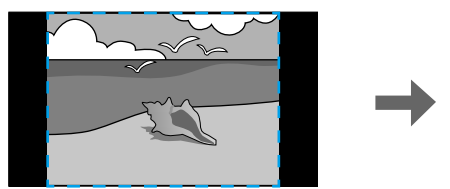

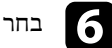

בחר אפשרויות שינוי גודל וכוון אותן לפי הצורך:  $\bullet$ 

- כדי לשנות את הגודל של התמונה לאורך או לרוחב בו-זמנית. לחץ על או +
	- **כיוון אנכי** כדי לשנות את הגודל של התמונה רק לאורך.
	- **כיוון אופקי** כדי לשנות את הגודל של התמונה רק לרוחב.

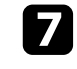

כל אחת מהתמונות בזמן שהן מוקרנות. והשתמש בלחצני החיצים כדי לכוון את הנקודות והגודל של לחץ על ההגדרה **כוונון מקטע** g

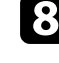

לחץ על **טווח מקטע** כדי להציג את אזור החיתוך שנבחר. h

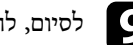

לחץ על [Menu[. לסיום, i

### <span id="page-153-1"></span>**תכונות אבטחת המקרן <sup>154</sup>**

תוכל להגן על המקרן מפני גניבה ושימוש לא רצוי על ידי הגדרת תכונות האבטחה הבאות:

• אבטחת סיסמה למניעת שימוש במקרן על ידי אנשים שאינם יודעים את הסיסמה, ומניעת ביצוע שינויים במסך ההתחלה ובהגדרות אחרות.

תכונה זו הינה נגד גניבה, כך שלא ניתן להשתמש במקרן גם אם הוא נגנב, וניתן להגביל את האנשים המורשים להשתמש במקרן.

- אבטחת נעילת לחצן לחסימת הפעלה של המקרן תוך שימוש בלחצנים שעל גבי לוח הבקרה. אפשרות זו שימושית באירועים או בתצוגות שבהם ברצונך לבטל את הפעלת כל הלחצנים בעת הקרנה, או בבתי ספר, כאשר ברצונך להגביל פעולת לחצן.
	- כבלי אבטחה להגנה פיזית על המקרן ולהשארתו במקום.

### y **קישורים רלבנטיים**

- "[סוגי אבטחת סיסמה](#page-153-0)" עמ'154
- "[נעילת לחצני המקרן](#page-155-0)" עמ'156
- "[התקנת כבל אבטחה](#page-156-0)" עמ'157

#### **סוגי אבטחת סיסמה**

תוכל להגדיר את סוגי אבטחת הסיסמה הבאים תוך שימוש בסיסמה משותפת:

- **הגנה בהדלקה** מונעת שימוש במקרן ללא הזנת סיסמה. כשאתה מחבר את כבל המתח ומפעיל את המקרן בפעם הראשונה, עליך להזין את הסיסמה המתאימה. הדבר חל גם על **הדלקה ישירה** וכן **הפעלה אוטומטית**.
- הסיסמה שבהגדרה **הגנת התפריט** של **לוגו משתמש** מונעת מאחרים לשנות את המסך המותאם אישית שמוצג כשהמקרן נדלק או כשאין אף אות. הצגת המסך המותאם מרתיעה גנבים אשר רואים מי הבעלים של המקרן.
- הגדרת סיסמה ל**הגנת התפריט לוח זמנים** מונעת מאחרים לשנות את הגדרות הלו"ז של המקרן.
	- הגדרת סיסמה ל**הגנת התפריט רשת** מונעת מאחרים לשנות את הגדרות התפריט **רשת** של המקרן.
	- הגדרת סיסמה ל**הגנת התפריט אינטראקטיבי** מונעת מאחרים לשנות את הגדרות התפריט .(EB‑770Fi/EB‑760Wi) המקרן של **אינטראקטיבי**

### y **קישורים רלבנטיים**

- "[הגדרת סיסמה](#page-153-1)" עמ'154
- "[בחירת סוגי אבטחת סיסמה](#page-154-0)" עמ'155
- "[הזנת סיסמה לשימוש במקרן](#page-155-1)" עמ'156

#### **הגדרת סיסמה**

בפעם הראשונה שתשתמש במקרן יהיה עליך לבחור סיסמה.

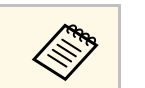

 $\mathscr{M}$ כברירת מחדל, לא מוגדרת סיסמה. עליך לבחור סיסמה.

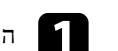

ם החזק את הלחצן  $[Free$ ze [Freeze] בשלט למשך כ-5 שניות.

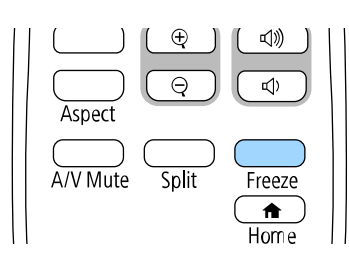

כעת יוצג תפריט ההגדרות של הגנת סיסמה.

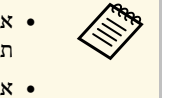

- <span id="page-153-0"></span>תוצג בקשה לקביעת סיסמה לפני שתוכל לעבור אל • אם לא תבחר סיסמה, **הגנת סיסמה**. תפריט ההגדרות
- עליך להזין את הסיסמה הנכונה כדי כבר זמינה, **הגנת סיסמה** אם האפשרות להציג את תפריט ההגדרות של **הגנת סיסמה**.

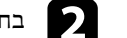

### b בחר בהגדרה **סיסמה** ולאחר מכן לחץ [Enter[.

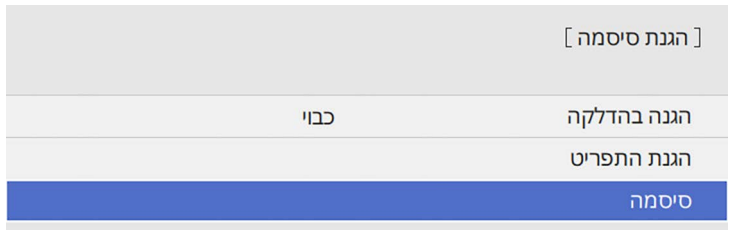

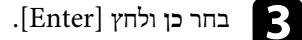

a אם תבחר באפשרות **לא**, תפריט ההגדרות של הגנת סיסמה יוצג שוב.

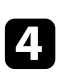

החזק את הלחצן [Num [בשלט והזן סיסמה בת ארבע ספרות על ידי לחיצה על הלחצנים המספריים.

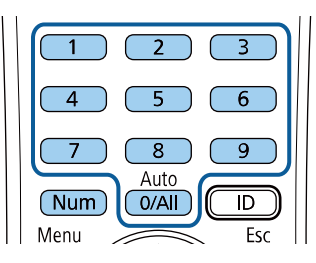

הסיסמה תוצג ככוכביות (\*\*\*) תוך כדי ההזנה. לאחר שהזנת את הספרה הרביעית, תוצג בקשת אישור.

#### הזן שנית את הסיסמה. **is**

כעת תוצג ההודעה "הסיסמה התקבלה". אם תזין סיסמה שגויה, תוצג הודעה המבקשת ממך להזין שוב את הסיסמה.

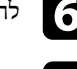

לחץ  $[{\rm Esc}]$  כדי לחזור אל התפריט.

רשום לעצמך את הסיסמה ושמור אותה במקום בטוח.  $\blacktriangledown$ 

#### **בחירת סוגי אבטחת סיסמה**

<span id="page-154-0"></span>לאחר שהגדרת סיסמה, יוצג תפריט זה בו תוכל לבחור בסוגי אבטחת הסיסמה בהם תרצה להשתמש.

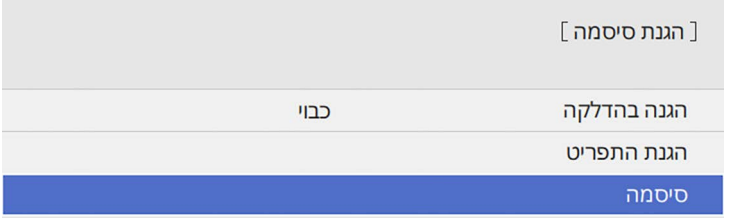

אם לא יוצג תפריט זה, החזק את הלחצן [Freeze [בשלט למשך 5 שניות עד שיוצג התפריט.

- כדי למנוע שימוש לא מורשה במקרן, שנה את ההגדרה **הגנה בהדלקה** למצב **פועל**.
- כדי למנוע שינויים בהגדרות המקרן, לחץ על ההגדרה **הגנת התפריט**, לחץ על [Enter [ובחר אפשרויות לפי הצורך.
- כדי למנוע שינויים במסך לוגו משתמש או בהגדרות התצוגה הקשורות, שנה את ההגדרה **לוגו משתמש** למצב **פועל**.
	- כדי למנוע שינויים בהגדרות הלו"ז של המקרן, שנה את ההגדרה **לוח זמנים** למצב **פועל**.
		- כדי למנוע שינויים בהגדרות הרשת של המקרן, שנה את ההגדרה **רשת** למצב **פועל**.
		- כדי למנוע שינויים בהגדרות התפריט **אינטראקטיבי** של המקרן, שנה את ההגדרה (EB‑770Fi/EB‑760Wi) .**פועל** למצב **אינטראקטיבי**

תוכל להדביק את מדבקת הגנת הסיסמה למקרן כאמצעי נוסף להרתעה מפני גניבה.

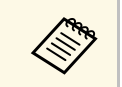

a שמור את השלט במקום בטוח; אם תאבד אותו, לא תוכל להזין את הסיסמה.

#### **הזנת סיסמה לשימוש במקרן**

כאשר יוצג מסך הסיסמה, הזן את הסיסמה הנכונה.

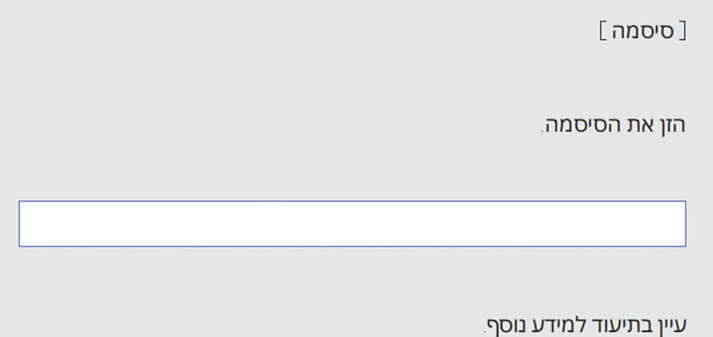

 $\mathbf{2}$ 

a החזק את הלחצן [Num [בשלט תוך כדי הזנת הסיסמה המספרית.

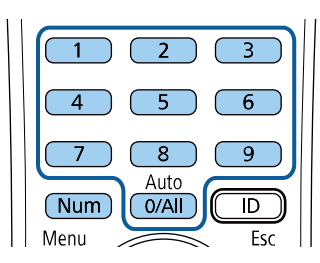

מסך הסיסמה ייסגר.

במידה והסיסמה שגויה, תוצג הודעה ותתבקש לנסות שנית. הזן את הסיסמה הנכונה כדי להמשיך.

#### **שים לב**

- <span id="page-155-1"></span>• אם תזין סיסמה לא נכונה שלוש פעמים ברצף, ההודעה "המקרן יינעל." תוצג למשך כחמש דקות ולאחר מכן המקרן יעבור למצב המתנה. במקרה מעין זה, שלוף את תקע החשמל מהשקע החשמלי ולאחר מכן הכנס אותו שוב והפעל את המקרן מחדש. המקרן יציג את מסך הזנת הסיסמה שוב, כך שבאפשרותך להזין את הסיסמה הנכונה.
- אם שכחת את הסיסמה, רשום את מספר "**בקש קוד**: xxxxx "המופיע על-גבי המסך וצור קשר עם Epson לקבלת עזרה.
- אם תחזור על הפעולה ותזין סיסמה שגויה שלושים פעם ברצף, תוצג ההודעה " המקרן יינעל. צור קשר עם Epson כפי שמתואר בתיעוד." תוצג והמקרן לא יקבל הזנות נוספות של הסיסמה. צור קשר עם Epson לקבלת עזרה.

### **נעילת לחצני המקרן**

<span id="page-155-0"></span>תוכל לנעול את הלחצנים שעל גבי לוח הבקרה כדי למנוע שימוש במקרן. ניתן להמשיך ולהפעיל את המקרן באמצעות השלט.

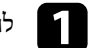

### a לחץ על הלחצן [Menu [בחר את התפריט **ניהול** ולחץ על [Enter[.

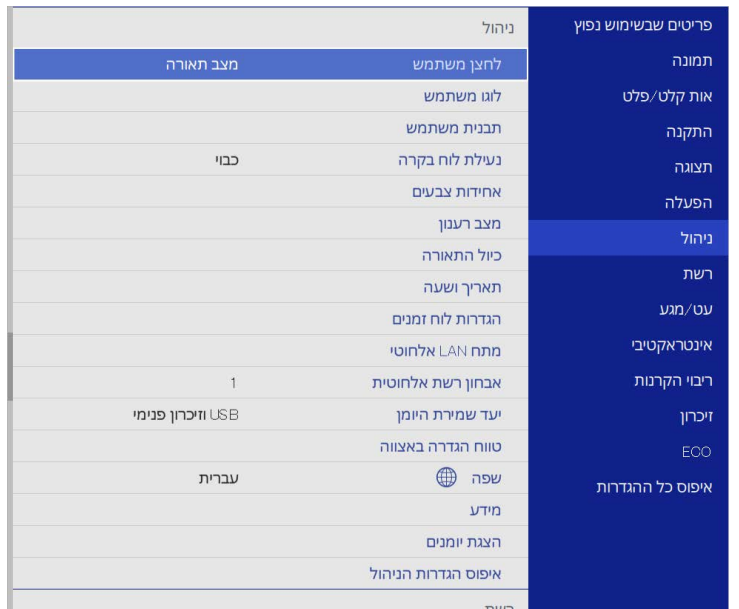

### **תכונות אבטחת המקרן <sup>157</sup>**

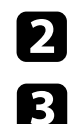

### b בחר **נעילת לוח בקרה** ולחץ [Enter[.

- :[Enter] בחר באחד מסוגי הנעילה הבאים ולאחר מכן לחץ
- **נעילה מלאה**. לנעילת כל לחצני המקרן, בחר באפשרות
- כדי לנעול את כל הלחצנים פרט ללחצן ההפעלה, בחר באפשרות **למעט לחצן הפעלה**.

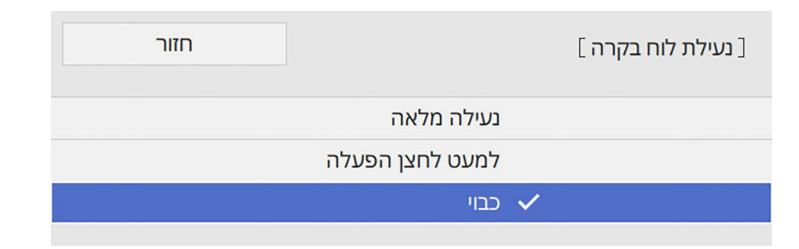

#### כעת תוצג הודעת אישור.

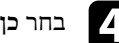

# ולחץ [Enter[. d בחר **כן**

**נעילת לוח בקרה** נכנסת לתוקף. ההגדרה

### y **קישורים רלבנטיים**

• "[שחרור לחצני המקרן](#page-156-1)" עמ'157

### **שחרור לחצני המקרן**

במידה ולחצני המקרן ננעלו, בצע את אחת מהפעולות הבאות כדי לשחרר אותם.

- החזק את הלחצן [Enter [בלוח הבקרה למשך 7 שניות. כעת תוצג הודעה והנעילה תבוטל.
	- שנה את ההגדרה **נעילת לוח בקרה** למצב **כבוי** בתפריט **ניהול** של המקרן.

### **התקנת כבל אבטחה**

תוכל להתקין במקרן את כבל האבטחה כדי למנוע גניבות.

• השתמש בחריץ האבטחה במקרן כדי לחבר מערכת אבטחה של Microsaver Kensington.

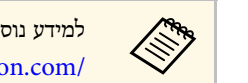

Microsaver, ניתן להיכנס לאתר של Kensington. <https://www.kensington.com/> a למידע נוסף על מערכת האבטחה

• השתמש בנקודת החיבור לכבל אבטחה הנמצאת על המקרן כדי לחבר כבל ולאבטח אותו לנקודה קבועה בחדר או לרהיט כבד.

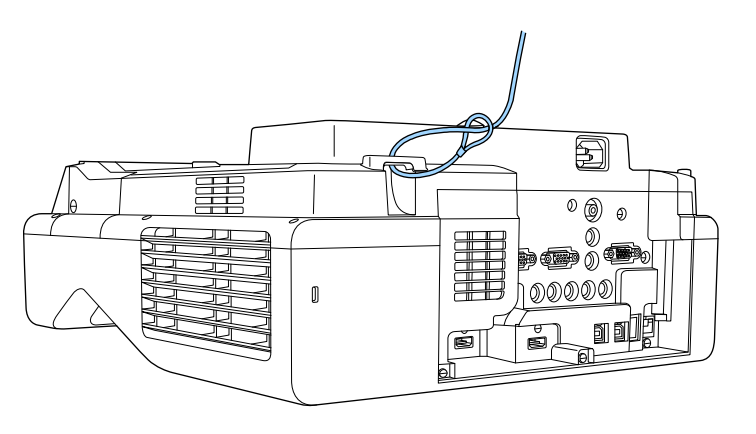

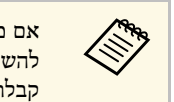

<span id="page-156-1"></span><span id="page-156-0"></span>אם מנעול כבל מצורף ללוח החיבור, אפשר להשתמש בו כדי להגן על המקרן. אפשר גם להשתמש במנעול כבל רגיל למניעת גניבות. עיין בתיעוד המצורף למנעול הכבל לצורך קבלת הוראות נעילה.

### **שימוש במקרן דרך הרשת**

פעל בהתאם להוראות שבסעיפים הבאים כדי להגדיר את המקרן לשימוש ברשת.

### y **קישורים רלבנטיים**

- .<br>• "[הקרנה באמצעות רשת קווית](#page-158-0)" עמ'159 -
- "[הקרנה באמצעות רשת אלחוטית](#page-161-0)" עמ'162
- י [הקרנה דרך רשת אלחוטית מהתקן נייד](#page-172-0) (Screen Mirroring) " עמ['173](#page-172-0)
	- ["HTTP](#page-177-0) [מאובטח](#page-177-0)" עמ'178
		- "[שיתוף מסך](#page-179-0)" עמ'180

### <span id="page-158-2"></span><span id="page-158-0"></span>**הקרנה באמצעות רשת קווית <sup>159</sup>**

ניתן לשלוח למקרן תמונות באמצעות רשת קווית. לשם כך, חבר את המקרן לרשת והגדר את המקרן והמחשב להקרנה ברשת.

> אחרי חיבור והגדרת המקרן כמתואר כאן, הורד והתקן את iProjection Epson (Mac/Windows (מהאתר הבא.

#### [epson.sn](http://epson.sn)

התוכנה iProjection Epson תגדיר את המחשב להקרנה מהרשת. היא גם מאפשרת לערוך פגישות אינטראקטיביות על ידי הקרנת מסכי המחשבים של המשתמשים ברשת. להוראות נוספות, עיין ב*הוראות השימוש של iProjection Epson) Mac/Windows(*.

### y **קישורים רלבנטיים**

- "[חיבור לרשת קווית](#page-158-1)" עמ'159
- "[בחירת ההגדרות של רשת קווית](#page-158-2)" עמ'159

### **חיבור לרשת קווית**

כדי לחבר את המקרן לרשת מקומית (LAN (באמצעות כבל, השתמש בכבל רשת מסוג TX-Base100 או T-Base.10 כדי לשמור על שידור נתונים תקין, השתמש בכבל מסוכך מקטגוריה 5 או טוב יותר.

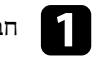

a חבר קצה אחד של כבל הרשת לרכזת, מתג או הראוטר.

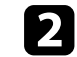

b חבר את הקצה השני של הכבל ליציאה LAN של המקרן.

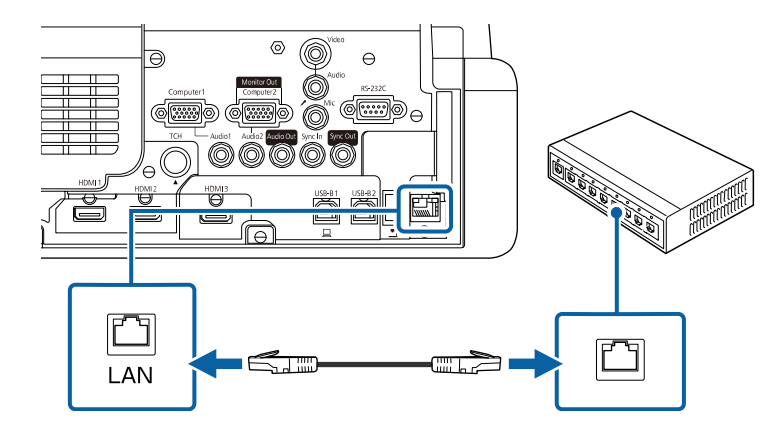

### **בחירת ההגדרות של רשת קווית**

לפני שתוכל להקרין מהמחשבים ברשת, עליך לבחור את הגדרות הרשת במקרן.

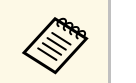

a ודא שכבר חיברת את המקרן לרשת הקווית שלך בעזרת יציאת LAN.

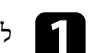

a לחץ על הלחצן [Menu [בחר את התפריט **רשת** ולחץ על [Enter[.

<span id="page-158-1"></span>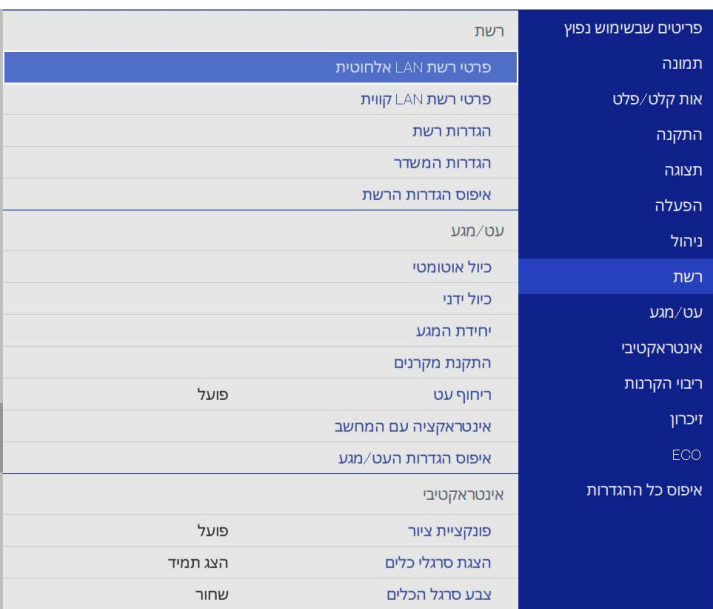

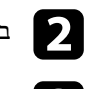

b בחר באפשרות **הגדרות רשת** ולחץ על [Enter[.

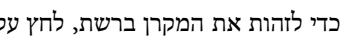

c כדי לזהות את המקרן ברשת, לחץ על **שם המקרן** והזן עד <sup>16</sup> תווים של אותיות וספרות.

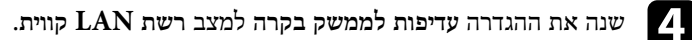

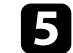

### e בחר בתפריט **רשת LAN קווית** ולאחר מכן לחץ [Enter[.

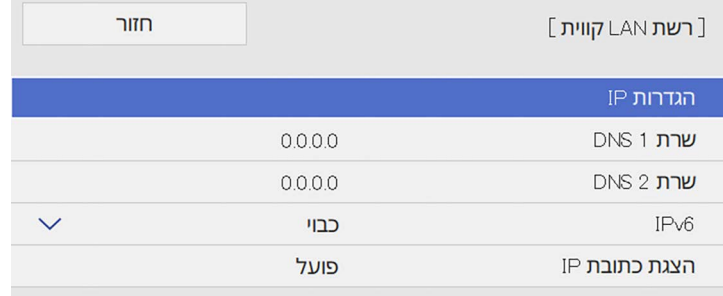

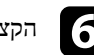

. הקצה את הגדרות ה-IP עבור הרשת לפי הצורך. ה

- במידה והרשת אליה אתה מתחבר מקצה כתובות באופן אוטומטי, בחר באפשרות **הגדרות IP** כדי להעביר את ערך ההגדרה **DHCP** למצב **פועל**.
- אם עליך להגדיר את הכתובות ידנית, בחר באפשרות **הגדרות IP** כדי לקבוע את ערך **DHCP** כ**כבוי** והזן את **כתובת IP**, **מיסוך Subnet**, וכן **כתובת שער** על פי הצורך.
- כדי שכתובת ה-IP לא תוצג במסך של פרטי הרשת, שנה את ההגדרה **הצגת כתובת IP** gלמצב **כבוי**.

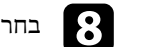

### h בחר בתפריט **הקרנה ברשת** ולחץ על [Enter[.

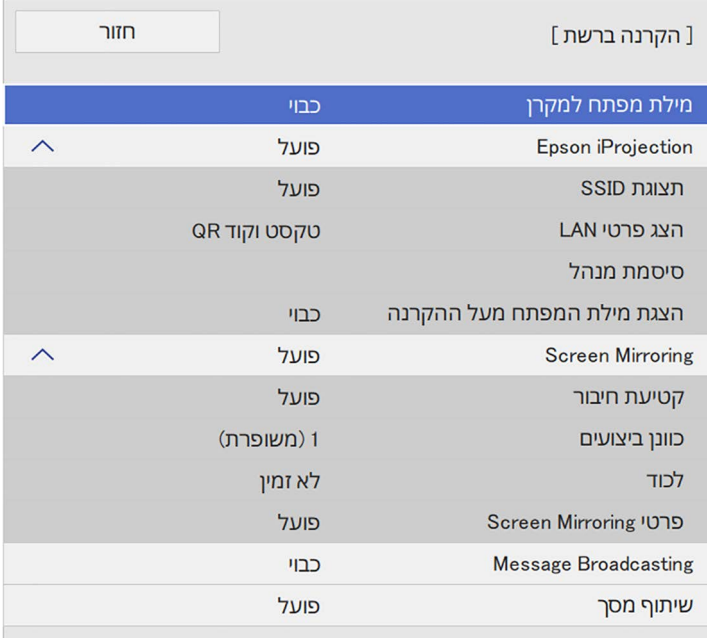

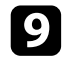

**מילת מפתח למקרן** אם אתה רוצה למנוע גישה למקרן מכל מי שלא i שנה את ההגדרה נמצא באותו החדר.

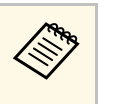

כדי לקבל גישה למקרן ולשתף את המסך במחשב באמצעות iProjection Epson כשמפעילים את ההגדרה הזו צריך להזין מילת מפתח שנבחרת אקראית ומוצגת הנוכחי.

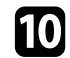

### j שנה את ההגדרה **iProjection Epson** למצב **פועל**.

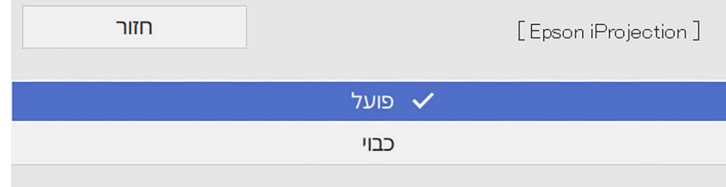

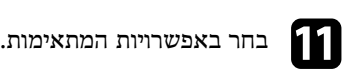

- מאפשרת להגדיר את פורמט ההצגה של פרטי הרשת של **LAN** ההגדרה **הצג פרטי** המקרן.
- ההגדרה **סיסמת מנהל** מאפשרת להזין סיסמה בת ארבע ספרות כדי לגשת למקרן כמנהל באמצעות iProjection Epson.) כברירת מחדל, לא מוגדרת סיסמה.)
- ההגדרה **הצגת מילת המפתח מעל ההקרנה** מאפשרת להציג את מילת המפתח של המקרן בתמונה המוקרנת אם אתה משתמש ב-iProjection Epson כדי לגשת למקרן.

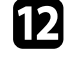

**הגדרות הרשת**, לחץ על **קבע** ופעל לפי ההוראות המוצגות כדי לשמור את ההגדרות ולצאת מהתפריטים. l אם תרצה לסיים את בחירת ההגדרות, חזור למסך

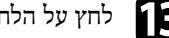

לחץ על הלחצן  $\left[ \mathrm{LAN} \right]$  בשלט.

### הגדרות הרשת הקווית יושלמו כשכתובת ה-IP הנכונה תוצג במסך של פרטי הרשת.

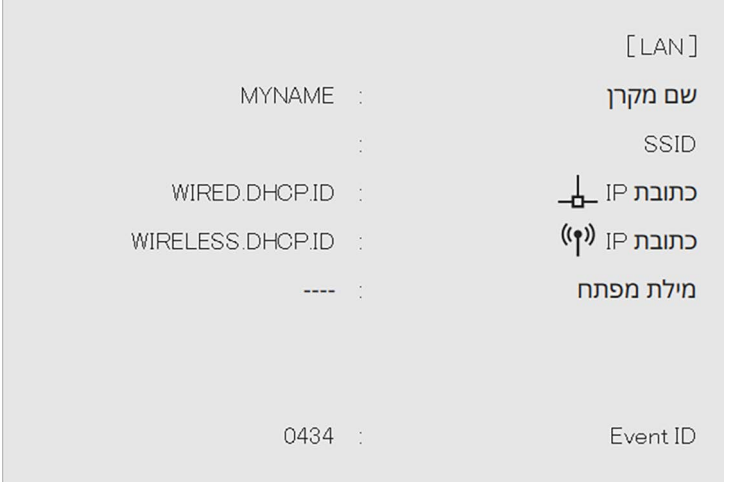

### y **קישורים רלבנטיים**

• "[שימוש בלוח המקשים על המסך](#page-207-0)" עמ'208

ניתן לשלוח למקרן תמונות באמצעות רשת אלחוטית.

לשם כך, עליך להגדיר את המקרן והמחשב להקרנה אלחוטית.

ניתן לחבר את המקרן לרשת האלחוטית על-ידי הגדרת התצורה של החיבור באופן ידני באמצעות תפריטי **רשת** של המקרן.

אחרי הגדרת המקרן, הורד והתקן את תוכנת הרשת מהאתר הבא.

#### [epson.sn](http://epson.sn)

השתמש בתוכנה הבאה ובתיעוד כדי להגדיר ולשלוט בהקרנה אלחוטית.

- בעזרת התוכנה iProjection Epson) Mac/Windows (ניתן לקיים פגישות אינטראקטיביות על ידי הקרנה של מסכי המחשב למשתמשים דרך הרשת. להוראות נוספות, עיין ב*הוראות* .*(Windows/Mac) Epson iProjection של השימוש*
	- האפליקציה iProjection Epson) Android/iOS (מאפשרת להקרין ממכשירי iOS או .Android

ניתן להוריד את iProjection Epson בחינם מ-Store App או מ-Play Google. כל החיובים שעשויים לנבוע מההתקשרות אל Store App או Play Google הם באחריות הלקוח.

> • האפליקציה iProjection Epson) Chromebook (מאפשרת להקרין ממכשירי .Chromebook

ניתן להוריד את iProjection Epson מ-Play Google. כל החיובים שעשויים לנבוע מההתקשרות עם Play Google הם באחריות הלקוח. להוראות נוספות, עיין ב*Epson* .*(Chromebook) iProjection Operation Guide*

### y **קישורים רלבנטיים**

- "[הוראות בטיחות למודול המובנה של הרשת האלחוטית](#page-161-1)" עמ'162
	- "[שיטות התחברות להקרנה ברשת אלחוטית](#page-161-2)" עמ'162
	- "[התקנת מודול רשת ה](#page-162-0)-[LAN](#page-162-0) [האלחוטית](#page-162-0)" עמ'163
	- "[בחירה ידנית של הגדרות רשת אלחוטית](#page-163-0)" עמ'164
	- "[בחירה של הגדרות רשת אלחוטית ב](#page-166-0)[-Windows](#page-166-0) "עמ['167](#page-166-0)
		- "[בחירה של הגדרות הרשת האלחוטית ב](#page-166-1)-[Mac](#page-166-1) "עמ['167](#page-166-1)
- "[הגדרת אבטחה לרשת אלחוטית במצב נקודת גישה פשוטה](#page-166-2)" עמ'167
	- "[הגדרת אבטחה לרשת אלחוטית במצב תשתית](#page-167-0)" עמ'168
		- "[שימוש בקוד](#page-169-0) [QR](#page-169-0) [לחיבור מכשיר נייד](#page-169-0)" עמ'170
	- "[שימוש במפתח](#page-169-1) [USB](#page-169-1) [להתחברות למחשב](#page-169-1) [Windows](#page-169-1) "עמ['170](#page-169-1)
- "[שימוש ב](#page-170-0)-[System Presentation Wireless](#page-170-0) [לחיבור מחשבי](#page-170-0) [Mac/Windows](#page-170-0) "עמ['171](#page-170-0)

### **הוראות בטיחות למודול המובנה של הרשת האלחוטית**

<span id="page-161-1"></span><span id="page-161-0"></span>המקרן מכיל מודולים מובנים לרשת האלחוטית. חשוב להקפיד על ההנחיות הבאות כשמתחברים לרשת אלחוטית.

### **אזהרה**

- אל תשתמש במכשיר ליד ציוד רפואי כגון קוצבי לב. בנוסף, כשאתה משתמש במכשיר, ודא שאין ציוד רפואי בסביבה, כגון קוצבי לב. הפרעות אלקטרומגנטיות עלולות לגרום לתקלות בציוד רפואי.
- הפרעות אלקטרו-מגנטיות עלולות לגרום לשיבושים בציוד הנשלט באופן אוטומטי ועלולים לגרום לתקלה. אין להשתמש בהתקן ליד ציוד הנשלט באופן אוטומטי כדוגמת דלתות אוטומטיות או אזעקות אש.

### **זהירות**

שמור על מרחק של 20 ס"מ לפחות בין המכשיר לגוף. אחרת אתה עלול לחוש ברע.

### **שיטות התחברות להקרנה ברשת אלחוטית**

<span id="page-161-2"></span>אפשר לבחור שיטת התחברות כשמחברים את המחשב והמקרן באמצעות רשת, בהתאם לסביבת הרשת.

### **הקרנה באמצעות רשת אלחוטית <sup>163</sup>**

• מצב נקודת גישה פשוטה מאפשר להתחבר ישירות לסמארטפונים, טאבלטים או מחשבים כשהמקרן משמש כנקודת גישה. במצב הזה, צריך לחבר את המקרן באמצעות **מצב חיבור מהיר.** בתוכנה iProjection Epson או להשתמש ב-Mirroring Screen.

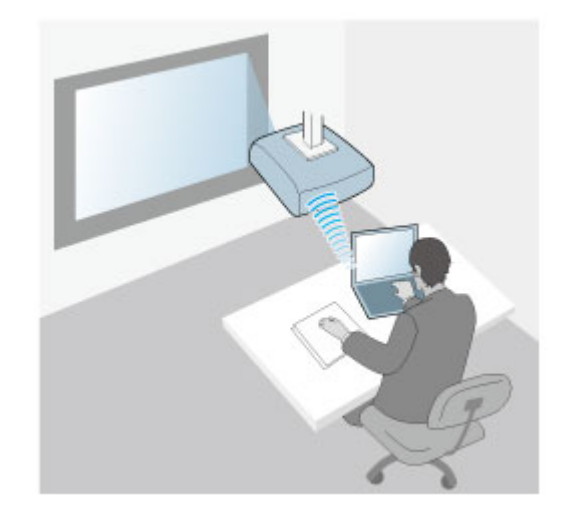

• מצב תשתית מאפשר להתחבר לסמארטפונים, טאבלטים או מחשבים באמצעות רשת אלחוטית. במצב הזה, צריך לחבר את המקרן באמצעות **מצב חיבור מתקדם** בתוכנה iProjection Epson.

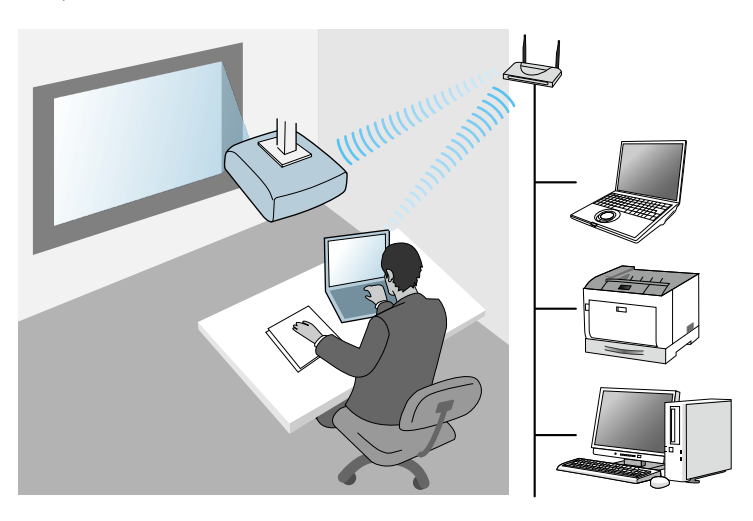

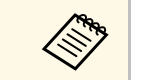

כששולטים במקרן או מנטרים אותו באמצעות רשת אלחוטית במצב המתנה, צריך לחבר געשוקטים במקרן או מנטרים אותו באמצעות מצב תשתית.<br>את המחשב והמקרן באמצעות מצב תשתית.

למקרן יש מודול מובנה לרשת אלחוטית. אם מתקינים מודול אופציונלי נוסף לרשת אלחוטית, אפשר להשתמש בשתי שיטות ההתחברות בו-זמנית. כשמתקינים את המודול לרשת האלחוטית, צריך לשנות את ההגדרה **נקודת גישה פשוטה** למצב **פועל**.

} **רשת** > **הגדרות רשת** > **נקודת גישה פשוטה**

### **התקנת מודול רשת ה-LAN האלחוטית**

<span id="page-162-0"></span>כדי לחבר מכשירים נוספים באופן אלחוטי, התקן את מודול רשת ה-LAN האלחוטית של Epson. אל תתקין מודול אחר של רשת LAN אלחוטית.

#### **שים לב**

לעולם אל תסיר את המודול כאשר המחוון כחול או מהבהב, או במהלך הקרנה אלחוטית. הדבר עלול לגרום נזק למודול ואף לאבדן נתונים.

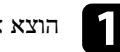

## a הוצא את הבורג כדי לפתוח את הכיסוי של מודול רשת ה-LAN האלחוטית.

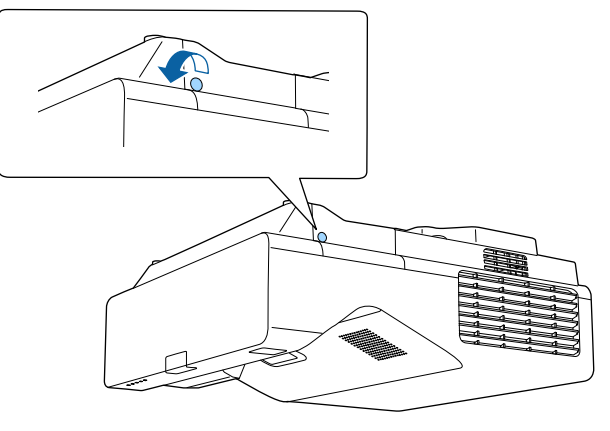

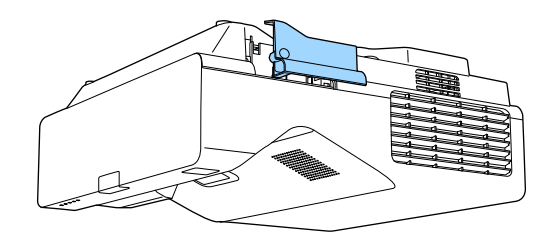

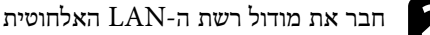

וחבר את מודול רשת ה-LAN האלחוטית לחריץ המיועד לה.

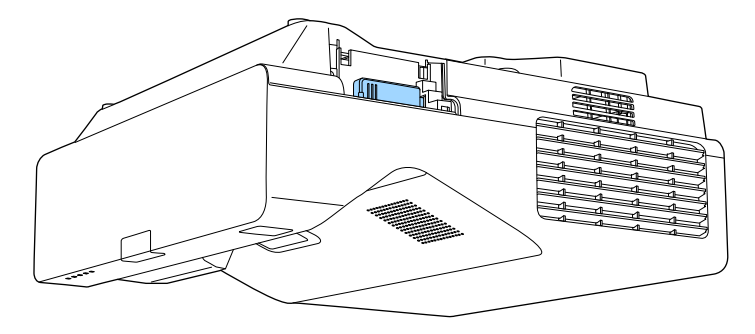

### **בחירה ידנית של הגדרות רשת אלחוטית**

לפני שתוכל להקרין מהרשת האלחוטית, עליך לבחור הגדרות רשת במקרן.

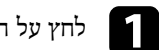

a לחץ על הלחצן [Menu [בחר את התפריט **ניהול** ולחץ על [Enter[.

<span id="page-163-0"></span>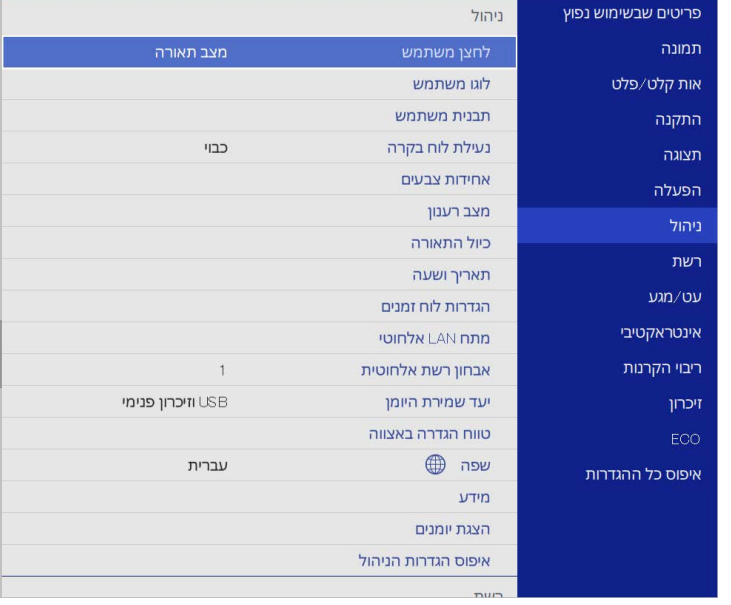

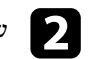

### b שנה את ההגדרה **מתח LAN אלחוטי** למצב **פועל**.

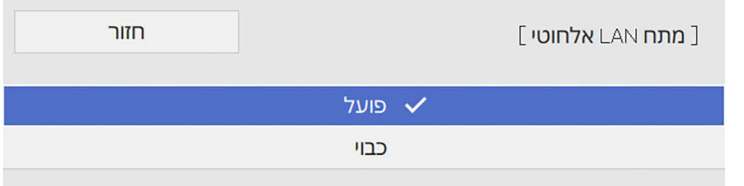

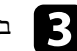

### c בחר בתפריט **רשת** ולאחר מכן לחץ [Enter[.

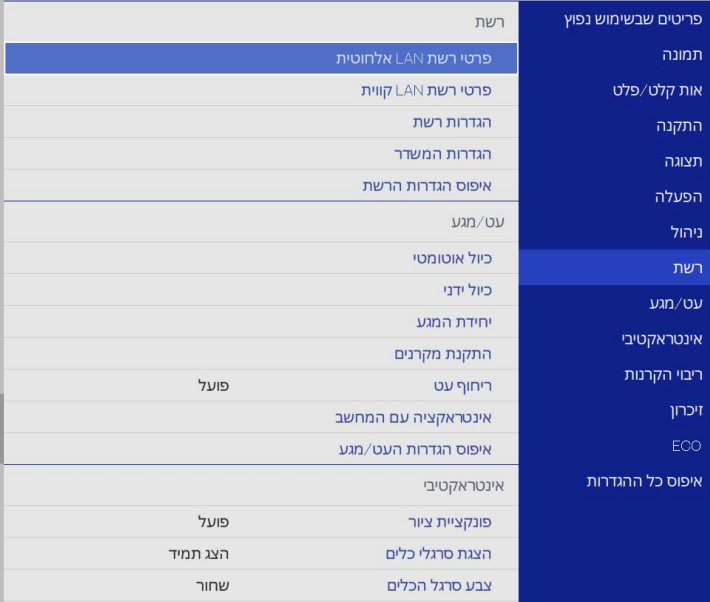

- d בחר באפשרות **הגדרות רשת** ולחץ על [Enter[.
- e כדי לזהות את המקרן ברשת, לחץ על **שם המקרן** והזן עד <sup>16</sup> תווים של אותיות וספרות.
	- f שנה את ההגדרה **עדיפות לממשק בקרה** למצב **רשת LAN אלחוטית**.
		-
		- g בחר שיטת התחברות.
- למצב של נקודת גישה פשוטה, שנה את ההגדרה **נקודת גישה פשוטה** למצב **פועל** ועבור לשלב .12

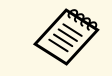

a אם לא נקבע **ביטוי סיסמה**, תוצג בקשה לקביעת **ביטוי סיסמה**.

• למצב תשתית, שנה את ההגדרה **נקודת גישה פשוטה** למצב **כבוי** ועבור לשלב הבא.

• אם התקנת את מודול הרשת האלחוטית ואתה רוצה להשתמש בשתי שיטות החיבור במקביל, שנה את ההגדרה **נקודת גישה פשוטה** למצב **פועל** ועבור לשלב הבא.

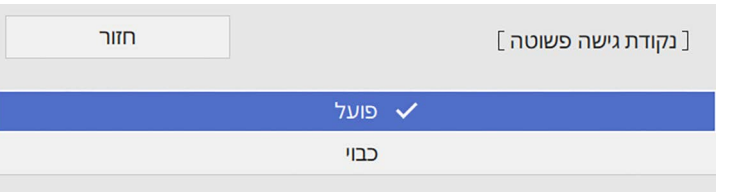

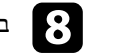

### h בחר בתפריט **רשת LAN אלחוטית** ולאחר מכן לחץ [Enter[.

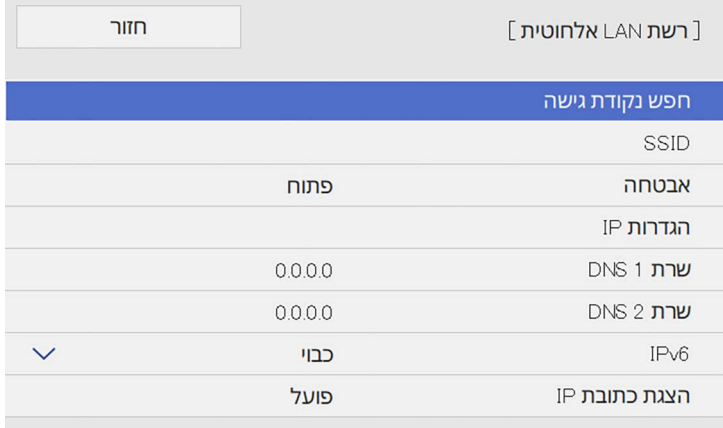

#### המקרן יתחיל לחפש נקודות גישה.

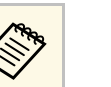

a אפשר גם לחפש נקודות גישה ידנית באמצעות ההגדרה **חפש נקודת גישה**.

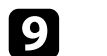

בחר את נקודת הגישה שאליה תרצה להתחבר.

### **הקרנה באמצעות רשת אלחוטית <sup>166</sup>**

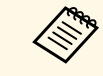

אם עליך להקצות ידנית את ה-SSID, בחר באפשרות **SSID** כדי להזין את ה- .SSID

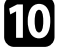

j הקצה את הגדרות ה-IP עבור הרשת לפי הצורך.

- במידה והרשת אליה אתה מתחבר מקצה כתובות באופן אוטומטי, בחר באפשרות **הגדרות IP** כדי להעביר את ערך ההגדרה **DHCP** למצב **פועל**.
- אם עליך להגדיר את הכתובות ידנית, בחר באפשרות **הגדרות IP** כדי לקבוע את ערך **DHCP** כ**כבוי** והזן את **כתובת IP**, **מיסוך Subnet**, וכן **כתובת שער** על פי הצורך.

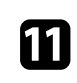

כדי שכתובת ה-IP לא תוצג במסך של פרטי הרשת, שנה את ההגדרה **הצגת כתובת IP** למצב **כבוי**.

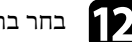

### l בחר בתפריט **הקרנה ברשת** ולחץ על [Enter[.

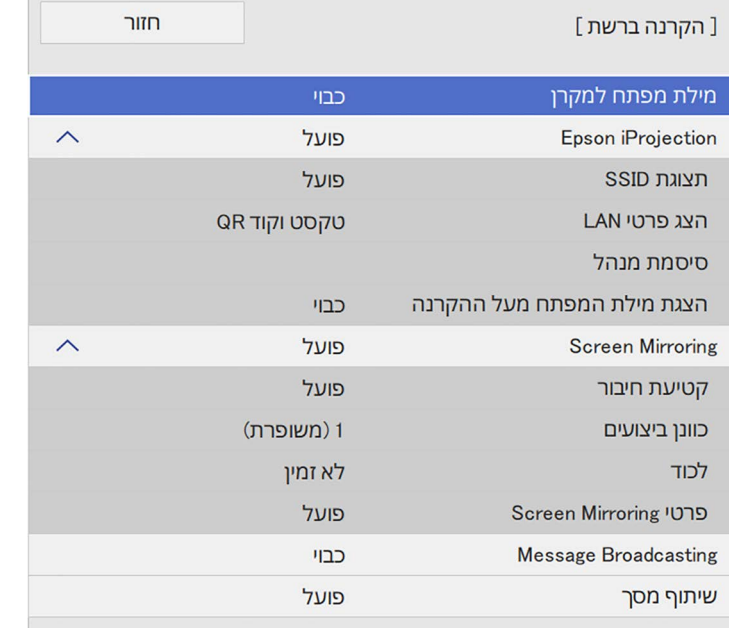

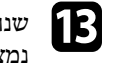

**מילת מפתח למקרן** אם אתה רוצה למנוע גישה למקרן מכל מי שלא m שנה את ההגדרה נמצא באותו החדר.

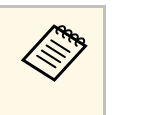

כדי לקבל גישה למקרן ולשתף את המסך במחשב באמצעות iProjection Epson כשמפעילים את ההגדרה הזו צריך להזין מילת מפתח שנבחרת אקראית ומוצגת הנוכחי.

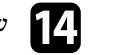

### n שנה את ההגדרה **iProjection Epson** למצב **פועל**.

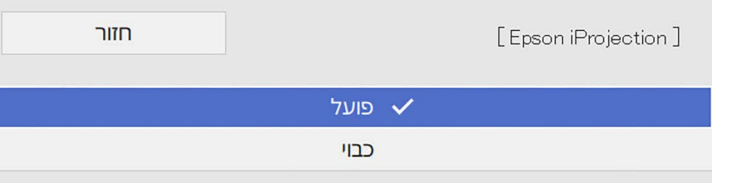

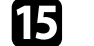

#### בחר באפשרויות המתאימות.

- מאפשרת לך לבחור אם להציג את שם הרשת של המקרן במסך ההגדרה **תצוגת SSID** של פרטי הרשת ובמסך הבית.
	- ההגדרה **הצג פרטי LAN** מאפשרת להגדיר את פורמט ההצגה של פרטי הרשת של המקרן.
- ההגדרה **סיסמת מנהל** מאפשרת להזין סיסמה בת ארבע ספרות כדי לגשת למקרן כמנהל באמצעות iProjection Epson.) כברירת מחדל, לא מוגדרת סיסמה.)
- ההגדרה **הצגת מילת המפתח מעל ההקרנה** מאפשרת להציג את מילת המפתח של המקרן בתמונה המוקרנת אם אתה משתמש ב-iProjection Epson כדי לגשת למקרן.

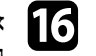

**הגדרות הרשת**, לחץ על **קבע** ופעל לפי p אם תרצה לסיים את בחירת ההגדרות, חזור למסך ההוראות המוצגות כדי לשמור את ההגדרות ולצאת מהתפריטים.

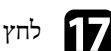

לחץ  $[LAN]$  בשלט.

### הגדרות הרשת האלחוטית יושלמו כשכתובת ה-IP הנכונה תוצג במסך של פרטי הרשת.

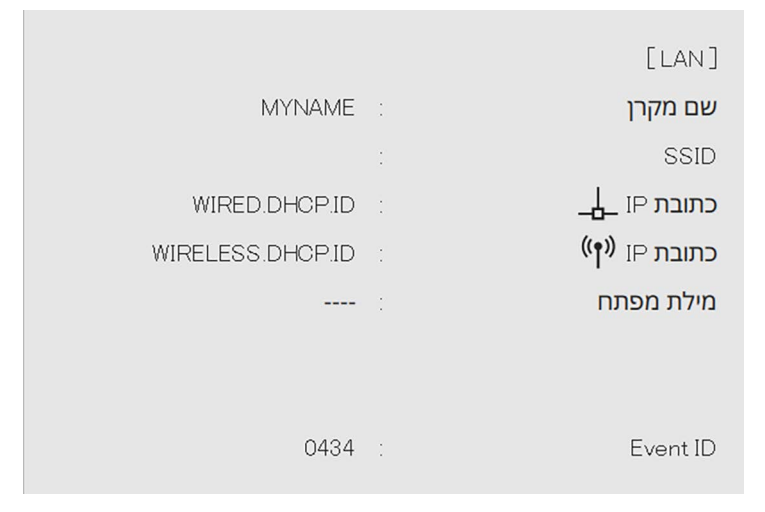

בסיום ההגדרות האלחוטיות עבור המקרן, עליך לבחור את הרשת האלחוטית במחשב. לאחר מכן, הפעל את תוכנת הרשת כדי לשלוח תמונות אל המקרן באמצעות רשת אלחוטית.

### y **קישורים רלבנטיים**

• "[שימוש בלוח המקשים על המסך](#page-207-0)" עמ'208

### **בחירה של הגדרות רשת אלחוטית ב-Windows**

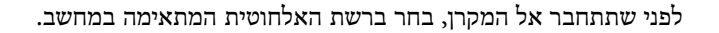

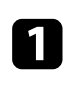

כדי לגשת אל תוכנת הרשת האלחוטית שמותקנת, לחץ לחיצה כפולה על סמל הרשת שבשורת המשימות של Windows.

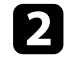

כשמתחברים למכשירים באמצעות נקודת גישה ברשת אלחוטית, חשוב לוודא שה-Fi-Wi פועל ושבוחרים את שם הרשת (SSID (שאליה המקרן מחובר.

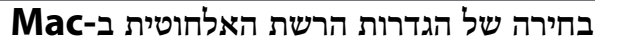

לפני שתתחבר אל המקרן, בחר ברשת האלחוטית המתאימה ב-Mac.

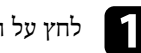

לחץ על הסמל Wi-Fi בשורת התפריטים שבראש המסך.  $\blacksquare$ 

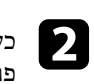

<span id="page-166-1"></span>כשמתחברים למכשירים באמצעות נקודת גישה ברשת אלחוטית, חשוב לוודא שה-Fi-Wi פועל ושבוחרים את שם הרשת (SSID (שאליה המקרן מחובר.

### **הגדרת אבטחה לרשת אלחוטית במצב נקודת גישה פשוטה**

<span id="page-166-2"></span>אפשר להגדיר אבטחה למקרן כשמשתמשים ברשת אלחוטית במצב נקודת גישה פשוטה. אפשר להשתמש באבטחת PSK2-WPA.

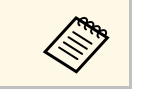

a צור קשר עם מנהל הרשת לקבלת הנחיות בנוגע להזנה של הפרטים הנכונים.

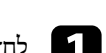

<span id="page-166-0"></span>a לחץ על הלחצן [Menu [בחר את התפריט **רשת** ולחץ על [Enter[.

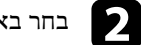

b בחר באפשרות **הגדרות רשת** ולחץ על [Enter[.

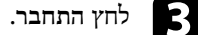

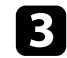

c לחץ על **ביטוי סיסמה** ואז על [Enter[, והזן ביטוי סיסמה באורך של 8-63 תווים.

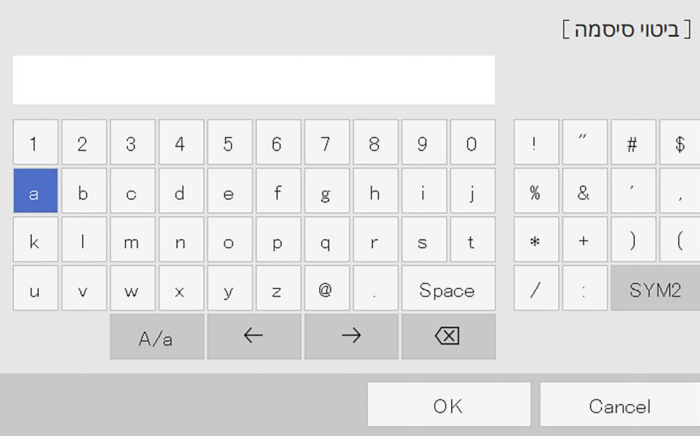

לחץ על **קבע** ופעל לפי ההוראות d כשתסיים להזין סיסמה, חזור למסך **הגדרות הרשת**, המוצגות כדי לשמור את ההגדרות ולצאת מהתפריטים.

### **הגדרת אבטחה לרשת אלחוטית במצב תשתית**

אפשר להגדיר אבטחה למקרן כשמשתמשים ברשת אלחוטית במצב תשתית. הגדר אחד מסוגי האבטחה הבאים כך שיתאימו להגדרות שבהן אתה משתמש ברשת:

- WPA3-PSK אבטחת•
- WPA2/WPA3-PSK אבטחת•
	- WPA3-EAP אבטחת•
- WPA2/WPA3-EAP אבטחת•

a צור קשר עם מנהל הרשת לקבלת הנחיות בנוגע להזנה של הפרטים הנכונים.

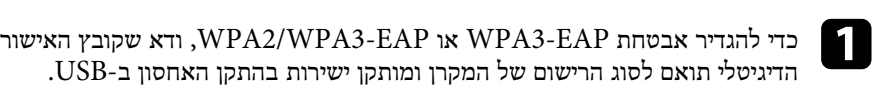

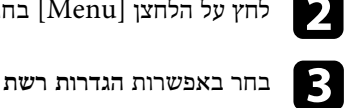

- b לחץ על הלחצן [Menu [בחר את התפריט **רשת** ולחץ על [Enter[.
	- c בחר באפשרות **הגדרות רשת** ולחץ על [Enter[.

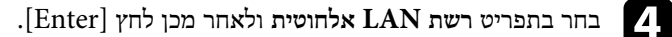

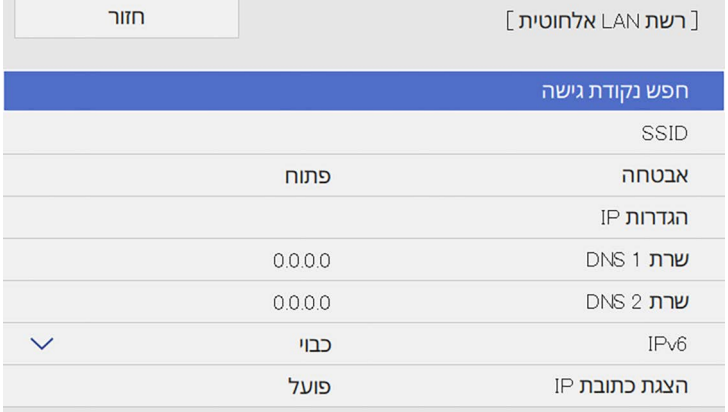

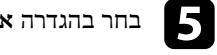

e בחר בהגדרה **אבטחה** ולאחר מכן לחץ על [Enter[.

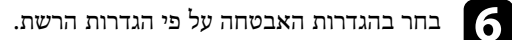

<span id="page-167-0"></span>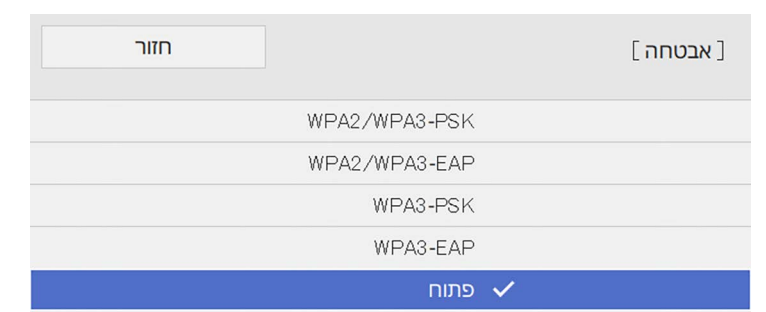

### **הקרנה באמצעות רשת אלחוטית <sup>169</sup>**

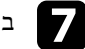

בהתאם לסוג האבטחה הרצוי, בצע אחת מהפעולות הבאות.

- **ביטוי סיסמה** ואז על [Enter[, על לחץ :**WPA2/WPA3-PSK** בהתאם לסוג האבטחו<br>WPA3-PSK • והזן ביטוי סיסמה באורך של 8-63 תווים. לאחר מכן, עבור לשלב .16
	- על ולחץ **EAP סוג** באפשרות בחר :**WPA2/WPA3-EAP** ,**WPA3-EAP** .[Enter]

#### h בחר את הפרוטוקול לאימות עבור ההגדרה **סוג EAP**.

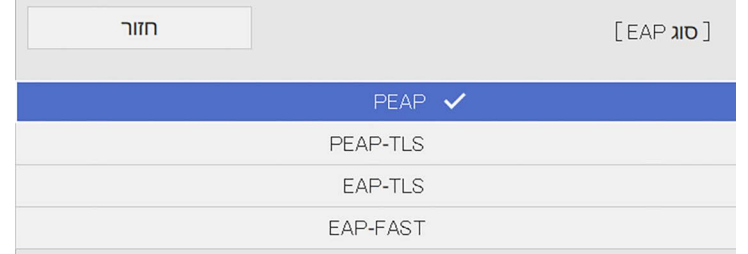

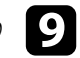

- .[Enter] בחר את סוג האישור ולחץ על כדי לייבא את האישור,
	- **EAP-TLS** עבור סוג **TLS-PEAP** או **אישור לקוח**
		- **אישור של רשות אישורים** לכל הסוגים של EAP

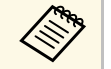

אפשר לשמור את האישורים הדיגיטליים גם מהדפדפן. עם זאת, יש להקפיד לרשום a כל אישור פעם אחת בלבד כדי שהיא תותקן כהלכה.

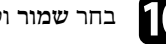

- j בחר **שמור** ולאחר מכן לחץ [Enter[.
- k פעל לפי ההוראות שעל המסך לחיבור התקן אחסון מסוג USB ליציאה A-USB במקרן.

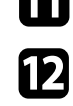

לחץ על  $[{\rm Enter}]$  כדי להציג את רשימת האישורים.

בחר את האישור לייבוא באמצעות הרשימה המוצגת.

תופיע הודעה שמבקשת ממך להזין את הסיסמה עבור האישור.

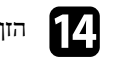

### n הזן סיסמה ולחץ על [Enter[.

האישור מיובא ומופיעה הודעת השלמה.

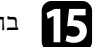

### בחר את הגדרות EAP לפי הצורך.

- מאפשר לך להזין שם משתמש שכולל עד 64 תווים אלפנומריים. בעת **שם משתמש** ייבוא של אישור לקוח, השם שעליו הונפק האישור מוגדר באופן אוטומטי.
	- בשדה **סיסמה** אפשר להזין סיסמת אימות (עד 64 תווים של אותיות וספרות) כשמשתמשים באבטחה מסוג **PEAP** או **FAST-EAP**.
	- האפשרות **אמת אישור שרת** מאפשרת לך לבחור אם לאמת את אישור השרת כשמגדירים תעודת CA.
		- השדה **שם שרת RADIUS** מאפשר לך להזין את שם השרת לאימות.

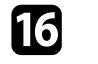

, לחץ על **קבע** ופעל לפי **הגדרות הרשת** p אם תרצה לסיים את עריכת ההגדרות, חזור למסך . ההוראות המוצגות כדי לשמור את ההגדרות ולצאת מהתפריטים

### y **קישורים רלבנטיים**

• "[אישורי לקוח ותעודות](#page-168-0) [CA](#page-168-0) [נתמכים](#page-168-0)" עמ'169

### **אישורי לקוח ותעודות CA נתמכים**

באפשרותך לרשום את הסוגים האלה של תעודות דיגיטליות.

#### **(PEAP-TLS/EAP-TLS) לקוח אישור**

<span id="page-168-0"></span>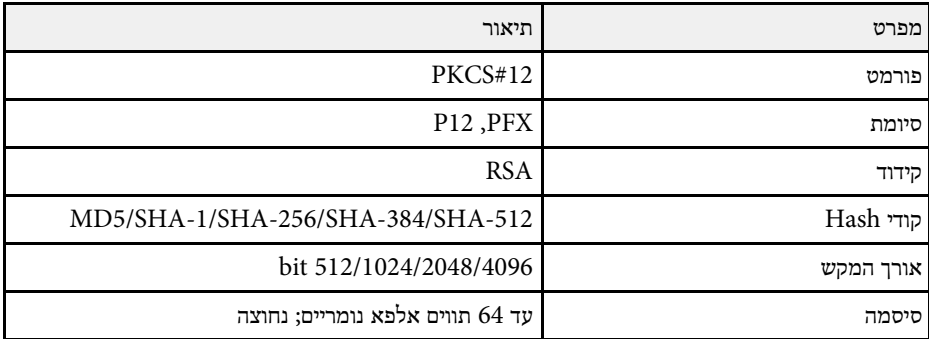

#### **(PEAP/PEAP-TLS/EAP-TLS/EAP-FAST) CA תעודת**

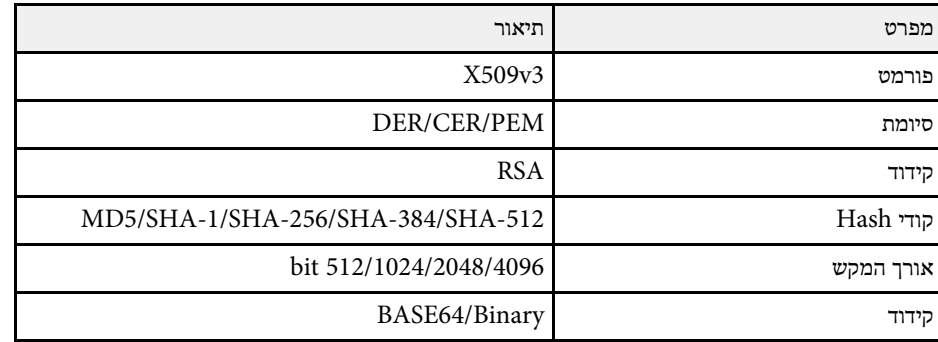

### **שימוש בקוד QR לחיבור מכשיר נייד**

לאחר בחירת הגדרות הרשת האלחוטית עבור המקרן שלך תוכל להציג קוד QR על המסך ולהשתמש בו כדי לחבר התקן נייד בעזרת היישום iProjection Epson) Android/iOS(.

- במכשיר. Epson iProjection ודא שהתקנת את הגרסה העדכנית של
- י ודא שהתקנת את הגרסה העדכנית של Epson iProjection במכשיר.<br>• ניתן להוריד את Epson iProjection בחינם מ-App Store או מ-Google Play. כל הם באחריות Google Play או App Store החיובים שעשויים לנבוע מההתקשרות אל הלקוח.
	- אם משתמשים ב-iProjection Epson במצב חיבור מהיר, מומלץ להגדיר אמצעי אבטחה.

# לחץ על  $\begin{bmatrix} {\rm LAN} \end{bmatrix}$  בשלט.

**Contract Contract Contract Contract Contract Contract Contract Contract Contract Contract Contract Contract C** 

קוד ה-QR יוצג בשטח ההקרנה.

- **טקסט** לערך קבע את ההגדרה **הצג פרטי LAN** ,QR- אם אינך רואה את קוד ה של המקרן. בתפריט **רשת וקוד QR**
- > **הצג Epson iProjection הקרנה ברשת** > **הגדרות רשת** > **רשת** > { **פרטי LAN**
	- כדי להסתיר את קוד ה-QR לחץ על [Esc[.
	- כאשר קוד ה-QR מוסתר, לחץ על [Enter [כדי להציג אותו.

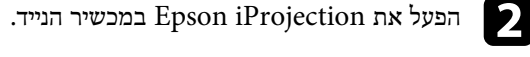

קרא את קוד ה-QR המוקרן באמצעות Epson iProjection כדי לחבר אותו אל המקרן.  $\blacksquare$ 

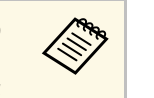

מספיק כדי שהקוד המוקרן יהיה בתוך הסימון של קורא ה-QR במכשיר הנייד. אם כדי לקרוא נכון את קוד ה-QR, ודא שאתה עומד בדיוק מול המסך המוקרן וקרוב ייתכן שהקוד לא ייקרא. אתה רחוק מדי מהמסך,

כאשר נוצר חיבור, בחר בתפריט **Contents** תחת , ולאחר מכן בחר את הקובץ שברצונך להקרין.

### **שימוש במפתח USB להתחברות למחשב Windows**

<span id="page-169-1"></span><span id="page-169-0"></span>באפשרותך להגדיר את כונן ההבזק מסוג USB שלך בתור מפתח USB כדי לחבר את המקרן במהירות למחשב Windows שמחובר לרשת LAN אלחוטית. אחרי שתיצור מפתח USB תוכל להקרין במהירות תמונות מהמקרן המחובר לרשת.

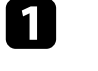

Epson iProjection-ב **USB Key Setup Tool** הכלי באמצעות USB a הגדר מפתח .(Windows)

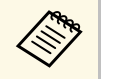

עיין ב*הוראות השימוש של iProjection Epson* a להוראות נוספות, .*(Windows/Mac)*

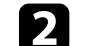

b ודא שמודול רשת ה-LAN האלחוטית מותקן או מובנה במקרן.

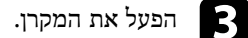

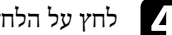

בשלט. d לחץ על הלחצן [LAN[

ודא ששם הרשת (SSID (ושכתובת ה-IP מוצגים. המסך של פרטי הרשת יוצג.

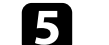

ו חבר את מפתח ה-USB אל יציאת USB-A של המקרן.

כעת תוקרן הודעה על כך שעדכון פרטי הרשת הושלם.

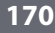

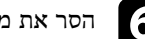

 $\sqrt{S}$ הסר את מפתח ה-USB.

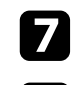

g חבר את מפתח ה-USB ליציאת USB במחשב שלך.

פעל לפי ההוראות המוצגות כדי להתקין את היישום הנחוץ.<br>

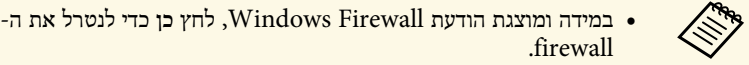

- . נדרשת הרשאת מנהל מערכת כדי להתקין את התוכנה
- אם התוכנה לא מותקנת אוטומטית, לחץ לחיצה כפולה על הקובץ
	- .USB-ה במפתח **MPPLaunch.exe**

לאחר מספר דקות, תמונת המחשב תוצג במקרן.

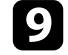

בסיום ההקרנה האלחוטית, בחר באפשרות <mark>הסרה בטוחה של חומרה</mark> שבסרגל המשימות של ולאחר מכן שלוף את מפתח ה-USB מהמחשב. בסיום ההקרנ $\rm Windows$ 

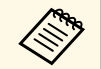

ייתכן שיהיה עליך להפעיל מחדש את המחשב כדי להפעיל מחדש את החיבור a לרשת LAN אלחוטית.

### y **קישורים רלבנטיים**

• "[הורדת הגרסה העדכנית של המסמכים](#page-9-0)" עמ'10

### **שימוש ב-System Presentation Wireless לחיבור מחשבי Windows/Mac**

ניתן להשתמש במערכת המצגת האלחוטית והאופציונלית כדי לחבר במהירות ובאופן אלחוטי את המקרן למחשב ולהקרין את התמונה. מערכת המצגת האלחוטית (10ELPWP (כוללת שני משדרים אלחוטיים (01ELPWT (ומודול LAN אלחוטי אחד (11ELPAP(.

.*Epson Wireless Presentation System User's Guide* ראה ,נוספים לפרטים

### y **קישורים רלבנטיים**

- "[הגדרה ראשונית של](#page-170-1) [System Presentation Wireless](#page-170-1) "עמ['171](#page-170-1)
	- "[הקרנה באמצעות מערכת המצגת האלחוטית](#page-171-0)" עמ'172

### **הגדרה ראשונית של System Presentation Wireless**

<span id="page-170-1"></span>בפעם הראשונה שתשתמש במערכת המצגת האלחוטית יהיה עליך לבצע הכנות כגון שיוך המשדרים האלחוטיים למקרן.

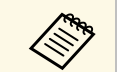

- בחר בהגדרות הרשת של המקרן. לפני שיוך,
- יהיה עליך לשייך שוב את המשדרים האלחוטיים אם תשנה את **שם מקרן** או את **ביטוי** בתפריט **הגדרות רשת**. **סיסמה**
	- תוכל גם לשייך את המשדרים האלחוטיים מהמחשב תוך שימוש בתכנה Epson *Epson Wireless* ראה ,נוספים לפרטים .Wireless Transmitter Settings .*Transmitter Settings Operation Guide*
		- תוכל להוריד את התוכנות והמדריכים הדרושים מהאתר הבא:
			- [epson.sn](http://epson.sn)

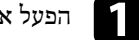

a הפעל את המקרן.

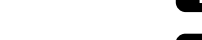

b חבר את המשדר האלחוטי אל היציאה A-USB במקרן.

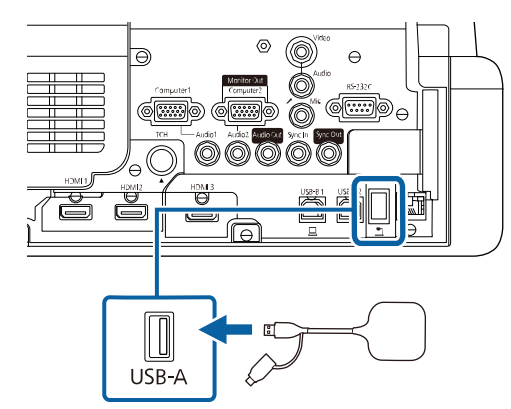

<span id="page-170-0"></span>פרטי הרשת יישמרו ותוצג הודעת השלמת התהליך. תהליך עשוי להמשך זמן מה.

### **זהירות**

אל תנתק את כבל החשמל או את המשדר האלחוטי מהמקרן תוך כדי כתיבה של פרטי הרשת. אם כבל החשמל או המשדר האלחוטי ינותק, ייתכן שהמקרן לא יתחיל לפעול כשורה. ודא שהודעת ההשלמה מוצגת לפני שתנתק את המשדר האלחוטי.

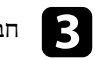

חבר את המשדרים האלחוטיים אם תרצה להמשיך את תהליך השיוך.

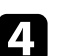

d בחר **כן** כדי לקבוע את האפשרות **הצגת מדריך החיבור** <sup>כ</sup>**פועל** אם יש צורך בכך.

- בפעם הבאה שתפעיל את המקרן ולא יתקבל אות מומלץ לבחור באפשרות **כן**. a בכניסה, יוצג מדריך החיבור עבור המשדר האלחוטי (Wireless Epson .(Presentation
- הודעה לקביעת **הצגת מדריך החיבור** במצב **פועל** תוצג כאשר האפשרות **הצגת מדריך החיבור** במצב **כבוי** והאפשרות **ניגון התוכן** במצב **כבוי** .(EB‑775F/EB‑770F)
	- תוכל לשנות את הצגת מדריך החיבור מהתפריט **רשת** של המקרן.
		- } **רשת** > **הגדרות המשדר** > **הצגת מדריך החיבור**

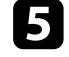

שלוף את המשדר האלחוטי מהמקרן וחבר מודול LAN אלחוטי לאותה יציאה הנמצאת בשימוש עבור המשדר האלחוטי.

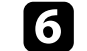

לחץ על הלחצן  $\hbox{[Menu]}$  בשלט או בלוח הבקרה.

של המקרן ושהאפשרות בתפריט **ניהול** במצב **פועל אלחוטי LAN מתח** g ודא שהאפשרות של המקרן. **הגדרות רשת** בתפריט **פועל** במצב **נקודת גישה פשוטה**

מומלץ לכבות את המקרן ולאחר מכן להפעיל אותו שוב כדי לאפשר את הצגת מדריך החיבור.

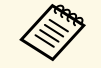

**פועל** בתפריט **רשת** של המקרן, תוכל במצב **הפעלה אוטומטית** אם תקבע את האפשרות להתחיל בהקרנה גם אם המקרן במצב המתנה (כבוי).

**הפעלה אוטומטית הגדרות המשדר** > } **רשת** >

#### **הקרנה באמצעות מערכת המצגת האלחוטית**

<span id="page-171-0"></span>תוכל להשתמש במשדר האלחוטי המשויך כדי ליצור חיבור ישיר ומהיר בין המקרן (המקלט) למחשבי Mac/Windows ולהקרין תמונות בקלות.

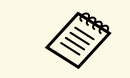

a ודא שמודול רשת ה-LAN האלחוטית מחובר למקרן.

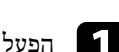

הפעל את המקרן.  $\blacksquare$ 

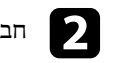

b חבר את המשדר האלחוטי ליציאת USB במחשב.

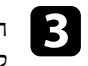

במשדר האלחוטי. הקרן את התוכן באמצעות התכנה Presentation Wireless Epson .*Epson Wireless Presentation System User's Guide* לפרטים נוספים, ראה

באפשרותך לשלוח תמונה למקרן ממכשירים ניידים כמו מחשבים ניידים, סמארטפונים וטאבלטים באמצעות טכנולוגיית Miracast.

אפשר לחבר בו-זמנית שני מכשירים שמשתמשים בטכנולוגיית Miracast. המקרן יזהה את מקורות האות בתור 1Mirroring Screen ו2-Mirroring Screen. צריך להעביר את ההגדרה **קטיעת חיבור** למצב **כבוי**.

} **רשת** > **הגדרות רשת** > **הקרנה ברשת** > **Mirroring Screen** < **קטיעת חיבור**

אם ההתקן שברשותך תומך ב-Miracast, אין צורך להתקין תוכנה נוספת. בעת שימוש במחשב Windows, ודא שהמתאם הדרוש לחיבור Miracast זמין.

שים לב להגבלות הבאות כאשר אתה משתמש בתכונות Mirroring Screen.

- לא ניתן להפעיל תמונה שזורה.
- לא ניתן לנגן שמע מרוצה ערוצים על גבי ch3) ערוץ 3).
- ייתכן שאי אפשר יהיה להקרין תמונות, תלוי ברזולוציה ובקצב הפריימים.
	- לא ניתן לנגן וידאו תלת ממדי.
- בהתאם להתקן, ייתכן שלא תוכל להציג תוכן המוגן בזכויות יוצרים באמצעות חיבור Miracast.
	- אין לשנות את **הגדרת Mirroring Screen** של המקרן במהלך הקרנה באמצעות Screen Mirroring. שינוי ההגדרה במהלך ההקרנה עלול לגרום לניתוק של המקרן ולעיכוב בחיבור מחדש.
		- } **רשת** > **הגדרות רשת** > **הקרנה ברשת** > **Mirroring Screen**
		- אין לכבות את המקרן ישירות מהמפסק במהלך הקרנה באמצעות Mirroring Screen.

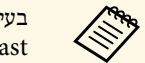

ואילך תומכים ב- Windows 8.1 או בעיקר התקנים ניידים עם מערכת הפעלה Android .Miracast

עיין במדריך לקבלת פרטים, משתנה בהתאם להתקן הנייד. Miracast- התמיכה ב למשתמש של ההתקן הנייד.

### y **קישורים רלבנטיים**

- "[בחירת הגדרות](#page-172-1) [Mirroring Screen](#page-172-1) "עמ['173](#page-172-1)
- "[התחברות באמצעות](#page-174-0) [Mirroring Screen](#page-174-0) [עם הפונקציה](#page-174-0) [Miracast](#page-174-0) "עמ['175](#page-174-0)
	- "[התחברות באמצעות](#page-174-1) [Mirroring Screen](#page-174-1) [ב](#page-174-1)[10- Windows](#page-174-1) "עמ['175](#page-174-1)
	- "[התחברות באמצעות](#page-175-0) [Mirroring Screen](#page-175-0) [ב](#page-175-0)[8.1- Windows](#page-175-0) "עמ['176](#page-175-0)

### **בחירת הגדרות Mirroring Screen**

<span id="page-172-1"></span><span id="page-172-0"></span>כדי להקרין תמונות מהתקן נייד, עליך לבחור בהגדרות **Mirroring Screen** עבור המקרן.

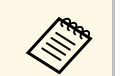

- תוכל להקרין תמונות בדרכים הבאות: Windows 10- • הקרנת תמונות ישירות מהמכשיר למקרן a אם אתה משתמש ב
	- הקרנת תמונות דרך רשת מקומית

כשמקרינים תמונות דרך רשת מקומית, החיבור יציב ומאובטח יותר. אפשר לחבר את המקרן לרשת מקומית באחת מהדרכים הבאות:

- לחבר כבל רשת.
- לבחור בהגדרת **רשת LAN אלחוטית** כדי להתחבר לנקודת גישה אלחוטית.
- כדי להתחבר לנקודת גישה אלחוטית צריך להתקין את מודול הרשת האלחוטית.

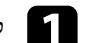

### a לחץ על הלחצן [Menu [בחר את התפריט **ניהול** ולחץ על [Enter[.

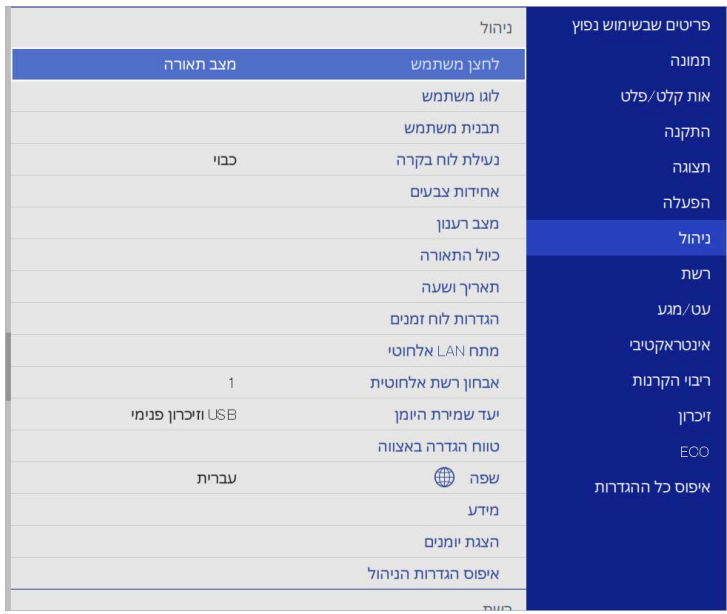

## **הקרנה דרך רשת אלחוטית מהתקן נייד (Mirroring Screen (<sup>174</sup>**

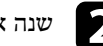

### b שנה את ההגדרה **מתח LAN אלחוטי** למצב **פועל**.

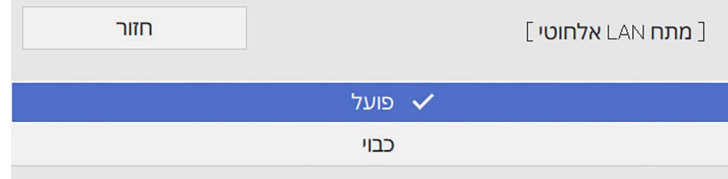

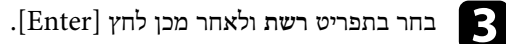

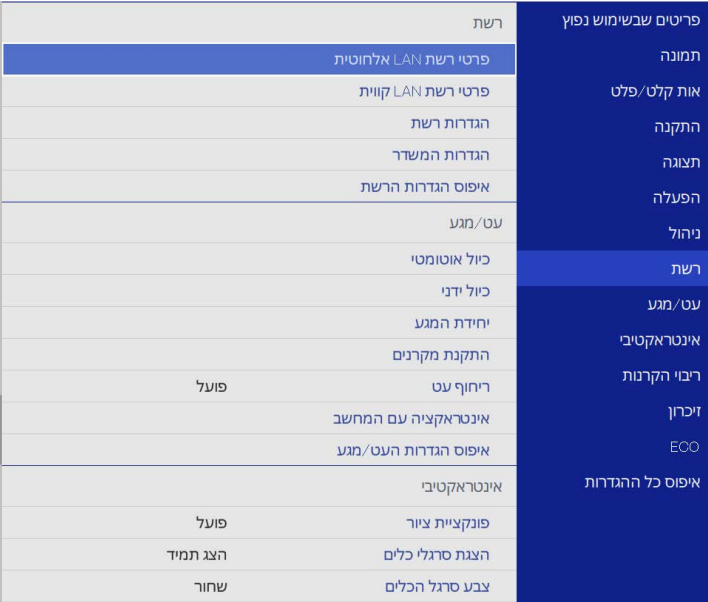

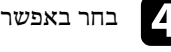

### d בחר באפשרות **הגדרות רשת** ולחץ על [Enter[.

e בחר באפשרות **עדיפות לממשק בקרה** ולחץ על [Enter[.

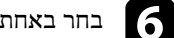

### $f$  בחר באחת מהאפשרויות הבאות:

- כדי להקרין את התמונות דרך רשת מקומית באמצעות כבל רשת, בחר את **רשת LAN קווית**.
	- כדי להקרין את התמונות ישירות או באמצעות נקודת גישה אלחוטית, בחר את **רשת LAN אלחוטית**.
		- אם המכשיר תומך רק בהקרנה ישירה, בחר את **רשת LAN אלחוטית**.

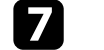

#### g שנה את ההגדרה **נקודת גישה פשוטה** למצב **פועל**.

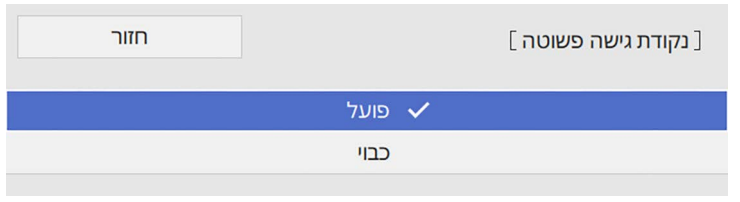

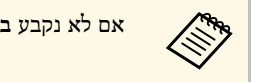

a אם לא נקבע **ביטוי סיסמה**, תוצג בקשה לקביעת **ביטוי סיסמה**.

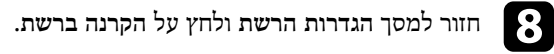

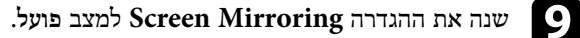

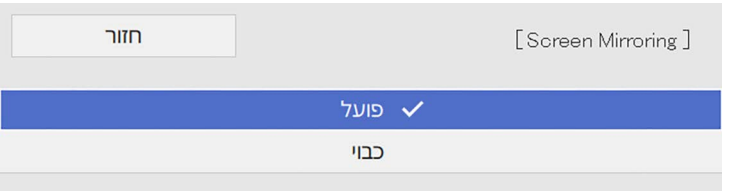

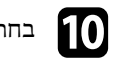

בחר באפשרויות המתאימות.

מאפשרת להתחבר למכשיר נייד אחר במהלך הקרנה באמצעות • ההגדרה **קטיעת חיבור** Mirroring Screen או רק למכשיר אחד. כדי להשתמש בשני מקורות מסוג Screen Mirroring, שנה את ההגדרה הזו למצב **כבוי**.

### **הקרנה דרך רשת אלחוטית מהתקן נייד (Mirroring Screen (<sup>175</sup>**

- **כוונן ביצועים** מאפשר לכוון את מהירות ואת איכות ה-Mirroring Screen. בחר בערך קטן כדי לשפר את האיכות ובחר בערך גדול כדי להגביר את המהירות.
- ההגדרה **לכוד** מאפשרת לך לצלם צילום מסך של התמונה המוקרנת ולהדביק אותו בדף במצב לוח לבן (Wi760‑EB/Fi770‑EB(. במצב **מופעל** אפשר לשדר את התמונה ב- Mirroring Screen דרך יציאת Out HDMI ולצלם את המסך. התכונות HDCP ו- מושבתות ואי אפשר להקרין תוכן באמצעותן. אם רוצים להקרין תוכן באמצעות  $\rm H.26\bar{5}$ התכונות HDCP ו.265-H, צריך לשנות למצב **מושבת**.
	- ההגדרה **פרטי Mirroring Screen** מאפשרת להציג את פרטי החיבור כשההקרנה היא מ-Mirroring Screen.

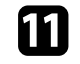

**הגדרות הרשת**, לחץ על **קבע** ופעל לפי k אם תרצה לסיים את בחירת ההגדרות, חזור למסך ההוראות המוצגות כדי לשמור את ההגדרות ולצאת מהתפריטים.

### **התחברות באמצעות Mirroring Screen עם הפונקציה Miracast**

אם יש ברשותך התקן נייד, כגון סמארטפון, והוא תומך ב-Miracast, תוכל ליצור חיבור אלחוטי בינו לבין המקרן ולהקרין תמונות. תוכל לנגן שמע במערכת הרמקולים של המקרן על-ידי התחברות .Screen Mirroring באמצעות

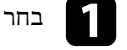

a בחר בהגדרה **Mirroring Screen** לפי הצורך.

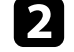

 $\begin{bmatrix} \text{LAN} \end{bmatrix}$ לחץ  $\begin{bmatrix} \text{LAN} \end{bmatrix}$  בשלט כדי לעבור אל מקור.

המסך של פרטי הרשת יוצג.

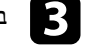

בהתקן הנייד, השתמש בפונקציה Miracast כדי לחפש את המקרן.  $\mathbf S$ כעת תוצג רשימה של ההתקנים הזמינים.

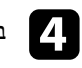

בחר את שם המקרן מהרשימה.

אם מוצג מסך להזנת קוד סודי במכשיר הנייד, הזן את הקוד הסודי שמוצג במסך של פרטי<br>הרוויים זוג במסך של פרטיולים ביוליוים של הביווים ביווקים הרשת או בפינה השמאלית העליונה של התמונה המוקרנת.

המקרן מציג את התמונה מההתקן הנייד.

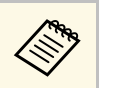

תהליך ההתחברות עשוי להימשך מספר רגעים. במהלך ההתחברות, אל תנתק את אספקת המתח של המקרן. פעולה זו עלולה לגרום להתקן לקפוא או לקרוס.

בהתאם להתקן הנייד, ייתכן שיהיה עליך למחוק התקן במהלך ההתחברות. פעל על פי ההוראות המוצגות בהתקן.

### **התחברות באמצעות Mirroring Screen ב10- Windows**

<span id="page-174-1"></span>באפשרותך להגדיר את המחשב להקרנה אלחוטית ולנגן שמע במערכת הרמקולים של המקרן על-ידי התחברות באמצעות Mirroring Screen.

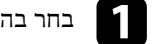

a בחר בהגדרה **Mirroring Screen** לפי הצורך.

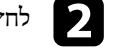

 $\begin{bmatrix} \text{LAN} \end{bmatrix}$ לחץ  $\begin{bmatrix} \text{LAN} \end{bmatrix}$  בשלט כדי לעבור אל מקור. המסך של פרטי הרשת יוצג.

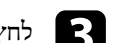

במקלדת בו-זמנית. c לחץ על המקש Windows ועל **<sup>K</sup>** כעת תוצג רשימה של ההתקנים הזמינים.

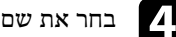

בחר את שם המקרן מהרשימה.  $\blacksquare$ 

<span id="page-174-0"></span>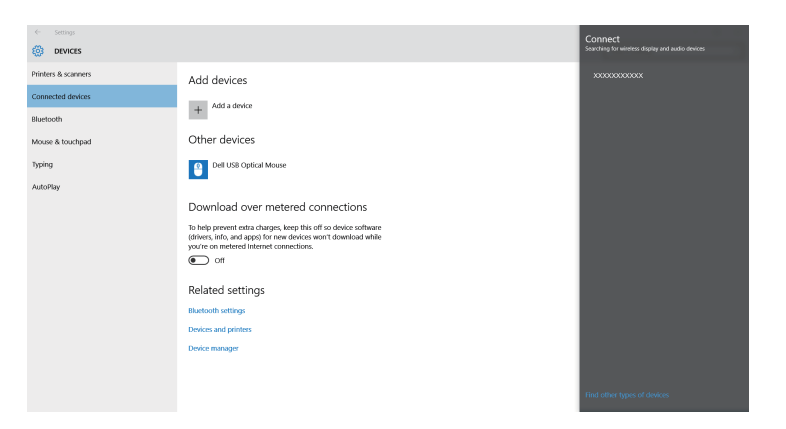

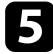

אם מוצג מסך להזנת קוד במחשב, הזן את הקוד הסודי שמוצג במסך של פרטי הרשת או<br>בתוות היינויות הסודריים של הריווים היינוקים בפינה הימנית התחתונה של התמונה המוקרנת.

המקרן יציג את התמונה מהמחשב.

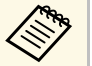

תהליך ההתחברות עשוי להימשך מספר רגעים. במהלך ההתחברות, אל תנתק את פיי הזו עליך ההתחברות עשוי להימשך מספר רגעים. במהלך ההתחברות, אל תנר A תנה<br>אספקת המתח של המקרן. פעולה זו עלולה לגרום להתקן לקפוא או לקרוס.

### **התחברות באמצעות Mirroring Screen ב8.1- Windows**

תוכל להגדיר את המחשב להקרנה אלחוטית מהאפשרות צ'ארמס של 8.1 Windows. תוכל לנגן שמע במערכת הרמקולים של המקרן על-ידי התחברות באמצעות Mirroring Screen.

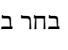

a בחר בהגדרה **Mirroring Screen** לפי הצורך.

 $\begin{bmatrix} \text{LAN} \end{bmatrix}$ לחץ  $\begin{bmatrix} \text{LAN} \end{bmatrix}$  בשלט כדי לעבור אל מקור. המסך של פרטי הרשת יוצג.

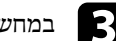

c במחשב, בחר **התקנים** מצ'ארמס ולאחר מכן בחר **הקרן**.

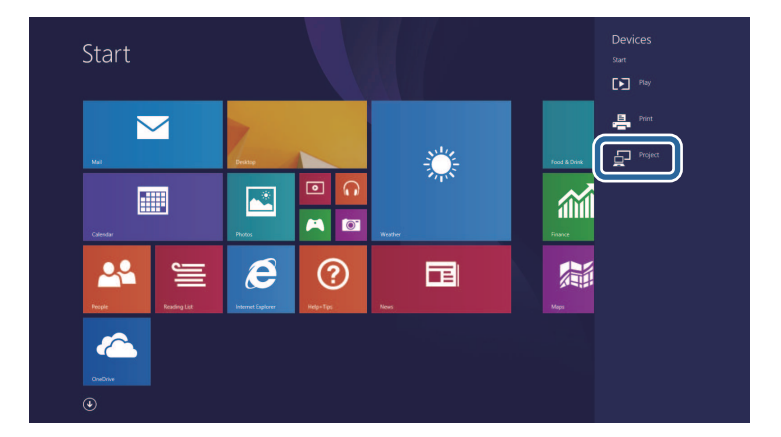

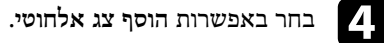

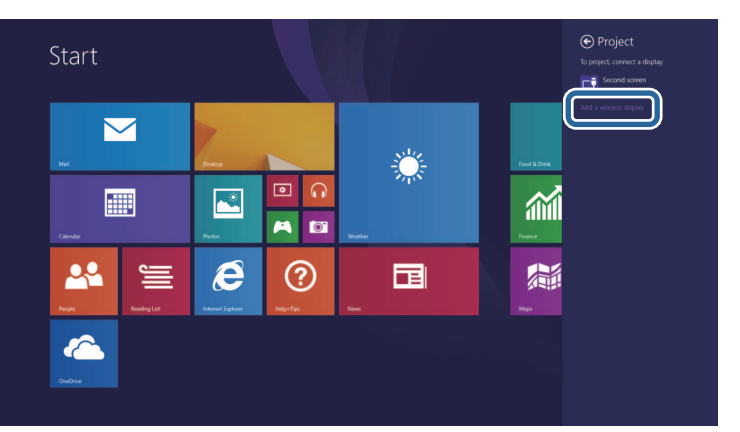

כעת תוצג רשימה של ההתקנים הזמינים.

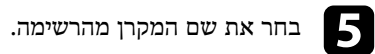

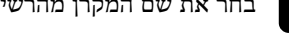

<span id="page-175-0"></span>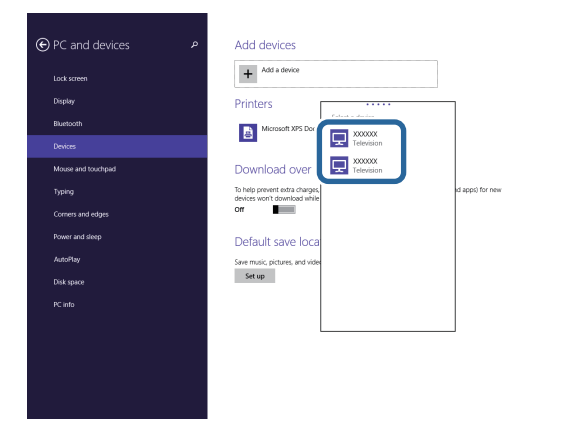

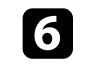

הזן את הקוד הסודי שמוצג במסך של פרטי הרשת או f אם מוצג מסך להזנת קוד במחשב, בפינה הימנית התחתונה של התמונה המוקרנת.

## **הקרנה דרך רשת אלחוטית מהתקן נייד (Mirroring Screen (<sup>177</sup>**

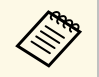

אל תנתק את פעולה זו עלולה לגרום להתקן לקפוא או לקרוס. תהליך ההתחברות עשוי להימשך מספר רגעים. במהלך ההתחברות, a אספקת המתח של המקרן.

### <span id="page-177-0"></span>**HTTP מאובטח <sup>178</sup>**

ניתן להשתמש בפרוטוקול HTTPS כדי לשפר את האבטחה בין המקרן לבין הדפדפן שמתקשר איתו. לשם כך, עליך ליצור אישור שרת, להתקין אותו במקרן ולהפעיל את ההגדרה **HTTP מאובטח** בתפריטי המקרן כדי לאמת את מהימנותו של דפדפן האינטרנט.

גם אם אינך מתקין אישור שרת, המקרן יוצר אוטומטית אישור חתימה עצמית ומאפשר קיום תקשורת. עם זאת, מכיוון שאישור חתימה עצמית לא יכול לאמת מהימנות מדפדפן אינטרנט, מופיעה אזהרה לגבי מהימנות השרת כאשר דפדפן האינטרנט ניגש אל המקרן. אזהרה זו לא מונעת קיום תקשורת.

- y **קישורים רלבנטיים**
- "[ייבוא של אישור שרת](#page-177-1) [Web](#page-177-1) [באמצעות התפריטים](#page-177-1)" עמ'178

### **ייבוא של אישור שרת Web באמצעות התפריטים**

אפשר ליצור אישור שרת Web ולייבא אותו באמצעות תפריטי המקרן והתקן אחסון חיצוני.

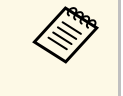

יש להקפיד לרשום • ניתן לרשום את התעודות הדיגיטליות גם מדפדפן האינטרנט. עם זאת, בתור התקן אחסון חיצוני. USB a • בדגם הזה אפשר להשתמש בזיכרון נייד בחיבור כל אישור פעם אחת בלבד כדי שהיא תותקן כהלכה.

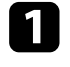

ודא שקובץ התעודה הדיגיטלית שלך תואם להרשמה של המקרן והוא נמצא ישירות בהתקן ודא שקובץ הת $\overline{\phantom{a} }$  האחסון  $\overline{\phantom{a} }$ 

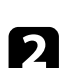

b לחץ על הלחצן [Menu [בחר את התפריט **רשת** ולחץ על [Enter[.

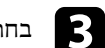

c בחר באפשרות **הגדרות רשת** ולחץ על [Enter[.

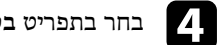

### d בחר בתפריט **בקרת מקרן** ולחץ על [Enter[.

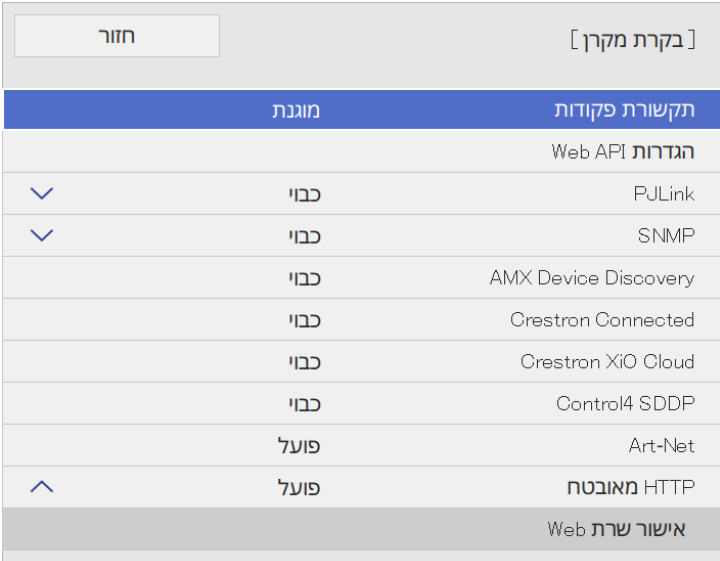

<span id="page-177-1"></span>h פעל לפי ההוראות שעל המסך לחיבור התקן אחסון מסוג USB ליציאה A-USB במקרן.

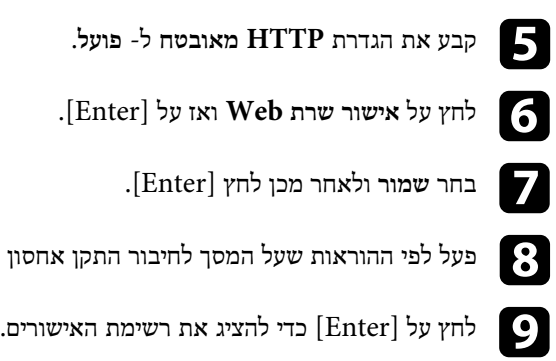

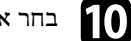

ם בחר את האישור לייבוא באמצעות הרשימה המוצגת.

תופיע הודעה שמבקשת ממך להזין את הסיסמה עבור האישור.

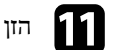

k הזן סיסמה ולחץ על [Enter[.

האישור מיובא ומופיעה הודעת השלמה.

### y **קישורים רלבנטיים**

• "[אישורי שרת](#page-178-0) [Web](#page-178-0) [נתמכים](#page-178-0)" עמ'179

### **אישורי שרת Web נתמכים**

באפשרותך לרשום את הסוגים האלה של תעודות דיגיטליות.

### **אישור שרת Web) HTTP מאובטח)**

<span id="page-178-0"></span>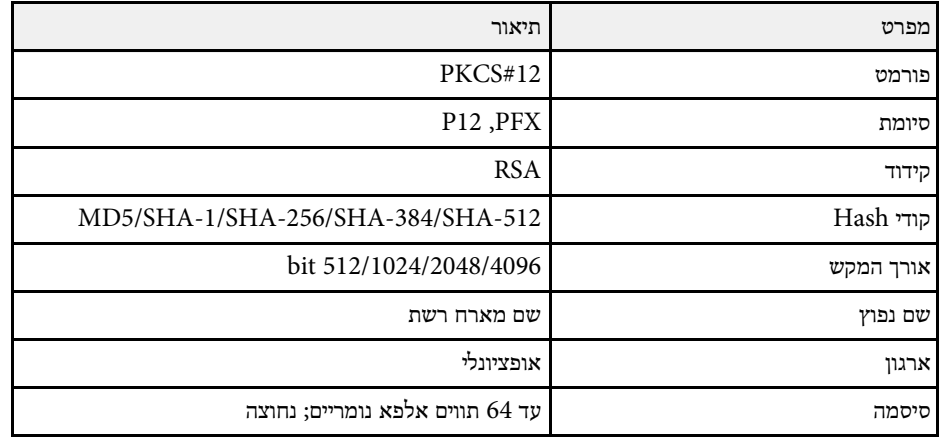

אפשר לשתף את התמונה של המסך המוקרן עם עד ארבעה מקרנים נוספים שמחוברים לאותה רשת. כך אפשר להציג את התמונה בו-זמנית במקרנים אחרים.

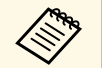

a פונקציה זו אינה זמינה במצב **ניגון התוכן** (F770‑EB/F775‑EB(.

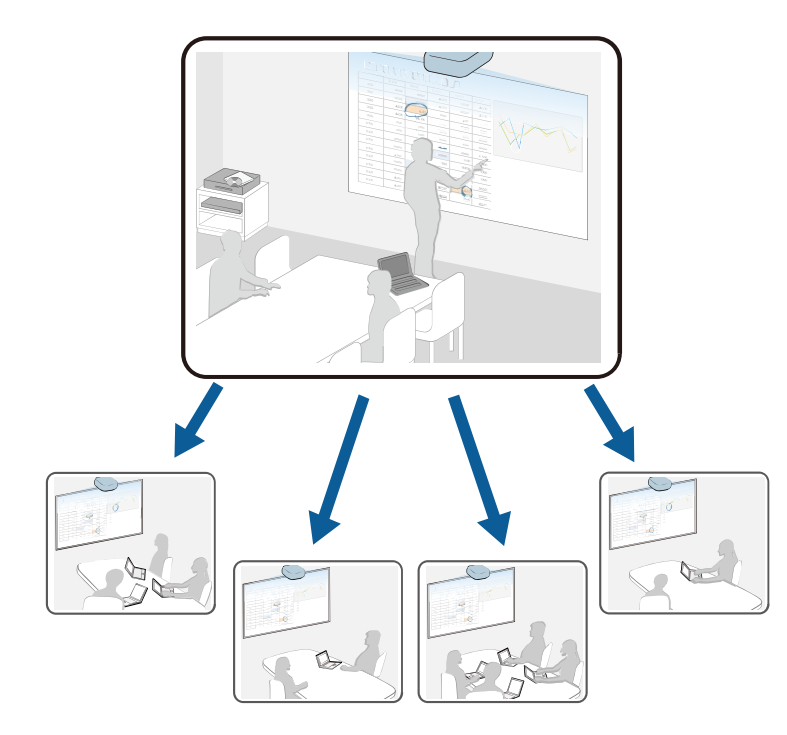

חשוב לשים לב להגבלות הבאות כשמשתמשים בתכונה של שיתוף המסך.

- אפשר לשתף את המסך עם מקרנים שתומכים בתכונת שיתוף המסך.
- אם גרסת הקושחה של המקרנים שמשתפים את המסך לא זהה, ייתכן שיהיה צריך לעדכן את הקושחה של המקרן כדי לשתף את המסך.
	- אי אפשר לשתף תמונות שמוגנות באמצעות HDCP.
	- אי אפשר לשנות את ההגדרות בתפריט **רשת** של המקרן במהלך שיתוף המסך.
- y **קישורים רלבנטיים**
- "[שיתוף המסך](#page-179-1)" עמ'180
- "[קבלת תמונות ממסך משותף](#page-181-0)" עמ'182
- "[ציור על תמונות במסך משותף](#page-181-1)" עמ'182

### **שיתוף המסך**

<span id="page-179-0"></span>לפני קבלת התמונות צריך לבחור את ההגדרות המתאימות במקרן.

- חבר את המקרן לרשת.
- ודא שההגדרה **שיתוף מסך** היא במצב **פועל**.
- } **רשת** > **הגדרות רשת** > **הקרנה ברשת** > **שיתוף מסך**

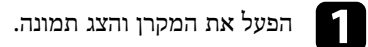

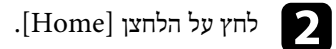

- -

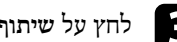

c לחץ על **שיתוף מסך**.

<span id="page-179-1"></span>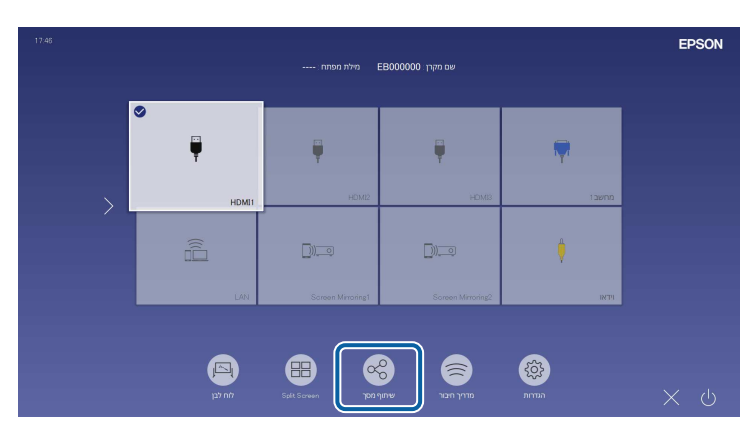
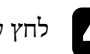

d לחץ על **התחלת שיתוף מסך**.

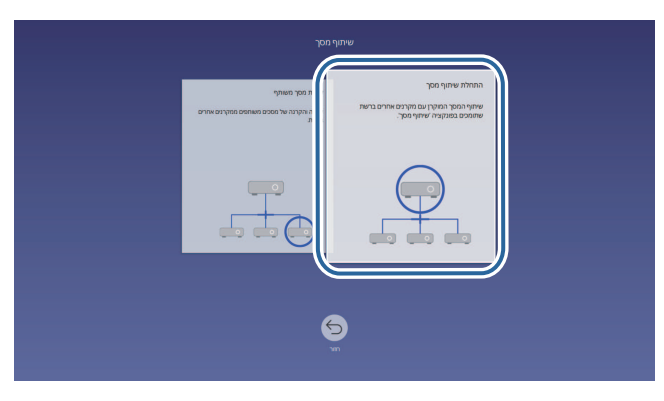

e בחר את המקרן שאיתו תרצה לשתף את המסך.

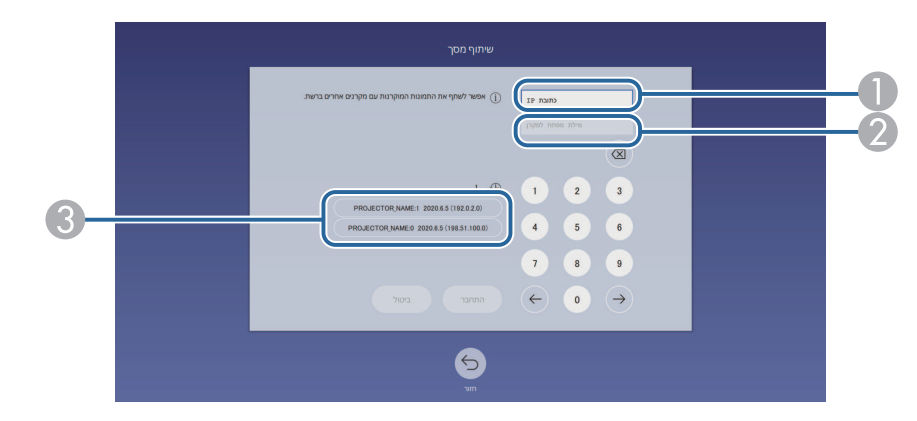

- A הזן את כתובת ה-IP באמצעות מקלדת המספרים.
- הזן את מילת המפתח למקרן באמצעות מקלדת המספרים, במידת הצורך. מילת המפתח  $\bullet$ למקרן מוצגת בתמונה המוקרנת של המקרן הקולט.
- C הצגת היסטוריית החיבורים. כדי להתחבר למקרן שכבר התחברת אליו פעם, בחר את כתובת ה-IP מהרשימה המוצגת.

כשייווצר חיבור, בפינה הימנית העליונה של המסך תוצג שורה עם סטטוס השיתוף. אפשר לגרור את שורת הסטטוס של השיתוף לנקודה אחרת במסך.

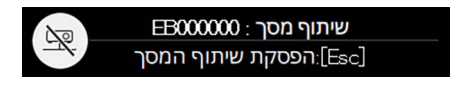

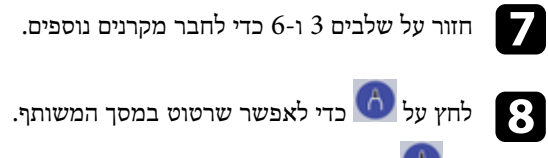

- י הקולט. $\bullet$  אפשר לשרטט במקרן הקולט.
- י אי אפשר לשרטט במקרן הקולט.  $\left(\bigstar\right)$

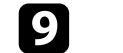

i בחר את מקור התמונה שתרצה לשתף ממנו את התמונות המוקרנות.

התמונה תשותף עם המקרן הקולט.

- y **קישורים רלבנטיים**
- "[הפסקת השיתוף](#page-180-0)" עמ'181

### **הפסקת השיתוף**

<span id="page-180-0"></span>כדי להפסיק את השיתוף, לחץ על הסמל בשורת הסטטוס של השיתוף. האפשרות הזו מנתקת את כל המקרנים בבת אחת. אם אתה רוצה לנתק מקרן ספציפי, בצע את הפעולות הבאות.

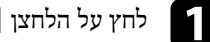

a לחץ על הלחצן [Home[.

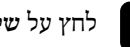

b לחץ על **שיתוף מסך**.

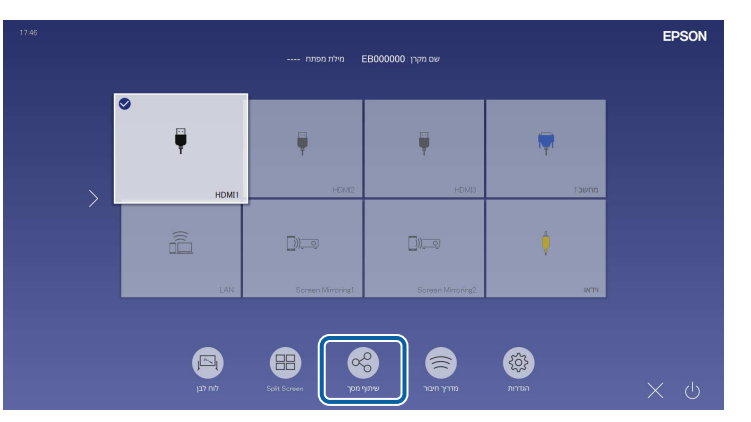

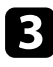

c בחר את המקרן שאתה רוצה לנתק ולחץ על **התנתק**.

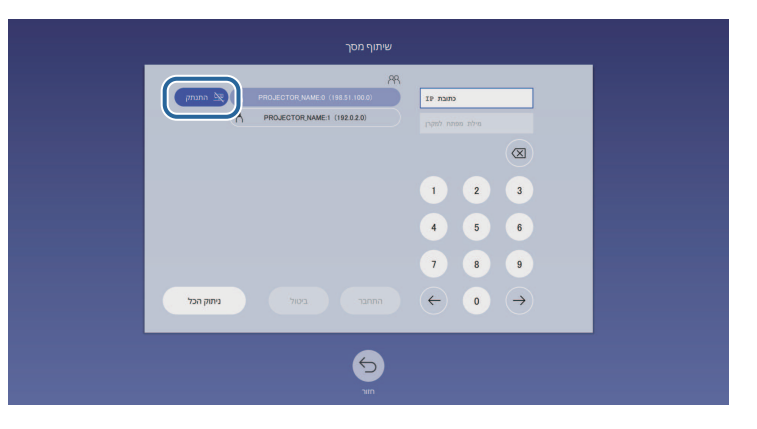

המקרן שנבחר ינותק ושיתוף המסך עם המקרן הזה יופסק.

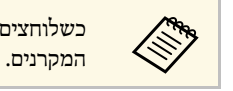

כשלוחצים על **ניתוק הכל**, הלחצן משתנה ל**אישור**. לחץ שוב על הלחצן כדי לנתק את כל

# **קבלת תמונות ממסך משותף**

לפני קבלת התמונות צריך לבחור את ההגדרות המתאימות במקרן.

- ודא שהמקרן מחובר לאותה רשת שאליה מחובר המקרן שמשתף את התמונות.
- ודא שאף מכשיר אחר לא מחובר למקרן באמצעות התוכנה iProjection Epson.
	- ודא שההגדרה **שיתוף מסך** היא במצב **פועל**.
	- } **רשת** > **הגדרות רשת** > **הקרנה ברשת** > **שיתוף מסך**

כשהמקרן השני יתחיל לשתף את המסך, התמונה המשותפת תוצג אוטומטית.

אם היא לא מוצגת, לחץ על [LAN [בשלט.

כדי להפסיק את הצגת התמונה המשותפת, לחץ על הלחצן [Esc[.

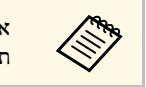

לחץ על הלחצן [Home [ואז על **שיתוף מסך**. של המקרן, אם אין לך את כתובת ה-IP של המקרן, לח<br>גבודוק את כתובת ה-IP במסך שיוצג.<br>אין העוכל לבדוק את כתובת ה-IP במסך שיוצג.

# **ציור על תמונות במסך משותף**

אפשר לצייר על תמונות במסך משותף באמצעות סרגל הכלים האינטראקטיבי (EB-770Fi/EB-760Wi). הציורים משותפים בין המקרנים.

סרגל הכלים מוצג באיור הבא.

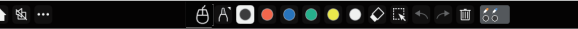

- **Children**
- אפשר גם ללחוץ על הלחצן שבצד העט בכל מקום באזור השרטוט כדי להשתמש בסרגל הכלים הקטן. באמצעות סרגל הכלים הקטן אפשר לשנות את סוג העט או לעבור למצב<br>מחיקה.
	- הפונקציות של כלי כל כל כלים מגע עם האצבע אי אפשר להציג את סרגל הכלים הקטן<mark>. כשמבצעים פעולות מגע עם האצבע אי א</mark><br>הפונקציות של כל כלי מוסברות בסרגל כלים של מצב ביאור.

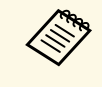

- אי אפשר לצייר על תמונות במסך משותף כשהתמונה מוקרנת כחלק ממסך מפוצל.
	- ה כשמציירים על התמונה של המסך המשותף, אי אפשר להשתמש בכלי ההדגשה  $\bullet$ ובפונקציה **מחיקת כל התוכן המשורטט**. • כשמציירים על התמונה של המסך המשותף,

y **קישורים רלבנטיים**

עמ'101 [סרגל כלים למצב ביאור](#page-100-0)" " •

# **ניטור ובקרה של המקרן**

בדוק את הסעיפים האילו כדי לנטר ולשלוט במקרן דרך רשת.

# y **קישורים רלבנטיים**

- [185'](#page-184-0)עמ" [Epson Projector Management"](#page-184-0) •
- "[שליטה במקרן רשת באמצעות דפדפן אינטרנט](#page-185-0)" עמ'186
	- "[רישום תעודות דיגיטליות מדפדפן אינטרנט](#page-193-0)" עמ'194
- "[הגדרת התראות דואר אלקטרוני ברשת עבור המקרן](#page-194-0)" עמ'195
	- "[הגדרת ניטור באמצעות](#page-195-0) [SNMP](#page-195-0) "עמ['196](#page-195-0)
	- "[שימוש בפקודות](#page-196-0) [21VP/ESC](#page-196-0) "עמ['197](#page-196-0)
		- "[תמיכה ב](#page-197-0)[-PJLink](#page-197-0) "עמ['198](#page-197-0)
			- [199'](#page-198-0)עמ" [Art-Net"](#page-198-0) •
	- "[תמיכה ב](#page-199-0)[-Connected Crestron](#page-199-0) "עמ['200](#page-199-0)
		- [202'](#page-201-0)עמ" [Web API"](#page-201-0) •
	- "[הגדרת לוחות זמנים לאירועי המקרן](#page-202-0)" עמ'203

# <span id="page-184-0"></span>**<sup>185</sup> Epson Projector Management**

מאפשרת לנטר את המקרן (בלבד Windows-ב (Epson Projector Management התוכנה עיין ב *הוראות השימוש של Projector Epson* למידע נוסף, *Management*. ולשלוט בו דרך הרשת.

ניתן להוריד את Epson Projector Management מהאתר הבא.

[epson.sn](http://epson.sn)

# <span id="page-185-0"></span>**שליטה במקרן רשת באמצעות דפדפן אינטרנט <sup>186</sup>**

לאחר שחיברת את המקרן לרשת, תוכל לבחור הגדרות מקרן ולשלוט בהקרנה בעזרת דפדפן רשת תואם. בדרך זו תוכל לגשת אל המקרן מרחוק.

במצב ניגון התוכן אפשר גם לערוך פלייליסטים (F770‑EB/F775‑EB(.

### **שים לב**

במצב ניגון התוכן, אין לנתק את הזיכרון הנייד בחיבור USB מהמקרן או לנתק את כבל החשמל של המקרן במצבים הבאים (F770‑EB/F775‑EB(. המידע השמור בזיכרון הנייד עלול להיפגם.

- כשהמסך **פלייליסטים** מוצג.
- כשהמסך **התקן זיכרון ב-USB.** מוצג
- כדי לחבר ביניהם באופן אלחוטי, חבר אותם ודא כי המחשב והמקרן מחוברים לרשת. a לנקודת גישה ברשת אלחוטית.
	- אפשר להשתמש בדפדפני האינטרנט הבאים.
		- (Windows) Microsoft Edge
			- (iOS ,Mac) Safari •
			- (Android) Chrome •
- אין לחבר שרת פרוקסי כשמשתמשים בדפדפן. לא ניתן לבחור בכל הגדרות התפריטים של המקרן או לשלוט בכל תכונות המקרן באמצעות דפדפן אינטרנט.
- אם הגדרת את **מצב המתנה** לאפשרות **תקשורת פועלת** בתפריט **הפעלה** של המקרן, תוכל להשתמש בדפדפן כדי לבחור הגדרות ולשלוט בהקרנה גם אם המקרן במצב המתנה (כאשר המכשיר כבוי).
- אפשר גם לשלוט במקרן באמצעות דפדפן דרך אפליקציית iProjection Epson .(iOS/Android)

# a ודא שהמקרן פועל.

b ודא שהמחשב או המכשיר מחובר לאותה רשת שאליה מחובר המקרן.

הפעל את דפדפן האינטרנט במחשב או במכשיר.  $\hfill\blacksquare$ 

.[- תחום את הכתובת באמצעות [ ו ,IPv6 בעת הזנה של כתובת הכתובות שבדפדפן. של המקרן בתיבת ידי הזנת כתובת ה-IP על- **Epson Web Control** d עבור למסך

.**Epson Web Control** המסך יופיע

### • במצב רגיל

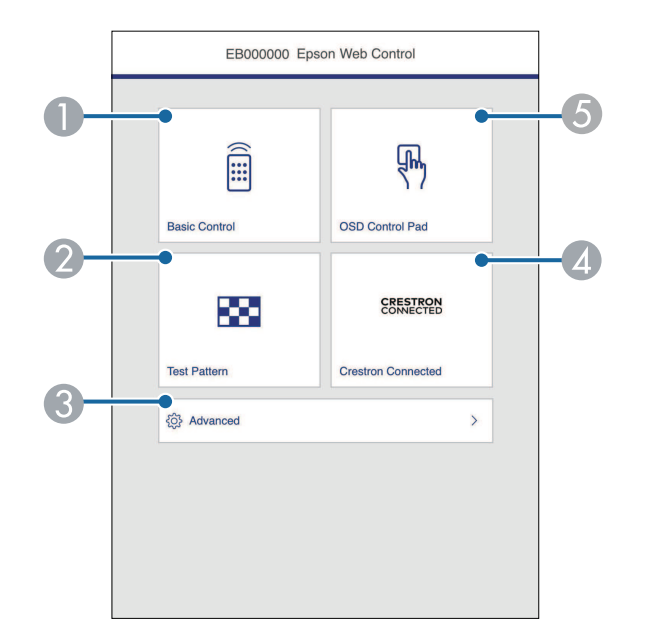

- A שליטה במקרן מרחוק.
- הצגת תבנית הבדיקה.  $\,$
- C עריכת הגדרות המקרן.
- .Crestron XiO Cloud וכן Crestron Connected ההפעלה חלונות את פותח D
	- עריכת ההגדרות בתפריט של המקרן באמצעות האצבע או העכבר.

(EB‑775F/EB‑770F) התוכן ניגון במצב•

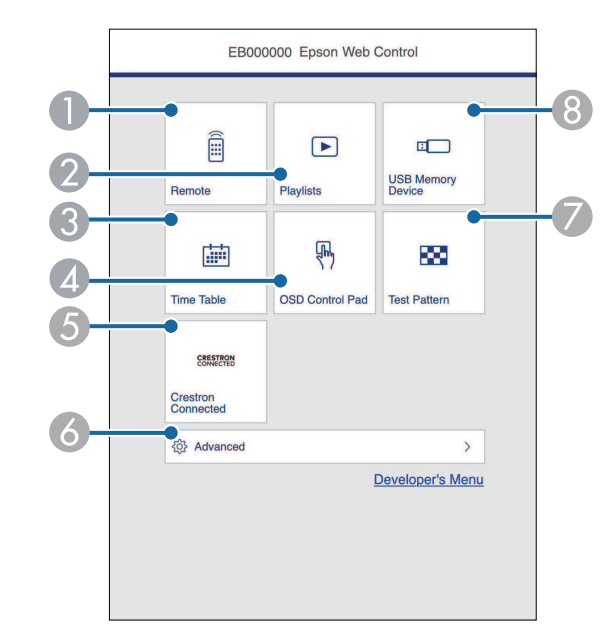

- A שליטה במקרן מרחוק.
- B בחירת הפלייליסטים שרוצים לנגן, כולל יצירה או עריכה של פלייליסטים.
	- .**Time Table** המסך הצגת C
	- עריכת ההגדרות בתפריט של המקרן באמצעות האצבע או העכבר.  $\mathbb{Z}$
- .Crestron XiO Cloud וכן Crestron Connected ההפעלה חלונות את פותח E
	- עריכת הגדרות המקרן.  $\delta$
	- G הצגת תבנית הבדיקה.
	- $\mathrm{USB}\,$  שמירה או מחיקה של נתונים לפלייליסט בזיכרון נייד בחיבור  $\mathrm{USB}\,$
	- בחר את האפשרות שתואמת לפונקציה במקרן שבה אתה רוצה לשלוט.

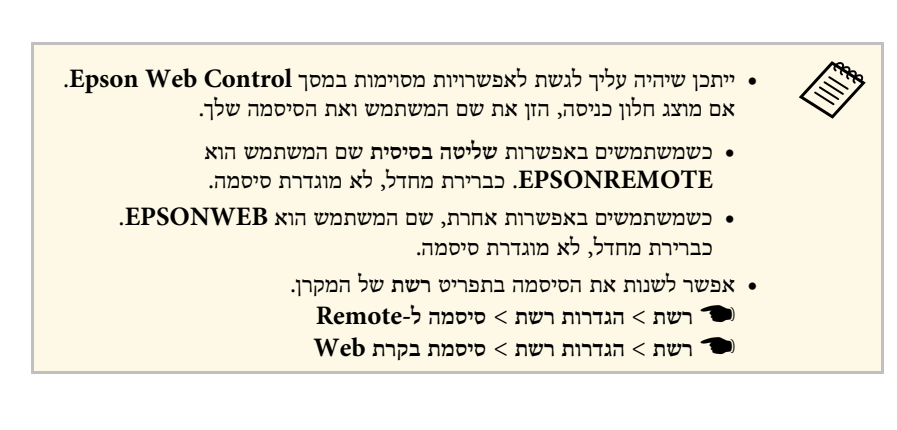

- y **קישורים רלבנטיים**
- "[האפשרויות של](#page-186-0) [Control Web](#page-186-0) "עמ['187](#page-186-0)

# **האפשרויות של Control Web**

### **שליטה בסיסית**

<span id="page-186-0"></span>באמצעות האפשרויות שבמסך **שליטה בסיסית** אפשר לבחור את מקור הקלט ולשלוט במקרן.

# **שליטה במקרן רשת באמצעות דפדפן אינטרנט <sup>188</sup>**

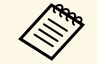

ה אם מוצג חלון כניסה, הזן את שם המשתמש ואת הסיסמה שלך. (שם המשתמש הוא גם היא השתמש הוא .)<br>EPSONREMOTE. כברירת מחדל, לא מוגדרת סיסמה.) לא מוגדרת סיסמה.) כברירת מחדל, .**EPSONREMOTE**

- **רשת** של המקרן. אפשר לשנות את הסיסמה בתפריט
- } **רשת** > **הגדרות רשת** > **סיסמה ל-Remote**

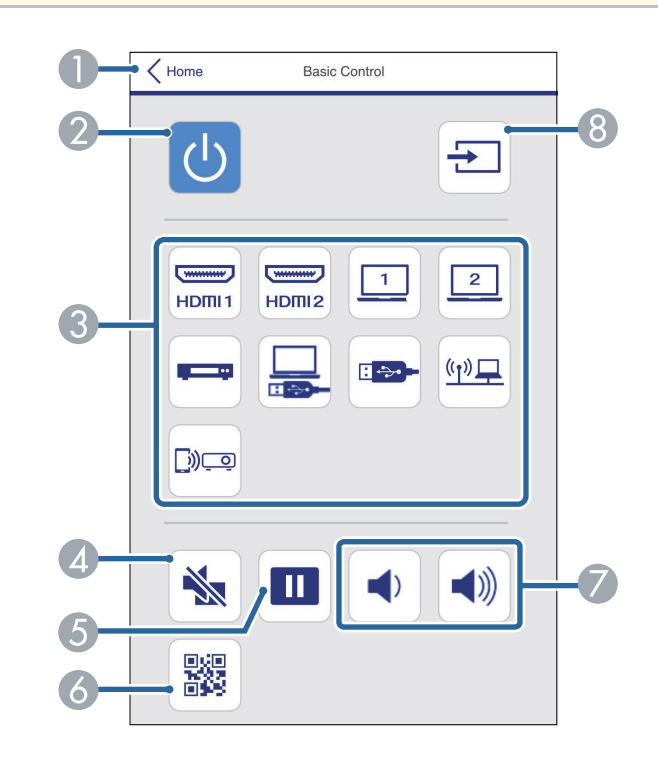

- .**Epson Web Control** של למסך חזרה A
	- מפעיל או מכבה את המקרן.  $\,$
- C בחירת אות מקור. (אותות המקור הזמינים משתנים בהתאם לדגם המקרן).
	- מפעיל ומכבה זמנית את השמע של הווידאו.  $\Box$ 
		- E משהה או ממשיך הצגת תמונות.
			- $QR$  מציג את קוד ה-QR.
			- G כוונון עוצמת הרמקול.

### H חיפוש מקורות.

### **לוח הבקרה של תפריט המסך**

באמצעות האפשרויות שבמסך **לוח הבקרה של תפריט המסך** אפשר להציג את תפריט ההגדרות של המקרן ולבחור הגדרות על ידי הזזת האצבע או העכבר על הלוח.

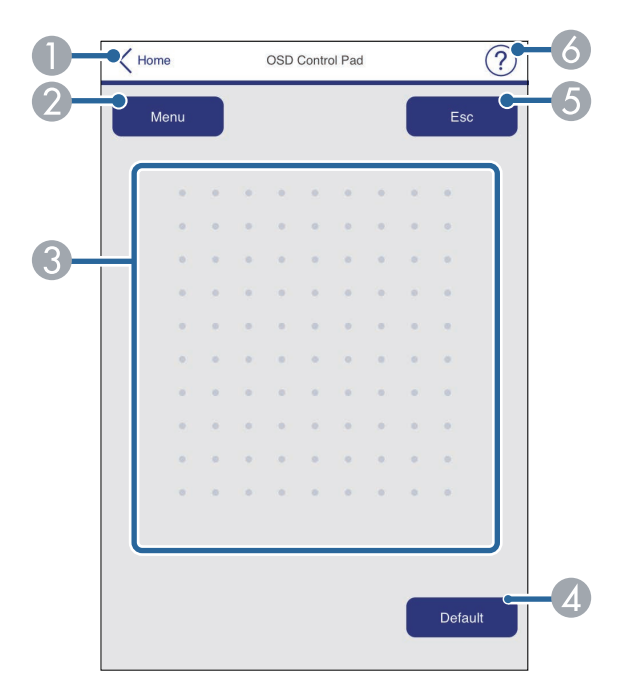

- .**Epson Web Control** של למסך חזרה A
	- הצגת תפריטי ההגדרות של המקרן.  $\bullet$
- C אפשר להשתמש באצבע או בעכבר כדי לזוז בתפריטים.
	- לברירת ההגדרה שנבחרה שברירת המחדל.
		- E חזרה לתפריט הקודם.
		- F הצגת נושאי העזרה.

### **תבנית בדיקה**

במסך **תבנית בדיקה** מוצגות תבניות הבדיקה האפשריות. אפשר לבחור תבנית כדי להקרין אותה.

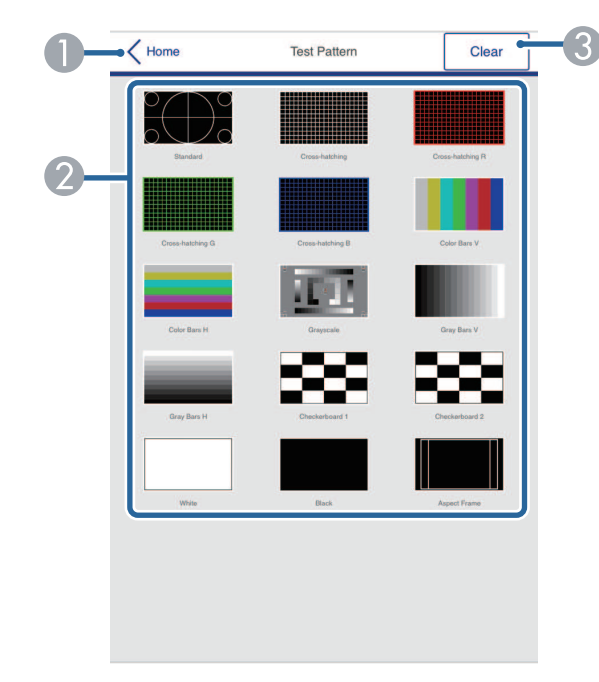

- - .**Epson Web Control** של למסך חזרה A
- הצגת תבניות הבדיקה השונות ובחירת תבנית בדיקה שתוקרן. (תבניות הבדיקה הזמינות משתנות  $\, \Omega \,$ בהתאם לדגם המקרן).
	- C הפסקת ההצגה של תבנית הבדיקה.

### **מתקדמות**

במסך **מתקדמות** אפשר לבחור את ההגדרות של המקרן

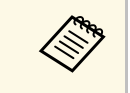

תוצג בקשה לקביעת סיסמה לפני שניתן יהיה להציג **סיסמת בקרת Web**, אם לא נבחרה מומלץ לשנות את הסיסמה מעת לעת כדי למנוע גישה לא מורשית למקרן. פעל לפי ההוראות המוצגות כדי לבחור סיסמה. **מתקדם**.

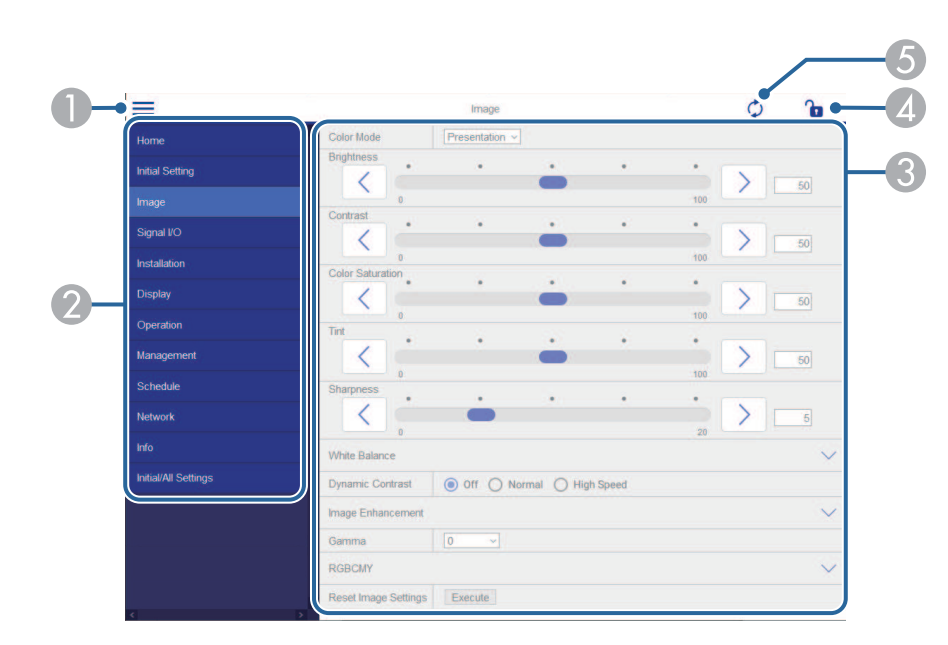

- A פתיחת התפריטים.
- הצגת השם של התפריט שנבחר.  $\bullet$
- C בחירת הגדרות המקרן. (הגדרות הזמינים משתנים בהתאם לדגם המקרן).
	- טעילה/ביטול הנעילה של הגדרות המקרן.  $\Box$ נעילה
		- E עדכון הגדרות המקרן.

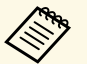

אי אפשר לשנות את ההגדרות הבאות באמצעות Control Web Epson.

- **קישור HDMI**
- **התקנה מקובעת**
- **מדריך להתקנת לוח חיבור**
- (EB‑770Fi/EB‑760Wi) **אוטומטי מסך כוונון**
	- **הסטת תמונה**
	- (EB‑775F/EB‑770F) **התוכן ניגון**
		- **לוגו משתמש**
		- **תבנית משתמש**
		- **אבחון רשת אלחוטית**
			- **שפה**
- (EB‑775F/EB‑770F) **Art-Net ערוץ פרטי**
	- **חפש נקודת גישה**
	- **התחלת ההתאמה**
		- **Event ID** •
		- **רמת אנטנה**
	- **איפוס הגדרות הרשת**
		- **עדכון קושחה**

לא ניתן לשנות את ההגדרות הבאות עבור תכונות האינטראקטיביות באמצעות Epson .(EB‑770Fi/EB‑760Wi) Web Control

- **כיול אוטומטי**
	- **כיול ידני**
	- **הדפסת ניסיון**
	- **בדוק חיבור**
- **שלח דואר ניסיון**

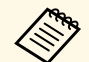

**King** 

.Epson Web Control אפשר לבחור את ההגדרות הבאות רק באמצעות

- נומריים) עד 16 תווים אלפא- ) Monitor
	- ( הגדרות 6IPv) ידני
- יציאת HTTP) מספר יציאה לבקרת Web פרט ל80- [ברירת מחדל], ,843 ,3620 (41794 ,10001 ,10000 ,5357 ,4649 ,4352 ,3629 ,3625 ,3621
	- הגדרות ספר טלפונים

### **שליטה מרחוק (רק במצב ניגון התוכן)**

באמצעות האפשרויות שבמסך **שליטה מרחוק** אפשר לבחור את מקור הקלט, לשלוט במקרן ולהפעיל פלייליסטים להקרנה.

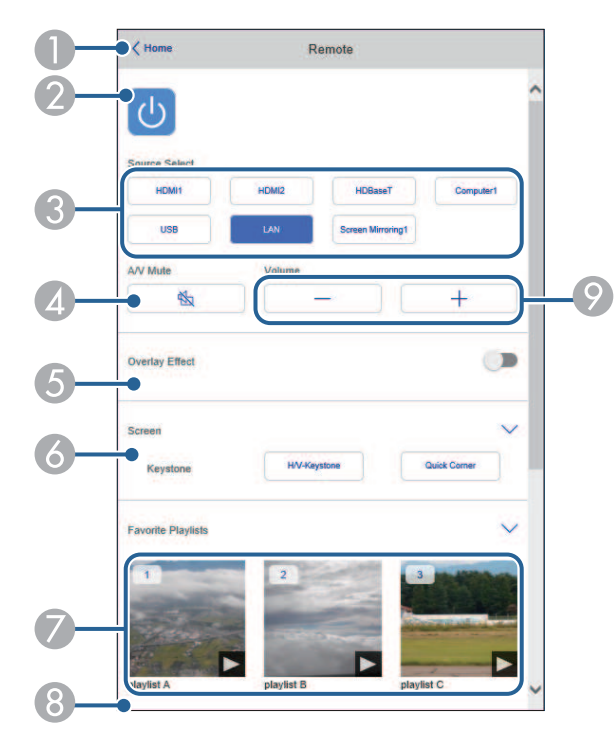

- .**Epson Web Control** של למסך חזרה A
	- מפעיל או מכבה את המקרו.  $\circ$
- C בחירת אות מקור. (אותות המקור הזמינים משתנים בהתאם לדגם המקרן).
	- D מפעיל ומכבה זמנית את השמע של הווידאו.
	- E האפשרות **אפקט שכבות** מוצגת רק כשהמקור הנוכחי אינו USB.

הפעלה והשבתה של **אפקט שכבות** כדי להוסיף אפקטים של צבע ושל צורה לפלייליסט.

כשמפעילים את ההגדרה הזו, המסך **אפקטים** מוצג. כאן אפשר להוסיף פילטרים של צבע וצורה לפלייליסט. אפשר גם ליצור אפקט בהתאמה אישית.

F מציין את הגדרות המסך.

# **שליטה במקרן רשת באמצעות דפדפן אינטרנט <sup>191</sup>**

- G הצגת הפלייליסטים שבמועדפים. בחירת פלייליסט להתחלת ההקרנה.
	- הצקת פרטים על הפלייליסט שמוקרן.  $\Box$ הסמלים מציינים את הגדרות הפלייליסט.
		- נגעל  $: \tilde{\mathbb{X}}$  : אפקט השכבות פועל
		- ה: חזרה על הניגון פועלת  $\mathbin{\circ}$ 
			- : משך הפלייליסט
	- לחץ על החץ שלמטה מימין כדי להציג את המסך הבא.
		- I כוונון עוצמת הרמקול.

### **המסך המוצג בזמן הקרנת הפלייליסט (רק במצב ניגון התוכן)**

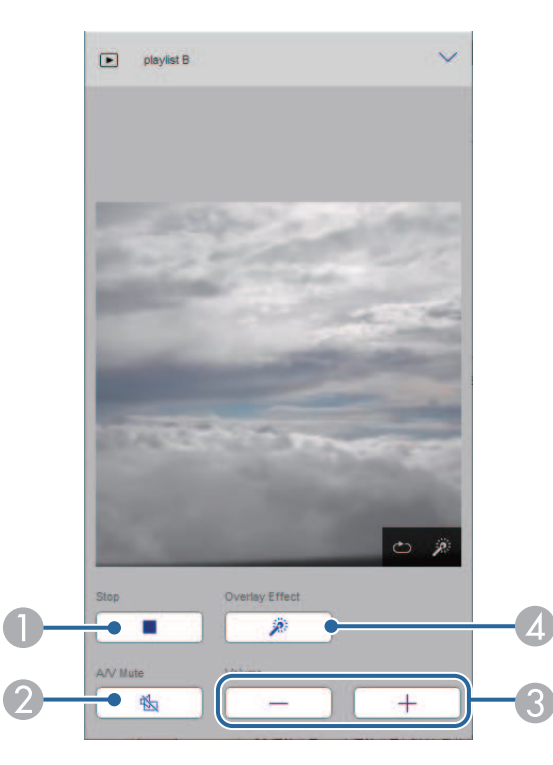

- מפעיל ומכבה זמנית את השמע של הווידאו. עם זאת, השמע והווידאו ימשיכו לפעול כך שאי אפשר  $\bullet$ להמשיך את ההקרנה מהנקודה שבה הפונקציה הופעלה.
	- C כוונון עוצמת הרמקול.
- D פתיחת המסך **אפקטים**. אפשר לבחור מבין אפקטים מוכנים מראש או פילטרים נפרדים של בהירות, צבע ואפקט צורה.

### **פלייליסט (רק במצב ניגון התוכן)**

באמצעות האפשרויות שבמסך **פלייליסט** אפשר לבחור מהרשימה את הפלייליסט שרוצים להקרין וליצור או לערוך פלייליסטים.

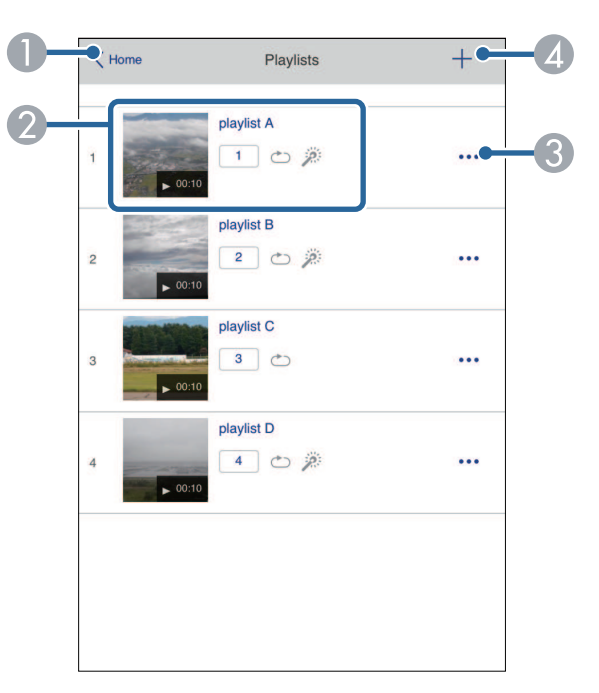

.**Epson Web Control** של למסך חזרה A

# **שליטה במקרן רשת באמצעות דפדפן אינטרנט <sup>192</sup>**

- B התחלת ההקרנה של הפלייליסט. הסמלים מציינים את הגדרות הפלייליסט.
- $\cdot$  המספר שהוקצה לפלייליסטים מועדפים  $\cdot$ 
	- ה חזרה על הניגון פועלת  $: \circ$
	- ה השכבות פועל  $: \tilde{\mathbb{R}}$
- C פתיחת תפריט שמאפשר לערוך, להעתיק, לשמור במועדפים או למחוק את הפלייליסט. אם תבחר באפשרות **ערוך** או **שכפל**, המסך **עריכת הפלייליסט** יוצג.
	- D מציג את המסך **פלייליסט חדש** בו תוכל ליצור פלייליסט חדש.

### **המסך פלייליסט חדש/עריכת הפלייליסט (רק במצב ניגון התוכן)**

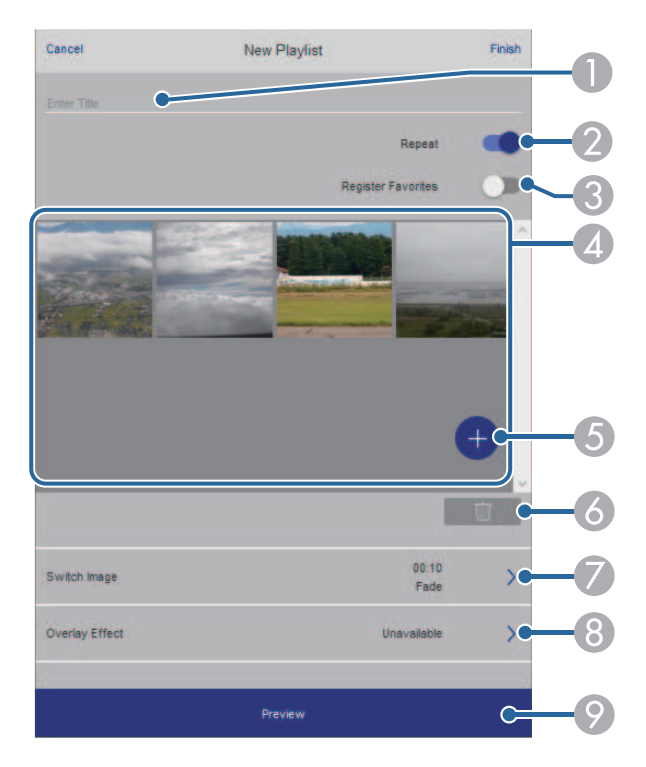

- B בחירה אם להפעיל ניגון רציף או לא.
- שמירת הפלייליסט במועדפים. $\blacksquare$ כששומרים פלייליסט במועדפים אפשר להקרין אותו בקלות מהרשימה באמצעות המסך **שליטה מרחוק** או השלט.
- D הצגת התמונות או הסרטונים שהוספת לפלייליסט. התמונות או הסרטונים יוצגו לפי הסדר בפלייליסט.
	- E הוספת תמונות או סרטונים לפלייליסט.
	- מחיקת תמונות או סרטים מהרשימה.<br>מ
	- G פתיחת המסך **החלפת תמונות**. אפשר לבחור כל כמה זמן המקרן יעבור לקובץ הבא. אפשר גם לבחור אפקט מעבר.
		- H פתיחת המסך **אפקטים**.

כאן אפשר להוסיף פילטרים של צבע וצורה לפלייליסט. אפשר גם ליצור אפקט בהתאמה אישית.

הצגת תצוגה מקדימה של הפלייליסט. $\bullet$ 

### **התקן זיכרון ב-USB) רק במצב ניגון התוכן)**

באמצעות האפשרויות שבמסך **התקן זיכרון ב-USB.** אפשר להעלות נתונים לפלילייסט מזיכרון בחיבור USB או למחוק את הנתונים בזיכרון בחיבור USB.

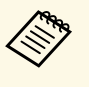

.Epson Creative Projection או באפליקציית Projector Content Manager gif או bmp ,png (jpg) jpeg ,avi אפשר להעלות קובצי (jpg) (ppg) (ppg) או Epson<br>אם רוצים להוסיף קובצי mp4 ו-mp4 לפלייליסט, צריך להשתמש בתוכנה Epson .gif או bmp ,png ,(jpg) jpeg ,avi

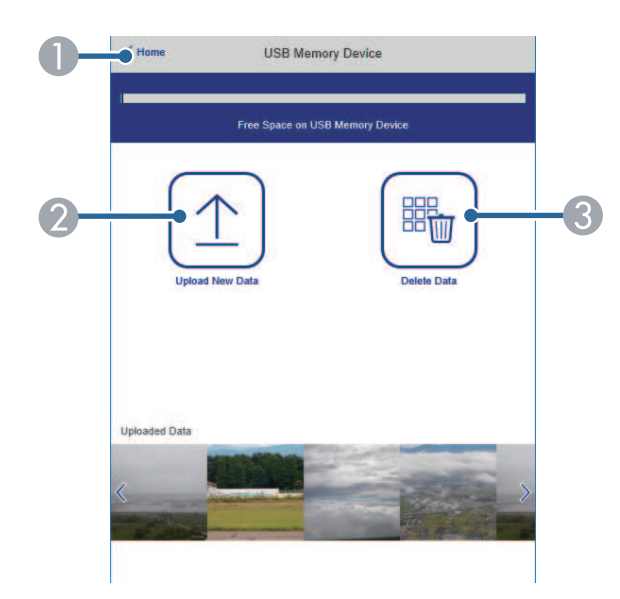

- .**Epson Web Control** של למסך חזרה A
- B העתקת תמונות או סרטים לפלייליסט מזיכרון USB.
	- C מחיקת תמונות או סרטים בזיכרון USB.

### **לוח זמנים (רק במצב ניגון התוכן)**

באמצעות האפשרויות שבמסך **לוח זמנים** אפשר להפעיל או להשבית את התכונות הספציפיות של לוח הזמנים.

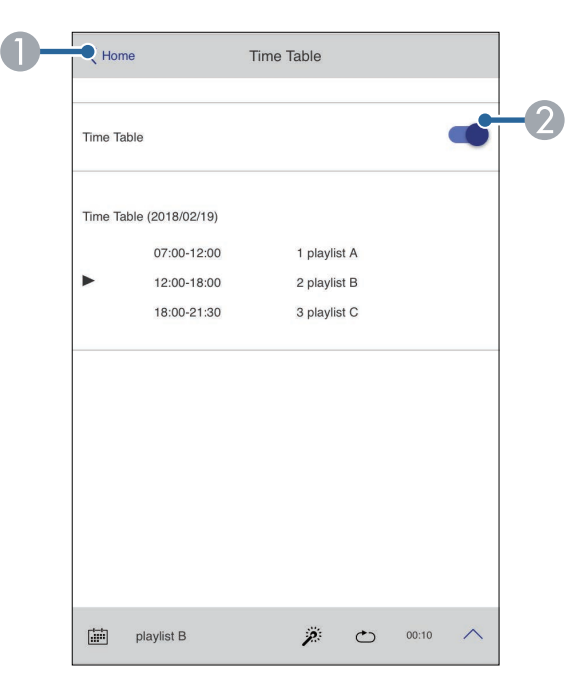

- .**Epson Web Control** של למסך חזרה A
	- הפעלה או כיבוי של לוח הזמנים.  $\bullet$

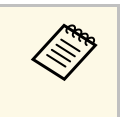

Epson Projector Content Manager באמצעות לוח הזמנים אפשר להגדיר בתוכנה .*Epson Projector Content Manager-* למידע נוסף, קרא את *מדריך הפעלה ל* מתי תתחיל ותסתיים ההקרנה של כל פלייליסט.

ניתן לשמור אישורים דיגיטליים במקרן כדי לשמור על אבטחת הקבצים המוצגים.

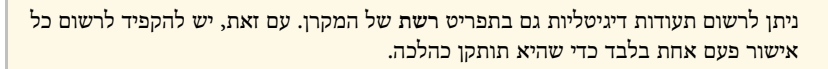

- **אישור לקוח אלחוטית** > } **רשת** > **הגדרות רשת** > **רשת LAN**
- } **רשת** > **הגדרות רשת** > **רשת LAN אלחוטית** > **תעודת CA**
- } **רשת** > **הגדרות רשת** > **בקרת מקרן** > **HTTP מאובטח** > **אישור שרת Web**
	- a ודא שקובץ התעודה הדיגיטלית שלך תואם לרישום המקרן.
		- ודא שהמקרן פועל.  $\bullet$

**Children** 

- הפעל את דפדפן האינטרנט במחשב או בהתקן שמחובר לרשת.  $\mathbf{S}$
- Control Web Epson על-ידי הזנת כתובת ה-IP של המקרן בתיבת d עבור למסך הכתובות שבדפדפן.
	- e בחר באפשרות **מתקדם**.
- אם מוצג חלון ייתכן שיהיה עליך להיכנס למערכת לפני שיוצג המסך מתקדם. a כניסה, שם המשתמש הוא הזן את שם המשתמש ואת הסיסמה שלך. ( לא מוגדרת סיסמה.) **EPSONWEB**. כברירת מחדל,
	- אפשר לשנות את הסיסמה בתפריט **רשת** של המקרן.
		- } **רשת** > **הגדרות רשת** > **סיסמת בקרת Web**

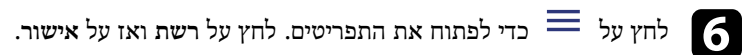

<span id="page-193-0"></span>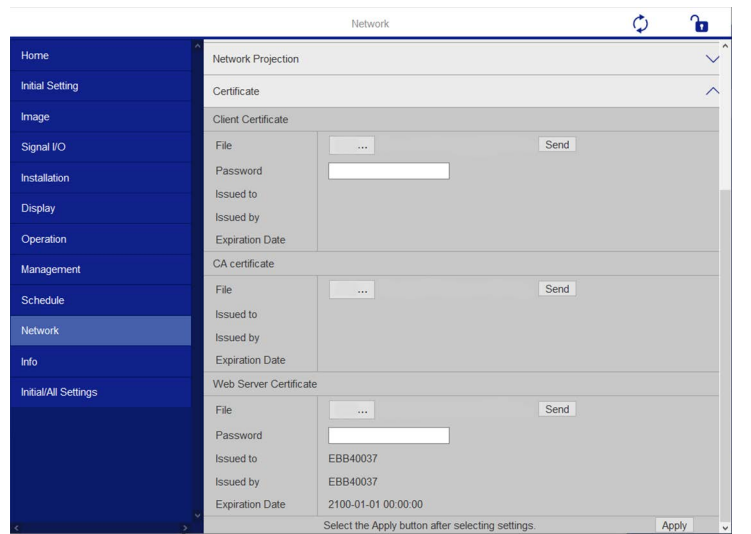

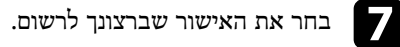

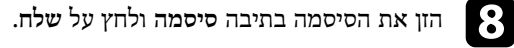

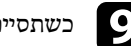

i כשתסיים לרשום את האישור, לחץ על **החל** כדי להשלים את השינויים ותהליך הרישום.

# **הגדרת התראות דואר אלקטרוני ברשת עבור המקרן <sup>195</sup>**

תוכל להגדיר את המקרן כך שישלח התראה בדואר אלקטרוני דרך הרשת במידה והתגלתה בעיה במקרן.

אם הגדרת את **מצב המתנה** למצב **תקשורת פועלת** בתפריט **הפעלה** של המקרן, תוכל לשלוט במקרן גם אם המקרן במצב המתנה (כאשר הוא כבוי).

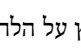

a לחץ על הלחצן [Menu [בחר את התפריט **רשת** ולחץ על [Enter[.

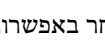

b בחר באפשרות **הגדרות רשת** ולחץ על [Enter[.

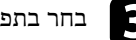

c בחר בתפריט **הודעת דואר** ולחץ על [Enter[.

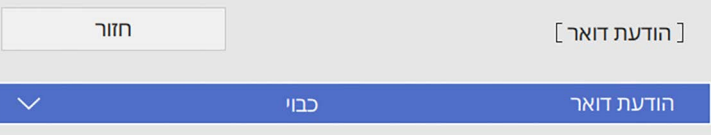

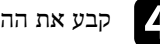

d קבע את ההגדרה **הודעת דואר** לערך **פועל**.

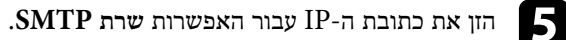

אל תשתמש בכתובת "x.x.x127.) "כש-x הוא מספר בין 0 ל255-) עבור **שרת** .**SMTP** a

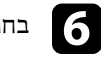

f בחר סוג של **אימות** לשרת ה-SMTP.

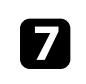

בחר מספר עבור האפשרות **מספר יציאה** של שרת ה-SMTP, בין 0 ל65535- (ברירת המחדל הינה 25).

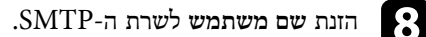

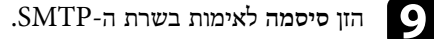

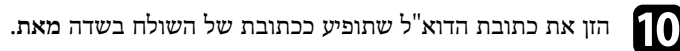

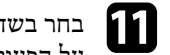

<span id="page-194-0"></span>הזן את כתובת הדואר האלקטרוני ובחר בהתראות שברצונך לקבל. חזור k בחר בשדה כתובת, על הפעולה עבור עד שלוש כתובות.

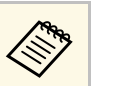

a ניתן לציין כתובת דואר אלקטרוני באורך של עד <sup>64</sup> תווים אלפאנומריים.

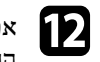

**הגדרות הרשת**, לחץ על **קבע** ופעל לפי l אם תרצה לסיים את בחירת ההגדרות, חזור למסך ההוראות המוצגות כדי לשמור את ההגדרות ולצאת מהתפריטים.

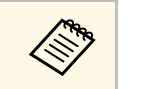

a במידה והמקרן כבה בשל בעיה קריטית, ייתכן שלא תקבל התראה בדואר אלקטרוני.

# y **קישורים רלבנטיים**

• "[הודעות התראה של המקרן בדואר אלקטרוני דרך הרשת](#page-194-1)" עמ'195

# **הודעות התראה של המקרן בדואר אלקטרוני דרך הרשת**

<span id="page-194-1"></span>אם התעוררה בעיה במקרן המחובר לרשת, ובחרת קבלה של התראות בדואר אלקטרוני, תקבל הודעת דואר אלקטרוני ובה המידע הבא:

- כתובת הדוא"ל שמוגדרת בשדה **מאת** בתור שולח הדואר
	- הכיתוב **Projector Epson** בשורת הנושא
		- שם המקרן בו התגלתה הבעיה
		- כתובת ה-IP של המקרן הרלבנטי
			- מידע מפורט בנוגע לבעיה

מנהלי רשת יכולים להתקין תוכנת SNMP) Protocol Management Network Simple( במחשבי רשת ולנטר את המקרנים. אם הרשת שלך משתמשת בתוכנה זו, תוכל להגדיר את המקרן לניטור SNMP.

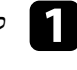

a לחץ על הלחצן [Menu [בחר את התפריט **רשת** ולחץ על [Enter[.

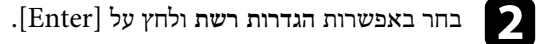

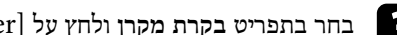

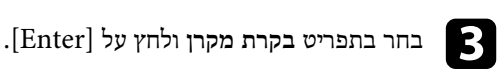

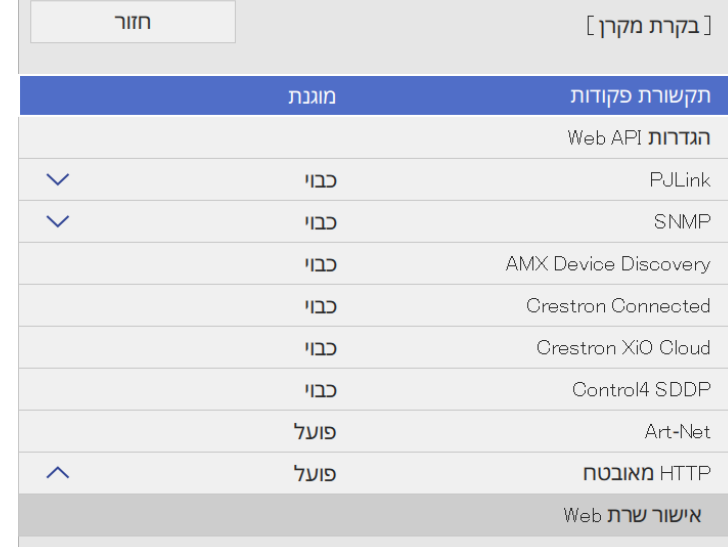

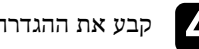

d קבע את ההגדרה **SNMP** לערך **פועל**.

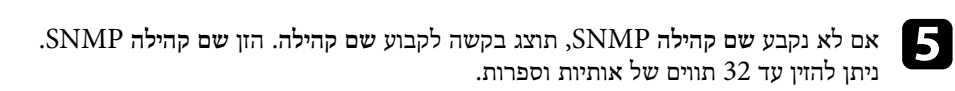

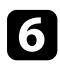

**כתובת** בשדות **כתובת 1 IP Trap** ו- SNMP הזן עד שתי כתובות IP לקבלת הודעות בכל אחד משדות כתובת. עד 255 אפשר להשתמש בערכים שבין 0 .**Trap IP 2** f

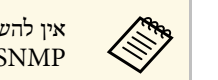

<span id="page-195-0"></span>224.0.0.0 עד .255.255.255.255 מקרן זה תומך בסוכן אין להשתמש בכתובות אין להשתמש בכתובות 4.0.0.0<br>SNMP גרסה SNMP (SNMPV1) גרסה

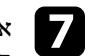

לחץ על **קבע** ופעל לפי , g אם תרצה לסיים את בחירת ההגדרות, חזור למסך **הגדרות רשת**. ההוראות המוצגות כדי לשמור את ההגדרות ולצאת מהתפריטים

# <span id="page-196-0"></span>**שימוש בפקודות 21VP/ESC <sup>197</sup>**

ניתן לשלוט במקרן ממכשיר חיצוני באמצעות 21VP/ESC.

# y **קישורים רלבנטיים**

- "[רשימת פקודות](#page-196-1) [21VP/ESC](#page-196-1) "עמ['197](#page-196-1)
	- "[פריסות כבלים](#page-196-2)" עמ'197

# **רשימת פקודות 21VP/ESC**

כאשר הפקודה מועברת למקרן, החשמל מחובר והמקרן נכנס למצב התחממות. כאשר המקרן הופעל, מוחזר סימן נקודתיים ":" (Ah3(.

כאשר נקלטת פקודה, המקרן מבצע את הפקודה, מחזיר סימן ":" ולאחר מכן מקבל את הפקודה הבאה.

אם הפקודה המעובדת מסתיימת באופן חריג, מתקבלת הודעת שגיאה ומוחזר סימן ":".

אפשר לבדוק אילו פקודות זמינות ב*מפרט* המקרן.

# y **קישורים רלבנטיים**

• "[הורדת הגרסה העדכנית של המסמכים](#page-9-0)" עמ'10

# **פריסות כבלים**

### **חיבור טורי**

- צורת מחבר: pin9- Sub-D) זכר)
	- שם כניסת מקרן: C-232RS
- סוג הכבל: כבל מוצלב (Null modem)

### בתרשים הבא, המקרן מוצג משמאל והמחשב מוצג מימין:

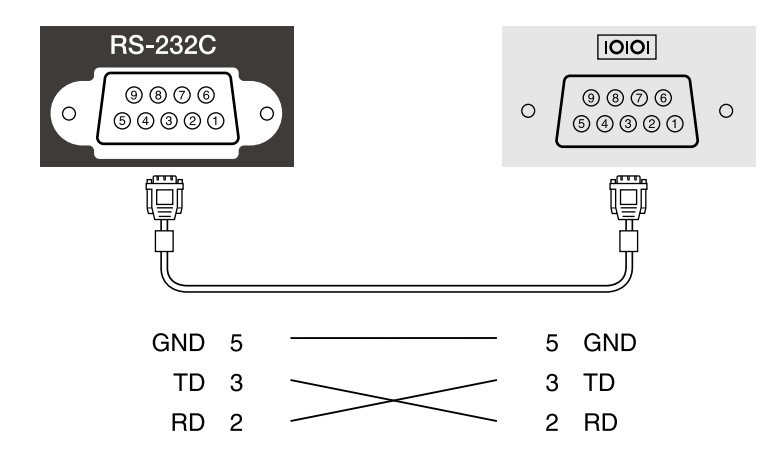

<span id="page-196-2"></span><span id="page-196-1"></span>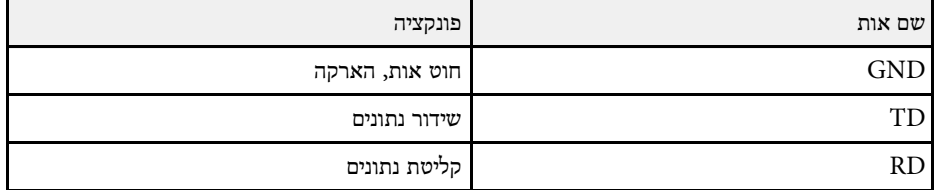

### **פרוטוקול תקשורת**

- ברירת מחדל להגדרת קצב baud: 9600 סיביות לשנייה
	- אורך נתונים: 8 סיביות
	- סיבית ביקורת: ללא
	- סיבית עצירה: 1 סיבית
		- בקרת זרימה: ללא

# <span id="page-197-0"></span>**תמיכה ב-PJLink <sup>198</sup>**

PJLink נקבע על ידי איגוד תעשיות המחשבים העסקיים ומערכות המידע ביפן JBMIA) Japan כתקן) Business Machine and Information System Industries Association לפרוטוקול השליטה במקרני רשת, כחלק ממאמצי האיגוד ליצור תקן אחיד לפרוטוקולים של בקרה ושליטה.

המקרן תואם לתקן 2Class PJLink שנקבע על ידי JBMIA.

מספר היציאה המשמשת עבור פונקציית החיפוש של PJLink הוא 4352 (UDP(.

עליך להפעיל את **PJLink** ולקבוע את **סיסמת PJLink** לפני שתוכל להשתמש ב-PJLink.

הוא תואם לכל הפקודות, פרט לפקודות הבאות, המוגדרות ב2-Class PJLink. ההסכם אושר על ידי אישור ההתאמה לתקן PJLink.

<http://pjlink.jbmia.or.jp/english/>

• פקודות לא-תואמות

אפשר לבדוק אילו פקודות לא תואמות ב*מפרט* המקרן.

• יציאות קלט ומספר מקור הקלט הרלוונטי

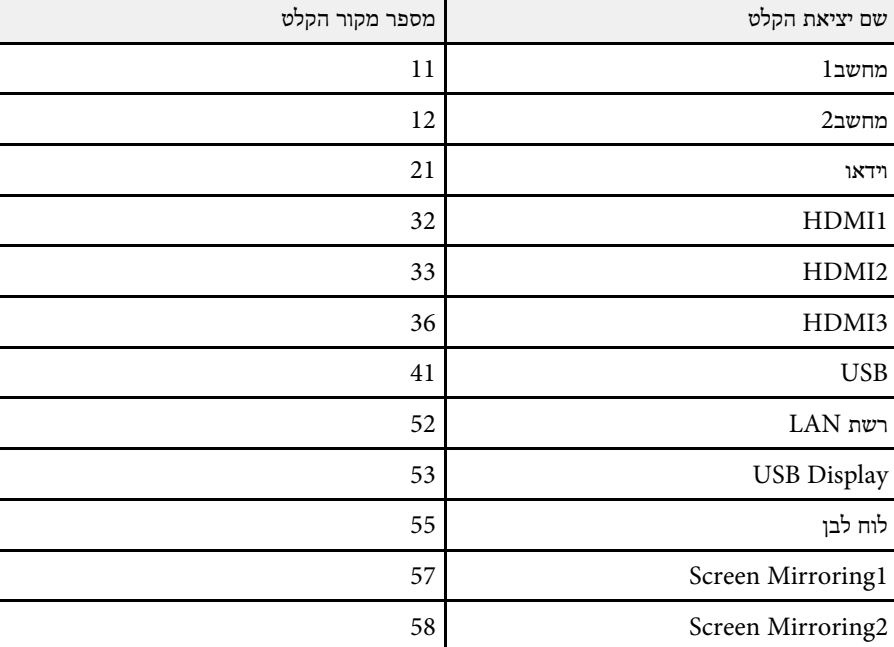

### **EPSON**

- שם הדגם המוצג עבור "שאילתת מידע על שם המוצר"
	- EPSON 775F/770F
		- EPSON 770Fi •
		- EPSON 760Wi •
		- EPSON 760W •

# <span id="page-198-0"></span>**<sup>199</sup> Art-Net**

הוא פרוטוקול TCP/IP. הוא פרוטוקול תקשורת באתרנט המבוסס על פרוטוקול TCP/IP. אפשר לשלוט במקרן  $\operatorname{Act}\text{-} \mathrm{Net}$ .(EB‑775F/EB‑770F) אפליקציה או DMX שלט באמצעות

לפרטים נוספים, ראה *מפרט*.

# <span id="page-199-0"></span>**תמיכה ב-Connected Crestron <sup>200</sup>**

אם אתה משתמש במערכת הבקרה ברשת של Connected Crestron ניתן להגדיר את המקרן כדי להשתמש במערכת. Connected Crestron מאפשרת לשלוט במקרן באמצעות דפדפן.

- Epson Projector של Message Broadcasting אי אפשר להשתמש בתכונה .Crestron Connected-כשמשתמשים ב Management
- , תוכל בתפריט **הפעלה** של המקרן לאפשרות**תקשורת פועלת מצב המתנה** אם הגדרת את לשלוט במקרן גם אם המקרן במצב המתנה (כאשר הוא כבוי).

למידע נוסף על Connected Crestron, בקר באתר של Crestron.

<https://www.crestron.com/products/line/crestron-connected>

כדי לשלוט במכשירים שבמערכת ניתן להשתמש ב-Express RoomView Crestron או ב- Fusion Crestron של Crestron. ניתן לפנות למוקד התמיכה ולשלוח הודעות חירום. לפרטים נוספים, עיין באתר האינטרנט הבא.

### <http://www.crestron.com/getroomview>

לניטור המקרן או לשליטה בו ובהתקנים נוספים דרך הרשת, תוכל להשתמש ב-Xio Crestron Cloud. תוכל לנהל מספר התקנים ממקום אחד. לפרטים נוספים, עיין באתר האינטרנט הבא.

### <https://www.crestron.com/Products/Featured-Solutions/XiO-Cloud>

מדריך זה מתאר כיצד לבצע פעולות במחשב באמצעות דפדפן אינטרנט.

# y **קישורים רלבנטיים**

**All Hard** 

• "[הגדרת התמיכה ב](#page-199-1)-[Connected Crestron](#page-199-1) "עמ['200](#page-199-1)

# **הגדרת התמיכה ב-Connected Crestron**

כדי להגדיר את מערכת הבקרה של Connected Crestron ולהשתמש בה כדי לשלוט במקרן, צריך לוודא שהמחשב והמקרן מחוברים לרשת.

כדי לחבר ביניהם באופן אלחוטי, חבר אותם לנקודת גישה ברשת אלחוטית.

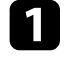

a לחץ על הלחצן [Menu [בחר את התפריט **רשת** ולחץ על [Enter[.

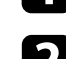

b בחר באפשרות **הגדרות רשת** ולחץ על [Enter[.

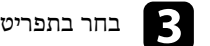

# c בחר בתפריט **בקרת מקרן** ולחץ על [Enter[.

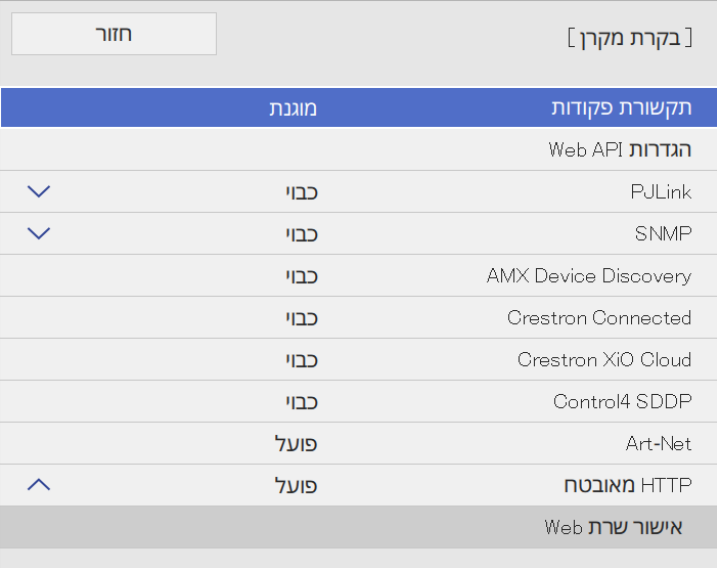

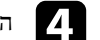

d הגדר את **Connected Crestron** לאפשרות **פועל** כדי לאפשר לזהות את המקרן.

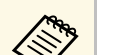

- ת אם לא בחרת סיסמה, תוצג בקשה לקבוע סיסמה לפני שניתן יהיה להעביר את craph למצב פועל.<br>Crestron Connected למצב פועל. **Connected Crestron** למצב **פועל**.
	- י כדי לאפשר את השירות Crestron XiO Cloud, קבע את האפשרות  $\bullet$ .כ**פועל Crestron XiO Cloud**

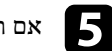

<span id="page-199-1"></span>לחץ על **קבע** ופעל לפי , e אם תרצה לסיים את בחירת ההגדרות, חזור למסך **הגדרות רשת** . ההוראות המוצגות כדי לשמור את ההגדרות ולצאת מהתפריטים

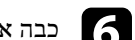

f כבה את המקרן והדלק אותו מחדש כדי להפעיל את ההגדרה.

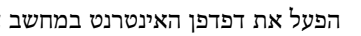

הפעל את דפדפן האינטרנט במחשב או בהתקן שמחובר לרשת.

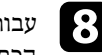

Control Web Epson על-ידי הזנת כתובת ה-IP של המקרן בתיבת h עבור למסךהכתובות שבדפדפן.

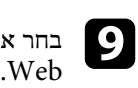

היכנס לאתר של Creston למידע נוסף, בחר את ההגדרות של **Connected Crestron**.

# <span id="page-201-0"></span>**<sup>202</sup> Web API**

ניתן להשתמש ב-API Web לתפעול המקרן במצב ניגון התוכן. לפרטים נוספים, ראה *API Web* .*Specifications for Projectors*

- תוך שימוש באימות API) אימות Digest(. Web API תוכל לאמת תקשורת
- השתמש בסיסמה שנקבעה עבור ;**EPSONWEB** שם המשתמש לאימות API הוא . **סיסמת בקרת Web**
	- } **רשת** > **הגדרות רשת** > **סיסמת בקרת Web**

# y **קישורים רלבנטיים**

**Children** 

 $^{\circ}$ [אפשור](#page-201-1) API "אפשור "Web API"

# **Web API אפשור**

תוכל לאפשר את API Web מתפריט המקרן.

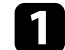

a לחץ על הלחצן [Menu [בחר את התפריט **רשת** ולחץ על [Enter[.

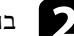

b בחר באפשרות **הגדרות רשת** ולחץ על [Enter[.

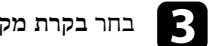

# c בחר **בקרת מקרן** ולחץ על [Enter[.

<span id="page-201-1"></span>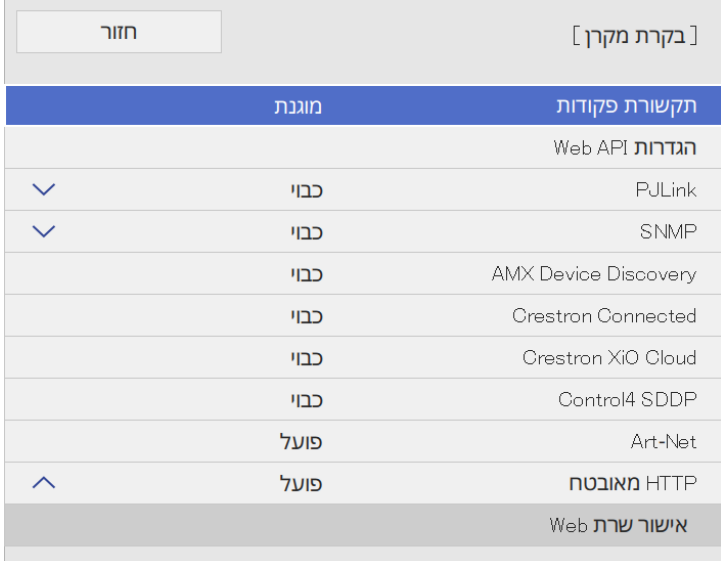

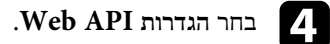

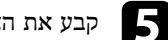

e קבע את האפשרות **API Web** במצב **פועל**.

ניתן לתזמן עד 30 אירועים שיבוצעו אוטומטית במקרן, כגון הדלקה או כיבוי של המקרן או החלפה בין אותות המקור. המקרן יבצע את האירועים הנבחרים בתאריך ובשעה שצוינו בלוח הזמנים שתגדיר.

# **אזהרה**

אין להניח חפצים דליקים מול העדשה. אם תבצע תזמון של הפעלה אוטומטית של המקרן, חפצים דליקים שהונחו מול העדשה עלולים לגרום לשריפה.

- . כבה אותה אם שינית את ההגדרה **הגנת התפריט** ל**וח זמנים** למצב **פועל**,
- דקות לא מתחילה אם המקרן לא נמצא בשימוש רציף יותר מ20- a הפעולה **כיול התאורה** קבע יצירת . או אם מכבים את המקרן לעתים קרובות באמצעות ניתוק מקור החשמל אירועי **כיול התאורה** רק לאחר 100 שעות שימוש .(EB‑775F/EB‑770Fi/EB‑770F)

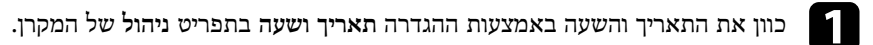

- b לחץ על הלחצן [Menu [בחר את התפריט **ניהול** ולחץ על [Enter[.
	- c בחר **הגדרות לוח זמנים** ולאחר מכן לחץ [Enter[.
		- d בחר **תזמון** ולאחר מכן לחץ על [Enter[.

# e בחר **הוסף חדש** ולחץ [Enter[.

<span id="page-202-0"></span>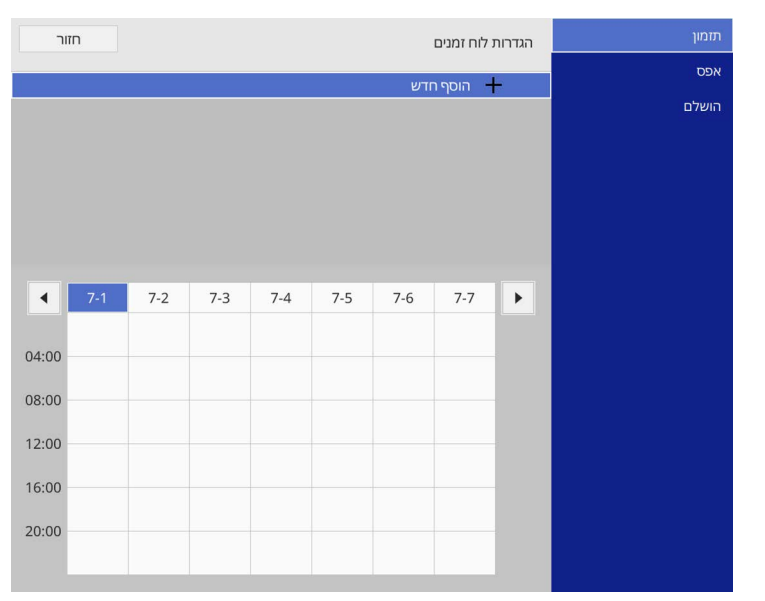

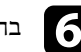

# $\bullet$  בחר את פרטי האירועים שברצונך לבצע.

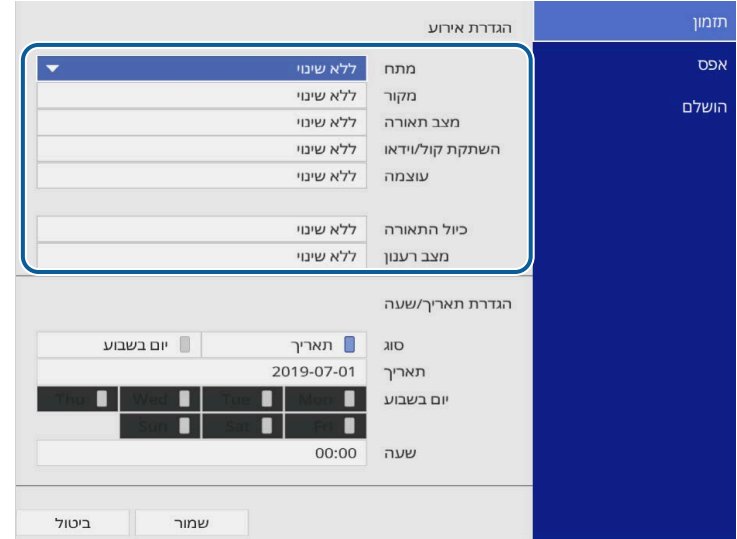

# g בחר בתאריך ובשעה שבהם ברצונך להפעיל את האירוע.

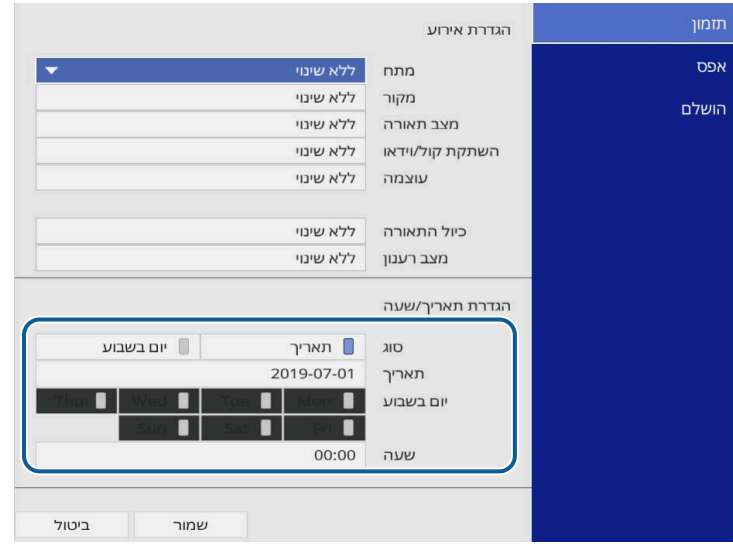

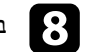

# h בחר **שמור** ולאחר מכן לחץ [Enter[.

האירועים המתוזמנים מוצגים יחד עם סמלים המציינים את סטטוס האירוע.

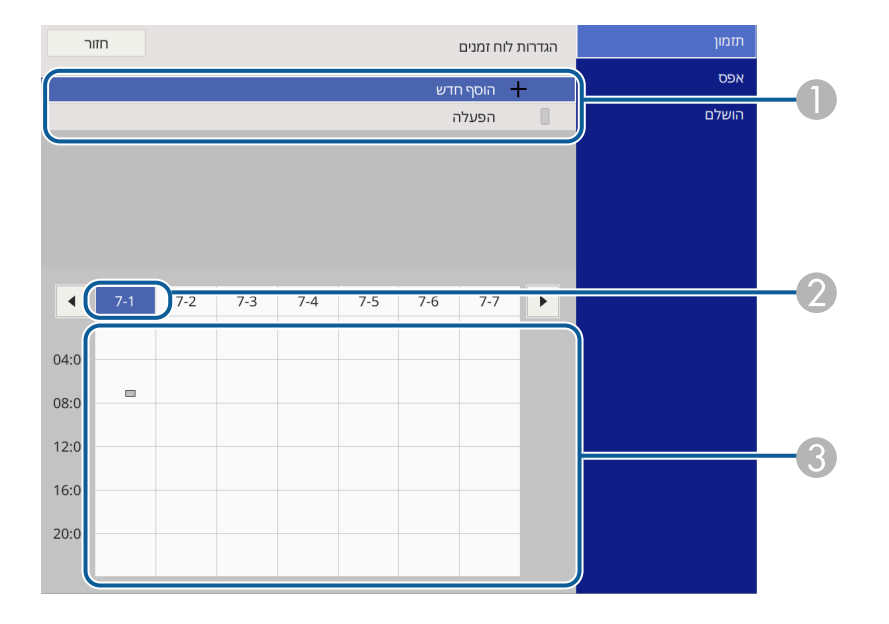

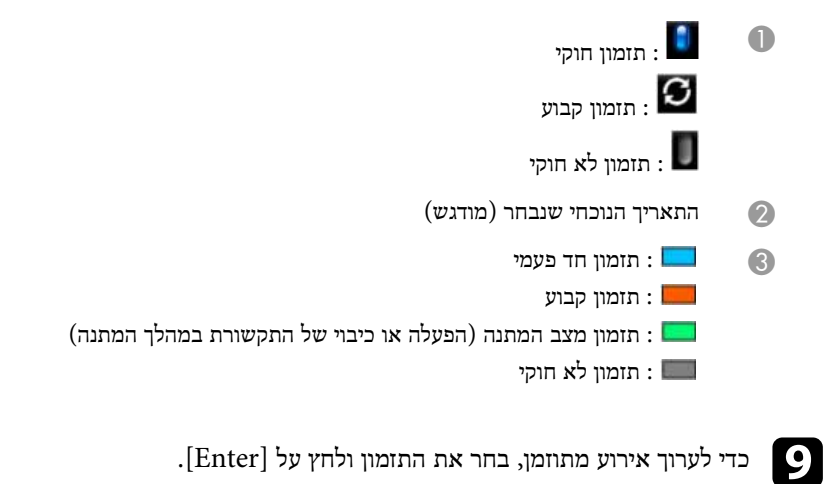

# מפעילה את האירוע שנבחר ו**כבוי** משביתה אותו. **הגדרת לוחות זמנים לאירועי המקרן <sup>205</sup>**

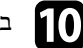

בחר אפשרות מהתפריט המוצג.<br>**10** 

- האפשרות **פועל**
- האפשרות **נקה** מאפשרת להסיר את האירוע המתוזמן מהרשימה. האפשרות **ערוך** מאפשרת לשנות את פרטי האירוע או את התאריך והשעה.
	-
- לחץ על **הושלם** כדי לסגור את **הגדרות לוח זמנים**. בעזרת האפשרות **הוסף חדש** תוכל להוסיף אירוע חדש ביום בו כבר קיים אירוע מתוזמן.

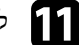

לחץ על הושלם כדי לסגור את הגדרות לוח זמנים.

בחר באפשרות **אפס**. למחיקת כל האירועים המתוזמנים,

# y **קישורים רלבנטיים**

 $155^{\prime}$ [בחירת סוגי אבטחת סיסמה](#page-154-0)" עמ $^{\prime}$ 

# **כיוון הגדרות התפריט**

פעל בהתאם להוראות שבסעיפים הללו כדי לגשת אל מערכת התפריטים של המקרן וכדי לשנות את הגדרותיו.

# y **קישורים רלבנטיים**

- "[שימוש בתפריטי המקרן](#page-206-0)" עמ'207
- "[שימוש בלוח המקשים על המסך](#page-207-0)" עמ'208
- "[הגדרות איכות תמונה](#page-208-0) תפריט תמונה" עמ'209
- "[הגדרות אות כניסה](#page-210-0) התפריט אות קלט/פלט" עמ'211
- "[הגדרות ההתקנה של המקרן](#page-212-0) התפריט התקנה" עמ'213
- "[הגדרות התצוגה של המקרן](#page-214-0) התפריט תצוגה" עמ'215
- "[ההגדרות של תכונות המקרן](#page-216-0) התפריט הפעלה" עמ'217
	- "[הגדרות הניהול של המקרן](#page-219-0) התפריט ניהול" עמ'220
		- "[הגדרות רשת המקרן](#page-222-0) תפריט רשת" עמ'223
- "[ההגדרות של העט והמגע במקרן](#page-229-0) התפריט עט/מגע" עמ'230
- "[ההגדרות האינטראקטיביות של המקרן](#page-230-0) התפריט אינטראקטיבי" עמ'231
	- "[הגדרות השימוש בכמה מקרנים](#page-234-0) התפריט ריבוי הקרנות" עמ'235
	- "[שמירה בזיכרון של הגדרות איכות התמונה](#page-236-0) התפריט זיכרון" עמ'237
		- "[אפשרויות הגדרת המקרן](#page-237-0) תפריט [ECO](#page-237-0) "עמ['238](#page-237-0)
- "[איפוס המקרן להגדרות המקוריות](#page-238-0) התפריט איפוס כל ההגדרות" עמ'239
	- "[העתקת הגדרות תפריט בין מקרנים](#page-239-0) (הגדרה באצווה)" עמ'240

# <span id="page-206-0"></span>**שימוש בתפריטי המקרן <sup>207</sup>**

תוכל להשתמש בתפריטי המקרן לכיוון ההגדרות אשר שולטות באופן הפעולה שלו. המקרן יציג את התפריטים על גבי המסך.

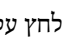

לחץ על הלחצן [Menu] בשלט או בלוח הבקרה.

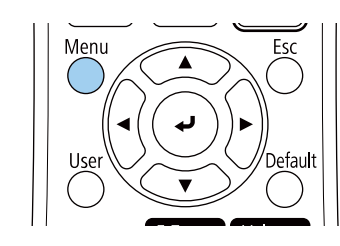

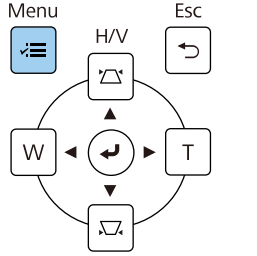

### מסך התפריט יוצג.

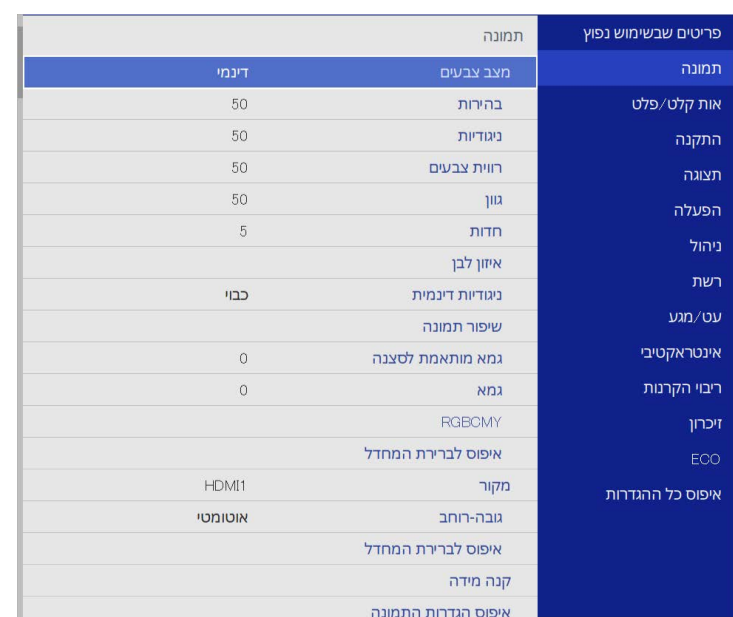

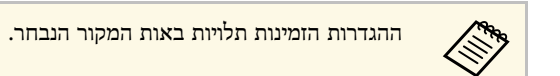

- 
- c לשינוי ההגדרות בתפריט המוצג, לחץ [Enter[.
- לחץ על לחצני החיצים למעלה ולמטה כדי לעבור בין ההגדרות.
- e כדי להחזיר את כל הגדרות התפריט לערכי ברירת המחדל, לחץ על **איפוס כל ההגדרות**.
	- $\left[{\rm Esc}\right]$ בסיום שינויי ההגדרות, לחץ  $\begin{bmatrix} \end{bmatrix}$
	- לחץ [Menu] או [Esc] כדי לצאת מהתפריטים.

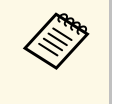

החץ  $\blacksquare$  מציין שהתפריט כולל פריטי משנה. כשבוחרים הגדרה בתפריט או ערך ספציפי בהגדרה, פריטי המשנה יוצגו בתפריט.

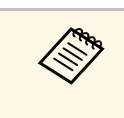

אפשר אם אפשר להשתמש במקרן בעט האינטראקטיבי ובפעולות של נגיעה עם האצבע, כדי לצאת לבחור את התפריטים וההגדרות באמצעות העט האינטראקטיבי או האצבע. מהתפריטים, לחץ על .

לחץ על לחצני החיצים למעלה או למטה כדי לעבור דרך התפריטים המופיעים משמאל.  $\boldsymbol{p}$ ההגדרות עבור כל תפריט מוצגות מימין.

ניתן להשתמש בלוח המקשים שעל המסך להזנת מספרים ותווים.

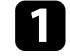

לחץ על לחצני החיצים שבלוח הבקרה או בשלט כדי להדגיש את המספר או את התו שברצונך להזין, ולחץ על [Enter[.

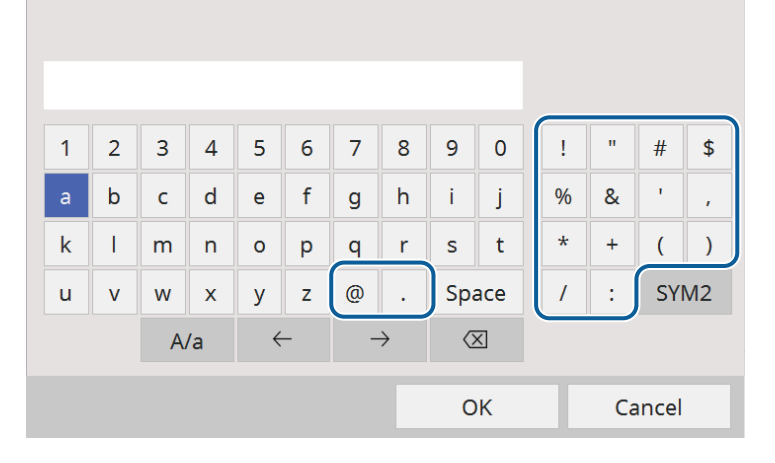

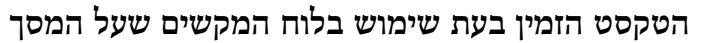

ניתן להזין את הטקסט הבא בעת שימוש בלוח המקשים שעל המסך.

<span id="page-207-1"></span><span id="page-207-0"></span>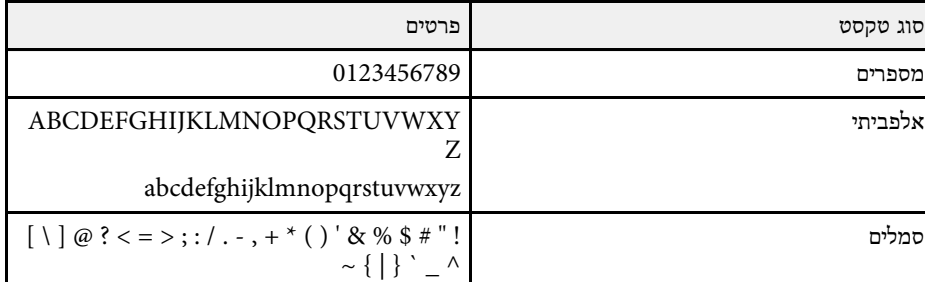

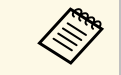

האותיות ישתנו בין אותיות רישיות לקטנות. בכל בכל לחיצה על המקש **a/A**, **1/2SYM**, הסמלים שתחומים במסגרת ישתנו.

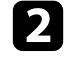

במקלדת כדי לאשר את המידע שהזנת. בחר את בסיום הזנת הטקסט, בחר את **OK** כדי לבטל את הזנת הטקסט.

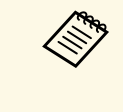

לא ניתן להזין סמלים מסוימים באמצעות לוח המקשים על המסך. להזנת הטקסט, השתמש תוכל לבחור בהגדרות המקרן ולשלוט בהקרנה דרך רשת מדפדפן במחשב. בדפדפן.

# y **קישורים רלבנטיים**

• "[הטקסט הזמין בעת שימוש בלוח המקשים שעל המסך](#page-207-1)" עמ'208

אפשר לכוון את איכות התמונה באמצעות ההגדרות שבתפריט **תמונה**. ההגדרות הזמינות תלויות במצב הצבעים ובמקור התמונה שנבחרו.

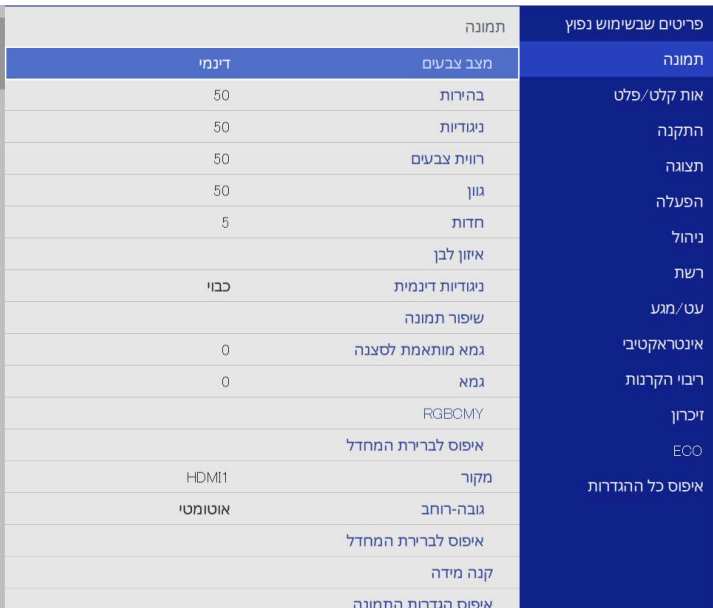

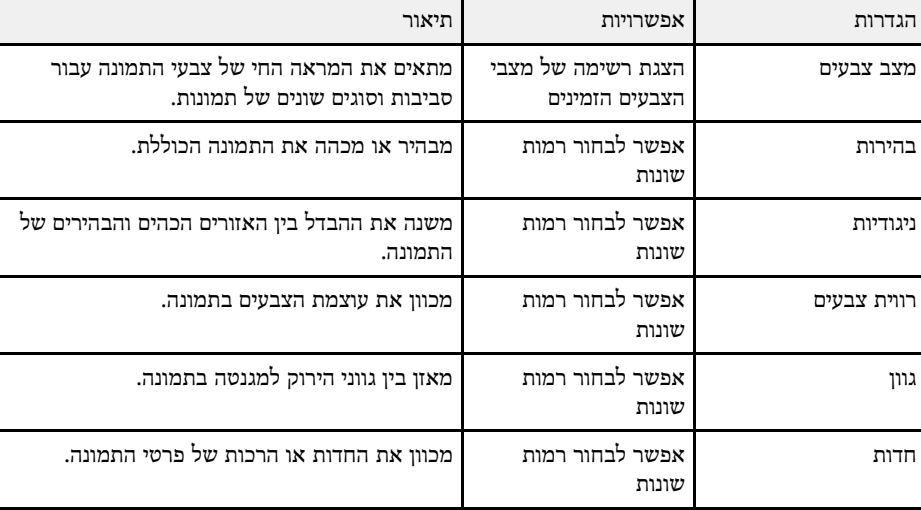

<span id="page-208-0"></span>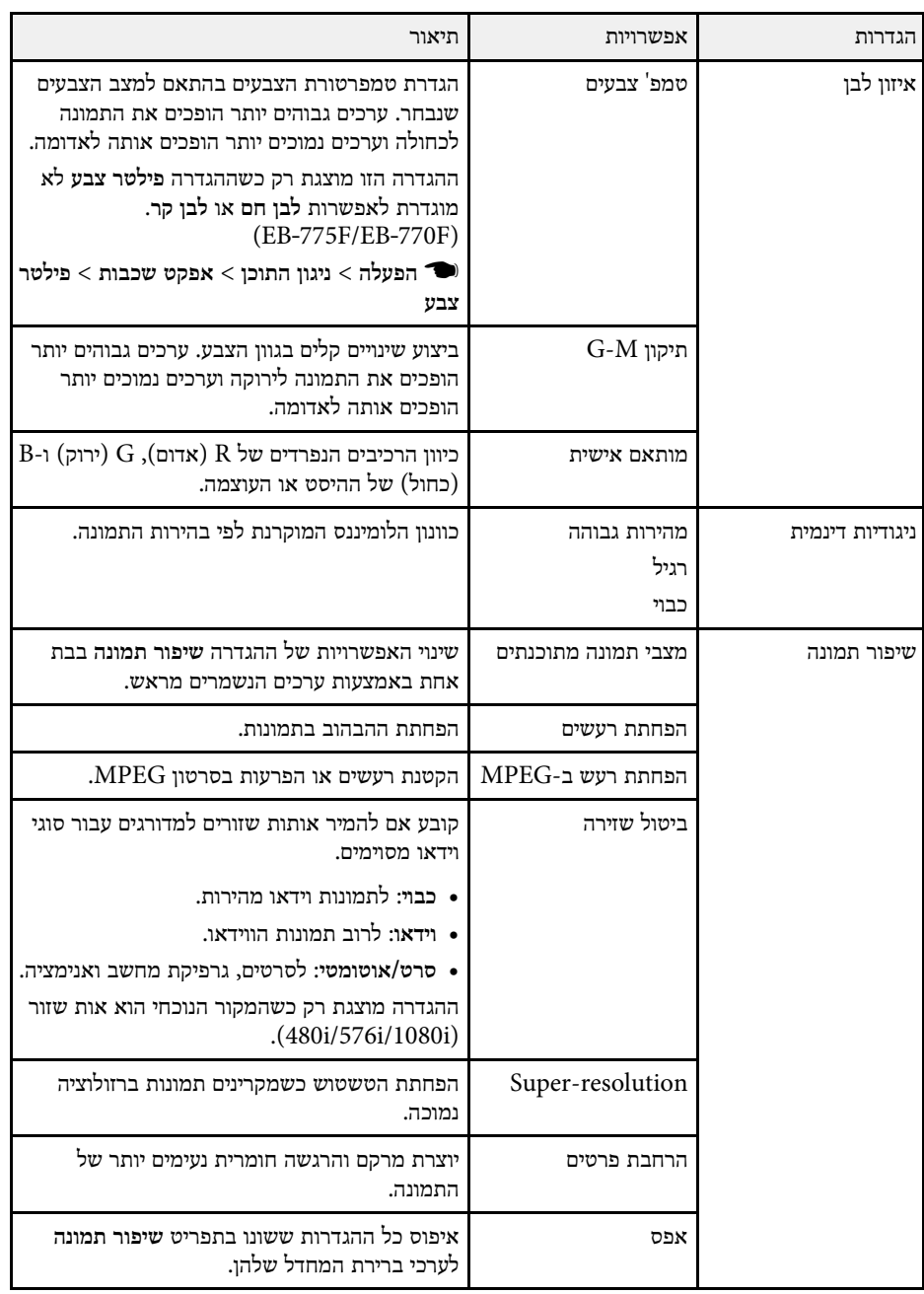

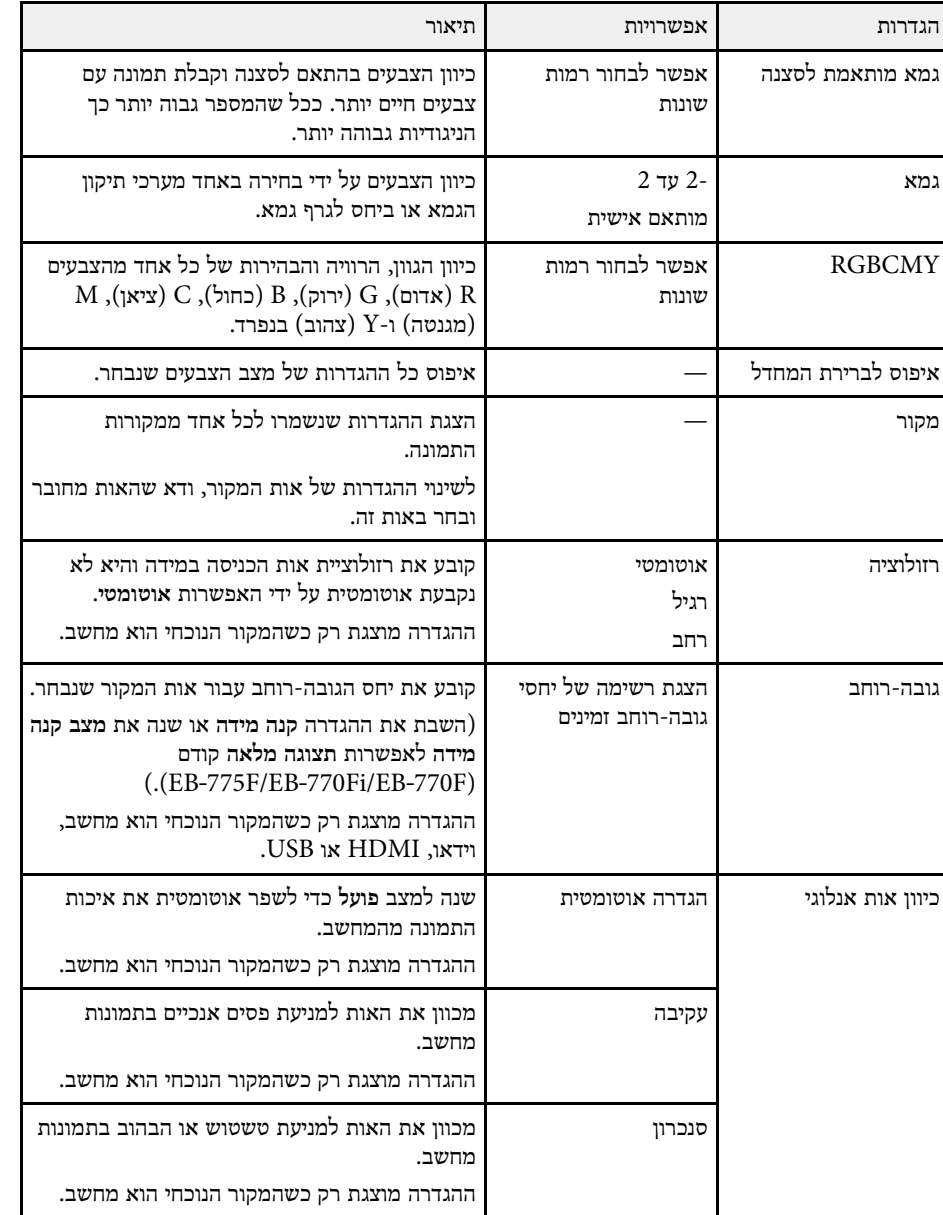

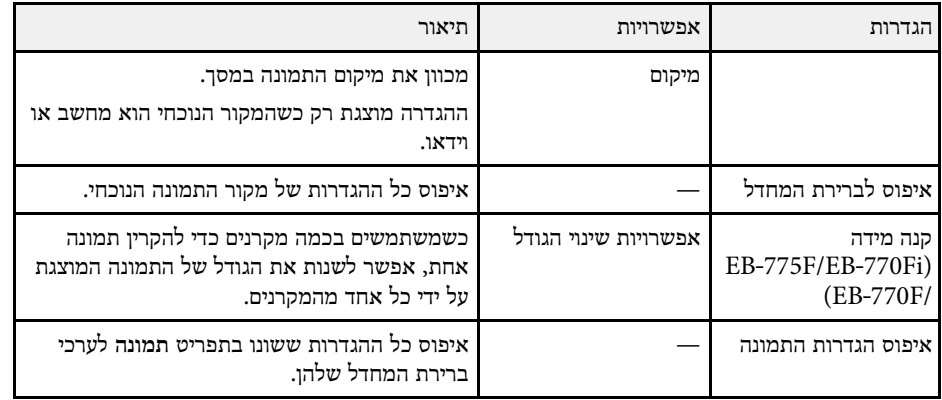

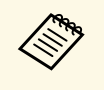

<mark>בהירות אי</mark>נה משפיעה על בהירות התאורה. כדי לשנות את בהירות התאורה, בחר באפשרות <mark>בקרת בהירות תאורה</mark> בתפריט <mark>הפעלה</mark> של המקרן.

וכן **מיקום** על ידי , **עקיבה**, **סנכרון** • ניתן לשחזר את ערכי ברירת המחדל של ההגדרות לחיצה על [Auto [בשלט.

# y **קישורים רלבנטיים**

- "[מצבי צבעים זמינים](#page-76-0)" עמ'77
- "יחסי גובה-[רוחב זמינים של התמונה](#page-74-0)" עמ'75
	- "[שינוי גודל התמונה](#page-150-0)" עמ'151
	- "[כוונון צבעי התמונה](#page-78-0)" עמ'79

לרוב, המקרן מזהה ומשפר את הגדרות אות הכניסה באופן אוטומטי. אם צריך להתאים אישית את ההגדרות, אפשר להשתמש בתפריט **אות קלט/פלט**. ההגדרות הזמינות תלויות באות המקור הנבחר.

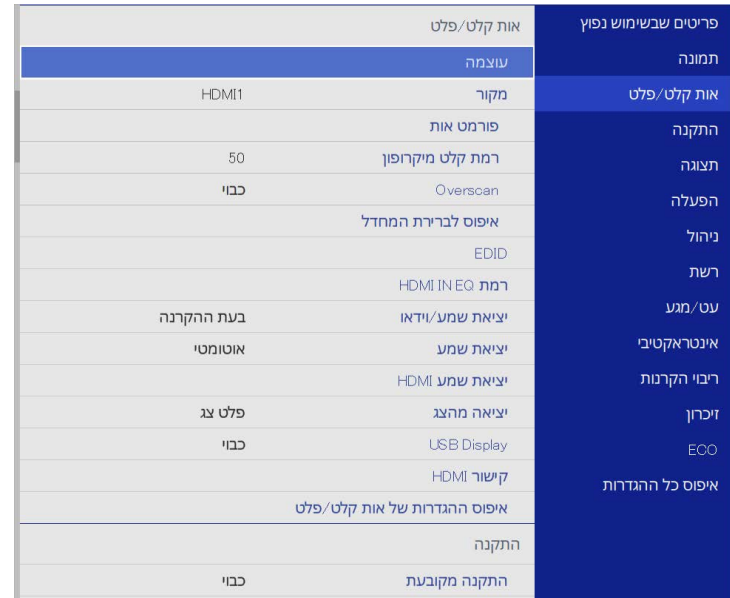

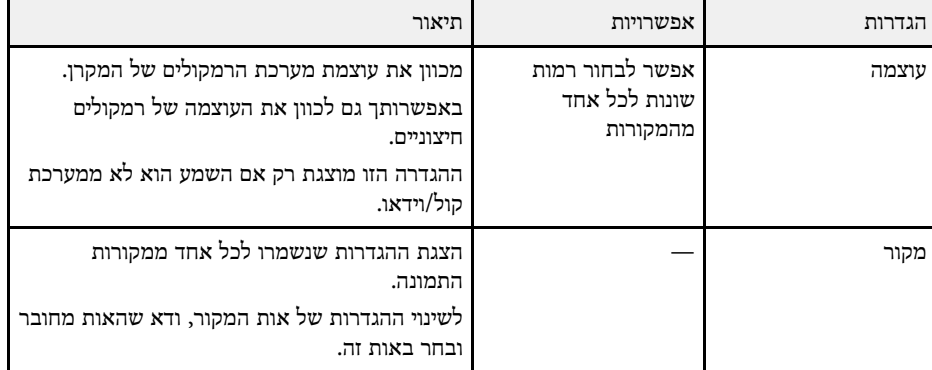

<span id="page-210-0"></span>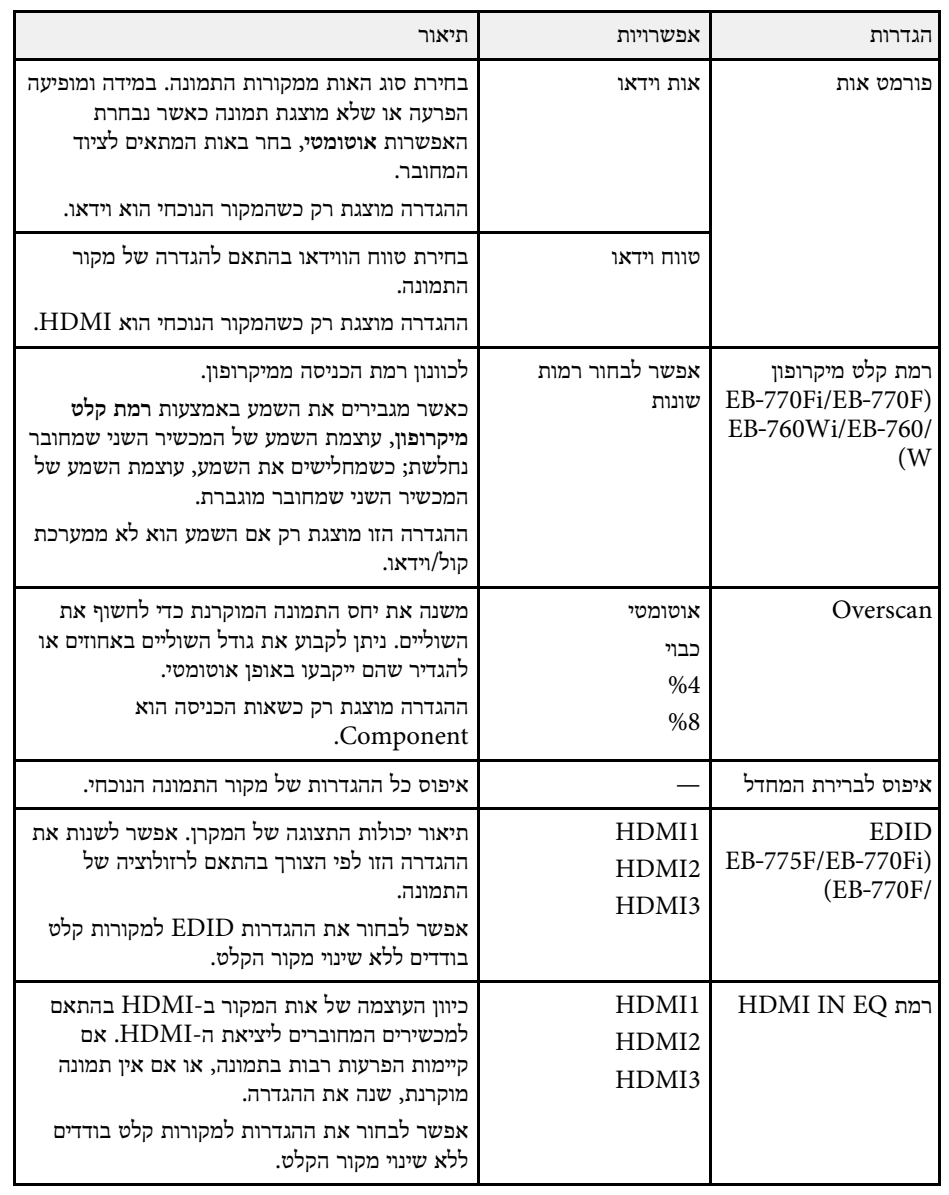

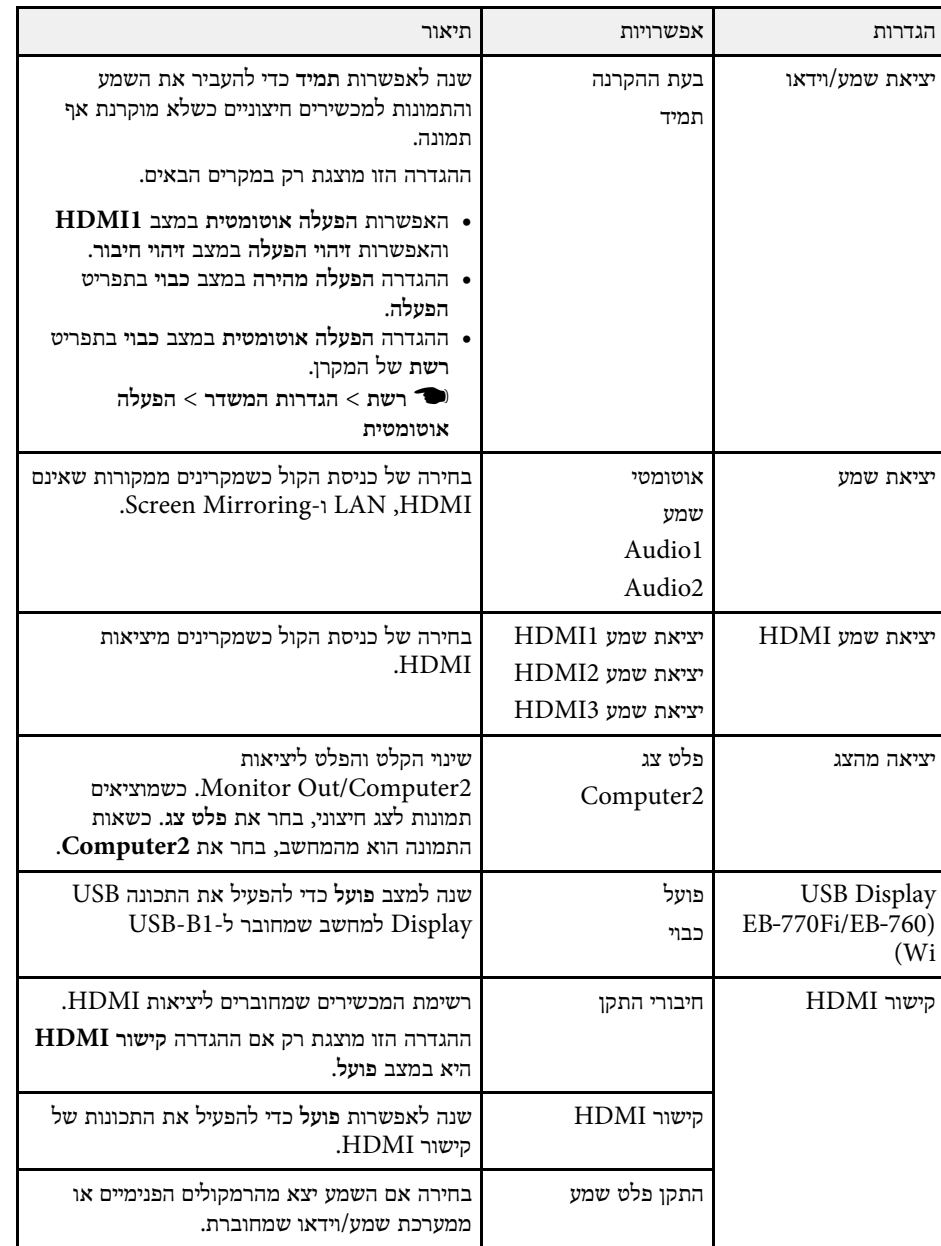

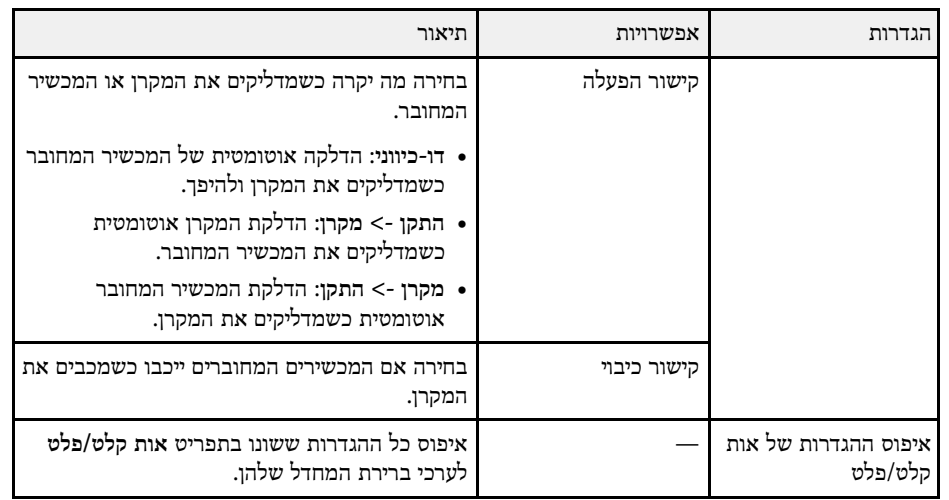

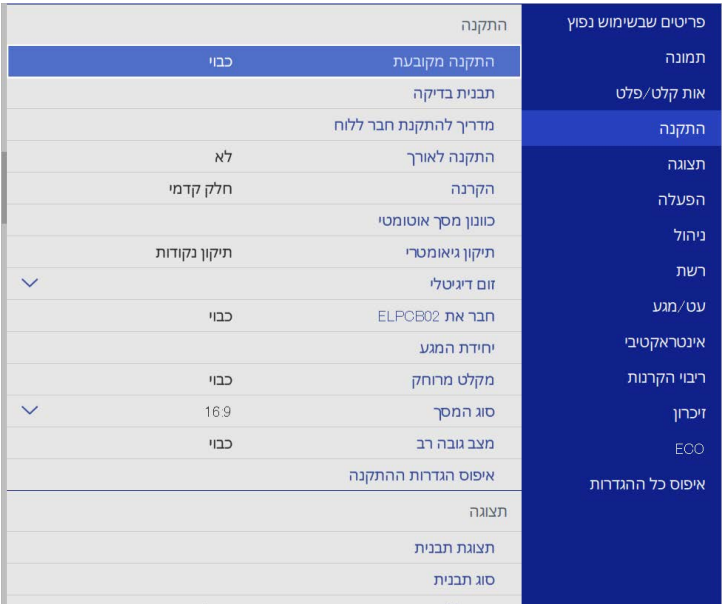

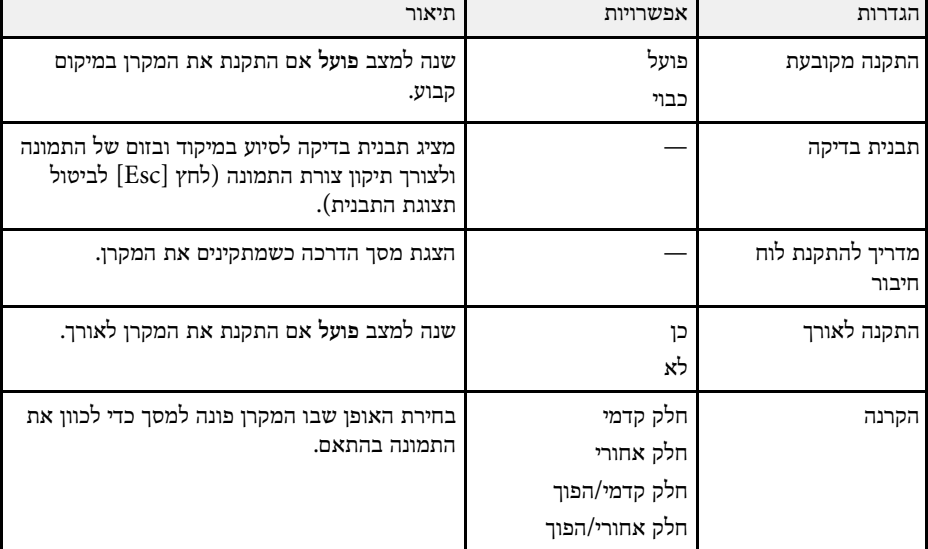

<span id="page-212-0"></span>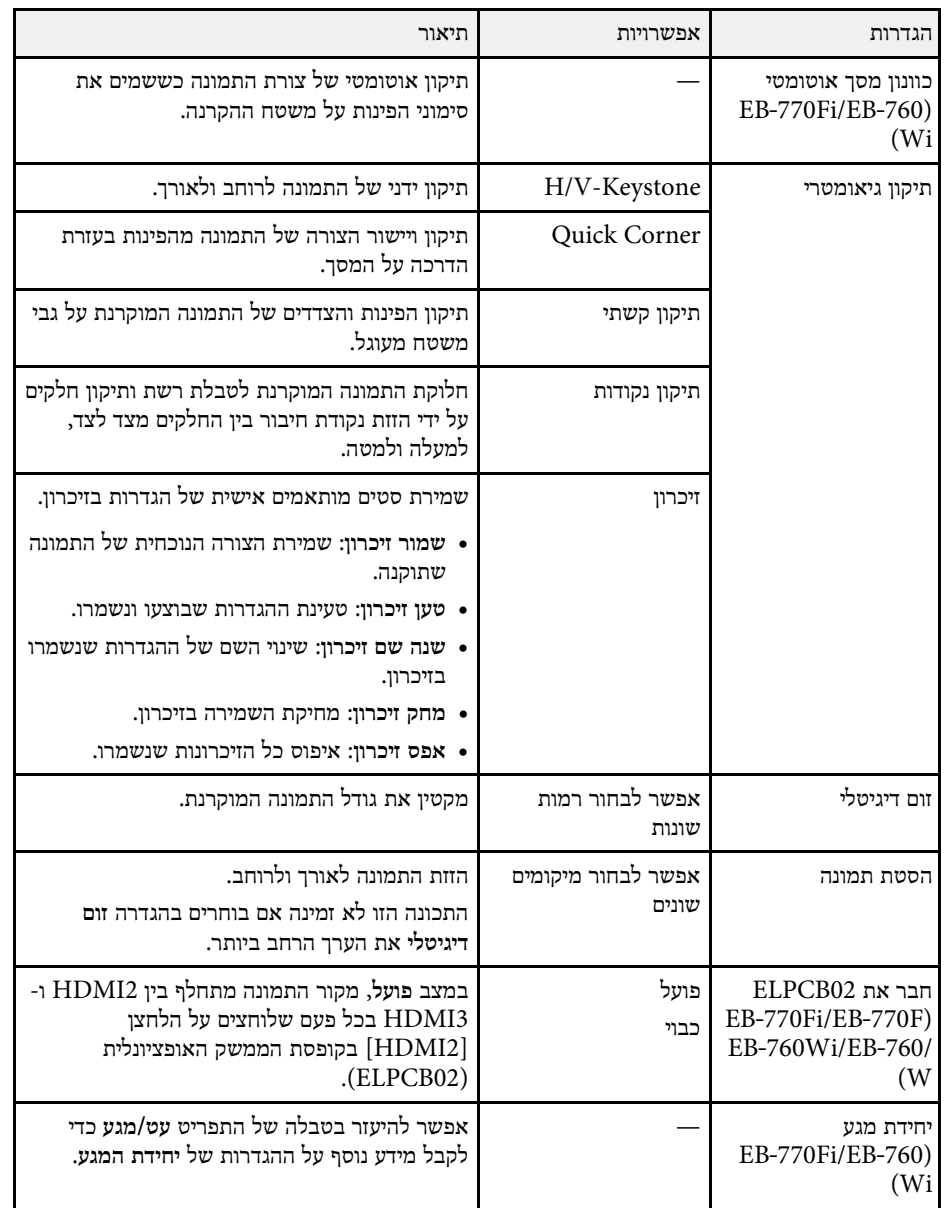

# באמצעות ההגדרות שבתפריט **התקנה** תוכל להגדיר את המקרן בהתאם לסביבת ההתקנה.

# **הגדרות ההתקנה של המקרן - התפריט התקנה <sup>214</sup>**

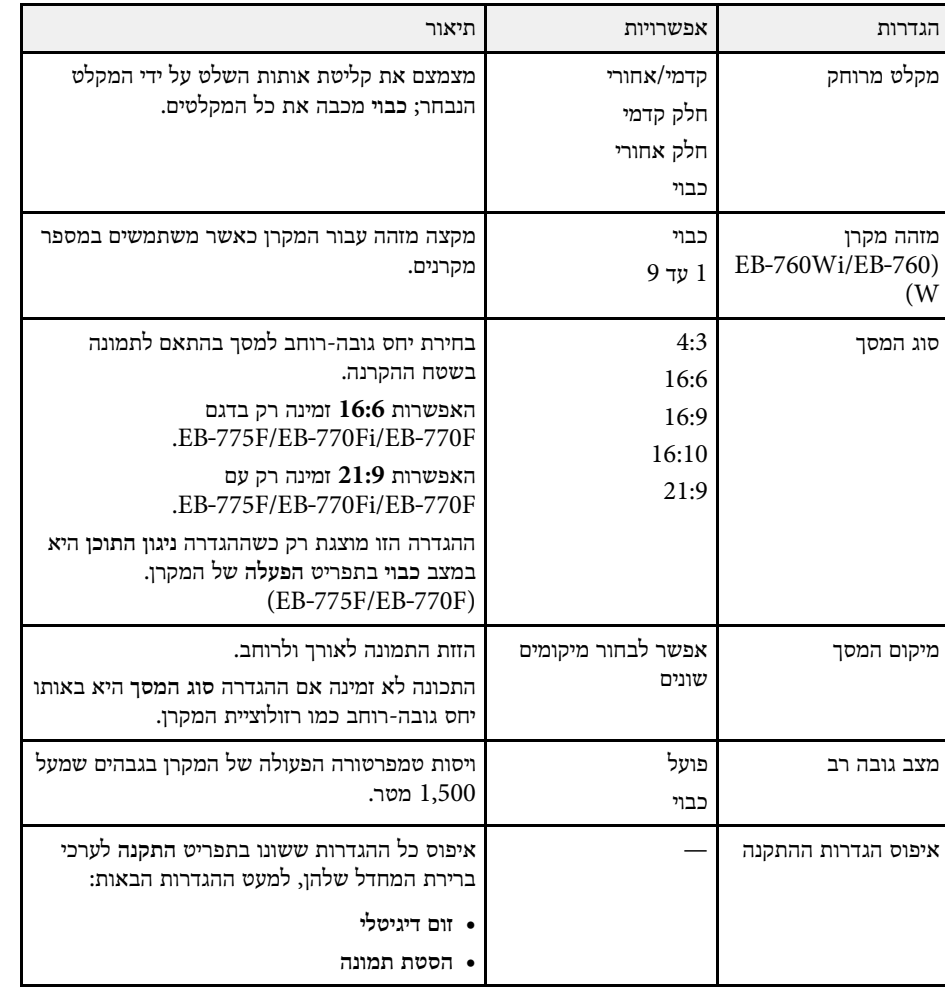

# • "[הגדרת סוג המסך](#page-53-0)" עמ'54

# y **קישורים רלבנטיים**

- "[מצבי הקרנה](#page-51-0)" עמ'52
- "[צורת התמונה](#page-60-0)" עמ'61
- "[הגדרות המקרן ואפשרויות התקנה](#page-27-0)" עמ'28
- "[ההגדרות של העט והמגע במקרן](#page-229-0) התפריט עט/מגע" עמ'230
	- "[מיקוד התמונה](#page-56-0)" עמ'57
	- "[שינוי גודל התמונה בעזרת הלחצנים](#page-70-0)" עמ'71

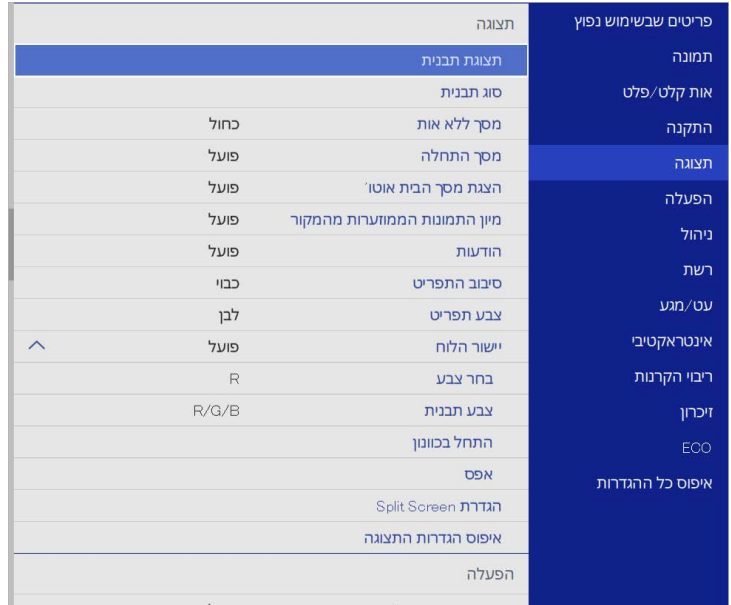

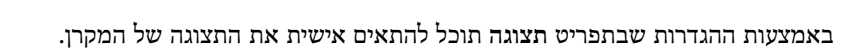

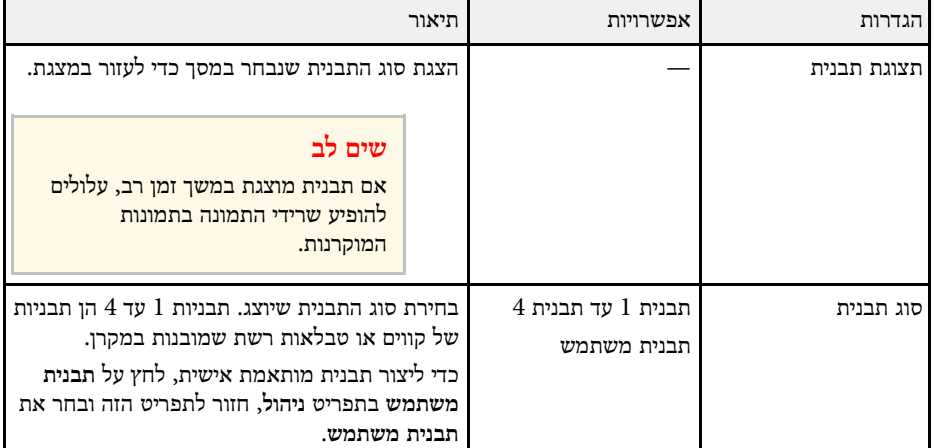

<span id="page-214-0"></span>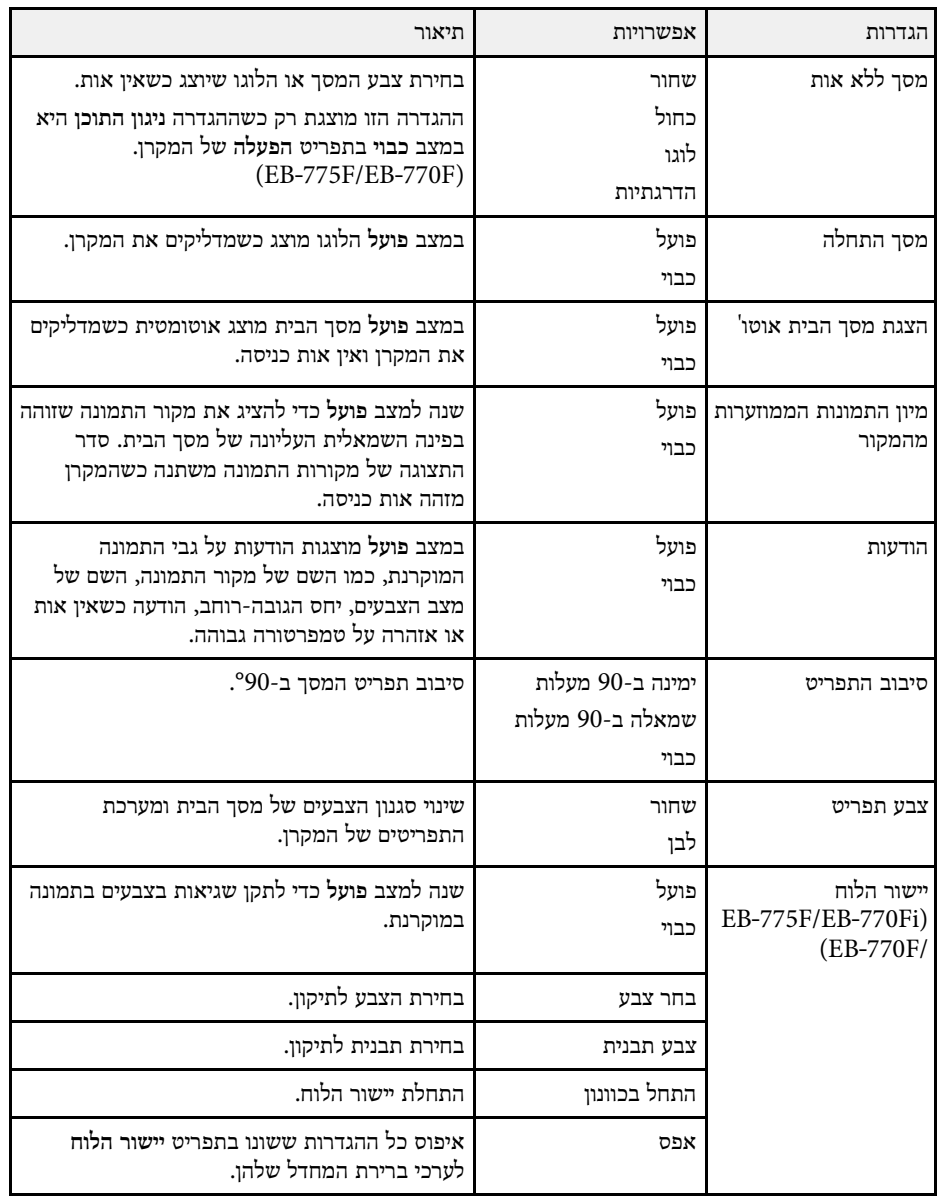

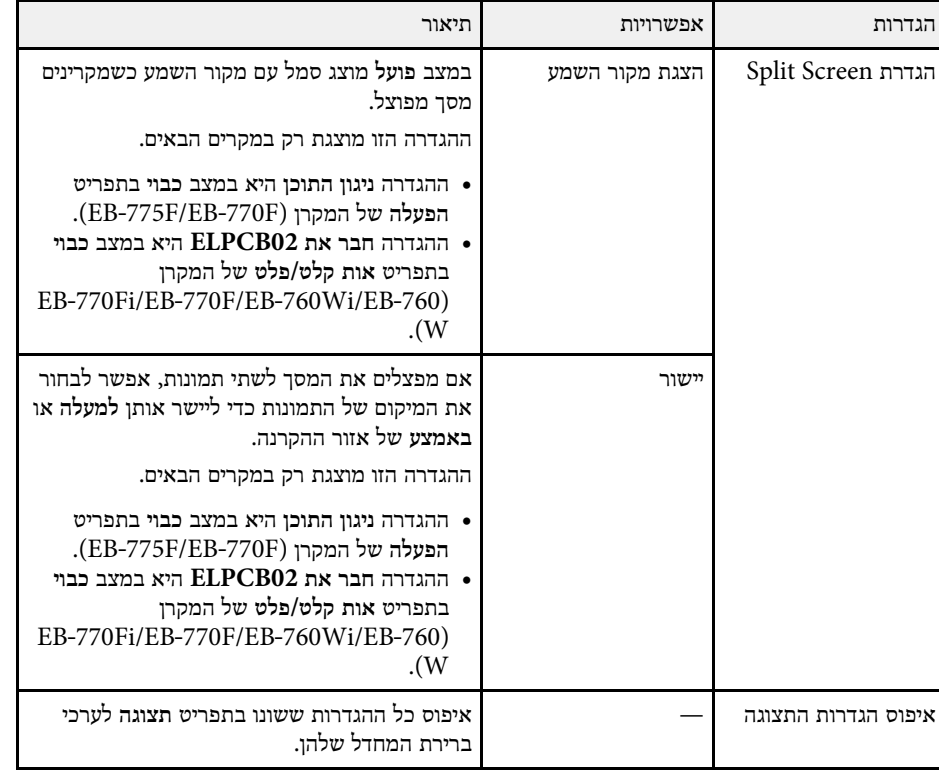

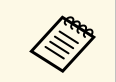

של אם מפעילים את ההגדרה הגנת התפריט של לוגו משתמש, אי אפשר לשנות את הגדרות<br>התצוגה הבאות של לוגו המשתמש. כדי לשנות אותן צריך להשבית את הגנת התפריט ש<br>לוגו משתמש.

- **מסך ללא אות** •
- **מסך התחלה** •

# y **קישורים רלבנטיים**

ו [הקרנת כמה תמונות בו](#page-119-0)-זמנית" שמ<sup>'120</sup>
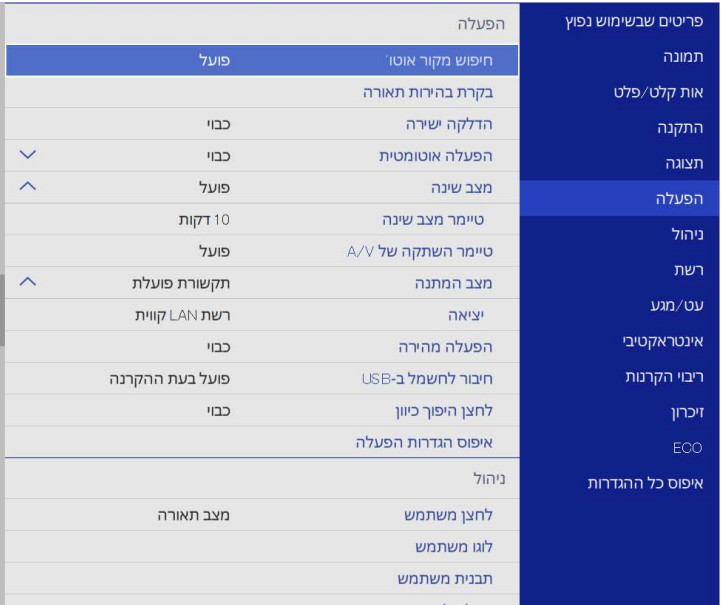

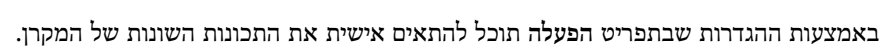

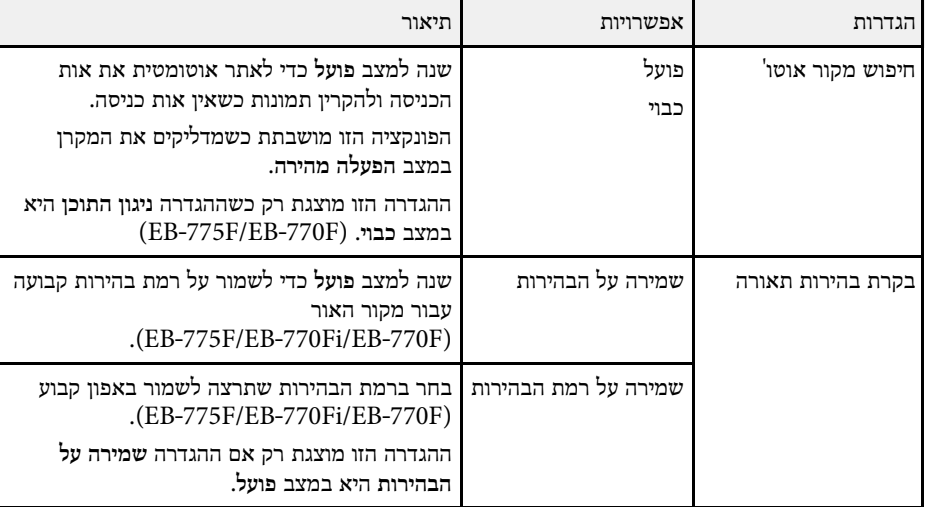

<span id="page-216-0"></span>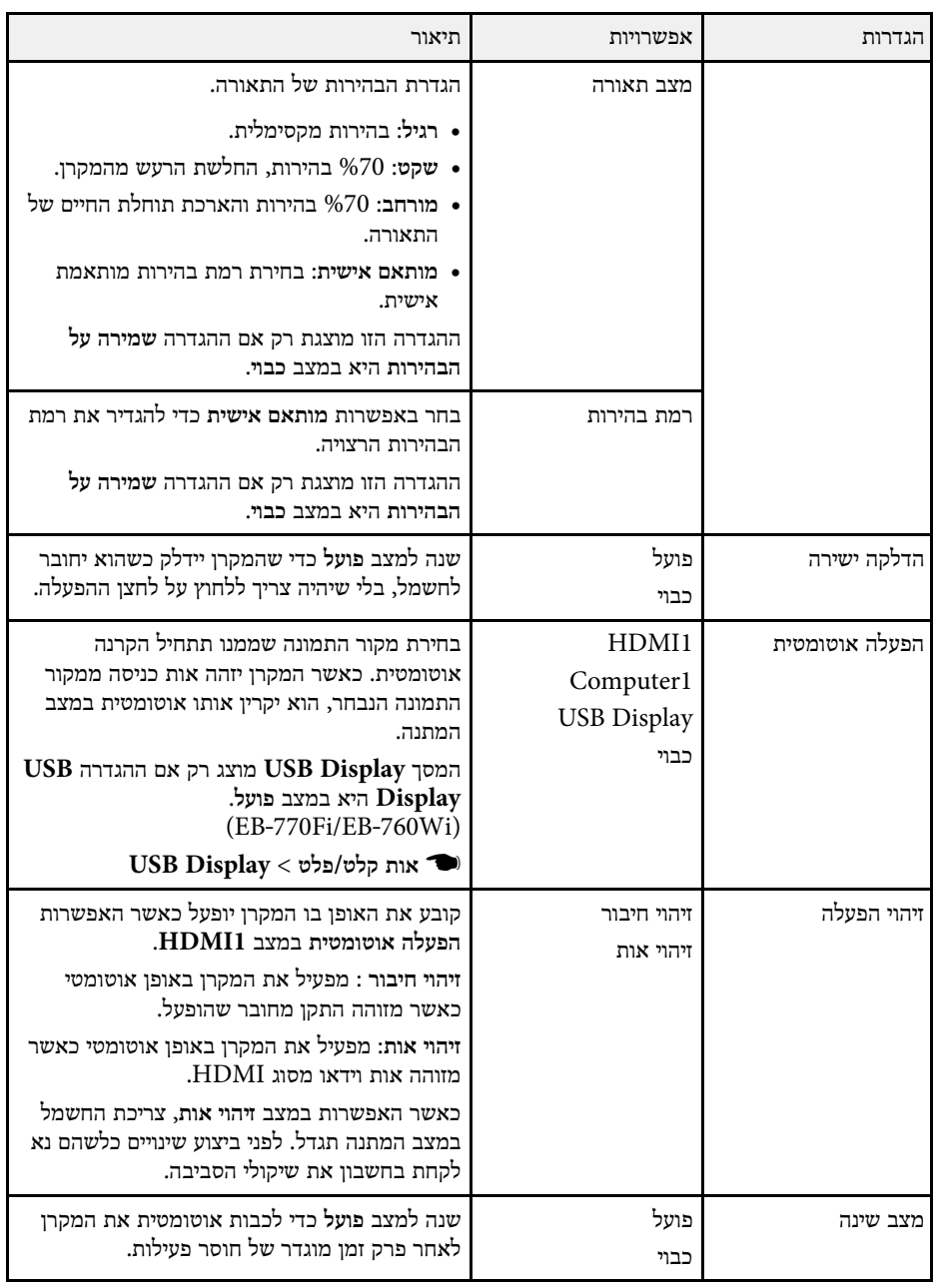

# **ההגדרות של תכונות המקרן - התפריט הפעלה <sup>218</sup>**

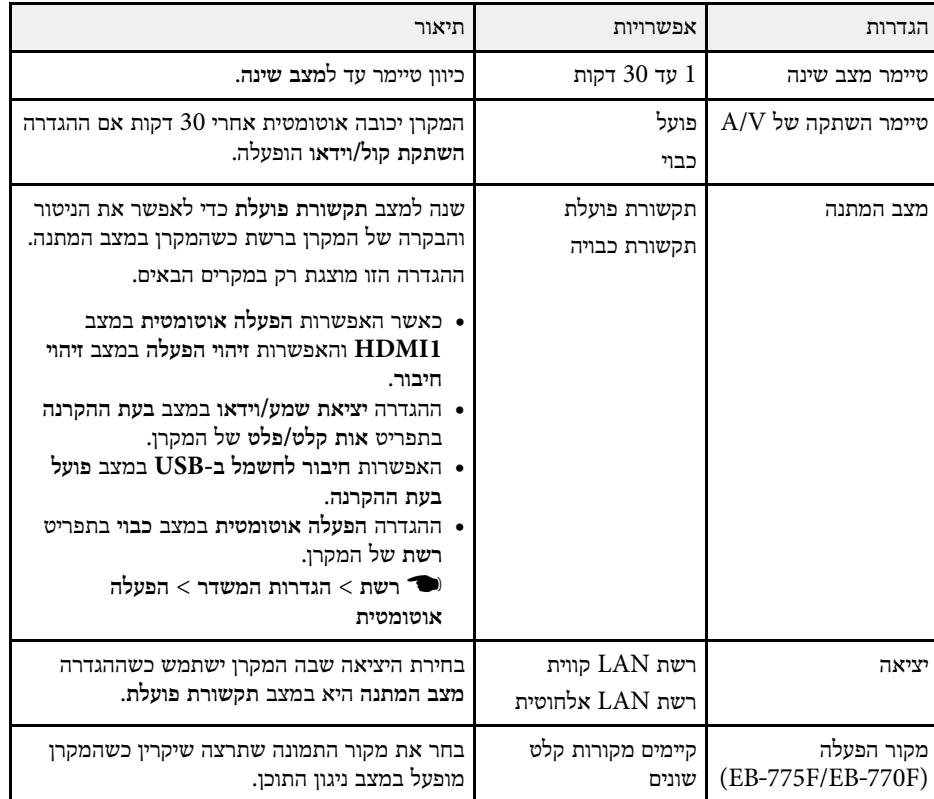

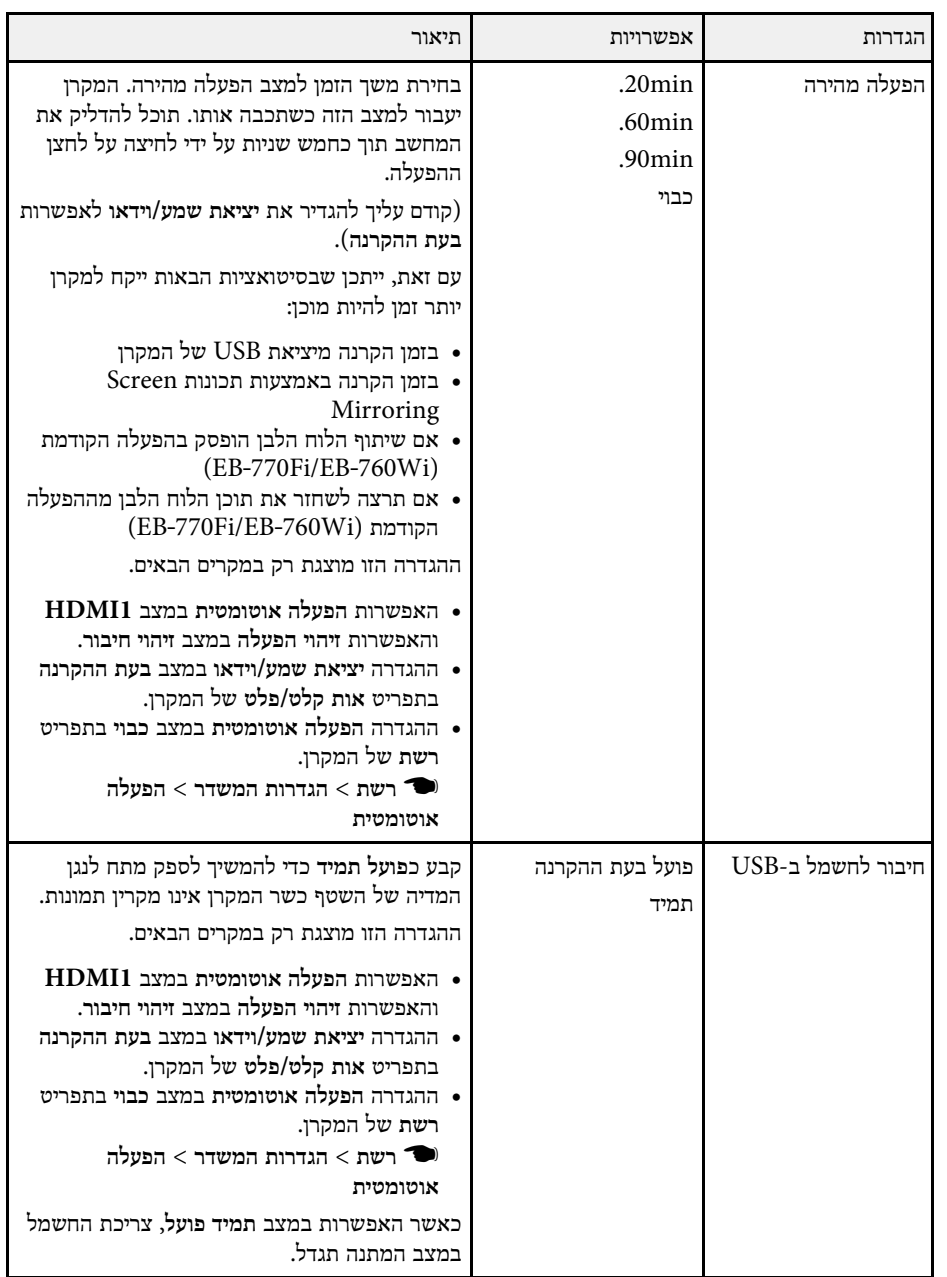

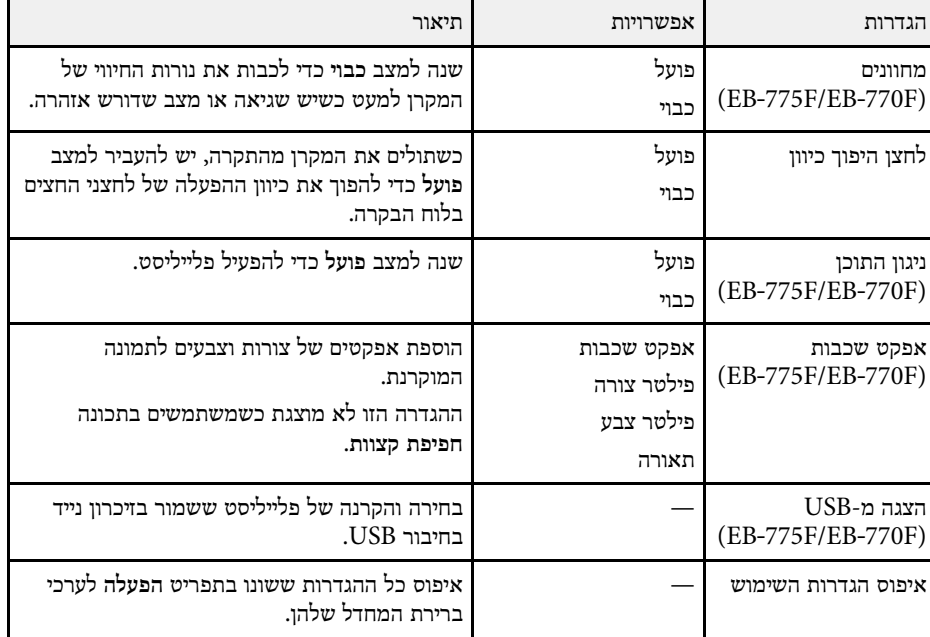

### y **קישורים רלבנטיים**

- 128'[הקרנה במצב ניגון התוכן](#page-127-0)" עמ<sup>'</sup>128
	- עמ'84 [כיוון הבהירות](#page-83-0)" " •

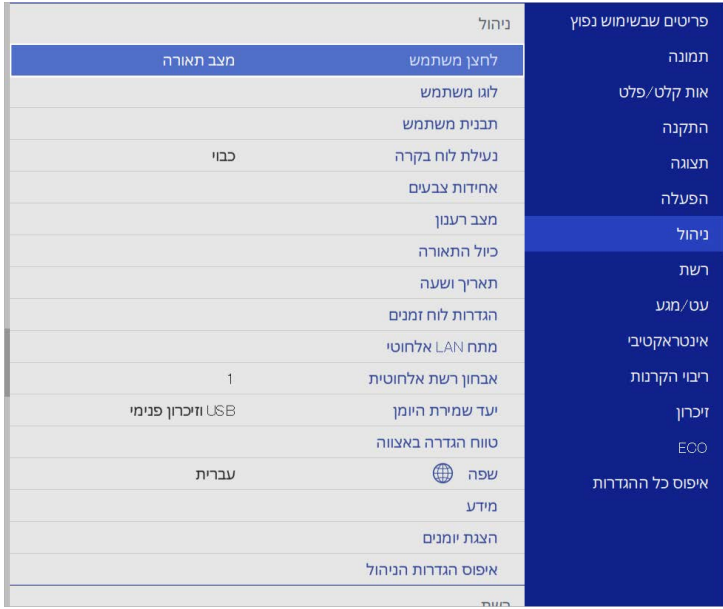

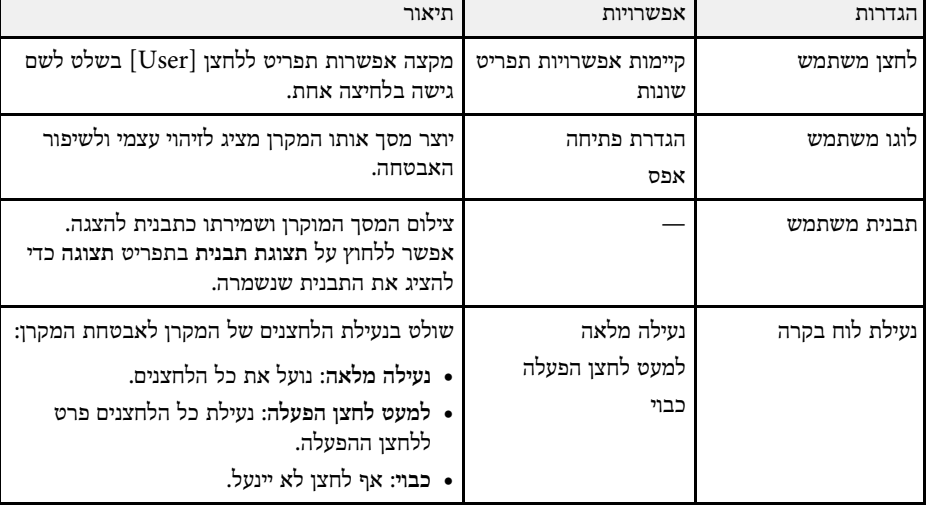

### באמצעות ההגדרות שבתפריט **ניהול** תוכל להתאים אישית את אפשרויות הניהול של המקרן.

<span id="page-219-0"></span>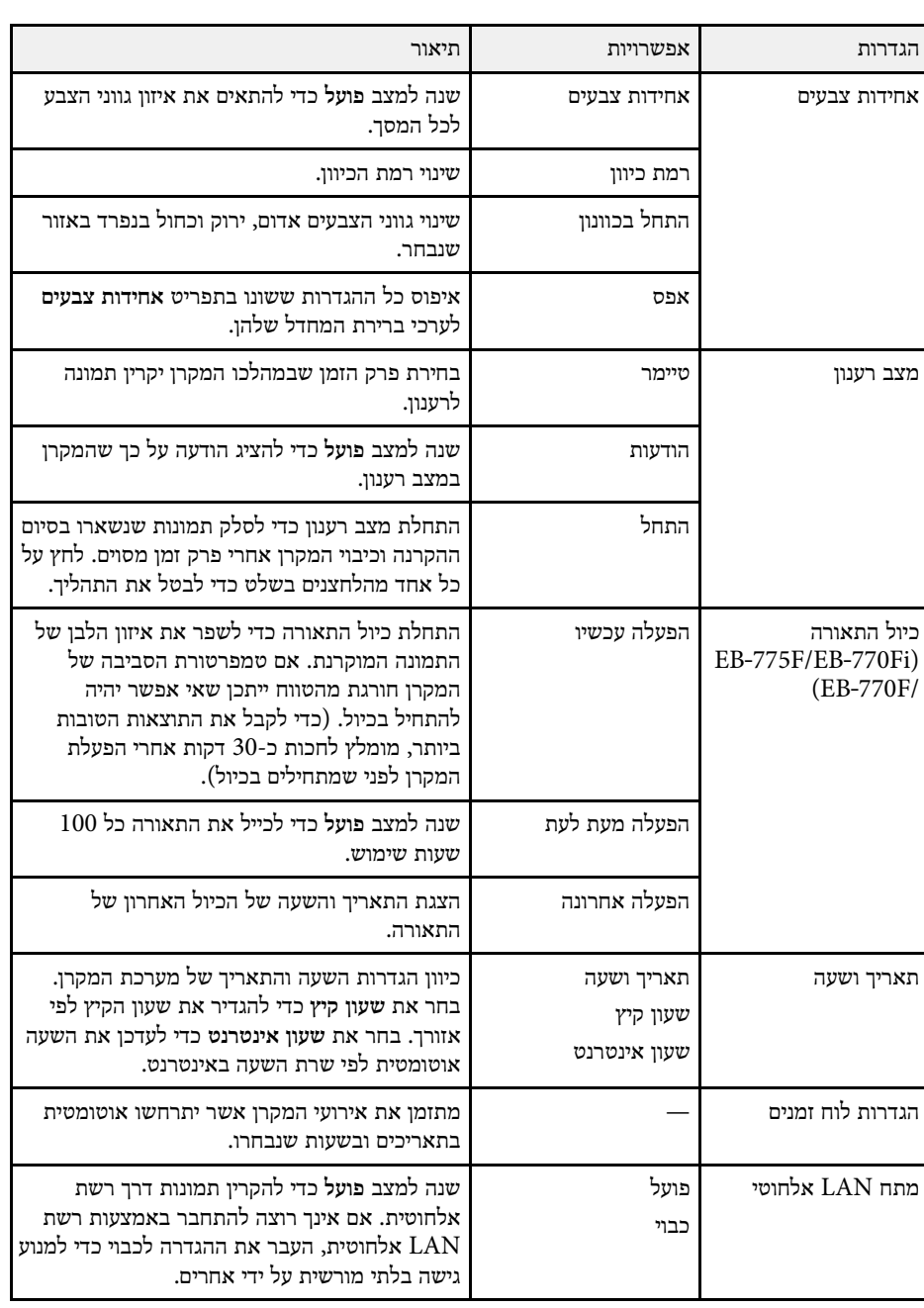

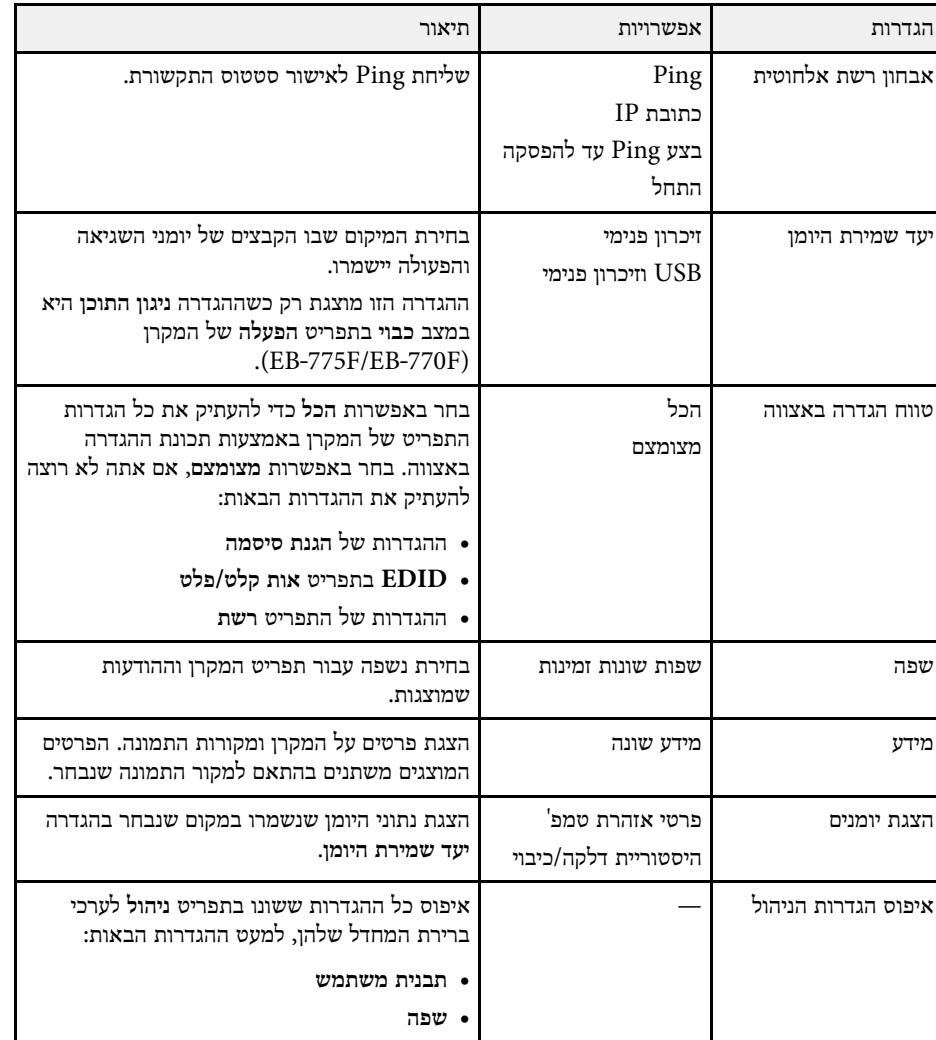

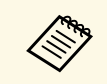

למצב **כבוי**. **הגנת התפריט לוח זמנים** צריך קודם לשנות את **הגדרות לוח זמנים**. <mark>כשמשנים את הגנת התפריט לוח זמנים למצב פועל, אי א</mark>פשר לשנות את ההגדרות

- y **קישורים רלבנטיים**
- $221'$ ישימת קודי Event ID במ' $\blacksquare$
- "[שמירה של תמונת לוגו משתמש](#page-136-0)" עמ'137
	- "[שמירת תבנית משתמש](#page-138-0)" עמ'139
		- "[נעילת לחצני המקרן](#page-155-0)" עמ'156
		- "[כיוונון אחידות צבעים](#page-142-0)" עמ'143
			- <sup>"</sup>[הגדרת תאריך ושעה](#page-48-0)<sup>"</sup> עמ<sup>'</sup>49
- "[הגדרת לוחות זמנים לאירועי המקרן](#page-202-0)" עמ'203
- "[בחירת שפה עבור התפריטים המוקרנים](#page-50-0)" עמ'51

## **רשימת קודי ID Event**

<span id="page-220-0"></span>אם האפשרות **ID Event** שבמסך **מידע** מציגה מספר קוד, בדוק את רשימת הקודים של מזהה האירוע כדי למצוא את הפתרון לבעיה במקרן שהקוד מסמן.

במידה ולא הצלחת לפתור את הבעיה, צור קשר עם מנהל הרשת המקומית או עם התמיכה של .Epson

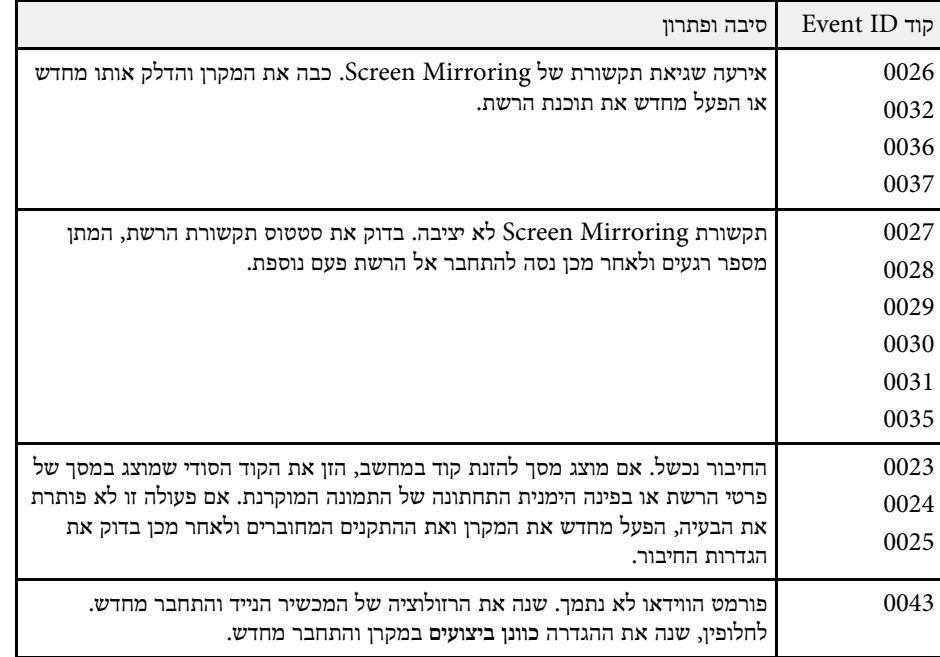

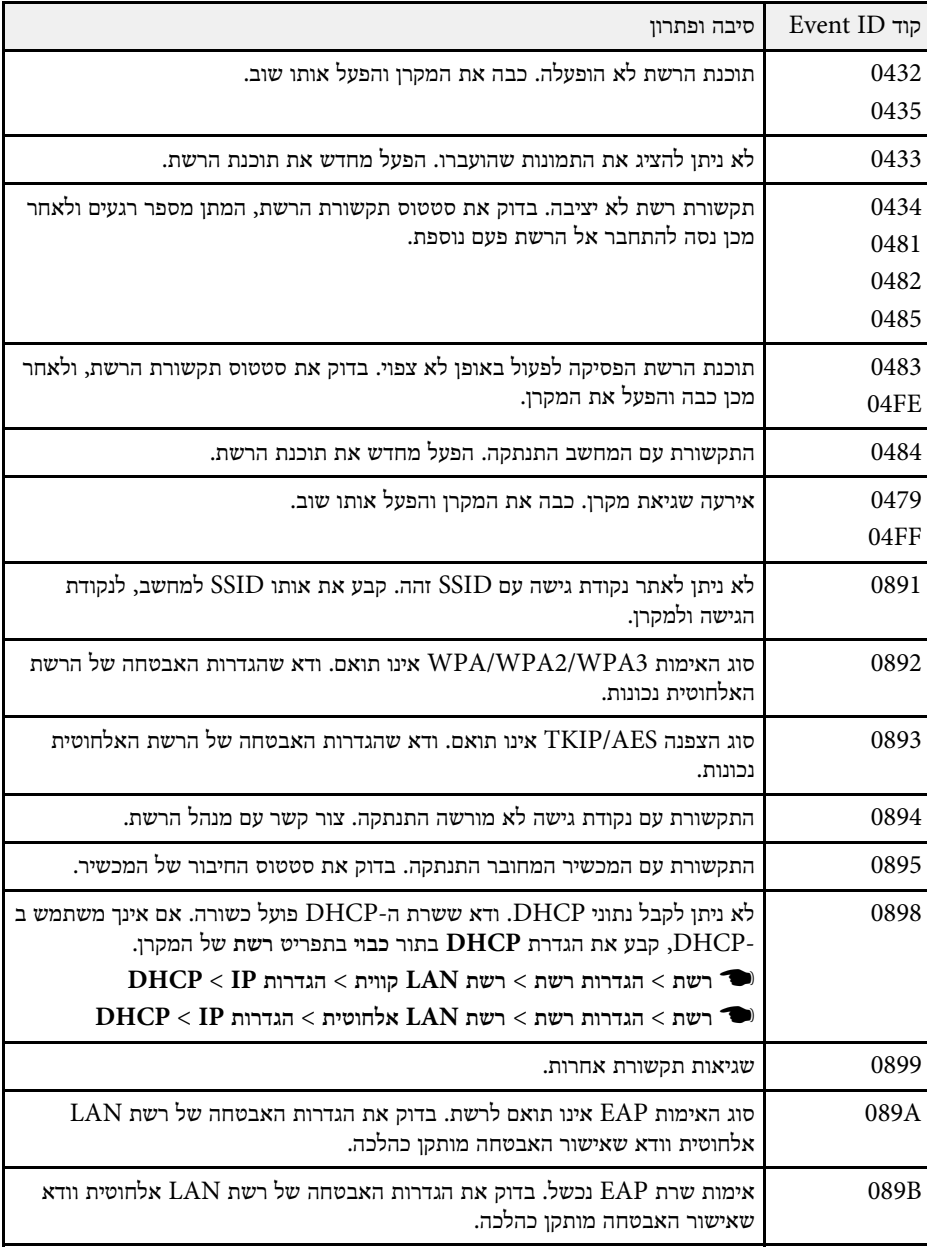

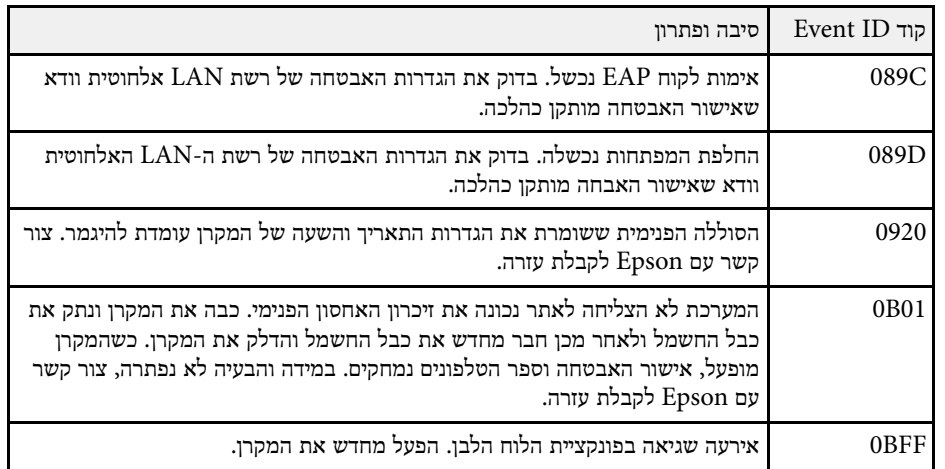

ההגדרות בתפריט **רשת** מאפשרות לך להציג את פרטי הרשת ולהגדיר את המקרן לשליטה דרך רשת.

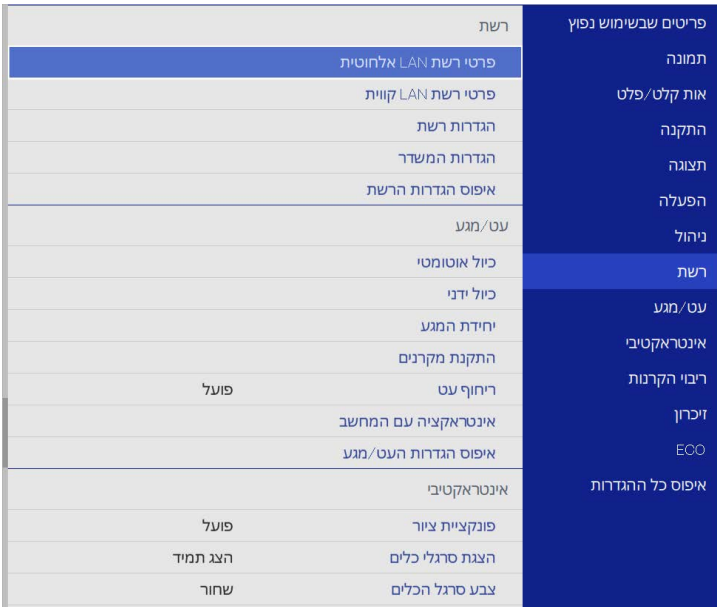

**Contract Contract Contract Contract Contract Contract Contract Contract Contract Contract Contract Contract Contract Contract Contract Contract Contract Contract Contract Contract Contract Contract Contract Contract Contr** 

<mark>הגנת התפריט רשת</mark> למצב <mark>פועל, אי א</mark>פשר לשנות את ההגדרות שבתפריט **הגנת התפריט רשת** למצב **כבוי**. צריך קודם לשנות את הגדרות הרשת.

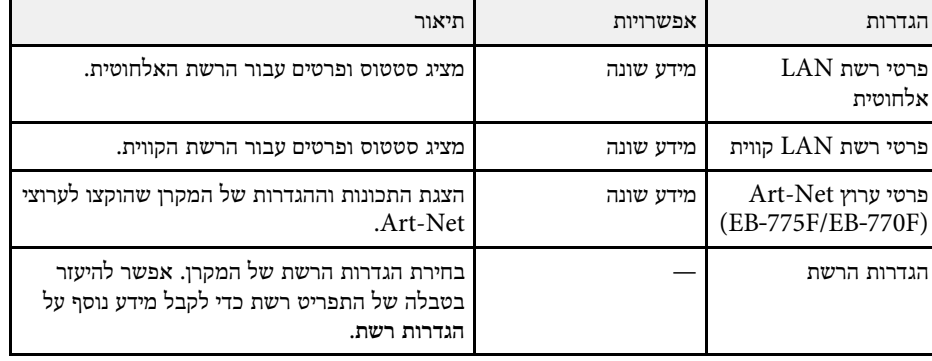

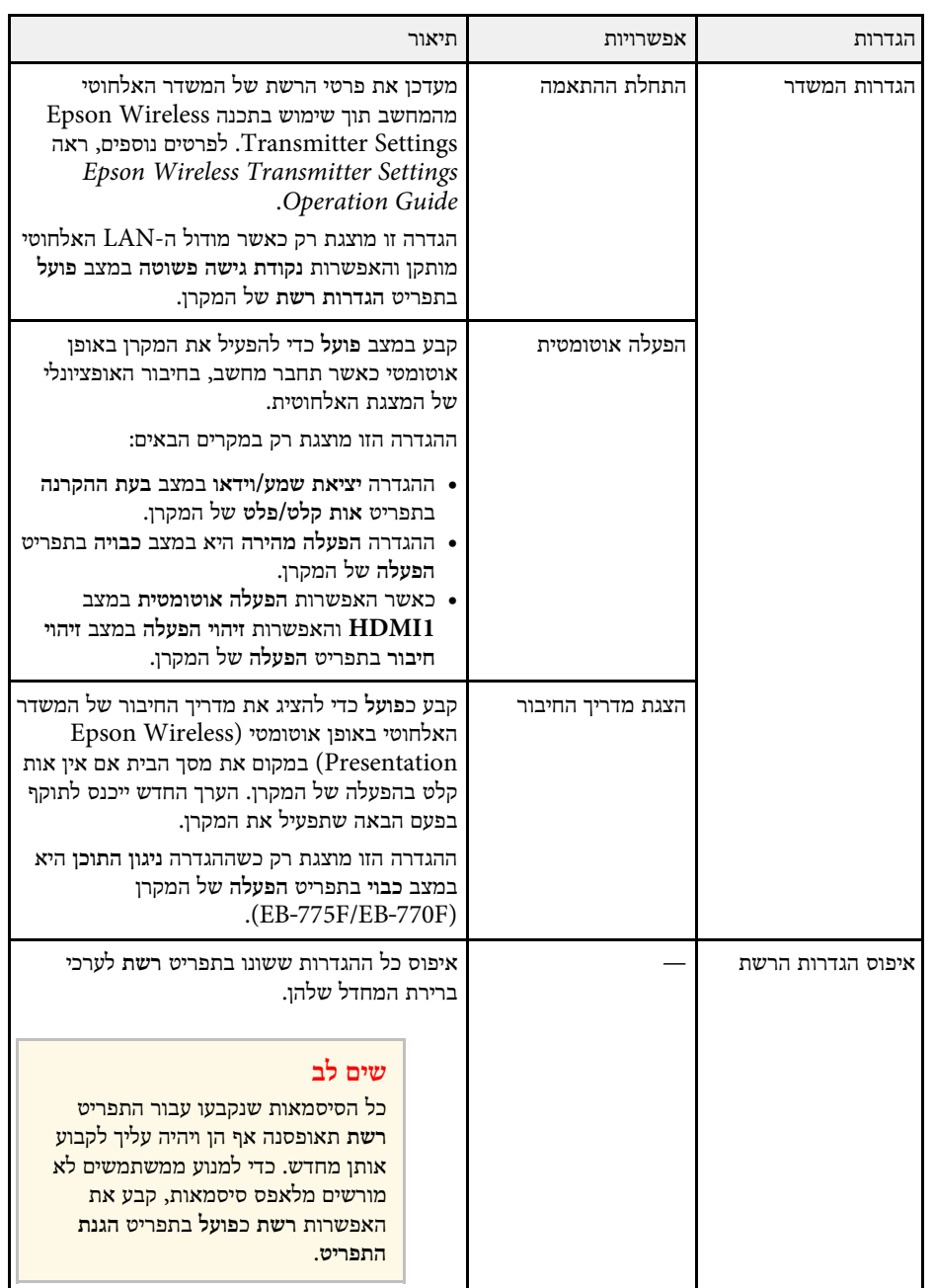

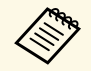

לאחר שחיברת את המקרן לרשת, תוכל לבחור הגדרות מקרן ולשלוט בהקרנה בעזרת לאחר שחיברת את המקרן לרשת, תוכל לבחור הג**A**<br>של הדפדפן רשת תואם. כך תוכל לגשת למקרן מרחוק.

### y **קישורים רלבנטיים**

- "התפריט רשת [תפריט הגדרות הרשת](#page-223-0)" עמ'224
	- [199'](#page-198-0)עמ" [Art-Net"](#page-198-0) •

#### **התפריט רשת - תפריט הגדרות הרשת**

באמצעות ההגדרות שבתפריט **הגדרות רשת** תוכל לבחור את הגדרות הרשת הבסיסיות.

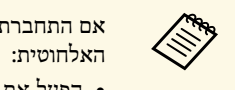

אם התחברת דרך רשת אלחוטית, צריך להפעיל את ההגדרה הבאה הקשורה לרשת

**LAN אלחוטי** בתפריט **ניהול** של המקרן. • הפעל את ההגדרה **מתח**

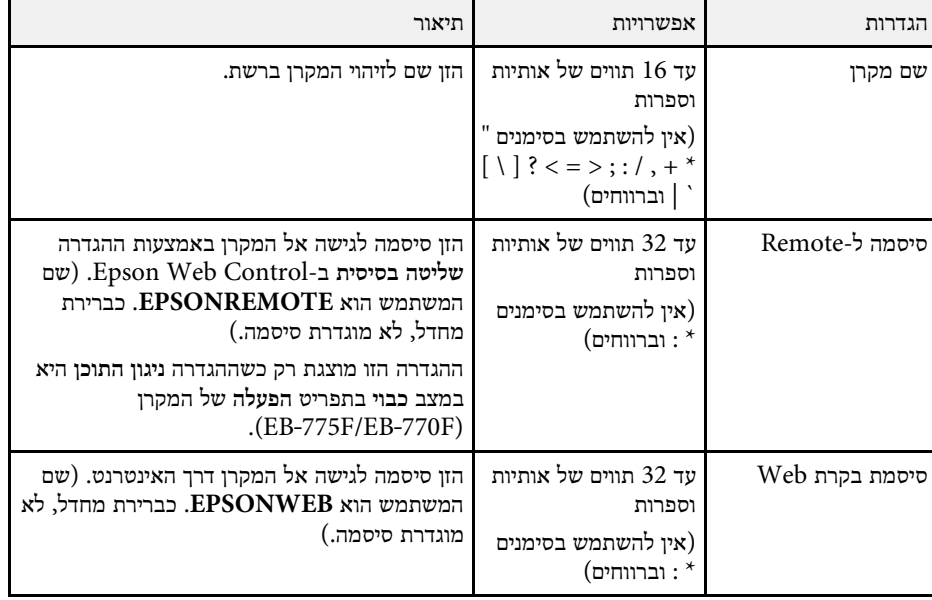

<span id="page-223-0"></span>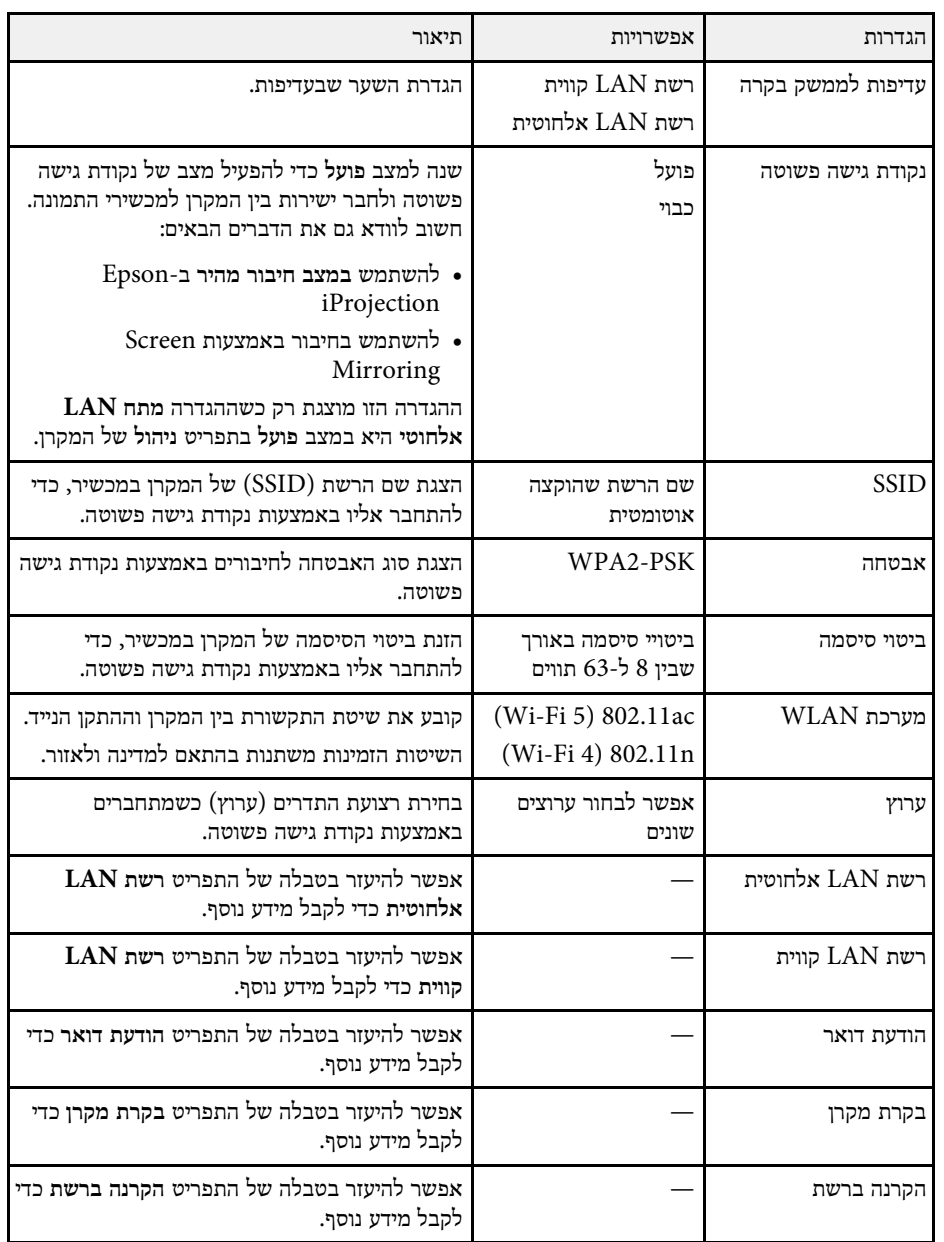

### y **קישורים רלבנטיים**

- "[תפריט רשת](#page-224-0) תפריט רשת [LAN](#page-224-0) [אלחוטית](#page-224-0)" עמ'225
	- "[תפריט רשת](#page-225-0) תפריט רשת [LAN](#page-225-0) [קווית](#page-225-0)" עמ'226
	- "התפריט רשת [התפריט הודעת דואר](#page-226-0)" עמ'227
	- "התפריט רשת [התפריט בקרת המקרן](#page-226-1)" עמ'227
	- "התפריט רשת [התפריט הקרנה ברשת](#page-227-0)" עמ'228

#### **תפריט רשת - תפריט רשת LAN אלחוטית**

הגדרות בתפריט **רשת LAN אלחוטית** מאפשרות בחירה בהגדרות רשת LAN אלחוטית.

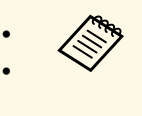

של המקרן. • הפעל את ההגדרה **מתח LAN אלחוטי** בתפריט **ניהול**

כבה את ההגדרה **נקודת** • אם לא התקנת את המודול האופציונלי של הרשת האלחוטית, כדי שתוכל לבחור את ההגדרות של הרשת האלחוטית. **גישה פשוטה**

כשמתחברים לרשת אלחוטית מומלץ להשתמש במנגנוני אבטחה. אם אתה משתמש באבטחה, פעל בהתאם להוראות מנהל הרשת שאליה תרצה להתחבר.

הינו תקן הצפנה אשר משפר את אבטחת הרשתות האלחוטיות. המקרן תומך בשיטת  $\rm WPA$ ההצפנה AES.

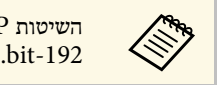

WPA3 מסוג באבטחה תומכות לא WPA3-EAP-ו WPA2/WPA3-EAP

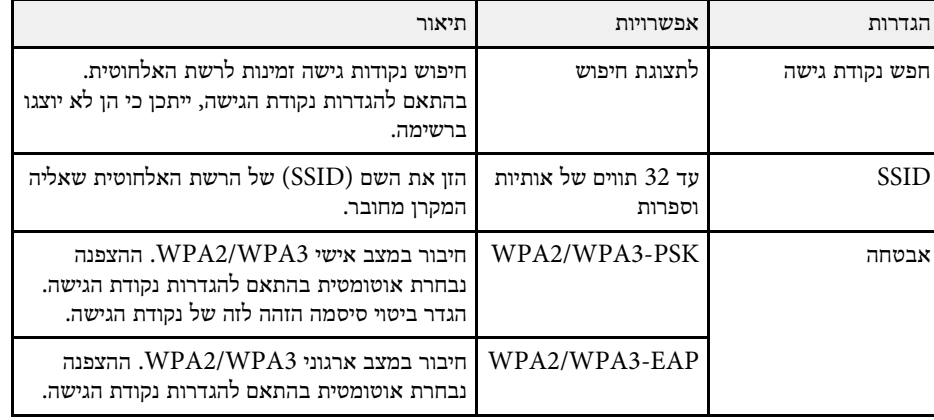

<span id="page-224-0"></span>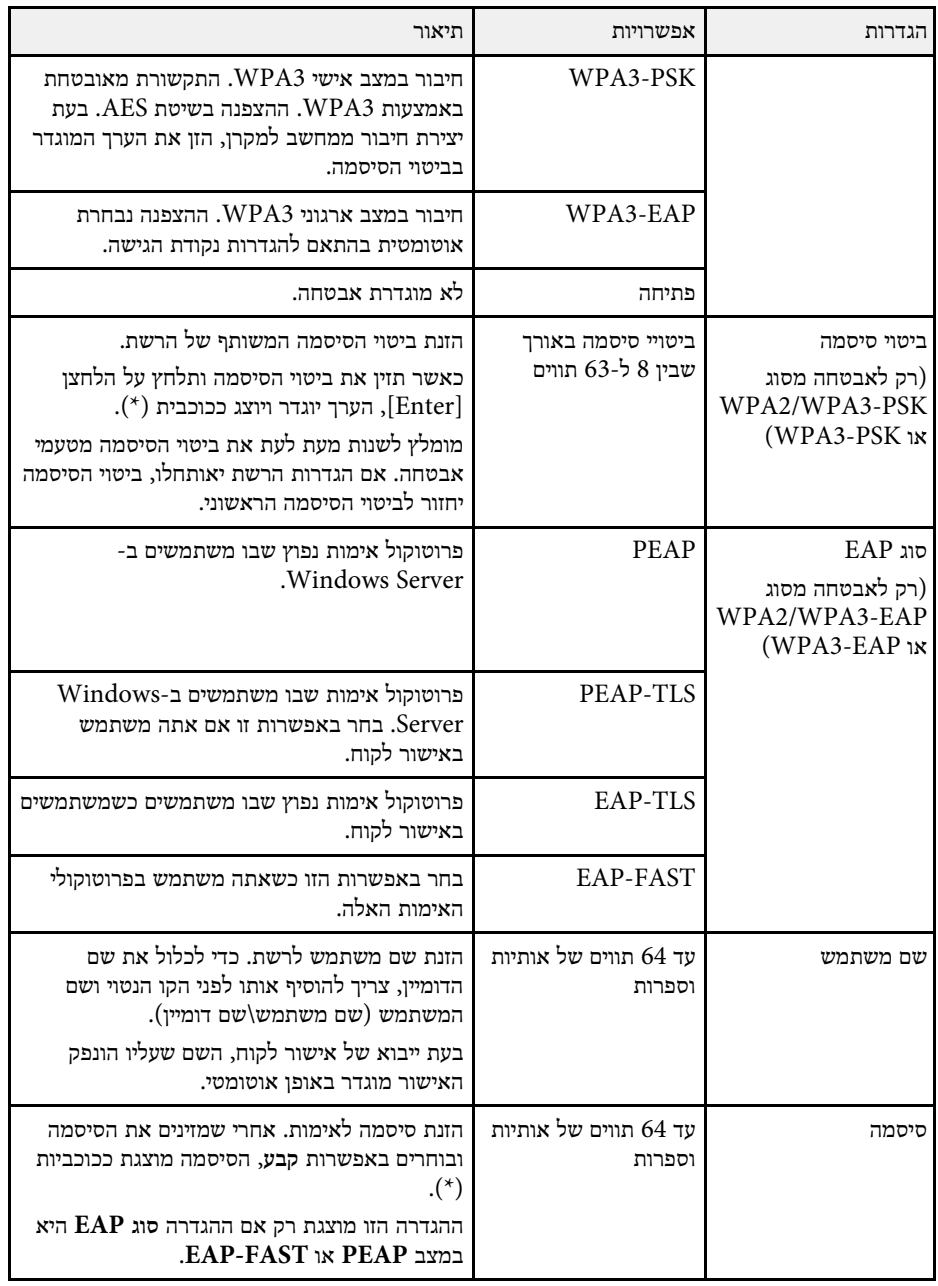

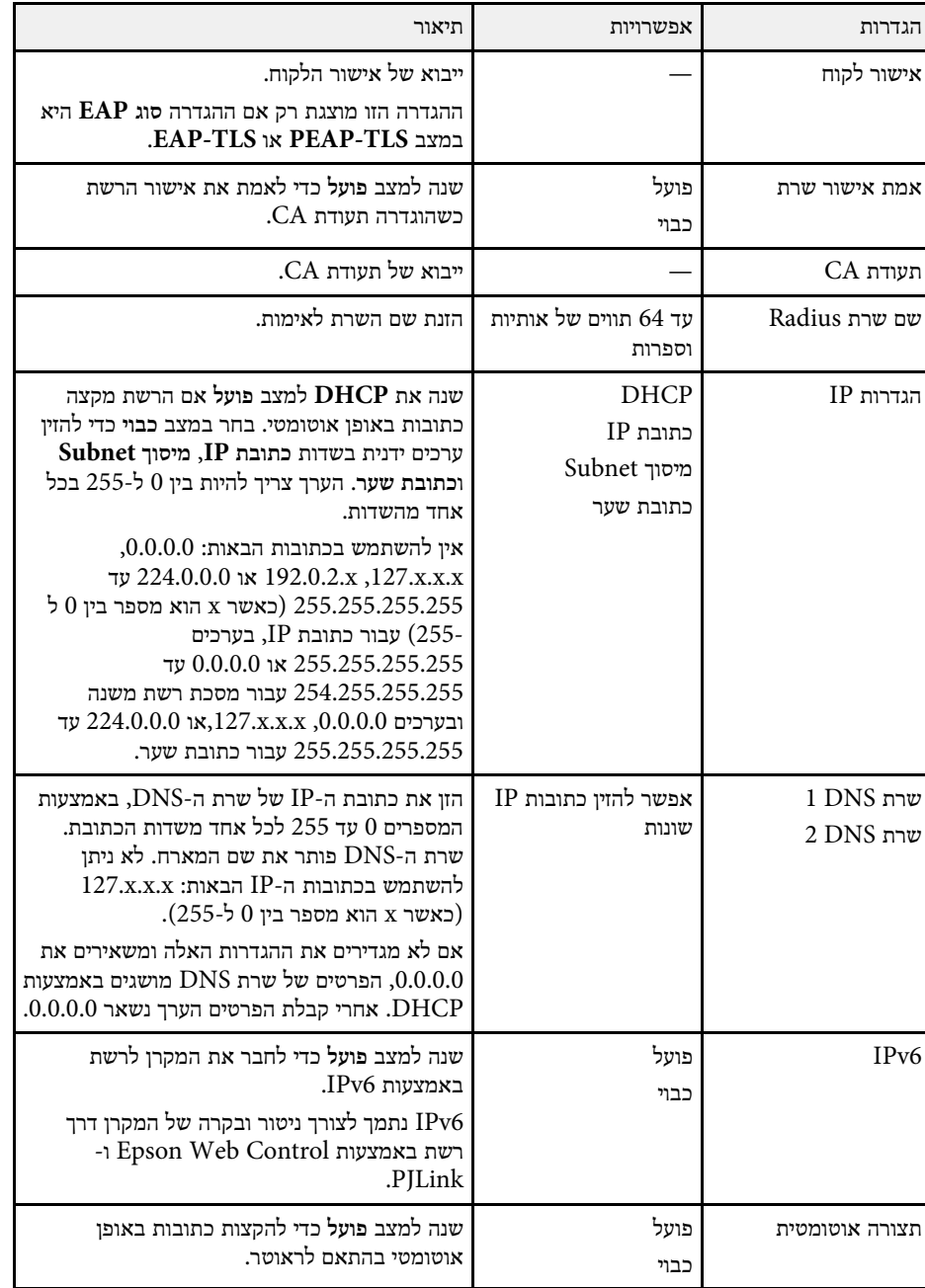

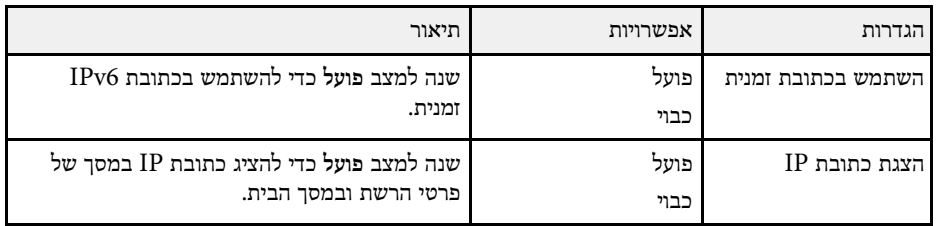

#### **תפריט רשת - תפריט רשת LAN קווית**

בעזרת ההגדרות שבתפריט **רשת LAN קווית** תוכל לבחור בהגדרות של רשת ה-LAN הקווית.

<span id="page-225-0"></span>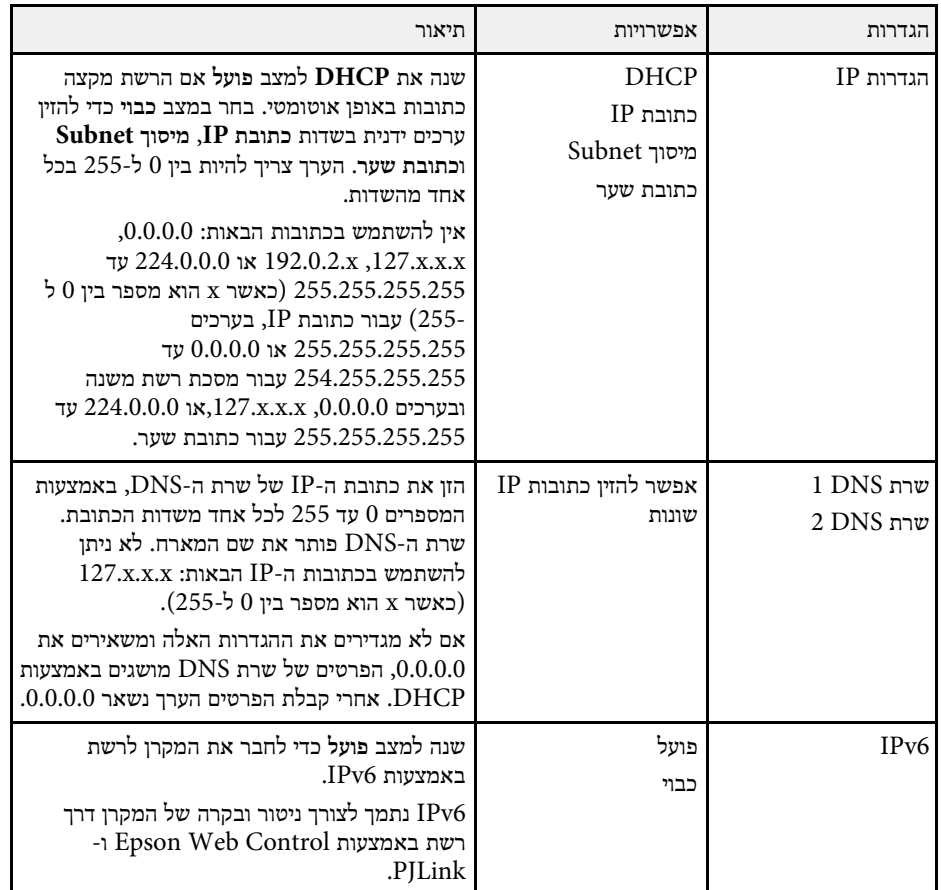

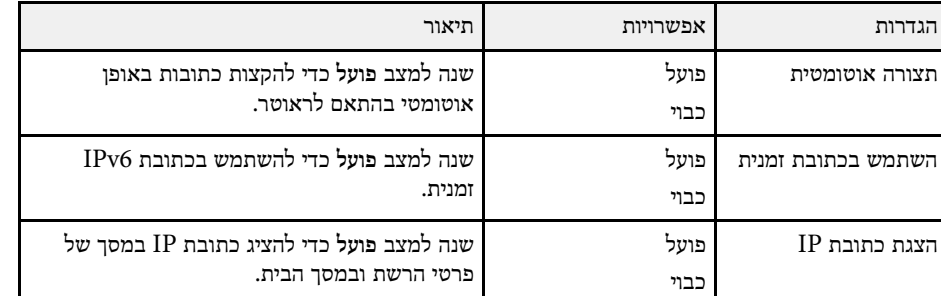

#### **התפריט רשת - התפריט הודעת דואר**

באמצעות ההגדרות שבתפריט **הודעת דואר** תוכל לקבל התראה בדוא"ל אם יש בעיה או אזהרה במקרן.

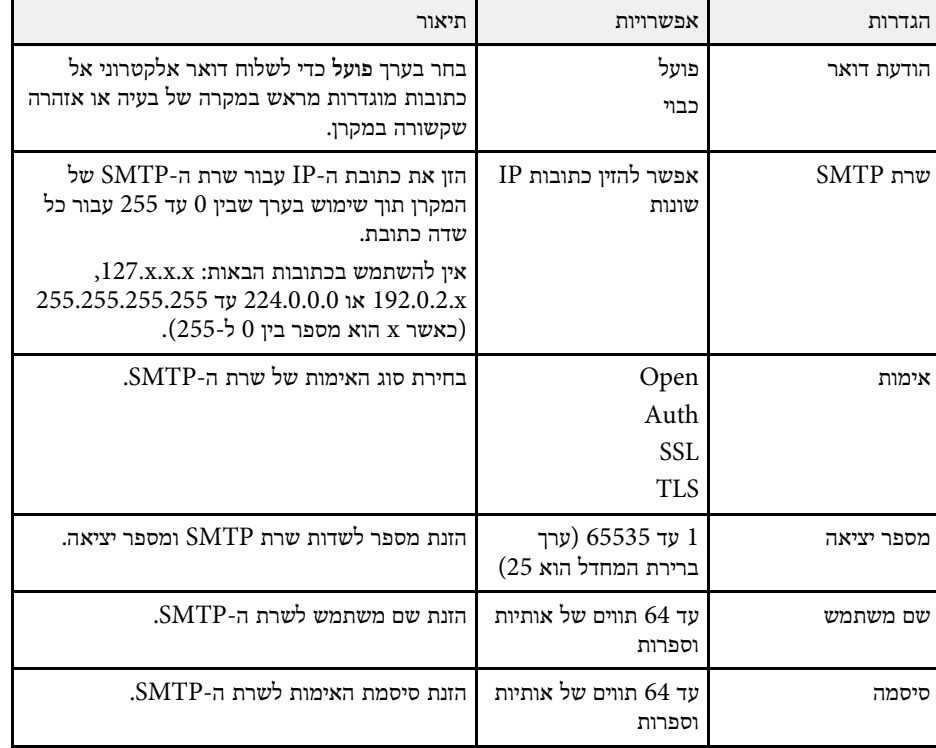

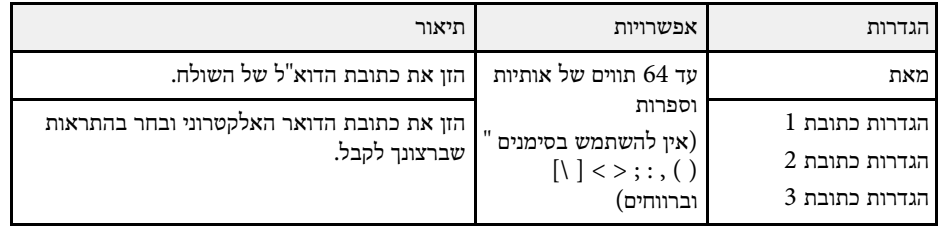

#### **התפריט רשת - התפריט בקרת המקרן**

באמצעות ההגדרות שבתפריט **בקרת מקרן** תוכל לבחור את ההגדרות לבקרת המקרן ברשת.

<span id="page-226-1"></span><span id="page-226-0"></span>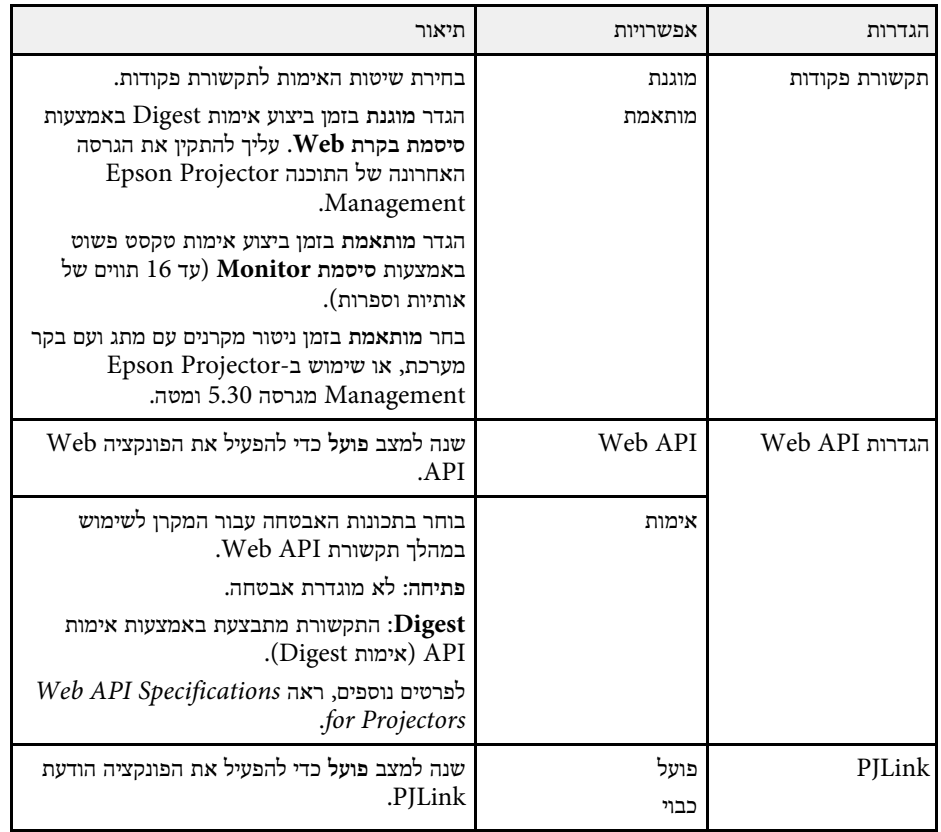

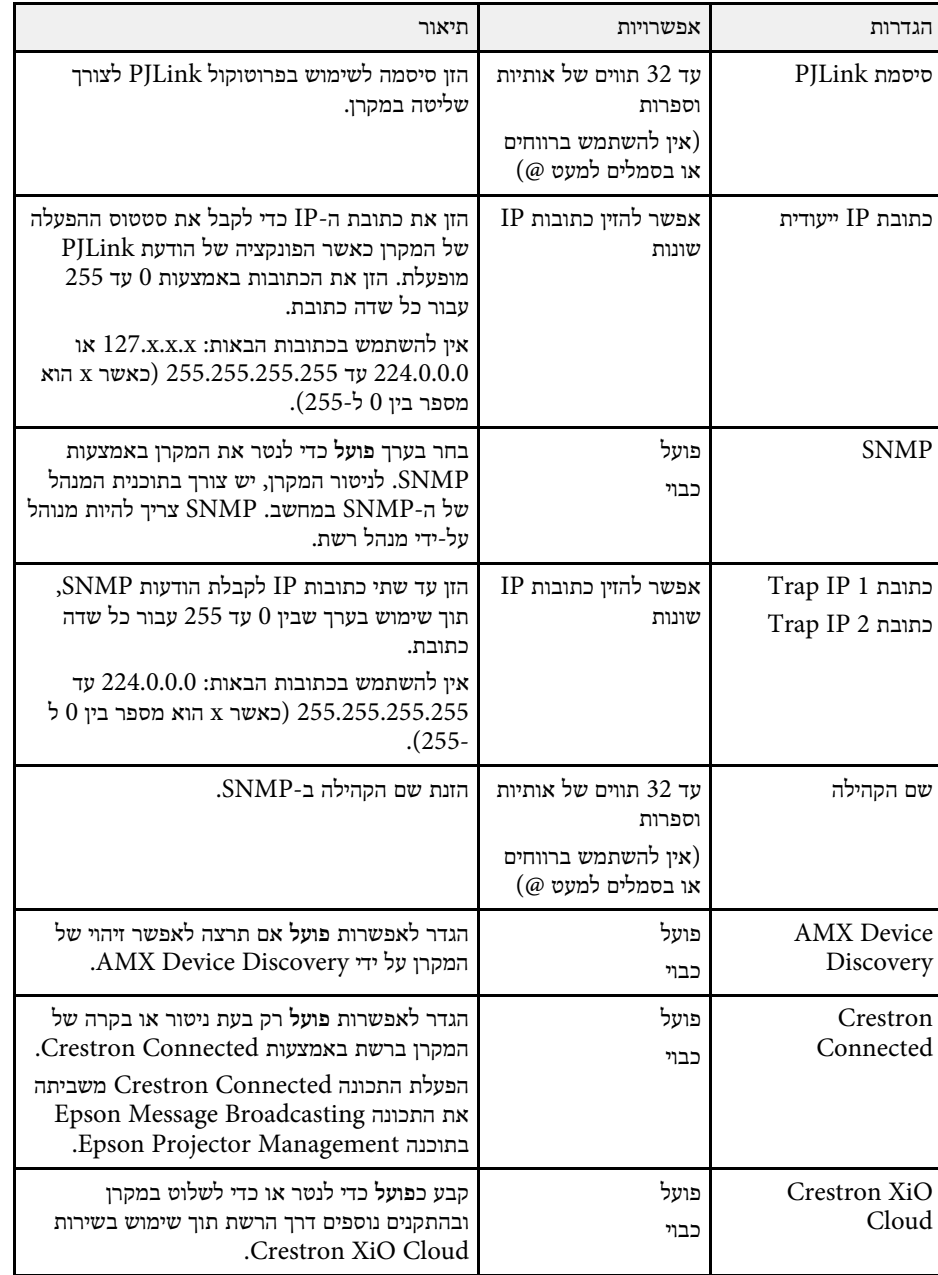

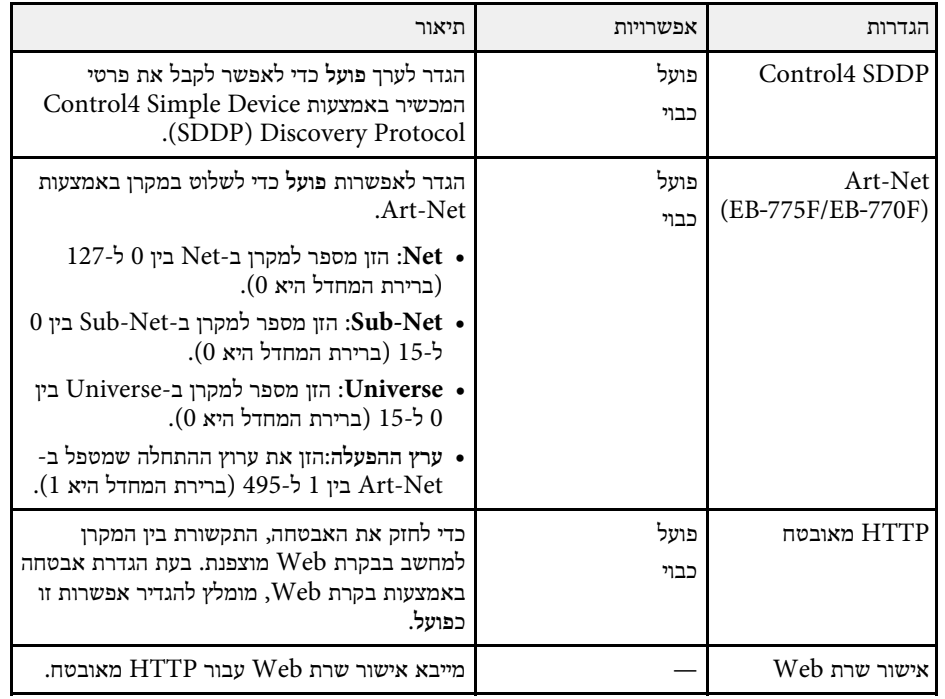

#### **התפריט רשת - התפריט הקרנה ברשת**

באמצעות ההגדרות שבתפריט **הקרנה ברשת** תוכל לבחור את ההגדרות שקשורות להקרנה ברשת.

<span id="page-227-0"></span>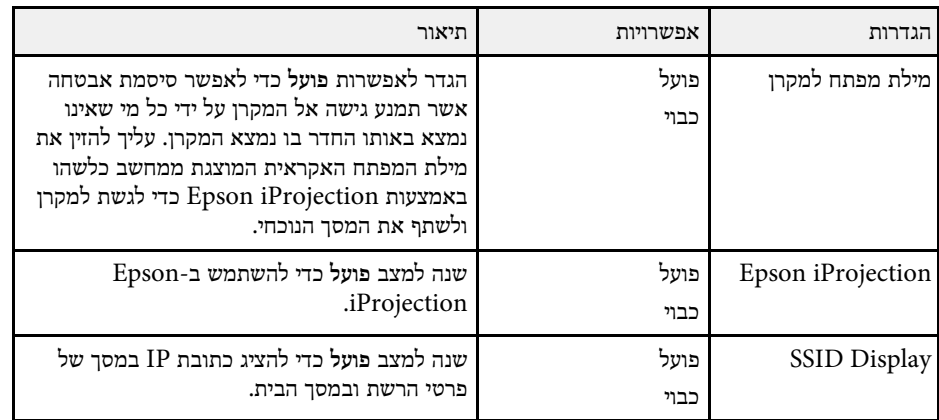

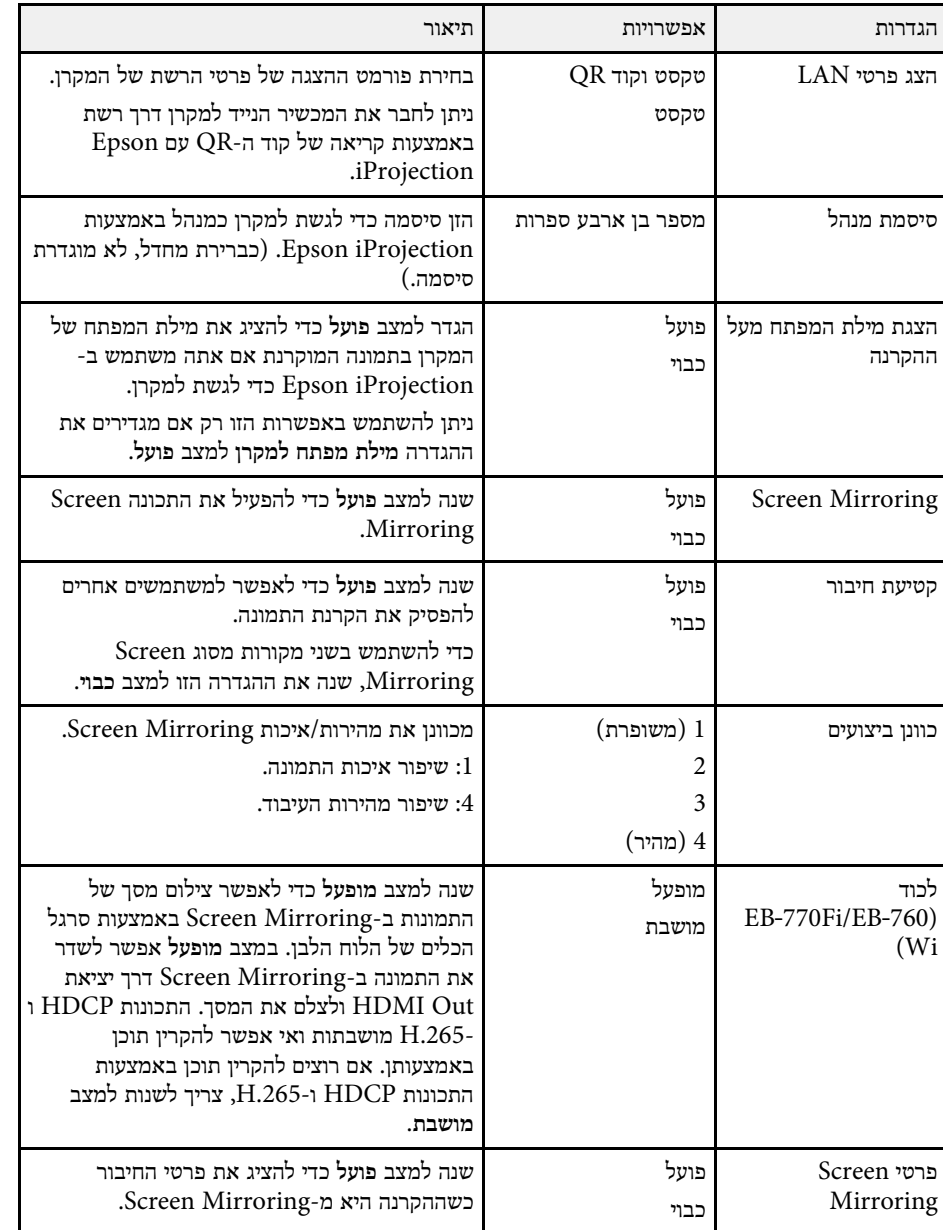

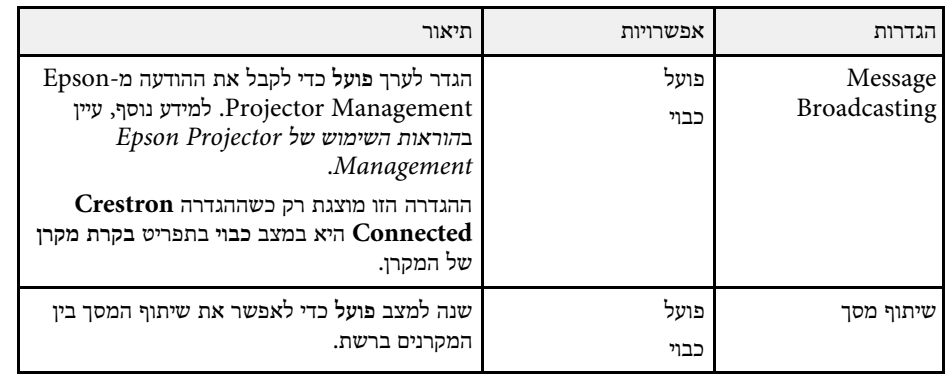

- y **קישורים רלבנטיים**
- "[שיתוף מסך](#page-179-0)" עמ'180
- "[הורדת הגרסה העדכנית של המסמכים](#page-9-0)" עמ'10

באמצעות ההגדרות שבתפריט **עט/מגע** תוכל להגדיר את הפעולות של העט האינטראקטיבי והנגיעה עם האצבע.

 $E$ התפריט הזה מופיע רק בדגם EB-770Fi/EB-760Wi.

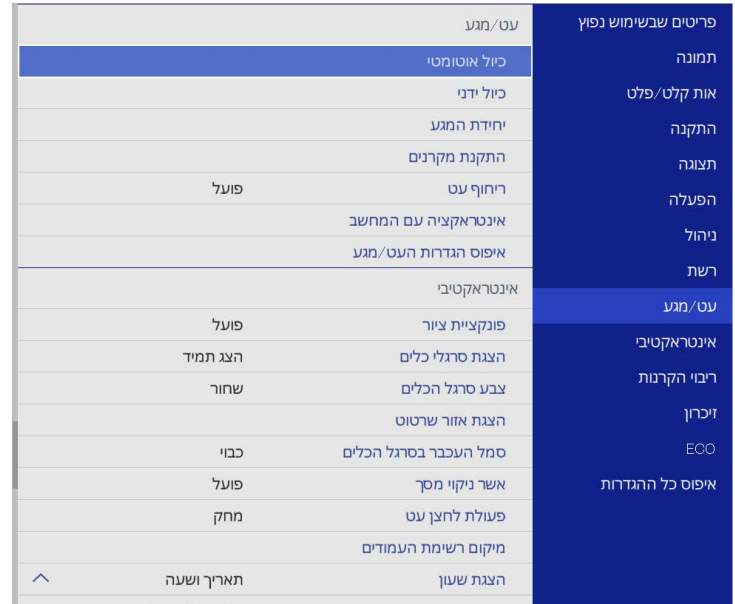

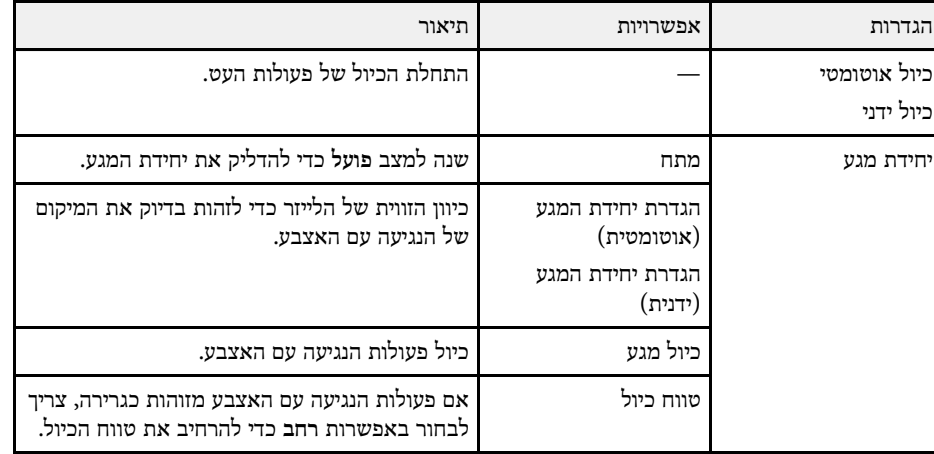

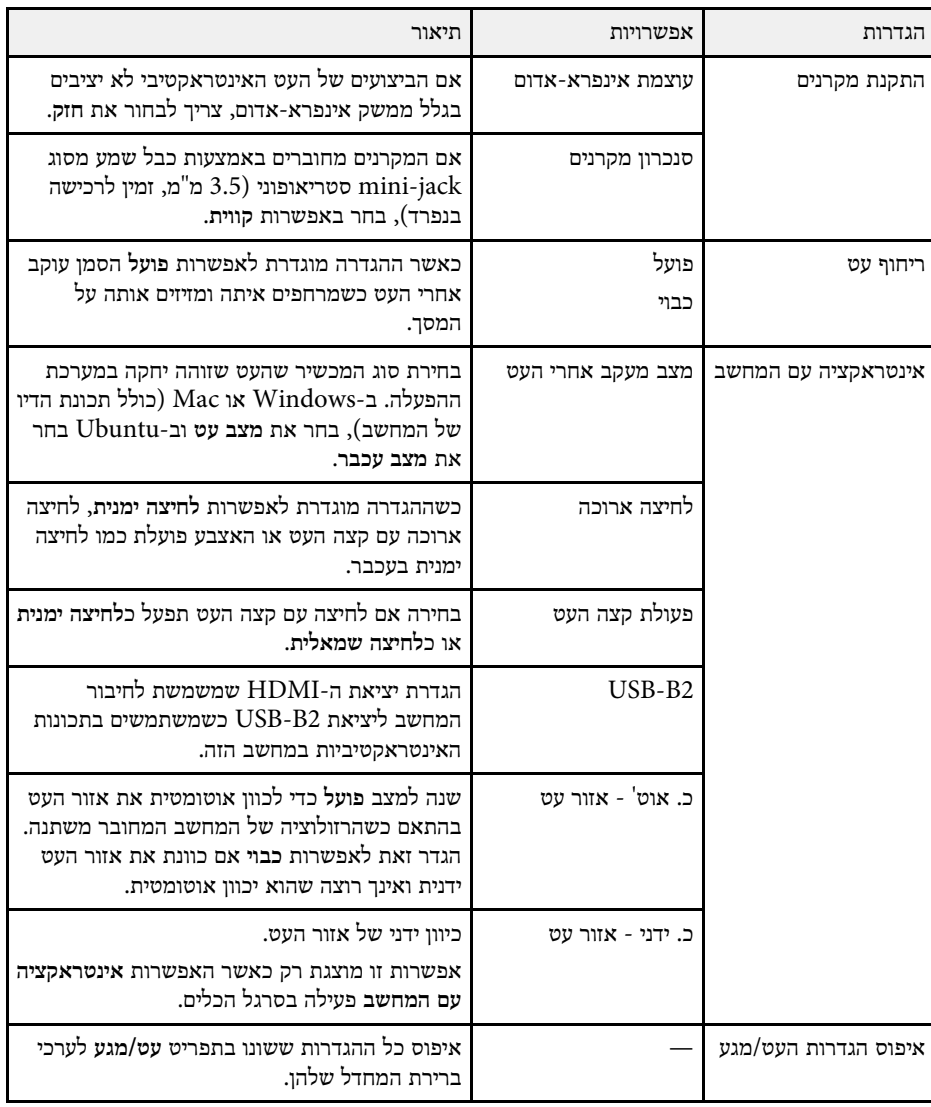

באמצעות ההגדרות שבתפריט **אינטראקטיבי** תוכל להתאים אישית את התכונות האינטראקטיביות של המקרן.

 $E$ התפריט הזה מופיע רק בדגם EB-770Fi/EB-760Wi.

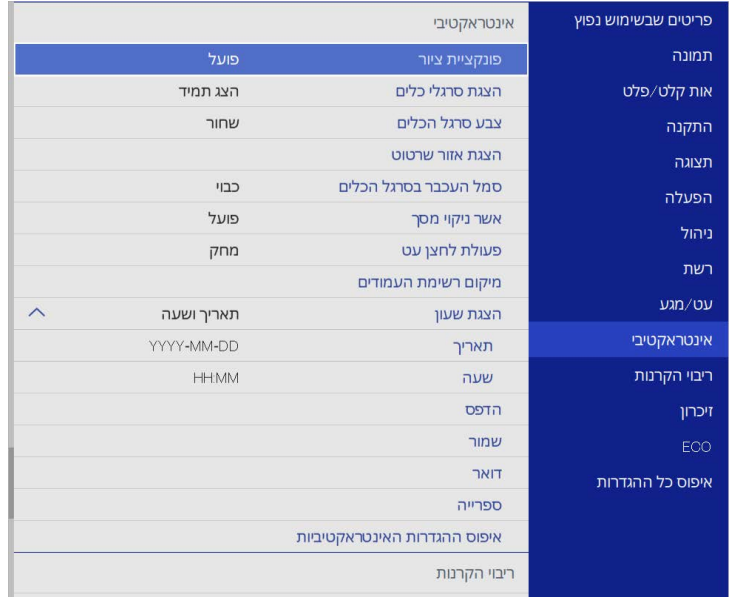

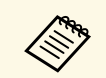

**כבוי**. **הגנת התפריט אינטראקטיבי** למצב צריך קודם לשנות את **אינטראקטיבי**. אי אפשר לשנות את ההגדרות למצב **פועל**, **הגנת התפריט אינטראקטיבי** כשמשנים את

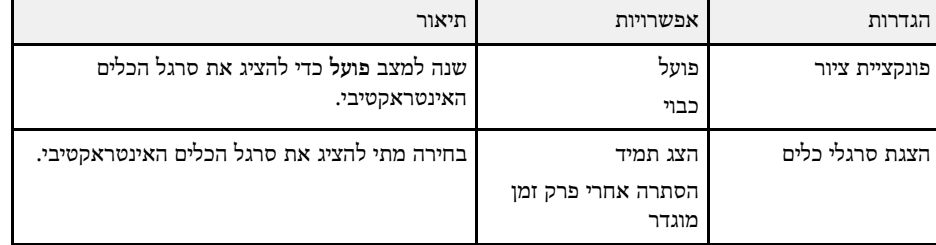

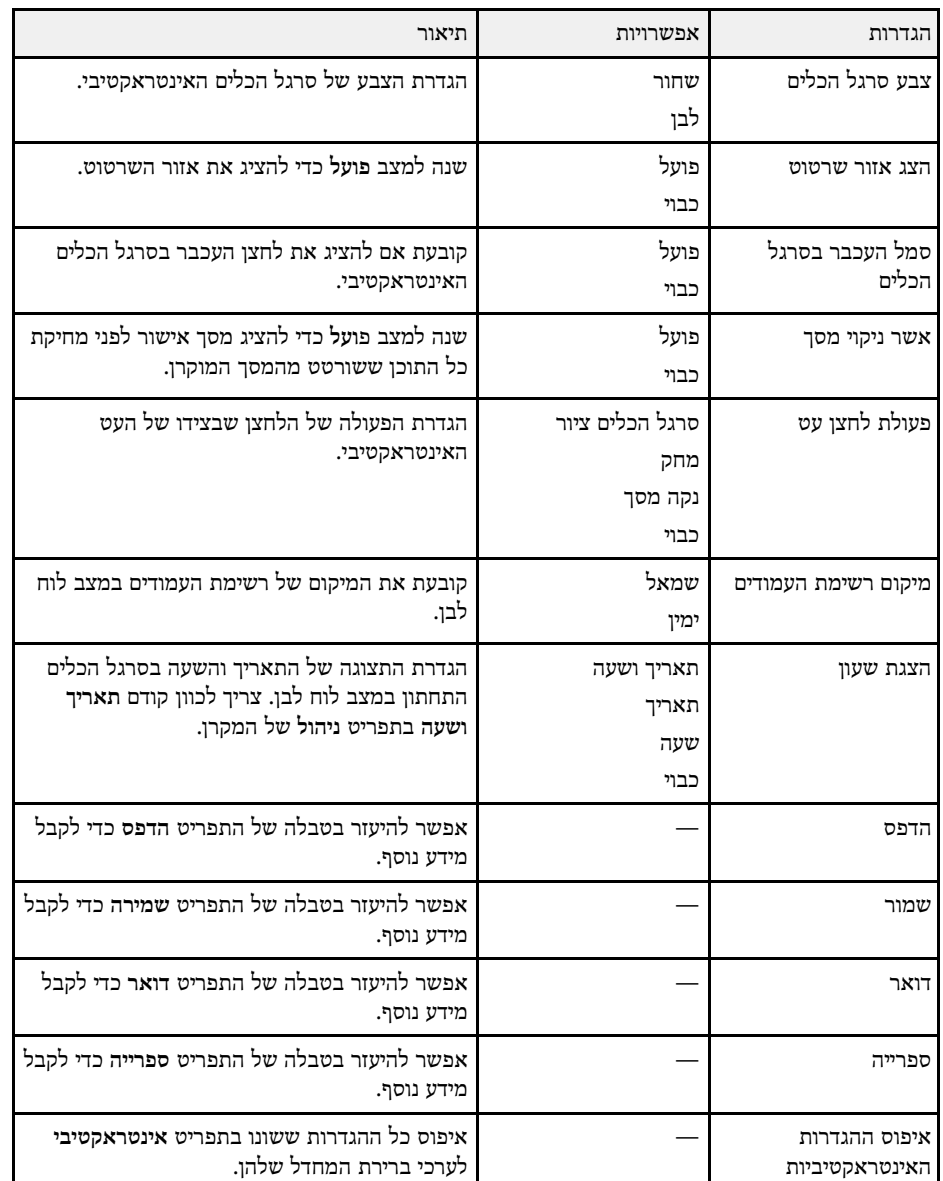

y **קישורים רלבנטיים**

• "[התפריט אינטראקטיבי](#page-231-0) - התפריט הדפסה" עמ'232

- "[התפריט אינטראקטיבי](#page-231-1) התפריט שמירה" עמ'232
- "[התפריט אינטראקטיבי](#page-231-2) התפריט דואר" עמ'232
- "[התפריט אינטראקטיבי](#page-232-0) התפריט ספרייה" עמ'233

#### **התפריט אינטראקטיבי - התפריט הדפסה**

בעזרת ההגדרות שבתפריט **הדפס** תוכל לבחור הגדרות להדפסה.

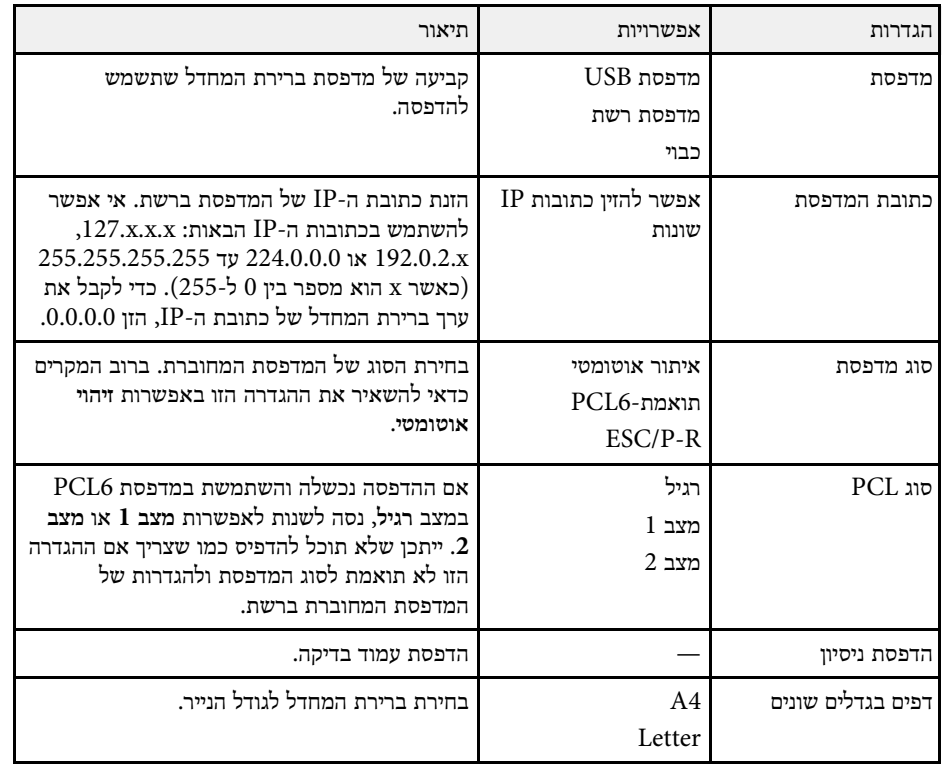

<span id="page-231-0"></span>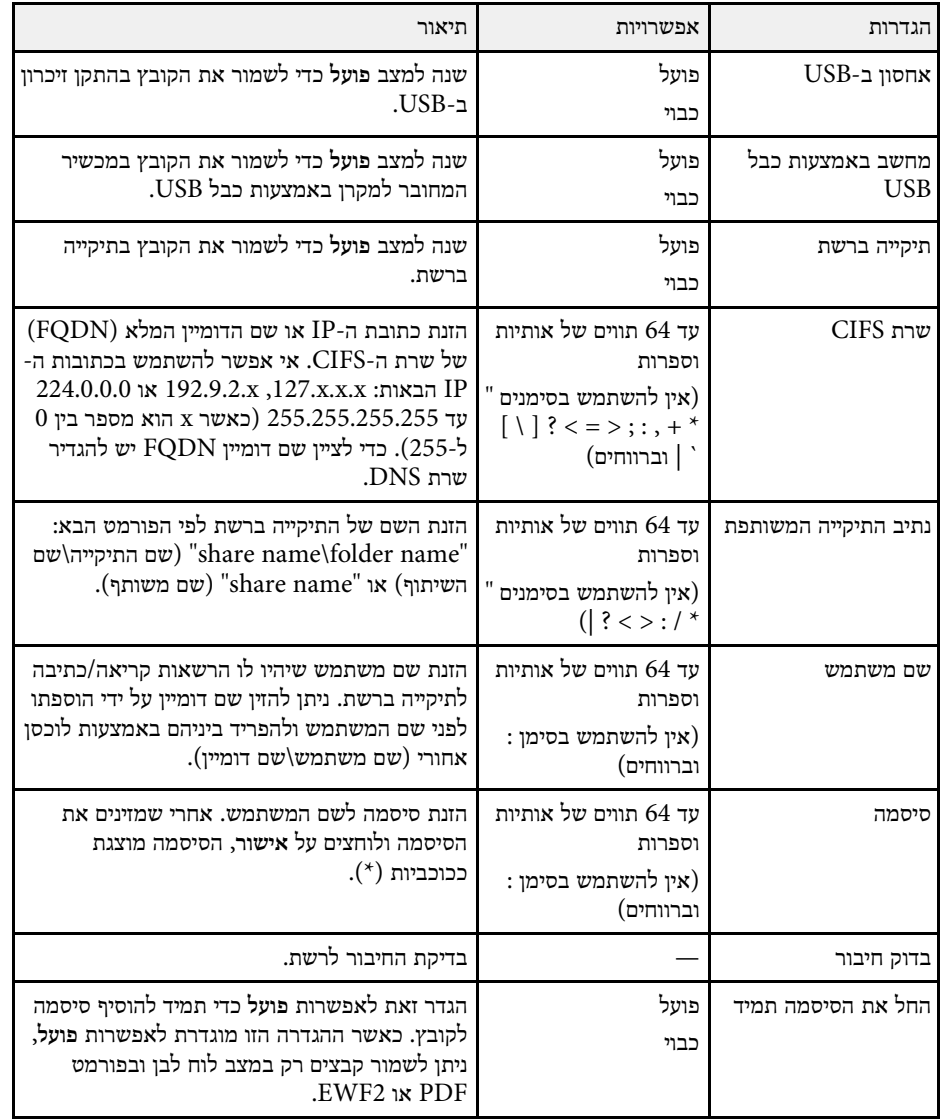

**התפריט אינטראקטיבי - התפריט שמירה**

בעזרת ההגדרות שבתפריט **שמור** תוכל לבחור הגדרות לשמירה.

<span id="page-231-2"></span><span id="page-231-1"></span>**התפריט אינטראקטיבי - התפריט דואר**

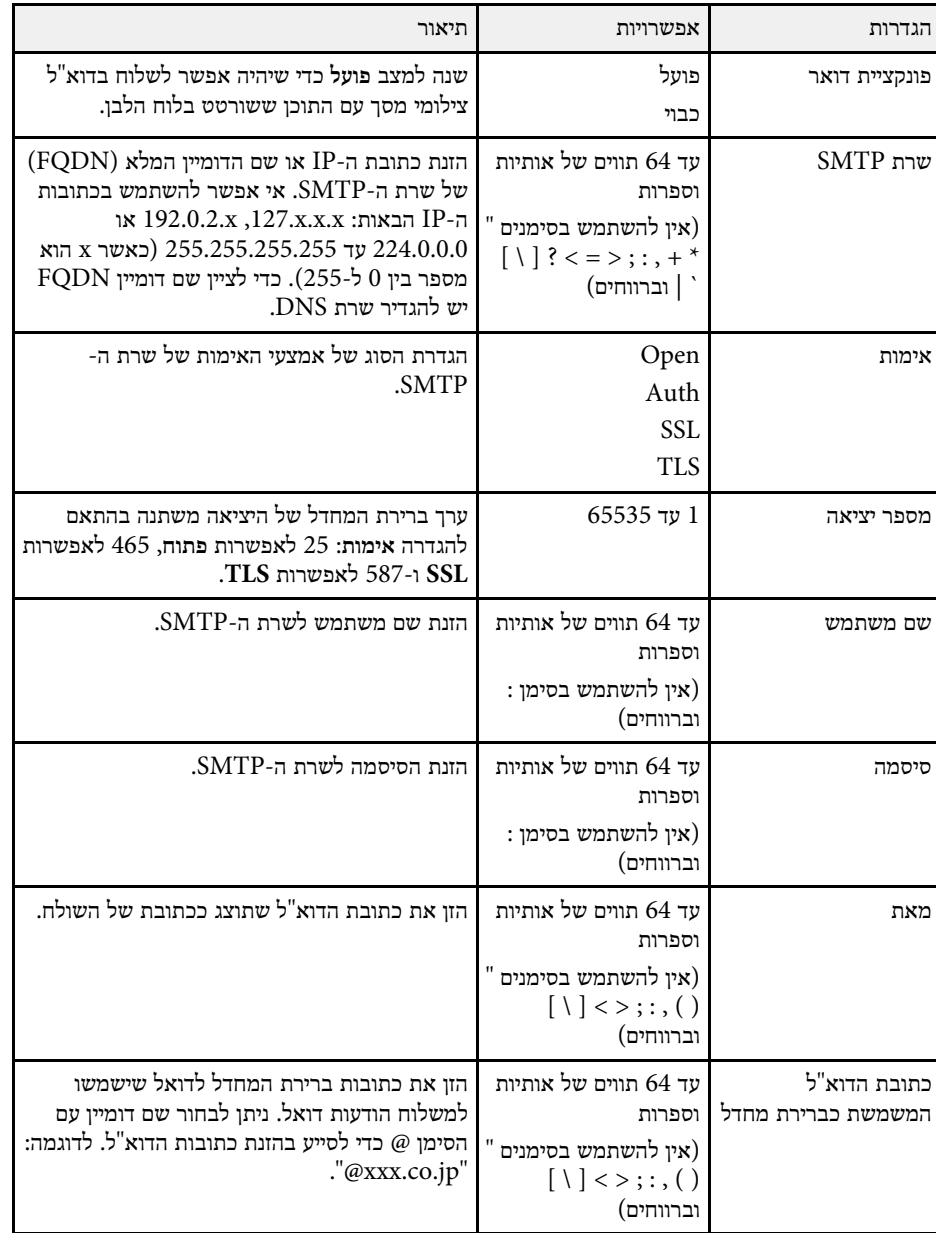

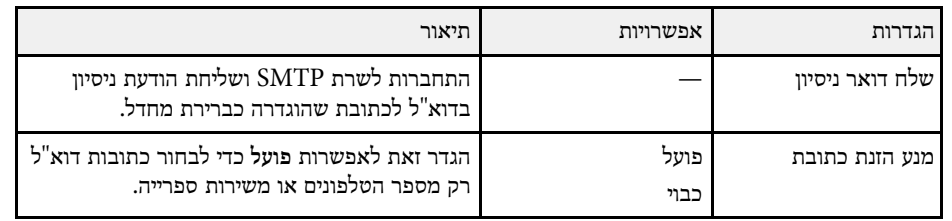

#### **התפריט אינטראקטיבי - התפריט ספרייה**

בעזרת ההגדרות שבתפריט **ספרייה** תוכל לבחור בהגדרות של שירות הספרייה.

<span id="page-232-0"></span>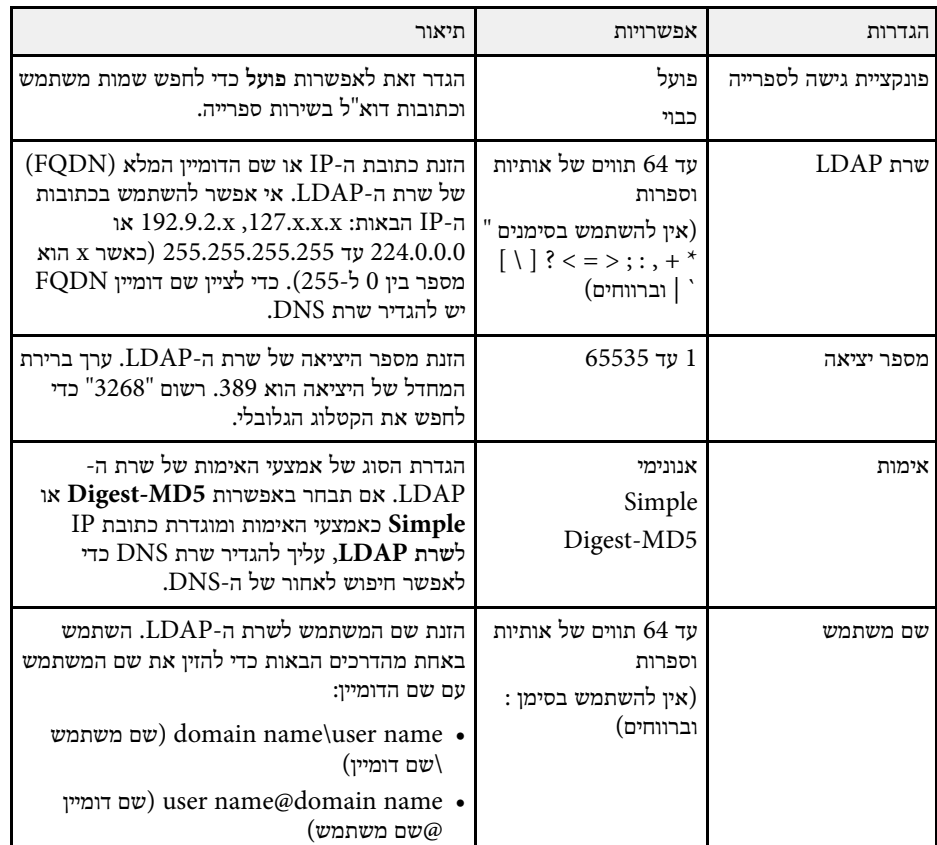

## **התפריט אינטראקטיבי <sup>234</sup> ההגדרות האינטראקטיביות של המקרן -**

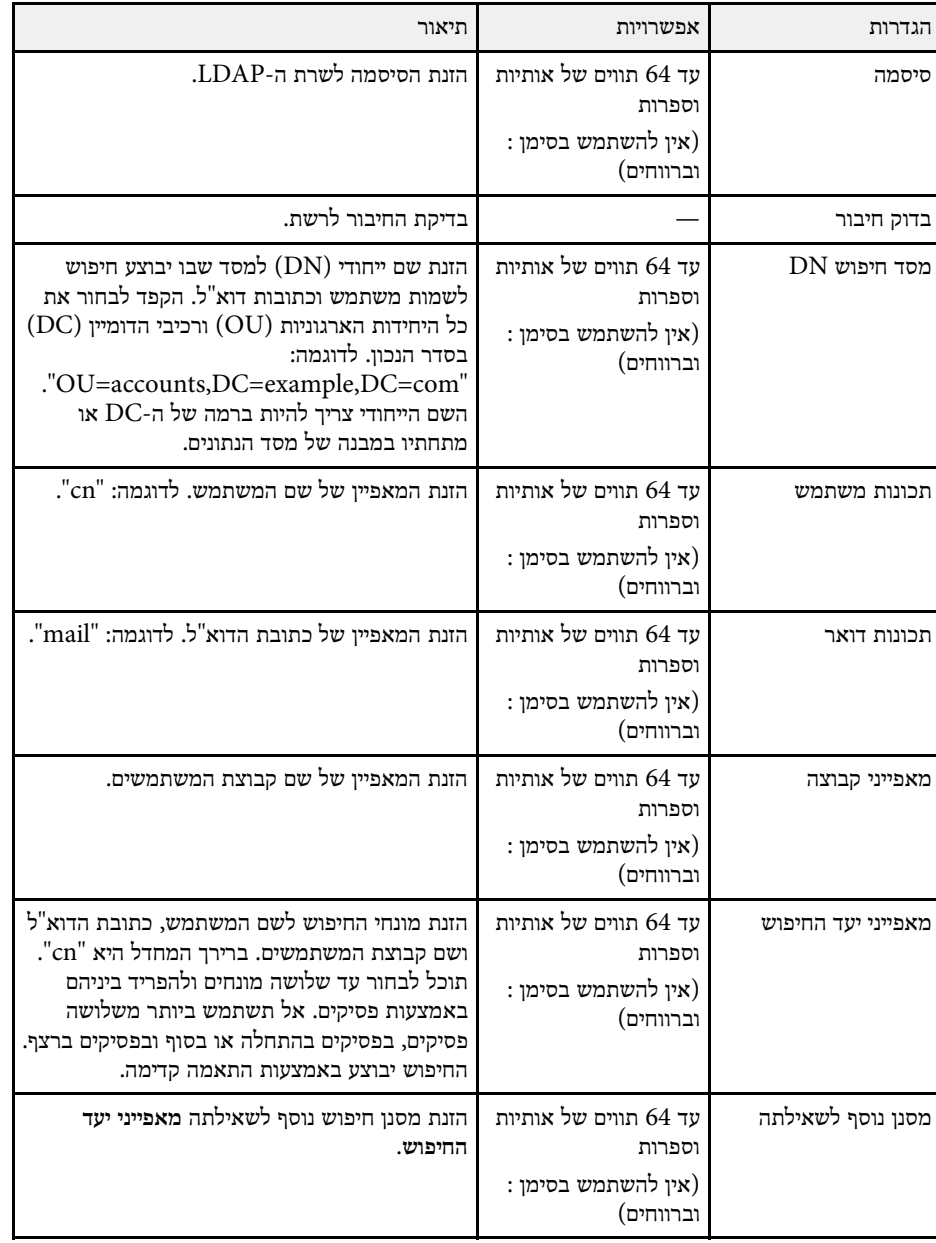

באמצעות ההגדרות שבתפריט **ריבוי הקרנות** אפשר להגדיר כמה מקרנים כדי להקרין מהם תמונות ולחבר אותן לתמונה אחת.

#### .EB‑775F/EB‑770Fi/EB‑770F בדגם רק מופיע הזה התפריט

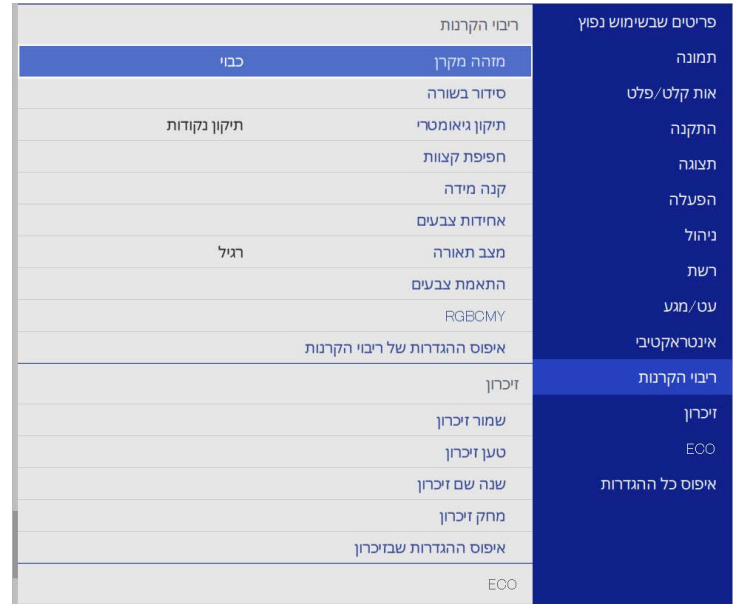

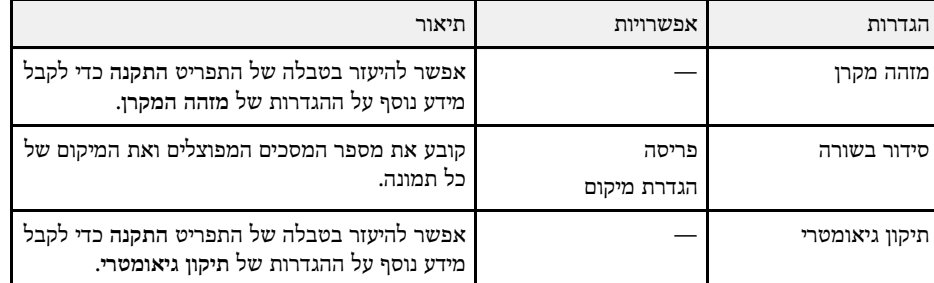

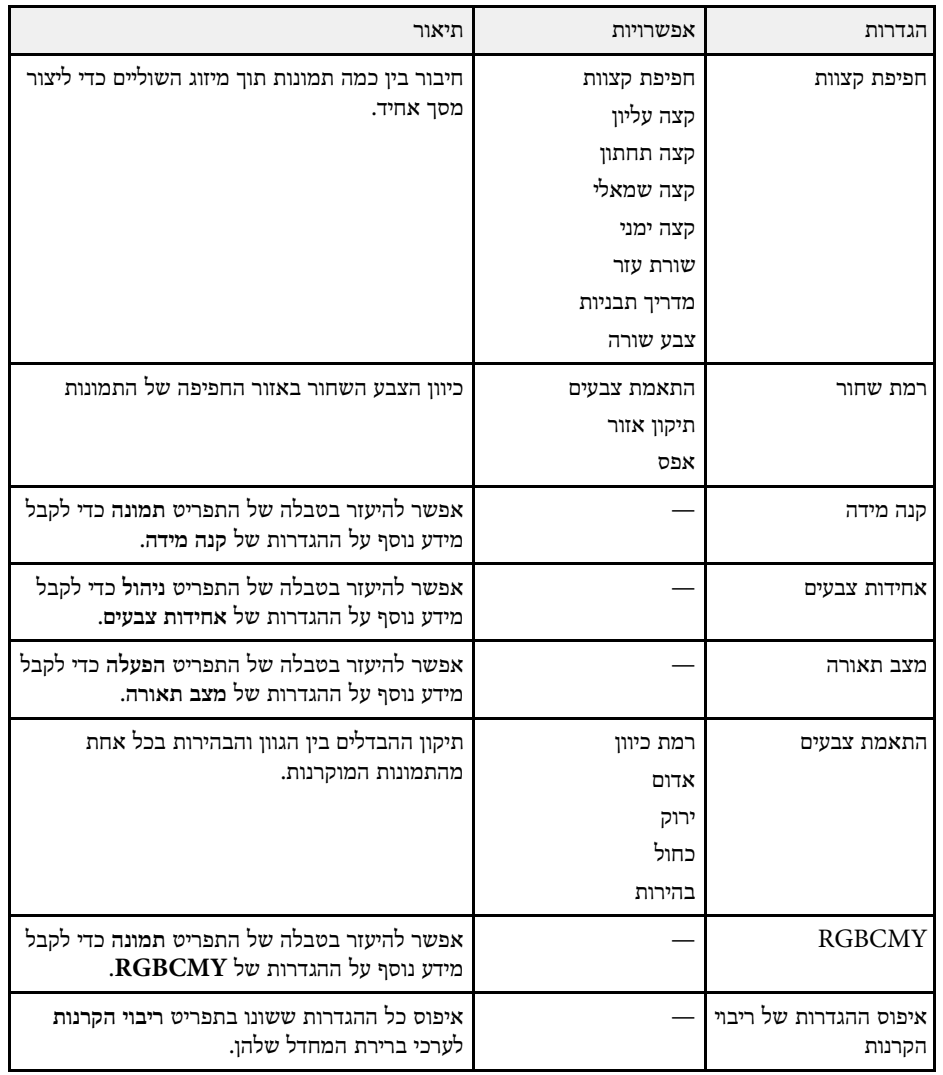

### y **קישורים רלבנטיים**

- "[מערכת לזיהוי מקרנים לשליטה במספר מקרנים](#page-140-0)" עמ'141
- "[הגדרות ההתקנה של המקרן](#page-212-0) התפריט התקנה" עמ'213
	- "[הגדרות איכות תמונה](#page-208-0) תפריט תמונה" עמ'209
	- "[הגדרות הניהול של המקרן](#page-219-0) התפריט ניהול" עמ'220

- $217^{\prime}$ [ההגדרות של תכונות המקרן](#page-216-0) התפריט הפעלה" עמ $^{-1}$ 
	- עמ'146 [מיזוג קצוות התמונה](#page-145-0)" " •
	- 149'' [כוונון רמת השחור](#page-148-0)<sup>"</sup> עמ
	- $147'$ [התאמה של צבעי התמונה](#page-146-0)" עמ $\cdot$

באמצעות ההגדרות שבתפריט **זיכרון** אפשר לשנות את אפשרויות השמירה בזיכרון של המקרן והטעינה של הגדרות איכות התמונה.

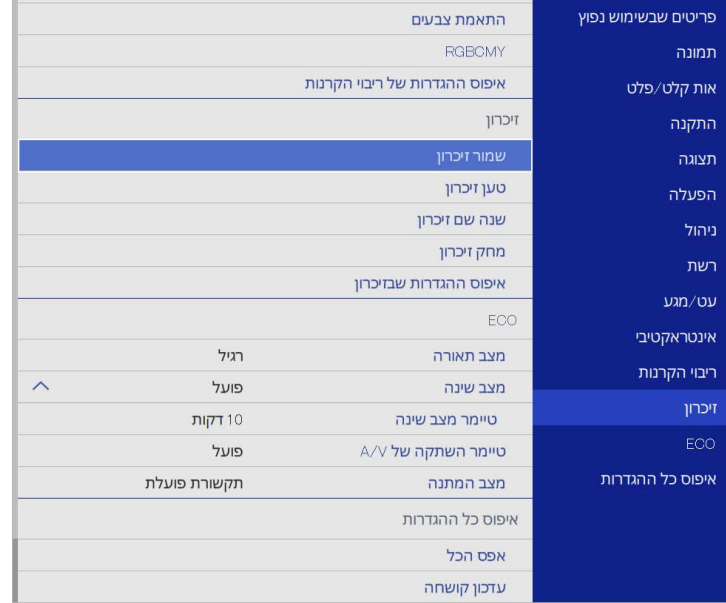

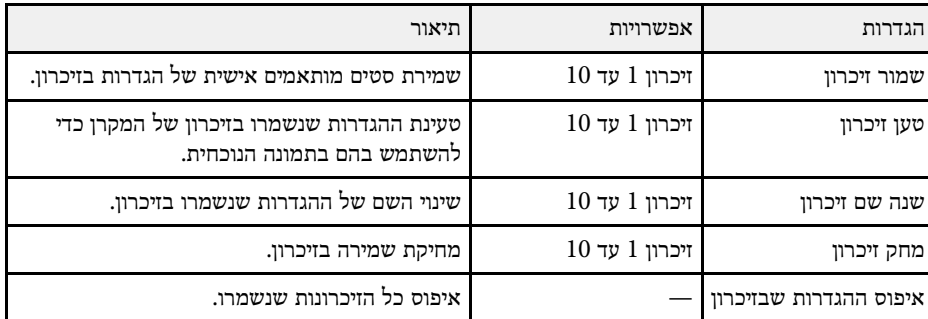

### y **קישורים רלבנטיים**

• "[שמירת ההגדרות בזיכרון ושימוש בהגדרות השמורות](#page-139-0)" עמ'140

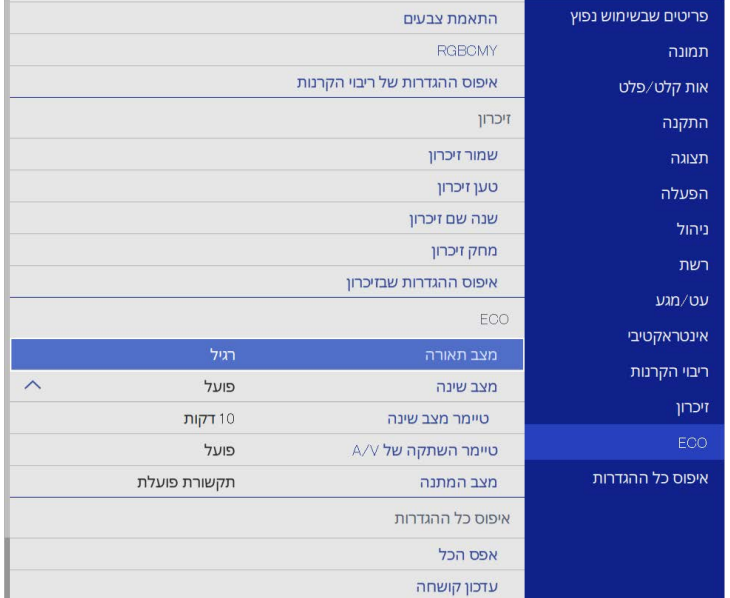

בעזרת ההגדרות שבתפריט **ECO** תוכל להתאים אישית את תכונות המקרן לחיסכון בחשמל.

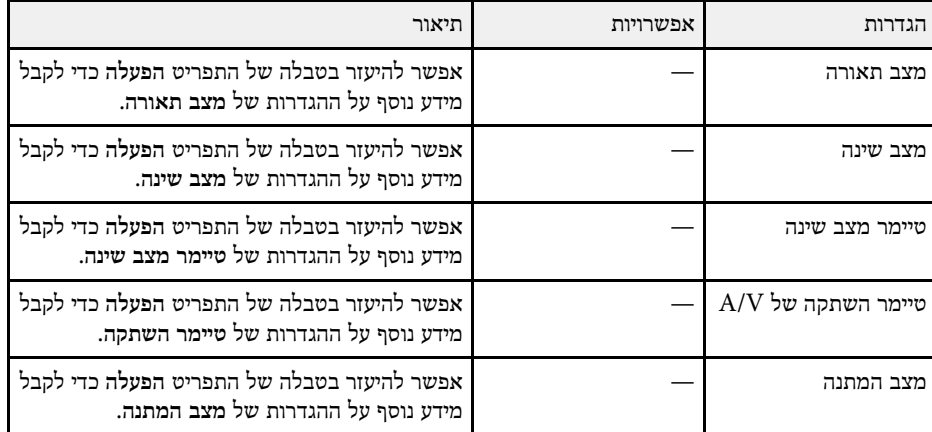

### y **קישורים רלבנטיים**

• "[ההגדרות של תכונות המקרן](#page-216-0) - התפריט הפעלה" עמ'217

באמצעות ההגדרות בתפריט **איפוס כל ההגדרות** תוכל לאפס חלק מההגדרות של המקרן לערכי ברירת המחדל ולהעביר את המקרן למצב עדכון קושחה, כדי לעדכן אותה.

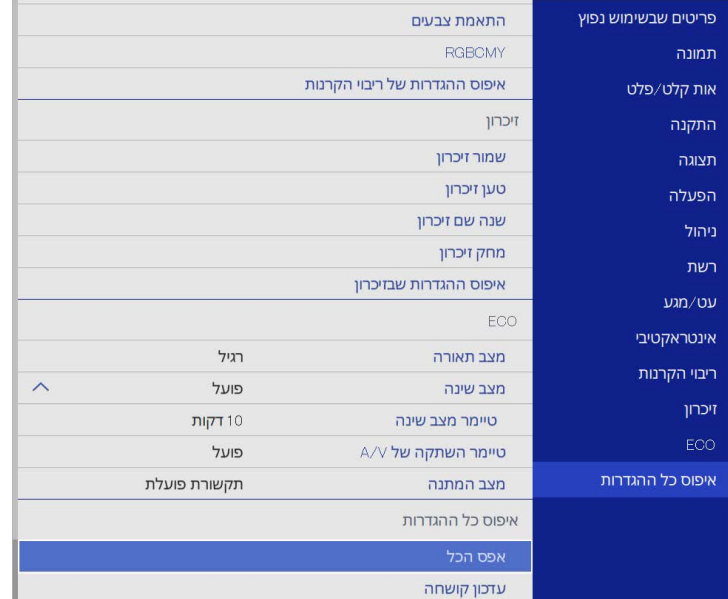

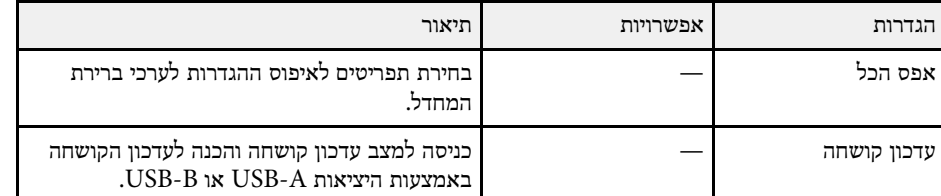

#### **איפוס כל האפשרויות**

#### כשלוחצים על **אפס הכל** המסך הבא מוצג.

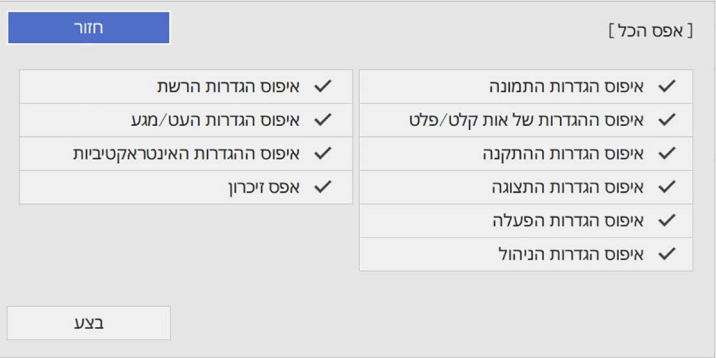

אם לא רוצים לאפס ערכים בתפריטים מסוימים, צריך לבטל את הסימונים בתיבות שליד השמות שלהם. כשתהיה מוכן לאיפוס ההגדרות, לחץ על **בצע**.

אי אפשר לאפס את ההגדרות הבאות:

- **זום דיגיטלי**
- **הסטת תמונה**
- **תבנית משתמש**
	- **שפה**

### **שים לב**

אם תבחר באפשרות **אפס הכל**, כל הסיסמאות שנקבעו בתפריט **רשת** תאופסנה אף הן ויהיה עליך לקבוע אותן מחדש. כדי למנוע ממשתמשים לא מורשים מלאפס סיסמאות, קבע את האפשרות **רשת** כ**פועל** בתפריט **הגנת התפריט**.

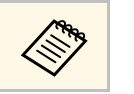

**רשת** ו**אינטראקטיבי**, ההגדרות לא בתפריטים **איפוס הכל**. חוזרות לערכי ברירת המחדל כשלוחצים על a אם מפעילים את ההגדרה **הגנת התפריט**

## y **קישורים רלבנטיים**

• "[עדכון הקושחה](#page-254-0)" עמ'255

לאחר בחירת הגדרות התפריט של המקרן עבור מקרן אחד, אפשר להשתמש בשיטות הבאות כדי להעתיק את ההגדרות למקרנים האחרים, כל עוד הם מאותו דגם.

- באמצעות כונן נייד
- באמצעות חיבור המחשב והמקרן בעזרת כבל USB
- Epson Projector Management באמצעות•

אי אפשר להעתיק מידע ייחודי למקרן ספציפי, כמו **שעות התאורה** או **סטטוס**.

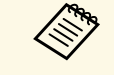

- ערכי בצע את הגדרות האצווה לפני כיוון הגדרות התמונה כמו תיקון עיוות Keystone. a כיוון התמונה מועתקים אף הם אל המקרן האחר, כיוון התמונה מועתקים אף הם אל המקרן האחר, ולכן הכיוונים שביצעת לפני הגדרות האצווה יימחקו והמסך המוקרן שכיוונת עשוי להשתנות.
- אם אתה מעתיק את הגדרות התפריט ממקרן אחד למקרן אחר, לוגו המשתמש יועתק אף הוא. אל תבצע רישום של המידע שאתה לא רוצה לשתף בין מספר מקרנים בתור לוגו משתמש.
	- ודא שההגדרה **טווח הגדרה באצווה** היא **מצומצם** אם אתה לא רוצה להעתיק את ההגדרות הבאות:
		- ההגדרות של **הגנת סיסמה**
		- **EDID** בתפריט **אות קלט/פלט**
			- ההגדרות של התפריט **רשת**
		- } **ניהול** > **טווח הגדרה באצווה**

## **זהירות**

Epson לא תישא באחריות לכישלון הגדרות האצווה ולעלויות תיקון כתוצאה מהפסקות חשמל, מתקלות בתקשורת, או מבעיות נוספות שעלולות לגרום תקלות כאלה.

### y **קישורים רלבנטיים**

- "[העברת הגדרות מכונן](#page-239-0) [Flash](#page-239-0) [מסוג](#page-239-0) [USB](#page-239-0) "עמ['240](#page-239-0)
	- "[העברת הגדרות ממחשב](#page-240-0)" עמ'241

## **העברת הגדרות מכונן Flash מסוג USB**

תוכל להעתיק את הגדרות התפריט ממקרן אחד למקרן אחר במידה ודגם המקרנים זהה, תוך שימוש בכונן USB.

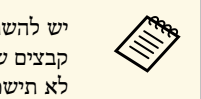

יש להשתמש בכונן USB עם מערכת קבצים מסוג FAT וללא תכונות אבטחה. מחק<br>קבצים שנמצאים בכונן לפני שתשתמש בו לצורך הגדרות האצווה, אחרת ייתכן שההגדרות וללא תכונות אבטחה. מחק USB עם מערכת קבצים מסוג FAT לא תישמרנה כשורה.

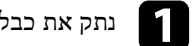

נתק את כבל החשמל מהמקרן ובדוק שכל המחוונים של המקרן כבו.  $\blacksquare$ 

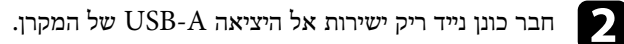

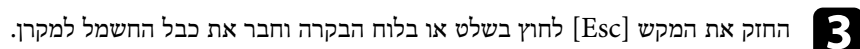

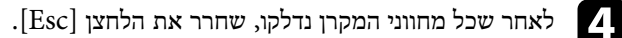

המחוונים יתחילו להבהב וקובץ הגדרות האצווה ייכתב לכונן ה-USB. בסיום הכתיבה, המקרן יכבה.

## **זהירות**

אל תנתק את כבל החשמל או את כונן ה-USB מהמקרן תוך כדי כתיבה של הקובץ. אם כבל החשמל או כונן USB ינותקו, ייתכן שהמקרן לא יתחיל לפעול כשורה.

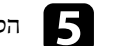

e הסר את כונן ה-Flash מסוג USB.

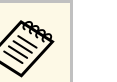

אם עליך לשנות את שם .PJCONFDATA.bin שם קובץ הגדרות האצווה הינו

והשתמש אך ורק באותיות וספרות. PJCONFDATA הוסף טקסט לאחר , ייתכן שהמקרן לא יוכל של שם הקובץ PJCONFDATA אם תשנה את החלק שם קובץ הגדרות<br>הקובץ, הוסף טקס<br>אם תשנה את החדין.<br>לזהות את הקובץ.

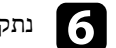

נתק את כבל החשמל מהמקרן שאליו תרצה להעתיק את ההגדרות וודא שכל מחווני המקרן f כבו.

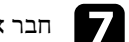

וחבר את הכונן הנייד המכיל את קובץ הגדרות האצווה אל היציאה USB-A של המקרן.

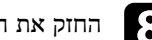

החזק את המקש [Menu] לחוץ בשלט או בלוח הבקרה וחבר את כבל החשמל למקרן.

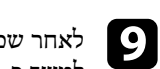

<span id="page-239-0"></span>לאחר שכל מחווני המקרן נדלקו, שחרר את הלחצן [Menu[.) המחוונים ימשיכו לדלוק למשך כ75- שניות.)

לאחר שכל המחוונים יתחילו להבהב, ההגדרות תיכתבנה. בסיום הכתיבה, המקרן יכבה.

### **זהירות**

אל תנתק את כבל החשמל או את כונן ה-USB מהמקרן תוך כדי כתיבה של הקובץ. אם כבל החשמל או כונן USB ינותקו, ייתכן שהמקרן לא יתחיל לפעול כשורה.

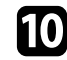

j הסר את כונן ה-Flash מסוג USB.

#### **העברת הגדרות ממחשב**

ניתן להעתיק את הגדרות התפריט ממקרן אחד למקרן אחר במידה ודגם המקרנים זהה, על ידי חיבור המחשב והמקרן באמצעות כבל USB.

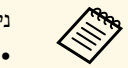

- ניתן להשתמש בשיטת הגדרות האצווה בגרסאות הבאות של מערכת ההפעלה:
	- ואילך Windows 8.1
	- ואילך macOS 10.13.x •

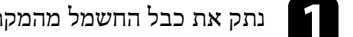

נתק את כבל החשמל מהמקרן ובדוק שכל המחוונים של המקרן כבו.  $\blacksquare$ 

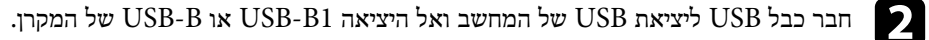

החזק את המקש  $[{\rm Esc}]$  לחוץ בשלט או בלוח הבקרה וחבר את כבל החשמל למקרן.

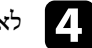

שחרר את הלחצן [Esc[. d לאחר שכל מחווני המקרן נדלקו,

המחשב יזהה את המקרן ככונן נייד.

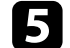

e פתח את סמל או תיקיית הכונן הנייד, ושמור את קובץ הגדרות האצווה במחשב.

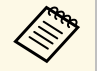

והשתמש אך ורק באותיות וספרות. PJCONFDATA הוסף טקסט לאחר אם עליך לשנות את שם .PJCONFDATA.bin שם קובץ הגדרות האצווה הינו , ייתכן שהמקרן לא יוכל של שם הקובץ PJCONFDATA אם תשנה את החלק שם קובץ הגדרות<br>הקובץ, הוסף טקס<br>אם תשנה את החדין.<br>לזהות את הקובץ.

הוצא בבטחה את התקן ה-USB) Windows (או גרור את סמל הכונן הנייד אל סל הוצא בבטחה או $\begin{pmatrix} \mathsf{Mac} \end{pmatrix}$ המחזור

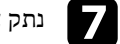

נתק את כבל ה-USB.

המקרן יכבה.

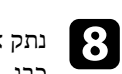

נתק את כבל החשמל מהמקרן שאליו תרצה להעתיק את ההגדרות וודא שכל מחווני המקרן כבו.

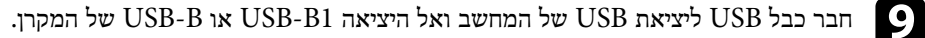

<span id="page-240-0"></span>החזק את המקש  $[$ Menu] לחוץ בשלט או בלוח הבקרה וחבר את כבל החשמל למקרן.

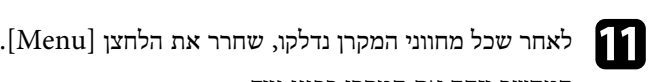

המחשב יזהה את המקרן ככונן נייד.

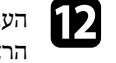

העתק את קובץ הגדרות האצווה (PJCONFDATA.bin) ששמרת במחשב אל התיקייה הראשית של הכונן הנייד.

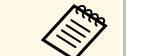

a אל תעתיק לכונן הנייד קבצים או תיקיות פרט לקובץ הגדרות האצווה.

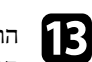

הוצא בבטחה את התקן ה-USB) Windows (או גרור את סמל הכונן הנייד אל סל הוצא בבטחה או $(\hbox{Mac})$  המחזור

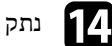

 $\sim$  נתק את כבל ה-USB.

לאחר שכל המחוונים יתחילו להבהב, ההגדרות תיכתבנה. בסיום הכתיבה, המקרן יכבה.

## **זהירות**

אל תנתק את כבל המתח מהמקרן תוך כדי כתיבה של הקובץ. אם כבל המתח ינותק, ייתכן שהמקרן לא יפעל כמו שצריך.

### y **קישורים רלבנטיים**

• "[הודעת שגיאה להגדרת אצווה](#page-241-0)" עמ'242

### **הודעת שגיאה להגדרת אצווה**

<span id="page-241-0"></span>מחווני המקרן יידעו אותך במידה ואירעה שגיאה במהלך פעולת הגדרת אצווה. בדוק את מצב מחווני<br>המקרן ופעל על פי ההנחיות שבטבלה.

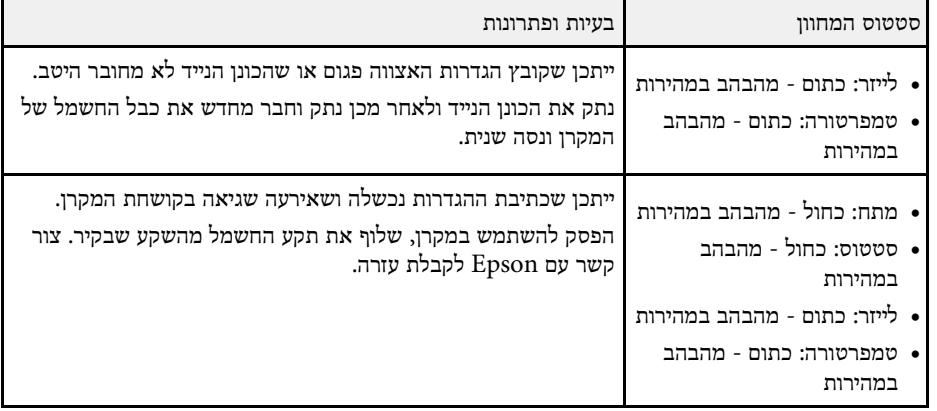

## **תחזוקת המקרן**

פעל בהתאם להוראות המפורטות בסעיפים אלה לתחזוקת המקרן.

### y **קישורים רלבנטיים**

- "[תחזוקת המקרן](#page-243-0)" עמ'244
- "[ניקוי העדשה](#page-244-0)" עמ'245
- "[ניקוי מארז המקרן](#page-245-0)" עמ'246
- "[תחזוקת פתח האוורור ומסנן האוויר](#page-246-0)" עמ'247
- "[החלפת הקצה של העט האינטראקטיבי](#page-250-0)" עמ'251
- "[כיוון של התלכדות הצבעים](#page-252-0) (יישור הלוח)" עמ'253
	- "[עדכון הקושחה](#page-254-0)" ע<u>מ'</u> 255

## <span id="page-243-0"></span>**תחזוקת המקרן <sup>244</sup>**

וכן לנקות את מסנן האוויר ואת פתחי ייתכן שיהיה עליך לנקות את עדשות המקרן מעת לעת, האוורור כדי למנוע התחממות יתר של המקרן בשל חסימת האוורור.

החלקים היחידים שעליך להחליף הם מסנן האוויר, סוללות השלט הרחוק, סוללות העט האינטראקטיבי והקצה של העט האינטראקטיבי. במידה ויש צורך בחלקי חילוף אחרים, צור קשר עם Epson או עם ספק שירות מורשה של Epson.

## **אזהרה**

לפני ניקוי של חלק כלשהו במקרן, כבה אותו ונתק את כבל החשמל. לעולם אל תפתח מכסה במקרן, אלא אם הדבר מוסבר באופן ספציפי במדריך זה. המקרן מכיל מתחים חשמליים מסוכנים העלולים לגרום פציעה<br>קשה.

<span id="page-244-0"></span>נקה את עדשת המקרן מעת לעת, או במידה והבחנת באבק או בסימני מריחה על פני השטח שלהן.

- להסרת אבק או סימני מריחה, נגב בעדינות את העדשה בעזרת מטלית נקייה ויבשה לניקוי עדשות.
	- אם יש אבק על העדשה, נקה אותו באמצעות מפוח ונגב את העדשה.

## **אזהרה**

- לפני ניקוי העדשה, כבה את המקרן ונתק את כבל החשמל.
- אין להשתמש בתרסיסים עם גזים דליקים, כמו תרסיסי אוויר, כדי לנקות אבק. החום הרב שנוצר על ידי המקרן עלול לגרום לדליקה.

#### **שים לב**

- אין לנגב את העדשה מיד אחרי כיבוי המקרן. הדבר עלול לגרום נזק לעדשה.
- אין להשתמש בחומרים חזקים לניקוי העדשה. הקפד שהעדשה לא תקבל מכות. הדבר עלול לגרום לה נזק.

- <span id="page-245-0"></span>• להסרת אבק או לכלוך, השתמש במטלית רכה, יבשה ונטולת סיבים. לפני הניקוי של מארז המקרן, כבה את המקרן ונתק את כבל החשמל. **ניקוי מארז המקרן <sup>246</sup>**
	- אל תרסס נוזלים ישירות על השתמש במטלית רכה עם מעט מים וסבון עדין. המקרן. להסרת לכלוך קשה,

#### **שים לב**

אין להשתמש בשעווה, באלכוהול, בבנזין, במדלל צבע, או בכימיקלים נוספים לניקוי מארז המקרן. החומרים הללו עלולים לגרום נזק למארז. אין להשתמש באוויר מתרסיסים. הגזים עלולים להשאיר<br>משקעים דליקים.

### <span id="page-246-0"></span>**תחזוקת פתח האוורור ומסנן האוויר <sup>247</sup>**

חשוב לבצע תחזוקה שוטפת של המסנן כדי לשמור על המקרן. נקה את מסנן האוויר אם מוצגת הודעה על כך שהטמפרטורה הפנימית של המקרן גבוהה. מומלץ לנקות את החלקים האלה כל שעות. נקה אותם בתדירות גבוהה אף יותר אם אתה משתמש במקרן בסביבה מאובקת  $12,\!000$ במיוחד. (בהנחה שמשתמשים במקרן בסביבה שבה צפיפות החלקיקים באוויר היא 0.04-0.2 מ"ג /מ"ק)

#### **שים לב**

אם לא תבצע תחזוקה שוטפת, מקרן Epson יציג הודעה כאשר הטמפרטורה הפנימית שלו תגיע לרמה גבוהה. אל תמתין עד להצגת אזהרה זו כדי לנקות את מסנן המקרן. חשיפה ממושכת לטמפרטורה גבוהה עלולה לקצר את חיי המקרן.

### y **קישורים רלבנטיים**

- "[ניקוי מסנן האוויר](#page-246-1)" עמ'247
- "[החלפת מסנן אוויר](#page-247-0)" עמ'248

#### **ניקוי מסנן האוויר**

צריך להחליף את מסנני האוויר של המקרן במצבים הבאים:

- מצטבר אבק במסנן או בפתחי האוורור.
- מוצגת הודעה שאומרת שצריך לנקות אותם.

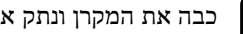

a כבה את המקרן ונתק את כבל החשמל.

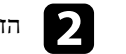

הזז את תפס הנעילה של מכסה מסנן האוויר, ופתח את מכסה מסנן האוויר.

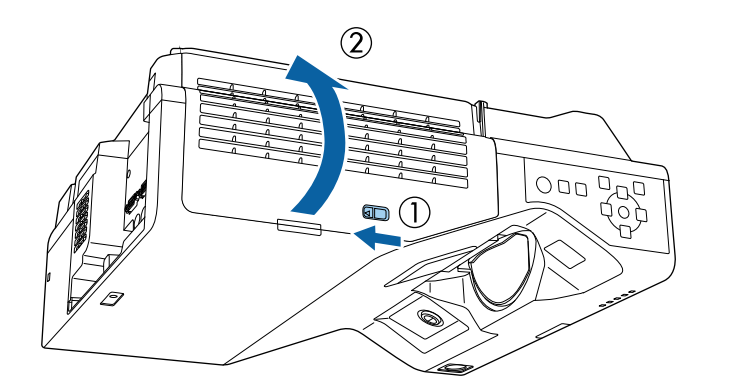

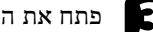

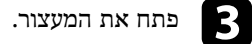

<span id="page-246-1"></span>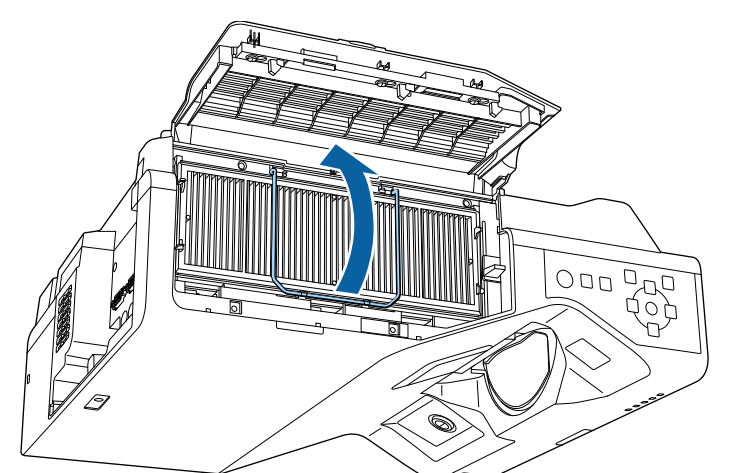

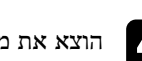

הוצא את מסנן האוויר מהמקרן.  $\blacksquare$ 

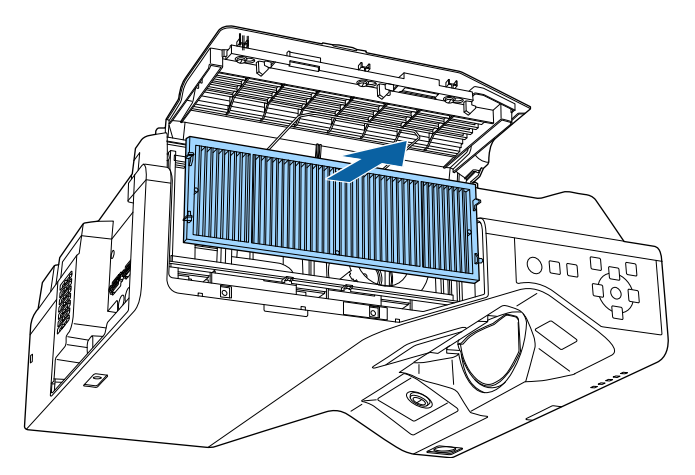

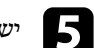

e יש לשאוב את מסנן האוויר מלפנים (הצד עם הלשוניות) כדי להוציא את שאר האבק.

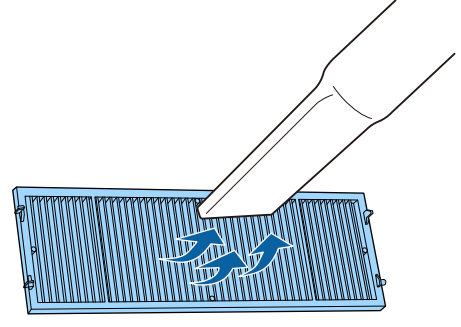

#### **שים לב**

- אל תשטוף את מסנן האוויר במים, ואל תשתמש בחומר ניקוי או בממיס.
- אין להשתמש באוויר מתרסיס. הגזים עלולים להשאיר משקעים דליקים או לדחוף אבק ולכלוך
	- אל תוך רכיבי האופטיקה של המקרן או לאזורים רגישים אחרים.

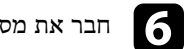

חבר את מסנן האוויר למקרן כמו באיור.

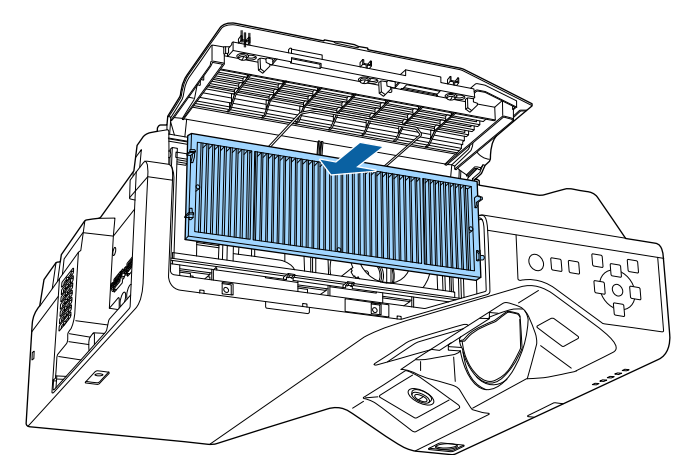

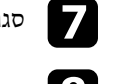

g סגור את המעצור עד שהוא יינעל במקומו בקול נקישה.

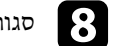

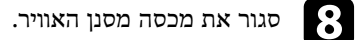

# **החלפת מסנן אוויר**

עליך להחליף את מסנן האוויר במקרים הבאים:

- <span id="page-247-0"></span>• לאחר ניקוי מסנן האוויר הוצגה הודעה שבה התבקשת לנקות או להחליף את המסנן.
	- מסנן האוויר קרוע או ניזוק.

ניתן להחליף את מסנן האוויר כאשר המקרן תלוי מהתקרה או כשהוא מונח על שולחן.

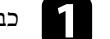

a כבה את המקרן ונתק את כבל החשמל.

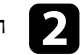

הזז את תפס הנעילה של מכסה מסנן האוויר, ופתח את מכסה מסנן האוויר.

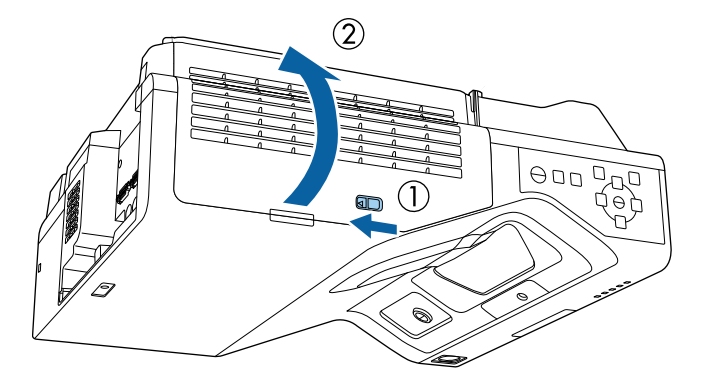

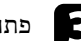

פתח את המעצור.<br>**3** 

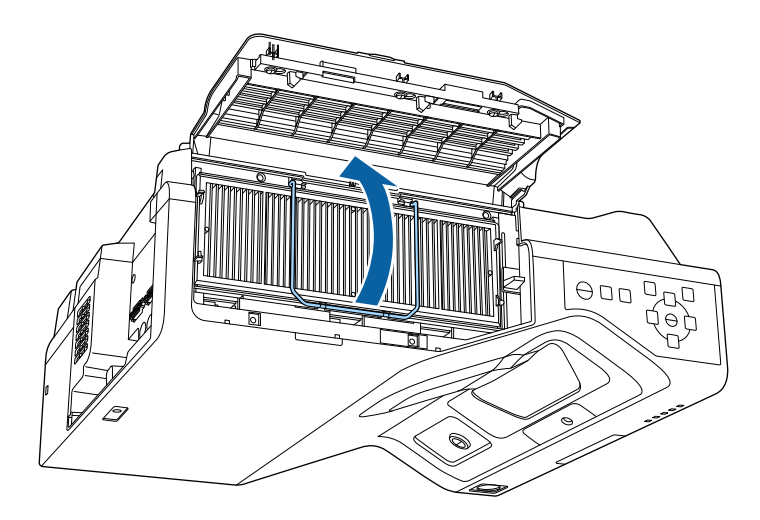

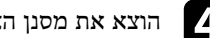

הוצא את מסנן האוויר מהמקרן.  $\begin{bmatrix} 4 \end{bmatrix}$ 

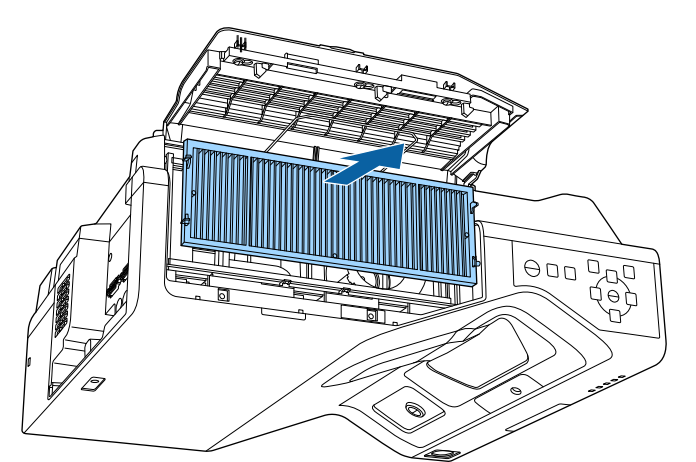

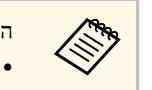

השלך את מסנני האוויר המשומשים על פי התקנות המקומיות.

- פוליפרופילן מסגרת מסנן:
- פוליאתילן טרפטאלט פוליפרופילן, מסנן:

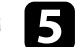

e חבר את מסנן האוויר החדש למקרן כמו באיור.

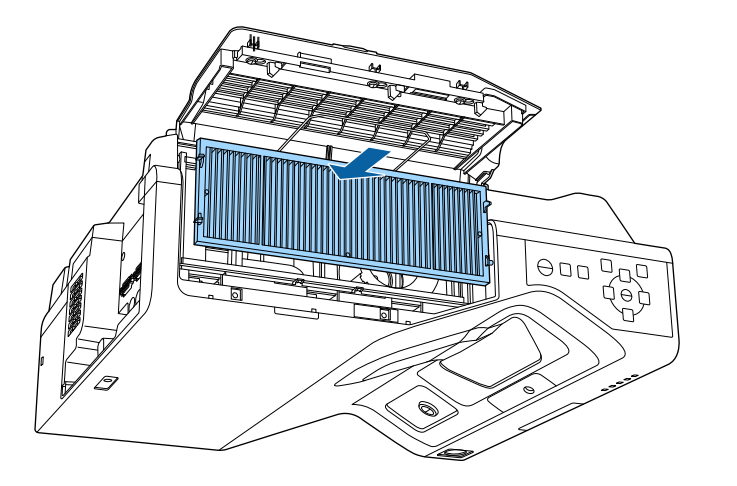

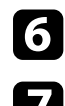

## **החלפת הקצה של העט האינטראקטיבי <sup>251</sup>**

למקרן מצורפים שני עטים אינטראקטיביים, המגיעים עם שני סוגים של קצוות, קצה רך וקצה קשיח. כברירת מחדל הקצה הרך מחובר לעטים (EB-770Fi/EB-760Wi).

- אם הקצה הרך מתלכלך או ניזוק, התגובה עלולה להיפגע. יש להחליף אותו בקצה חדש מהקצוות שצורפו למוצר.
	- אם קשה להשתמש בקצה הרך על גבי משטח ממרקם מסוים, החלף אותו בקצה הקשיח.

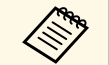

אם הקצה הקשיח מתבלה או ניזוק, יש להחליף אותו בחדש.<br>האין השל

### y **קישורים רלבנטיים**

- "[החלפת הקצה הרך של העט](#page-250-1)" עמ'251
- "[החלפת הקצה הרך בקצה הקשיח של העט](#page-251-0)" עמ'252

## **החלפת הקצה הרך של העט**

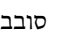

a סובב את קצה העט כדי להסיר אותו.

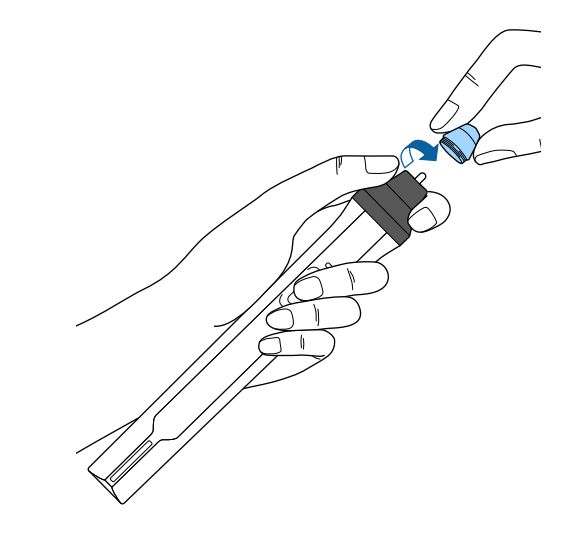

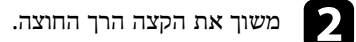

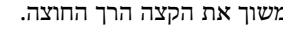

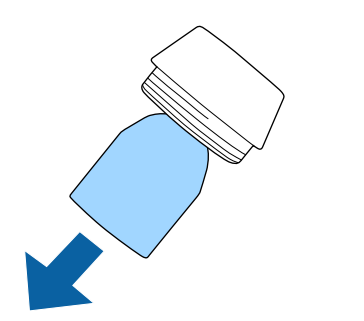

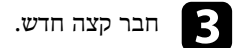

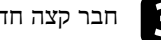

<span id="page-250-1"></span>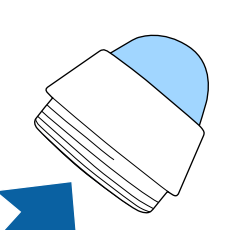

<span id="page-250-0"></span>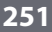

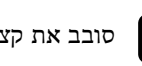

סובב את קצה העט בכיוון ההפוך.<br><br/>  $\bullet$ 

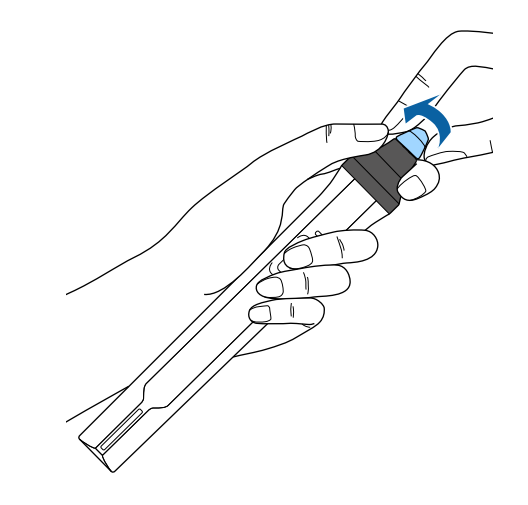

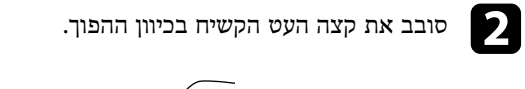

<span id="page-251-0"></span>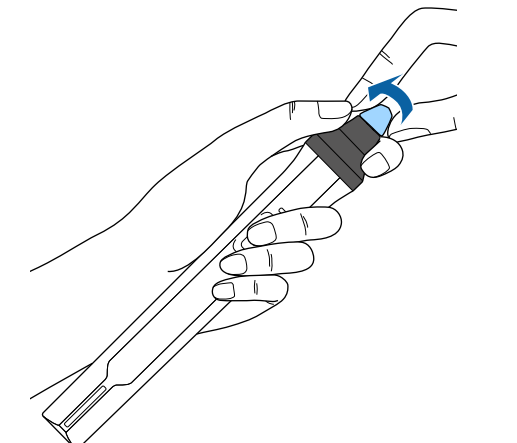

**החלפת הקצה הרך בקצה הקשיח של העט**

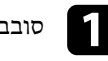

סובב את קצה העט כדי להסיר אותו.

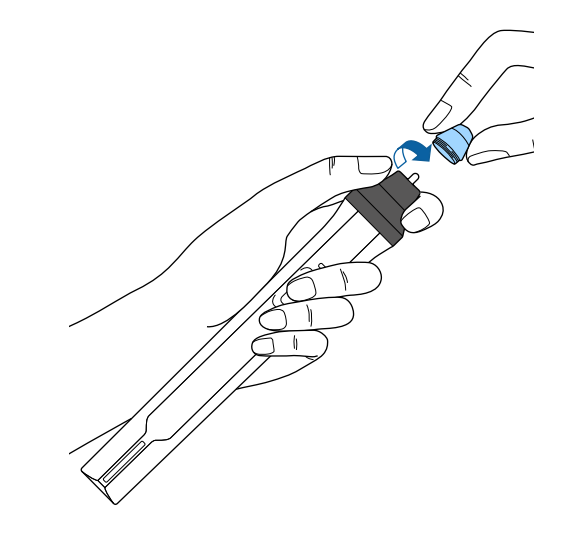
אפשר להשתמש בהגדרה יישור הלוח כדי לכוון ידנית את התלכדות הצבעים (ההתאמה בין הצבעים אדום וכחול) בתמונה המוקרנת. אפשר לכוון את הפיקסלים לרוחב ולאורך במרווחים של 0.125 .(EB‑775F/EB‑770Fi/EB‑770F) פיקסלים 3± של בטווח ,פיקסלים

- ירוק הוא לפי לוח הצבעים אפשר לכוון רק את ההתלכדות של הצבע האדום או הכחול. a הרגיל ואי אפשר לכוון אותו.
	- איכות התמונה עשויה לרדת אחרי שמבצעים את יישור הלוח.
	- תמונות עם פיקסלים שמשתרעים מעבר לקצה של המסך המוקרן אינן מוצגות.

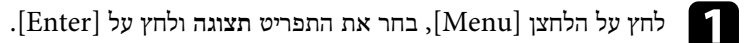

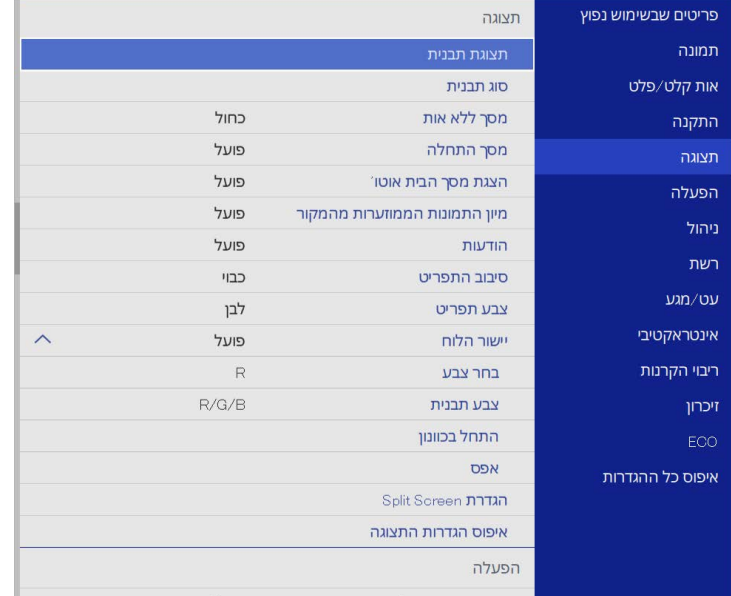

b לחץ על **יישור הלוח** ואז על [Enter[.

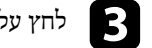

## c לחץ על **יישור הלוח** ושנה את ההגדרה למצב **פועל**.

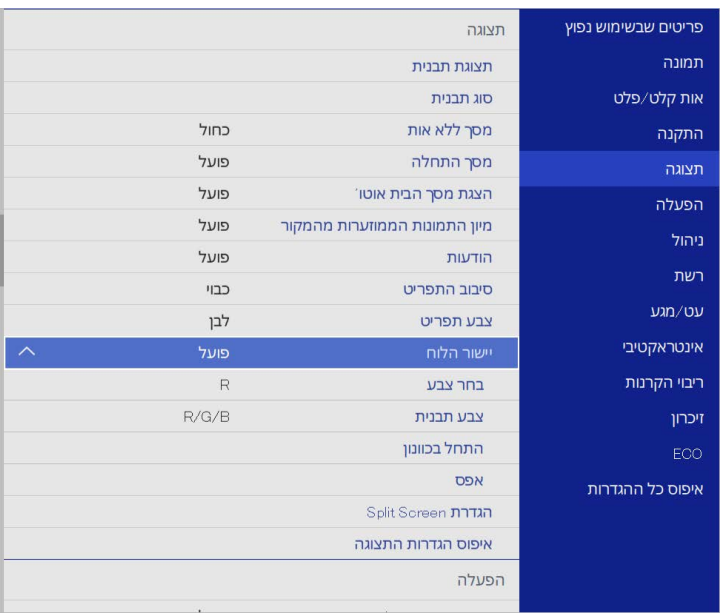

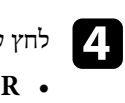

#### לחץ על **בחר צבע** ובחר אפשרות:

- לכיוון התלכדות של הצבע האדום.  $\, {\bf R} \,$  •
- **B** לכיוון ההתלכדות של הצבע הכחול.

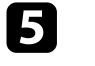

ובחר את צבע הרשת שתוצג בזמן כיוון. אפשרויות הצבעים משתנות e לחץ על **צבע תבנית** בהתאם למה שבחרת בהגדרה **בחר צבע**.

- **B/G/R**: הצגת צבע הרשת בלבן.
- **G/R**: הצגת צבע הרשת בצהוב.
- **B/G**: הצגת צבע הרשת בציאן.

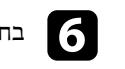

f בחר באפשרות **התחל בכוונון** ולחץ על [Enter[.

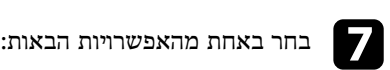

כדי לכוון את הלוח כולו בו-זמנית ועבור לשלב הבא. • לחץ על **הזזת הלוח כולו**

• לחץ על **כוון את ארבע הפינות** כדי לכוון את הפינות של הלוח אחת אחרי השנייה ועבור לשלב .10

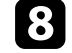

השתמש בלחצני החצים בשלט כדי לכוון את הצבעים שנבחרו בהגדרה **בחר צבע** ולחץ על .[Enter]

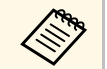

כיוון ישפיע על קווי הרשת במסך כולו.

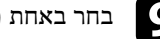

## : בחר באחת מהאפשרויות הבאות i

- כדי לשפר את הכיוון עוד יותר. **כוון את ארבע הפינות** לחץ על
	- לחץ על **יציאה** כדי לסיים את הכיוון.

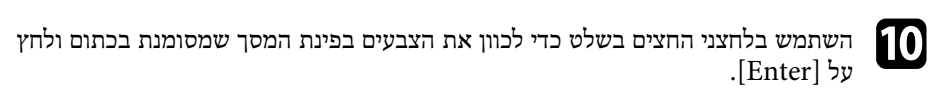

לחץ על [Enter[. כשתסיים לכוון את כל הפינות של המסך, k

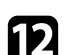

## בחר באחת מהאפשרויות הבאות:<br>**D**

- השתמש לחץ על **בחר הצטלבות ובצע את הכוונון**. אם המקרן זקוק ליישור לוח נוסף, בלחצני החצים בשלט כדי לסמן את הפינה של כל אחת מהתיבות שלא מכוונות טוב לחץ על [Enter[, כוון לפי הצורך ולחץ שוב על [Enter[. חזור על השלב הזה במסך, לפי הצורך לשאר ההצטלבויות.
	- לחץ על **יציאה** כדי לסיים את הכיוון.

## **עדכון הקושחה <sup>255</sup>**

כשבוחרים באפשרות **עדכון קושחה** בתפריט **איפוס כל ההגדרות** של המקרן, המקרן עובר למצב עדכון קושחה ומוכן לעדכון באמצעות יציאת A-USB או יציאת B-USB.

תוכל גם לעדכן את קושחת המקרן דרך הרשת, תוך שימוש בתכנה Projector Epson Management. למידע נוסף, עיין ב *הוראות השימוש של Management Projector Epson*.

#### y **קישורים רלבנטיים**

- "[עדכון הקושחה באמצעות זיכרון נייד](#page-254-0)" עמ'255
- "[עדכון הקושחה באמצעות מחשב וכבל](#page-255-0) [USB](#page-255-0) "עמ['256](#page-255-0)

#### **עדכון הקושחה באמצעות זיכרון נייד**

אפשר לעדכן את הקושחה באמצעות זיכרון נייד.

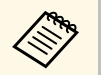

באחריות הלקוח לעדכן את הקושחה. אם עדכון הקושחה לא קורה בגלל בעיות כמו הפסקת פיים באחריות הלקוח לעדכן את הקושחה. אם עדכון הקושחה לא קורה בגלל בעיוו ב-1988.<br>השמל או בעיות תקשורת ויהיה צריך לתקן את המוצר, התיקון יהיה בתשלום.

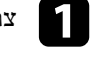

a צריך להוריד את קובץ הקושחה מהאתר של Epson.

2

מעתיקים את קובץ הקושחה שהורד לתיקיית הבסיס (התיקייה הגבוהה ביותר בהיררכיה) בזיכרון הנייד.

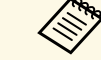

- .FAT a הזיכרון הנייד צריך להיות בפורמט
- אין להעתיק קבצים אחרים לזיכרון הנייד.
- אין לשנות את שם הקובץ של הקושחה. אם משנים את שם הקובץ עדכון הקושחה לא יתחיל.
- חשוב לבדוק שמעתיקים את קובץ הקושחה הנכון, שמתאים לדגם המקרן. אם מעתיקים קובץ לא מתאים עדכון הקושחה לא יתחיל.

c מחברים את הזיכרון הנייד ליציאת A-USB.

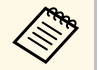

אם מחברים את הזיכרון הנייד באמצעות מחברים את הזיכרון הנייד ישירות למקרן. אות הזיכרון הנייד ישירות למקרן. אם מחברים a תחברים<br>מפצל USB, ייתכן שהקושחה לא תעודכן כמו שצריך.

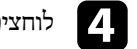

d לוחצים על [Menu[, בוחרים את התפריט **איפוס כל ההגדרות** ולוחצים על [Enter[.

<span id="page-254-0"></span>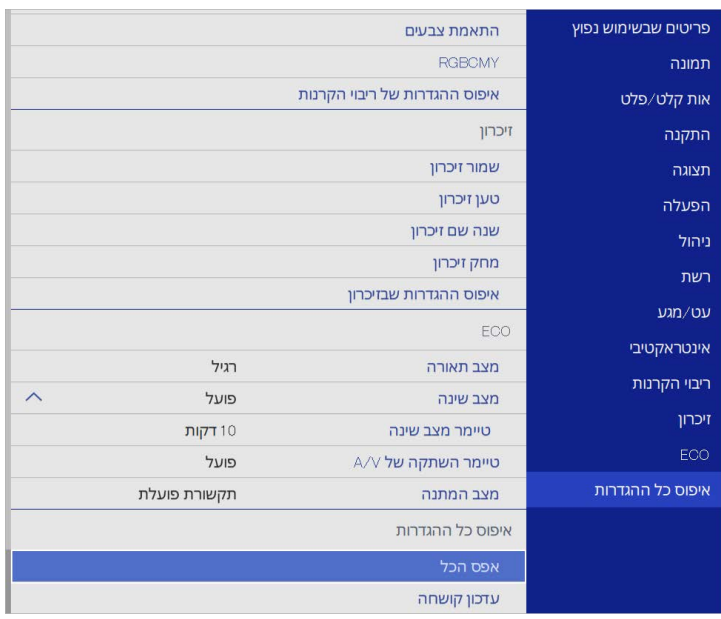

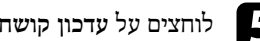

e לוחצים על **עדכון קושחה** ואז על [Enter[.

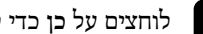

f לוחצים על **כן** כדי להתחיל את עדכון הקושחה.

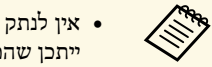

- אם כבל המתח ינותק, . אין לנתק את כבל החשמל מהמקרן בזמן עדכון הקושחה a ייתכן שהמקרן לא יפעל כמו שצריך.
	- אין לנתק את הזיכרון הנייד מהמקרן בזמן עדכון הקושחה. אם הזיכרון הנייד  $\bullet$ ינותק, ייתכן שהקושחה לא תעודכן כמו שצריך.

כל המחוונים של המקרן יתחילו להבהב ועדכון הקושחה יתחיל. אם העדכון יסתיים כמו שצריך, המקרן יעבור למצב המתנה (רק מחוון ההפעלה יידלק בכחול). אם ההגדרה **הדלקה ישירה** היא במצב **פועל** בתפריט **הפעלה** של המקרן, המקרן יידלק מחדש.

כשהעדכון יסתיים, מומלץ לבדוק בתת התפריט **מידע** שבתפריט **ניהול** אם ה**גרסה** של הקושחה עודכנה לגרסה הנכונה.

## **עדכון הקושחה <sup>256</sup>**

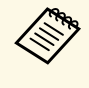

אם כל המחוונים מהבהבים במהירות, ייתכן שעדכון הקושחה נכשל. צריך לנתק את כבל החשמל מהמקרן ולחבר אותו מחדש. אם המחוונים ממשיכים להבהב אחרי חיבור כבל .Epson- צריך לנתק את כבל החשמל מהשקע ולפנות ל החשמל מחדש,

## **עדכון הקושחה באמצעות מחשב וכבל USB**

אפשר לעדכן את הקושחה באמצעות מחשב וכבל USB.

- הפסקת חשמל או בעיות תקשורת ויהיה צריך לתקן את המוצר, התיקון יהיה בתשלום. אם עדכון הקושחה לא קורה בגלל בעיות כמו a • באחריות הלקוח לעדכן את הקושחה.
	- כדי לעדכן את הקושחה המחשב צריך להיות עם אחת ממערכות הפעלה הבאות.
		- 8.1 Windows ואילך
		- ואילך macOS 10.13.x •

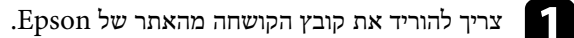

- אם משנים את שם הקובץ עדכון אין לשנות את שם הקובץ של הקושחה. a הקושחה לא יתחיל.
- שמתאים לדגם המקרן. אם חשוב לבדוק שמעתיקים את קובץ הקושחה הנכון, מעתיקים קובץ לא מתאים עדכון הקושחה לא יתחיל.

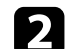

b מחברים כבל USB ליציאת USB של המחשב וליציאה 1B-USB או B-USB של המקרן.

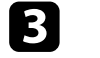

c לוחצים על [Menu[, בוחרים את התפריט **איפוס כל ההגדרות** ולוחצים על [Enter[.

<span id="page-255-0"></span>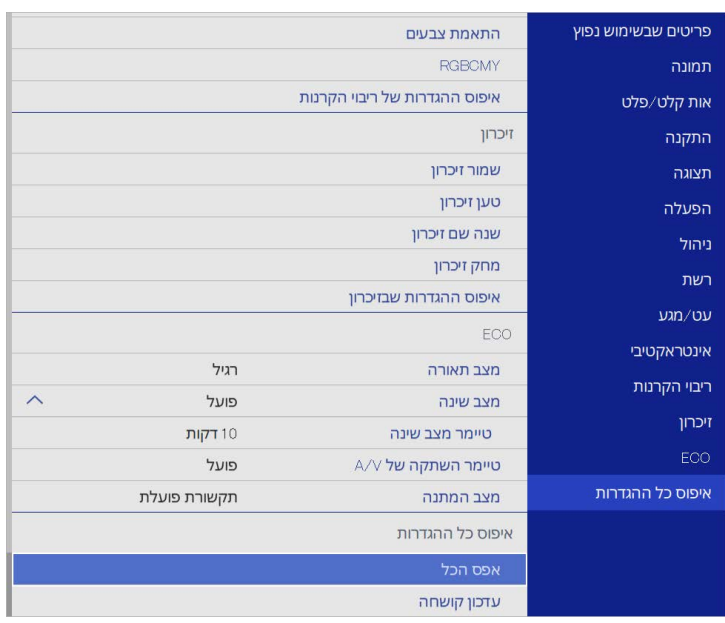

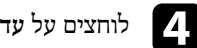

d לוחצים על **עדכון קושחה** ואז על [Enter[.

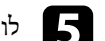

e לוחצים על **כן** כדי להתחיל את עדכון הקושחה.

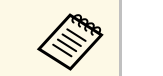

אין לנתק את כבל החשמל מהמקרן בזמן עדכון הקושחה. אם כבל המתח ינותק, a ייתכן שהמקרן לא יפעל כמו שצריך.

כל המחוונים של המקרן יידלקו והמקרן יעבור למצב עדכון קושחה. המחשב יזהה את המקרן ככונן נייד.

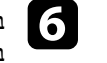

מעתיקים את קובץ הקושחה לתיקיית הבסיס (התיקייה הגבוהה ביותר בהיררכיה) f במחשב,בכונן הנייד.

- $\ll^{\circ}$
- ייתכן שהקבצים או אין להעתיק קבצים אחרים או תיקיות אחרות לכונן הנייד. התיקיות האלה יימחקו.
- או כבל החשמל ינותקו לפני העתקת המקרן ייכבה אוטומטית אם כבל ה-USB קובץ הקושחה לכונן הנייד. במקרה כזה צריך לחזור על הפעולות.

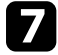

מהמקרן. צריך לנתק את כבל ה-USB מהמחשב באמצעות הסרה בטוחה ואז את כבל ה-USB g

אם העדכון יסתיים כמו כל המחוונים של המקרן יתחילו להבהב ועדכון הקושחה יתחיל. שצריך, המקרן יעבור למצב המתנה (רק מחוון ההפעלה יידלק בכחול). אם ההגדרה **הדלקה** המקרן יידלק מחדש. **ישירה** היא במצב **פועל** בתפריט **הפעלה** של המקרן,

מומלץ לבדוק בתת התפריט **מידע** שבתפריט **ניהול** אם ה**גרסה** של הקושחה כשהעדכון יסתיים, עודכנה לגרסה הנכונה.

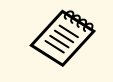

- צריך לנתק את כבל ייתכן שעדכון הקושחה נכשל.• אם כל המחוונים מהבהבים במהירות החשמל מהמקרן ולחבר אותו מחדש. אם המחוונים ממשיכים להבהב אחרי חיבור כבל החשמל מהמקרן ולחבר אותו מחדש. אם המחוונים ממשיכים להבהב או<br>החשמל מחדש, צריך לנתק את כבל החשמל מהשקע ולפנות ל-Epson. ,.
- במקרה המקרן ייכבה אוטומטית. כזה צריך לחזור על הפעולות. אם לא תבוצע אף פעולה במשך <sup>20</sup> דקות במצב עדכון,

## **פתרון בעיות**

בדוק אם ישנו פתרון מתאים בסעיפים הבאים, במידה ונתקלת בבעיות במהלך השימוש במקרן.

#### y **קישורים רלבנטיים**

- "[בעיות הקרנה](#page-258-0)" עמ'259
- "[סטטוס מחווני המקרן](#page-259-0)" עמ'260
- "[פתרון בעיות שקשורות בתמונה או בצליל](#page-261-0)" עמ'262
- "[פתרון בעיות שקשורות בהפעלת המקרן או השלט](#page-267-0)" עמ'268
- "[פתרון בעיות שקשורות בתכונה האינטראקטיבית](#page-269-0)" עמ'270
	- "[פתרונות לבעיות במצב ניגון התוכן](#page-272-0)" עמ'273
		- "[פתרון בעיות רשת](#page-273-0)" עמ'274
	- "[מה עושים אם קישור](#page-276-0) [HDMI](#page-276-0) [לא עובד](#page-276-0)" עמ'277

## <span id="page-258-0"></span>**בעיות הקרנה <sup>259</sup>**

אם המקרן אינו פועל כשורה, כבה אותו, נתק אותו מהחשמל ולאחר מכן חבר אותו בחזרה והפעל.

במידה והבעיה לא נפתרה, בדוק את הדברים הבאים:

- המחוונים שעל המקרן עשויים לסמן מהי הבעיה.
- גם הפתרונות שבמדריך זה יכולים לסייע לך לפתור בעיות רבות.

במידה ואף אחד מהפתרונות המוצעים אינו פותר את הבעיה, צור קשר עם התמיכה של Epson.

### **סטטוס מחווני המקרן <sup>260</sup>**

**ARRA** 

המחוונים שעל המקרן מציינים את סטטוס המקרן ומיידעים במידה ואירעה בעיה. בדוק את הסטטוס ואת הצבע של המחוונים ולאחר מכן עיין בטבלה הבאה לקבלת הפתרון.

- נתק כבה את המקרן, במידה והמחוונים פועלים בדפוס שאינו מופיע בטבלה שבהמשך, לקבלת עזרה. Epson אותו וצור קשר עם
- כל המחוונים של המקרן, **כבוי** בתפריט **הפעלה** מוגדרת למצב **מחוונים** כאשר הגדרת ה כבויים בתנאי הקרנה רגילים.

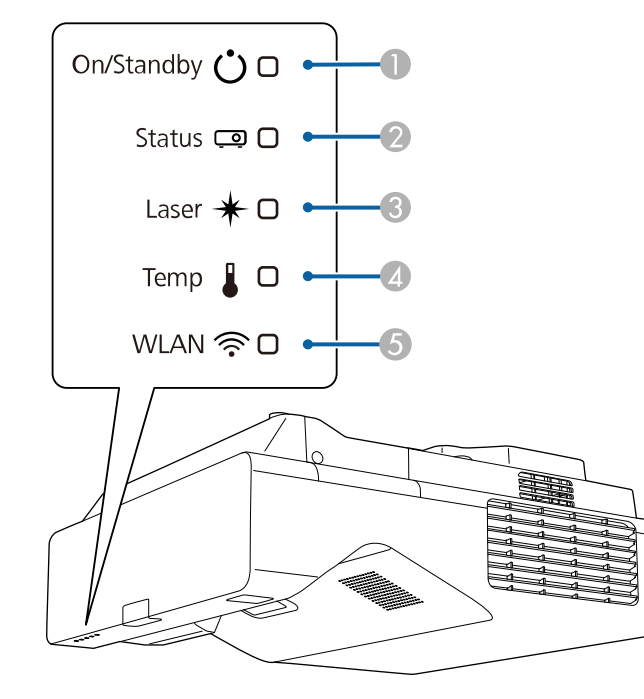

- A מחוון מצב פעיל/המתנה (מתח)
	- מחוון סטטוס  $\bullet$
	- C מחוון לייזר
	- מחוון טמפרטורה  $\Box$
- $($  מחוון WLAN) מחוון אלחוטית)

#### **סטטוס המקרן**

<span id="page-259-0"></span>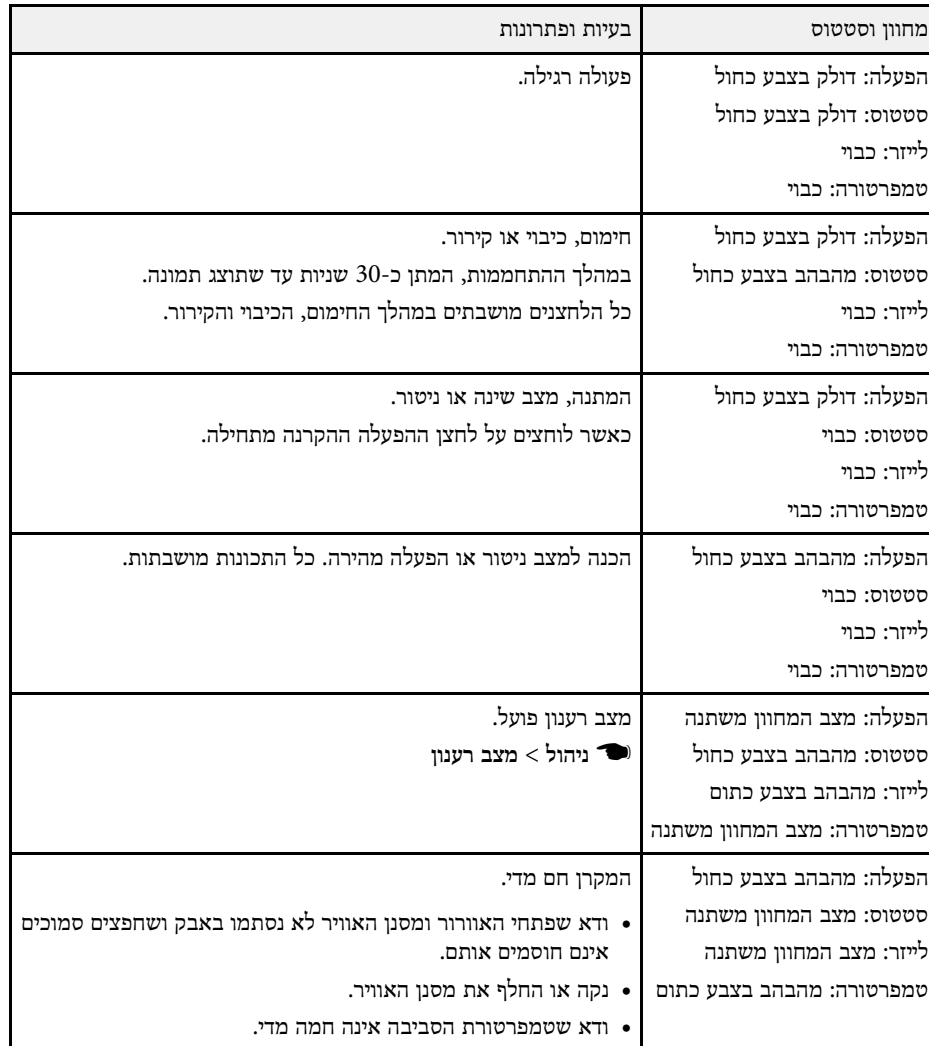

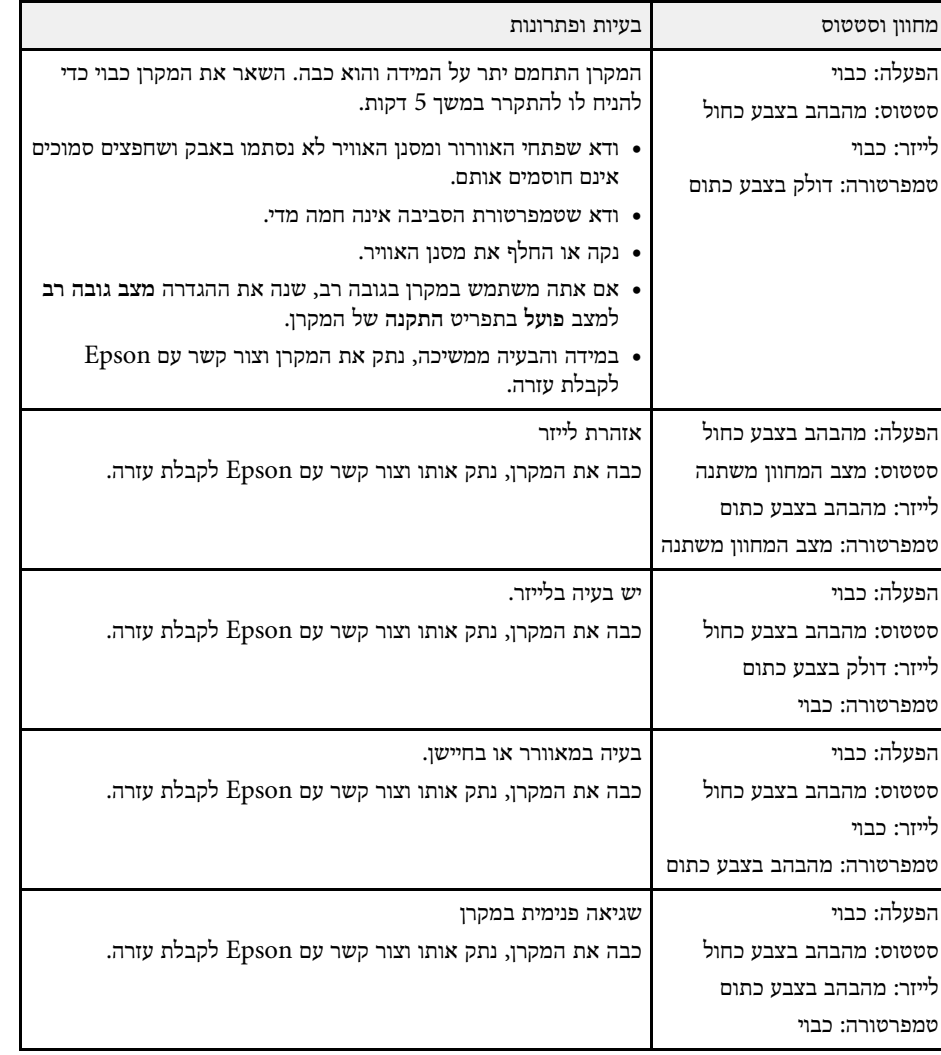

#### **סטטוס רשת LAN אלחוטית**

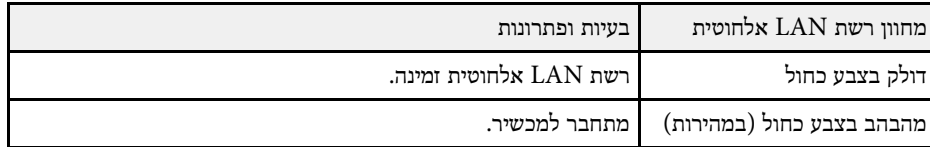

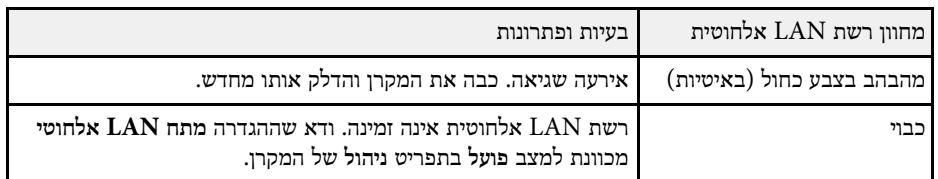

#### y **קישורים רלבנטיים**

- "[הגדרות הניהול של המקרן](#page-219-0) התפריט ניהול" עמ'220
	- $247$ [ניקוי מסנן האוויר](#page-246-0)<sup>"</sup> עמ'247  $\bullet$
	- "[החלפת מסנן אוויר](#page-247-0)" עמ'248

בדוק אם ישנו פתרון מתאים בסעיפים הבאים, במידה ונתקלת בבעיות שקשורות בהקרנה של תמונות או בהשמעת צלילים.

#### y **קישורים רלבנטיים**

- "[פתרונות למקרים בהם לא מוצגת תמונה](#page-261-1)" עמ'262
- "[פתרונות לתמונה שגויה תוך שימוש בתכונה](#page-261-2) [Display USB](#page-261-2) "עמ['262](#page-261-2)
	- "[פתרונות למקרים בהם מוצגת ההודעה](#page-262-0) "אין אות"" עמ'263
	- "[פתרונות למקרים בהם מוצגת ההודעה](#page-262-1) "לא נתמך"" עמ'263
		- "[פתרונות למקרים בהם מוצגת תמונה חלקית](#page-263-0)" עמ'264
		- "[פתרונות למקרים בהם התמונה אינה מרובעת](#page-263-1)" עמ'264
	- "[פתרונות למקרים בהם התמונה מכילה רעש או רעש סטטי](#page-264-0)" עמ'265
	- "[פתרונות למקרים בהם התמונה מטושטשת או מעורפלת](#page-264-0)" עמ'265
	- "[פתרונות למקרים בהם בהירות או צבעי התמונה שגויים](#page-264-1)" עמ'265
- "[מה עושים אם תמונה נשארת](#page-265-0) "צרובה" במסך בסיום ההקרנה?" עמ'266
	- "[פתרונות לבעיות בצליל](#page-265-1)" עמ'266
	- "[פתרונות לבעיות שקשורות במיקרופון](#page-265-2)" עמ'266
- "[פתרונות במקרים בהם שמות קובצי התמונות אינם מוצגים כשורה ב](#page-266-0)[-Free PC](#page-266-0) "עמ['267](#page-266-0)
	- "[מה עושים אם לא מצליחים להקרין תמונות באמצעות](#page-266-1) [Free PC](#page-266-1) "עמ['267](#page-266-1)

### **פתרונות למקרים בהם לא מוצגת תמונה**

במידה ולא מוצגת תמונה, נסה את הפתרונות הבאים:

- לחץ על [Mute V/A [בשלט כדי לבדוק אם התמונה כובתה זמנית.
- ודא שכל הכבלים הנחוצים מחוברים היטב ושהחשמל פועל בשקע שאליו מחובר המקרן ומקורות הווידאו המחוברים אליו.
- לחץ על לחצן ההפעלה של המקרן כדי להעיר אותו ממצב שינה או ממצב המתנה. כמו כן, ודא שהמחשב המחובר אינו במצב שינה ואינו מציג שומר מסך שחור.
- אם המקרן אינו מגיב ללחיצה על לחצני השלט, ייתכן שהלחצנים נעולים מטעמי אבטחה. בטל את הנעילה של הלחצנים באמצעות ההגדרה **נעילת לוח בקרה** בתפריט **ניהול** של המקרן או השתמש בשלט כדי להדליק את המקרן.
	- אם המקרן אינו מגיב בלחיצה על אף אחד מהלחצנים במקרן, ייתכן שאירעה שגיאה פנימית במקרן. צור קשר עם Epson לקבלת עזרה.
	- כשמקרינים מקור תמונות המחובר ליציאה 2Computer/Out Monitor, יש להגדיר את ההגדרה **יציאה מהצג** לערך **מחשב2** בתפריט **אות קלט/פלט** של המקרן.
- כוון את ההגדרה **בהירות** בתפריט **תמונה** של המקרן לכל אחד מצבעי התמונה.
	- כוון את הבהירות של תאורת המקרן.
		- } **הפעלה** > **בקרת בהירות תאורה**
	- ודא שההגדרה **הודעות** מכוונת למצב **פועל** בתפריט **תצוגה** של המקרן.
- <span id="page-261-0"></span>• ייתכן שהמקרן לא יוכל להקרין סרטונים המוגנים בזכויות יוצרים שאתה מנגן במחשב. לקבלת פרטים נוספים, עיין במדריך המצורף למחשב.
- אם מוקרנות תמונות באמצעות Center Media Windows, הקטן את גודל המסך כך שלא יהיה במצב מסך מלא.
	- אם מוקרנות תמונות מיישומים באמצעות DirectX Windows, כבה את הפונקציות של .DirectX
		- y **קישורים רלבנטיים**
		- "[הגדרות הניהול של המקרן](#page-219-0) התפריט ניהול" עמ'220
		- "[הגדרות אות כניסה](#page-210-0) התפריט אות קלט/פלט" עמ'211
			- "[הגדרות איכות תמונה](#page-208-0) תפריט תמונה" עמ'209
		- "[ההגדרות של תכונות המקרן](#page-216-0) התפריט הפעלה" עמ'217
		- "[הגדרות התצוגה של המקרן](#page-214-0) התפריט תצוגה" עמ'215
			- "[שחרור לחצני המקרן](#page-156-0)" עמ'157

## **פתרונות לתמונה שגויה תוך שימוש בתכונה Display USB**

<span id="page-261-2"></span><span id="page-261-1"></span>אם לא מוצגת תמונה, או אם התמונה שגויה כאשר משתמשים באפשרותDisplay USB, נסה את :(EB‑770Fi/EB‑760Wi) הבאים הפתרונות

- לחץ [USB [בשלט.
- נתק את כבל ה-USB וחבר אותו מחדש.
- ודא שההגדרה **Display USB** מכוונת למצב **פועל** בתפריט **אות קלט/פלט** של המקרן.
- ודא שתוכנת Display USB Epson הותקנה כראוי. בהתאם להגדרות של מערכת ההפעלה או המחשב, ייתכן שהתוכנה לא תותקן אוטומטית. הורד את הגרסה האחרונה של התוכנה מהאתר הבא והתקן אותה.

#### [epson.sn](http://epson.sn)

• במכשירי Mac, לחץ על הסמל **Display USB** שבתיקייה **Dock**. אם הסמל לא מופיע ב- **Dock**, לחץ לחיצה כפולה על **Display USB** בתיקייה **Applications**.

## **פתרון בעיות שקשורות בתמונה או בצליל <sup>263</sup>**

אם תבחר באפשרות **יציאה** בתפריט **Display USB** שב-**Dock**, התכונה Display USB לא תפעל אוטומטית עם חיבור כבל USB.

- אם סמן העכבר מהבהב, בחר באפשרות **הפוך את תנועת מצביע העכבר לחלקה** (הפוך את תנועת מצביע העכבר לחלקה) בהגדרות התוכנית **Display USB Epson - הגדרות** במחשב.
	- כבה את ההגדרה **העבר חלון עם שכבות** בתכנית **Display USB Epson - הגדרות** במחשב שלך.
	- אם תשנה את רזולוציית המחשב במהלך ההקרנה, ייתכן שהדבר יפגע בביצועים ובאיכות של הווידאו.
	- אם מוקרנות תמונות באמצעות Center Media Windows, הקטן את גודל המסך כך שלא יהיה במצב מסך מלא.
		- אם מוקרנות תמונות מיישומים באמצעות DirectX Windows, כבה את הפונקציות של .DirectX

#### y **קישורים רלבנטיים**

• "[חיבור למחשב להעברת וידאו ושמע באמצעות](#page-31-0) [USB](#page-31-0) "עמ['32](#page-31-0)

## **פתרונות למקרים בהם מוצגת ההודעה "אין אות"**

במידה ומוצגת ההודעה "אין אות", נסה את הפתרונות הבאים:

- לחץ [Search Source [והמתן מספר שניות עד להופעת תמונה.
- הפעל את המחשב או מקור הווידאו המחובר, ולחץ על נגן כדי להתחיל במצגת, במידת הצורך.
	- ודא שכל הכבלים הדרושים להקרנה מחוברים היטב.
	- אם אתה מקרין ממחשב נייד, ודא שהוא מוגדר לתצוגה בצג חיצוני.
- במידת הצורך, כבה את המקרן ואת המחשב או את מקור הווידאו המחובר, ולאחר מכן הפעל אותם מחדש.
	- אם אתה מקרין ממקור HDMI, החלף את כבל ה-HDMI בכבל קצר יותר.

#### y **קישורים רלבנטיים**

- "[הצגה ממחשב נייד עם](#page-262-2) [Windows](#page-262-2) "עמ['263](#page-262-2)
	- "[הצגה ממחשב נייד של](#page-262-3) [Mac](#page-262-3) "עמ['263](#page-262-3)

#### **הצגה ממחשב נייד עם Windows**

<span id="page-262-2"></span>אם ההודעה "אין אות" מוצגת במהלך הקרנה ממחשב נייד, עליך להגדיר את המחשב הנייד עם Windows להצגה בצג חיצוני.

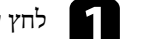

a לחץ על המקש Windows ועל **<sup>P</sup>** במקלדת בו-זמנית ואז על **שכפל**.

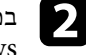

של במידה והתמונה אינה מוצגת במחשב הנייד ובמקרן, הפעל את תכנית השירות **תצוגה** במידה והתמונה אינה מוצגת במחשב הנייד ובמקרן, הפעל את תכנית השירות תצוגה של I<br>Windows וודא שיציאת הצג החיצוני הופעלה ושמצב שולחן העבודה המורחב מבוטל.

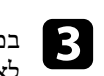

במידת הצורך, בדוק את ההגדרות של כרטיס המסך ושנה את ההגדרה ריבוי תצוגות **שיקוף** או **שכפל**. לאפשרות

#### **הצגה ממחשב נייד של Mac**

<span id="page-262-3"></span><span id="page-262-0"></span>במידה וההודעה "אין אות" מוצגת במהלך הקרנה ממחשב נייד של Mac, עליך להגדיר את המחשב הנייד לתצוגת מראה. (לפרטים נוספים, עיין במדריך למשתמש של המחשב הנייד.)

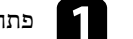

a פתח את תכנית השירות **העדפות מערכת** ובחר **תצוגות**.

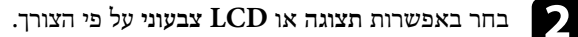

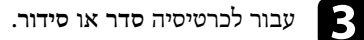

d בחר באפשרות **תמונת מראה של התצוגות**.

### **פתרונות למקרים בהם מוצגת ההודעה "לא נתמך"**

במידה ומוצגת ההודעה "לא נתמך", נסה את הפתרונות הבאים:

- ודא שבחרת באות הכניסה הנכון בתפריט **אות קלט/פלט** של המקרן.
- <span id="page-262-1"></span>• ודא שרזולוציית התצוגה של המחשב אינה חורגת מהגבלות הרזולוציה והתדר של המקרן. במידת הצורך, בחר רזולוציית תצוגה שונה עבור המחשב.

## **פתרון בעיות שקשורות בתמונה או בצליל <sup>264</sup>**

- אם אתה מקרין ממקור HDMI, שנה את ההגדרה **רמת EQ IN HDMI** בתפריט **אות קלט /פלט** של המקרן. ייתכן שאחרי שינוי ההגדרה יהיה צריך להפעיל מחדש את המקרן. פעל לפי ההוראות המוצגות.
	- אם אתה מקרין באמצעות סטרימר, שנה את ההגדרה **רמת EQ IN HDMI** ל-**אוטומטי** בתפריט **אות קלט/פלט** של המקרן. אם מתעוררת בעיה, שנה את ההגדרה.
		- y **קישורים רלבנטיים**
		- "[הגדרות אות כניסה](#page-210-0) התפריט אות קלט/פלט" עמ'211
			- "[רזולוציות נתמכות למסך התצוגה](#page-283-0)" עמ'284

#### **פתרונות למקרים בהם מוצגת תמונה חלקית**

במידה ומוצגת תמונה חלקית בלבד מהמחשב, נסה את הפתרונות הבאים:

- אם אתה מקרין ממחשב באמצעות כבל VGA, לחץ על [Auto [בשלט כדי לשפר את אות התמונה.
- ודא שבחרת בהגדרה **סוג המסך** בתפריט **התקנה** של המקרן באפשרות שמתאימה לסוג המסך שבו אתה משתמש.

אם יש שוליים בין קצה התמונה לבין מסגרת המסך המוקרן, כוון את המיקום של התמונה.

- ודא שההגדרה **קנה מידה** מושבתת בתפריט **תמונה** של המקרן .(EB‑775F/EB‑770Fi/EB‑770F)
- נסה לכוון את מיקום התמונה באמצעות ההגדרה **מיקום** בתפריט **תמונה** של המקרן.
	- } **תמונה** > **כוונון אות אנלוגי** > **מיקום**

אם כיוונת את גודל התמונה באמצעות הלחצנים Wide ו-Tele או תיקנת עיוות Keystone, השתמש בהגדרה הסטת תמונה כדי לכוון את מיקום התמונה.

- } **התקנה** > **זום דיגיטלי** > **הסטת תמונה**
- לחץ על [Aspect [בשלט כדי לבחור יחס גובה-רוחב שונה לתמונה.
- שנה את ערך ההגדרה **רזולוציה** בתפריט **תמונה** של המקרן בהתאם לאות הציוד המחובר.
- אם קירבת או הרחקת את התמונה באמצעות לחיצה על לחצני [Zoom-E[, לחץ [Esc [עד שהמקרן יחזור לתצוגה מלאה.
- בדוק את הגדרות התצוגה של המחשב שלך כדי להשבית תצוגה כפולה ולהגדיר את הרזולוציה בתוך גבולות המקרן.
	- בדוק אם הרזולוציה שנוצרה עבור קובצי המצגת שונה.
- בהקרנה במצב ניגון התוכן, ודא שאתה משתמש בהגדרות מתאימות של **אפקט שכבות** .(EB‑775F/EB‑770F)
	- } **הפעלה** > **ניגון התוכן** > **אפקט שכבות**
	- ודא שבחרת באפשרות הנכונה בהגדרה **הקרנה** בתפריט **התקנה** של המקרן.

#### y **קישורים רלבנטיים**

- "[הגדרות ההתקנה של המקרן](#page-212-0) התפריט התקנה" עמ'213
	- "[הגדרות איכות תמונה](#page-208-0) תפריט תמונה" עמ'209
		- "[רזולוציות נתמכות למסך התצוגה](#page-283-0)" עמ'284
	- "[כוונון מיקום התמונה באמצעות מיקום המסך](#page-54-0)" עמ'55
		- "[הוספת אפקטים לתמונה המוקרנת](#page-130-0)" עמ'131

#### **פתרונות למקרים בהם התמונה אינה מרובעת**

במידה והתמונה המוקרנת אינה מרובע ישר, נסה את הפתרונות הבאים:

- <span id="page-263-1"></span><span id="page-263-0"></span>• מקם את המקרן ישירות מול מרכז המסך, כאשר הוא פונה אל המסך בצורה סימטרית עד כמה שניתן.
	- לחץ על לחצני הטרפז במקרן כדי לכוון את צורת התמונה.
	- כוון את ההגדרה **Corner Quick** לתיקון צורת התמונה.
		- } **התקנה** > **תיקון גיאומטרי** > **Corner Quick**
	- כוון את האפשרות **תיקון קשתי** לתיקון צורת התמונה המוקרנת על גבי משטח עקום.
		- } **התקנה** > **תיקון גיאומטרי** > **תיקון קשתי**
		- כוון את ההגדרה **תיקון נקודות** כדי לתקן עיוות קל שקורה חלקית.
			- } **התקנה** > **תיקון גיאומטרי** > **תיקון נקודות**

#### y **קישורים רלבנטיים**

- "[תיקון צורת התמונה על ידי לחצני](#page-60-0) [Keystone](#page-60-0) "עמ['61](#page-60-0)
- "[תיקון צורת התמונה בעזרת](#page-61-0) [Corner Quick](#page-61-0) "עמ['62](#page-61-0)
- "[תיקון צורת התמונה באמצעות תיקון קשתי](#page-63-0)" עמ'64
- "[תיקון צורת התמונה באמצעות תיקון נקודות](#page-65-0)" עמ'66

## **פתרונות למקרים בהם התמונה מכילה רעש או רעש סטטי**

במידה והתמונה המוקרנת מכילה הפרעה אלקטרונית (רעש) או רעש סטטי, נסה את הפתרונות הבאים:

- בדוק את חיבורי הכבלים בין המחשב או מקור הווידאו למקרן. ודא שהכבלים:
	- מופרדים מכבל המתח למניעת הפרעות
		- מחוברים היטב בשני הקצוות
		- אינם מחוברים לכבל מאריך
- כוון את ההגדרות **הפחתת רעשים**, **הפחתת רעש ב-MPEG** ו**ביטול שזירה** בתפריט **תמונה** של המקרן.
	- } **תמונה** > **שיפור תמונה** > **הפחתת רעשים**
	- } **תמונה** > **שיפור תמונה** > **הפחתת רעש ב-MPEG**
		- } **תמונה** > **שיפור תמונה** > **ביטול שזירה**
	- שנה את ההגדרה **רזולוציה** לאפשרות **אוטומטי** בתפריט **תמונה** של המקרן.
		- בחר רזולוציה לסרטוני מחשב וקצב רענון התואמים למקרן.
- אם אתה מקרין ממחשב באמצעות כבל מחשב מסוג VGA, לחץ על הלחצן [Auto [בשלט כדי לכוון את ההגדרות **עקיבה** ו**סנכרון** באופן אוטומטי. אם התמונות לא מכוונות נכון, כוון ידנית את ההגדרות **עקיבה** ו**סנכרון** בתפריט **תמונה** של המקרן.
	- } **תמונה** > **כוונון אות אנלוגי** > **עקיבה**
	- } **תמונה** > **כוונון אות אנלוגי** > **סנכרון**
	- אם כווננתם את צורת התמונה בעזרת בקרות המקרן, נסו להפחית את ההגדרה **חדות** בתפריט **תמונה** של המקרן כדי לשפר את איכות התמונה.
	- אם חיברת כבל מאריך לכבל החשמל, נסה להקרין בלעדיו כדי לבדוק אם הוא גורם להפרעה באות.
- ודא שבחרת בערך הנכון בהגדרה **פורמט אות** או **EDID** בתפריט **אות קלט/פלט** של המקרן, אם ההגדרות זמינות למקור התמונה שבשימוש.
- אם אתה משתמש באפשרות Display USB, בטל את ההגדרה **העבר חלון עם שכבות** שביישום .במחשב **הגדרות - Epson USB Display**

#### y **קישורים רלבנטיים**

- "[הגדרות איכות תמונה](#page-208-0) תפריט תמונה" עמ'209
	- "[רזולוציות נתמכות למסך התצוגה](#page-283-0)" עמ'284
- "[הגדרות אות כניסה](#page-210-0) התפריט אות קלט/פלט" עמ'211

## **פתרונות למקרים בהם התמונה מטושטשת או מעורפלת**

במידה והתמונה המוקרנת מטושטשת או מעורפלת, נסה את הפתרונות הבאים:

- <span id="page-264-0"></span>• הצג תבנית בדיקה והשתמש בה כדי לכוון את המיקוד של התמונה באמצעות ידית המיקוד.
	- מקם את המקרן כך שיהיה מספיק קרוב למסך.
- מקם את המקרן כך שזווית הכיוון של התכונה keystone לא תהיה רחבה עד שתעוות את התמונה.
	- נקה את עדשת המקרן.

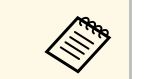

אם העברת את המקרן ממקום קר, כדי למנוע התעבות הנח לו להתחמם ולהגיע a לטמפרטורת החדר לפני השימוש.

- כוונן את ההגדרה **חדות** בתפריט **תמונה** של המקרן כדי לשפר את איכות התמונה.
- אם אתה מקרין ממחשב באמצעות כבל מחשב מסוג VGA, לחץ על הלחצן [Auto [בשלט כדי לכוון את ההגדרות **עקיבה** ו**סנכרון** באופן אוטומטי. אם נשארים פסים או טשטוש כללי, הצג תמונה עם תבנית אחידה במסך וכוון ידנית את ההגדרות **עקיבה** ו**סנכרון**.
	- } **תמונה** > **כוונון אות אנלוגי** > **עקיבה**
	- } **תמונה** > **כוונון אות אנלוגי** > **סנכרון**
- אם אתה מקרין ממחשב, הקטן את הרזולוציה או בחר ברזולוציה שמתאימה לרזולוציה הטבעית של המקרן.
	- y **קישורים רלבנטיים**
	- "[הגדרות איכות תמונה](#page-208-0) תפריט תמונה" עמ'209
	- "[הגדרות אות כניסה](#page-210-0) התפריט אות קלט/פלט" עמ'211
		- "[רזולוציות נתמכות למסך התצוגה](#page-283-0)" עמ'284
			- "[מיקוד התמונה](#page-56-0)" עמ'57
			- "[ניקוי העדשה](#page-244-0)" עמ'245

### **פתרונות למקרים בהם בהירות או צבעי התמונה שגויים**

<span id="page-264-1"></span>במידה והתמונה המוקרנת כהה או בהירה מדי, או שהצבעים שגויים, נסה את הפתרונות הבאים:

- לחץ על [Mode Color [בשלט כדי לנסות מצבי צבעים שונים עבור התמונה והסביבה.
	- בדוק את הגדרות מקור הווידאו.

- כוון את ההגדרות בתפריט **תמונה** של המקרן בהתאם למקור התמונה, כמו למשל **בהירות**, **ניגודיות**, **גוון**, **רווית צבעים** ו-**RGBCMY**.
- ודא שבחרת בערך הנכון בהגדרה **פורמט אות** או **EDID** בתפריט **אות קלט/פלט** של המקרן, אם ההגדרות זמינות למקור התמונה שבשימוש.
- ודא שכל הכבלים מחוברים היטב אל המקרן ואל מכשיר הווידאו. אם חיברת כבלים ארוכים, נסה לחבר כבלים קצרים יותר.
	- מקם את המקרן כך שיהיה מספיק קרוב למסך.
- אם השתמשת בכמה מקרנים, ודא שההגדרה **כיול התאורה** בתפריט **ניהול** של המקרן זהה בכל המקרנים ושהמקרנים כוילו לאחרונה. אם חלק מהמקרנים לא כוילו לאחרונה, ייתכן שאיזון הלבן ורמת הבהירות לא יהיו זהים בכל המקרנים (F770‑EB/Fi770‑EB/F775‑EB(.

#### y **קישורים רלבנטיים**

- "[הגדרות איכות תמונה](#page-208-0) תפריט תמונה" עמ'209
- "[הגדרות אות כניסה](#page-210-0) התפריט אות קלט/פלט" עמ'211
- "[הגדרות הניהול של המקרן](#page-219-0) התפריט ניהול" עמ'220
	- "[כיוון איכות התמונה](#page-76-0) (מצב צבעים)" עמ'77

## **מה עושים אם תמונה נשארת "צרובה" במסך בסיום ההקרנה?**

אם תמונה נשארת "צרובה" במסך בסיום ההקרנה, אפשר להשתמש בתכונה **מצב רענון** כדי לפתור את התקלה. לחץ על **מצב רענון** > **התחל** בתפריט **ניהול** של המקרן.

#### y **קישורים רלבנטיים**

• "[הגדרות הניהול של המקרן](#page-219-0) - התפריט ניהול" עמ'220

## **פתרונות לבעיות בצליל**

אם לא נשמע צליל או שהעוצמה חלשה מדי, נסה את אחד מהפתרונות הבאים:

- לחץ על [Mute V/A [בשלט כדי להמשיך בהצגת הווידאו והשמע אם הם הופסקו זמנית.
- בדוק את המחשב או את אות הווידאו וודא שערך העוצמה גבוה ושמוצא השמע מוגדר עבור המקור הנכון.
	- ודא שכל כבלי השמע המחוברים מסומנים בתווית כ"ללא התנגדות".
- אם אתה משתמש באפשרות Display USB, הפעל את ההגדרה **פלט שמע מהמקרן** שביישום .במחשב **הגדרות - Epson USB Display**
	- בחר את יציאת הקול הנכונה.
	- } **אות קלט/פלט** > **יציאת שמע**
	- } **אות קלט/פלט** > **יציאת שמע HDMI**
- אם תרצה להשתמש במקור השמע המחובר כשלא מוקרנת אף תמונה, בחר את ההגדרות האלה בתפריטים של המקרן:
	- כבר את ההגדרה **הפעלה מהירה** בתפריט **הפעלה**.
	- שנה את ההגדרה **יציאת שמע/וידאו** למצב **תמיד** בתפריט **אות קלט/פלט**.
		- בחר ביציאת השמע המתאימה בהגדרה **התקן פלט שמע**.
		- } **אות קלט/פלט** > **קישור HDMI** < **התקן פלט שמע**
	- אם לא נשמע צליל ממקור HDMI, הגדר את ההתקן המחובר לפלט PCM.
- <span id="page-265-0"></span>• אם אתה מחבר את המקרן למחשב Mac באמצעות כבל HDMI, ודא שהמחשב תומך בהעברת שמע דרך יציאת ה-HDMI. אם המחשב אינו תומך בכך, עליך לחבר כבל שמע.
	- אם עוצמת הקול של המחשב מכוונת למינימום כאשר המקרן מוגדר לערך המקסימלי, ייתכן שיישמע רעש. הגבר את עוצמת המחשב והנמך את עוצמת המקרן. (בעת שימוש ב-Epson .(USB Display-ב או] Windows/Mac] iProjection
		- y **קישורים רלבנטיים**
		- "[חיבורי המקרן](#page-30-0)" עמ'31
		- "[הגדרות אות כניסה](#page-210-0) התפריט אות קלט/פלט" עמ'211
			- "[שליטה בעוצמה באמצעות לחצני העוצמה](#page-86-0)" עמ'87

#### **פתרונות לבעיות שקשורות במיקרופון**

<span id="page-265-2"></span>במידה ולא נשמע צליל כאשר נעשה שימוש במיקרופון המחובר אל המקרן, נסה את הפתרונות :(EB‑770Fi/EB‑770F/EB‑760Wi/EB‑760W) הבאים

- ודא שהמיקרופון מחובר היטב אל המקרן.
- <span id="page-265-1"></span>• בדוק את ההגדרה **רמת קלט מיקרופון** שבתפריט **אות קלט/פלט** של המקרן. במידה וערך ההגדרה גבוה מדי, השמע המופק ממכשירים אחרים שמחוברים יהיה חלש מדי.

#### y **קישורים רלבנטיים**

- "[הגדרות אות כניסה](#page-210-0) התפריט אות קלט/פלט" עמ'211
	- "[חיבור מיקרופון](#page-38-0)" עמ'39

## <span id="page-266-0"></span>**פתרונות במקרים בהם שמות קובצי התמונות אינם מוצגים כשורה ב-PC Free**

אם השם של קובץ ארוך משטח התצוגה או כולל סמלים שאינם נתמכים, שם הקובץ יתקצר או ישתנה ב-PC Free. קצר או שנה את שם הקובץ.

## **מה עושים אם לא מצליחים להקרין תמונות באמצעות Free PC**

אם לא מצליחים להקרין תמונות באמצעות Free PC, אפשר לנסות את הפתרונות הבאים:

<span id="page-266-1"></span>• אם משתמשים במכשיר בחיבור USB עם קצב העברה נמוך, ייתכן שהסרטים לא יוקרנו כמו שצריך.

בדוק אם ישנו פתרון מתאים בסעיפים הבאים, במידה ונתקלת בבעיות בהפעלת המקרן או השלט.

#### y **קישורים רלבנטיים**

- "[פתרונות לבעיות בהפעלה או בכיבוי המקרן](#page-267-1)" עמ'268
	- "[פתרונות לבעיות בשלט](#page-267-2)" עמ'268
	- "[פתרונות לבעיות שקשורות בסיסמה](#page-267-3)" עמ'268
- "פתרון למצב שבו מופיעה ההודעה "[הסוללה המשמשת לתפעול השעון עומדת להתרוקן](#page-268-0)"" עמ['269](#page-268-0)

## **פתרונות לבעיות בהפעלה או בכיבוי המקרן**

אם המקרן אינו נדלק בלחיצה על לחצן ההפעלה, או אם הוא כבה בפתאומיות, נסה את הפתרונות הבאים:

- ודא שכבל החשמל מחובר היטב למקרן ולשקע חשמל תקין.
- אם לחצן ההפעלה שבשלט אינו מפעיל את המקרן, בדוק את סוללות השלט וודא שלפחות אחד ממקלטי השלט זמין בהגדרה **מקלט מרוחק** שבתפריט **התקנה** של המקרן.
- לחצני המקרנים עשויים להיות נעולים לשם אבטחה. בטל את הנעילה של הלחצנים באמצעות ההגדרה **נעילת לוח בקרה** בתפריט **ניהול** של המקרן או השתמש בשלט כדי להדליק את המקרן.
- אם התאורה של המקרן כבתה באופן בלתי צפוי, ייתכן שהמקרן עבר למצב שינה לאחר פרק זמן של חוסר פעילות. בצע פעולה כלשהי כדי להחזיר אותו לפעילות. כדי לכבות את מצב שינה, שנה את ההגדרה **מצב שינה** למצב **כבוי** בתפריט **הפעלה** של המקרן.
- במידה והמקרן כבה באופן בלתי צפוי, ייתכן שטיימר השתקת קול/וידאו פעיל. שנה את ההגדרה **טיימר השתקה של V/A** למצב **כבוי** בתפריט **הפעלה** של המקרן.
	- אם התאורה של המקרן כבתה, מחוון הסטטוס מהבהב ומחוון הטמפרטורה (Temp (דולק, המקרן התחמם יתר על המידה וייכבה.
- בהתאם להגדרות המקרן, ייתכן שהמאווררים יפעלו במצב המתנה. כמו כן, כשהמקרן יוצא ממצב המתנה, המאווררים עשויים להשמיע רעש לא צפוי. זוהי אינה תקלה.
	- ייתכן שכבל החשמל פגום. נתק את כבל החשמל וצור קשר עם Epson לקבלת עזרה.

#### y **קישורים רלבנטיים**

- "[הגדרות הניהול של המקרן](#page-219-0) התפריט ניהול" עמ'220
- "[ההגדרות של תכונות המקרן](#page-216-0) התפריט הפעלה" עמ'217
- "[הגדרות ההתקנה של המקרן](#page-212-0) התפריט התקנה" עמ'213
	- "[שחרור לחצני המקרן](#page-156-0)" עמ'157

## **פתרונות לבעיות בשלט**

במידה והמקרן אינו מגיב לפקודות השלט, נסה את הפתרונות הבאים:

- <span id="page-267-2"></span><span id="page-267-0"></span>• ודא שסוללות השלט הוכנסו בקוטביות הנכונה ושהן אינו ריקות. במידת הצורך, החלף את הסוללות.
	- ודא שאתה מפעיל את השלט בזווית ובטווח הקליטה של המקרן.
		- ודא שהמקרן אינו מתחמם או כבה.
- ודא שלחצני השלט אינם תקועים. דבר זה עלול לגרום למקרן לעבור למצב שינה. שחרר את הלחצן כדי להפעיל בחזרה את השלט.
- <span id="page-267-1"></span>• תאורת פלורסנט חזקה, אור שמש ישיר או אותות מהתקן אינפרה אדום עלולים לשבש את פעולתם של מקלטי המקרן. עמעם את התאורה או הרחק את המקרן מהשמש או מהציוד שגורם להפרעות.
	- ודא שלפחות אחד מהמקלטים המרוחקים זמין בהגדרה **מקלט מרוחק** שבתפריט **התקנה** של המקרן.
	- במידה והאפשרות **מקלט מרוחק** כבויה, החזק את הלחצן [Menu [בשלט למשך 15 שניות לפחות כדי לאפס את ההגדרה לערך ברירת המחדל שלה.
- אם הקצית מספר מזהה למקרן כדי להפעיל מספר מקרנים מהשלט, ייתכן שתצטרך לבדוק את הגדרת המזהה או לשנותה.
- לחץ על הלחצן 0 (אפס) בשלט תוך החזקת הלחצן [ID [לחוץ. כשלוחצים על 0 בשלט אפשר לשלוט בכל המקרנים ללא קשר להגדרות של מזהה המקרן.
	- אם איבדת את השלט, תוכל להזמין שלט נוסף מ-Epson.

#### y **קישורים רלבנטיים**

- "[שימוש בשלט](#page-43-0)" עמ'44
- "[הגדרות ההתקנה של המקרן](#page-212-0) התפריט התקנה" עמ'213
	- "[הכנסת סוללות לשלט הרחוק](#page-41-0)" עמ'42
	- "[בחירת המקרן הרצוי להפעלה](#page-141-0)" עמ'142

#### **פתרונות לבעיות שקשורות בסיסמה**

<span id="page-267-3"></span>אם אינך מצליח להזין או לזכור את הסיסמה, נסה את הפתרונות הבאים:

- רשום את הקוד וצור אם הזנת סיסמה שגויה יותר מדי פעמים ומוצגת הודעה בה עליך להזין קוד, קשר עם Epson לקבלת עזרה. ספק את הקוד המבוקש ואת הוכחת הבעלות כדי לקבל סיוע<br>בשחרור המקרן.
	- הזמן שלט חדש מ-Epson. לא תוכל להזין סיסמה. אם איבדת את השלט,

#### **שים לב**

כל הסיסמאות שנקבעו בתפריט אם תבחר באפשרות **אפס הכל** או **איפוס הגדרות הרשת** מתפריט המקרן, כדי למנוע ממשתמשים לא מורשים מלאפס סיסמאות, **רשת** יאופסו אף הן ויהיה עליך לקבוע אותן מחדש. **פועל** בתפריט **הגנת התפריט**. קבע את האפשרות **רשת** כ

# **הסוללה המשמשת לתפעול השעון עומדת להתרוקן" פתרון למצב שבו מופיעה ההודעה "**

<span id="page-268-0"></span>הסוללה המשמשת לתפעול השעון עומדת להתרוקן.", צור קשר עם Epson לקבלת עזרה. אם מוצגת ההודעה "

אם נתקלת בבעיות בזמן השימוש בתכונות האינטראקטיביות, בדוק אם יש פתרון מתאים בסעיפים .(EB‑770Fi/EB‑760Wi) הבאים

#### y **קישורים רלבנטיים**

- "[פתרון למקרה בו מוצגת ההודעה](#page-269-1) "אירעה שגיאה במקלט [Function Interactive Easy""](#page-269-1)  $270'$ ny
	- "[מה עושים אם העטים האינטראקטיביים לא פועלים](#page-269-2)" עמ'270
	- "[פתרונות למקרים בהם לא ניתן להפעיל מחשב מהמסך המוקרן](#page-269-3)" עמ'270
		- "[מה עושים אם מיקום העט האינטראקטיבי לא מדויק](#page-270-0)" עמ'271
	- "[מה עושים אם העטים האינטראקטיביים איטיים או שקשה להשתמש בהם](#page-270-1)" עמ'271
		- "[מה עושים אם פעולות המגע האינטראקטיביות לא פועלת](#page-270-2)" עמ'271
		- "[פתרונות לבעיות בצילום המסך](#page-271-0), הדפסה, שמירה או סריקה" עמ'272
		- "[מה עושים אם השעה המוצגת בהגדרות הלוח הלבן לא נכונה](#page-271-1)" עמ'272
			- "[מה עושים אם מצב לוח לבן לא פועל](#page-271-2)" עמ'272

## **פתרון למקרה בו מוצגת ההודעה "אירעה שגיאה במקלט Easy "Interactive Function**

במידה וההודעה "אירעה שגיאה במקלט Function Interactive Easy", צור קשר עם Epson לקבלת עזרה.

#### **מה עושים אם העטים האינטראקטיביים לא פועלים**

במידה והעטים האינטראקטיביים אינם פועלים, נסה את הפתרונות הבאים:

- ודא שאינך מכסה את האזור השחור שליד קצה העט.
- נסה לאחוז בעט מזווית שונה כך שידך לא תחסום את האות.
- לחץ על הלחצן שבצד העט כדי לבדוק כמה עוצמה נותרה בסוללה. אם מחוון הסוללה לא נדלק, החלף את הסוללה.
	- ודא שהקצה של העט מחובר היטב לעט.
	- במידה וקצה העט בלוי או ניזוק, ייתכן שיהיה עליך להחליף אותו.
	- וודא שאינך חוסם את האות בין העט והמקלט של העט האינטראקטיבי במקרן.
		- ודא שמכסה הכבל נמצא במקומו ומונע מהכבלים מלחסום את האות.
- <span id="page-269-0"></span>• עמעם את תאורת החדר וכבה נורות פלורסנט. ודא שמשטח ההקרנה ומקלט העט אינם חשופים לאור שמש ישיר או למקורות אחרים של אור חזק.
	- ודא שמקלט העט האינטראקטיבי שבמקרן נקי ושאין עליו אבק.
	- ודא שאין הפרעות משלטי אינפרא-אדום, מעכברים או ממיקרופוני אינפרא-אדום.
- הקפד לבצע כיול עט כאשר אתה משתמש בעט האינטראקטיבי בפעם הראשונה כך שהמקרן יזהה נכון את מיקום העט. למידע נוסף, עיין ב *מדריך התקנה* של המקרן.
- כאשר נעשה שימוש במספר מקרנים ועטים אינטראקטיביים באותו החדר, תיתכנה הפרעות וכתוצאה מכך פעולות העט עלולות להיות לא יציבות. חבר את המקרן באמצעות כבלי שמע מסוג jack-mini סטריאופוניים (3.5 מ"מ, זמינים לרכישה בנפרד) ושנה את ההגדרה **סנכרון מקרנים** לערך **קווית**. ודא שכבל השמע נושא את התווית "ללא התנגדות".
	- } **עט/מגע** > **התקנת מקרנים** > **סנכרון מקרנים**

אם אין ברשותך ערכת כבלי שמע, שנה את ערך האפשרות **עוצמת אינפרא-אדום** כך שיהיה **חזק** בתפריט **עט/מגע** של המקרן.

- } **עט/מגע** > **התקנת מקרנים** > **עוצמת אינפרא-אדום**
- <span id="page-269-1"></span>• נסה להחליף את קצה העט הרך בקצה עט קשה. כך אולי תצליח לשפר את פונקציונליות העט, משום שדגמי מקרן מסוימים לא תומכים בקצה עט רך.

#### y **קישורים רלבנטיים**

- "[החלפת הקצה של העט האינטראקטיבי](#page-250-0)" עמ'251
	- "[שימוש בעטים האינטראקטיביים](#page-90-0)" עמ'91
		- "[הכנסת סוללות לעטים](#page-42-0)" עמ'43
- "[הורדת הגרסה העדכנית של המסמכים](#page-9-0)" עמ'10
- "[ההגדרות של העט והמגע במקרן](#page-229-0) התפריט עט/מגע" עמ'230

## **פתרונות למקרים בהם לא ניתן להפעיל מחשב מהמסך המוקרן**

במידה ולא הצלחת להפעיל מחשב מהמסך המוקרן, נסה את הפתרונות הבאים:

- <span id="page-269-3"></span><span id="page-269-2"></span>• הקפד לבצע כיול עט כאשר אתה משתמש בעט האינטראקטיבי בפעם הראשונה כך שהמקרן יזהה נכון את מיקום העט. למידע נוסף, עיין ב *מדריך התקנה* של המקרן.
	- ודא שכבל ה-USB מחובר היטב. נתק את כבל ה-USB וחבר אותו מחדש.
		- ודא שהתכונה **אינטראקציה עם המחשב** פועלת בסרגל הכלים.

• כשמתחברים באמצעות Mirroring Screen צריך להגדיר את המחשב. לחץ על המקש Windows ועל **K** במקלדת בו-זמנית ואז על **אפשר קלט מעכבר, מקלדת, מגע ועט במכשיר זה**.

#### y **קישורים רלבנטיים**

- "[החלפת הקצה של העט האינטראקטיבי](#page-250-0)" עמ'251
	- "[סרגל כלים למצב ביאור](#page-100-0)" עמ'101
	- "[הורדת הגרסה העדכנית של המסמכים](#page-9-0)" עמ'10
- "[חיבור למחשב להעברת וידאו ושמע באמצעות](#page-31-0) [USB](#page-31-0) "עמ['32](#page-31-0)
	- "[חיבור למחשב מיני שתלוי על הקיר](#page-32-0)" עמ'33

## **מה עושים אם מיקום העט האינטראקטיבי לא מדויק**

במידה ומיקום העט אינו זהה לזה של מצביע העכבר, נסה את הפתרונות הבאים:

- הקפד לבצע כיול עט כאשר אתה משתמש בעט האינטראקטיבי בפעם הראשונה כך שהמקרן יזהה נכון את מיקום העט. אם מיקום הסמן ומיקום העט אינם תואמים לאחר הכיול האוטומטי, בצע כיול ידני. למידע נוסף, עיין ב *מדריך התקנה* של המקרן.
	- נסה לכוון את אזור פעולות העט.
	- } **עט/מגע** > **אינטראקציה עם המחשב** > **כ. ידני - אזור עט**
	- אם אתה משתמש בלחצן [Zoom-E [+ בשלט כדי להגדיל את התמונה, מיקום העט לא יהיה מדויק. לאחר שתחזיר את התמונה לגודל המקורי שלה, המיקום אמור להיות מדויק.

#### y **קישורים רלבנטיים**

- "[הורדת הגרסה העדכנית של המסמכים](#page-9-0)" עמ'10
	- "[התאמת שטח הפעולה של העט](#page-110-0)" עמ'111

#### **מה עושים אם העטים האינטראקטיביים איטיים או שקשה להשתמש בהם**

במידה וקשה להשתמש בעטים או שהם מגיבים לאט מדי, נסה את הפתרונות הבאים:

- לתפעול קל יותר החזק את העט בניצב למשטח ההקרנה.
- לקבלת הביצועים הטובים ביותר, חבר את המחשב אל המקרן באמצעות כבל VGA או HDMI עבור התצוגה, ובאמצעות כבל USB עבור התכונות האינטראקטיביות.

• אם אתה משתמש ב-Display USB ב-Windows, ייתכן שיהיה עליך לבטל את התכונה .שבמחשב **Epson USB Display** ביישום Windows Aero

#### y **קישורים רלבנטיים**

• "[חיבורי המקרן](#page-30-0)" עמ'31

## **מה עושים אם פעולות המגע האינטראקטיביות לא פועלת**

אם פעולות המגע באמצעות האצבע לא עובדות, נסה את הפתרונות הבאים:

- <span id="page-270-2"></span>• ודא שיחידת המגע לאצבעות מותקנת נכון ושכבל החשמל מחובר היטב. למידע נוסף, עיין ב *מדריך התקנה* של המקרן.
- <span id="page-270-0"></span>• אם התכונה **השבתת המגע** פועלת, פעולות המגע מושבתות זמנית. לחץ על **הפעלת המגע** בסרגל הכלים.
- אם המחוון שביחידת המגע לאצבעות לא נדלק, בדוק שההגדרה **מתח** היא במצב **פועל** בתפריט **עט/מגע** של המקרן.
	- } **עט/מגע** > **יחידת המגע** > **מתח**
	- כוון את הזווית ביחידת המגע לאצבעות. למידע נוסף, עיין ב *מדריך התקנה* של המקרן.
- ודא שאין מכשולים (כגון כבלים או מעמד לעט) בין יציאת הלייזר של יחידת המגע לאצבעות לבין משטח ההקרנה. אם יש עצמים שקשה להזיז, חבר את מחזירי האור האינפרה-אדום אל משטח ההקרנה. למידע נוסף, עיין ב *מדריך התקנה* של המקרן.
	- ודא שאין הפרעות משלטי אינפרא-אדום, מעכברים או ממיקרופוני אינפרא-אדום.
- אם מיקום האצבע לא תואם את מיקום הסמן המוצג, בצע **כיול מגע** בתפריט **עט/מגע** של המקרן. } **עט/מגע** > **יחידת המגע** > **כיול מגע**
	- אם פעולות המגע לא פועלות טוב גם אחרי הכיול, בדוקא את ההגדרה **טווח כיול** בתפריט **עט /מגע** של המקרן.
		- } **עט/מגע** > **יחידת המגע** > **טווח כיול**
		- במידה ופעולות הכיול מזוהות בטעות כפעולות גרירה, בחר באפשרות **רחב**.
			- במידה ופעולות העכבר אינן מתבצעות בצורה טובה, בחר באפשרות **צר**.
		- אם יש אנשים במרחק של עד 10 ס"מ לפני או מאחורי מסך ההקרנה, או עצמים שגורמים להפרעה, ייתכן שיחידת המגע לא תפעל כשורה.
- <span id="page-270-1"></span>• כאשר ביגוד או חלק אחר של גופך מתקרב מאוד אל המסך, פעולות המגע עשויות שלא לפעול היטב. התרחק לפחות ס"מ אחד מהמסך.

#### y **קישורים רלבנטיים**

- "[סרגל הכלים של מצב לוח לבן](#page-95-0)" עמ'96
	- "[סרגל כלים למצב ביאור](#page-100-0)" עמ'101
- "[ביצוע פעולות מגע אינטראקטיביות בעזרת האצבע](#page-92-0)" עמ'93
	- "[הורדת הגרסה העדכנית של המסמכים](#page-9-0)" עמ'10
- "[ההגדרות של העט והמגע במקרן](#page-229-0) התפריט עט/מגע" עמ'230

## **פתרונות לבעיות בצילום המסך, הדפסה, שמירה או סריקה**

אם נתקלת בבעיות בצילום המסך והדבקה, הדפסה, שמירה או סריקה, נסה את הפתרונות הבאים:

- אם יש 20 עמודים במסך של הלוח הלבן, אי אפשר לבצע את הפעולות הבאות:
	- צילום מסך של עמוד
	- הדבקת אובייקט או תמונה שהועתקו
		- פתיחת עמוד חדש
			- סריקת תמונה
- אם נתקלת בבעיות בהדבקת התמונה של צילום המסך, ודא שהיא אינה מוגנת.
- אם מופיעה מסגרת שחורה מסביב לתמונה שהודבקה, ייתכן שהתמונה הוזזה או שהגודל שלה שונה.
- אם נתקלת בבעיות בהדפסה או בסריקה, ודא שלא נגמר הדיו או נתקע נייר במדפסת ושאין אף שגיאה אחרת.
- אם אתה מדפיס או סורק באמצעות חיבור USB, ודא שכבל ה-USB מחובר ליציאה A-USB במקרן וליציאה B type USB במדפסת.
- אם אתה מדפיס או סורק באמצעות חיבור USB, נסה להשתמש בכבל USB אחר וודא שהכבל אינו ארוך יותר מ-4.9 מטר.
	- חבר רק מדפסת או מדפסת משולבת אחת בכל פעם, וודא שהמוצר נתמך על ידי המקרן.
		- בדוק את ההגדרות בתפריט **אינטראקטיבי** במקרן.

#### y **קישורים רלבנטיים**

- "[ההגדרות האינטראקטיביות של המקרן](#page-230-0) התפריט אינטראקטיבי" עמ'231
	- "[חיבור מדפסת](#page-36-0)" עמ'37

## **מה עושים אם השעה המוצגת בהגדרות הלוח הלבן לא נכונה**

<span id="page-271-1"></span>אם השעה המוצגת בהגדרות הלוח הלבן של האחסון הפנימי לא נכונה, ייתכן שצריך לעדכן את ההגדרות **תאריך ושעה** בתפריט **ניהול** של המקרן.

#### y **קישורים רלבנטיים**

• "[הגדרות הניהול של המקרן](#page-219-0) - התפריט ניהול" עמ'220

## **מה עושים אם מצב לוח לבן לא פועל**

אם מצב לוח לבן לא פועל, נסה את הפתרונות הבאים:

- הפעל את ההגדרה **פונקציית ציור** בתפריט **אינטראקטיבי** של המקרן.
- <span id="page-271-2"></span><span id="page-271-0"></span>• אי אפשר להשתמש במצב לוח לבן אם התוכנה Tools Interactive Easy פועלת ונמצאת בשימוש.

#### y **קישורים רלבנטיים**

• "[מסך הבית](#page-46-0)" עמ'47

אם אתה לא מצליח להקרין את הפלייליסט, תוכל לנסות את הפתרונות הבאים :(EB ‑775F/EB ‑770F)

- ודא שההגדרה **ניגון התוכן** היא במצב **פועל**.
	- **ניגון התוכן הפעלה** > {
- ודא שהזיכרון הנייד בחיבור USB מכיל פלייליסט.
- <span id="page-272-0"></span>אל תשתמש בקורא כרטיסים או ברכזת • ודא שהזיכרון הנייד בחיבור USB מחובר ישירות למקרן. USB כדי להרחיב יציאת USB.
- מחק את אם יש מחיצות בזיכרון הנייד בחיבור USB, יכול להיות שלא תוכל להקרין פלייליסטים. כל המחציות לפני שמירת פלייליסטים בזיכרון הנייד בחיבור USB.
- אל תשתף פלייליסט בין מקרנים ברזולוציה שונה. יכול להיות שאפקטים של צבע וצורה שהוספת  $\bullet$ באמצעות **אפקט שכבות** לא יוצגו כמו שצריך. • אל תשתף פלייליסט בין מקרנים ברזולוציה שונה.
	- **אפקט שכבות ניגון התוכן** > **הפעלה** > {

#### y **קישורים רלבנטיים**

- $217^{\prime}$ [ההגדרות של תכונות המקרן](#page-216-0) התפריט הפעלה" עמ $^{-1}$ 
	- $10'$ [הורדת הגרסה העדכנית של המסמכים](#page-9-0)" עמ $\cdot$

## **פתרון בעיות רשת <sup>274</sup>**

בדוק אם ישנו פתרון מתאים בסעיפים הבאים, במידה ונתקלת בבעיות במהלך השימוש במקרן רנזזה

#### y **קישורים רלבנטיים**

- "[פתרונות כאשר אימות אלחוטי נכשל](#page-273-1)" עמ'274
- "[פתרונות למקרים בהם לא ניתן לגשת אל המקרן מהאינטרנט](#page-273-2)" עמ'274
- "[פתרונות למקרים בהם לא מתקבלות התרעות רשת בדואר אלקטרוני](#page-273-3)" עמ'274
	- "[פתרונות למצבים בהם ישנו רעש סטטי במהלך הקרנה מהרשת](#page-273-4)" עמ'274
- "[פתרונות למקרים שבהם לא ניתן להתחבר באמצעות](#page-274-0) [Mirroring Screen](#page-274-0) "עמ['275](#page-274-0)
- "[מה עושים אם אי אפשר להשתמש בשני מקורות של](#page-274-1) [Mirroring Screen](#page-274-1) "עמ['275](#page-274-1)
- "[פתרונות למצבים שבהם יש רעש סטטי בתמונה או בשמע במהלך חיבור](#page-274-2) [Mirroring Screen"](#page-274-2) עמ['275](#page-274-2)
	- "[פתרונות לבעיות בקבלת תמונות משותפות](#page-274-3)" עמ'275

## **פתרונות כאשר אימות אלחוטי נכשל**

אם נתקלת בבעיות באימות, נסה את הפתרונות הבאים:

- אם ההגדרות האלחוטיות נכונות אבל האימות נכשל, ייתכן שתצטרך לעדכן את ההגדרות של **התאריך והשעה** בתפריט **ניהול** במקרן.
	- בדוק את ההגדרה **אבטחה** בתפריט **רשת** של המקרן.
	- } **רשת** > **הגדרות רשת** > **רשת LAN אלחוטית** > **אבטחה**
- אם האבטחה של נקודת הגישה היא EAP3-WPA שנה את ההגדרה של נקודת הגישה ל- .WPA2/WPA3-EAP

#### y **קישורים רלבנטיים**

- "[הגדרות הניהול של המקרן](#page-219-0) התפריט ניהול" עמ'220
- "[תפריט רשת](#page-224-0) תפריט רשת [LAN](#page-224-0) [אלחוטית](#page-224-0)" עמ'225

## **פתרונות למקרים בהם לא ניתן לגשת אל המקרן מהאינטרנט**

אם אינך יכול לגשת למקרן דרך דפדפן אינטרנט, ודא שאתה משתמש במזהה ובסיסמה הנכונים.

- עבור מזהה משתמש, הזן **EPSONWEB**.) לא ניתן לשנות את מזהה המשתמש.)
- הזן את הסיסמה שנקבעה בתפריט **רשת** של המקרן. כברירת מחדל, לא מוגדרת סיסמה.
- במצב תשתית, ודא שיש לך גישה לרשת שאליה המקרן מחובר.
- <span id="page-273-0"></span>• אם דפדפן האינטרנט שלך מוגדר להתחבר דרך שרת proxy, לא ניתן להציג את המסך **Epson Control Web**. בצע הגדרות להתחברות ללא שרת Proxy.
- אם ההגדרה **מצב המתנה** היא במצב **תקשורת פועלת** בתפריט **הפעלה** של המקרן במצב המתנה, ודא שהתקן הרשת מופעל. לאחר הפעלת התקן הרשת, כבה את המקרן.

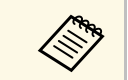

a מזהה המשתמש והסיסמה הינם תלויי רישיות.

#### y **קישורים רלבנטיים**

- "התפריט רשת [תפריט הגדרות הרשת](#page-223-0)" עמ'224
- "[ההגדרות של תכונות המקרן](#page-216-0) התפריט הפעלה" עמ'217

## **פתרונות למקרים בהם לא מתקבלות התרעות רשת בדואר אלקטרוני**

<span id="page-273-3"></span><span id="page-273-1"></span>אם לא קיבלת התרעה בדואר אלקטרוני על בעיות בשימוש במקרן דרך הרשת, נסה את הפתרונות הבאים:

- ודא שהמקרן פועל ושהחיבור לרשת תקין. (אם המחשב נכבה כתוצאה משגיאה, ייתכן שהודעת הדוא"ל לא תתקבל.)
- ודא שהגדרת נכון את התראות הדוא"ל של המקרן באמצעות הגדרות הרשת שבתפריט **הודעת דואר** של המקרן או בתוכנת הרשת.
- שנה את ההגדרה **מצב המתנה** למצב **תקשורת פועלת** בתפריט **הפעלה** של המקרן כך שתוכנת הרשת תוכל לנטר את המקרן במצב המתנה. שנה גם את ההגדרה **יציאה** בהתאם לסביבת הרשת שלך.

#### y **קישורים רלבנטיים**

- "התפריט רשת [התפריט הודעת דואר](#page-226-0)" עמ'227
- "[ההגדרות של תכונות המקרן](#page-216-0) התפריט הפעלה" עמ'217

#### **פתרונות למצבים בהם ישנו רעש סטטי במהלך הקרנה מהרשת**

<span id="page-273-4"></span><span id="page-273-2"></span>במידה והתמונה המוקרנת מכילה רעש סטטי במהלך הקרנה מהרשת, נסה את הפתרונות הבאים:

- ודא שאין אף מכשול בין נקודת הגישה, המחשב, המכשיר הנייד והמקרן, ושנה את מיקומם לשיפור התקשורת.
- ודא שנקודת הגישה, המחשב, המכשיר הנייד והמקרן אינם רחוקים מדי זה מזה. קרב אותם אחד אל השני ונסה להתחבר פעם נוספת.
- בדוק אם יש הפרעה מפריטי ציוד אחרים, כמו התקני Bluetooth או מכשיר מיקרוגל. הרחק את ההתקן שגורם את ההפרעה או הגדל את רוחב הפס האלחוטי.
	- אם מהירות החיבור קטנה, הפחת את מספר המכשירים המחוברים.

## **פתרונות למקרים שבהם לא ניתן להתחבר באמצעות Screen Mirroring**

אם לא הצלחת להתחבר אל המקרן באמצעות Mirroring Screen, נסה את הפתרונות הבאים:

- בדוק את הגדרות המקרן.
- שנה את ההגדרה **נקודת גישה פשוטה** למצב **פועל**.
- } **רשת** > **הגדרות רשת** > **נקודת גישה פשוטה**
- שנה את ההגדרה **Mirroring Screen** למצב **פועל**.
- } **רשת** > **הגדרות רשת** > **הקרנה ברשת** > **Mirroring Screen**
- שנה את ההגדרה **Mirroring Screen** למצב **כבוי** ואז שוב למצב **פועל**.
	- } **רשת** > **הגדרות רשת** > **הקרנה ברשת** > **Mirroring Screen**
		- בדוק את הגדרות ההתקן הנייד.
		- ודא שהגדרות ההתקן הנייד תקינות.
- כשאתה מתחבר מחדש מיד לאחר התנתקות, תהליך ההתחברות עשוי להימשך מספר רגעים. המתן מספר רגעים ולאחר מכן נסה להתחבר מחדש.
	- הפעל מחדש את ההתקן הנייד.
- לאחר שהתחברת באמצעות Mirroring Screen, ייתכן שפרטי ההתחברות של המקרן יישמרו בהתקן הנייד. עם זאת, ייתכן שלא תוכל להתחבר מחדש אל המקרן מהמידע שנשמר. בחר במקרן מתוך רשימת ההתקנים הזמינים.

#### y **קישורים רלבנטיים**

- "התפריט רשת [תפריט הגדרות הרשת](#page-223-0)" עמ'224
- "התפריט רשת [התפריט הקרנה ברשת](#page-227-0)" עמ'228

## **מה עושים אם אי אפשר להשתמש בשני מקורות של Screen Mirroring**

<span id="page-274-1"></span>אם אתה לא מצליח להשתמש בשני מקורות של Mirroring Screen בו-זמנית, נסה את הפתרונות הבאים:

- העבר את ההגדרה **קטיעת חיבור** למצב **כבוי**.
- } **רשת** > **הגדרות רשת** > **הקרנה ברשת** > **Mirroring Screen**
	- y **קישורים רלבנטיים**
	- "התפריט רשת [התפריט הקרנה ברשת](#page-227-0)" עמ'228

## <span id="page-274-0"></span>**פתרונות למצבים שבהם יש רעש סטטי בתמונה או בשמע במהלך חיבור Screen Mirroring**

<span id="page-274-2"></span>אם רואים או שומעים רעש סטטי בתמונה או בקול כשמחוברים באמצעות Mirroring Screen, אפשר לנסות את הפתרונות הבאים:

- הימנע מלכסות את אנטנת הרשת האלחוטית של ההתקן הנייד.
- אם אתה משתמש בו-זמנית בחיבור Mirroring Screen ובחיבור לאינטרנט, ייתכן שתצוגת התמונה תופסק או שיופיע בה רעש. נתק את החיבור לאינטרנט כדי להגדיל את רוחב הפס האלחוטי וכדי לשפר את מהירות החיבור של ההתקן הנייד.
	- ודא שהתוכן המוצג עונה על הקריטריונים של Mirroring Screen.
- בהתאם להגדרות ההתקן הנייד, ייתכן שהחיבור יאבד כאשר ההתקן יעבור למצב חיסכון בצריכת חשמל. בדוק את הגדרות החיסכון בחשמל של ההתקן הנייד.
	- עדכן לגרסה האחרונה של מנהל התקן הרשת האלחוטית או של הקושחה בהתקן הנייד.

## **פתרונות לבעיות בקבלת תמונות משותפות**

<span id="page-274-3"></span>אם אינך מצליח לקבל תמונות שמשותפות ממקרנים אחרים, נסה את הפתרונות הבאים:

- ודא שהמקרן מחובר לאותה רשת שאליה מחובר המקרן שמשתף את התמונות.
	- ודא שהמקרן אינו פועל במצב ניגון התוכן (F770‑EB/F775‑EB(.
		- ודא שההגדרה **שיתוף מסך** היא במצב **פועל**.

## **פתרון בעיות רשת <sup>276</sup>**

- **שיתוף מסך הקרנה ברשת** > **הגדרות רשת** > **רשת** > {
- ודא שאף מכשיר אחר לא מחובר למקרן באמצעות התוכנה iProjection Epson.
- אם גרסת הקושחה של המקרנים שמשתפים את המסך לא זהה, ייתכן שיהיה צריך לעדכן את<br>הקושחה של המקרן כדי לשתף את המסך.

#### y **קישורים רלבנטיים**

עמ'228 [התפריט הקרנה ברשת](#page-227-0)" התפריט רשת - " •

## <span id="page-276-0"></span>**מה עושים אם קישור HDMI לא עובד <sup>277</sup>**

אם אינך מצליח להפעיל את המכשירים המחוברים באמצעות התכונות של קישור HDMI נסה את<br>הפתרונות הבאים.

- ודא שהכבל עומד בתקן CEC HDMI.
- ודא שהמכשיר המחובר עומד בתקן HDMI CEC. למידע נוסף עיין במסמכים שצורפו למכשיר.<br>• בדוק שכל הכבלים הדרושים לחיבור באמצעות קישור HDMI מחוברים היטב.
	-
	- למידע נוסף עיין במסמכים שצורפו למכשיר. ודא שהמכשירים המחוברים דולקים ונמצאים במצב המתנה.
		- הגדר את הפלט ל-PCM. אם חיברת רמקול,
		- הגדרת את פונקציית ה-CEC של המכשיר את היבור את הגדרת את המכשיר CEC של המכשיר  $\bullet$ המחובר שוב והפעל את המכשיר מחדש.
		- נגני מולטימדיה העומדים בתקן ניתן לחבר רק עד 3 נגני מולטימדיה או יותר. אל תחבר 4 .במקביל HDMI CEC

#### y **קישורים רלבנטיים**

• "[הגדרות השימוש בכמה מקרנים](#page-234-0) - התפריט ריבוי הקרנות" עמ<sup>'</sup>235

## **נספח**

בחלקים הבאים מופיעים מפרטים טכניים והודעות חשובות בקשר למוצר.

#### y **קישורים רלבנטיים**

- "[אביזרים וחלקי חילוף אופציונליים](#page-278-0)" עמ'279
	- $-281'$ [גודל מסך ומרחק ההקרנה](#page-280-0)<sup>"</sup> עמ<sup>'</sup>
- "[רזולוציות נתמכות למסך התצוגה](#page-283-0)" עמ'284
	- "[מפרטים המקרן](#page-284-0)" עמ'285
	- "[מידות חיצוניות](#page-287-0)" עמ'288
- "[דרישות מערכת עבור](#page-289-0) [Display USB](#page-289-0) "עמ['290](#page-289-0)
- "[דרישות מערכת עבור](#page-290-0) [Driver Interactive Easy](#page-290-0) "עמ['291](#page-290-0)
- "[תכונות נתמכות של](#page-291-0) [Manager Content Projector Epson](#page-291-0) "עמ['292](#page-291-0)
	- "[רשימת הוראות וסמלי בטיחות](#page-292-0)" עמ'293
		- "[מידע על בטיחות בלייזר](#page-294-0)" עמ'295
			- "[מילון מונחים](#page-296-0)" עמ'297
				- "[הודעות](#page-298-0)" עמ'299

## <span id="page-278-0"></span>**אביזרים וחלקי חילוף אופציונליים <sup>279</sup>**

להלן האביזרים וחלקי החילוף האופציונליים הזמינים. רכוש מוצרים אלה אם וכאשר תזדקק להם. רשימת האביזרים וחלקי החילוף האופציונליים הבאה עדכנית נכון ל: ינואר .2023 פרטי האביזרים עשויים להשתנות ללא הודעה והזמינות עשויה להשתנות בהתאם לארץ הרכישה.

#### y **קישורים רלבנטיים**

- "[מסכים](#page-278-1)" עמ'279
- "[תושבות](#page-278-2)" עמ'279
- "[לתכונה האינטראקטיבית](#page-278-3)" עמ'279
	- "[התקנים חיצוניים](#page-278-4)" עמ'279
		- "[חלקי חילוף](#page-278-5)" עמ'279
	- "[לחיבור אלחוטי](#page-279-0)" עמ'280
- "[אביזרים תואמים ממקרנים אחרים](#page-279-1)" עמ'280

#### **מסכים**

**מסך נייד בגודל 50 אינץ' 32ELPSC** מסך קומפקטי הניתן לנשיאה בקלות (יחס גובה-רוחב 4:3)

#### **תושבות**

**לוחית תלייה 62ELPMB** השתמש לתליית המקרן על הקיר.

**מתלה לתקרה 23ELPMB** השתמש לתליית המקרן מתקרה.

**צינור לתקרה (450 מ"מ) 13ELPFP צינור לתקרה (700 מ"מ) 14ELPFP** השתמש לתליית המקרן מתקרה גבוהה.

**Interactive Table Mount ELPMB29** השתמש להתקנת המקרן על שולחן.

**מתלה קיר ליחידת מגע לאצבעות 63ELPMB) Wi760**‑**EB/Fi770**‑**EB(** מאפשר לתלות על הקיר את יחידת המגע לאצבעות.

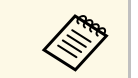

<span id="page-278-3"></span>a לתליית המקרן מהתקרה נדרש ידע מתאים. צור קשר עם Epson לקבלת עזרה.

#### **לתכונה האינטראקטיבית**

התכונות האינטראקטיביות זמינות רק עבורWi760‑EB/Fi770‑EB.

**עט אינטראקטיבי A05ELPPN עט אינטראקטיבי B05ELPPN** השתמש בה בעת הפעלת מסך המחשב במשטח ההקרנה.

> **קצוות עט קשיחים חלופיים 03ELPPS קצוות עט קשיחים חלופיים 04ELPPS** החלפת קצוות העט של עטים אינטראקטיביים.

#### **התקנים חיצוניים**

**מצלמת מסמכים 21ELPDC מצלמת מסמכים 13ELPDC מצלמת מסמכים 07ELPDC** משמשת להקרנת תמונות כמו ספרים או חומר מודפס.

> **רמקול חיצוני 02ELPSP** רמקול חיצוני עם מתח עצמי.

<span id="page-278-5"></span><span id="page-278-4"></span><span id="page-278-2"></span><span id="page-278-1"></span>**קופסת חיבורים ובקרה 03ELPCB** כשהמקרן מחובר לקיר או תלויה מהתקרה, התקן את השלט הרחוק כדי להפעיל את המקרן.

> **(EB**‑**770Fi/EB**‑**760Wi) ELPFT01 לאצבעות מגע יחידת** מאפשרת להשתמש באצבעות כדי לבצע פעולות מגע אינטראקטיביות.

## **חלקי חילוף**

**מסנן אוויר 60ELPAF** משמש כחלק חילוף למסנני אוויר משומשים.

## **לחיבור אלחוטי**

#### **מודול רשת LAN אלחוטית 11ELPAP**

השתמש באפשרות זו להקרנת תמונות ממחשב באמצעות חיבור אלחוטי.

#### **Wireless Presentation System ELPWP10**

<span id="page-279-1"></span><span id="page-279-0"></span>השתמש בתכונה זו בחיבור ישיר אל מחשבי Mac/Windows ובהקרנה אלחוטית של תמונות. כולל שני משדרים אלחוטיים (01ELPWT (ומודול LAN אלחוטי אחד (11ELPAP(.

#### **משדר אלחוטי 10ELPWT**

משדר אלחוטי נוסף למערכת מצגת אלחוטית.

#### **אביזרים תואמים ממקרנים אחרים**

האביזרים האופציונליים הבאים תואמים למקרן.

#### **תושבות**

**לוחית תלייה 53ELPMB לוחית קיבוע 46ELPMB לוחית תלייה 43ELPMB לוחית תלייה 28ELPMB** השתמש לתליית המקרן על הקיר.

#### **(EB**‑**770Fi/EB**‑**760Wi) האינטראקטיבית לתכונה**

#### **ELPPN04A/B אינטראקטיבי עט ELPPN03A/B אינטראקטיבי עט** השתמש בה בעת הפעלת מסך המחשב במשטח ההקרנה.

#### **התקנים חיצוניים**

**מצלמת מסמכים 20ELPDC מצלמת מסמכים 12ELPDC מצלמת מסמכים 11ELPDC מצלמת מסמכים 06ELPDC**

מסמכי OHP או שקופיות. השתמש בעת הקרנת תמונות כגון ספרים,

**קופסת חיבורים ובקרה 02ELPCB קופסת חיבורים ובקרה 01ELPCB**

כשהמקרן מחובר לקיר או תלויה מהתקרה, התקן את השלט הרחוק כדי להפעיל את המקרן.

עיין בטבלה הבאה כדי לקבוע באיזה מרחק עליך למקם את המקרן מהמסך על פי מידות התמונה המוקרנת.

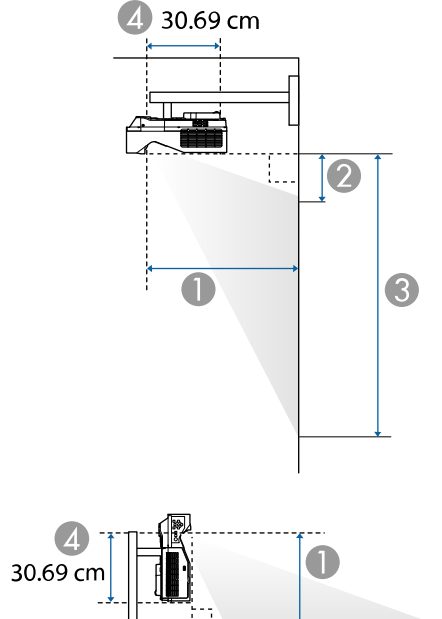

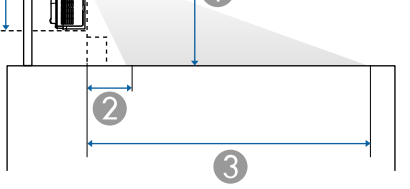

- $\Gamma$  מרחק הקרנה (ס"מ)
- B המרחק בין המקרן והחלק העליון של המסך (כאשר מתקינים על קיר או תקרה, או מתקינים אנכית) (ס"מ)
- C המרחק בין המקרן והחלק התחתון של המסך (כאשר מתקינים על קיר או תקרה, או מתקינים אנכית) (ס"מ)
	- D המרחק ממרכז העדשה לחלק האחורי של המקרן (ס"מ)

#### **EB**‑**775F/EB**‑**770Fi/EB**‑**770F**

<span id="page-280-0"></span>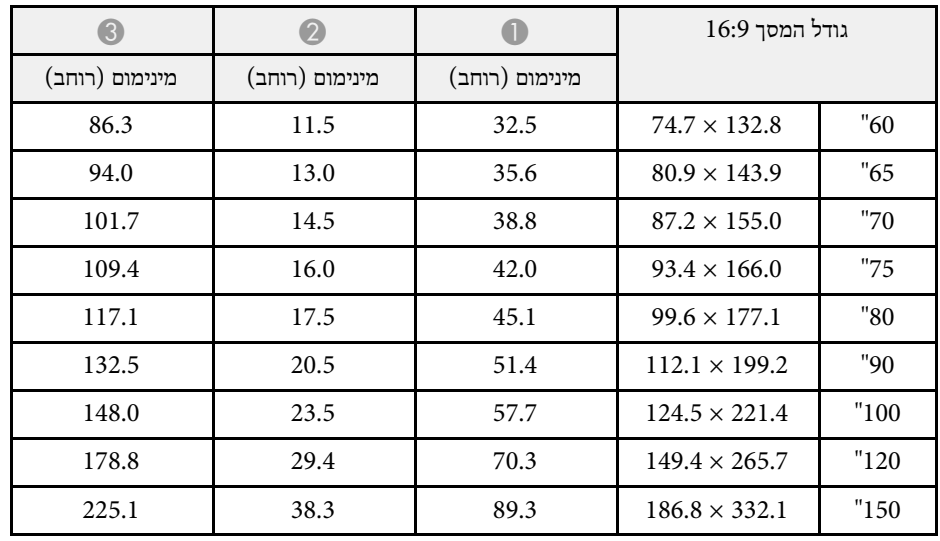

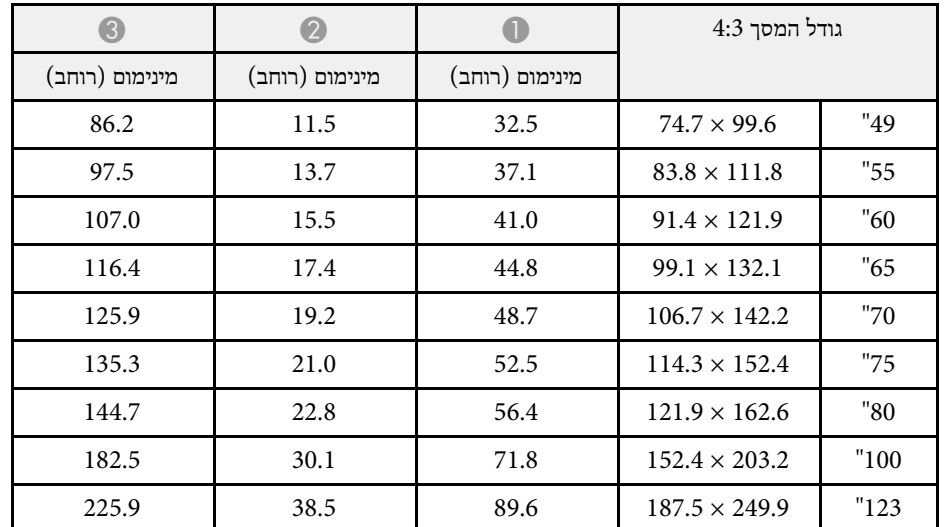

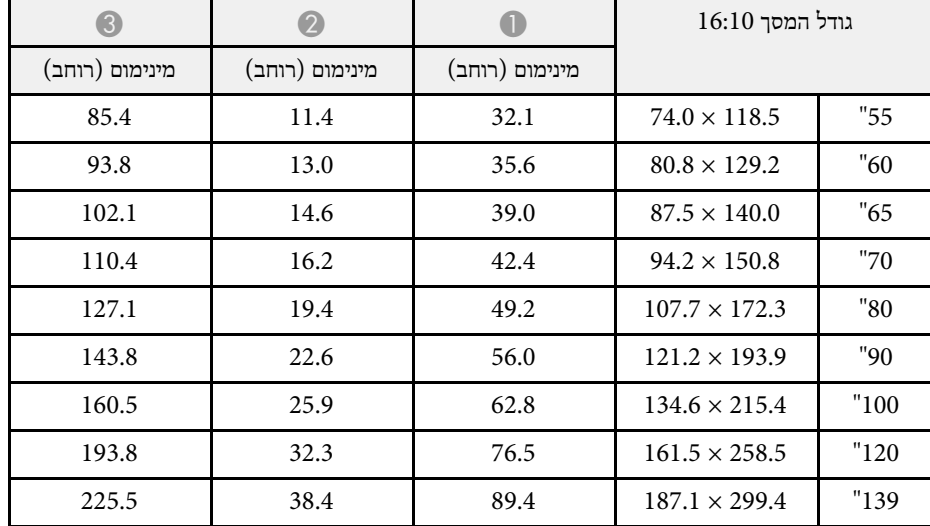

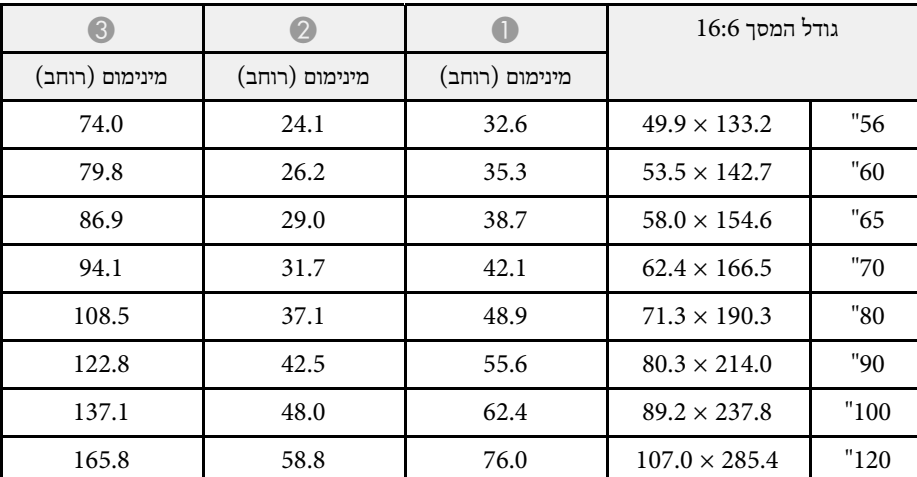

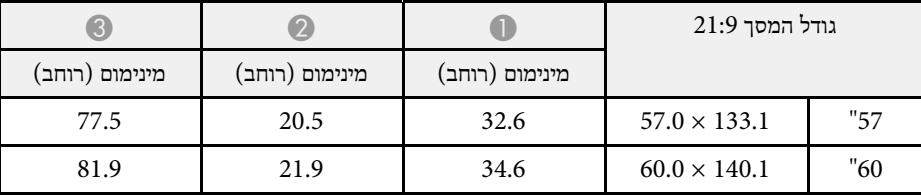

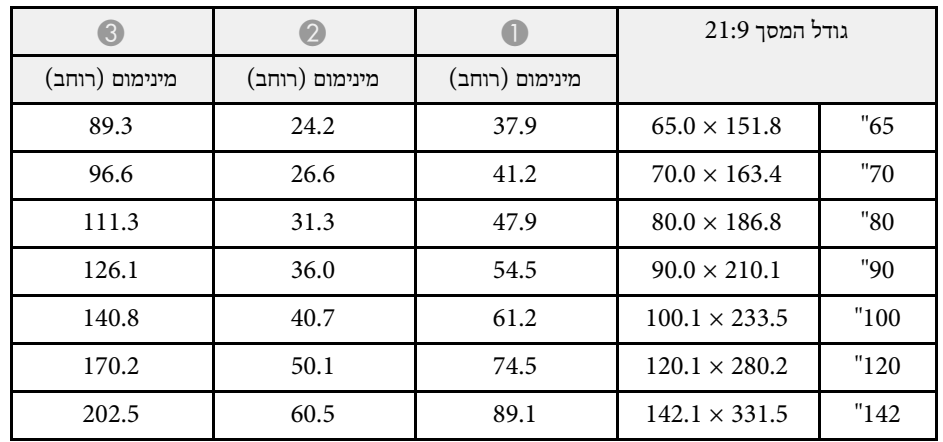

#### **EB**‑**760Wi/EB**‑**760W**

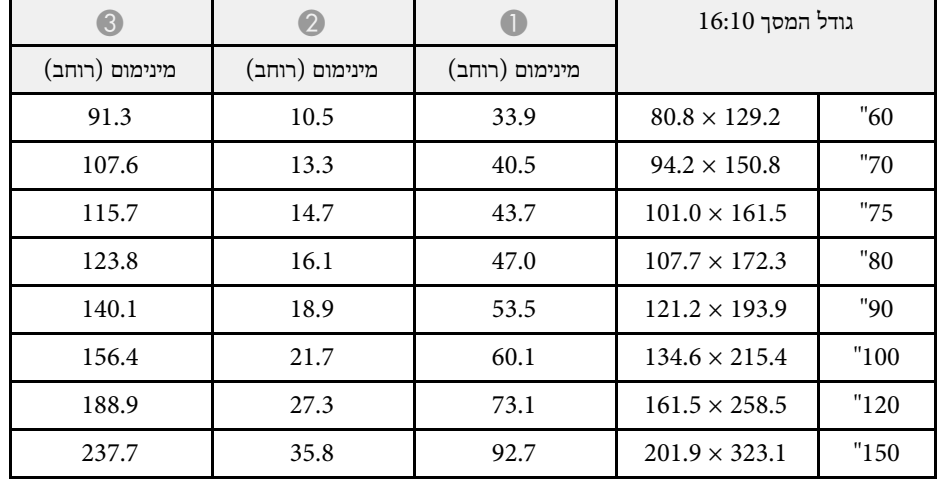

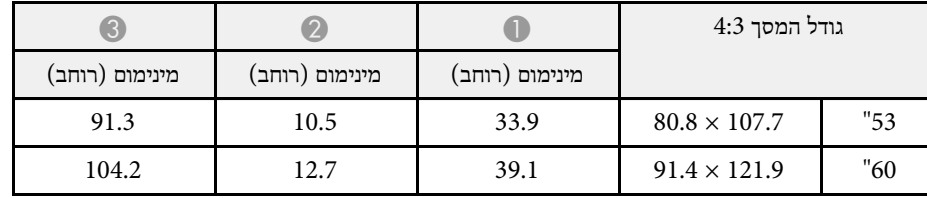

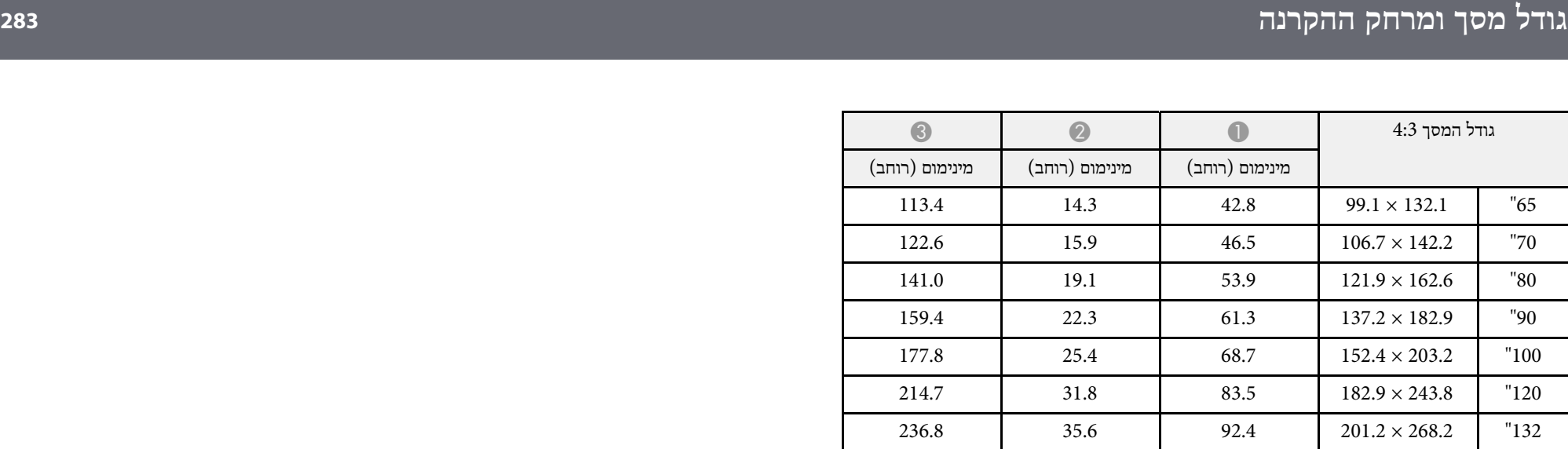

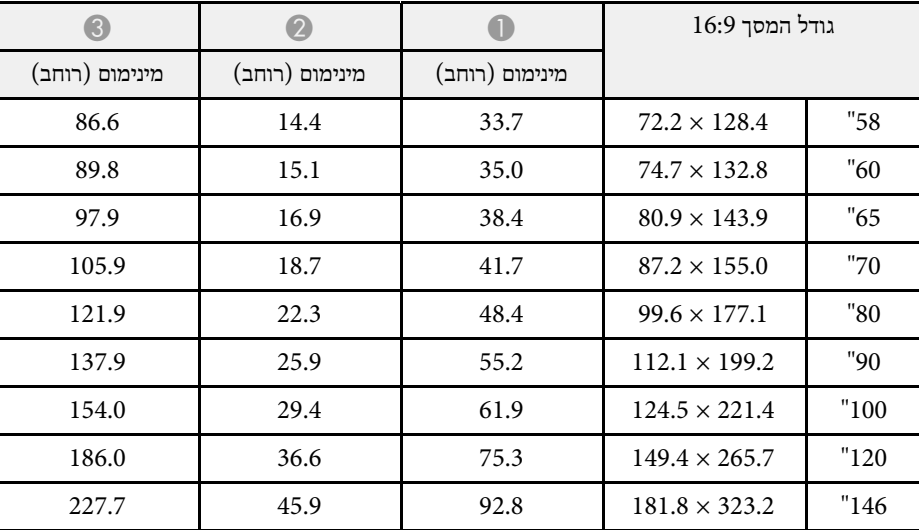

<span id="page-283-0"></span>לכל פורמט תצוגת וידאו תואם. נא לעיין בחלק *Specifications* כדי לקבל מידע מפורט על קצבי רענון תואמים ורזולוציות תואמות

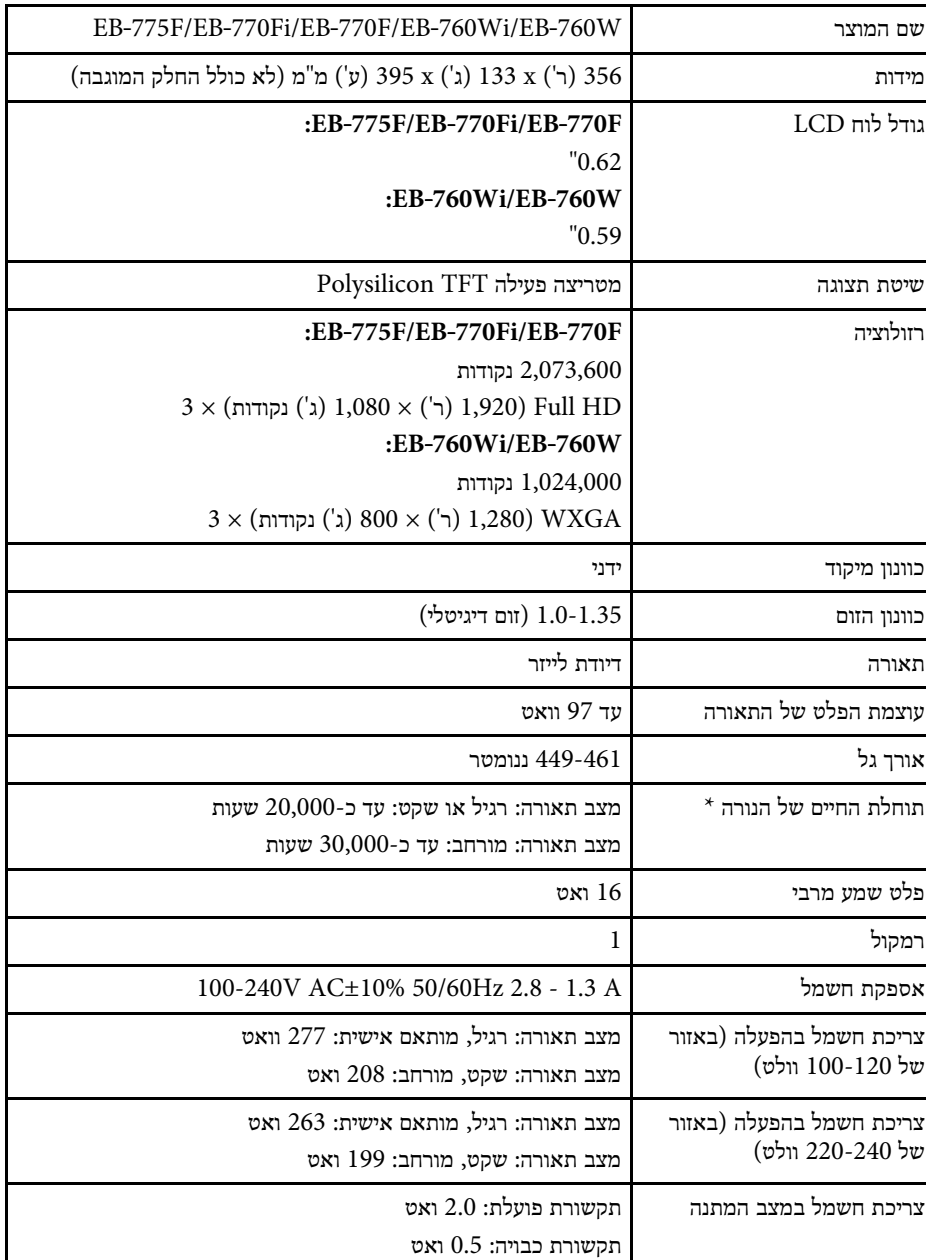

<span id="page-284-0"></span>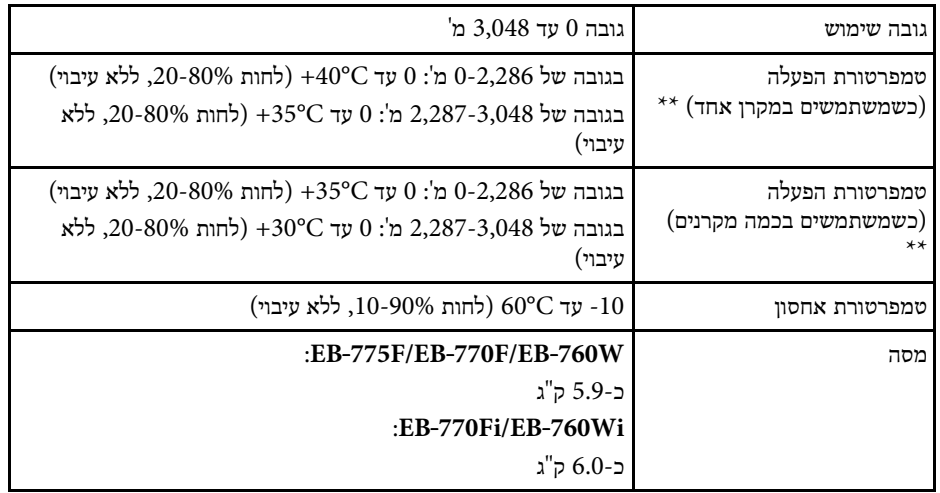

\* משך הזמן משוער עד שבהירות הנורה תקטן למחצית מהערך המקורי. (בהנחה שמשתמשים במקרן בסביבה שבה צפיפות החלקיקים באוויר היא 0.04-0.2 מ"ג/מ"ק. משך הזמן המשוער משתנה בהתאם לאופן השימוש במקרן ולתנאי הסביבה).

\*\* בהירות הנורה מעומעמת אוטומטית אם טמפרטורת הסביבה גבוהה מדי. (כ-C35° בגובה של 0-2,286 מ' וכ-C30° בגובה של 2,287-3,048 מ'; עם זאת, הטמפרטורות עשויות להשתנות בהתאם לסביבה).

תווית הדירוג נמצאת בתחתית המקרן.

#### **זווית הטיה כשמשתמשים בתכונות האינטראקטיביות (Wi760**‑**EB/Fi770**‑**EB(**

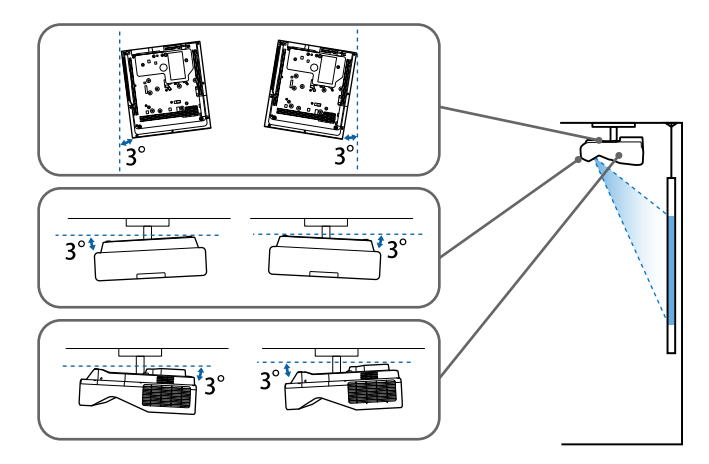

ללא קשר למיקום המקרן, אם אתה משתמש במקרן כשהוא מוטה בזווית של יותר מ3-˚, הוא עלול להינזק ולגרום לתאונה.

#### **זווית הטיה כשלא משתמשים בתכונות האינטראקטיביות**

אם אתה לא מתכנן להשתמש בתכונות האינטראקטיביות או שלמקרן אין תכונות אינטראקטיביות, אפשר להתקין את המקרן בזוויות שונות. אין מגבלה לרוחב או לאורך על התקנת המקרן.

#### y **קישורים רלבנטיים**

• "[מפרט מחברים](#page-285-0)" עמ'286

#### **מפרט מחברים**

#### **EB**‑**775F**

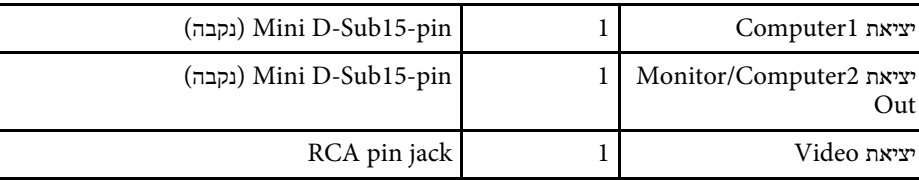

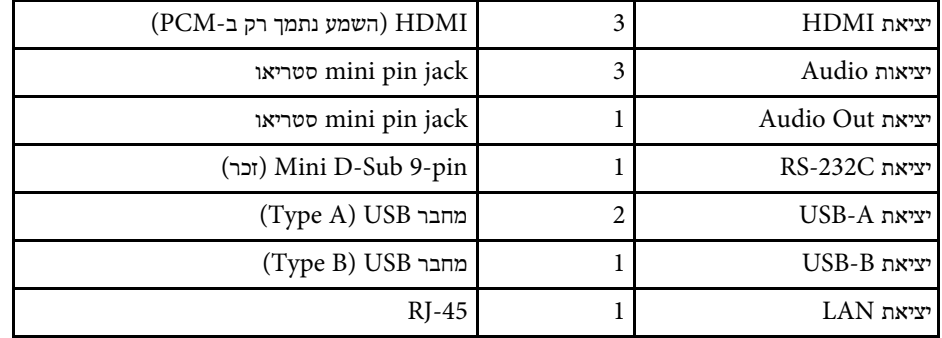

#### **EB**‑**770Fi/EB**‑**760Wi**

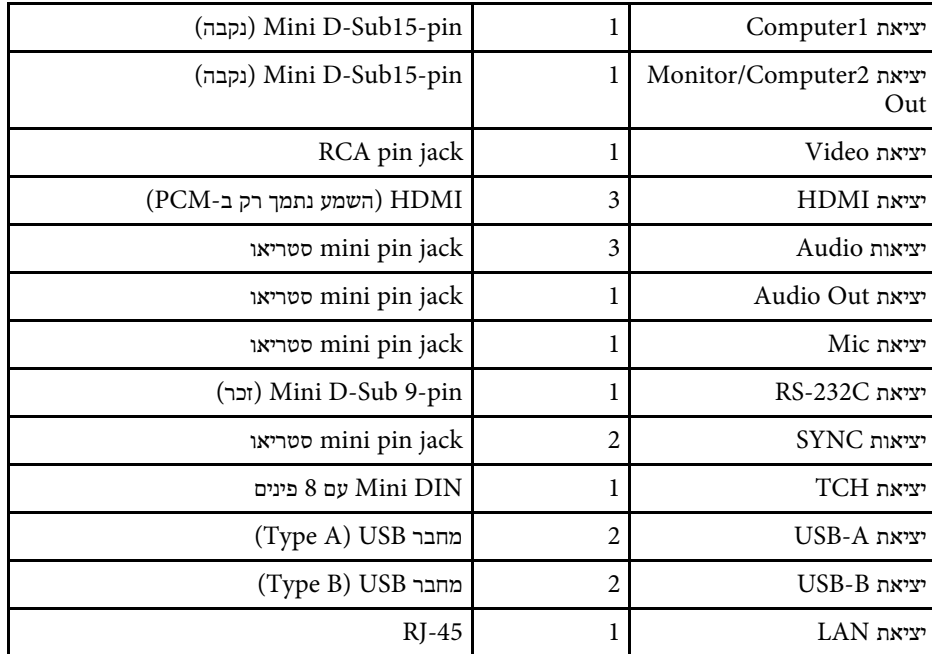

#### **EB**‑**770F/EB**‑**760W**

<span id="page-285-0"></span>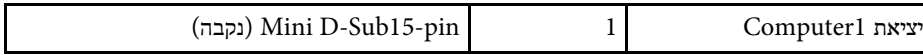

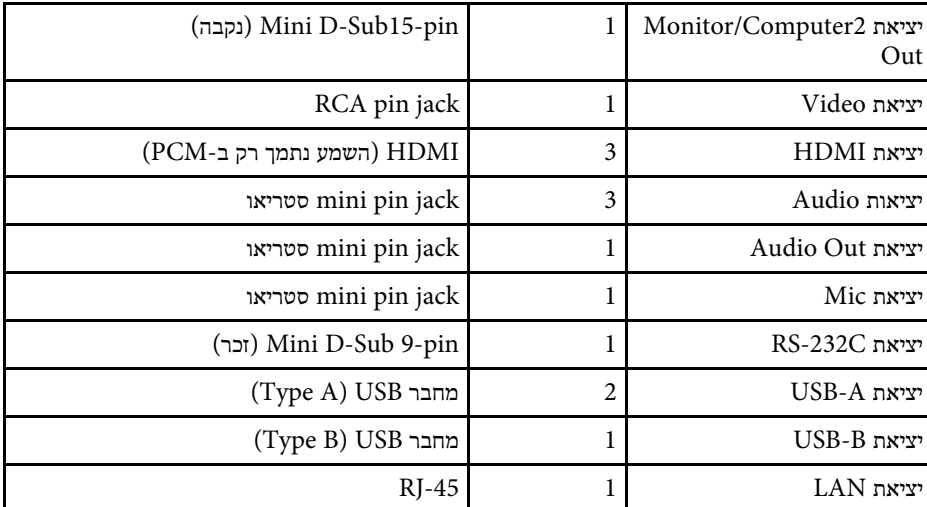

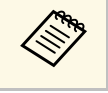

יפעלו עם כל המכשירים התומכים ב-USB. USB • לא ניתן להבטיח שיציאות .USB 1.1- אינה תומכת ב USB-B היציאה•

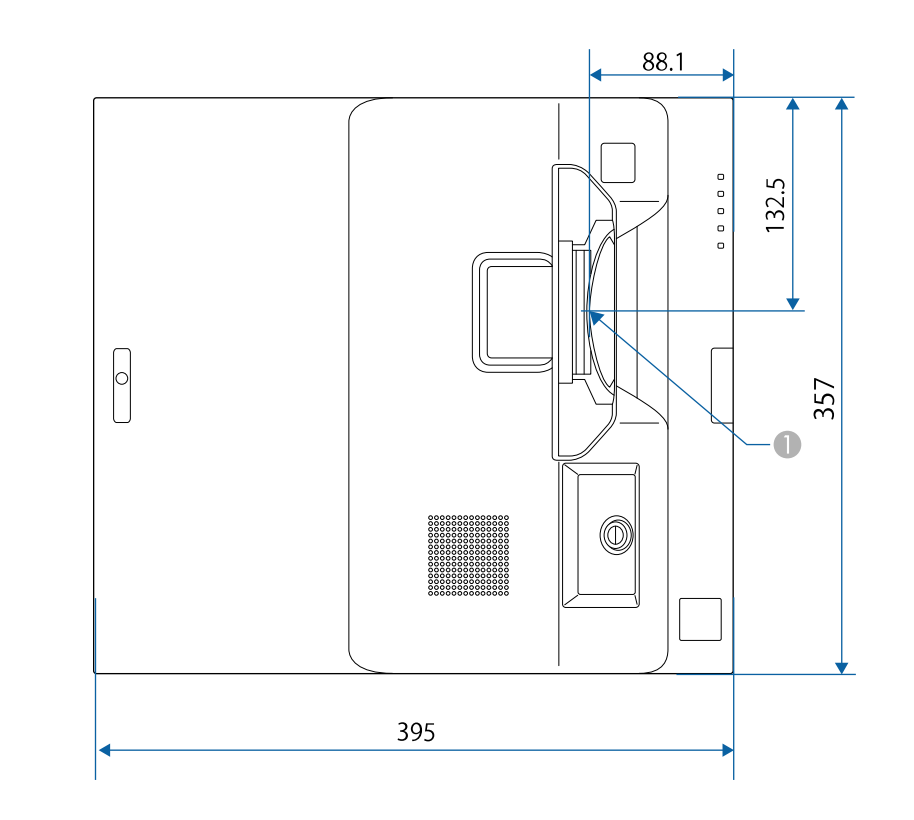

אמצע עדשת ההקרנה  $\blacksquare$ 

<span id="page-287-0"></span>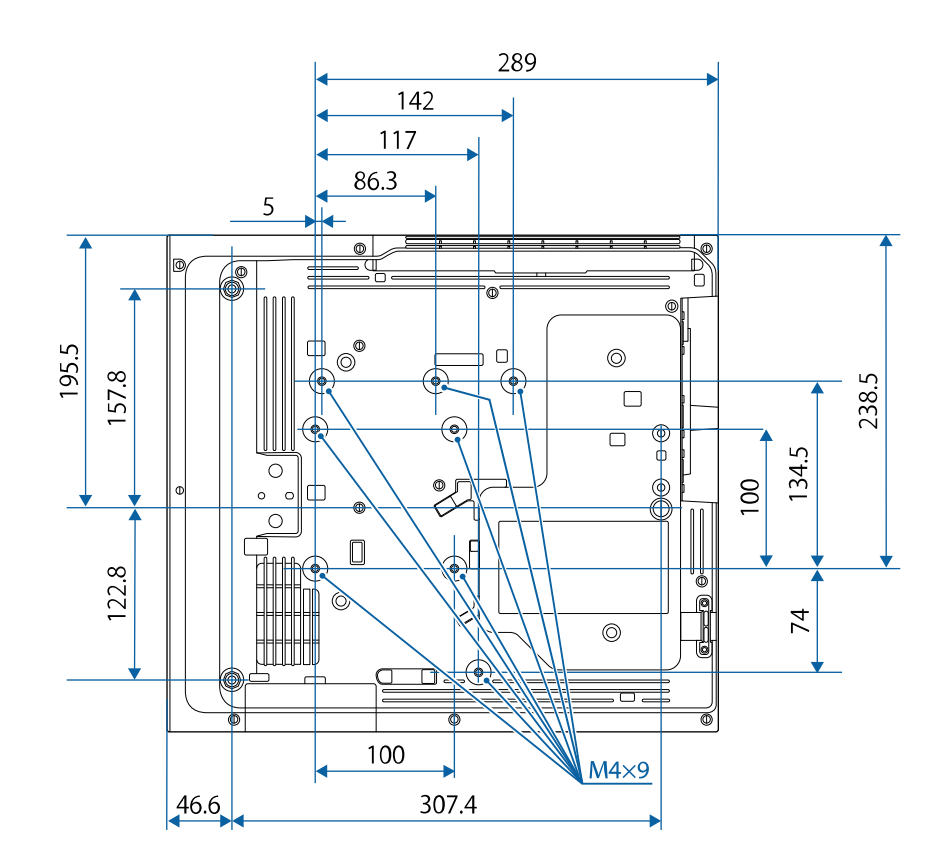

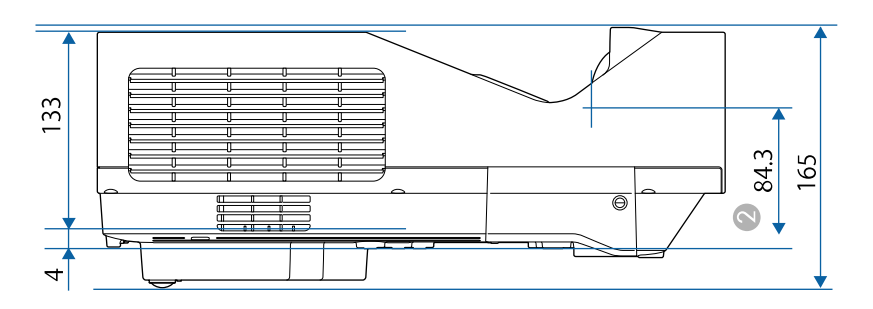
המרחק ממרכז עדשת ההקרנה לנקודות חיבור המתלה לתקרה  $\bullet$ 

ערך היחידה בטבלה זו הינו מ"מ.

לשימוש בתוכנת Epson USB Display של המקרן, על המחשב שברשותך לעמוד בדרישות<br>המערכת הבאות.

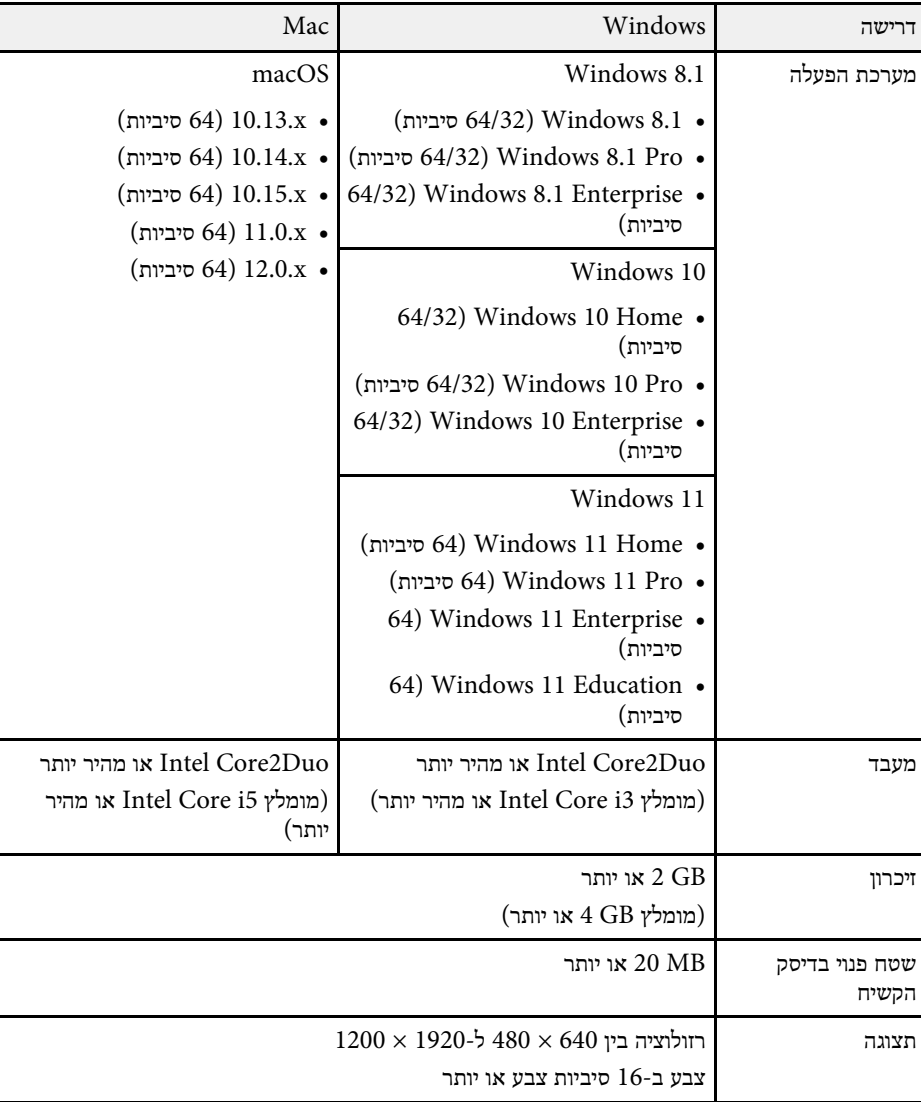

התקן את Easy Interactive Driver במחשב ה-Mac כדי להשתמש במצב אינטראקציה עם<br>מחשב Mac. ודא שמחשב ה-Mac עונה על דרישות המערכת הבאות.

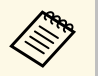

 $\tt .EB$ -770Fi/EB-760Wi צריך להתקין את התוכנה רק עבור

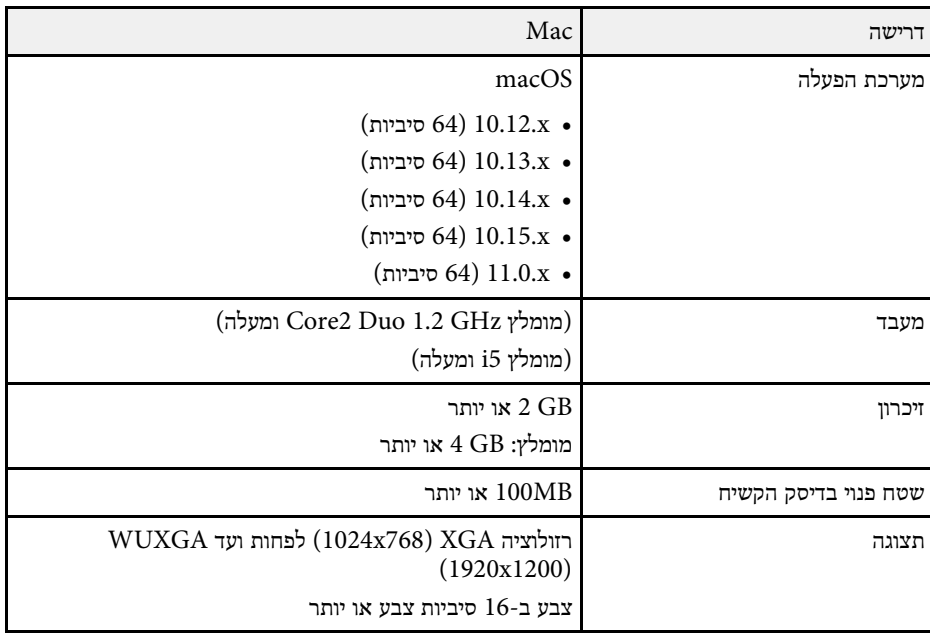

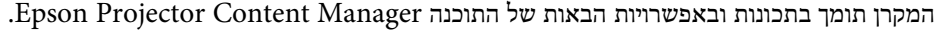

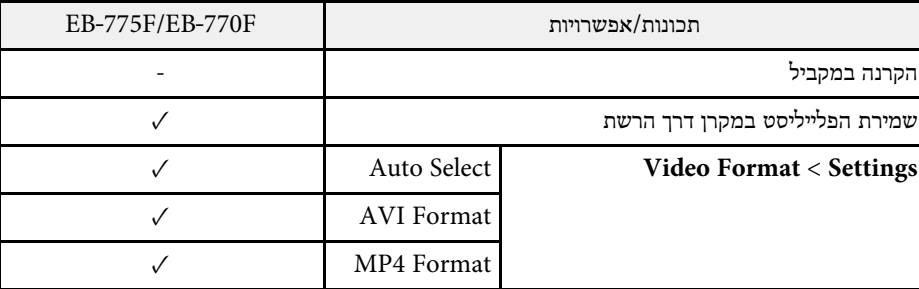

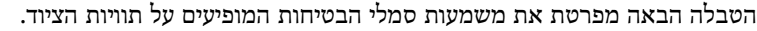

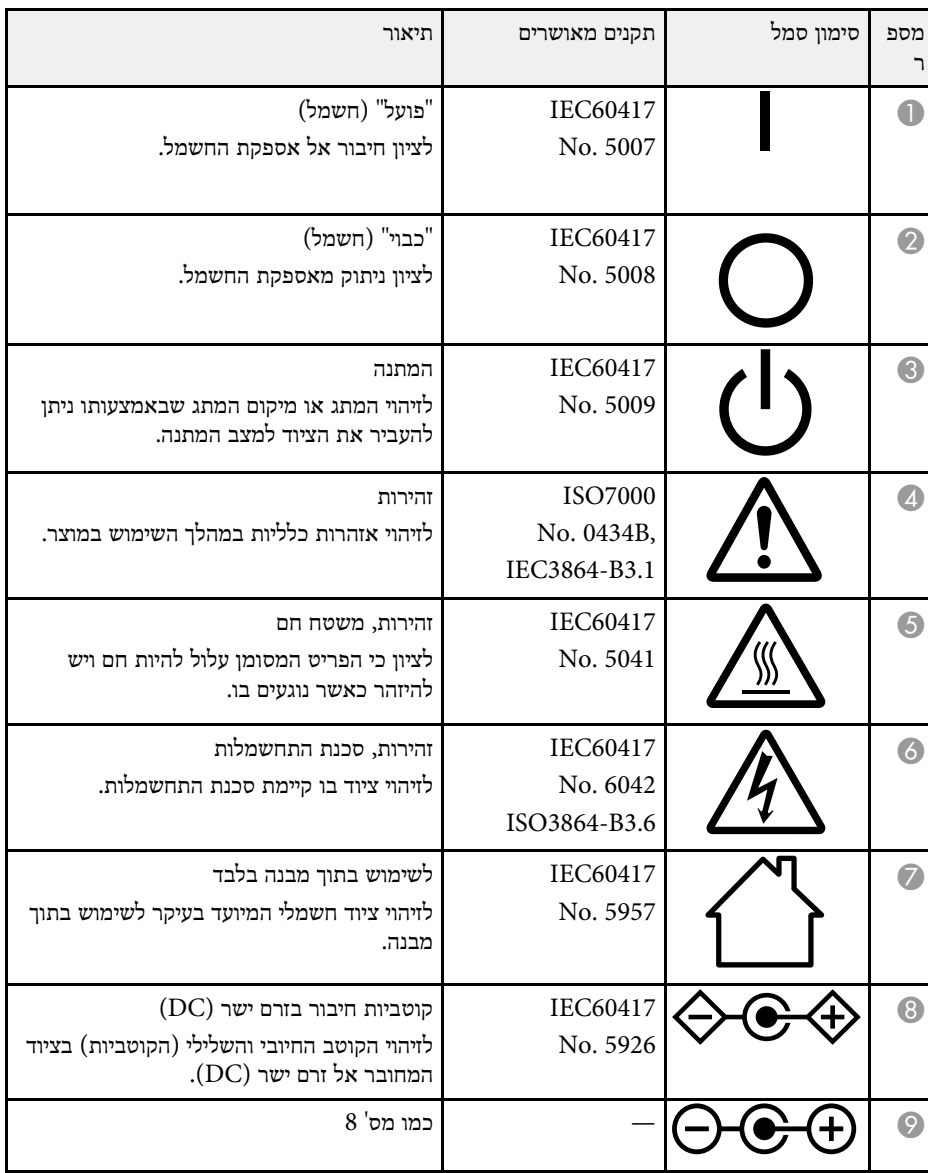

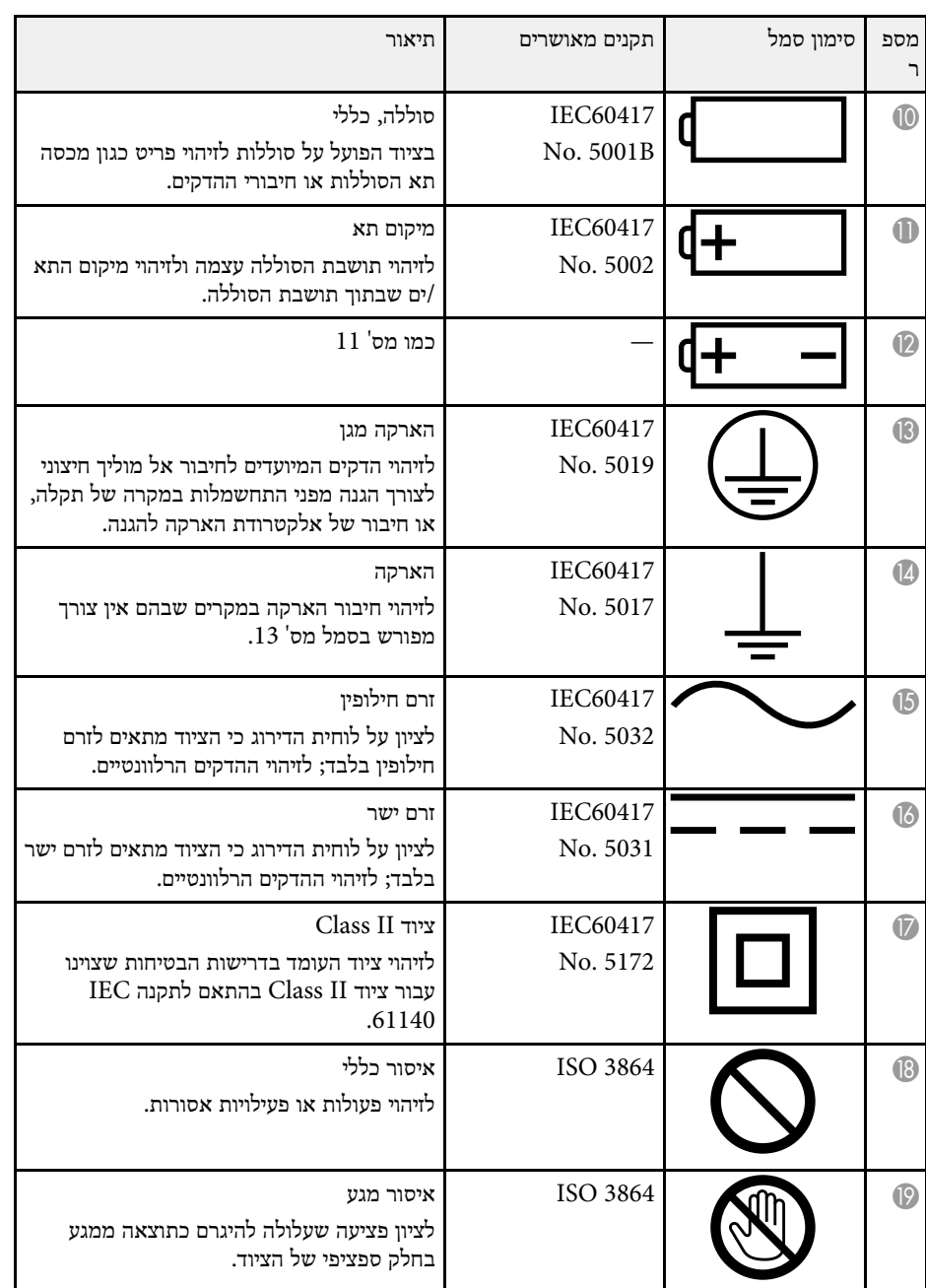

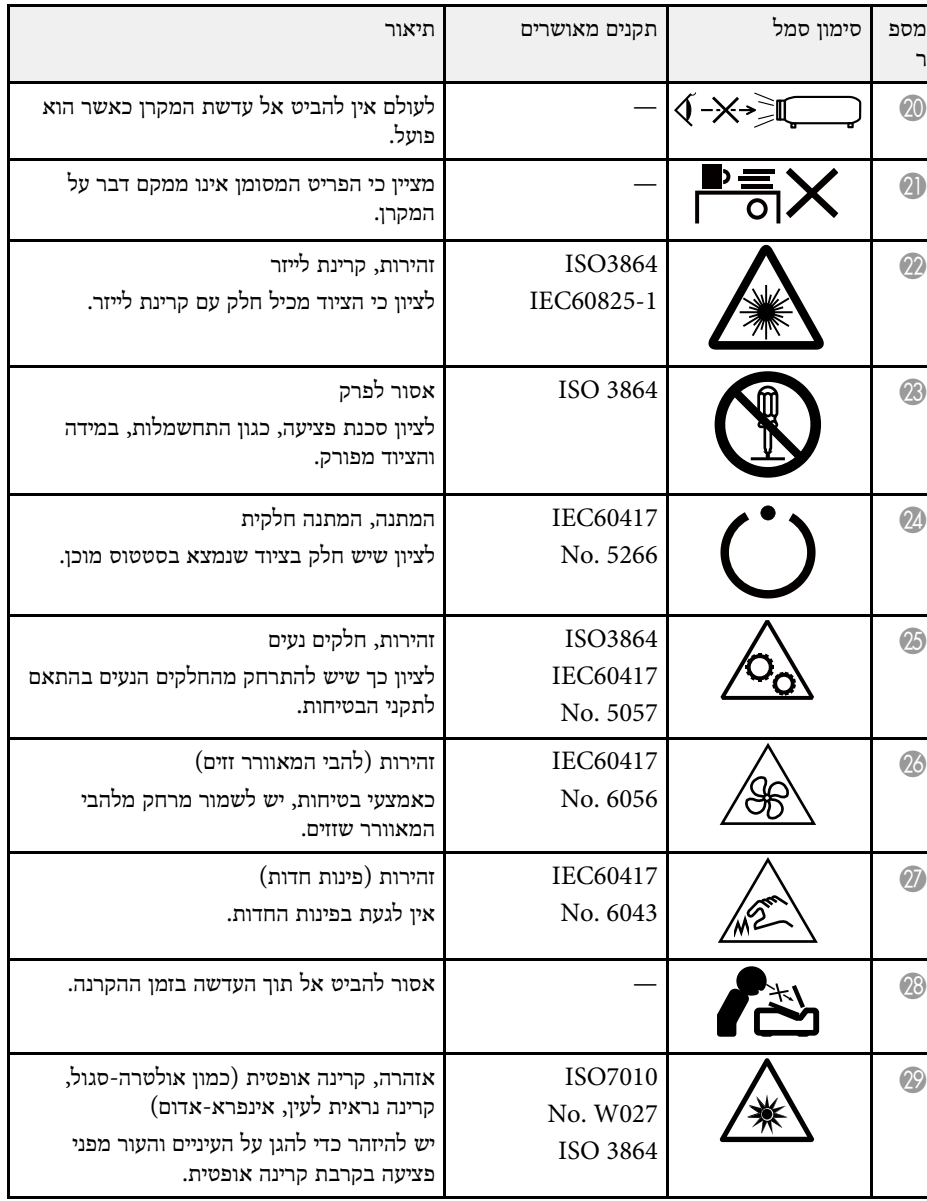

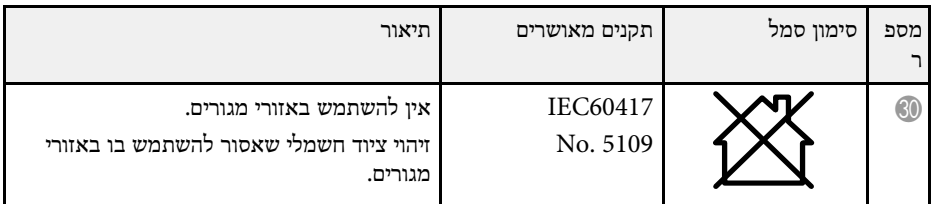

# **מידע על בטיחות בלייזר <sup>295</sup>**

המקרן מסווג בתור מוצר לייזר 1 Class שתואם לתקן הבינלאומי 60825-1:2014EN/IEC למוצרי לייזר.

הקפד על הוראות הבטיחות הבאות בזמן השימוש במקרן.

## **אזהרה**

- אל תפתח את הכיסוי של המקרן. המקרן מכיל לייזר בעוצמה גבוהה.
- המוצר פולט קרינה אופטית שעלולה להיות מסוכנת. אין להביט אל תוך מקור האור בזמן שהתאורה דולקת. הדבר עלול לגרום לפציעה בעיניים.

# **זהירות**

אין לפרק את המקרן כשמשליכים אותו. השלך אותה בהתאם לתקנות או לחוקים המקומיים או הלאומיים.

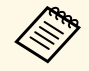

ללייזר יש את המאפיינים הבאים. מקור התאורה של המקרן הוא לייזר.

- פית המאורה של המקרן הוא לייזר. ללייזר יש את המאפיינים הבאים.<br>• בהתאם לסביבה, הבהירות של התאורה עשויה לרדת. הבהירות קטנה מאוד → כשטמפרטורת הסביבה גבוהה מדי.
- ככל שמשתמשים במקרן יותר כך הבהירות של התאורה קטנה יותר. נין לשנות את היחס בין משך השימוש לבין הירידה בבהירות באמצעות הגדרות הבהירות.

### y **קישורים רלבנטיים**

• "[תוויות אזהרה למוצר לייזר](#page-294-0)" עמ'295

### **תוויות אזהרה למוצר לייזר**

על המקרן מודבקות תוויות אזהרה למוצר לייזר.

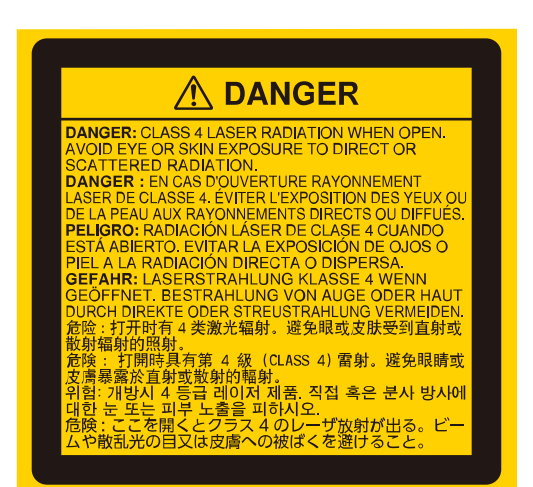

#### **למעלה**

**בפנים**

כמו כל מקור אור בהיר, אין להביט ישירות אל תוך אלומת האור, 62471- EN/IEC 2RG .5:2015

<span id="page-294-0"></span>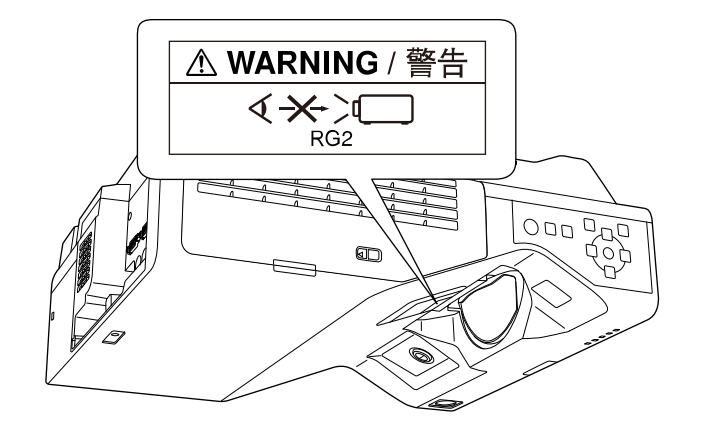

# **מידע על בטיחות בלייזר <sup>296</sup>**

- לעולם אין להביט אל עדשת המקרן כשהלייזר פועל. הדבר עלול לגרום נזק לעיניים והוא מסוכן במיוחד עבור ילדים וחיות מחמד.
- כשמפעילים את המקרן מרחוק באמצעות שלט רחוק יש לוודא שאף אחד לא מביט ישירות לתוך העדשה.
	- אין לאפשר לילדים קטנים להשתמש במקרן. ילדים מחויבים בהשגחת מבוגר.
- אין להביט אל תוך העדשה במהלך ההקרנה. בנוסף, אין להביט לתוך העדשה באמצעות מכשירים אופטיים כמו זכוכית מגדלת או טלסקופ. הדבר עלול לפגוע בראייה.

תואם לתקני הביצועים של ה-FDA לגבי מוצרי לייזר למעט הסיווג כקבוצת סיכון LIP ,2 כמוגדר ב 1.0- .Ed 62471-5: IEC. למידע נוסף, אפשר לקרוא את ההצהרה בדבר מוצר לייזר מס' 57 מ8- במאי .2019

**למטה**

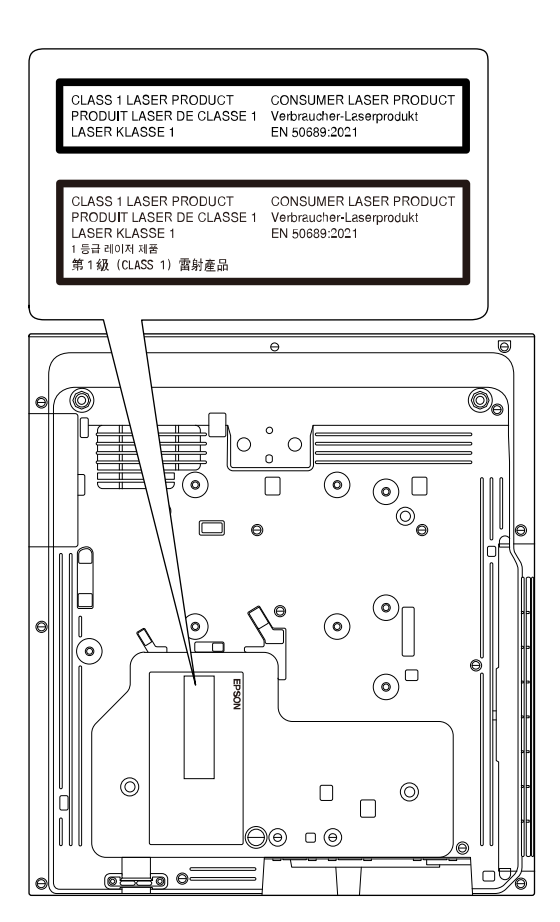

המקרן מסווג בתור מוצר לייזר 1 Class לצרכן שתואם לתקן 50689:2021EN. התווית המודבקת למקרן משתנה בהתאם לארצות ולאזורים.

סעיף זה מתאר בקצרה את המונחים המורכבים שאינם מוסברים בטקסט במדריך זה. למידע נוסף, עיין בפרסומים אחרים.

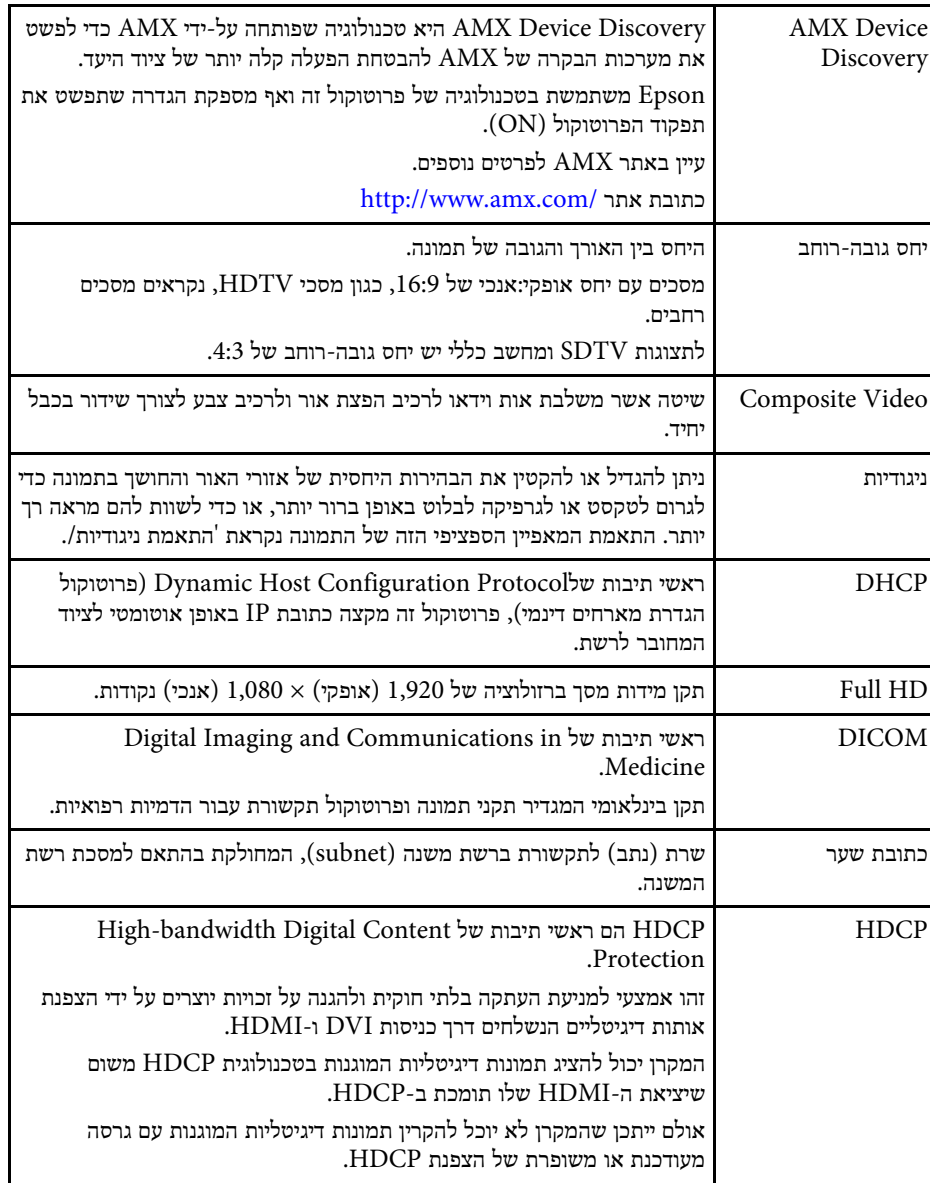

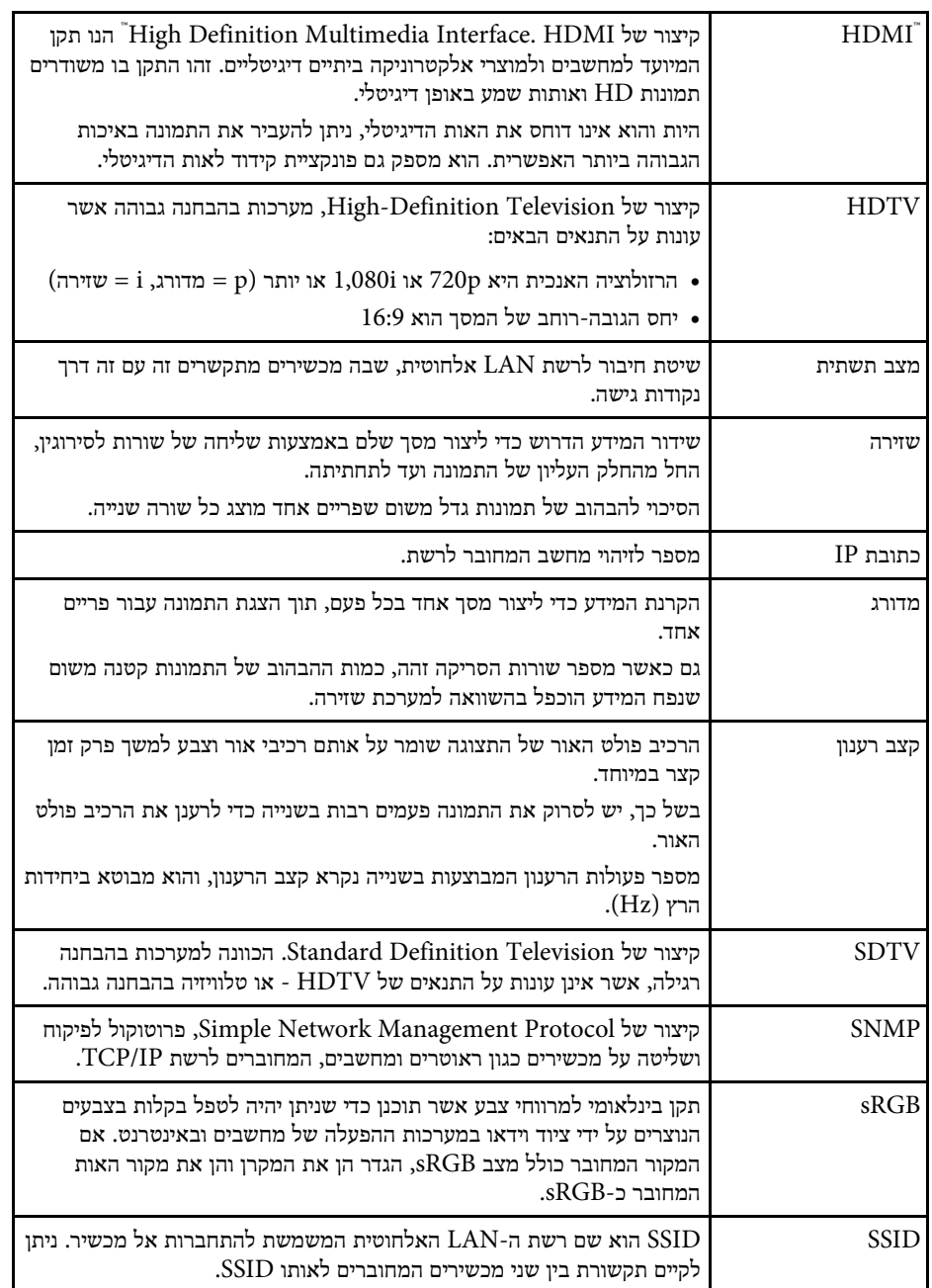

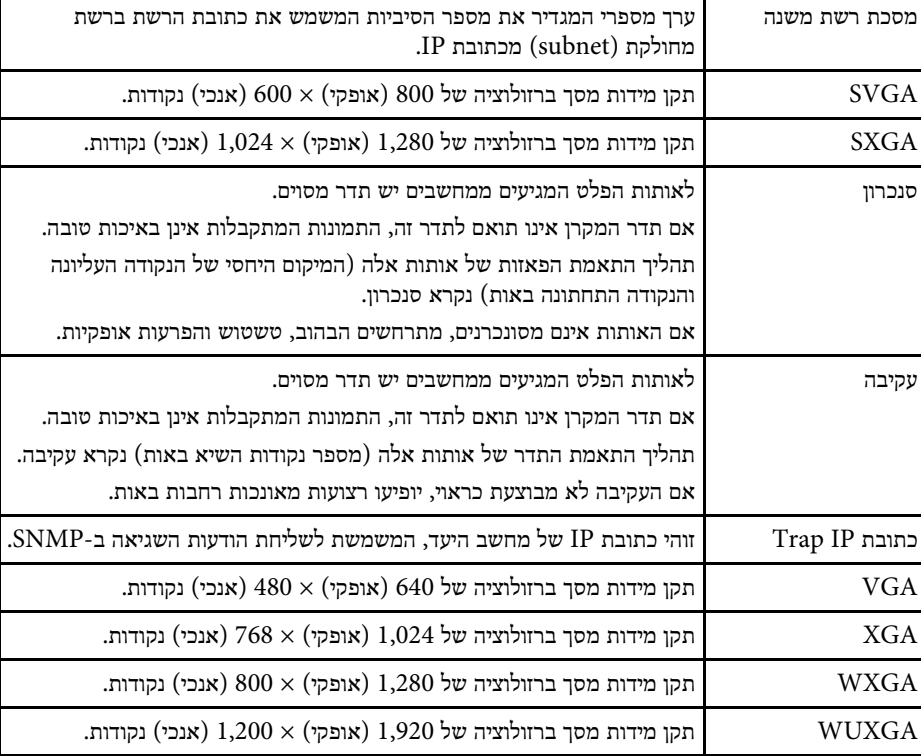

בדוק את הסעיפים הבאים לקבלת הודעות חשובות אודות המקרן.

### y **קישורים רלבנטיים**

- [Indication of the manufacturer and the importer in accordance with"](#page-298-0) [299'](#page-298-0)עמ" [requirements of EU directive](#page-298-0)
- [Indication of the manufacturer and the importer in accordance with"](#page-298-1) [299'](#page-298-1)עמ" [requirements of United Kingdom directive](#page-298-1)
	- "[הגבלות שימוש](#page-298-2)" עמ'299
	- "[הפניות למערכת הפעלה](#page-298-3)" עמ'299
		- "[סימנים מסחריים](#page-299-0)" עמ'300
		- "[הודעת זכויות יוצרים](#page-299-1)" עמ'300
	- "[הודעה בנושא זכויות יוצרים](#page-299-2)" עמ'300

# **Indication of the manufacturer and the importer in accordance with requirements of EU directive**

Manufacturer: SEIKO EPSON CORPORATION Address: 3-5, Owa 3-chome, Suwa-shi, Nagano-ken 392-8502 Japan Telephone: 81-266-52-3131 http://www.epson.com/

Importer: EPSON EUROPE B.V. Address: Atlas Arena, Asia Building, Hoogoorddreef 5,1101 BA Amsterdam Zuidoost The Netherlands Telephone: 31-20-314-5000 http://www.epson.eu/

# <span id="page-298-1"></span>**Indication of the manufacturer and the importer in accordance with requirements of United Kingdom directive**

Manufacturer: SEIKO EPSON CORPORATION Address: 3-5, Owa 3-chome, Suwa-shi, Nagano-ken 392-8502 Japan Telephone: 81-266-52-3131 http://www.epson.com/

Importer: Epson (UK) Ltd. Address: Westside, London Road, Hemel Hempstead, Hertfordshire, HP3 9TD, United Kingdom http://www.epson.co.uk

### **הגבלות שימוש**

<span id="page-298-3"></span><span id="page-298-2"></span><span id="page-298-0"></span>כאשר מוצר זה נמצא בשימוש עבור יישומים הדורשים רמת אמינות/בטיחות גבוהה כגון מתקני תחבורה הקשורים לתעופה, רכבות, ספנות וכו'; מתקני מניעת אסונות, מתקני בטיחות שונים וכו'; או מתקנים פונקציונלים/מדוייקים וכו'; יש להשתמש במוצר רק לאחר שקילת האפשרות להוסיף חסיני- כשל ויתירויות בשלב התיכנון על מנת לשמור על רמת בטיחות ואמינות מוחלטת של המערכת. מכיוון שמוצר זה לא תוכנן לשימוש ביישומים הדורשים רמת אמינות/בטיחות גבוהה במיוחד כגון ציוד תעופה, ציוד תקשורת מרכזי, ציוד בקרת מתקני מתח גרעיניים, או ציוד רפואי הקשור לטיפולים רפואיים ישירים וכו'; נא להפעיל שיקול דעת לגבי מידת ההתאמה של המוצר לאחר בחינה מלאה.

### **הפניות למערכת הפעלה**

- Microsoft® Windows® מערכת ההפעלה 8.1
- Microsoft® Windows® מערכת ההפעלה 10
- Microsoft® Windows® מערכת ההפעלה 11
- Microsoft® Windows Server® מערכת ההפעלה 2012

#### Microsoft® Windows Server® • מערכת ההפעלה 2016

במדריך זה, מערכות ההפעלה הנזכרות נקראות "8.1 Windows"," 10 Windows "ו- "11 Windows". בנוסף, המונח הקולקטיבי "Windows "משמש להתייחסות אל כולן.

- macOS 10.12.x •
- macOS 10.13.x •
- macOS 10.14.x •
- macOS 10.15.x •
- $macOS 11.0 x \bullet$
- macOS  $12.0x$ .

במדריך זה, מערכות ההפעלה שלמעלה מוזכרות כ-"x10.12. macOS"," x10.13. macOS", ,בנוסף ."macOS 12.0.x" וכן ,"macOS 11.0.x" ,"macOS 10.15.x" ,"macOS 10.14.x" המונח הקולקטיבי "Mac" משמש להתייחסות אל כולן.

#### **סימנים מסחריים**

EPSON הוא סימן מסחרי רשום, VISION YOUR EXCEED והלוגואים הם סימנים מסחריים רשומים או סימנים מסחריים של Corporation Epson Seiko.

Mac ו-macOS הם שמות מסחריים של Inc Apple.

Microsoft, Windows ו-Server Windows הם סימנים מסחריים או סימנים מסחריים רשומים של Corporation Microsoft בארה"ב ו/או בארצות נוספות.

.Wi-Fi Alliance® <sup>R</sup>Miracast הם סימנים מסחריים של TM3WPA ו- ,WPA2™ ,Wi-Fi®

Store App הוא סימן שירות של .Inc Apple.

.Google LLC. של מסחריים סימנים הם Google Play-ו ,Chromebook ,Chrome

HDMI, הלוגו של HDMI ו-Interface Multimedia Definition-High הם סימנים רשומים או סימנים מסחריים רשומים של .HDMI Licensing Administrator, Inc.

> "Code QR) "קוד QR (הוא סימן מסחרי רשום של חברת WAVE DENSO .INCORPORATED

הסימן המסחרי של PJLink הוא סימן מסחרי שלגביו הוגשה בקשה לרישום, או שכבר נרשם, ביפן, בארצות הברית וכן במדינות ובאזורים נוספים.

> Foxit PDF SDK Copyright ©2011, Foxit Software Company www.foxitsoftware.com, All rights reserved.

, וכן ®Crestron RoomView ,®Crestron Fusion ,®Crestron Connected ,®Crestron Cloud XiO Crestron ®הם שמות מסחר רשומים של חברת Inc ,Electronics Crestron. .Art-Net™ Designed by and Copyright Artistic Licence Holdings Ltd

Ubuntu ו-Canonical הינם סימני מסחר רשומים של Ltd Canonical.

<sup>R</sup>Intel הוא סימן מסחרי רשום של Corporation Intel בארה"ב ו/או בארצות נוספות.

Eneloop ®הוא סימן מסחרי של Group Panasonic.

שמות מוצרים אחרים הנזכרים במסמך זה נועדו למטרות זיהוי בלבד ועשויים להיות סימנים מסחריים של בעליהם בהתאמה. Epson מתנערת מכל זכות שהיא בסימנים אלה.

#### **הודעת זכויות יוצרים**

<span id="page-299-1"></span>כל הזכויות שמורות. אין לשכפל חלק כלשהו מפרסום זה, לאחסן אותו במערכת אחזור או לשדר בצורה כלשהי או באמצעי כלשהו בין אם אלקטרוני, מכני, באמצעות צילום, הקלטה, או אמצעי אחר, ללא הסכמה מפורשת מראש בכתב של Corporation Epson Seiko. החברה אינה לוקחת כל חבות פטנט ביחס לשימוש במידע המובא כאן. בנוסף, אין לקיחת חבות עבור נזקים הנגרמים כתוצאה משימוש במידע המובא כאן.

<span id="page-299-0"></span>חברת Corporation Epson Seiko וחברות הבת שלה אינן בעלות חבות לרוכש המוצר או לצד שלישי עבור נזקים, אובדן, עלויות, או הוצאות של הרוכש או של צד שלישי כתוצאה מהגורמים הבאים: תאונה, שימוש לא נכון, או פגיעה במוצר או שינויים שאינם מורשים, תיקונים או שינויים במוצר זה, או (מלבד בארצות הברית) חוסר-ציות להנחיות התפעול והתחזוקה של Epson Seiko .Corporation

<span id="page-299-2"></span>Corporation Epson Seiko לא תהיה בעלת חבות לכל נזקים או בעיות שנובעות משימוש באפשרויות או באחד מהמוצרים המתכלים, מלבד לאלו המשמשים כמוצרים מקוריים של Epson או מוצרי Epson המאושרים על-ידי Corporation Epson Seiko.

התוכן של מדריך זה עשוי להשתנות או להתעדכן ללא הודעה מוקדמת.

האיורים במדריך זה והמקרן בפועל עשויים להיות שונים.

#### **הודעה בנושא זכויות יוצרים**

מידע זה עשוי להשתנות ללא הודעה.

© 2023 Seiko Epson Corporation

2023.1 414347900HE